### **Germano Pettarin**

**E-book per la preparazione all'ECDL**

# **ECDL Modulo 5 Basi di dati Access**

**Argomenti del Syllabus 5.0**

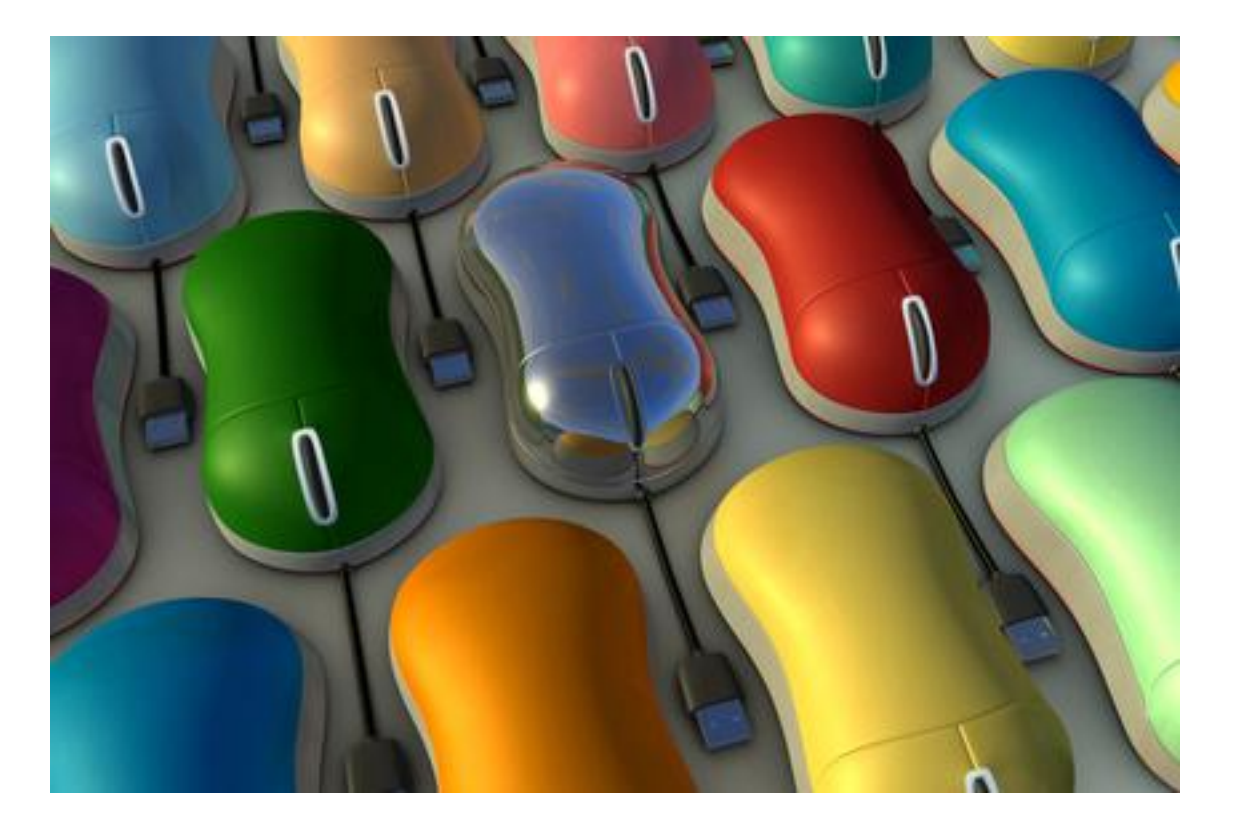

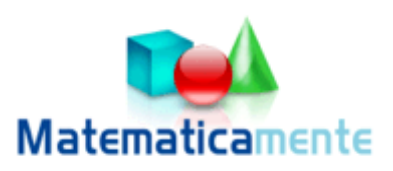

## **Modulo 5 Basi di dati Access**

**© Matematicamente.it**

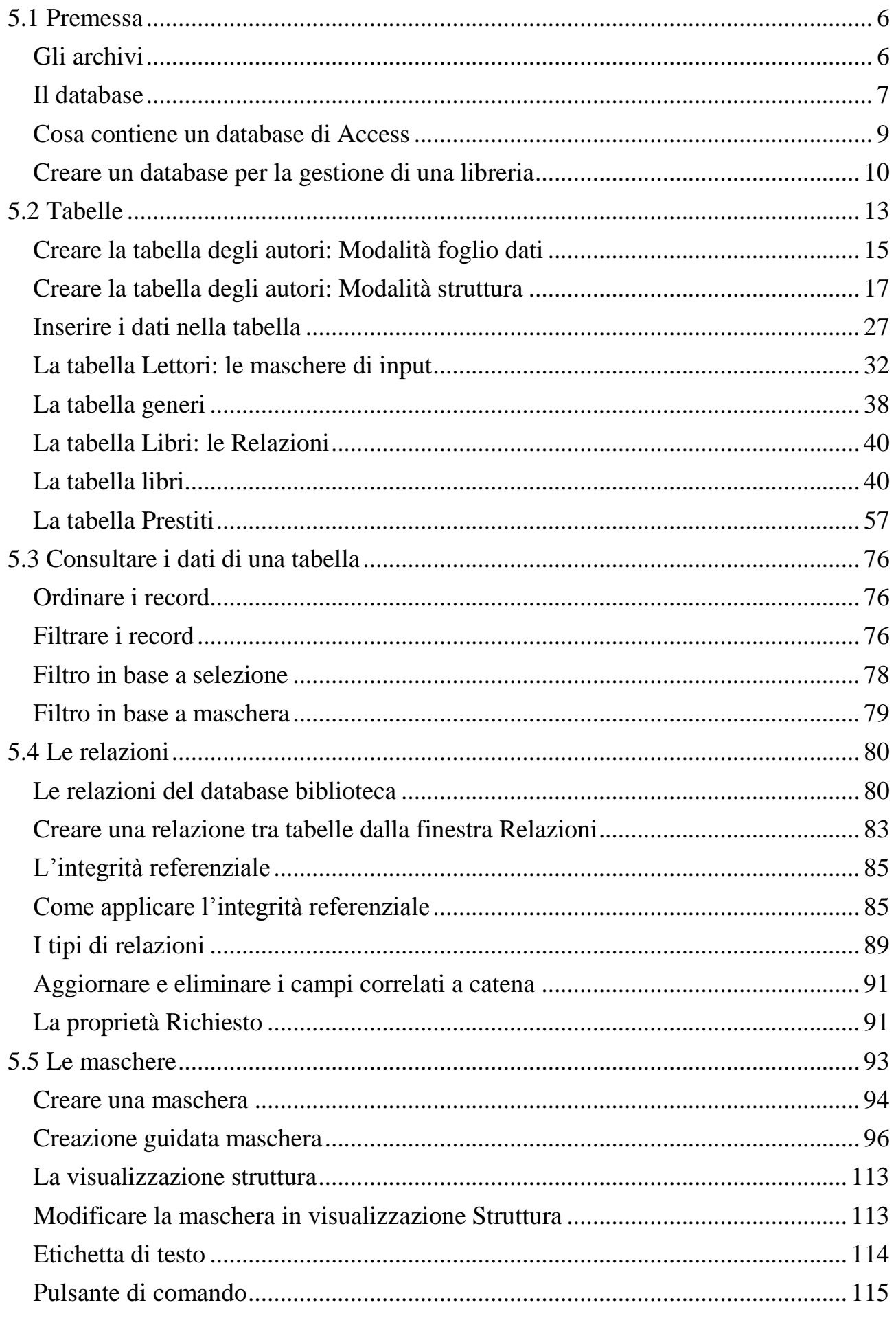

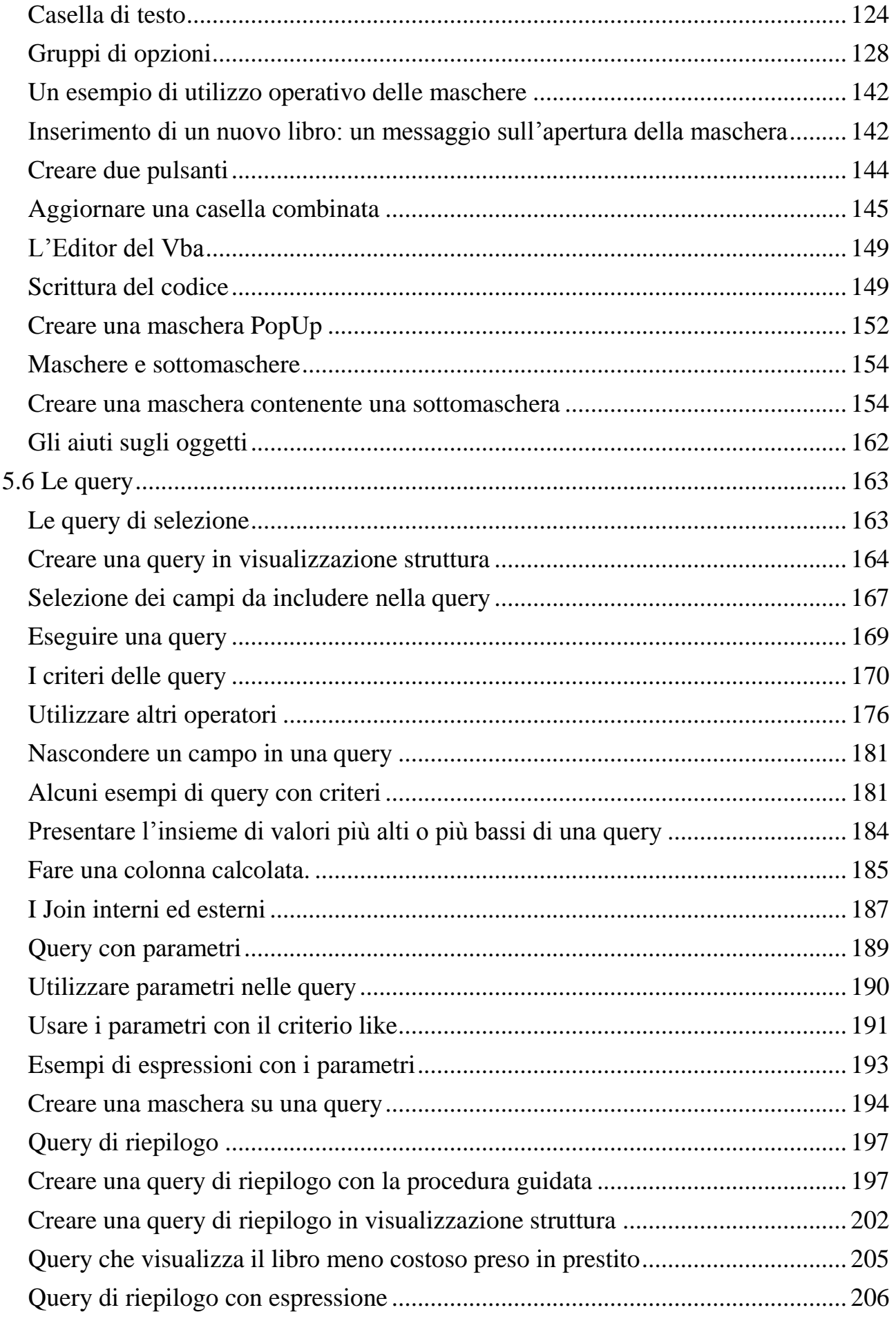

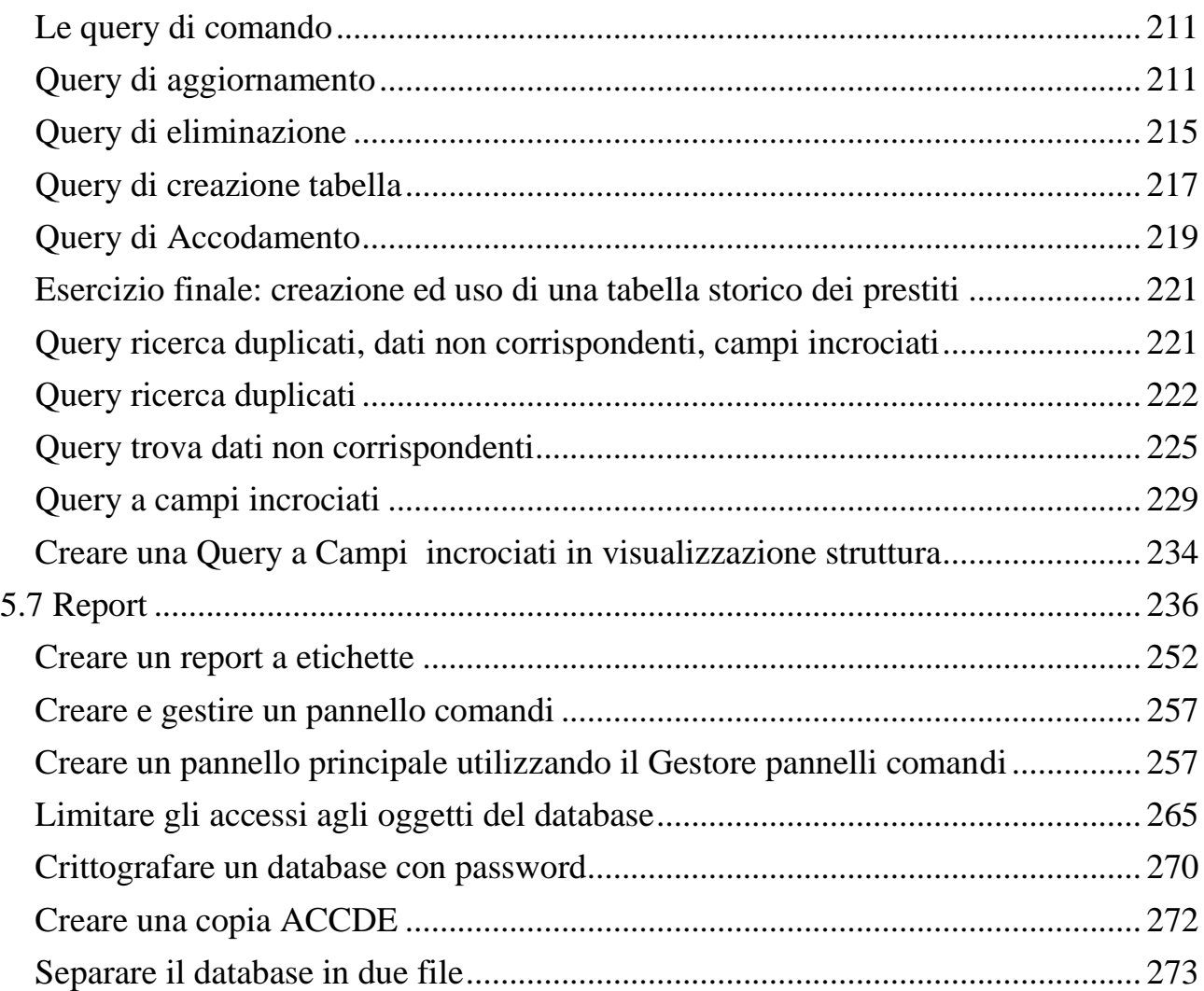

#### <span id="page-5-0"></span>**5.1 Premessa**

Il software ACCESS della Microsoft è un programma per realizzare **database**, ovvero un programma che gestisce un insieme di dati che stanno su diversi **archivi** quali, ad esempio, una rubrica con gli indirizzi dei clienti, un registro con i dati sulle vendite dei prodotti, un archivio con le schede personali degli impiegati, ecc.

La definizione di database è un insieme di dati, organizzati in archivi, logicamente correlati fra loro.

Molto probabilmente chi non ha idea di cosa è un database e un archivio avrà capito ben poco, per cui per comprendere al meglio vediamo intanto alcuni semplici esempi di archivi.

#### <span id="page-5-1"></span>**Gli archivi**

L'esempio classico è rappresentato dall'agenda telefonica. In effetti, se guardiamo come è fatta un'agenda scopriamo una notevole affinità con i sui parenti più tecnologici attuali.

È organizzata tramite un indice (la serie di linguette sul fianco che ci permette di accedere più rapidamente a tutti i nominativi che iniziano con una certa lettera) che gestisce una tabella composta da colonne che identificano il tipo di dato sotto riportato (nome, numero di telefono, a volte indirizzo) all'interno delle registrazioni (chiamate con il termine inglese "record") che, pur differendo l'una dall'altra per i dati riportati al loro interno "hanno tutti la stessa struttura", cioè riportano le stesse informazioni nella medesima maniera.

Il parallelo spontaneo è con la rubrica del cellulare: anche qui i dati relativi ad ogni numero di telefono memorizzato hanno la stessa struttura. Oppure la rubrica della nostra mail.

Altri esempi di database sono:

- Elenco di pazienti di un ospedale;
- Elenco degli articoli di un magazzino.

Quindi un archivio non è altro che una specie di "contenitore" che ci permette di gestire grossi quantitativi di informazioni simili in maniera ordinata, più semplice e veloce che con grossi libroni cartacei o documenti di tipo foglio di calcolo o testo. In pratica una raffigurazione di un archivio può essere la seguente.

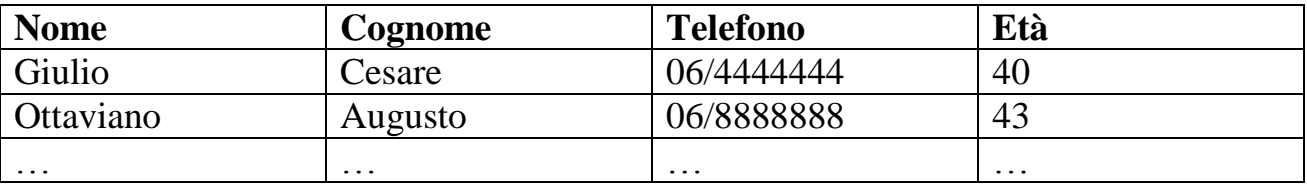

Chi ha già visto il programma Excel riconosce senza dubbio la struttura di un tabella di Excel: effettivamente gli archivi (e in Access sono proprio chiamati **tabelle**) hanno l'aspetto di una tabella: ogni riga rappresenta una singola entità (Giulio Cesare, Ottaviano Augusto…) e sono chiamate **record**. Quindi l'archivio precedente è formato da due record.

I record hanno caratteristiche che li contraddistinguono, e li distinguono fra loro: queste caratteristiche sono indicate nelle colonne: il nome del primo record (Giulio), l'età del secondo record (43). Le colonne sono chiamate **campi**. L'insieme dei record è l'archivio (o **tabella** in Access).

#### <span id="page-6-0"></span>**Il database**

Un insieme di archivi riguardanti uno stesso argomento o più argomenti correlati tra loro costituisce una base di dati o database. Ad esempio l'insieme di archivi costituito dai pazienti di un ospedale, i medici dell'ospedale, le medicine somministrate. Oppure i libri di una biblioteca, i lettori, i prestiti dei libri.

La base di dati, oltre ai dati veri e propri, deve contenere anche gli elementi necessari alla loro rappresentazione, quali ad esempio le informazioni sulla loro struttura e sulle relazioni che li legano.

Un requisito importante di una buona base dati consiste nel non duplicare inutilmente le informazioni in essa contenute: questo è reso possibile dai gestori di database relazionali, che consentono di salvare i dati in tabelle che possono essere collegate.

La funzionalità di un database dipende in modo essenziale dalla sua progettazione: la corretta individuazione degli scopi del database e quindi degli archivi, da definire attraverso i loro **campi** e le **relazioni** che le legano, permette poi un'estrazione dei dati più veloce e, in generale, una gestione più efficiente.

In Microsoft Access è possibile creare dei database relazionali, ovvero degli archivi che memorizzano in un'unica posizione i dati correlati. Ad esempio è possibile creare un database relazionale per memorizzare tutti i dati di una società, quali le informazioni sui clienti, sui prodotti, sugli impiegati, etc.

Un database è quindi un insieme di archivi "collegati" tra loro. Ogni archivio è formato da record ogni record è diviso in campi.

Il nome relazionale deriva dal fatto che ogni record in un database contiene informazioni in relazione ad un singolo argomento e solo a quello. Inoltre, i dati su due classi di informazioni (per esempio clienti e ordini) possono essere manipolati come un'unica entità basata su valori di dati che sono in relazione tra loro.

Per esempio, sarebbe ridondante registrare nome e indirizzo del cliente su ogni ordine che abbiamo ricevuto da quel cliente. Di conseguenza, in un sistema di database relazionale tra le informazioni sugli ordini si prevede un campo che archivia un dato, per esempio il numero di identificazione del cliente, che si può usare per collegare ciascun ordine alle informazioni sul cliente. In tale sistema tutti i dati vengono gestiti come *Tabelle*. Le tabelle archiviano informazioni su un argomento e hanno colonne ciascuna delle quali contiene un certo tipo di informazione su quell'argomento e righe, ciascuna delle quali riporta tutti gli attributi di una singola istanza di quell'argomento.

Come esempio, consideriamo la gestione dei dati relativi a dei pazienti seguiti dai propri medici di base che assumono certe medicine per le loro patologie.

Nessuno vieta di riunire tutti i dati da gestire in un'unica tabella (in un unico foglio Excel), come quella sottostante, molto semplificata.

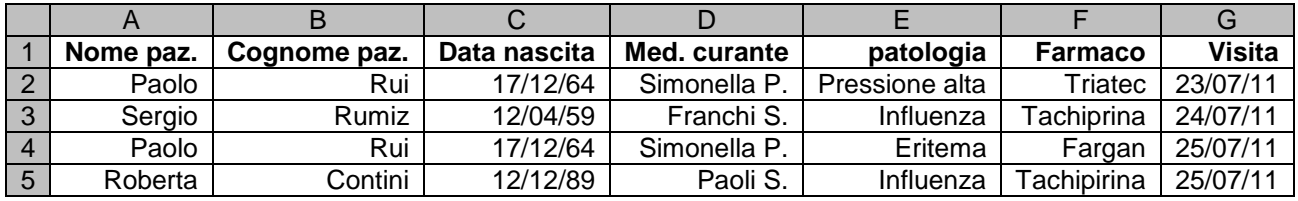

Per esigenze di spazio non abbiamo riportato altre indicazioni utili come l'indirizzo, il telefono, ecc., ma già questo esempio, con quattro record, evidenzia i difetti di una gestione dei dati di questo tipo.

L'aspetto più evidente è la necessità di riscrivere i dati del paziente, del medico, del medicinale, anche se già presenti: questo comporta una perdita di tempo e la possibilità di errori nella compilazione, con conseguenze spiacevoli: se, ad esempio si scrive il cognome Ruo, invece che Rui, sembra che ci sia un nuovo paziente.

Anche le modifiche risultano difficoltose: se la paziente Roberta Contini cambia medico curante, si deve modificare questo dato per tutti i record dove appare Roberta Contini.

La soluzione che propone un **database** è la suddivisione dei dati in diverse tabelle, in questo caso quattro: medici, pazienti, medicine, visite.

Queste tabelle sono collegate tramite delle *relazioni*, cioè sono in relazione tra loro: i dati di una tabella riguardano, o possono riguardare, anche i dati delle altre.

I dati da inserire in una tabella presenti in un'altra sono presi da quest'ultima, non riscritti da capo.

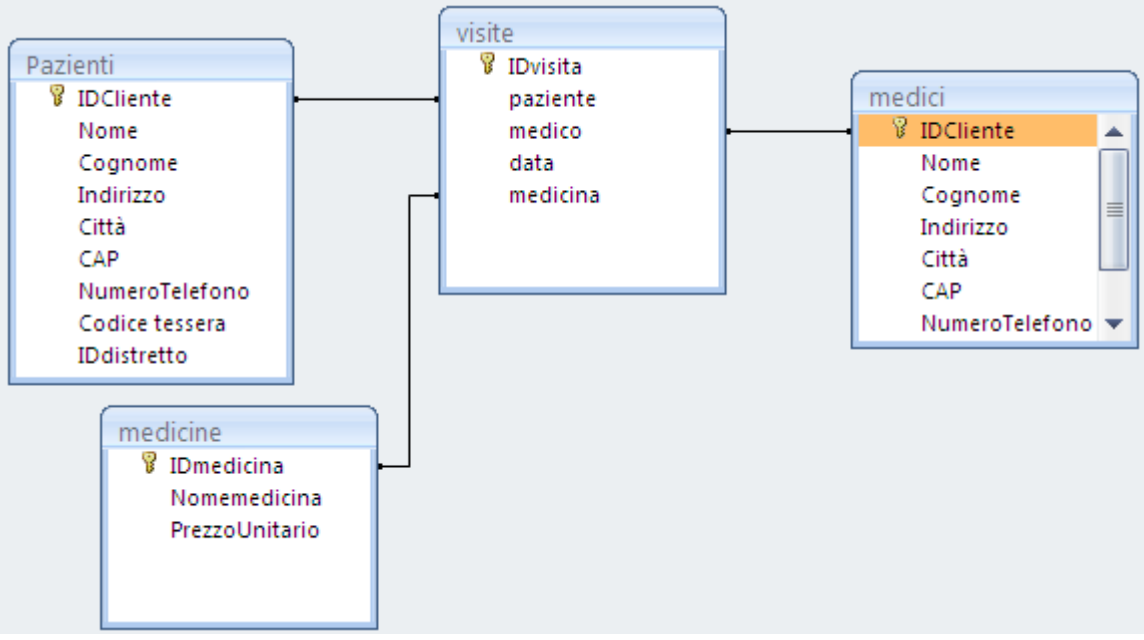

Le relazioni tra le tabelle

#### <span id="page-8-0"></span>**Cosa contiene un database di Access**

Un database di Microsoft Access può contenere i seguenti sei tipi di oggetti di database, ad ognuno dei quali corrisponde la relativa finestra di visualizzazione ed i relativi menu specifici:

- Le Tabelle Oggetti definiti e utilizzati per memorizzare i dati. Ogni tabella contiene informazioni su un particolare argomento, per esempio i clienti o ordini. Le tabelle contengono *campi* (o colonne) che memorizzano diversi tipi di dati (per esempio un nome o un indirizzo), e *record* (righe) che raccolgono tutte le informazioni su una particolare istanza dell'argomento. Si può definire una *chiave primaria* (uno o più campi che hanno valore univoco per ciascun record) e uno o più *indici* su ogni tabella, che contribuiscono ad accedere più velocemente ai dati.
- **Le Query** che riuniscono una o più tabelle per consentirne la visualizzazione o la modifica in una scheda, o la stampa in un report. Una query genera una vista personalizzata dei dati estratti da uno o più tabelle. Si possono definire query per selezionare, aggiornare, inserire o eliminare dati, come pure query che creano nuove tabelle a partire da quelle già esistenti.
- **Le Maschere** che visualizzano i dati di tabelle e di query per consentire l'esame, la modifica o l'aggiunta di nuovi dati. Le maschere sono quindi degli oggetti concepiti principalmente per immettere dati, o per visualizzare o controllare l'esecuzione della applicazioni. Le maschere vengono utilizzate per personalizzare completamente la presentazione dei dati estratti dalle query o dalle tabelle. Le maschere possono anche essere stampate.
- **I Report** che riepilogano e dispongono i dati di tabelle e di query per consentirne la stampa o l'analisi. I report sono degli oggetti pensati per formattare, calcolare, stampare e riepilogare dati selezionati. Si può visualizzare un report sullo schermo prima di stamparlo.
- **Le Macro** che automatizzano le funzioni del database eseguendo le azioni specificate senza necessità di alcuna programmazione. Sono degli oggetti che rappresentano la definizione strutturata di una o più azioni che Access deve seguire in risposta ad un evento definito.
- **Pagine VB** che registrano il codice di Access Basic mediante il quale è possibile scrivere per personalizzare, potenziare e ampliare il database. Contengono procedure personalizzate, codificate usando il linguaggio VBA (visual Basic For Applications)

#### <span id="page-9-0"></span>**Creare un database per la gestione di una libreria**

Per poter comprendere il funzionamento di Access creiamo un database di esempio su cui effettuare le operazioni.

È importante sapere che la costruzione di un database richiede un lavoro teorico a monte non indifferente: la **progettazione di una base di dati**.

Comporta l'analisi della situazione, l'individuazione dei dati di interesse, i legami tra questi dati, la definizione delle tabelle necessarie e dei campi di queste tabelle con le loro caratteristiche, ecc. Argomenti non semplici, illustrati solitamente nei corsi universitari di informatica. La fase di analisi e progettazione è quindi un vero e proprio lavoro svolto da professionisti del settore.

In questo testo non approfondiamo il lavoro di analisi ma creiamo un database su un caso semplice, la gestione di una biblioteca: ci sono **libri,** di vari **generi**, scritti da **autori**, che sono letti (tramite **prestiti**) a vari **lettori**, con propri dati alcuni di questi riservati. Gli elementi evidenziati in grassetto sono gli archivi.

Ogni archivio avrà delle proprie caratteristiche, degli attributi che lo caratterizzano e che permettono di identificare un suo elemento: ad esempio l'archivio dei libri avrà un attributo come il titolo del libro o l'autore del libro.

Gli archivi in Access prendono il nome di **tabelle** e gli attributi **campi**. Anche i campi hanno le loro caratteristiche (dette **proprietà**) che definiscono i loro dati: ad esempio il titolo del libro avrà la caratteristica di essere un testo, non un numero, con immissione obbligatoria (cioè non si può omettere), ecc.

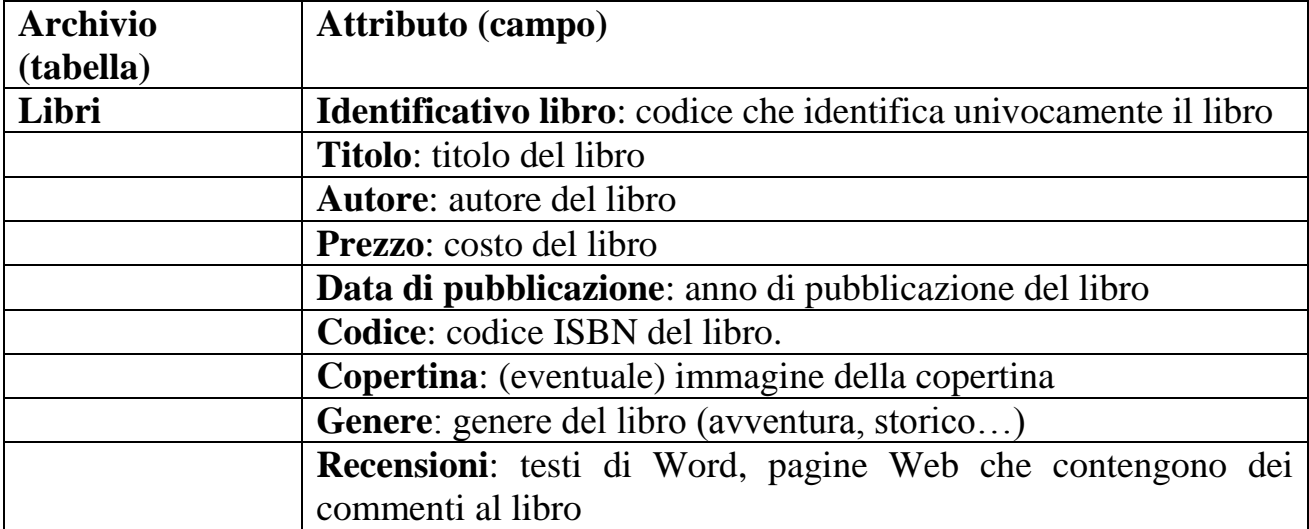

Quindi il database avrà queste tabelle con questi campi:

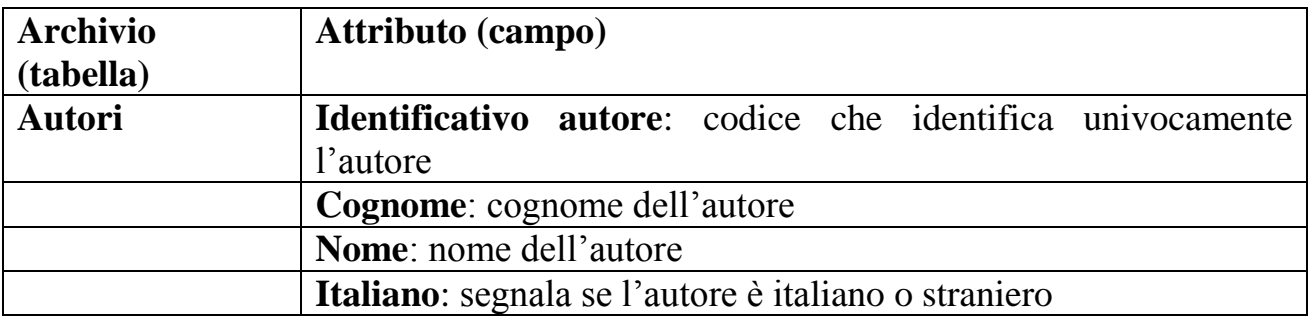

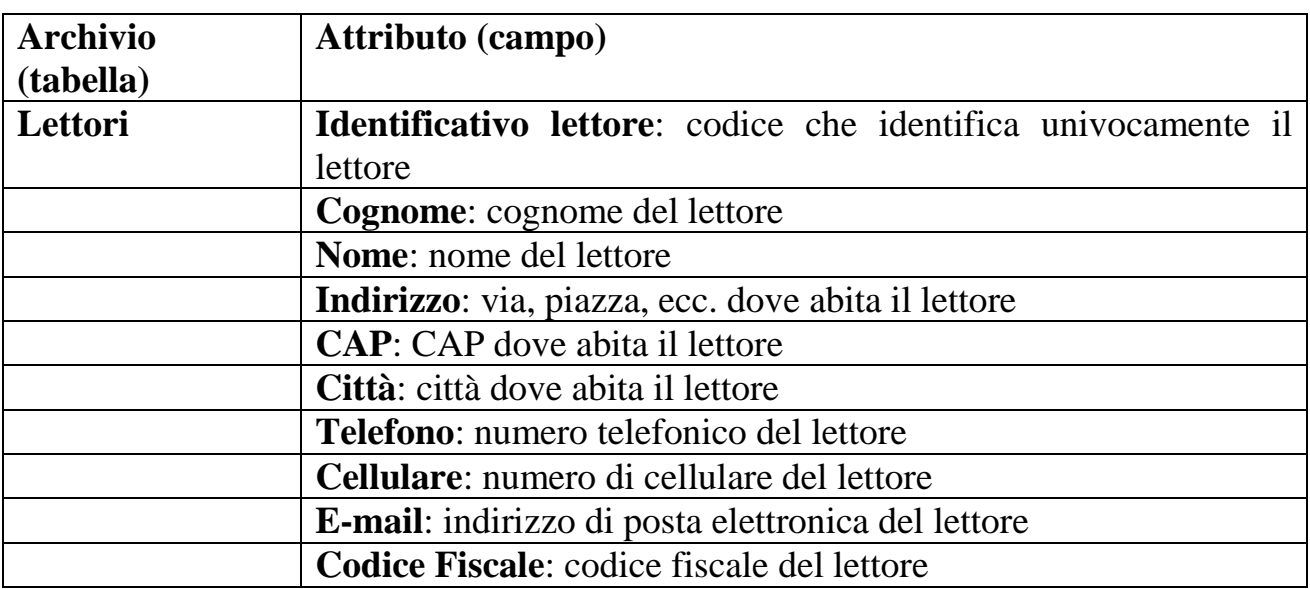

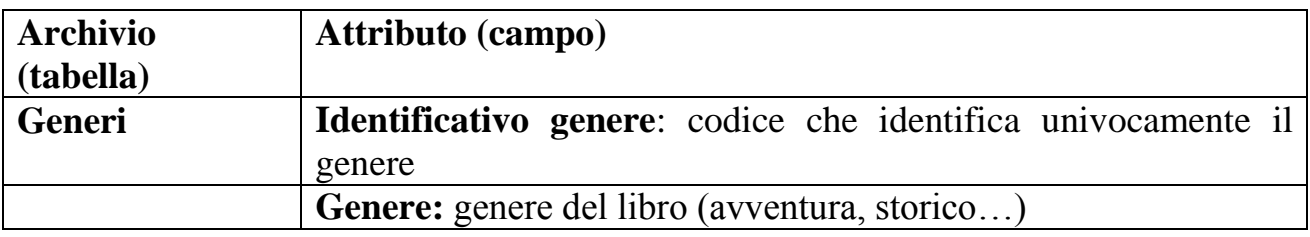

Creiamo un'ulteriore tabella la tabella dei prestiti dei libri ai lettori: questa tabella è molto importante perché sarà la tabella di collegamento tra la tabella dei libri e i lettori.

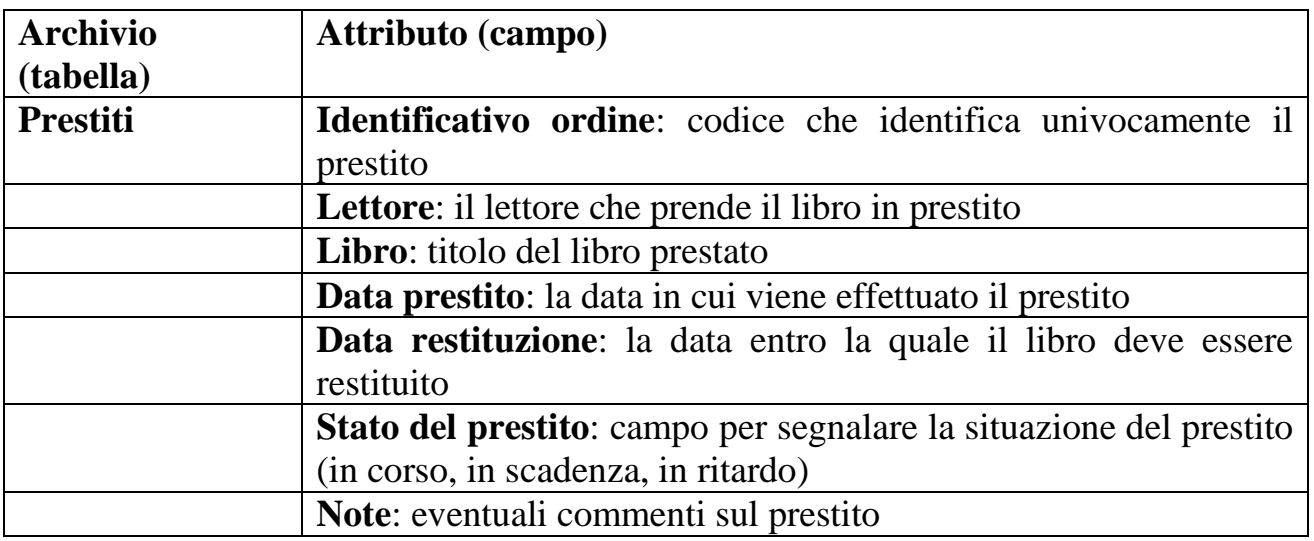

Come si può già capire le varie tabelle non sono indipendenti tra di loro ma presentano dei collegamenti, delle **relazioni** tra loro: ad esempio i libri sono collegati agli autori, oppure ai generi, ecc.

Sono inoltre stati tralasciati volutamente alcuni attributi: ad esempio poteva essere utile specificare la casa editrice dei libri ma questo avrebbe richiesto la creazione di un'ulteriore tabella, la tabella delle case editrici.

Sono state previste delle semplificazioni per la gestione della biblioteca. Ad esempio si stabilisce che si deve fare un prestito per ogni libro: non è possibile prendere più libri diversi con lo stesso prestito.

Lo schema concettuale del database è il seguente.

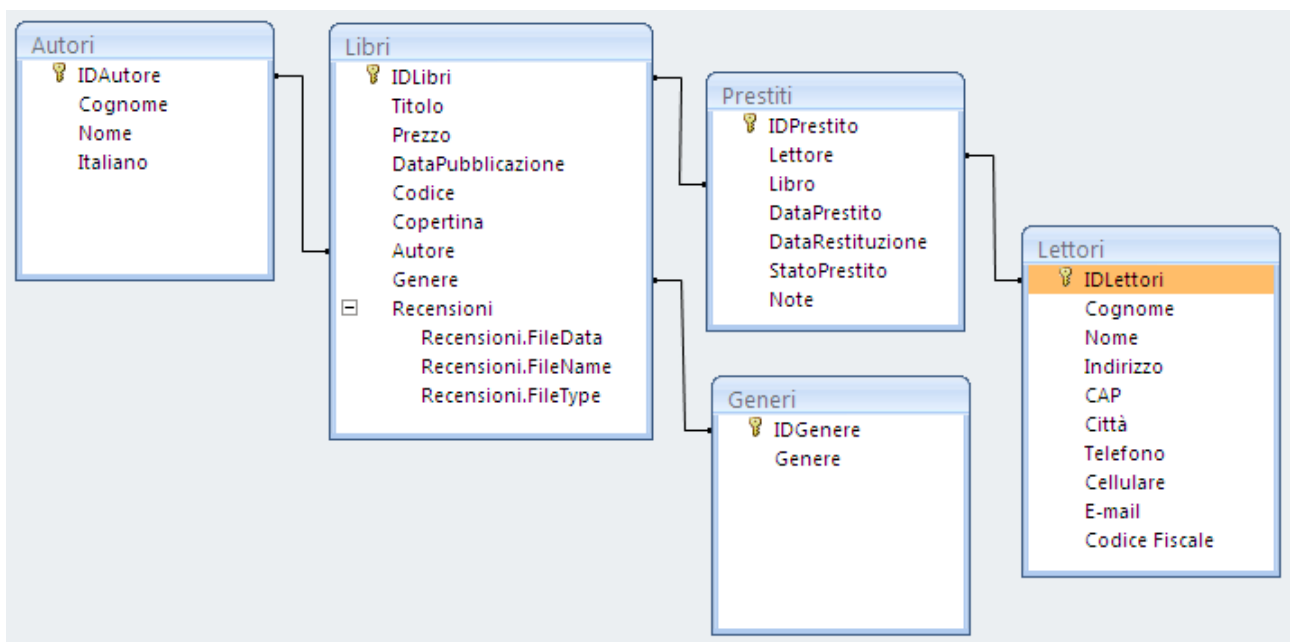

Lo schema concettuale del database Biblioteca

Nel prossimo capitolo iniziamo a realizzare le tabelle.

#### <span id="page-12-0"></span>**5.2 Tabelle**

Come prima operazione vediamo come aprire il programma Access. Fai clic sul pulsante **START** e porta il mouse sulla voce **Tutti i programmi**. Appare una seconda lista di comandi: nella cartella Microsoft Office, seleziona Microsoft Office Access 2007. Dopo qualche secondo apparirà la finestra di Access.

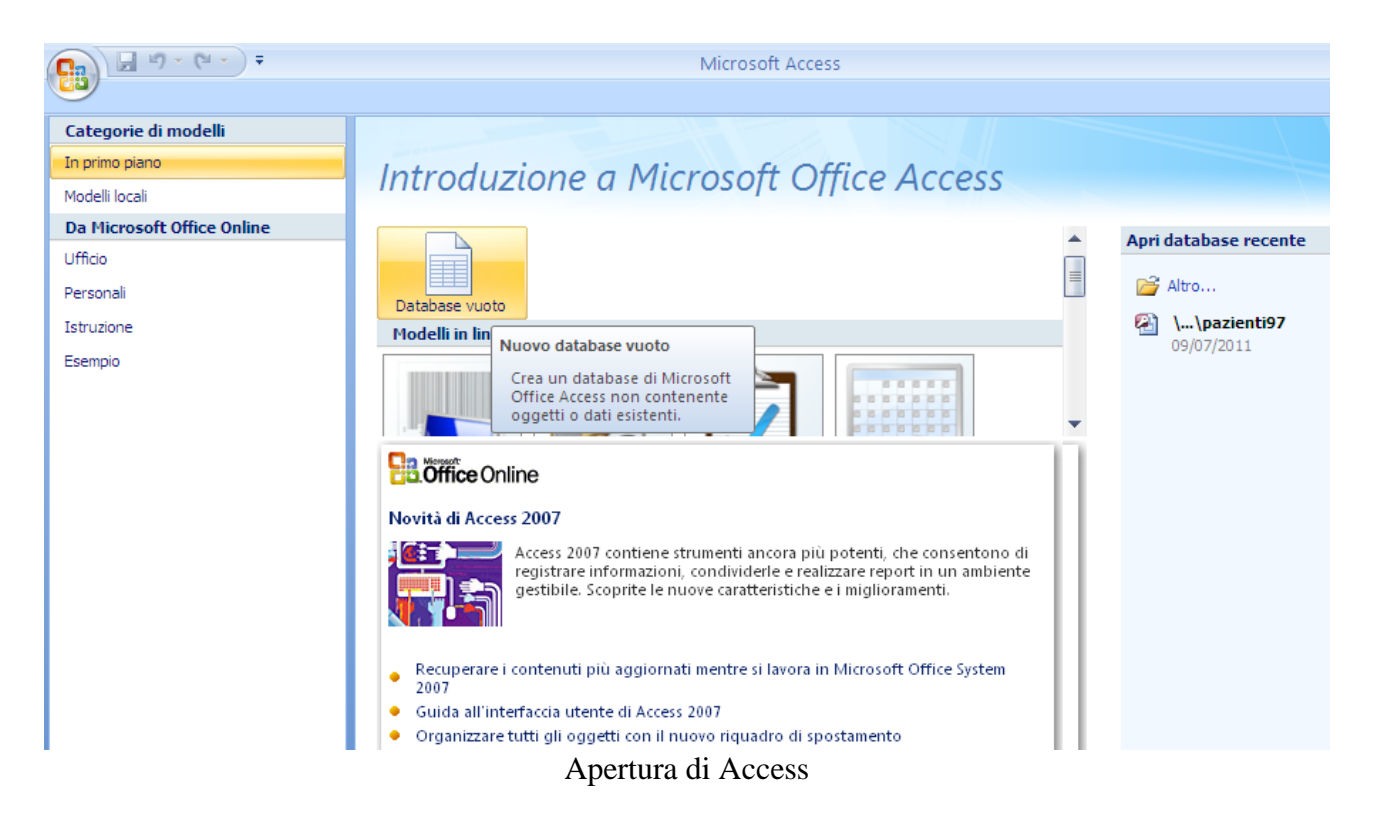

All'apertura di Microsoft Access, si presenta la possibilità di aprire un database vuoto in due modi differenti:

- 1. creare un **database vuoto** e successivamente aggiungere le tabelle e quindi le maschere i report e gli altri oggetti
- 2. utilizzare l'autocomposizione, con i modelli preconfezionati di database di uso più comune, che possono essere in parte adattati alle proprie specifiche esigenze

Il primo metodo è sicuramente più flessibile: si imposta la struttura del database da zero, in modo autonomo, seguendo la progettazione; mentre il secondo è molto più semplice: è l'applicativo stesso che definisce le tabelle, i campi, le relazioni e fornisce anche schede e report utili, che comunque l'utente può in seguito modificare ed aumentare.

Nel corso del manuale creiamo un database da zero, quindi un database vuoto: fai clic sull'icona **Database vuoto**.

Come prima operazione si deve salvare il database. Questa è una particolarità del programma Access: il file deve essere subito salvato, prima di scrivere qualcosa. In questo modo non si dovrà salvare l'archivio al termine dell'immissione dei dati: ogni volta che si introduce un dato è subito registrato.

Dopo aver premuto il comando **Nuovo database**, nella parte destra della finestra, è possibile specificare il nome del database (casella **Nome file**) e dove memorizzarlo (pulsante con l'aspetto di una cartella).

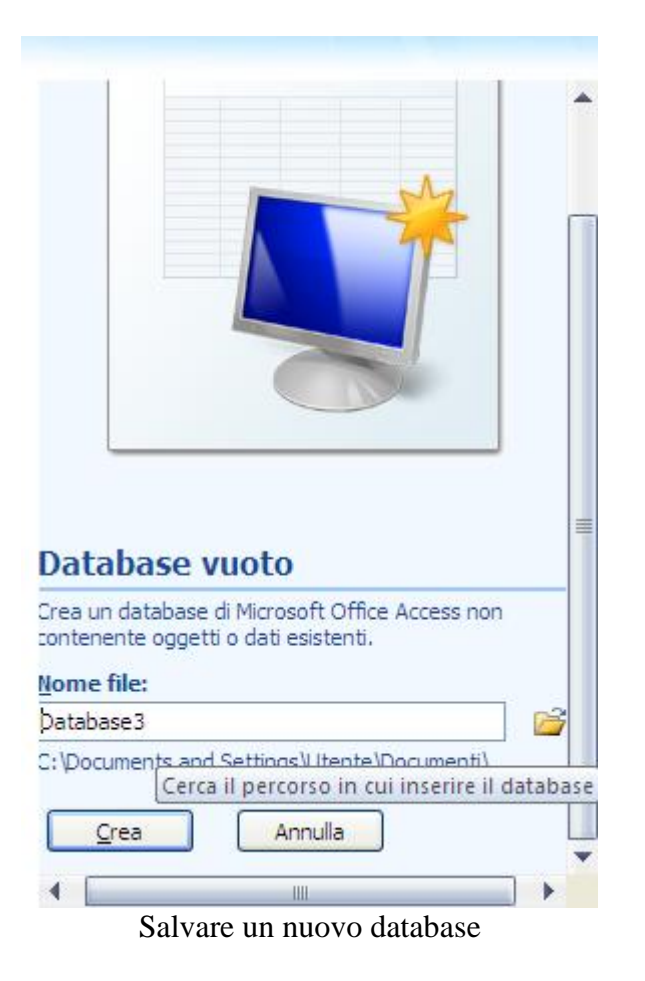

Assegna il nome Biblioteca e salva il file nella cartella Documenti.

Premi il pulsante **Crea**. Sono creati il nuovo database e una nuova **tabella** denominata Tabella1 che viene aperta automaticamente in visualizzazione **Foglio dati**. La scheda della barra multifunzione è **Foglio dati**.

|                                    | $\boxed{\blacksquare\hspace{0.75pt}:\hspace{-0.75pt}0\hspace{0.75pt}:\hspace{-0.75pt}(\mathbb{N}\hspace{0.75pt}:\hspace{-0.75pt})}}$ |                                  |              |                                                                                           |                                                      | Strumenti tabella                                                                                |                                                      | Biblioteca : Database (Access 2007) - Microsoft Access |  | $\Box$<br>$\overline{\phantom{0}}$ | $\mathbf{x}$   |
|------------------------------------|----------------------------------------------------------------------------------------------------|----------------------------------|--------------|-------------------------------------------------------------------------------------------|------------------------------------------------------|--------------------------------------------------------------------------------------------------|------------------------------------------------------|--------------------------------------------------------|--|------------------------------------|----------------|
| Home                               | Crea                                                                                                    | Dati esterni                     |              | Strumenti database                                                                        |                                                      | Foglio dati                                                                                      |                                                      |                                                        |  |                                    | $\circledcirc$ |
| Visualizza<br>٠<br>Visualizzazioni | 囯<br>Nuovo                                                                                                    | 国<br>Aggiungi<br>Campi e colonne | F<br>Ricerca | $\frac{du}{dt}$ Inserisci<br><b>V</b> Elimina<br>campo campi esistenti guidata I Rinomina | Tipo di dati:<br>Formato:<br><b>图 % 000</b>          | Formattazione<br>$\substack{+0.0\\-0.0}$ $\substack{+0.0\\-0.0}$<br>Tipo di dati e formattazione | Univoco<br>×۱<br>Obbligatorio<br>$\overline{\nabla}$ | U<br>曍<br>Relazioni Dipendenze<br>oggetti<br>Relazioni |  |                                    |                |
| Tutte le tabelle                   |                                                                                                    | $\bullet$ $\overline{\bullet}$   | 画            | Tabella1                                                                                  |                                                      |                                                                                                  |                                                      |                                                        |  |                                    | $\pmb{\times}$ |
| <b>Tabella1</b>                    |                                                                                                    | $\hat{\mathbf{x}}$               |              | ID                                                                                        |                                                      | - Aggiungi nuovo campo                                                                           |                                                      |                                                        |  |                                    |                |
| 囍                                  | Tabella1 : Tabella                                                                                                    |                                  | $\ast$       | (Nuovo)                                                                                   |                                                      |                                                                                                  |                                                      |                                                        |  |                                    |                |
|                                    |                                                                                                    |                                  |              |                                                                                           |                                                      |                                                                                                  |                                                      |                                                        |  |                                    |                |
|                                    |                                                                                                    |                                  |              |                                                                                           |                                                      |                                                                                                  |                                                      |                                                        |  |                                    |                |
|                                    |                                                                                                    |                                  |              |                                                                                           |                                                      |                                                                                                  |                                                      |                                                        |  |                                    |                |
|                                    |                                                                                                    |                                  |              |                                                                                           |                                                      |                                                                                                  |                                                      |                                                        |  |                                    |                |
|                                    |                                                                                                    |                                  |              |                                                                                           |                                                      |                                                                                                  |                                                      |                                                        |  |                                    |                |
|                                    |                                                                                                    |                                  |              |                                                                                           |                                                      |                                                                                                  |                                                      |                                                        |  |                                    |                |
|                                    |                                                                                                    |                                  |              |                                                                                           |                                                      |                                                                                                  |                                                      |                                                        |  |                                    |                |
|                                    |                                                                                                    |                                  |              |                                                                                           |                                                      |                                                                                                  |                                                      |                                                        |  |                                    |                |
|                                    |                                                                                                    |                                  |              |                                                                                           |                                                      |                                                                                                  |                                                      |                                                        |  |                                    |                |
|                                    |                                                                                                    |                                  |              |                                                                                           |                                                      |                                                                                                  |                                                      |                                                        |  |                                    |                |
|                                    |                                                                                                    |                                  |              |                                                                                           |                                                      |                                                                                                  |                                                      |                                                        |  |                                    |                |
|                                    |                                                                                                    |                                  |              |                                                                                           |                                                      |                                                                                                  |                                                      |                                                        |  |                                    |                |
|                                    |                                                                                                    |                                  |              | Record: II + 1 di 1                                                                       | $\blacktriangleright$ <b>H</b> $\blacktriangleright$ | <b>K</b> Nessun filtro                                                                           | Cerca                                                |                                                        |  |                                    |                |
| Visualizzazione Foglio dati        |                                                                                                    |                                  |              |                                                                                           |                                                      |                                                                                                  |                                                      |                                                        |  |                                    | 回名             |

Il database Biblioteca con la tabella iniziale

#### <span id="page-14-0"></span>**Creare la tabella degli autori: Modalità foglio dati**

Le tabelle sono la base di tutto il database, esse contengono i dati. Tutto il resto è costituito da ambienti di supporto alle tabelle.

Le tabelle sono l'oggetto primario di un database; sono costituite da record: le singole righe che contengono i dati riguardanti ogni entità; ogni record è costituito da campi che costituiscono i singoli attributi di ogni entità e sono distribuiti colonna per colonna (ad esempio in una anagrafica ad ogni individuo corrisponde un record e i vari attributi salvati, nome, cognome, data i nascita, ecc. sono i campi).

Nei campi si memorizzano le informazioni di cui si desidera tenere traccia.

È importante scegliere con attenzione i campi. Non è ad esempio consigliabile creare un campo per memorizzare un valore calcolato. È in genere possibile impostare Office Access 2007 in modo che calcoli automaticamente il valore. Ai fini della scelta dei campi, è opportuno memorizzare le informazioni suddividendole nelle parti utili più piccole corrispondenti. Memorizzare ad esempio il cognome e il nome in due campi separati anziché il nome completo in un solo campo.

Cominciamo a creare il database partendo dalla tabella degli autori, che ha dei dati indipendenti dalle altre tabelle. Infatti, *secondo lo schema concettuale proposto*, un autore può esistere indipendentemente dalla presenza di libri: non è vero il viceversa. Access ha due modalità di visualizzazione e creazione per le tabelle:

1. **Foglio dati**: con questa modalità si vedono i dati della tabella come in un foglio elettronico. Puoi iniziare subito a scrivere i dati dei record, in modo che la struttura della tabella sia creata dal programma. I nomi dei campi vengono creati in sequenza numerica (Campo1, Campo2 e così via) e i rispettivi tipi di dati vengono impostati automaticamente in base ai dati immessi dall'utente.

Non si ha il controllo che si può avere nella visualizzazione Struttura, ma può andare bene per tabelle semplici.

2. **Struttura**: in questa modalità, come vedremo, è possibile avere un maggior controllo delle caratteristiche dei campi.

Iniziamo a comporre la tabella degli Autori inserendo qualche campo in modalità Foglio dati. Il resto lo faremo in modalità Struttura.

La Tabella1 ha già un primo campo: si chiama semplicemente ID e, come vedremo, sarà utilizzato per la *chiave primaria*.

Per creare il campo Cognome, scrivi il cognome di un autore (ad es. Pirandello) nella colonna **Aggiungi nuovo campo**. Poi premi INVIO. Il valore della colonna ID diventa 1. Hai creato il primo record.

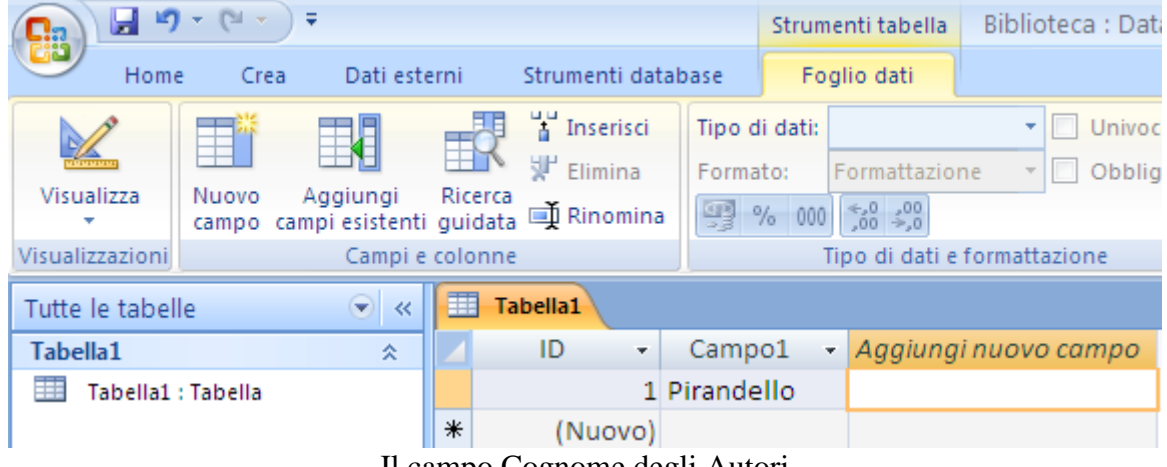

Il campo Cognome degli Autori

Access 2007 assegna automaticamente un nome al campo. I nomi iniziano con Campo1 per il primo campo, Campo2 per il secondo e così via. Puoi rinominare il campo con due clic sull'intestazione, digitando il nome e quindi premendo invio o facendo clic con il pulsante destro del mouse e scegliendo **Rinomina colonna** dal menu contestuale.

Si può anche cambiare in un secondo momento dalla visualizzazione Struttura.

| 再<br>Tabella1 |         |              |  |                                |  |  |  |  |  |
|---------------|---------|--------------|--|--------------------------------|--|--|--|--|--|
|               | ID      |              |  | Cognome - Aggiungi nuovo campo |  |  |  |  |  |
|               |         | I Pirandello |  |                                |  |  |  |  |  |
| ⋇             | (Nuovo) |              |  |                                |  |  |  |  |  |

L'intestazione Cognome

I nomi dei campi possono essere composti da un massimo di 64 caratteri (lettere o numeri), spazi inclusi.

Quando si immettono i dati in una nuova colonna, le informazioni digitate vengono utilizzate da Office Access 2007 per riconoscere il tipo di dati appropriato per il campo. Se si digita una data, ad esempio 21/12/2012, le informazioni vengono riconosciute e il tipo di dati per il campo viene automaticamente impostato su

Data/ora. Se non sono disponibili informazioni sufficienti per impostare il tipo di dati in base a quelli digitati, il tipo di dati viene impostato su Testo.

Puoi impostare il tipo di dati in modo esplicito. Nel gruppo **Tipo di dati e formattazione** della scheda **Foglio dati** fai clic su **Tipo di dati**.

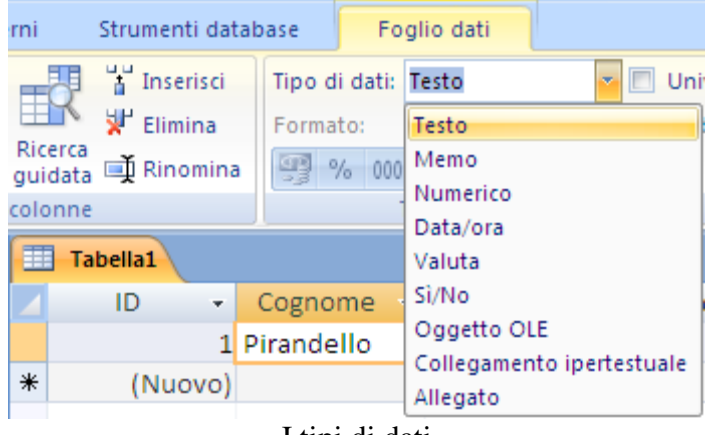

I tipi di dati

Scegli il tipo di dati desiderato: una descrizione particolareggiata dei diversi tipi di dati sarà sviluppata nella descrizione della modalità Struttura.

#### <span id="page-16-0"></span>**Creare la tabella degli autori: Modalità struttura**

La modalità di visualizzazione Struttura permette di definire tutti i dettagli dei campi della tabella: adesso utilizziamo questa modalità per comprendere al meglio il significato degli elementi della tabella.

L'unico metodo che si deve utilizzare per creare le tabelle con Access, se si vuole un archivio costruito con oculatezza, è la creazione della tabella in visualizzazione Struttura. Questo è il metodo più difficile, ma è l'unico che permette di personalizzare completamente le tabelle. Si devono indicare i nomi dei campi, per ogni campo si devono indicare le proprietà e tutte le caratteristiche necessarie al funzionamento dell'archivio.

Fai clic sul pulsante **Visualizza**: appare la richiesta di assegnare un nome alla Tabella.

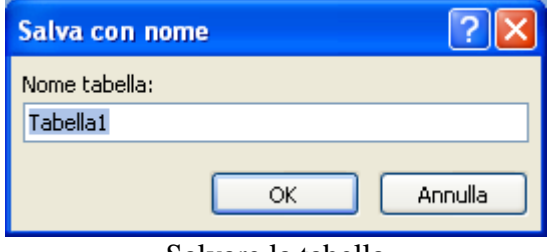

Salvare la tabella

Scrivi pure il nome Autori e premi **OK**. Appare la finestra di definizione dei campi della tabella.

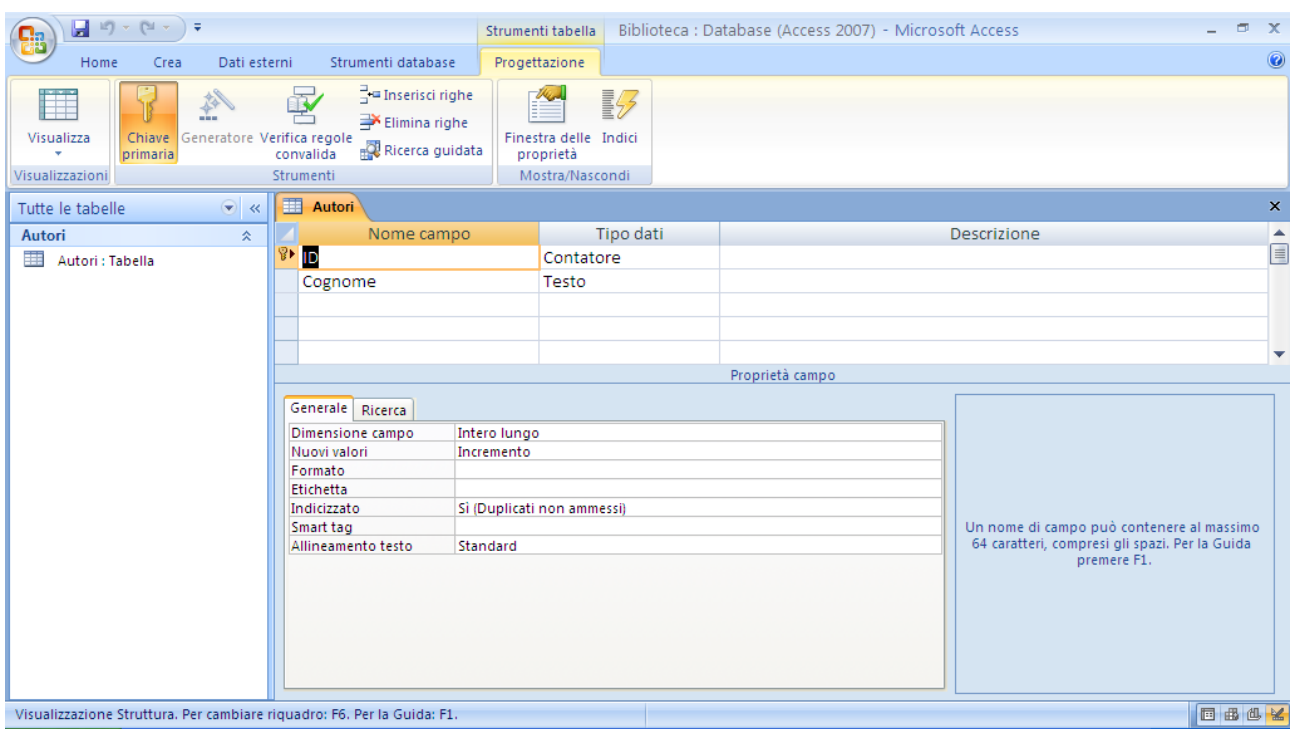

La Struttura della tabella

La finestra di dialogo è composta di una parte superiore con 3 colonne e più righe in bianco, e di una parte inferiore con una sezione a 2 schede (**Generale** e **Ricerca**) nella parte sinistra, e infine di una sezione di commento nell'angolo inferiore destro, generato automaticamente da Access, che varia in funzione del contesto, cioè di quello che sta facendo chi sta progettando il database.

La parte superiore della finestra è suddivisa in righe e colonne. Ogni riga corrisponde ad un campo, le colonne sono le caratteristiche del campo.

Per ogni campo si definisce:

**Nome campo**: è il nome che si vuol dare al campo: ad esempio indirizzo, città, telefono, età, stipendio, ecc.

**Tipo dati**: è il tipo di dato del campo: ad esempio il tipo di dato per il campo cognome è un testo, per l'età è numerico, per lo stipendio è valuta, ecc, Il tipo di dato standard è testo.

**Descrizione**: questa parte è facoltativa. Si può scrivere una descrizione del campo o dei dati che contiene per facilitare la comprensione. La descrizione del campo apparirà nella barra di stato quando si inseriranno i dati.

Quindi per ogni campo si deve definire il tipo di dati di ogni campo, scegliendo tra quelli proposti. Nella seguente tabella sono indicate alcune caratteristiche di ogni singolo tipo di campo.

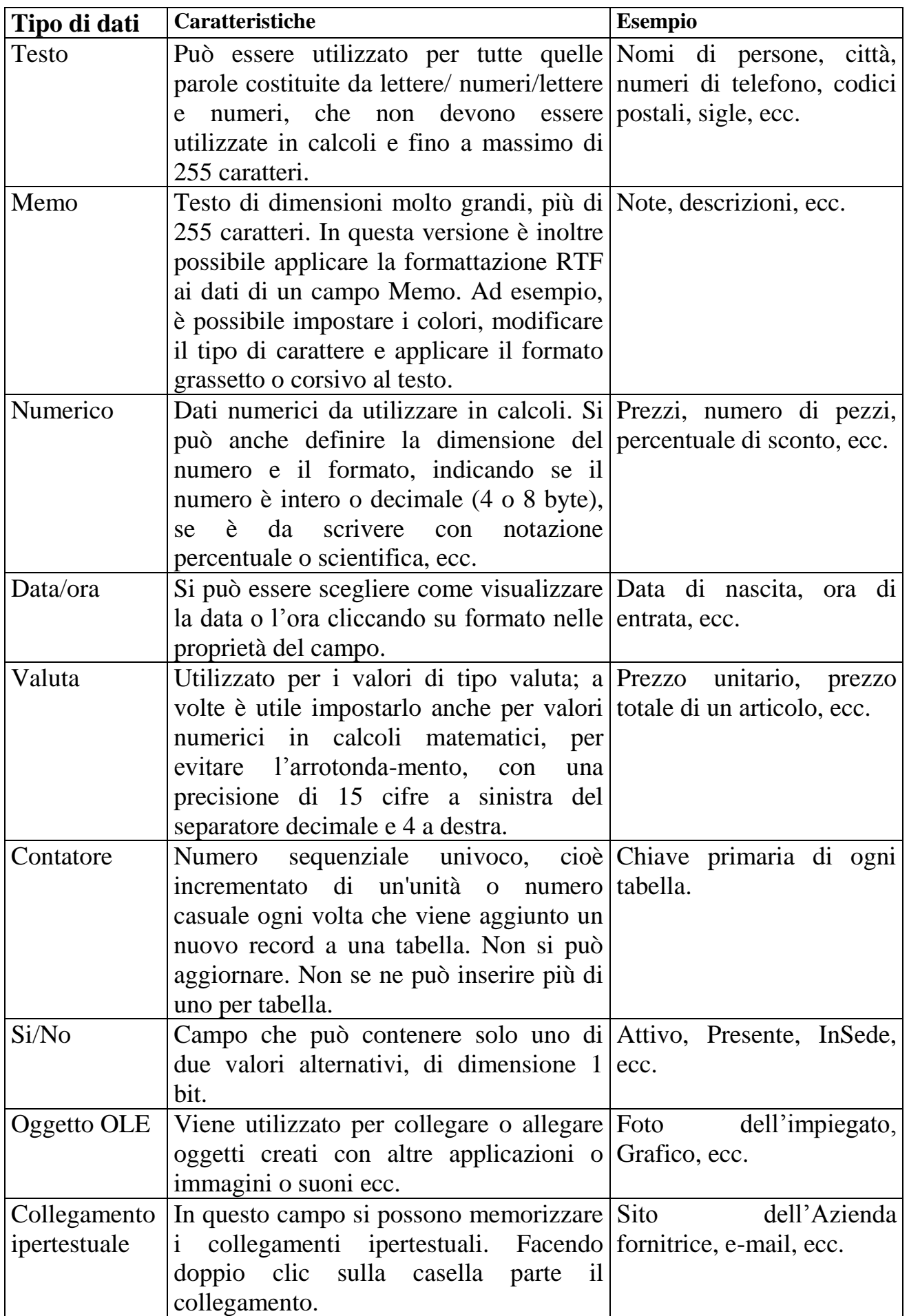

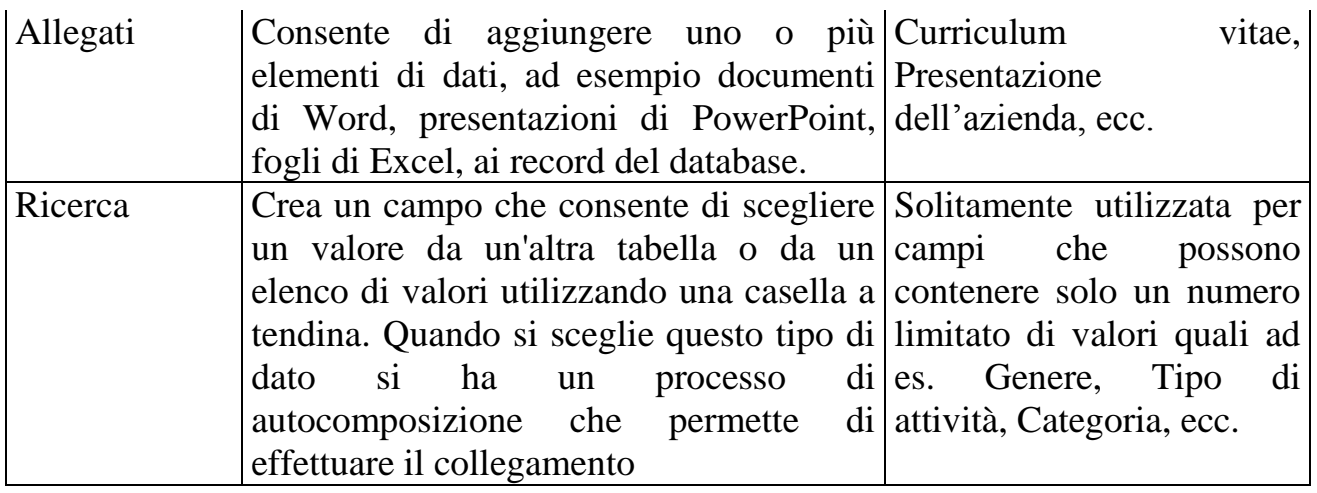

Vediamo ora di definire i campi della tabella Autori, impostando le caratteristiche per il tipo di dato.

**Campo Cognome**: già creato nella modalità Visualizzazione foglio dati. Il nome del campo può rimanere Cognome, il tipo di dato è chiaramente testo. Se vuoi puoi mettere la descrizione, ad esempio "il campo contiene il cognome dell'autore".

Una particolarità per quanto riguarda il nome dei campi: è preferibile non inserire degli spazi nel nome. Infatti si possono creare dei problemi dato che il codice di Access può dare degli errori in presenza di spazi. Quindi piuttosto di dare ad un campo un nome come "Cognome Autore" è meglio scrivere in questo modo "CognomeAutore" o "Cognome\_Autore".

Appena si è specificato il tipo di dato si attiva la parte sottostante della tabella dove è possibile impostare le **Proprietà** del campo appena creato. Specifichiamone alcune per il campo Cognome.

**Dimensione campo**: indica la lunghezza in caratteri dei dati che è possibile inserire nel campo. Di base sono previsti 255 caratteri ma è possibile aumentare o diminuire il numero. Diciamo che diminuire la lunghezza permetterebbe un certo risparmio di memoria occupata dal database, ma è irrisorio. In particolare devi stare attento che, se ci sono già dei dati inseriti se si diminuisce il numero di caratteri, i dati di grandezza maggiore verrebbero troncati. Diminuiamo la dimensione a 30, scrivendo 30 nella casella.

**Formato**: permette di personalizzare il modo in cui vengono visualizzati e stampati numeri, date, ore e testo. Per quanto riguarda il campo testo è particolarmente utile l'uso di questi due codici:

- < Converte tutti i caratteri in minuscolo.
- > Converte tutti i caratteri in maiuscolo.

Quindi per avere automaticamente i cognomi in maiuscolo basta scrivere il carattere ">" nella casella Formato: è inoltre possibile specificare il colore del testo specificando il colore tra parentesi quadre.

I colori possibili sono:

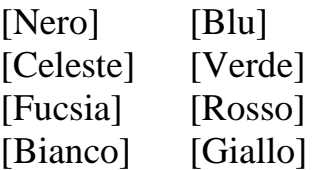

Un'altra proprietà è l'**Etichetta**. L'etichetta di un campo è il testo che appare vicino al campo quando si inseriscono i dati. Ad esempio:

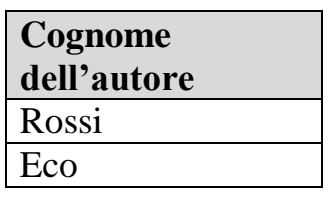

Come vedremo, l'etichetta appare nel foglio dati come titolo della colonna o nelle maschere. In generale l'etichetta permette di indicare con maggior chiarezza il contenuto del campo: a differenza dei campi l'etichetta può contenere spazi senza alcun problema. Per il nostro caso inseriamo come etichetta "Cognome dell'autore".

**Richiesto**: con questa proprietà si può impostare se nel campo deve essere necessariamente inserito un valore o può rimanere vuoto. Con un clic nella casella appare un menu a discesa che permette di selezionare le voci **Sì** e **No**. Se la proprietà è impostata a Sì, quando si immettono dati in un [record,](mk:@MSITStore:C:/Programmi/Microsoft%20Office/Office10/1040/acmain10.chm::/html/acproRequired_EU.htm##) è necessario immettere un valore nel campo. Se la proprietà è specificata a No (o non viene specificata) il campo può rimanere vuoto.

Nel nostro esempio è importante che il campo Cognome di ogni autore abbia un valore: quindi imposta la proprietà a Si.

**Consenti lunghezza zero**: con questa proprietà specifichi (Sì o No) se nel campo è possibile inserire una *[stringa a lunghezza zero](mk:@MSITStore:C:/Programmi/Microsoft%20Office/Office10/1040/acmain10.chm::/html/acproAllowZeroLength_EU.htm##)*: una [stringa a lunghezza zero](mk:@MSITStore:C:/Programmi/Microsoft%20Office/Office10/1040/acmain10.chm::/html/acproAllowZeroLength_EU.htm##) è una scrittura di uno spazio (" "). Se la proprietà è impostata a Sì, puoi inserire uno spazio nel campo in modo che appaia vuoto (anche se la proprietà richiesto è impostata a Sì). Nel nostro caso imposta la proprietà a No.

**Indicizzato**: questa proprietà permette di impostare un indice. Un indice è una funzionalità di Access che permette di velocizzare la ricerca, il raggruppamento e l'ordinamento di una tabella. Se, ad esempio, si prevede di dover effettuare spesso delle ricerche degli autori secondo il loro cognome è conveniente creare un indice relativo a tale campo.

Quindi è consigliabile attribuire un indice ad un campo, quando si prevede di effettuare spesso ricerche su quel campo, senza esagerare però, perché l'attribuzione di un indice comunque richiede l'occupazione di spazio in memoria e non è il caso di appesantire il database inutilmente.

Nel menu a discesa ci sono tre possibili impostazioni per un indice:

**No**: è l'impostazione predefinita. Non viene associato alcun indice al campo.

**Sì (con duplicati)**: viene associato un indice che consente valori duplicati. In questo caso è possibile inserire lo stesso cognome per autori diversi. È la scelta corretta per il nostro caso: ci sono molti autori con lo stesso cognome.

**Sì (senza duplicati)**: l'indice non consente valori duplicati. Questo caso è utile per evitare di digitare per sbaglio lo stesso valore per due record diversi. Ad esempio nel caso del codice fiscale (deve essere diverso per ogni Autore).

**Compressione Unicode**: è la possibilità di ridurre lo spazio occupato in memoria dei dati in un campo di tipo Testo, Memo o Collegamento ipertestuale. Si può lasciare il valore predefinito (Sì).

**IME Mode**, **IME Sentence Mode**: L'IME (Input Method Editor) è un programma che consente di inserire nei programmi un testo in una lingua asiatica, convertendo una sequenza di tasti in caratteri asiatici. L'IME interpreta le sequenze di tasti come caratteri e quindi offre l'opportunità di inserire la corretta interpretazione nel programma in uso. Queste due proprietà permettono quindi di impostare questa modalità di conversione dei testi. Per il nostro esempio si possono lasciare le impostazioni predefinite.

**Smart tag**: Gli smart tag consentono di eseguire in Microsoft Office Access azioni (che in genere richiedono l'utilizzo di altri programmi, come Outlook. Proviamo a inserirne uno per il cognome. Fai clic nella casella della proprietà Smart Tag. Accanto comparirà un pulsante con tre puntini, premilo. Access mostrerà la finestra Smart Tag.

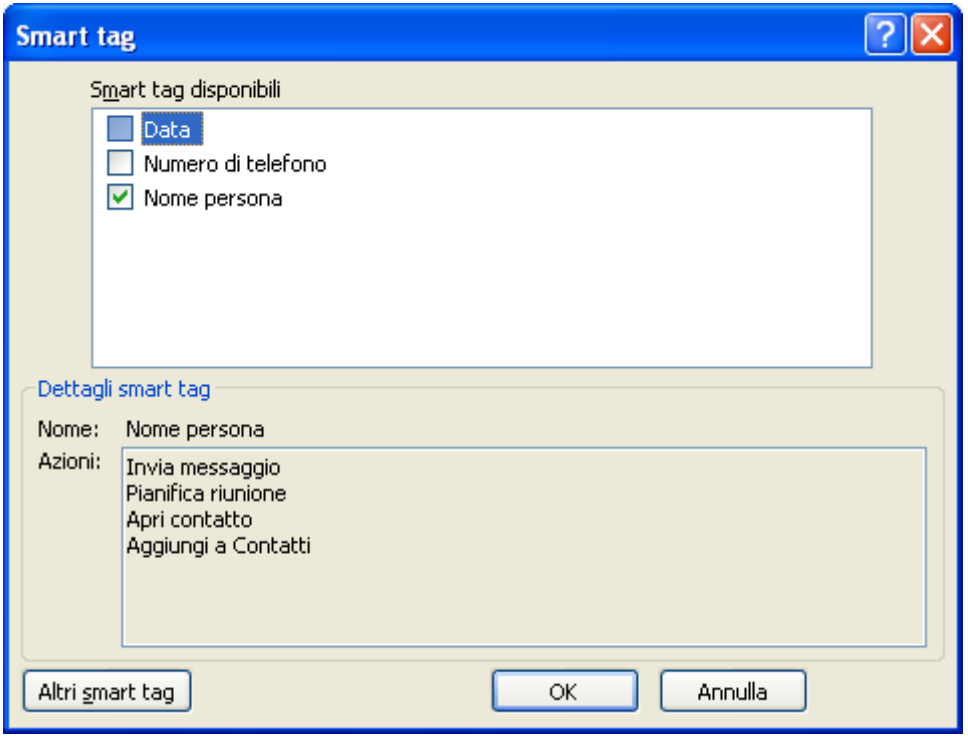

Smart tag

Nel riquadro Smart Tag disponibili, metti un segno di spunta accanto al tipo di Smart Tag più adatto. In questo caso, visto che si tratta del cognome, Nome di persona. nell'area Dettagli Smart Tag, Access spiega cosa si può fare con lo Smart Tag: inserire il nome fra i contatti di Outlook, inviare una e-mail …). Alla fine premi **OK**. **Allineamento testo**: puoi indicare se il testo del campo nel foglio dati deve stare a

sinistra, centro, ecc.

Le proprietà per il campo cognome sono terminate. In figura appaiono le impostazioni effettuate.

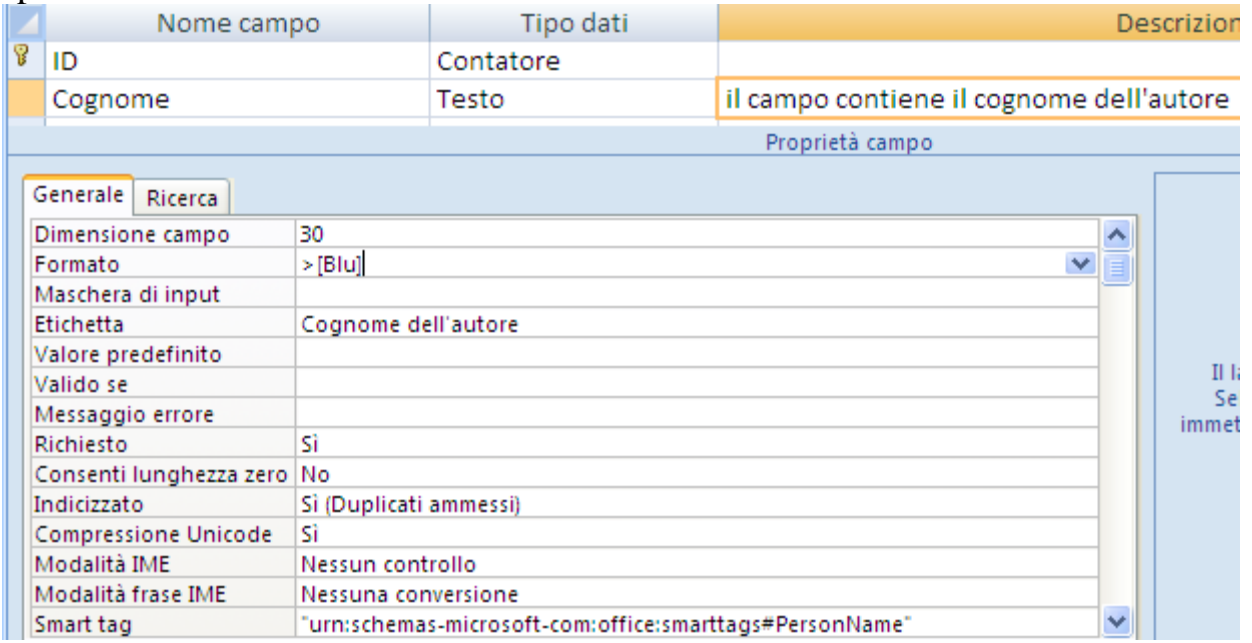

Vediamo ora il secondo campo il nome dell'autore. È chiaramente un campo di tipo testo. Le proprietà sono simili a quelle del campo cognome e sono riassunte nello schema sottostante. Puoi impostare questo campo da solo.

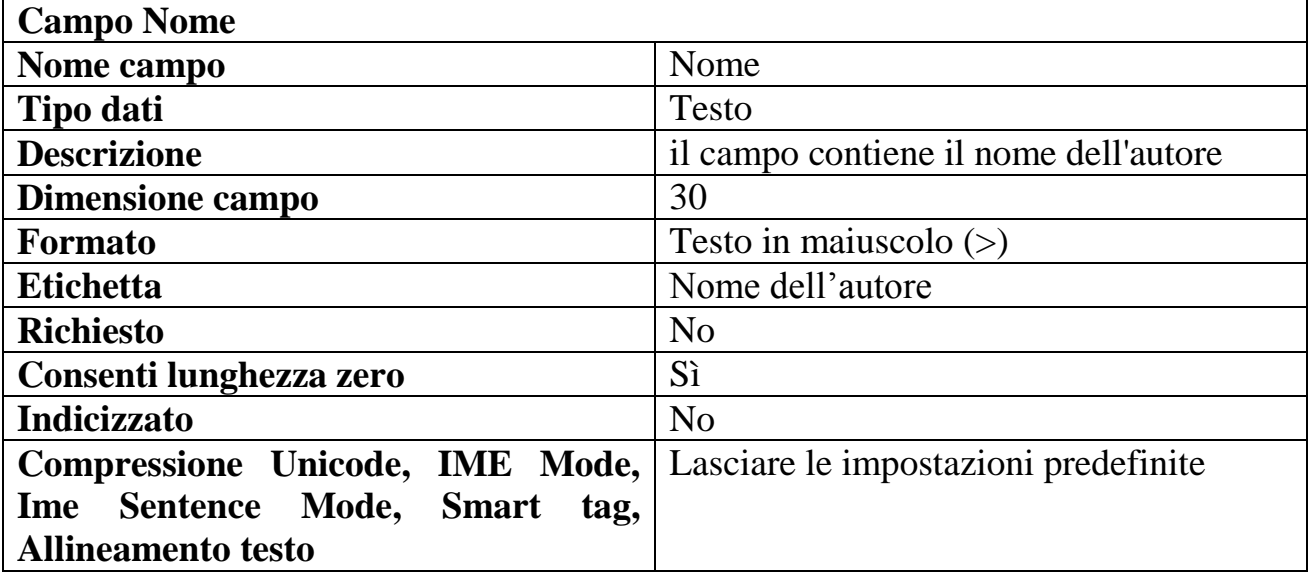

Vediamo adesso il primo campo, che si è creato in automatico, Il campo ID. Ha un'icona a forma di chiavetta ed è il campo **chiave primaria**.

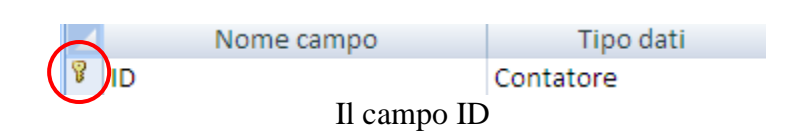

#### **Cos'è la chiave primaria? È un campo che permette di identificare univocamente l'autore che si vuole inserire cioè, in generale, il record che si sta inserendo nella tabella.**

Questo particolare campo è molto importante nella gestione di un database proprio per la sua caratteristica di essere diverso per ogni record, quindi di identificare senza ambiguità il record. Le chiavi primarie sono di uso comune anche nella vita di tutti i giorni: il codice fiscale di una persona, la partita IVA di un'azienda, il numero di matricola di uno studente universitario, il codice magazzino di un articolo, ecc.

Casi di valori necessariamente diversi per entità diverse: non possono mai esistere articoli con lo stesso codice, studenti con la stessa matricola, persone con lo stesso codice fiscale.

È preferibile (non è obbligatorio!) che ogni tabella del database contenga un campo o una serie di campi che individuino in modo univoco ogni record. Questo o questi campi vengono definiti chiave **primaria** della tabella identificano in modo univoco i record della tabella e, come vedremo, consentono di creare le relazioni tra le tabelle in modo corretto senza ambiguità, di ricercare e di aggiornare i dati più velocemente e in modo più organico e flessibile.

La chiave primaria deve avere valori diversi tra i vari record. Access mette a disposizione un particolare tipo di dato, **Contatore**, che permette di ottenere automaticamente un numero sequenziale univoco, cioè incrementato di un'unità o numero casuale ogni volta che viene aggiunto un nuovo record a una tabella.

Questo tipo di dato va molto bene per definire una chiave primaria dato che ogni record avrà un valore diverso per questo dato.

Vediamo il campo chiave ID. Modifichiamo il nome scrivendo IDAutore, abbreviazione di Identificativo autore. È una buona abitudine indicare i campi chiave (se non hanno un proprio nome come partita IVA, codice fiscale…) con la sigla ID: in questo modo sarà facile riconoscere i campi chiave quando si usano le tabelle. Altra cosa importante è che il nome sia scritto senza spazi.

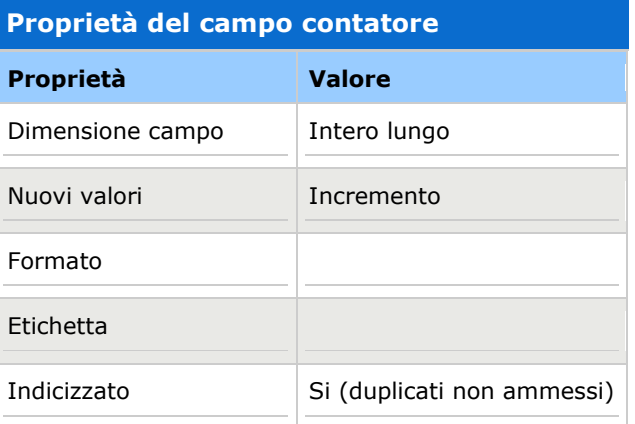

Il tipo di campo è già **Contatore**. Notiamo le proprietà.

La dimensione del campo proposta è di tipo **Intero lungo**: infatti un tipo di dato numerico può avere diverse scelte per la dimensione del campo. Dipende dalla grandezza dei numeri che si pensa di memorizzare in quel campo. La tabella sottostante visualizza le principali caratteristiche dei tipi di dati numerici.

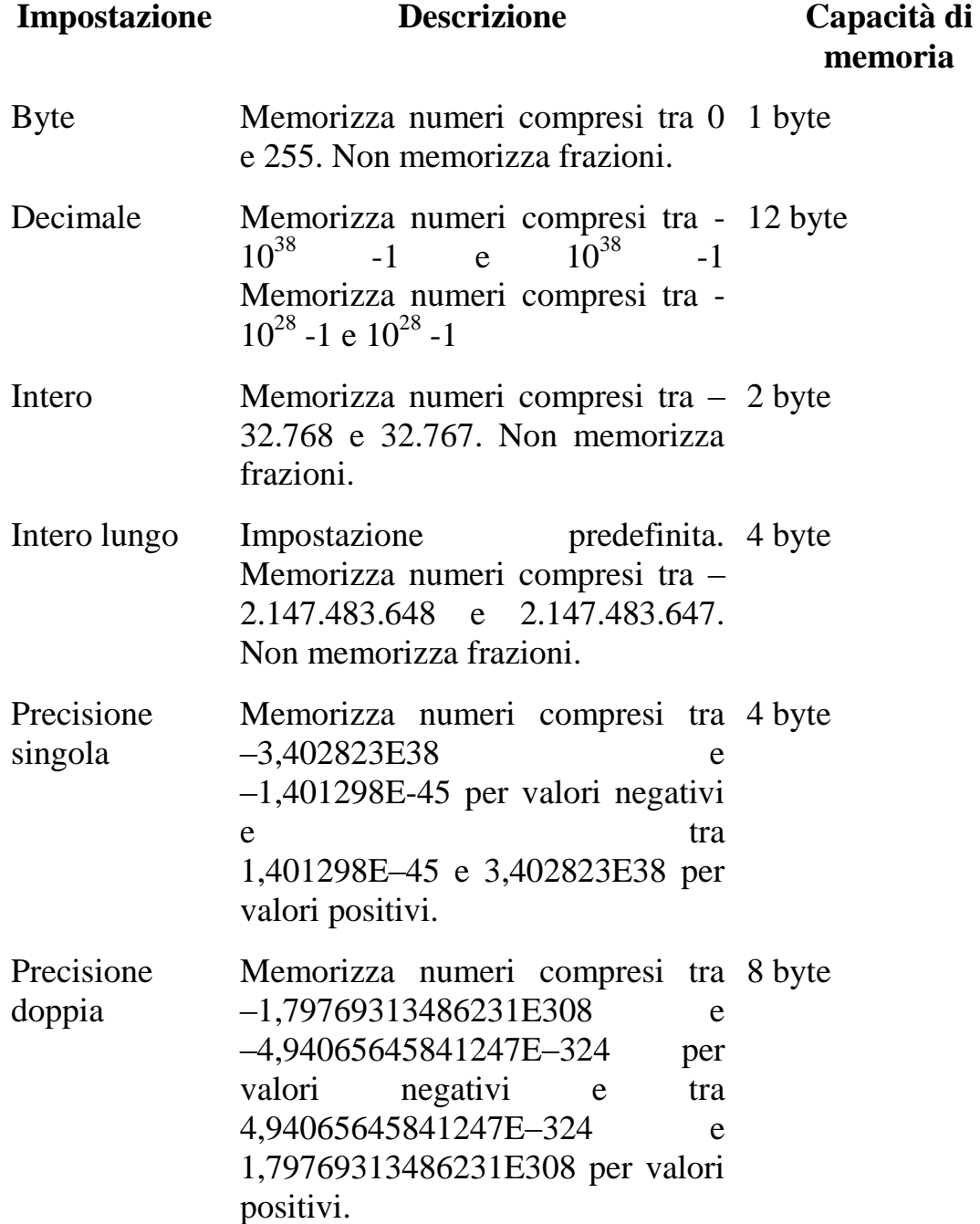

Il valore predefinito per un campo numerico è Intero lungo che permette di memorizzare valori numerici compresi tra –2.147.483.648 e 2.147.483.647 escluse le frazioni.

La scelta Intero lungo è più che sufficiente per il nostro caso, dato che permette di avere più di 4 miliardi di valori. Per altri tipi di dati numerici, ad esempio l'età di una persona, non è necessario utilizzare il tipo di dato intero lungo, ma può bastare il tipo di dato Byte (numeri compresi tra 0 e 255).

La proprietà **Nuovi valori** è impostata su **Incremento**: i valori di questo campo sono generati automaticamente per incremento: il primo valore sarà 1, poi 2, poi 3 e così via.

Questa caratteristica permette di soddisfare la richiesta fondamentale per un campo chiave primaria di avere sempre valori diversi per ogni record.

Il menu a discesa permette di generare i nuovi valori in modo casuale: anche in questo caso saranno numeri sempre diversi.

Il campo di tipo contatore risulta poi **Indicizzato** con duplicati ammessi: dato che il valore del campo si ottiene sempre per incremento del precedente non ci possono comunque essere dei valori uguali.

Impostiamo l'etichetta del campo come "Identificativo dell'autore" per rendere più comprensibile l'immissione dei dati.

L'assegnazione del titolo di chiave primaria ad un campo avviene con il pulsante **Chiave primaria** della scheda **Progettazione**.

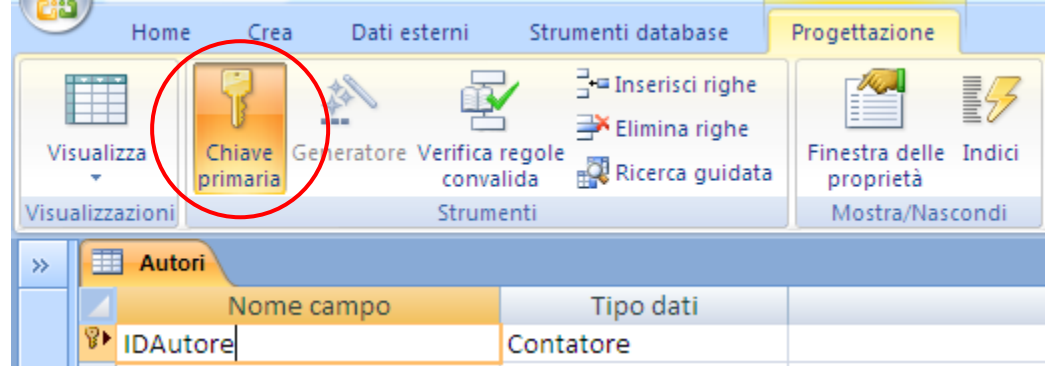

Il Pulsante Chiave primaria

Se fai clic attivi e disattivi la proprietà Chiave primaria. La proprietà Indicizzato varia da duplicati non ammessi a duplicati ammessi.

**Nota**. Le proprietà dei campi sono importantissime: permettono di "guidare" l'inserimento dei dati nel modo corretto. È altresì importante impostare queste proprietà prima di utilizzare la tabella. Quindi si capisce quanto è fondamentale un'accurata progettazione "a monte" di un database. Modificare il tipo di un dato o la proprietà di un campo, dopo aver inserito dei valori, può comportare la perdita degli stessi. Ad esempio, se diminuisci la dimensione di un campo, quando salvi la tabella, appare il seguente messaggio.

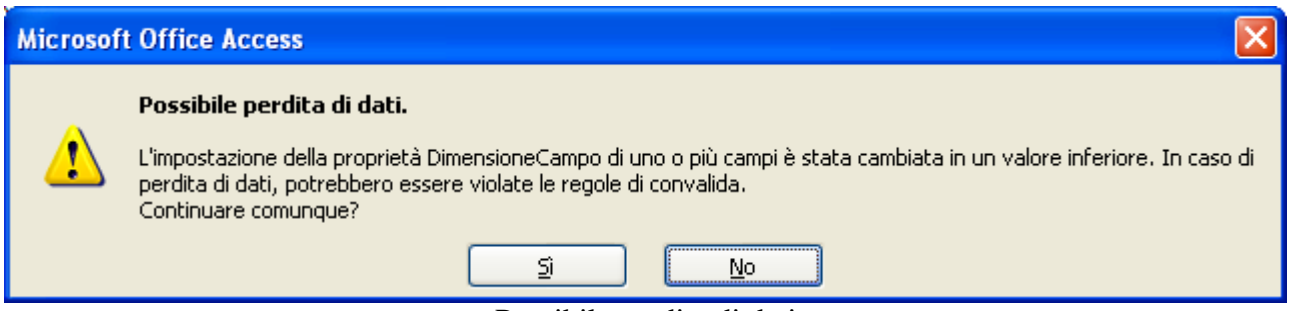

#### Possibile perdita di dati

Quindi se la dimensione del campo viene impostata ad una dimensione inferiore a quella dei dati già inseriti i dati sono troncati a questa dimensione.

#### <span id="page-26-0"></span>**Inserire i dati nella tabella**

Anche se non abbiamo terminato di inserire i campi della tabella Autori, cominciamo a inserire i dati dei vari autori, cioè a creare i record. Si deve quindi passare dalla modalità di creazione della tabella (visualizzazione **Struttura**) alla modalità di compilazione dei dati (visualizzazione **Foglio dati**).

Per passare da un tipo di visualizzazione ad un altro, si utilizza il pulsante **Visualizza**, nella scheda **Progettazione**.

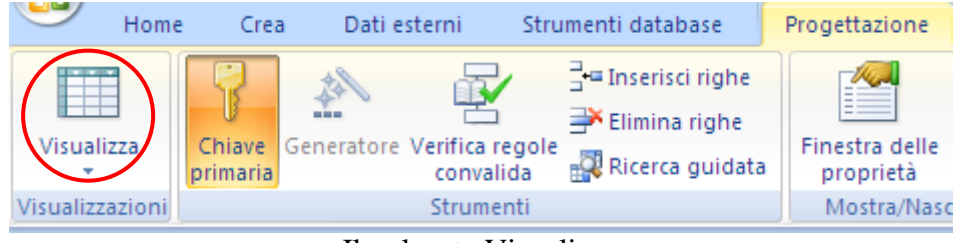

Il pulsante Visualizza

Fai un clic sopra il pulsante: si ha la visualizzazione Foglio dati. Il pulsante cambia forma, diventa come nella figura, per tornare alla Struttura.

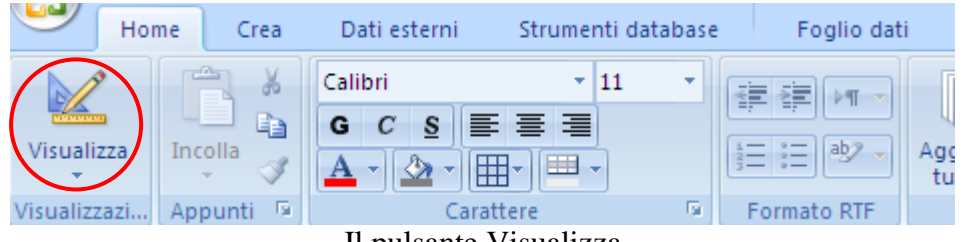

Il pulsante Visualizza

Se fai clic freccia nera, si apre la lista con tutte le visualizzazioni possibili.

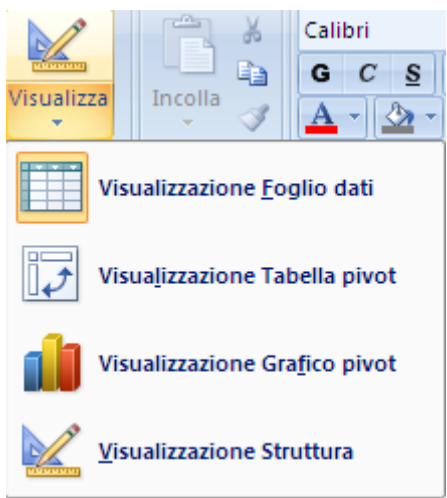

Menu del pulsante Visualizza

Quando passi alla visualizzazione Foglio dati se ci sono state delle modifiche ai campi appare la richiesta di salvataggio. Rispondi di Sì.

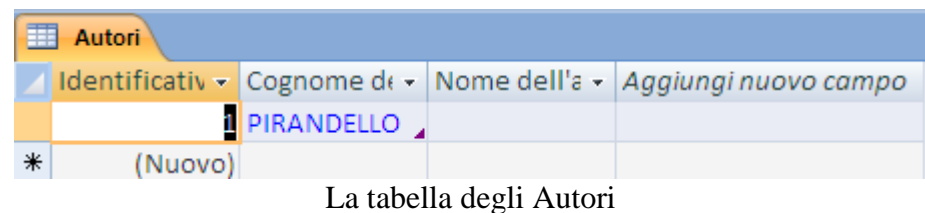

Questa è proprio la tabella dell'archivio, che conterrà i dati inseriti. La tabella è formata da più colonne, una per ogni campo definito nella struttura.

Allarga le colonne, come in Excel portando la barra del mouse tra due intestazioni e trascinando (o doppio clic), per visualizzare il nome delle intestazioni.

n basso della finestra si trova una barra degli strumenti per muoversi tra i record, cioè tra le righe della tabella.

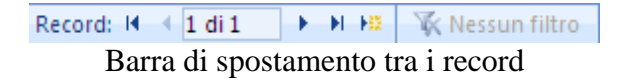

I pulsanti con la freccia e il trattino (per esempio il primo) servono per passare al primo o all'ultimo record della tabella. I pulsanti con le frecce singole  $(1, 1)$ servono per passare al record successivo e a quello precedente. Il pulsante con la freccia e l'asterisco ( $\rightarrow$ \*)serve per inserire un nuovo record. Equivale al pulsante **Nuovo** nella scheda **Foglio dati**.

Per immettere i dati nell'archivio, è sufficiente digitarli con la tastiera, per passare da un campo all'altro si utilizza il tasto TAB.

Prova a inserire Il nome di Pirandello (Luigi), fermandosi subito dopo la "i", senza fare altre operazioni, come mostrato nella figura.

|            | <b>Autori</b>                                                                                                    |              |       |  |
|------------|----------------------------------------------------------------------------------------------------|--------------|-------|--|
|            | Identificativo dell'autore $\sqrt{ }$ Cognome dell'autore $\sqrt{ }$ Nome dell'autore $\sqrt{ }$ Aggiungi nuovo campo |              |       |  |
| $\bigcirc$ |                                                                                                    | 1 PIRANDELLO | Luigi |  |
| 来          | (Nuovo)                                                                                                    |              |       |  |

Inserimento del dato di un campo

Nota che, vicino al record che si sta digitando, appare un simbolo a forma di matita, evidenziato in rosso nella figura. Quel simbolo indica l'inserimento di un record, cioè che l'operazione corrente è la digitazione dei valori all'interno dei campi. Finché appare quel simbolo, il record non è memorizzato nella base di dati, si trova ancora nella memoria RAM.

Solo quando un record è stato inserito interamente nella tabella viene, automaticamente, memorizzato nell'archivio. Questo per garantire che le righe delle tabelle siano sempre coerenti, cioè abbiano in ogni occasione piena validità. In Access il record è automaticamente memorizzato non appena si passa al record successivo, quando cioè si cambia riga. Per cambiare riga è sufficiente premere il tasto TAB, nell'ultima cella di un record, oppure fare un clic, con il puntatore del mouse, sopra un altro record.

Premi il tasto TAB: il cursore passa nella nuova riga.

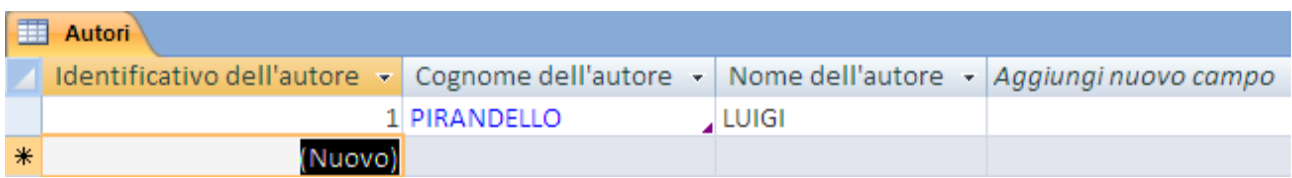

Inserimento di un record

Il simbolo di matita scompare. Questo significa che il record è stato memorizzato nell'archivio, cioè nell'hard disk. Quando si chiuderà la tabella, non sarà necessario salvarla, perché nei database, i dati vengono memorizzati automaticamente. Solo le modifiche alla struttura devono essere salvate, come visto sopra.

Si deve ricordare sempre che, quando si inserisce un elemento nella base di dati, in un qualsiasi oggetto (non solo nelle tabelle), si deve sempre completare l'operazione passando al record successivo, in modo che il simbolo di matita venga sostituito da quello di freccia. In caso contrario, il record non sarà memorizzato nell'archivio.

Prova a inserire altri record nella tabella, tenendo sotto controllo il simbolo di matita. Il campo contatore si incrementa automaticamente.

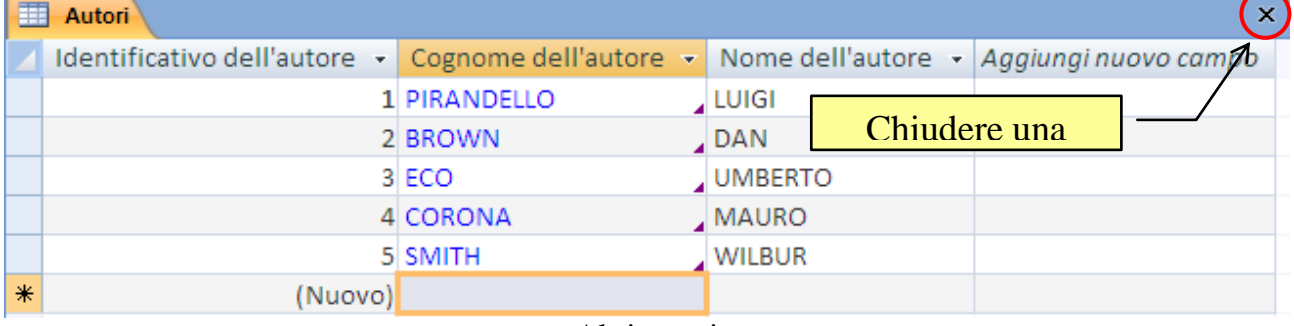

Altri autori

Per cancellare un record puoi selezionare un suo campo e scegliere la voce **Elimina record** dal menu del pulsante **Elimina**.

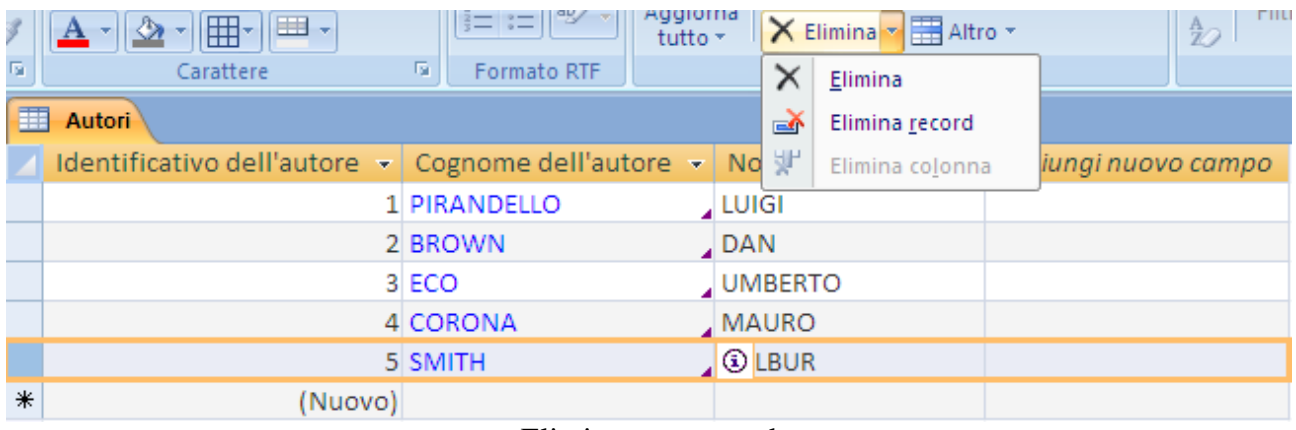

Eliminare un record

Se selezioni tutto il record, come in figura, i comandi Elimina e Elimina record fanno la stessa cosa. Puoi anche premere il tasto CANC.

Elimina il quinto record. Appare la richiesta di conferma.

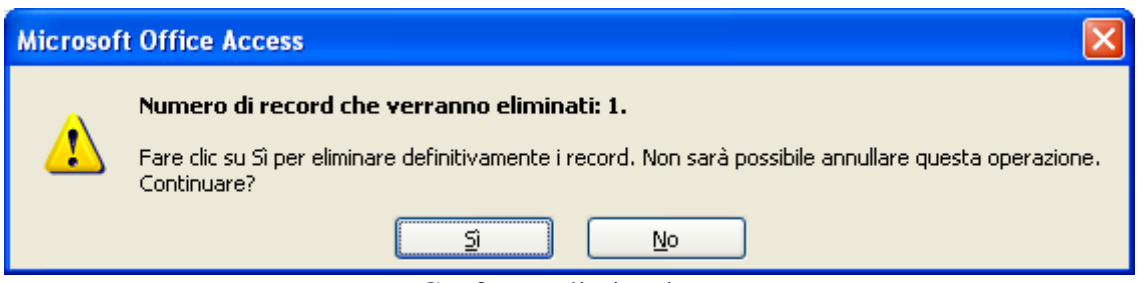

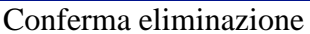

Conferma e poi riscrivi lo stesso record. Nota che il campo contatore continua dal valore successivo, non recupera i numeri cancellati. Non è possibile aggiornare i campi Contatore. Non possibile recuperare i numeri persi.

Per chiudere la tabella si deve fare un clic sul pulsante con la X, come per tutte le finestre di Windows. Non viene chiesto di salvare i dati, in quanto i record sono memorizzati automaticamente.

Per aprire la tabella è sufficiente fare doppio clic sull'icona, vicino al nome. Se fai due clic sull'icona della tabella si apre automaticamente nella visualizzazione Foglio dati. Per aprire la tabella in modalità Struttura usa il pulsante **Visualizza**, oppure scegli la modalità dal menu che appare con un clic con il tasto destro del mouse sulla tabella.

In alternativa ci sono alla fine della barra di stato i pulsanti per cambiare la visualizzazione.

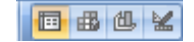

Pulsanti della barra di stato

Completiamo la tabella con l'ultimo campo, che indica se un autore è italiano o straniero.

Apri la tabella Autori in visualizzazione Struttura.

Inserisci il quarto campo di nome "Italiano". IL tipo di dati è **Sì/No**. Completa le proprietà come nella figura.

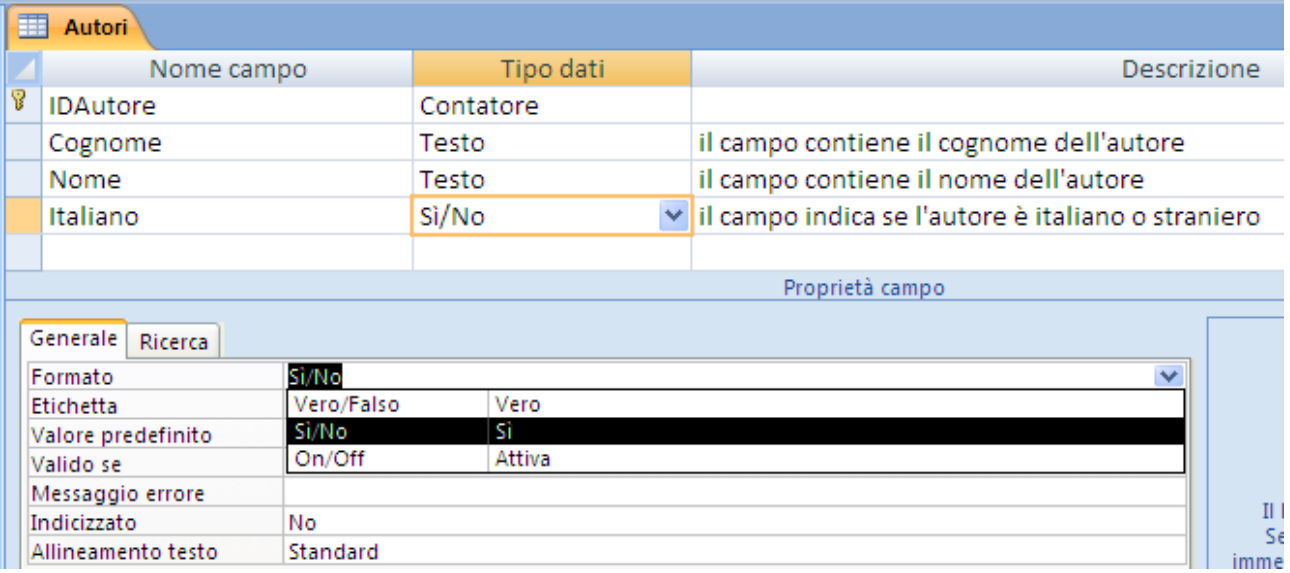

#### Il campo Sì/No

Un campo Sì/No ammette solo due valori: Sì/No, True/False, On/Off. Il numero 0, come **Valore predefinito**, indica che il valore di default è No. In realtà quando visualizzi il Foglio dati troverai una casella di controllo da spuntare.

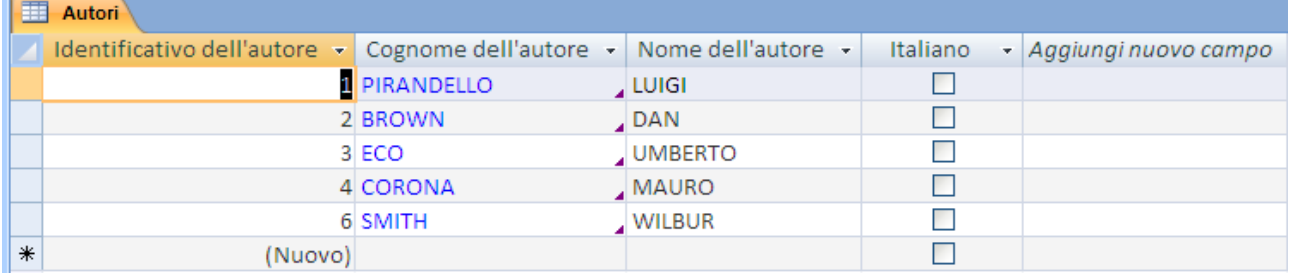

La casella Sì/No

Segna gli autori italiani con una spunta.

Il campo Sì/No appare solitamente come casella di controllo. Questa proprietà è specificata nella scheda **Ricerca** della visualizzazione Struttura.

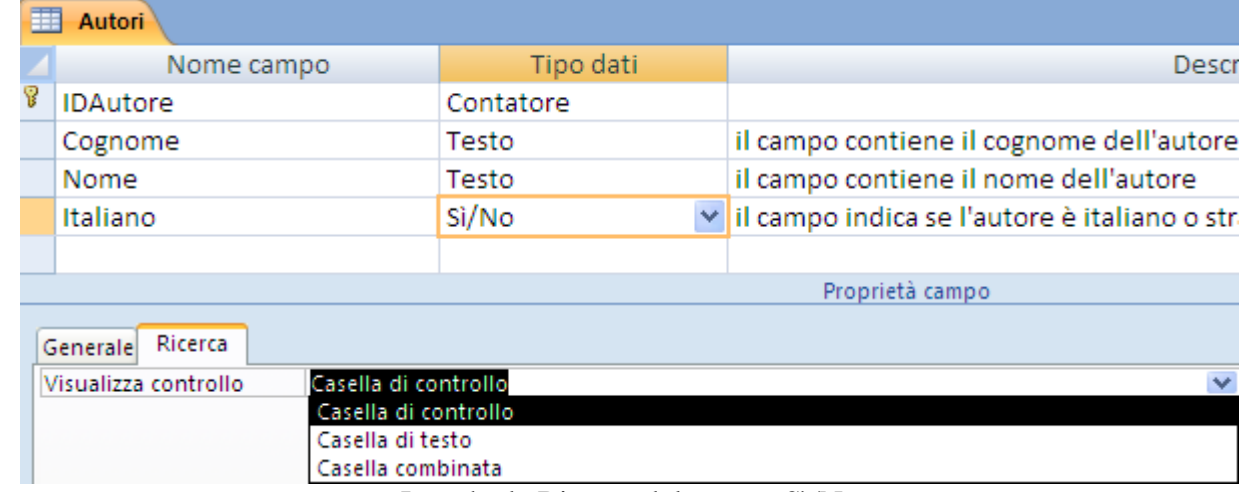

La scheda Ricerca del campo Sì/No

La tabella Autori è pronta.

#### <span id="page-31-0"></span>**La tabella Lettori: le maschere di input**

La tabella dei Lettori ha alcuni campi uguali a quella degli Autori, come il nome e il cognome e campi propri, con le loro proprietà, come le **Maschere di input**.

Fai un clic sul pulsante **Tabella** dalla scheda **Crea p**er avere una nuova tabella in visualizzazione Foglio dati. Se scegli **Struttura tabella** appare una nuova tabella in visualizzazione Struttura.

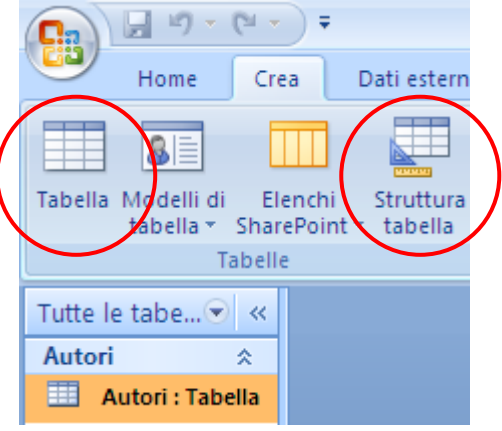

Il pulsante Tabella

Come per gli Autori, appare una tabella (con nome Tabella1) dove comporre i campi. Le tabelle presenti sono visualizzate nel riquadro di sinistra. Se apri una tabella esistente appare la sua scheda.

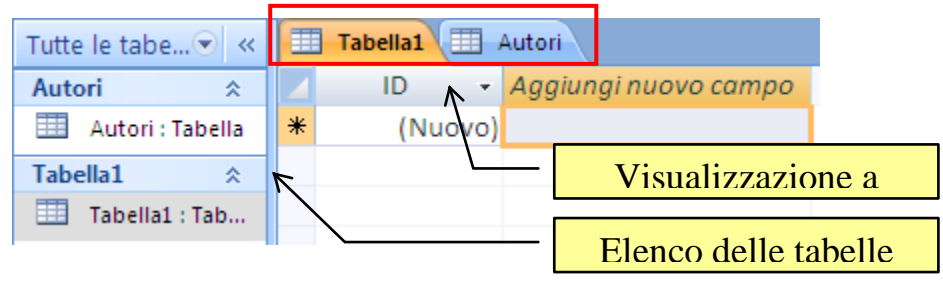

Le tabelle presenti

La visualizzazione a schede si imposta dalle **Opzioni di Access**, nella finestra del pulsante **Office**, nella scheda **Database corrente**.

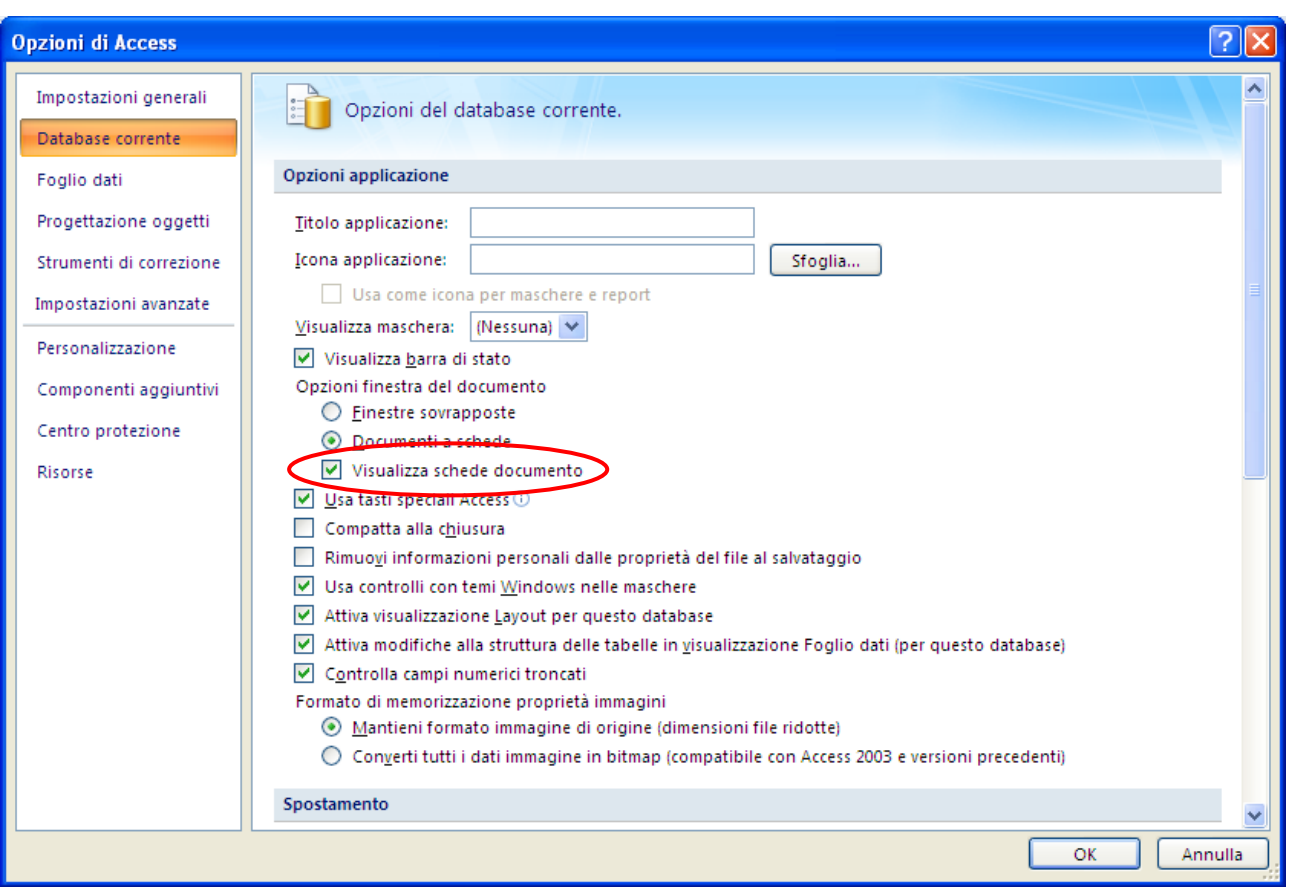

Visualizza schede

Creiamo i campi per la tabella Lettori.

Rinomina il campo ID come IDLettori e salva la tabella con il nome Lettori.

Passa alla visualizzazione Struttura.

Il campo chiave primaria, IDLettore, è già impostato in modo corretto da Access (Contatore, Incremento, Duplicati non ammessi, ecc.).

Crea i campi Cognome e Nome con le stesse caratteristiche di quelli della tabella Autori. Puoi tralasciare le descrizioni.

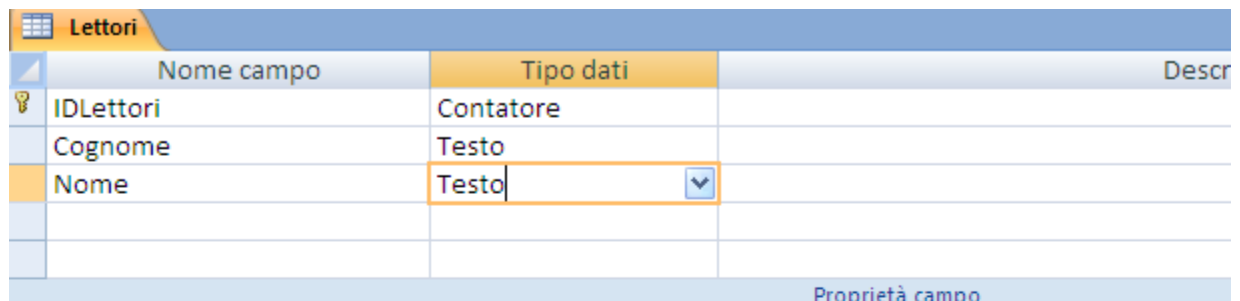

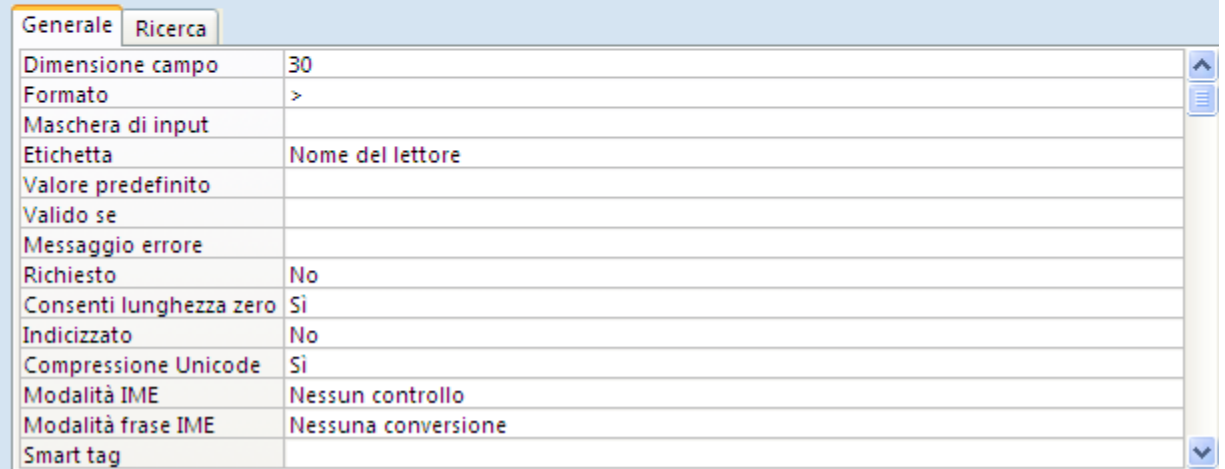

Proprietà del campo Nome

Il campo Indirizzo non ha alcuna caratteristica particolare. Puoi creare un campo di tipo testo e lasciare le proprietà predefinite.

Più interessante è il campo CAP, Codice di Avviamento Postale. Per prima cosa è un campo di tipo testo, non numerico come si potrebbe pensare. Se fosse numerico non si potrebbe scrivere il CAP di Roma, 00100 (diventerebbe 100 cioè sarebbero tolti gli zeri iniziali, non significativi). Inoltre, non ha senso fare operazioni matematiche con i CAP.

Puoi ridurre la Dimensione campo a 5: eviterai che per errore si scriva un CAP troppo lungo. Questa proprietà non impedisce la scrittura di CAP corti più di 5 cifre o con lettere invece che numeri.

In questi casi viene in soccorso la proprietà **Maschera di input**.

La maschera di input definisce le modalità di immissione dei dati in un campo da parte degli utenti. Tramite una maschera di input, ad esempio, è possibile fare in modo che gli utenti immettano solo dei numeri e quanti.

Una maschera di input è formata da una combinazione di caratteri, un codice, che specifica cosa si può scrivere nel campo: offrono un livello elevato di convalida dei dati. Ciò significa che possono impedire l'immissione di dati non validi da parte degli utenti.

Esistono vari codici per le maschere di input. Noi ne analizziamo solo alcuni.

Nel nostro caso si deve imporre che il CAP sia formato da 5, e solo 5, numeri (obbligatori). Il codice che devi scrivere è 00000. Lo 0 indica che è possibile scrivere solo una cifra non una lettera. La maschera di input è composta da cinque zeri, quindi si devono scrivere cinque cifre, né di più né di meno.

Prima di inserire qualche dato, vediamo un'altra proprietà: il **Valore predefinito**. Se indichi un Valore predefinito è automaticamente immesso nel campo quando viene creato un nuovo record. Quando alla tabella viene aggiunto un record, è possibile accettare questo valore oppure immettere uno diverso.

Nel nostro esempio possiamo supporre che la biblioteca sia a Pordenone e quindi molti lettori siano di Pordenone. Imposta il valore predefinito per il campo CAP con 33170, il CAP di Pordenone.

| Lettori                         |                    |           |  |  |  |  |  |  |
|---------------------------------|--------------------|-----------|--|--|--|--|--|--|
|                                 | Nome campo         | Tipo dati |  |  |  |  |  |  |
|                                 | Indirizzo          | Testo     |  |  |  |  |  |  |
|                                 | CAP                | Testo     |  |  |  |  |  |  |
|                                 |                    |           |  |  |  |  |  |  |
|                                 |                    |           |  |  |  |  |  |  |
|                                 |                    |           |  |  |  |  |  |  |
|                                 |                    |           |  |  |  |  |  |  |
| Generale Ricerca                |                    |           |  |  |  |  |  |  |
|                                 | Dimensione campo   | 5         |  |  |  |  |  |  |
|                                 | Formato            |           |  |  |  |  |  |  |
|                                 | Maschera di input  | 00000     |  |  |  |  |  |  |
|                                 | Etichetta          |           |  |  |  |  |  |  |
|                                 | Valore predefinito |           |  |  |  |  |  |  |
| $I$ a propriate del compo $CAD$ |                    |           |  |  |  |  |  |  |

Le proprietà del campo CAP

Lascia inalterate le altre proprietà, salva la tabella e vai alla visualizzazione Foglio dati.

| Tutte le tabe v « <b>El Lettori</b> |     |         |  |   |       |                                                                                        |
|-------------------------------------|-----|---------|--|---|-------|----------------------------------------------------------------------------------------|
| Autori<br>즛                         |     |         |  |   |       | <b>IDLettori</b> v Cognome de v Nome del le v   Indirizzo v CAP v Aggiungi nuovo campo |
| EEE<br>Autori : Tabella             | $*$ | (Nuovo) |  |   | 33170 |                                                                                        |
| Lettori                             |     |         |  |   |       |                                                                                        |
| E<br>Lettori: Tabella               |     |         |  |   |       |                                                                                        |
|                                     |     |         |  | . |       |                                                                                        |

La tabella Lettori in modalità Foglio dati

Allarga le colonne per vedere le intestazioni complete. Puoi scrivere i dati per il nuovo record. Nota che il CAP presenta il valore predefinito, 33170.

Inseriamo il lettore Antonio Di Natale di Udine (CAP 33100) che abita in via Stadio 11.

Una volta inseriti il nome, il cognome e l'indirizzo devi cancellare il CAP predefinito. Al suo posto appaiono i segnaposti per l'inserimento.

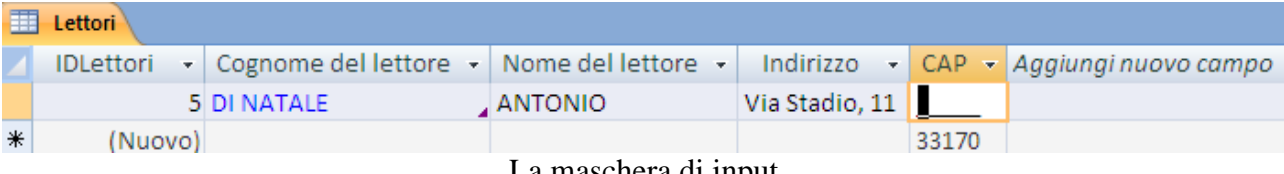

La maschera di input

Non è possibile scrivere lettere, si possono scrivere solo numeri. Inoltre se scrivi un numero di cifre minore di cinque appare il seguente messaggio.

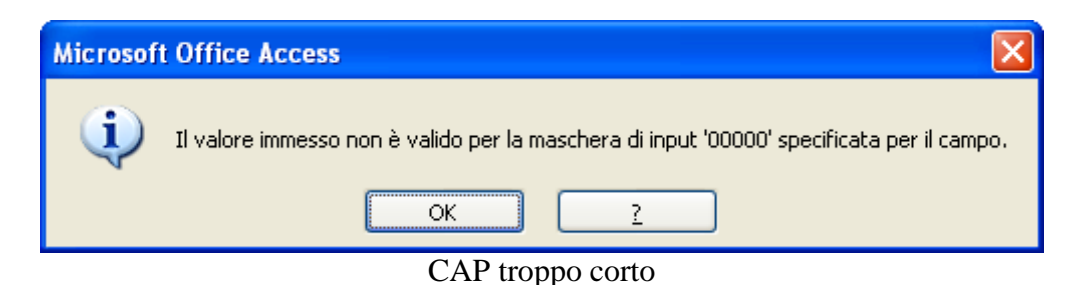

Inserisci il CAP corretto, 33100 e torna alla visualizzazione Struttura.

Quindi lo 0 specifica una cifra obbligatoria. Il codice per una cifra facoltativa è 9. Proveremo qualche altra maschera di input per il campo Cellulare, Codice Fiscale e per il campo Codice della tabella Libri.

Inserisci il campo Città di tipo testo, con Valore predefinito Pordenone. Nota che, dopo che hai scritto Pordenone, il testo appare racchiuso tra virgolette. Lascia inalterate le altre proprietà.

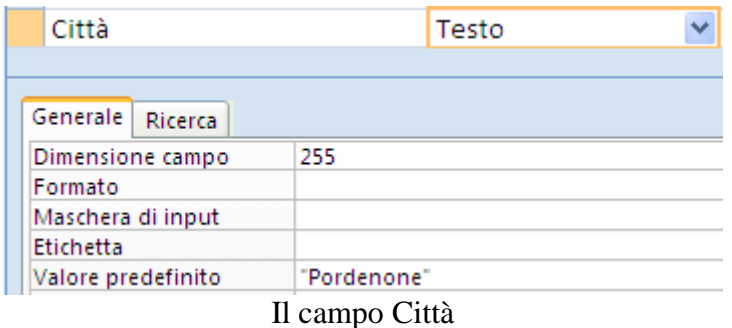

Il campo Telefono è un testo, per i motivi già esposti per il CAP. La maschera di input, dato che il numero di cifre varia da città a città (ci sono numeri di telefono da 8 cifre, ma anche 9, 10, ecc.), la poi impostare con una sequenza di 9 (cifra facoltativa). Poi impostare la dimensione campo a 20, un numero più che sufficiente.

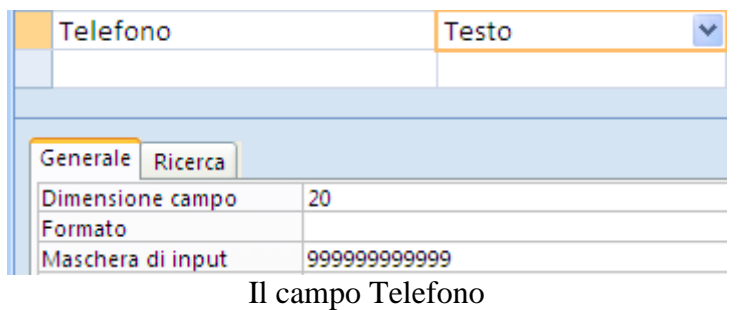

Il campo Cellulare (di tipo Testo) ha un numero di cifre fisso, 3 per il prefisso e 7 per il numero dell'utente. Poi impostare questa maschera di input: (000) 0000000. In questo modo il prefisso appare tra parentesi, separato dal numero vero e proprio. Quando hai scritto il codice, Access lo imposta come in figura.
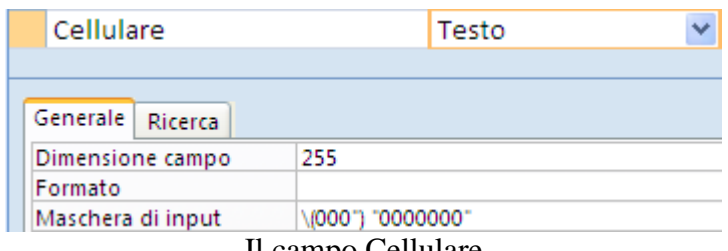

Il campo Cellulare

Il campo E-mail è di tipo Collegamento ipertestuale. Quando avrai inserito un valore per questo campo apparirà come un link.

Il campo Codice Fiscale è un testo di Dimensione 16. Dato che è composizione definita di lettere e numeri puoi definire la seguente maschera di input: >LLLLLL00L00L000L.

Vediamo il significato. Il simbolo ">" indica che il testo verrà visualizzato in maiuscolo. Il simbolo "L" specifica una lettera a immissione obbligatoria (il simbolo "?" specifica una lettera facoltativa).

Dopo che è stato scritto, Access imposta il codice in questo modo: \(000") "0000000".

Metti la proprietà Indicizzato a Sì (Duplicati non ammessi): non ci possono essere dei codici fiscali uguali.

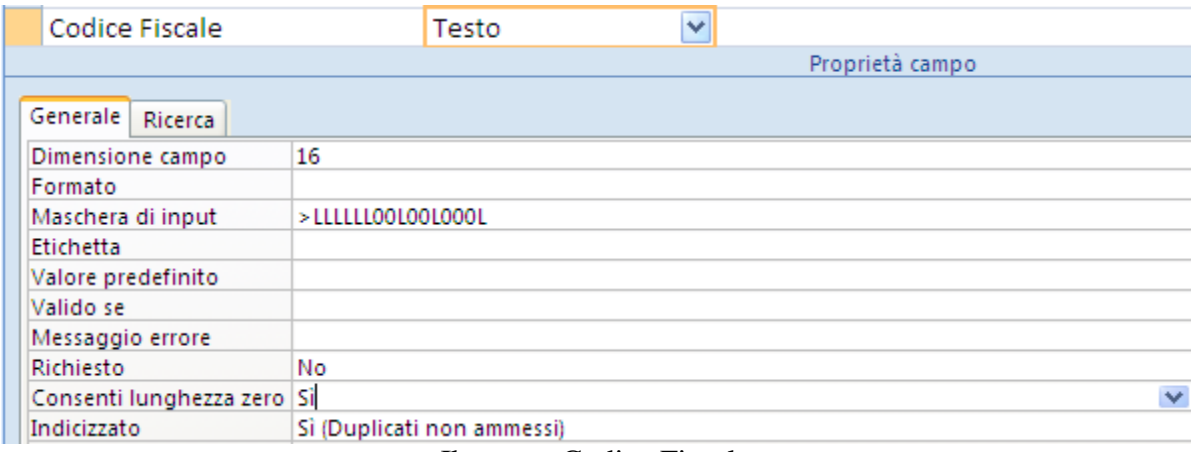

Il campo Codice Fiscale

La struttura della tabella Lettori è completa.

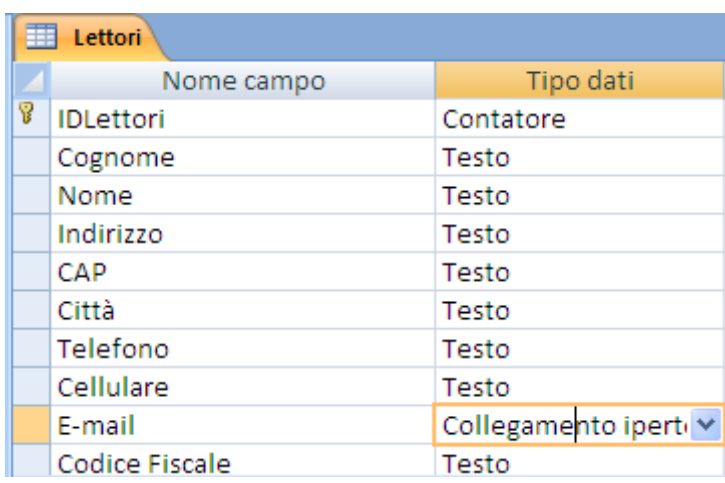

I campi della tabella Lettori

Salva la tabella, visualizzala in modalità Foglio dati e inserisci qualche lettore, per provare le maschere di input, come nell'esempio sottostante. Poi muoverti tra i campi con il tasto TAB.

| <b>ED</b> Lettori                     |                               |          |                                          |       |           |                                    |                            |                  |                                                |              |
|---------------------------------------|-------------------------------|----------|------------------------------------------|-------|-----------|------------------------------------|----------------------------|------------------|------------------------------------------------|--------------|
|                                       | IDLetti - Cognome - Nome de - |          | Indirizzo $\mathbf{-}$ CAP $\mathbf{-}$  |       | Città     | $\mathbf{r}$ Telefono $\mathbf{r}$ | Cellulare<br>$\sim$        | E-mail<br>$\sim$ | Codice Fiscale                                 | $\mathbf{v}$ |
|                                       |                               |          | 5 DI NATALE ANTONIO Via Stadio, 11 33100 |       | Udine     | 04322434567                        |                            |                  | (346) 1234567 diNatale@udi.it DNTNTN79T17G888U |              |
|                                       | 6 STEFANI                     | ROBERTO  | Piazza XX sette 33170                    |       | Pordenone | 0434345677                         |                            |                  | (333) 2345678 stefani@por.it STFRBR88F23R888F  |              |
|                                       | 7 BOTTOS                      | , GIULIA | Via Daniele 23 33170                     |       | Pordenone | 04342313113                        |                            |                  | (333) 6230411 ricordi@sda.it BTTGIU70M44M999T  |              |
|                                       | 8 GOBBO                       | CLAUDIO  | Via De Poli 12 33170                     |       | Pordenone | 04342322211                        | (348) 2123456 amici@rob.it |                  | GBBCLD45N56Y434R                               |              |
| * (Nuovo)                             |                               |          |                                          | 33170 | Pordenone |                                    |                            |                  |                                                |              |
| $\sum_{\alpha}$ della tekelle Latteri |                               |          |                                          |       |           |                                    |                            |                  |                                                |              |

Dati della tabella Lettori

# **La tabella generi**

La tabella dei Generi dei libri ha solo due campi: il codice identificativo e il tipo del genere: didattico, avventura, fantascienza, romanzo letterario, romanzo storico, spy story, ecc.

Per la tabella dei Generi facciamo il campo chiave primaria di tipo testo, non Contatore come proposto di default. Crea una nuova tabella in modalità Struttura con il pulsante **Struttura tabella** nella scheda **Crea**.

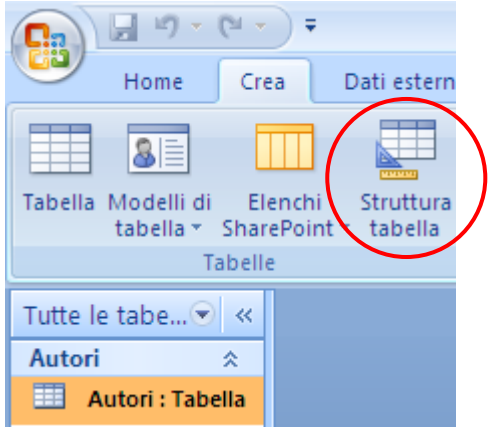

Il pulsante Struttura tabella

Appare la struttura della tabella senza campi predefiniti.

Il primo campo è IDGenere di tipo testo. Imposta la Dimensione campo a 2, la Maschera di input con codice >LL e premi il pulsante **Chiave primaria**.

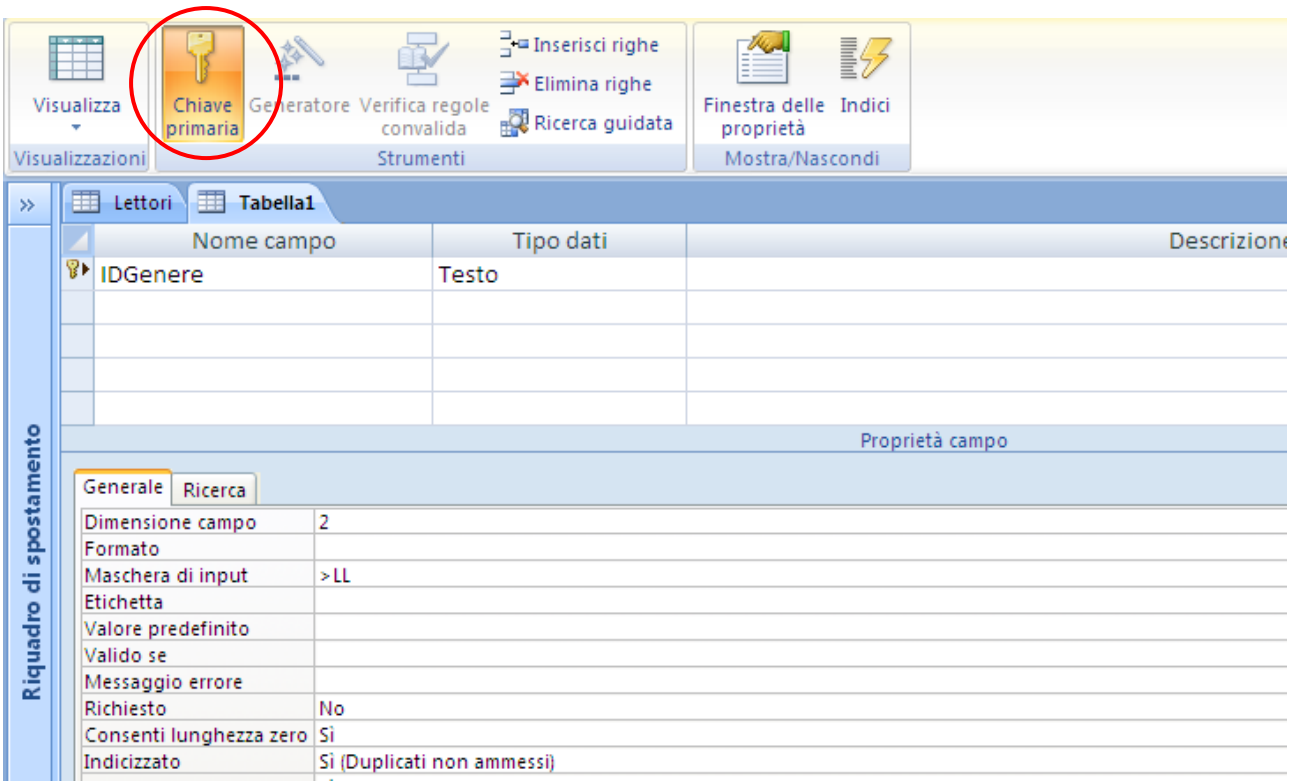

Creare una chiave primaria

Appare il simbolo della chiave accanto al nome del campo e la proprietà Indicizzato si imposta automaticamente a Sì /Duplicati non ammessi).

Il secondo e ultimo campo è Genere di tipo testo, con proprietà Richiesto a Sì Salva la tabella con il nome Generi e inserisci qualche genere dei libri, come in figura.

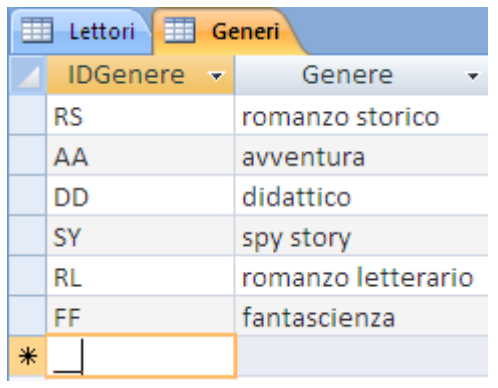

La tabella Generi

## **La tabella Libri: le Relazioni**

Vediamo adesso la creazione della tabella dei Libri.

È una tabella che possiede dei campi differenti dalle altre tabelle: ad esempio il Prezzo (una valuta), la Data di pubblicazione (una data), la Copertina (un'immagine) e, in particolare i campi Autore e Genere che sono da collegare, mediante le *relazioni*, alle tabelle Autori e Generi create in precedenza.

### **La tabella libri**

Come per la tabella dei Lettori, fai un clic sul pulsante **Tabella** dalla scheda **Crea p**er avere una nuova tabella in visualizzazione Foglio dati.

Appare una tabella (con nome Tabella1) dove comporre i campi. Salvala con il nome Libri. Passa alla visualizzazione Struttura e rinomina il campo ID come IDLibri.

Crea il campo Titolo di tipo Testo, Indicizzato con duplicati ammessi, Richiesto a Sì, Consenti lunghezza zero a No.

Il campo Prezzo è di tipo Valuta.

Nelle proprietà il Formato è Valuta. Il menu a discesa permette di scegliere altri formati numerici.

Puoi lasciare le **Posizioni decimali** *automatiche*, cioè con due cifre decimali.

Una proprietà particolare è il **Valido se**: specifica una regola di convalida per evitare l'inserimento di dati incongruenti.

Nel nostro caso si vuole impedire che sia scritto un prezzo minore o pari a zero: scrivi nella proprietà >0.

Il significato è chiaro: un prezzo è valido solo se è maggiore di 0.

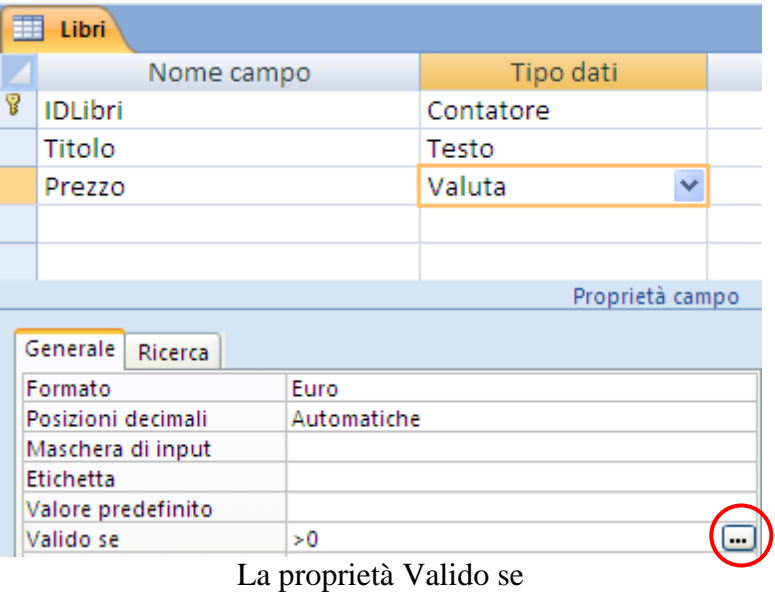

Le regole di validazione si possono costruire anche con il Generatore di espressioni di Access, che appare se fai clic sul pulsante con i puntini di sospensione alla fine della casella.

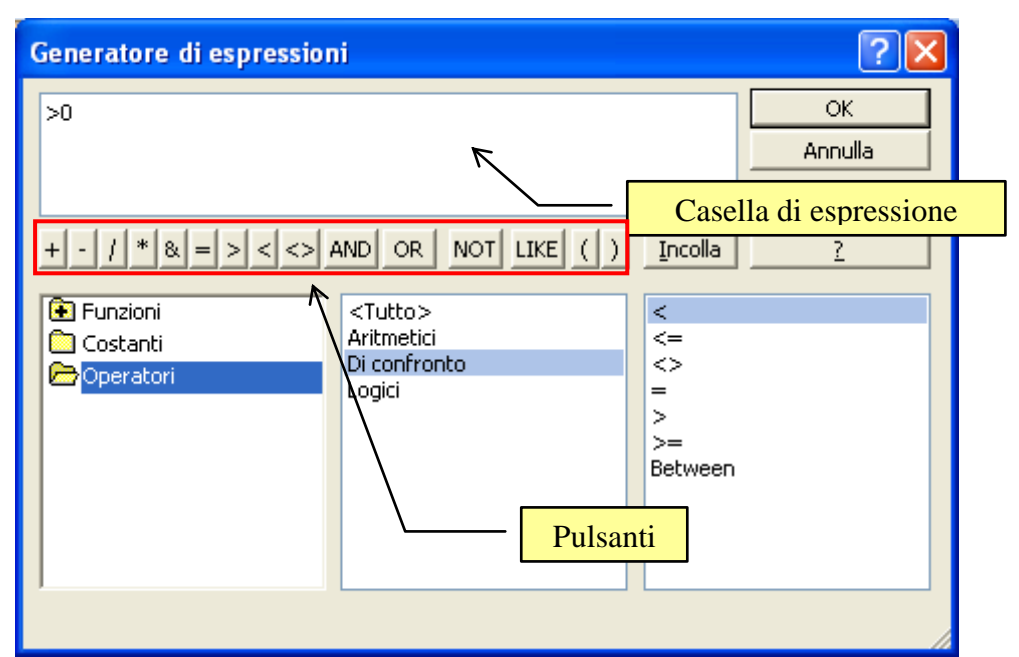

Il Generatore di espressioni

Il Generatore di espressioni consente di accedere in modo semplice e rapido ai nomi dei campi e dei controlli disponibili nel database, nonché a numerose funzioni predefinite disponibili durante la creazione delle espressioni.

Nella sezione superiore del Generatore di espressioni è disponibile la *casella di espressione*, l'area in cui viene creata l'espressione. Puoi digitare l'espressione manualmente nella casella oppure utilizzare i pulsanti per l'inserimento di operatori aritmetici e logici nell'espressione.

Per inserire un operatore nella casella di espressione, fai clic sul pulsante corrispondente.

Per visualizzare la lista estesa di operatori che è possibile utilizzare nelle espressioni, fai clic sulla cartella **Operatori** nella colonna in basso a sinistra, quindi sulla categoria desiderata nella colonna centrale. Nella colonna a destra sono visualizzati tutti gli operatori disponibili. Per inserire un operatore, fai doppio clic sull'operatore oppure selezionalo e fai clic su **Incolla**.

Useremo il Generatore di espressioni, in modo più approfondito, anche in altri capitoli.

Poi associare a una regola di validazione un **Messaggio errore** che appare quando si inserisce un valore che non rispetta la regola. Basta scrivere il testo nella casella come in figura.

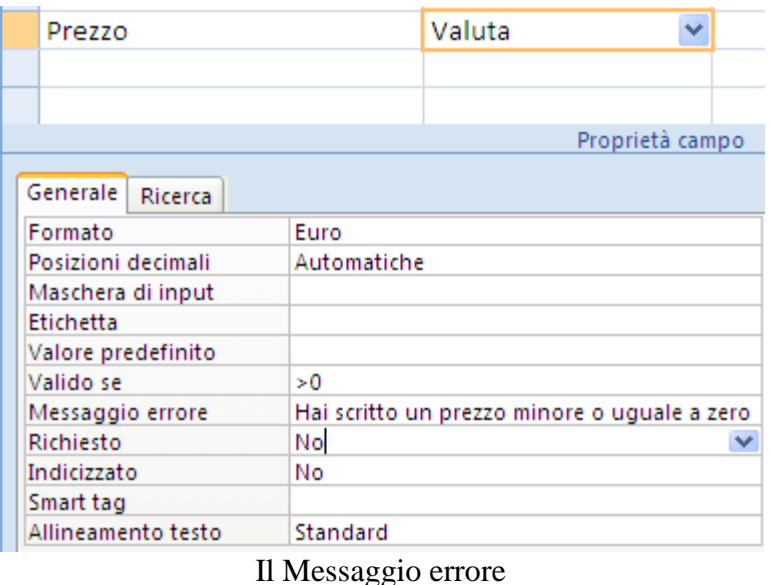

Lascia inalterate le altre proprietà.

La Data di pubblicazione è un campo di tipo Data/ora.

Assegna come etichetta "Data di pubblicazione" e scegli il formato Data generica come in figura.

| DataPubblicazione   |               | Data/ora   |                        |  |
|---------------------|---------------|------------|------------------------|--|
|                     |               |            |                        |  |
|                     |               |            |                        |  |
| Generale<br>Ricerca |               |            |                        |  |
| Formato             | Data generica |            |                        |  |
| Maschera di input   | Data generica |            | 19/06/2007 17.34.23    |  |
| Etichetta           | Data estesa   |            | martedì 19 giugno 2007 |  |
| Valore predefinito  | Data breve    | 19-giu-07  |                        |  |
| Valido se           | Data in cifre | 19/06/2007 |                        |  |
| Messaggio errore    | Ora estesa    | 17.34.23   |                        |  |
| Richiesto           | Ora breve 12h | 5.34       |                        |  |
|                     | Ora breve 24h |            |                        |  |

I formati di un campo di tipo Data/ora

Il campo Codice, che contiene il codice ISBN (International Standard Book Number) del libro, è di tipo Testo. Dato che il formato del codice ISBN è fisso di 13 cifre, possiamo impostare la seguente maschera di input: ISBN 0000000000000.

Il campo Copertina è l'immagine della copertina del libro: il tipo di campo è Oggetto OLE (Object Linking and Embedding).

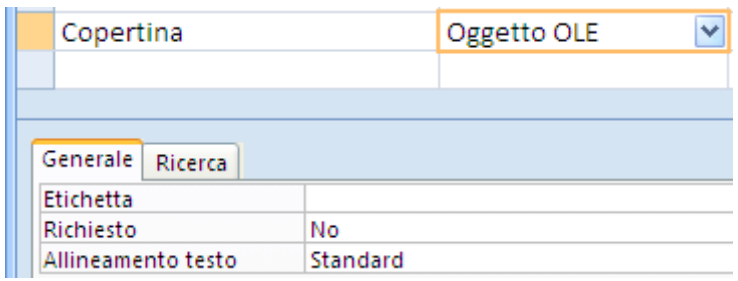

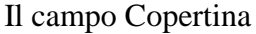

Il collegamento ed incorporamento di oggetti è utilizzato per la condivisione di file tra i diversi programmi di Office, ad esempio quando si inserisce un foglio di calcolo di Excel in un documento di Word.

Un campo Oggetto OLE si può utilizzare per memorizzare immagini (incorporamento), o i relativi collegamenti (collegamento), e file da altri programmi di Office direttamente nel database.

I file incorporati possono tuttavia causare il rapido aumento della dimensione del database, rallentandone l'esecuzione.

Con questo metodo sono supportati solo formati di file grafici Bitmap di Windows (estensione bmp).

Prima di completare la struttura della tabella con gli ultimi tre campi, proviamo ad inserire qualche libro con la rispettiva copertina. Cerca in internet qualche copertina di libro in formato Bitmap (o convertila in formato Bitmap ad esempio con Paint).

Chiudi la tabella in visualizzazione Struttura, salvando le modifiche, e aprirla in visualizzazione Foglio dati.

Inserisci i dati per i campi Titolo, Prezzo, Data, Codice. Il formato definito apparirà automaticamente.

Fai clic con il pulsante destro del mouse sul campo Copertina della tabella e scegli **Inserisci oggetto**.

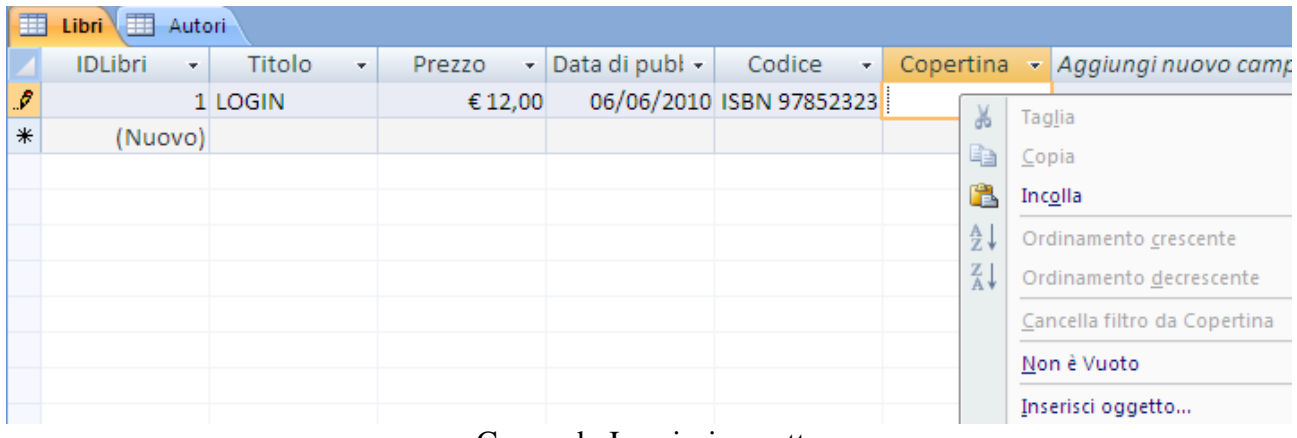

Comando Inserisci oggetto

Seleziona l'opzione **Crea da file**, quindi fai clic su **Sfoglia**.

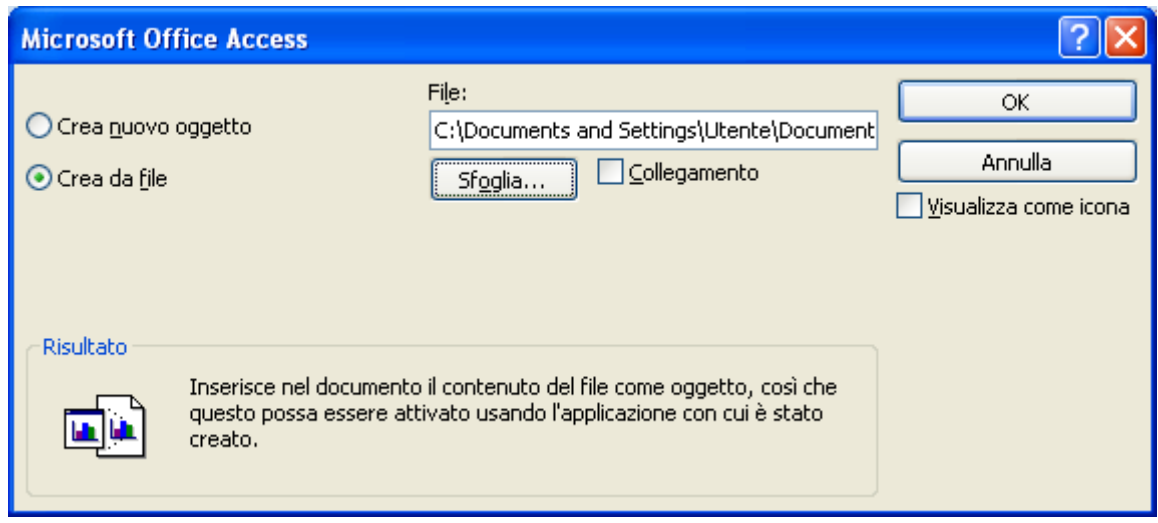

Finestra Inserisci oggetto

Seleziona l'immagine Bitmap della copertina e fai clic su OK.

Per collegare un'immagine, seleziona la casella di controllo **Collegamento**. Per incorporare l'immagine nella tabella, lascia deselezionata la casella di controllo **Collegamento** e scegli OK. Nel campo verranno visualizzate le parole *Immagine bitmap*. L'immagine vera e propria della copertina si vedrà con le *Maschere*.

|     | Libri   Autori<br>用 |                 |         |                                         |                          |                 |  |  |  |  |
|-----|---------------------|-----------------|---------|-----------------------------------------|--------------------------|-----------------|--|--|--|--|
|     | <b>IDLibri</b><br>÷ | Titolo<br>11 Hz | Prezzo  | $\bullet$ Data di publ $\bullet$ Codice | $\sim$                   | Copertina       |  |  |  |  |
|     |                     | 1 Aspro e dolce | € 12,00 |                                         | 05/07/2008 ISBN 97852323 | Pacchetto       |  |  |  |  |
|     |                     | 2 LOGIN         | € 12.00 |                                         | 05/06/2010 ISBN 97845455 | Immagine bitmap |  |  |  |  |
| $*$ | (Nuovo)             |                 |         |                                         |                          |                 |  |  |  |  |

Inserimento delle immagini

**Nota**. Se nel campo Oggetto OLE viene visualizzato Pacchetto, si sta cercando di collegare o incorporare un file di grafica non supportato, ad esempio un file GIF o JPEG. Se è necessario visualizzare questi tipi di file, devi installare Microsoft Photo Editor.

Ritorna alla visualizzazione Struttura per completare la definizione dei campi.

Il campo Autore è fondamentale per questa tabella, dato che non deve essere compilato ex novo, ma deve recuperare il cognome dell'autore dalla tabella degli Autori, creata in precedenza.

Questo collegamento viene realizzato tramite le *relazioni* tra le tabelle. Una relazione funziona facendo corrispondere i dati tra entrambe le tabelle.

Nella maggior parte dei casi tali campi corrispondenti saranno la chiave primaria di una tabella che fornisce un identificatore univoco per ogni record e una chiave esterna dell'altra tabella.

Nel nostro caso i Libri saranno associati agli Autori che li hanno scritti creando una relazione tra il campo IDAutore nella tabella Autori e Autore nella tabella Libri.

Esiste più di un modo per creare le relazioni in Access.

Vediamo come creare una relazione in modalità Struttura.

Crea un campo con nome Autore e come tipo di dati scegli la voce **Ricerca guidata**.

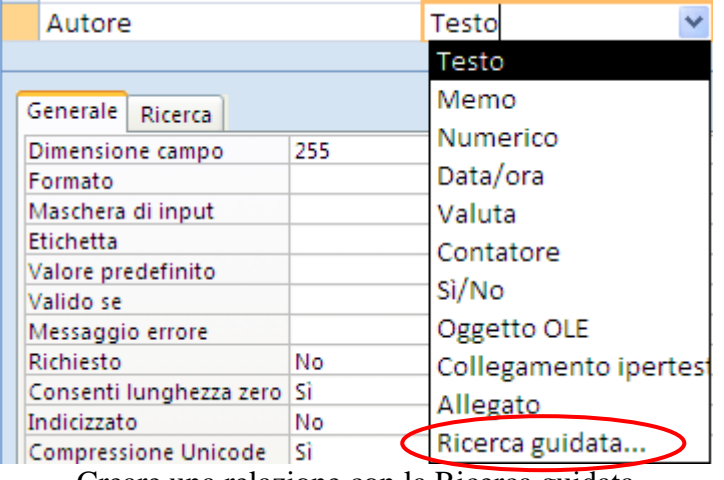

Creare una relazione con la Ricerca guidata

Si apre una finestra con la procedura guidata.

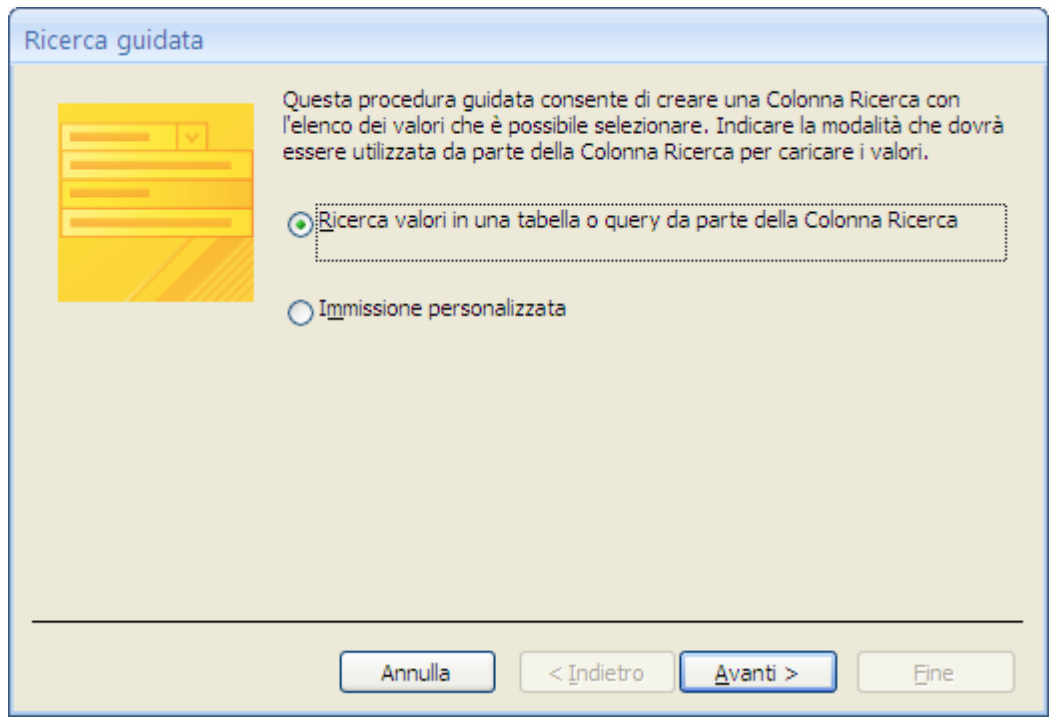

Ricerca guidata: passaggio 1

Seleziona la casella **Ricerca valori in una tabella o query da parte della Colonna Ricerca**. Il caso di **Immissione personalizzata** lo vedremo in un esempio successivo: fai clic su **Avanti**.

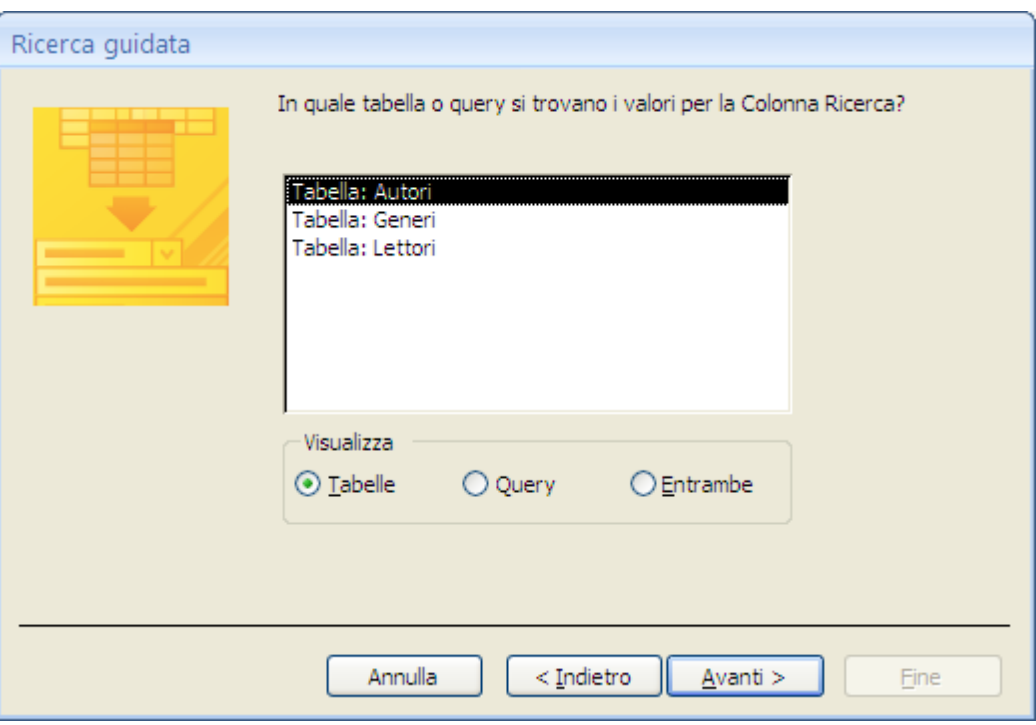

Ricerca guidata: passaggio 2

Appare l'elenco delle altre tabelle presenti nel database. Scegli la tabella Autori e fai clic su **Avanti**.

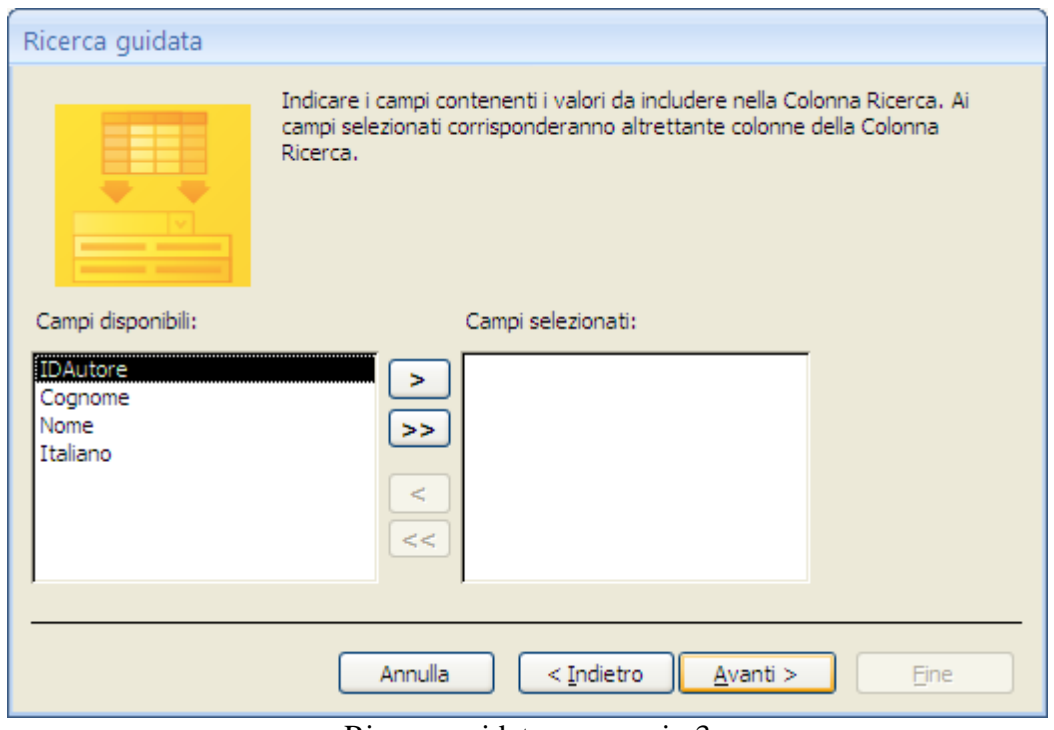

Ricerca guidata: passaggio 3

Qui devi scegliere il campo della tabella Autori da collegare al campo Autore della tabella Libri. È spontaneo scegliere Cognome, ma non è l'opzione corretta.

Devi scegliere il campo che identifica in modo univoco l'autore, cioè IDAutore. In Campi disponibili fai clic sul campo IDAutore e premi il pulsante che rappresenta il segno di maggiore > per spostare il campo selezionato nell'elenco Campi selezionati. Ripetere i due passaggi precedenti in modo che nell'elenco Campi selezionati appaia anche il Cognome e il Nome dell'autore.

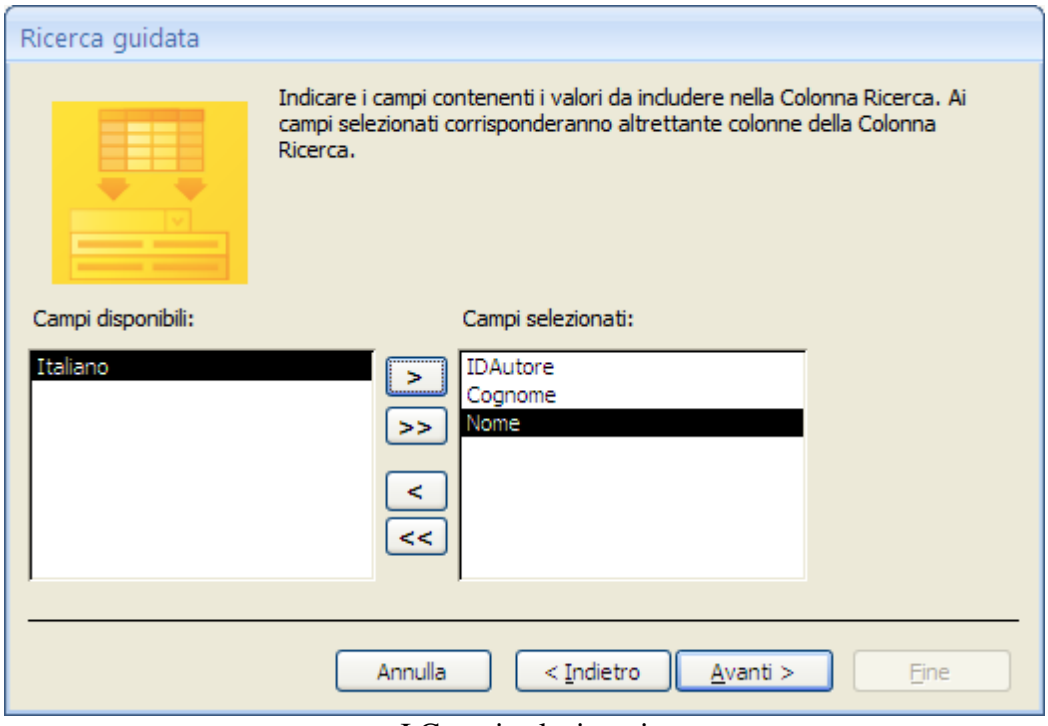

I Campi selezionati

#### Fai clic su **Avanti**.

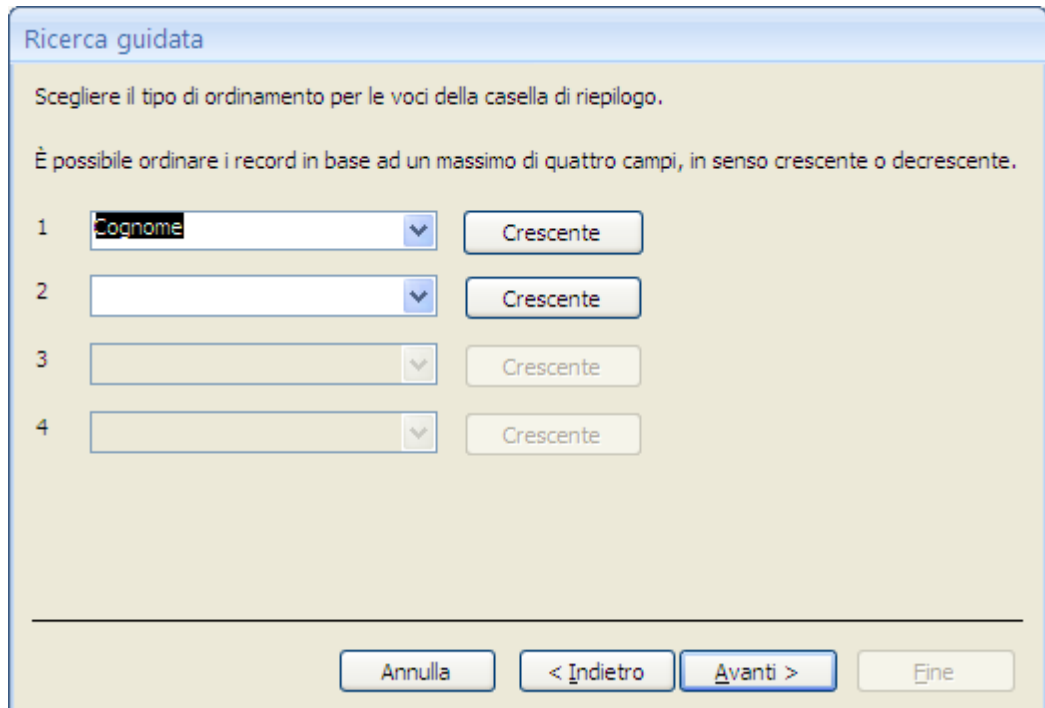

Ricerca guidata: passaggio 4

| Ricerca guidata                                                                                                    |                |  |  |  |  |  |  |  |
|----------------------------------------------------------------------------------------------------|----------------|--|--|--|--|--|--|--|
| Scegliere la larghezza da assegnare alle colonne della Colonna Ricerca.                                                                                                    |                |  |  |  |  |  |  |  |
| Per regolare la larghezza di una colonna, trascinarne il bordo destro. In alternativa, fare doppio clic<br>sullo stesso bordo per ottenere un ridimensionamento automatico. |                |  |  |  |  |  |  |  |
| V Nascondi colonna chiave (scelta consigliata)                                                                                                    |                |  |  |  |  |  |  |  |
| Cognome dell'autor Nome dell'autore                                                                                                    |                |  |  |  |  |  |  |  |
| brown                                                                                                    | DAN            |  |  |  |  |  |  |  |
| <b>CORONA</b>                                                                                                    | <b>MAURO</b>   |  |  |  |  |  |  |  |
| <b>ECO</b>                                                                                                    | <b>UMBERTO</b> |  |  |  |  |  |  |  |
| PETTARIN                                                                                                    | <b>GERMANO</b> |  |  |  |  |  |  |  |
| PIRANDELLO                                                                                                    | LUIGI          |  |  |  |  |  |  |  |
| <b>SMITH</b>                                                                                                    | <b>WILBUR</b>  |  |  |  |  |  |  |  |
|                                                                                                    |                |  |  |  |  |  |  |  |
|                                                                                                    |                |  |  |  |  |  |  |  |
|                                                                                                    |                |  |  |  |  |  |  |  |
| Annulla<br>$<$ Indietro<br>Avanti ><br><b>Fine</b>                                                                                                    |                |  |  |  |  |  |  |  |

Ricerca guidata: passaggio 5

Come poi vedere il campo IDautore non è visibile (dato che l'opzione **Nascondi colonna chiave** è selezionata). In questo modo il campo Autore della tabella Libri è collegato al campo IDAutore della tabella Autori, in modo che l'autore sia identificato in modo preciso ed univoco, ma sarà visibile il cognome dell'autore. Modifica la larghezza delle colonne nel campo di ricerca e fai clic su **Avanti**.

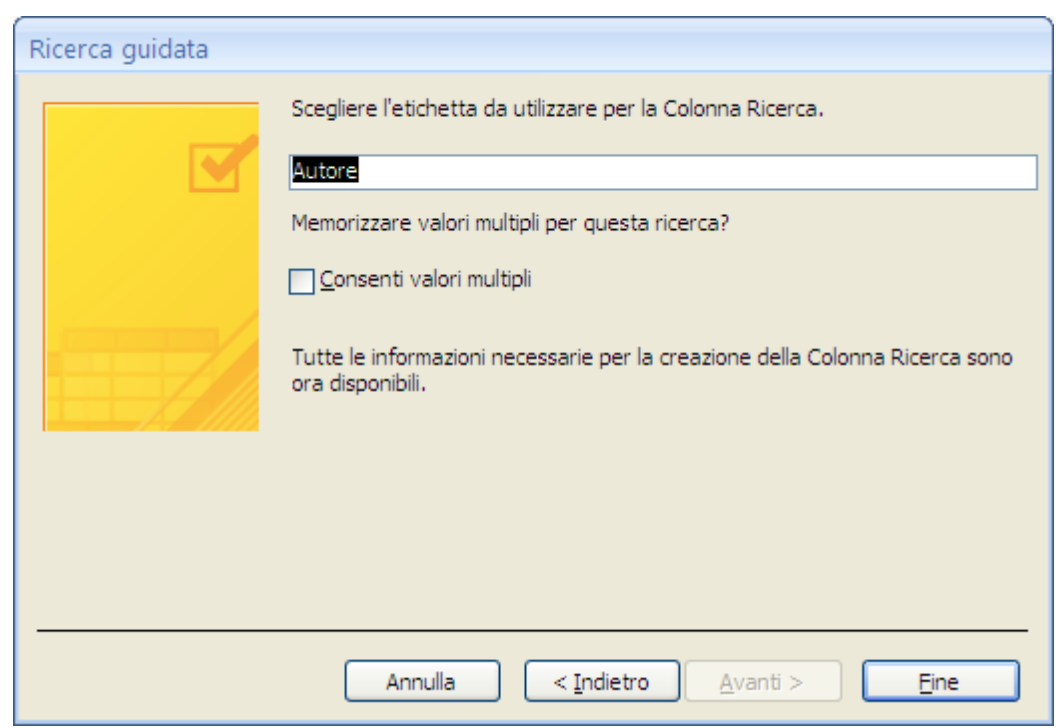

Ricerca guidata: passaggio 5

Siamo all'ultimo passaggio. Non selezionare la casella **Consenti valori multipli** (questa opzione sarà descritta successivamente) e fai clic su **Fine**. Appare la richiesta di salvataggio: conferma.

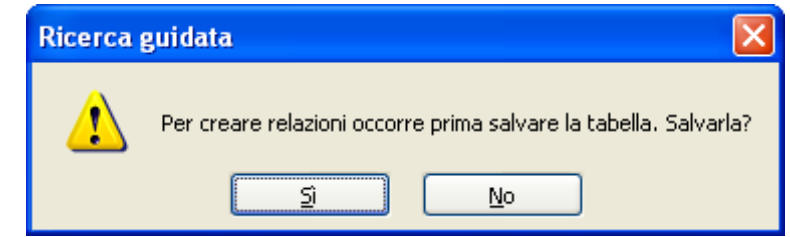

Salvare la tabella per creare le relazioni

#### Passa alla visualizzazione Foglio dati.

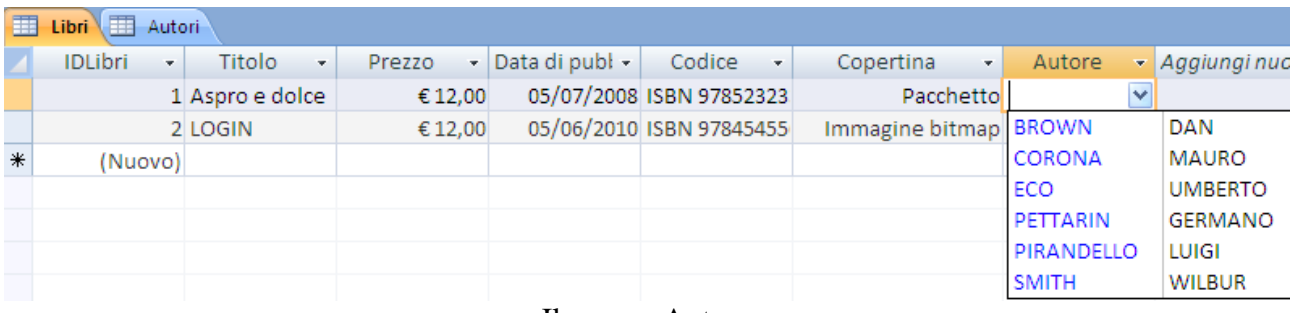

Il campo Autore

È stata creata una colonna di ricerca per il campo Autore sono basate sulle scelte effettuate nella Ricerca guidata. In questo modo si deve scegliere un autore presente nella tabella degli Autori, evitando possibili errori di digitazione o l'assegnazione di un libro ad un autore non registrato.

**Nota.** Se al quinto passaggio della creazione guidata selezionavi l'opzione **Consenti valori multipli**, potevi associare un libro a più autori.

In questo caso la colonna di ricerca assume questo aspetto.

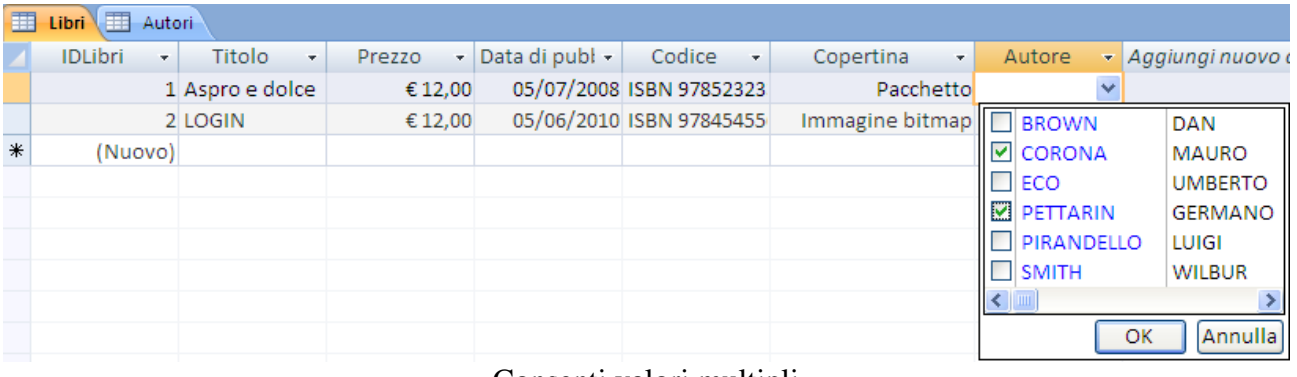

Consenti valori multipli

Gli autori selezionati sono memorizzate nel campo multivalore: sono visualizzati separati da una virgola per impostazione predefinita. In questo libro non trattiamo oltre questa possibilità.

Abbiamo creato la prima relazione tra le tabelle. Il nostro lavoro si è evoluto da insieme di archivi a database.

Prima di completare la tabella dei libri, vediamo come si sono modificate le proprietà del campo Autore.

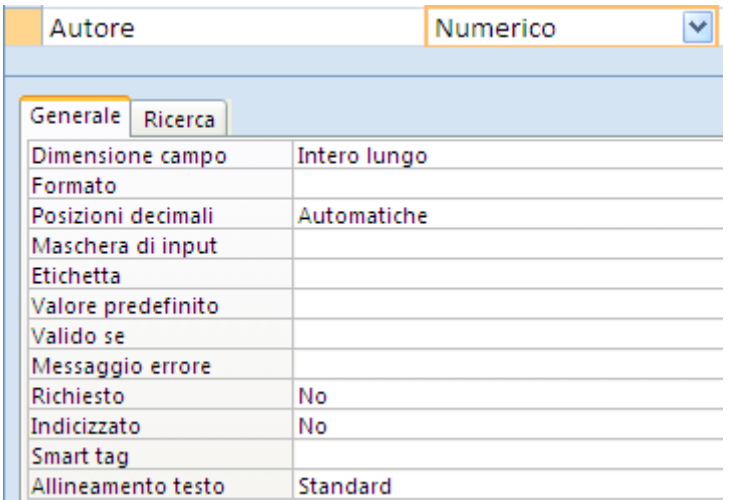

La scheda Generale del campo Autore

Per prima cosa vediamo che il tipo di dati è Numerico: infatti, il campo è collegato alla chiave primaria (un campo Contatore, quindi un numero) della tabella degli Autori.

Ma se visualizzi le proprietà della scheda **Ricerca**, scopri quello che Access ha costruito mediante la Creazione guidata.

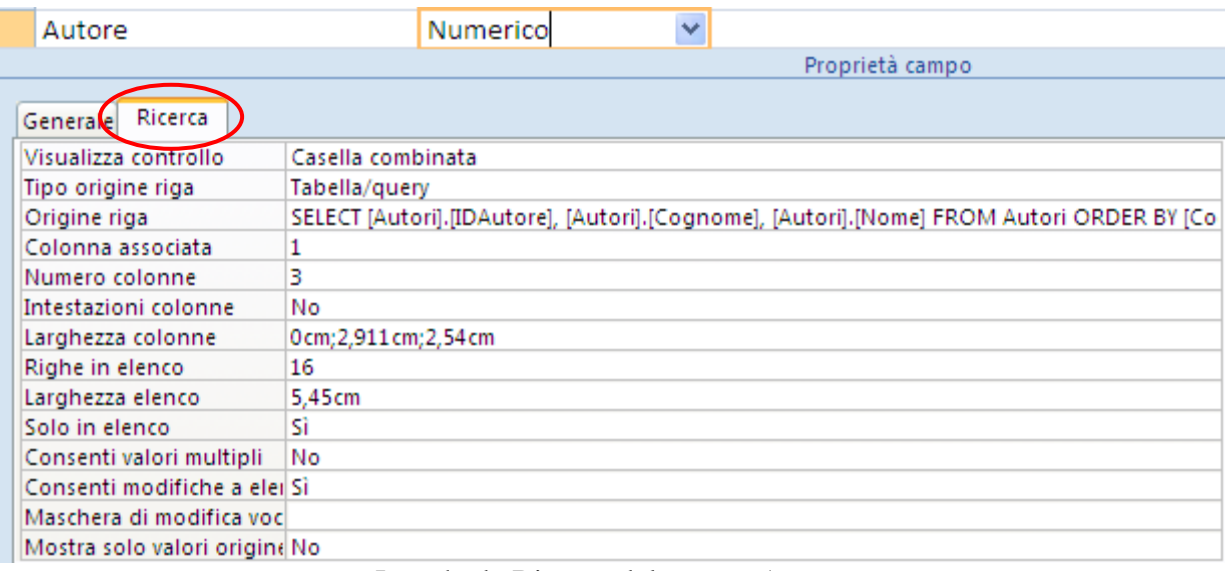

La scheda Ricerca del campo Autore

Vediamo i dettagli di queste proprietà.

- **Visualizza controllo**: il campo è una **Casella Combinata**: infatti, abbiamo visto che scegliamo gli autori tramite un menu a discesa.
- **Tipo origine riga**: i dati sono presi da una tabella, quella degli Autori.

 **Origine riga**: appare il codice che descrive la relazione. Il linguaggio è l'**SQL** (Simple Query Language), un linguaggio di programmazione per l'interrogazione dei database.

La trattazione delle istruzioni SQL esula da questo manuale. Ci vuole un corso di programmazione specifico. Comunque, si riesce a intuire qualcosa: seleziona (SELECT) l'IDAutore, il Cognome, il Nome degli Autori ([Autori].[IDAutore], [Autori].[Cognome], [Autori].[Nome]) dalla tabella degli Autori (FROM Autori), in ordine per Cognome (ORDER BY [Cognome]). Puoi avere una visione grafica di questo codice se fai clic sul pulsante con i puntini di sospensione alla fine della casella, già visto nel caso del Generatore di espressioni.

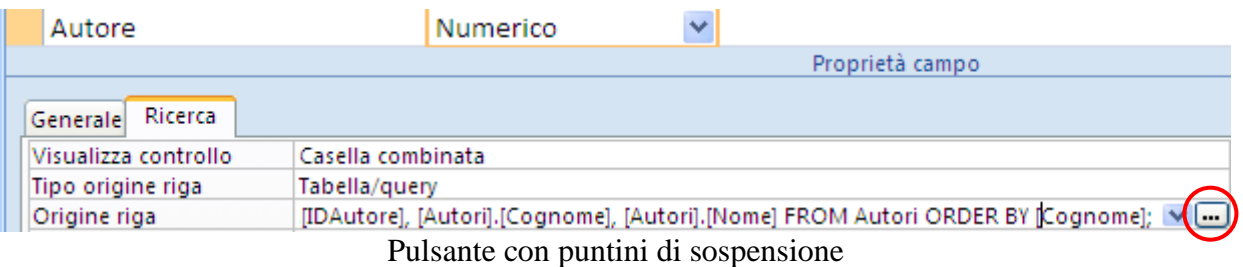

In questo caso appare la finestra del **Generatore di query**.

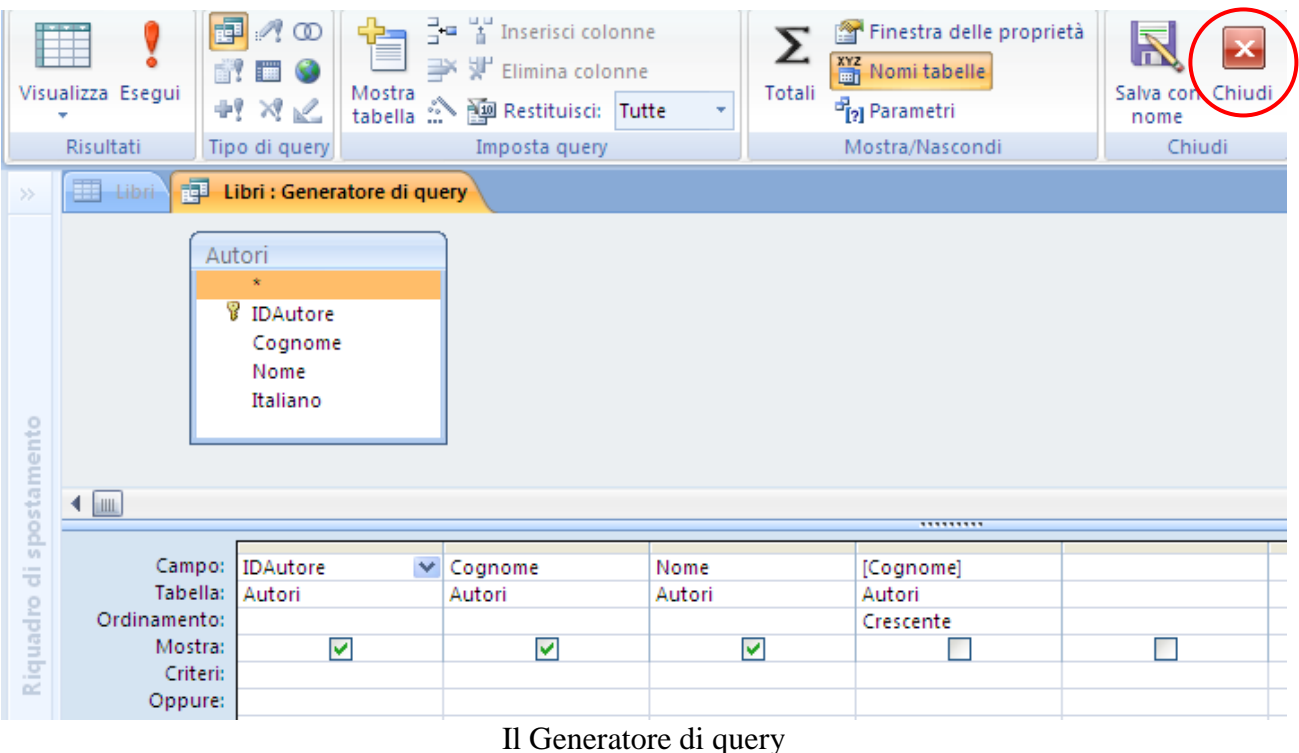

Query significa interrogazione, richiesta, in questo caso di dati. Le query verrano trattate in dettaglio nei capitoli successivi. Adesso cerchiamo soltanto di comprendere il significato grafico: dalla tabella Autori sono presi i campi IDAutore, Cognome, Nome (in questo ordine), ordinati in modo crescente per Cognome (che non è mostrato una seconda volta). Chiudi il Generatore di query con un clic sul pulsante **Chiudi**, e proseguiamo con l'analisi delle proprietà.

- **Colonna associata**: è la prima cioè IDAutore.
- **Numero Colonne**: il numero di colonne, tre, estratte dalla tabella degli Autori.
- **Intestazioni colonne**: puoi mettere all'inizio dell'elenco l'intestazione delle colonne (Cognome dell'autore, Nome dell'autore, ecc.)
- **Larghezza colonne**: indica la larghezza delle tre colonne nell'elenco a discesa. Adesso si capisce perché nel campo Autore non si vede l'IDAutore, nonostante sia la colonna associata al campo: la larghezza della prima colonna è zero, quindi invisibile. Nel campo appare la seconda colonna, il cognome dell'autore.
- **Righe in elenco**: è il numero di righe che appaiono nell'elenco a discesa.
- **Larghezza elenco**: quanto è largo l'elenco a discesa. Puoi modificare questo valore, soprattutto se hai modificato la larghezza delle singole colonne.
- **Solo in elenco**: limita le voci di una casella combinata di una maschera agli elementi dell'elenco. Se imposti questa proprietà a No, puoi scrivere nella casella un codice che non è presente nella tabella degli Autori.
- **Consenti valori multipli**: permette di selezionare più valori dell'elenco a discesa.
- **Consenti modifiche a elenco valori**: si può modificare il cognome dell'autore che appare nell'elenco a discesa attraverso la *maschera* specificata nella casella **Maschera di modifica voci in elenco**. Riprenderemo questo argomento nei capitoli relativi alle maschere.
- **Mostra solo valori origine riga**: visualizza solo i valori corrispondenti all'origine di riga corrente quando la proprietà Consenti valori multipli è impostata su Sì.

Ci siamo dilungati su queste proprietà che, spesso, non sono trattate nei manuali di Access. Pensiamo che siano utili per comprendere il modus operandi del programma.

Adesso creiamo un'altra relazione: il legame tra la tabella dei Libri e la tabella dei Generi. In particolare vogliamo scegliere il genere del libro.

Stavolta la creiamo dalla visualizzazione Foglio dati.

Salva la tabella dei Libri e vai alla visualizzazione Foglio dati.

Fai clic su **Aggiungi campi esistenti** della scheda **Foglio dati**.

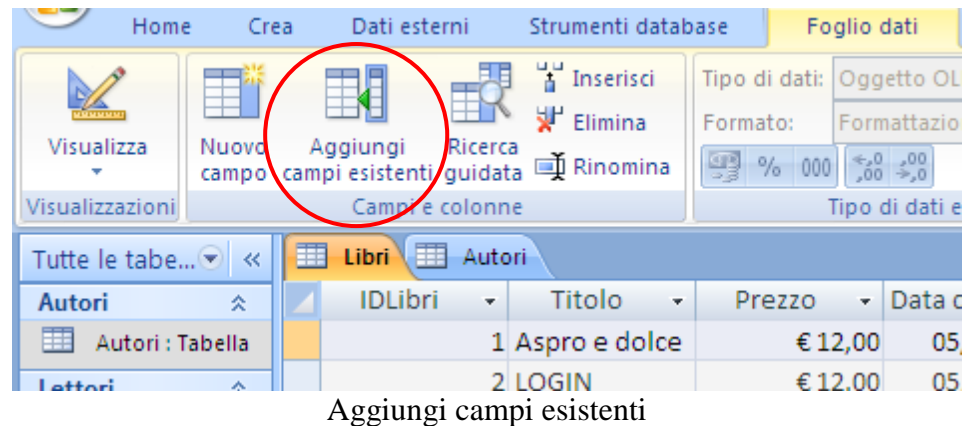

Appare, a destra, il riquadro **Elenco campi**. Fai clic sul segno più (+) accanto alla tabella Generi per visualizzare l'elenco dei suoi campi.

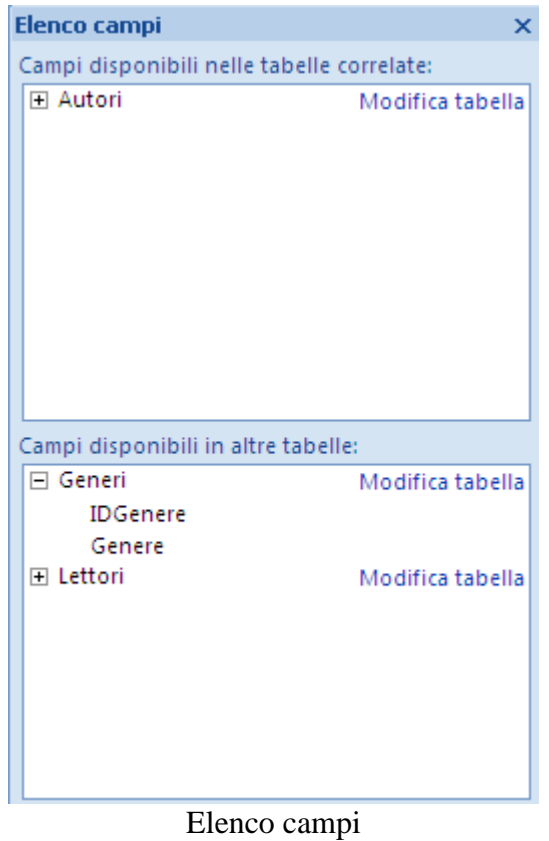

Trascinare il campo IDGenere dal riquadro Elenco campi nella tabella aperta in visualizzazione Foglio dati, dopo il campo Autore.

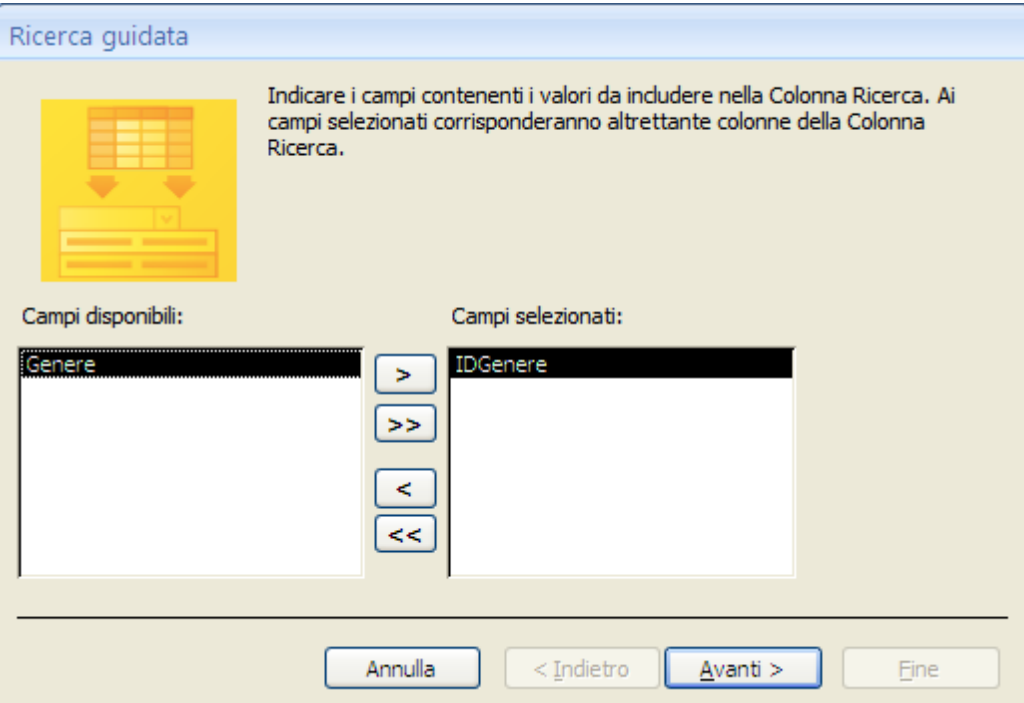

Collegare la tabella dei Generi

Appare il terzo passaggio della Ricerca guidata. Sposta anche il campo Genere nell'elenco Campi selezionati.

I passaggi successivi sono identici a quelli descritti nella procedura della Ricerca guidata. Nell'ultimo passaggio specifica Genere come etichetta.

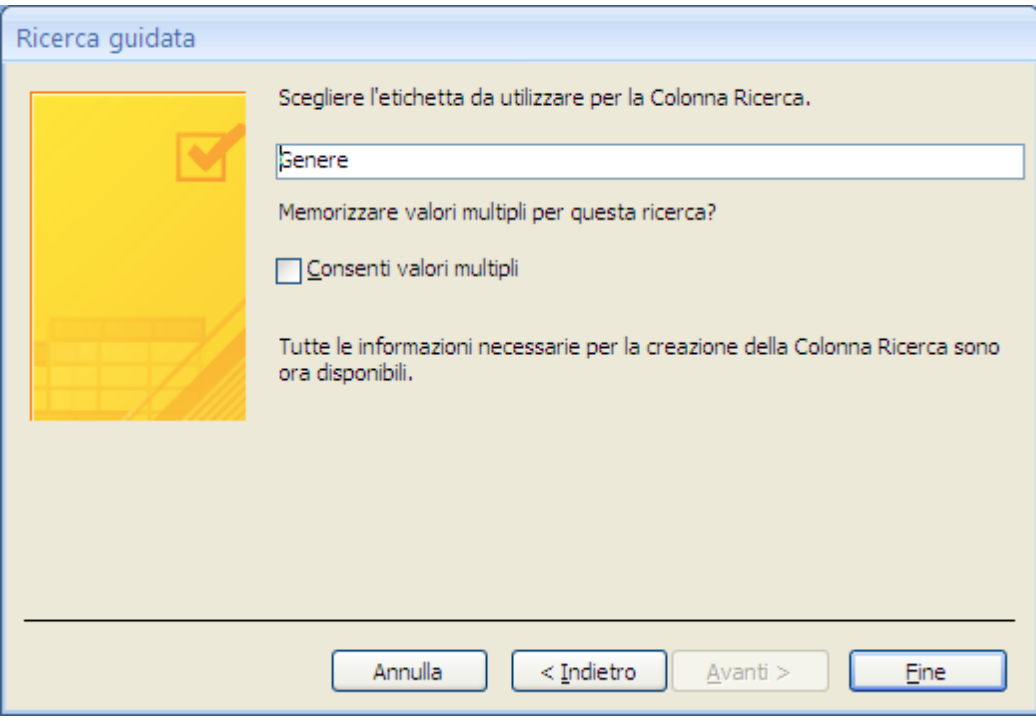

Etichetta per il genere

Nella tabella dei Libri appare il campo Genere legato tramite la relazione con il campo IDGenere della tabella Generi.

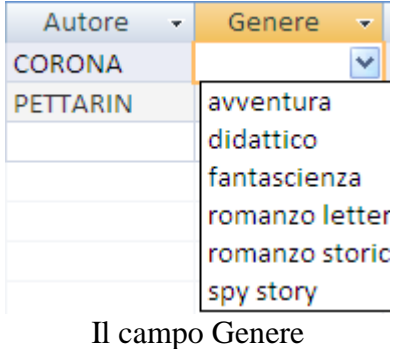

Le proprietà sono pressoché identiche a quelle del campo Autore.

Esiste un ulteriore modo per creare le relazioni, dalla finestra Relazioni, che tratteremo successivamente.

Concludiamo la struttura della tabella Libri, con l'ultimo campo, **Recensioni**. Contiene documenti relativi al libro: articoli, riassunti, commenti, ecc.

Il tipo di dati è **Allegato**.

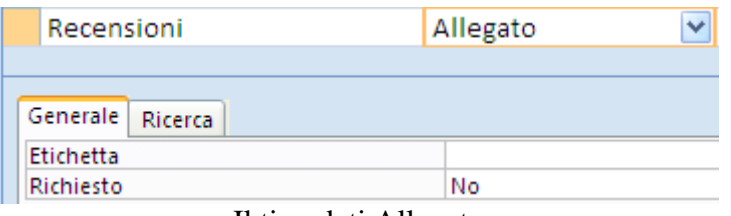

Il tipo dati Allegato

Il tipo Allegato consente di memorizzare più file in un unico campo, ad esempio documenti di Word, presentazioni PowerPoint, foto, pagine Web, ecc. È possibile allegare al massimo due gigabyte di dati (le dimensioni massime di un database Access). Le dimensioni dei singoli file non possono essere superiori a 256 megabyte.

Se il programma utilizzato per creare il file allegato è installato nel computer in uso, è possibile utilizzare tale programma per aprire e modificare i file allegati.

Salva le modifiche e vai alla visualizzazione Foglio dati.

Tieni presente che non è possibile convertire il nuovo campo in un tipo di dati diverso. È tuttavia possibile eliminare il campo in caso di errore.

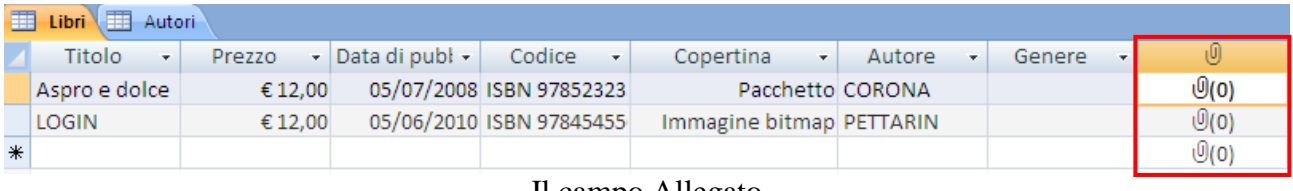

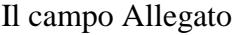

Nella riga di intestazione del campo viene visualizzata un'icona a forma di graffetta. Per impostazione predefinita, non è possibile immettere testo nella riga di intestazione dei campi Allegato.

Per aggiungere un allegato fai doppio clic nel campo degli allegati.

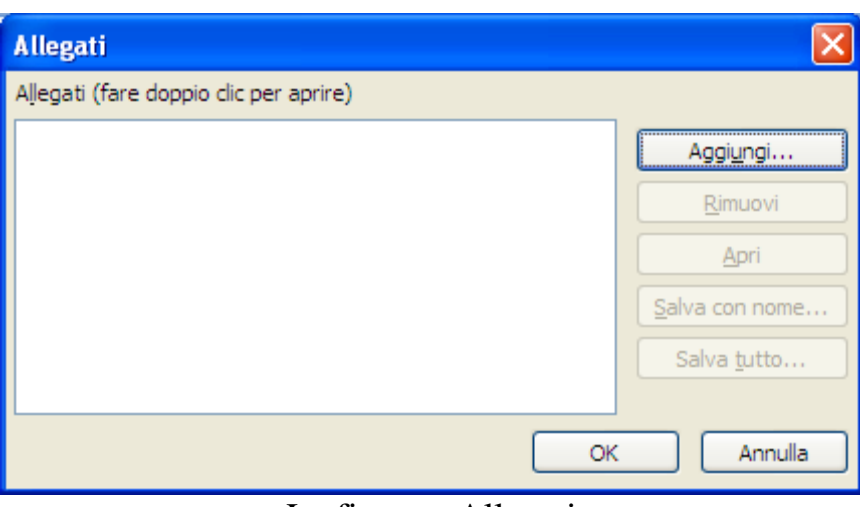

La finestra Allegati

Fai clic su **Aggiungi**. Verrà visualizzata la finestra di dialogo **Scegli file**.

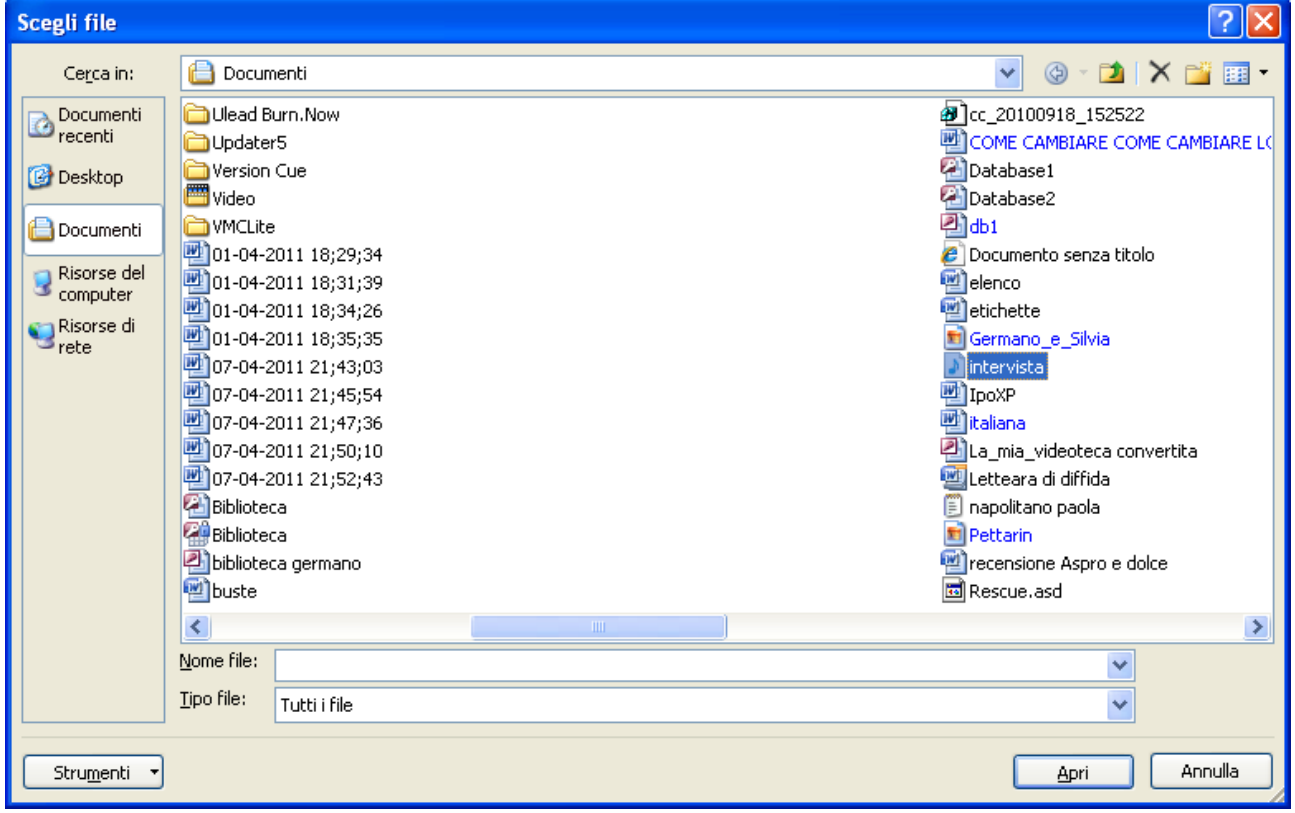

Finestra Scegli file

Seleziona i file desiderati e quindi fai clic su **Apri**. È possibile selezionare più file di qualsiasi tipo di dati supportato.

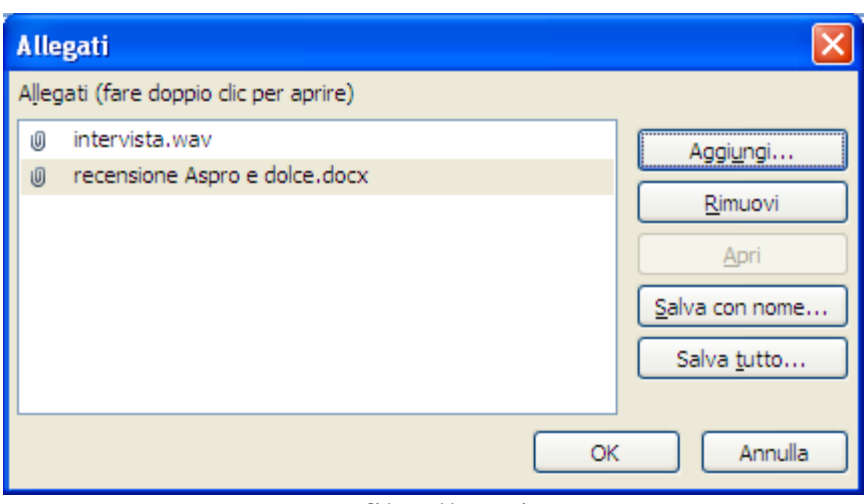

I file allegati

Nella finestra di dialogo Allegati fai clic su OK per aggiungere i file.

I file vengono aggiunti al campo e di conseguenza viene incrementato il numero del contatore degli allegati.

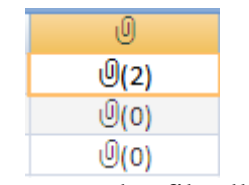

Il campo con due file allegati

È possibile utilizzare la finestra di dialogo Allegati per aggiungere, modificare e gestire gli allegati. Questa finestra di dialogo può essere aperta direttamente dal campo degli allegati facendo doppio clic sul campo.

### **La tabella Prestiti**

Terminiamo la costruzione della struttura del database Biblioteca con l'ultima tabella: la tabella dei Prestiti.

Crea una nuova tabella in modalità Struttura con il pulsante **Struttura tabella** nella scheda **Crea**.

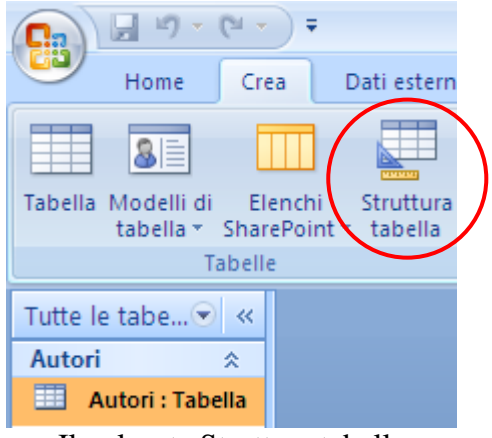

Il pulsante Struttura tabella

**© Matematicamente.it**

Appare la struttura della tabella senza campi predefiniti. Il primo campo è IDPrestito di tipo Contatore. Premi il pulsante **Chiave primaria**.

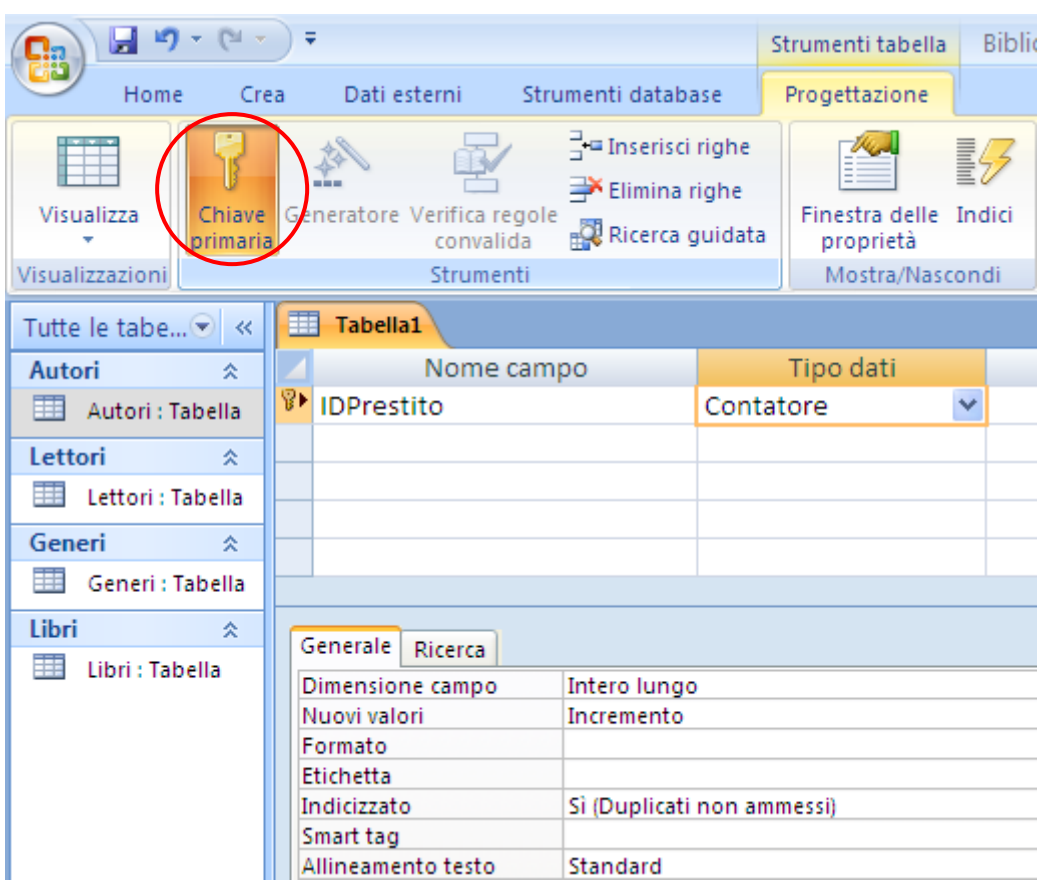

Creare una chiave primaria

Appare il simbolo della chiave accanto al nome del campo e la proprietà Indicizzato si imposta automaticamente a Sì /Duplicati non ammessi).

Salva la tabella con il nome Prestiti.

Vediamo gli altri campi: i campi Lettore e Libro sono da collegare, mediante le *relazioni*, alle tabelle Lettori e Libri create in precedenza.

Crea un campo con nome Lettore e come tipo di dati scegli la voce **Ricerca guidata**.

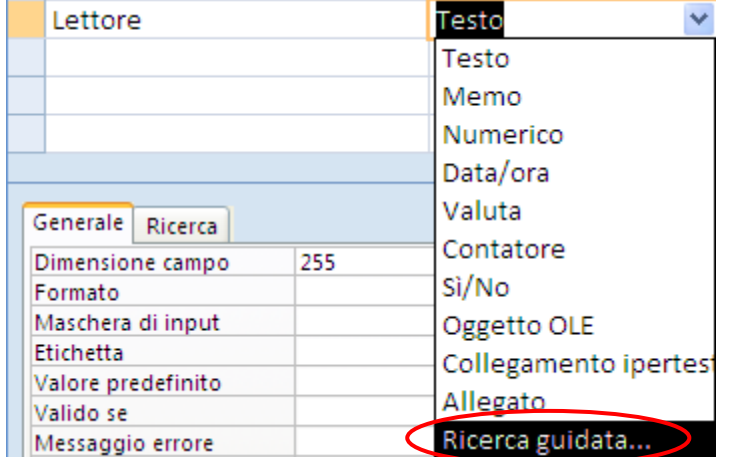

Creare una relazione con la Ricerca guidata

Si apre la finestra per creare una relazione con la procedura guidata.

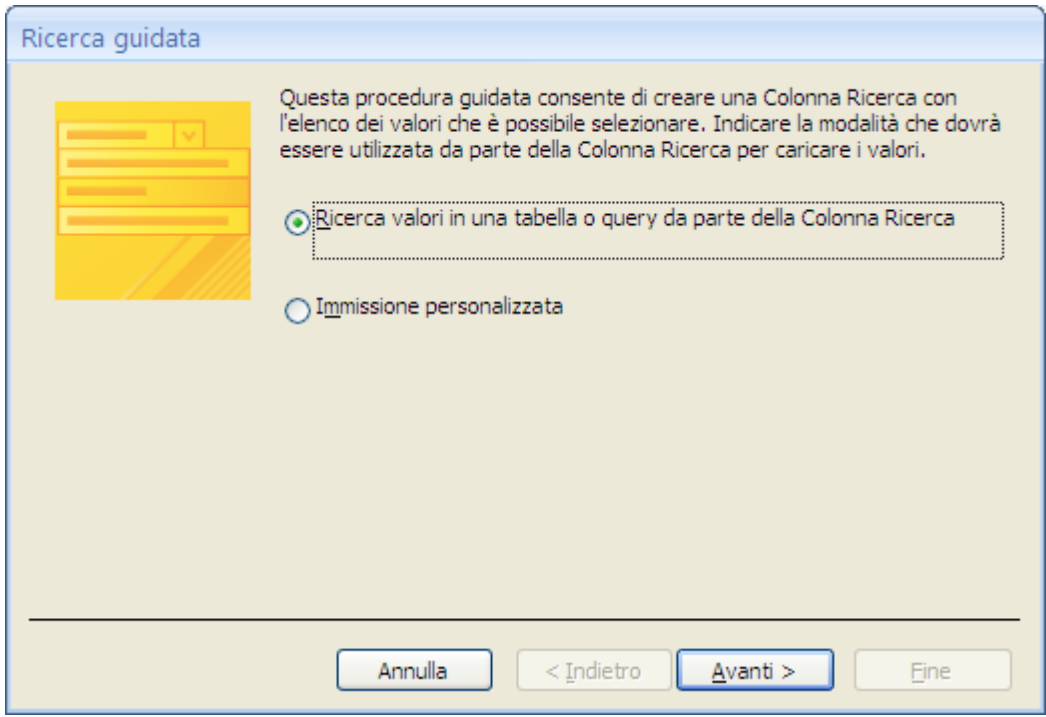

Ricerca guidata: passaggio 1

Seleziona la casella **Ricerca valori in una tabella o query da parte della Colonna Ricerca**: fai clic su **Avanti**.

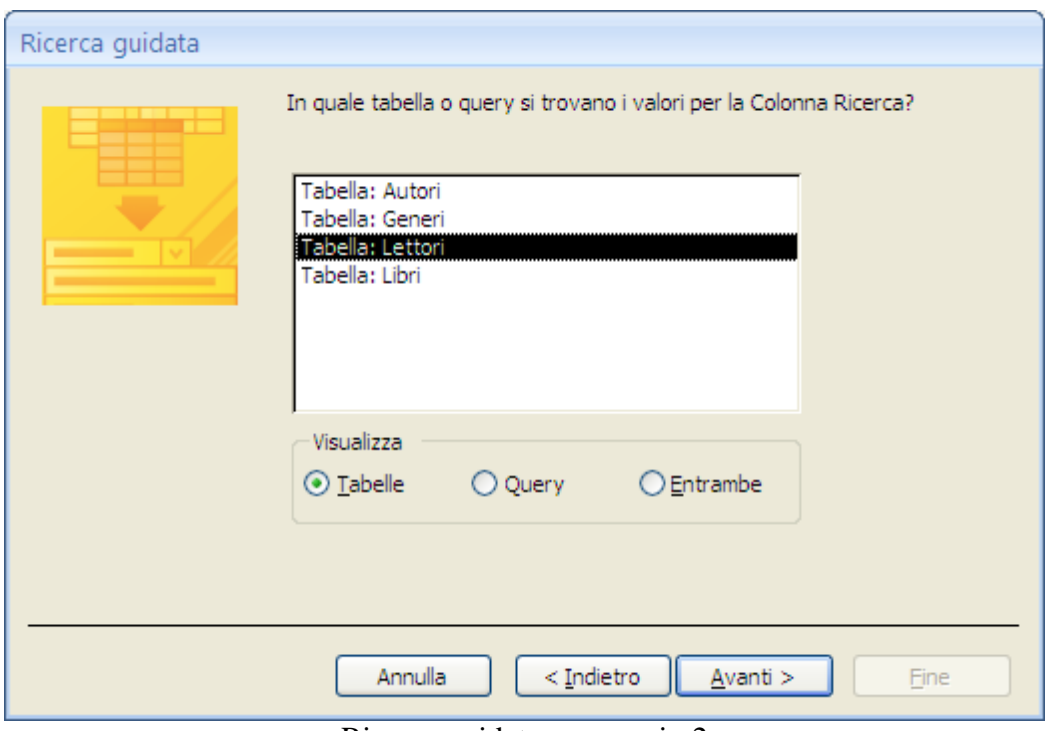

Ricerca guidata: passaggio 2

Appare l'elenco delle altre tabelle presenti nel database. Scegli la tabella Lettori e fai clic su **Avanti**.

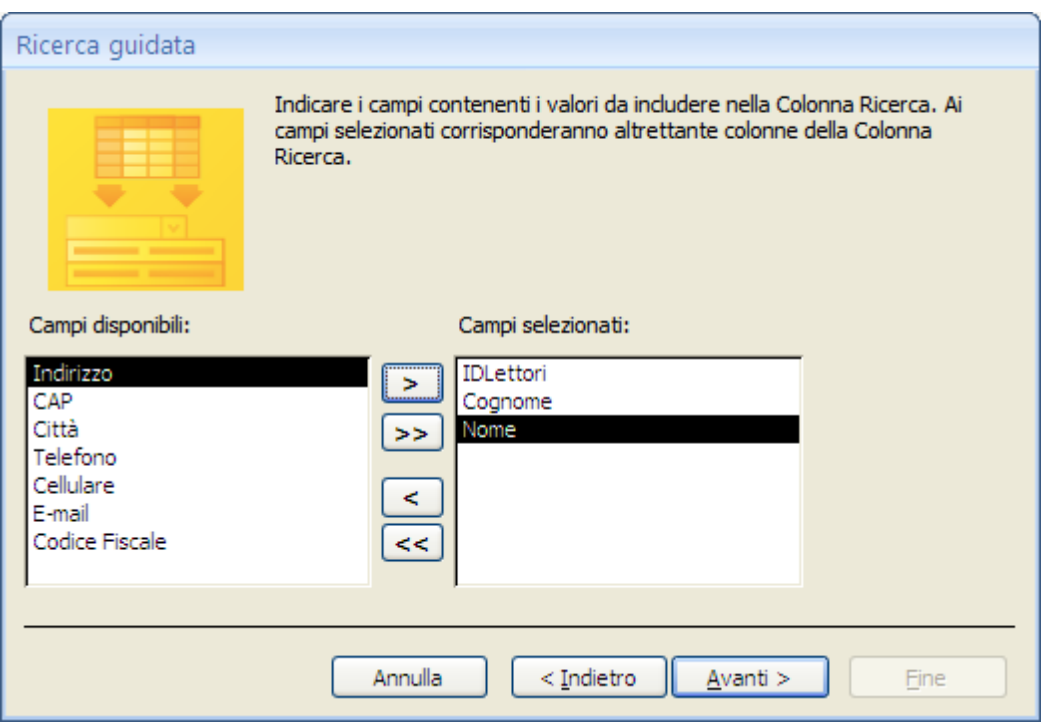

Ricerca guidata: passaggio 3

Scegli il campo della tabella Lettori da collegare al campo Lettore della tabella Prestiti che identifica in modo univoco il lettore, cioè IDLettori. Seleziona anche il Cognome e il Nome del lettore. Fai clic su **Avanti**.

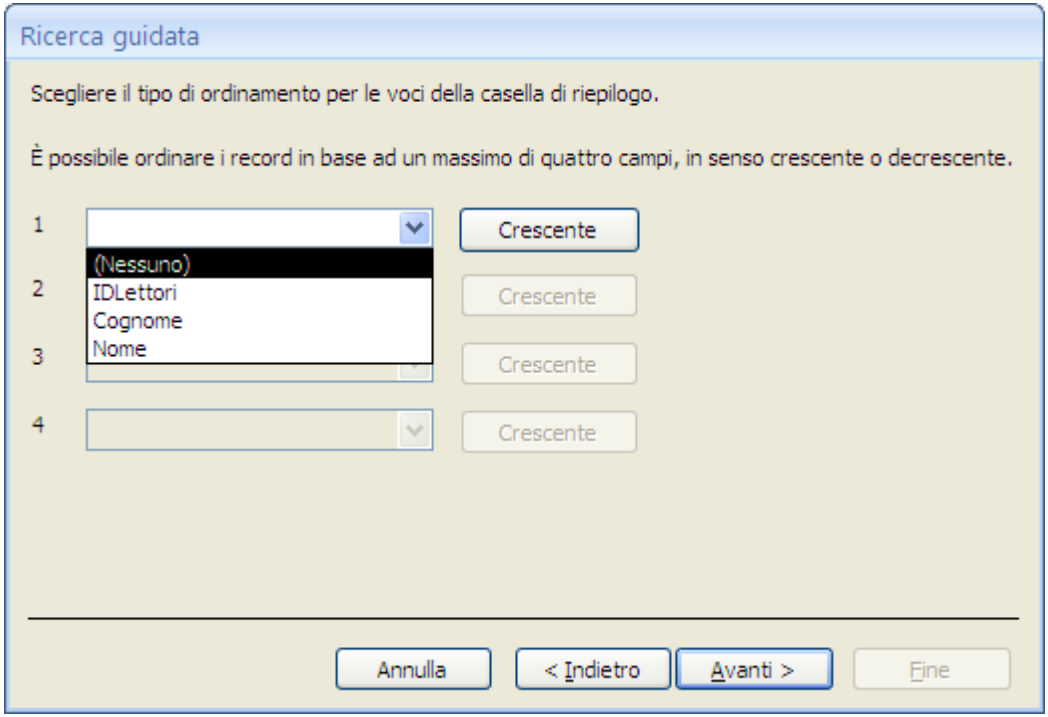

Ricerca guidata: passaggio 4

Ordina i record in modo crescente per Cognome e fai clic su **Avanti**.

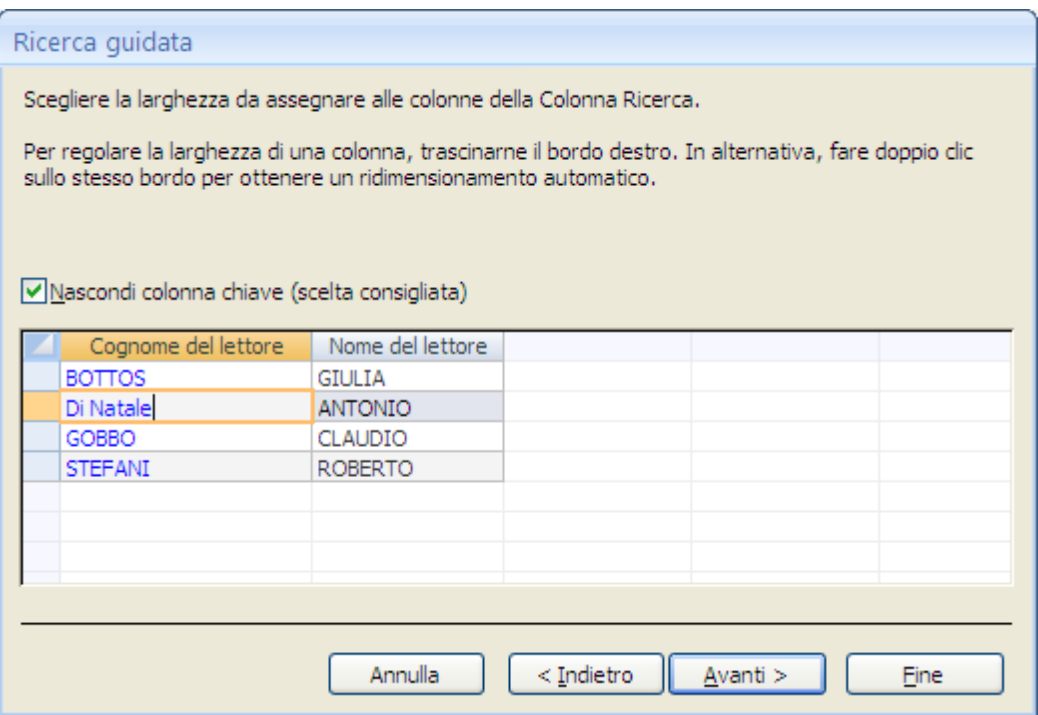

Ricerca guidata: passaggio 5

Modifica la larghezza delle colonne nel campo di ricerca per visualizzare completamente il contenuto e fai clic su **Avanti**.

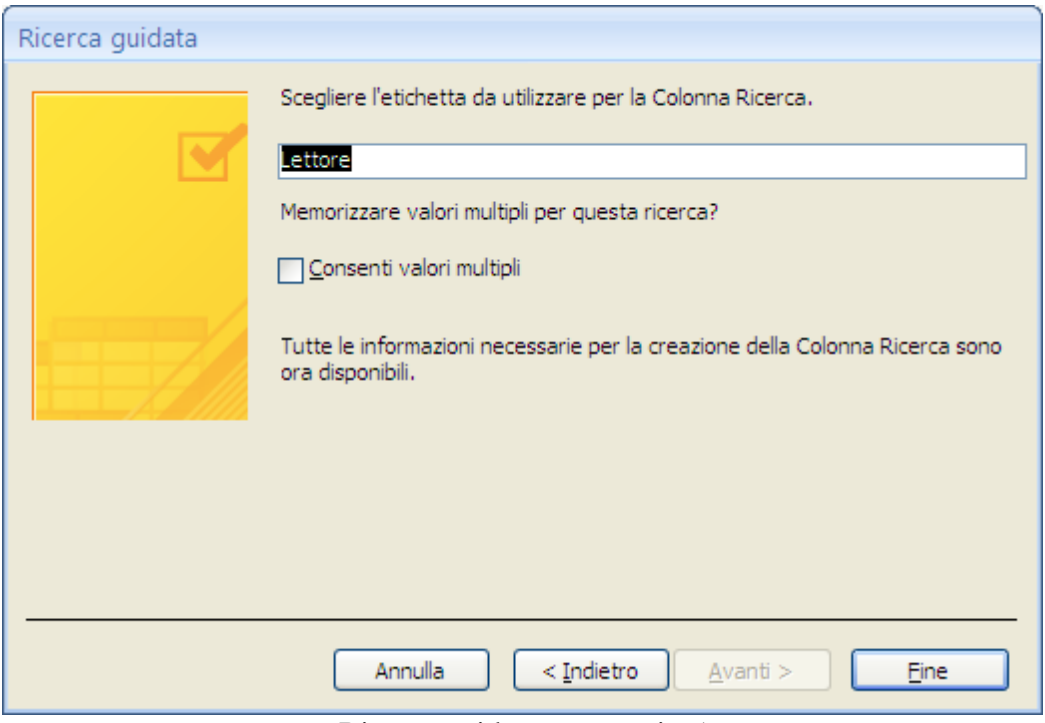

Ricerca guidata: passaggio 5

Siamo all'ultimo passaggio. Non selezionare la casella **Consenti valori multipli** (questa opzione sarà descritta successivamente) e fai clic su **Fine**. Appare la richiesta di salvataggio: conferma.

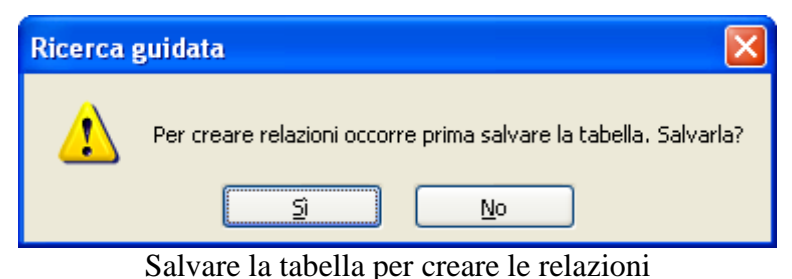

Abbiamo un'altra relazione tra le tabelle.

Crea il campo Libro e con la ricerca guidata o dal Foglio dati (come descritto nel capitolo precedente) crea la relazione con IDLibri e Titolo della tabella Libri.

Con questo ultimo passaggio abbiamo completato la definizione delle relazioni tra gli archivi del database.

Prima di visualizzare le relazioni completiamo la creazione dei campi della tabella.

DataPrestito è un campo di tipo Data/ora e indica il giorno che è stato prestato il libro.

Assegna come etichetta "Data del prestito" e scegli il formato Data generica.

Possiamo supporre che il giorno del prestito sia la data corrente. Utilizziamo il Generatore di espressioni per impostare la data corrente come **Valore predefinito**.

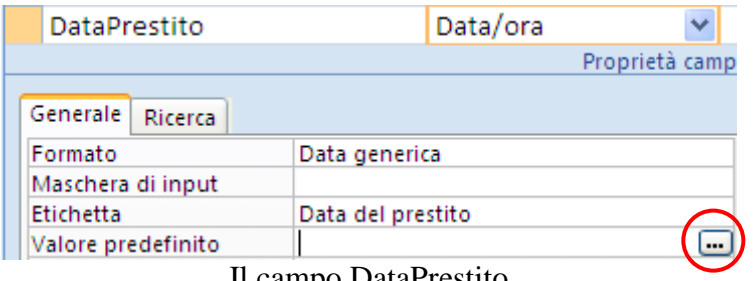

Il campo DataPrestito

Fai clic sul pulsante con i puntini di sospensione alla fine della casella. Appare il Generatore di espressioni di Access.

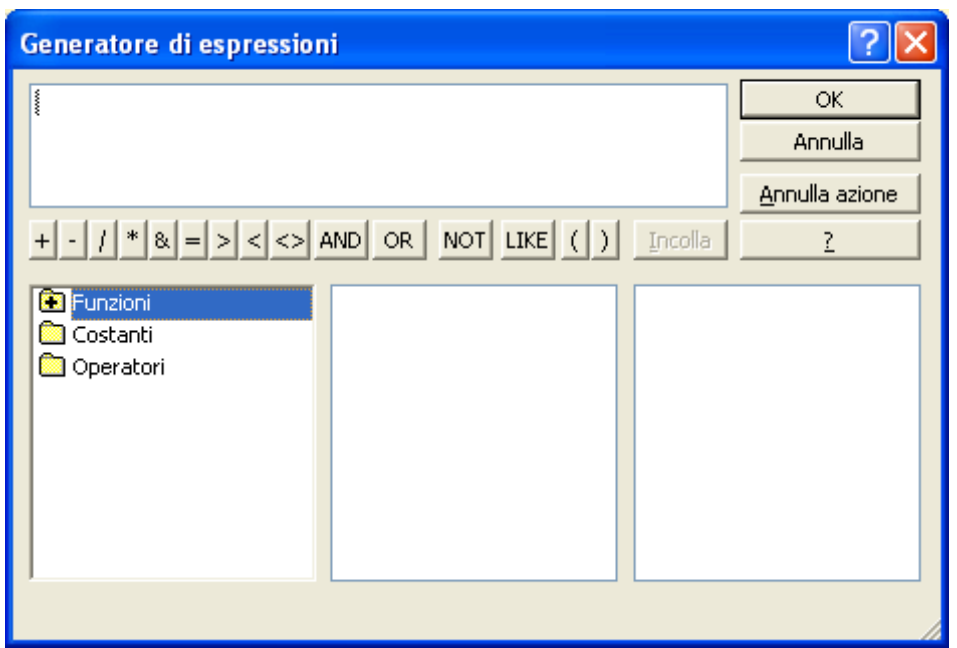

Il Generatore di espressioni

In questo caso vogliamo utilizzare una delle *funzioni* predefinite di Access.

Fai doppio clic su Funzioni, quindi clic su Funzioni predefinite: nella colonna centrale vengono visualizzate tutte le categorie di funzioni, mentre nella colonna a destra vengono visualizzate tutte le funzioni in tali categorie (in figura sono visualizzate tutte le funzioni).

| Generatore di espressioni                                                                                                  |                                                                                                    |                                                                                                    |                                             |  |  |  |  |  |
|----------------------------------------------------------------------------------------------------|----------------------------------------------------------------------------------------------------|----------------------------------------------------------------------------------------------------|---------------------------------------------|--|--|--|--|--|
| <b>WWWW</b><br><b>B</b> Funzioni<br>- <b>Co</b> Funzioni predefinite<br>Costanti<br>Operatori<br>×<br>∢∣<br>$\mathbf{III}$ | $+ \cdot  1  *  2  =  3  <  3 $ AND OR NOT LIKE ( )<br><tutto><br/>Conversione<br/>Data/ora<br/>Generali<br/>Matematiche<br/>Testo</tutto> | Incolla<br><b>Abs</b><br>Asc<br>Atn<br>CBool<br>CByte<br>CCur<br>CDate<br>CDbl<br>CDec<br>Chr<br>Chr\$ | <b>OK</b><br>Annulla<br>Annulla azione<br>? |  |  |  |  |  |
| Abs(numero)                                                                                                    |                                                                                                    |                                                                                                    |                                             |  |  |  |  |  |

Le Funzioni predefinite

Fai un clic sulla categoria Data/ora. Nella colonna di destra sono elencate tutte le funzioni di quella categoria.

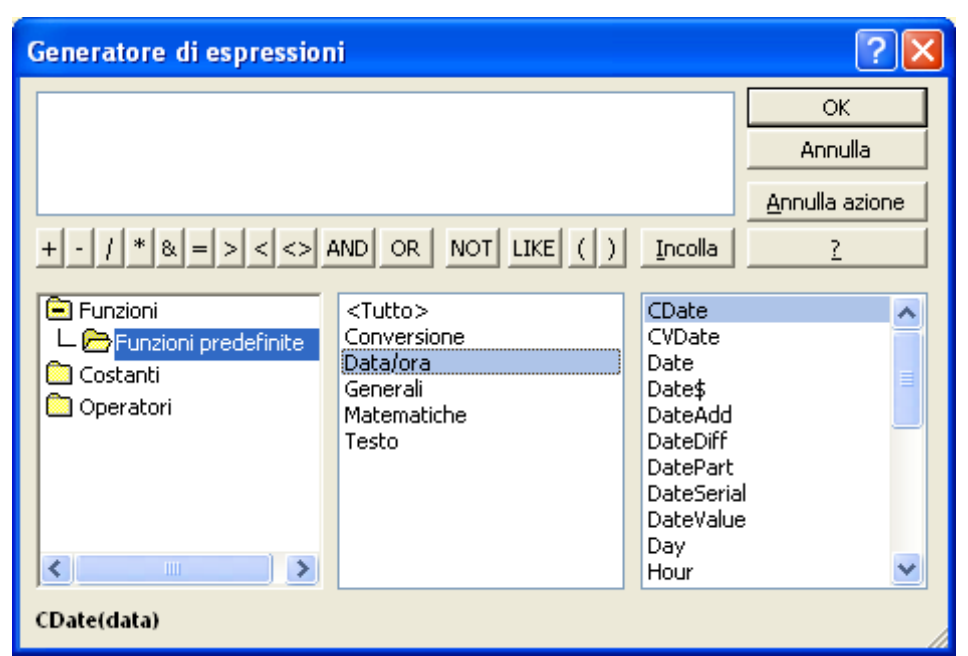

Le funzioni di tipo Data/ora

La funzione **Date** restituisce la data corrente memorizzata nell'orologio di sistema del computer in uso. Se fai doppio clic sulla funzione per inserirla nell'espressione, la funzione viene visualizzata nella casella di espressione.

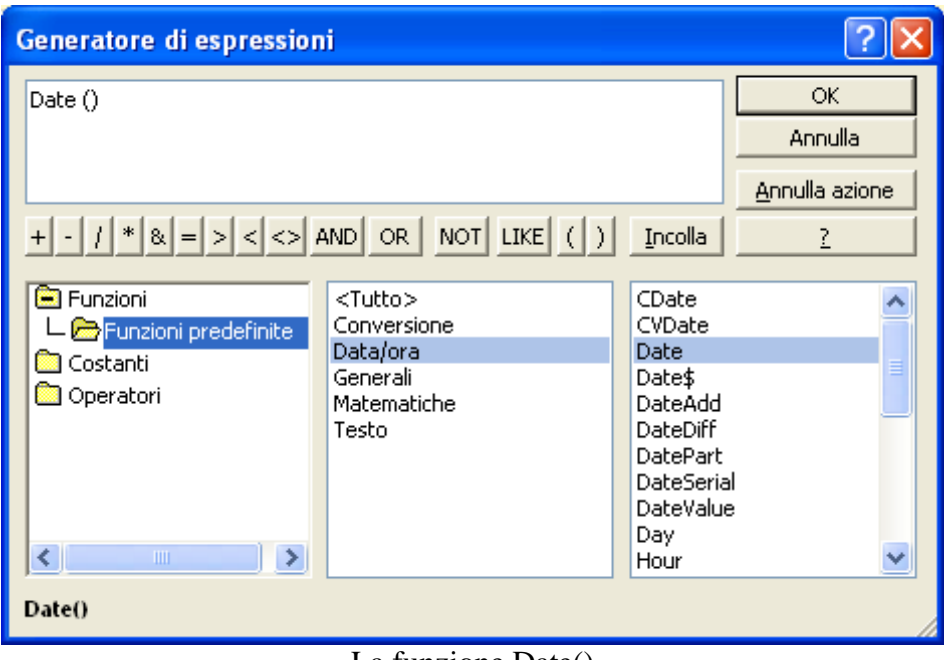

La funzione Date()

Conferma con OK. Nella casella Valore predefinito appare Date(). In fase di inserimento dei dati verrà proposta la data corrente come data del prestito. Eventualmente la potrai modificare.

Inseriamo anche una condizione per la casella **Valido se**: supponiamo che la biblioteca sia stata inaugurata il primo gennaio dell'anno 2000. I prestiti devono essere posteriori a quella data.

Inserisci nella casella Valido se la condizione >01/01/2000.

Appena fai clic nella casella sottostante la data appare tra cancelletti (#). È il modo con cui Access riconosce le date.

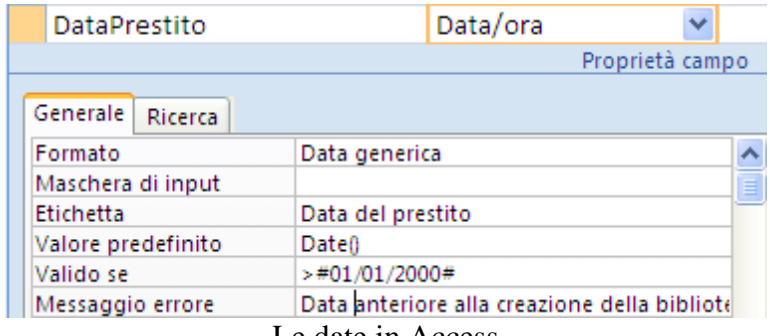

Le date in Access

Scrivi una frase per il **Messaggio errore**.

Anche il campo DataRestituzione, che indica la data entro la quale si deve restituire il libro, è un campo di tipo Data/ora.

Assegna come etichetta "Data di restituzione" e scegli il formato Data generica.

Possiamo supporre che il periodo standard del prestito sia di 30 giorni. Se il **Valore predefinito** per la data del prestito era la data corrente, cioè la funzione Date(), allora il Valore predefinito per la data di restituzione è Date() + 30. Scrivi l'espressione nella casella del Valore predefinito senza utilizzare il Generatore di espressioni.

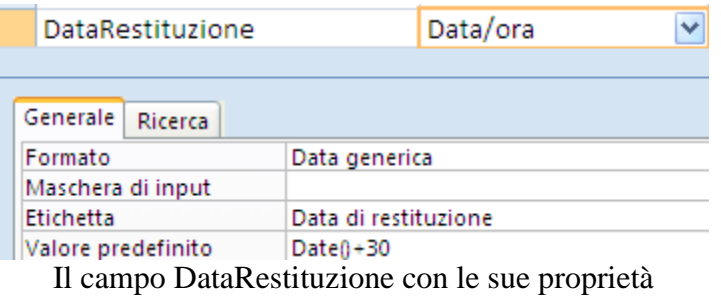

Il campo StatoPrestito indica la situazione del prestito. Può assumere tre valori: in corso, in scadenza, in ritardo. Vediamo come creare un campo con valori predefiniti. Scegli Ricerca Guidata come tipo di dati.

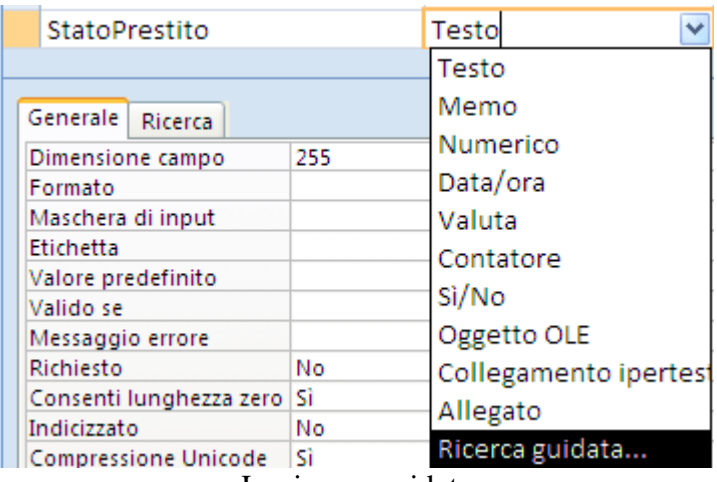

La ricerca guidata

Appare il primo passaggio della Ricerca guidata. Abbiamo già visto questa procedura quando abbiamo creato le relazioni tra le tabelle.

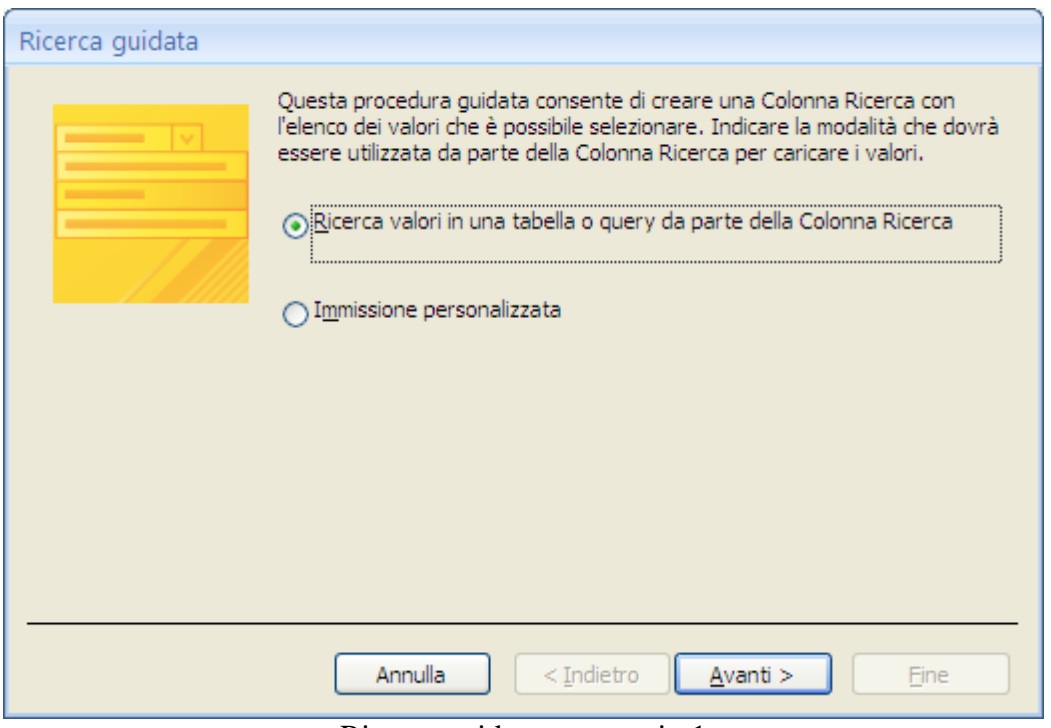

Ricerca guidata: passaggio 1

Seleziona la casella **Immissione personalizzata**: fai clic su **Avanti**.

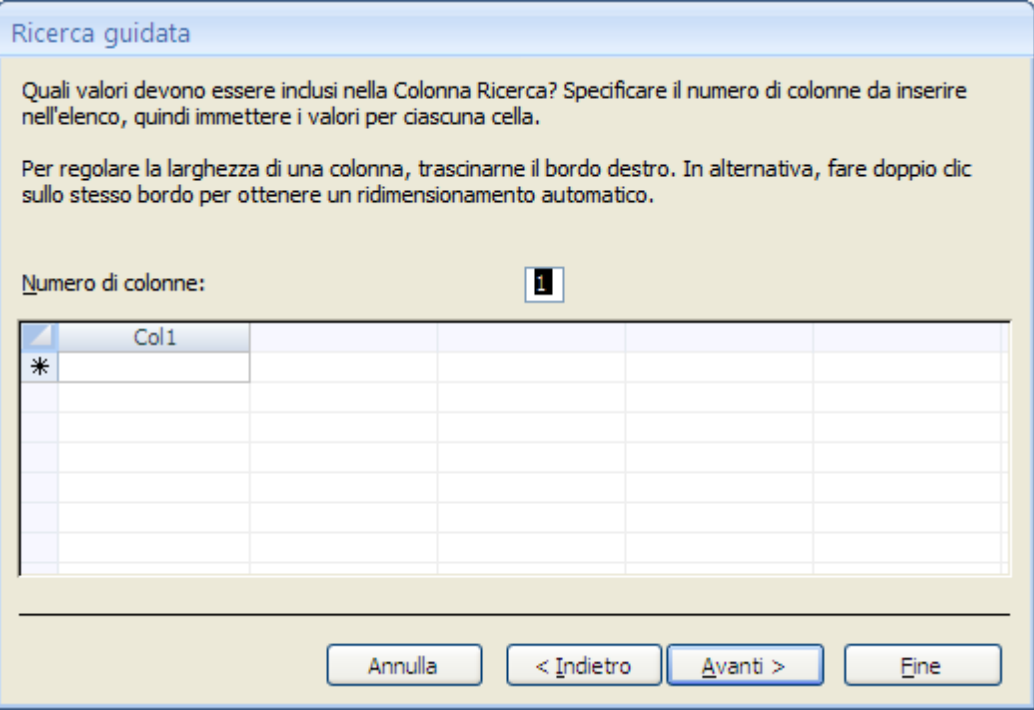

Ricerca guidata: passaggio 2

Inserisci nelle celle della colonna i tre valori: : in corso, in scadenza, in ritardo.

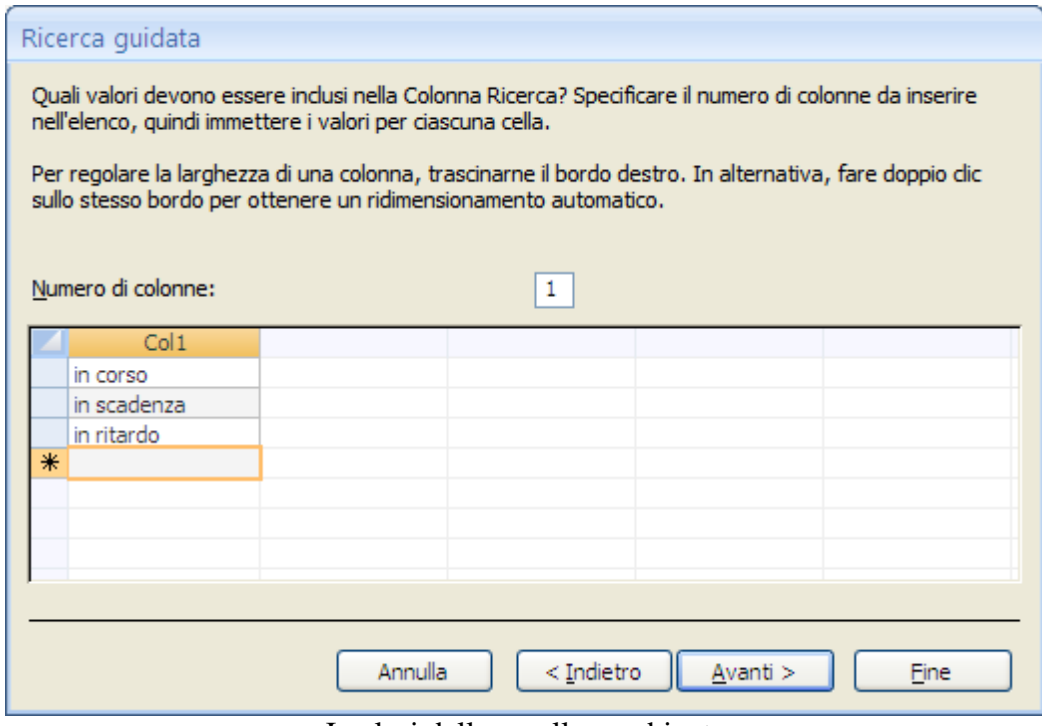

I valori della casella combinata

Fai clic su **Avanti**.

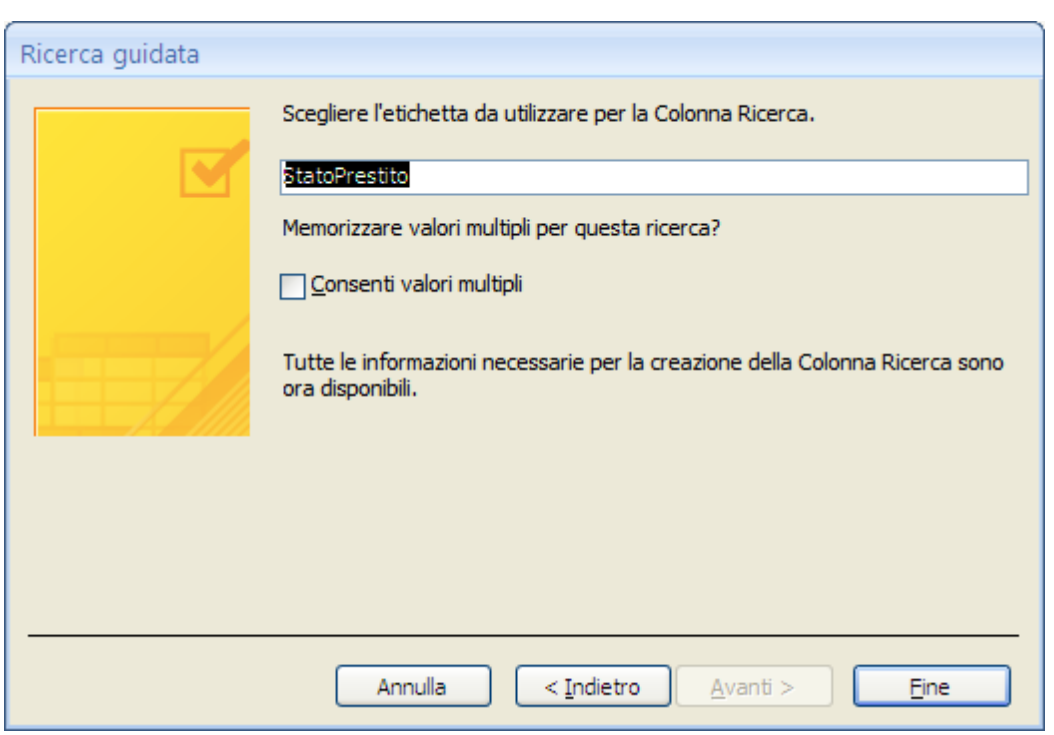

Ricerca guidata: ultimo passaggio

La procedura è conclusa. La finestra è la stessa del caso delle relazioni. Concludi con **Fine**.

Prima di immettere dei valori nel campo, vediamo come si sono modificate le proprietà nella scheda Ricerca.

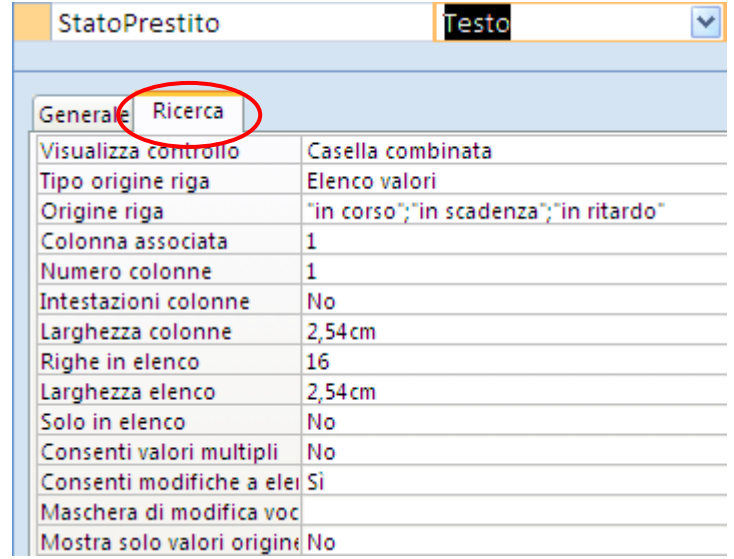

La scheda Ricerca del campo StatoPrestito

Molte proprietà sono identiche a quelle descritte nel capitolo relativo alla tabella dei Libri. Analizziamo solo le prime tre proprietà.

1. **Visualizza controllo**: il campo è una casella combinata: i valori sono proposti con un menu a discesa. Poi modificare la visualizzazione con una casella di riepilogo o una casella di testo (ma in questo caso non avrai valori predefiniti).

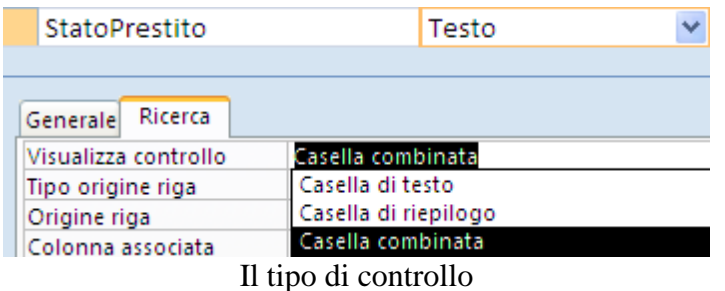

- 2. **Tipo origine riga**: la riga può assumere i valori riportati nell'elenco specificato nella proprietà successiva.
- 3. **Origine riga**: è l'elenco dei valori, tra virgolette doppie e separati dal punto e virgola, della casella combinata: puoi aggiungere o modificare.

Concludiamo la definizione della struttura della tabella con il campo Note: è un campo di tipo **Memo**.

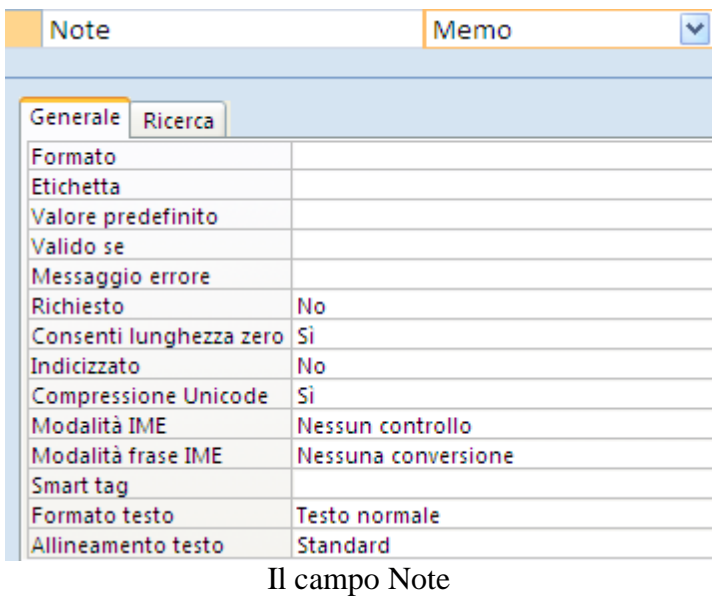

I campi Memo vengono utilizzati quando è necessario memorizzare grandi quantità di testo. Consentono di memorizzare un massimo di 1 gigabyte di caratteri, quindi è possibile visualizzare 65.535.

È inoltre possibile applicare la formattazione RTF ai dati di un campo Memo. Ad esempio, è possibile impostare i colori, modificare il tipo di carattere e applicare il formato grassetto o corsivo al testo.

Per abilitare la modifica di testo RTF per un campo Memo fai clic sull'elenco accanto alla casella **Formato testo** e seleziona RTF.

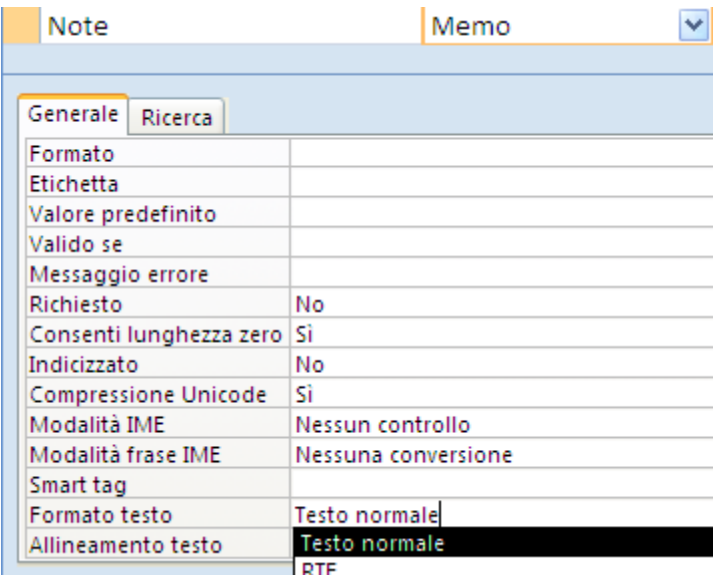

Formato testo RTF

Appare il messaggio di conferma. Rispondi Sì.

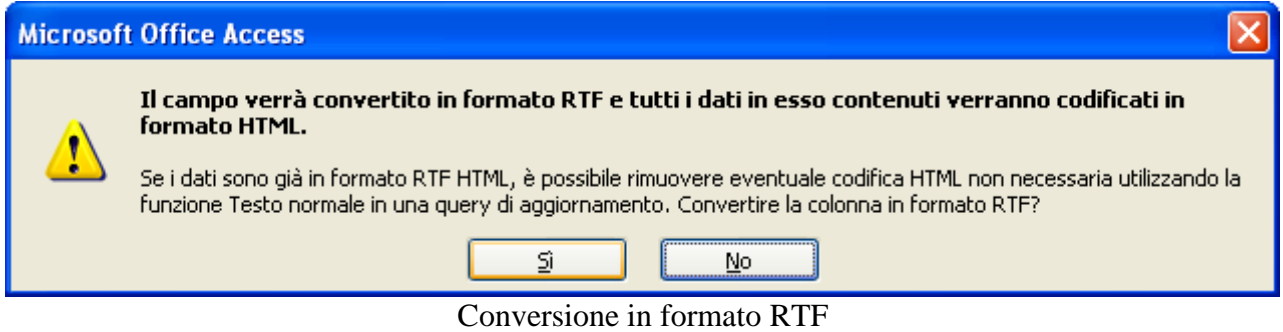

Abbiamo completato la definizione della struttura della tabella Prestiti. Passa alla visualizzazione Foglio dati per inserire alcuni record e formattare il testo del campo Memo.

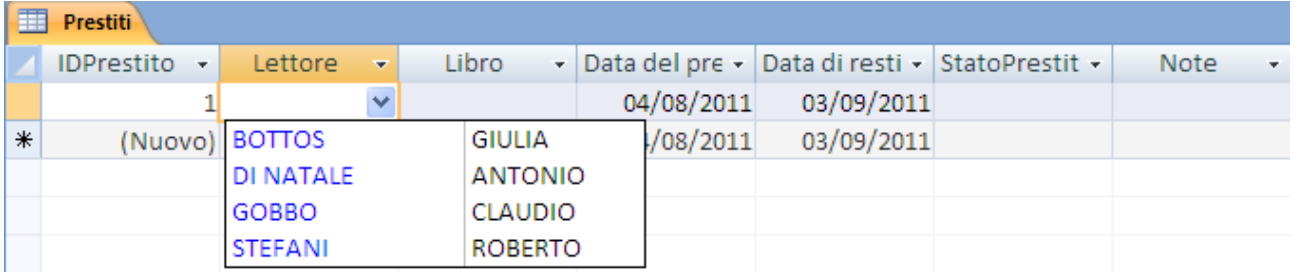

La tabella dei Prestiti

Allarga le colonne per visualizzare le intestazioni complete. Scegli i lettori e i libri utilizzando i menu a discesa. Lascia o modifica le date proposte. Scegli lo stato del prestito dalle opzioni proposte.

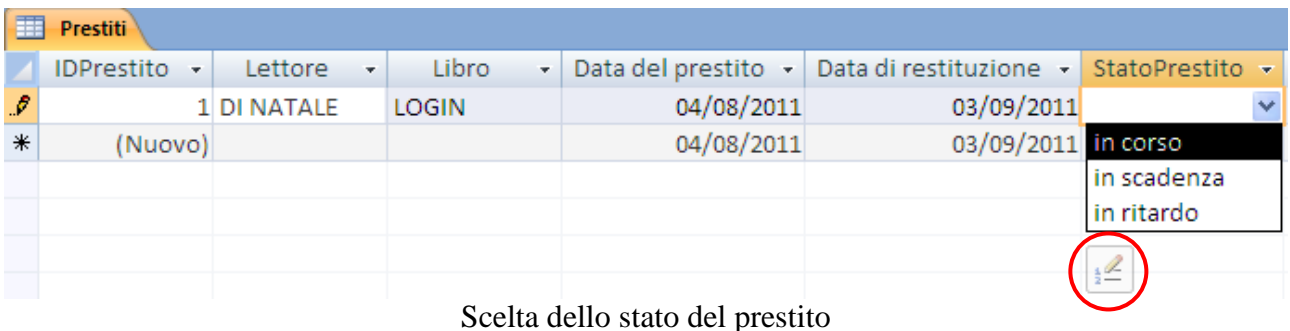

Nota che, quando il puntatore viene posizionato all'interno della casella combinata, in fondo all'elenco appare un pulsante. Se fai clic sul pulsante apri la finestra di dialogo **Modifica voci di elenco**.

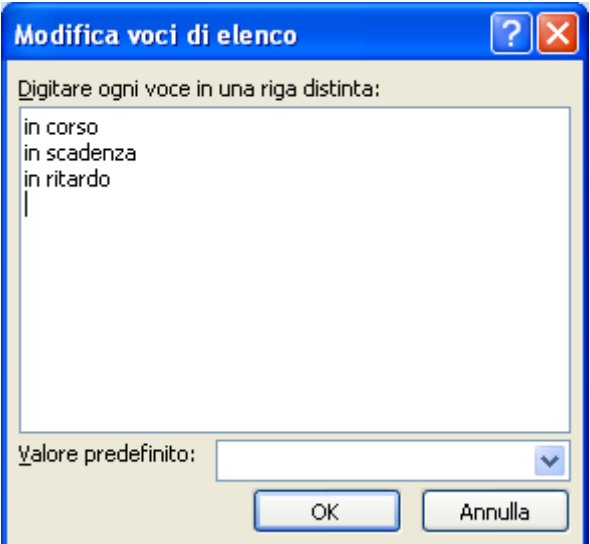

La finestra Modifica voci di elenco

Puoi modificare le voci di elenco o selezionare un valore predefinito per i nuovi record, con clic sulla freccia accanto alla casella **Valore predefinito** e scegliendo il valore desiderato.

Puoi anche aggiungere delle voci.

Questo non è possibile per le caselle combinate che propongono i valori delle tabelle collegate.

Dipende dalle proprietà **Solo in elenco** della scheda Ricerca. Nel caso del campo StatoPrestito è impostata a No.

| StatoPrestito            | Testo                                 |  |  |  |  |
|--------------------------|---------------------------------------|--|--|--|--|
| Note                     | Memo                                  |  |  |  |  |
|                          |                                       |  |  |  |  |
| Ricerca<br>Generale      |                                       |  |  |  |  |
| Visualizza controllo     | Casella combinata                     |  |  |  |  |
| Tipo origine riga        | Elenco valori                         |  |  |  |  |
| Origine riga             | "in corso";"in scadenza";"in ritardo" |  |  |  |  |
| Colonna associata        | 1                                     |  |  |  |  |
| Numero colonne           | 1                                     |  |  |  |  |
| Intestazioni colonne     | No.<br>2,54cm                         |  |  |  |  |
| Larghezza colonne        |                                       |  |  |  |  |
| Righe in elenco          | 16                                    |  |  |  |  |
| Larghezza elenco         | 2.54 cm                               |  |  |  |  |
| Solo in elenco           | No                                    |  |  |  |  |
| Consenti valori multipli | Nο                                    |  |  |  |  |

Proprietà Solo in elenco

Concludi l'immissione del record scrivendo qualche commento sul prestito nel campo Note. Formatta qualche parte del testo utilizzando i comandi disponibili nel gruppo Carattere o nel gruppo Formato RTF nella scheda Home.

I comandi disponibili del gruppo Carattere consentono di applicare al testo il formato grassetto, corsivo o sottolineato, nonché di applicare colori ed elenchi puntati o numerati, mentre i comandi del gruppo Formato RTF consentono di centrare il testo in un controllo o di allinearlo sul lato destro o sinistro del controllo stesso, nonché di aggiungere rientri o interruzioni di paragrafo.

| 日の・ロー                                                                        |               | ₹                                                                      |                               | Strumenti tabella                                                         |                                                     | Biblioteca : Database (Access 2007) - Microsoft Access                    |                                                                          |                                                                                                    | $\Box$<br>$\mathbf{x}$             |
|------------------------------------------------------------------------------|---------------|------------------------------------------------------------------------|-------------------------------|---------------------------------------------------------------------------|-----------------------------------------------------|---------------------------------------------------------------------------|--------------------------------------------------------------------------|----------------------------------------------------------------------------------------------------|------------------------------------|
| Home                                                                         | Crea          | Dati esterni                                                           | Strumenti database            | Foglio dati                                                               |                                                     |                                                                           |                                                                          |                                                                                                    |                                    |
| Visualizza<br>Incolla<br>Appunti <sup>5</sup><br>Visualizzazi                | $\frac{1}{2}$ | Calibri<br>G<br>$\overline{C}$<br>S<br>⚠<br>$\mathbf A$ -<br>Carattere | $+11$<br>囲▼<br>$\mathbb H$ .  | 年紀<br>$\blacktriangleright$ ¶<br>$\frac{ab}{2}$<br>扫扫<br>局<br>Formato RTF | Nuovo<br>B<br><b>国</b> Salva<br>Aggiorna<br>tutto - | $\Sigma$ Totali<br>Controllo ortografia<br>X Elimina + Baltro +<br>Record | $\frac{A}{Z}$<br>$_{\rm A}^{\rm Z}\downarrow$<br>Filtro<br>$\frac{A}{2}$ | Vz Selezione *<br>Avanzate *<br>Attiva/disattiva filtro<br>Ordina e filtra                                                       | $a_{ac}$<br>Trova<br>ક્રિ<br>Trova |
| Tutte le tabe $\bullet$ «                                                    | ■             | Prestiti   Libri                                                       |                               |                                                                           |                                                     |                                                                           |                                                                          |                                                                                                    | $\pmb{\times}$                     |
| Autori<br>仌                                                                  |               | IDPrestito -                                                           | Lettore<br>$\bar{\mathbf{v}}$ | Libro<br>÷                                                                |                                                     | Data del prestito - Data di restituzione - StatoPrestito -                |                                                                          | Note                                                                                                    | $\mathbf{v}$   A                   |
| 噩<br>Autori: Tabella<br>Lettori<br>仌<br>噩<br>Lettori: Tabella<br>Generi<br>仌 | ø             |                                                                        | 1 DI NATALE                   | <b>LOGIN</b>                                                              | 04/08/2011                                          | 03/09/2011 in corso                                                       |                                                                          | Il <i>lettore</i> è sempre stato<br>puntuale nella restituzione e<br>ha avuto molta attenzione<br>verso i libri della biblioteca |                                    |
| 噩<br>Generi: Tabella                                                         | $\ast$        | (Nuovo)                                                                |                               |                                                                           | 04/08/2011                                          | 03/09/2011                                                                |                                                                          |                                                                                                    |                                    |
| Libri<br>소                                                                   |               |                                                                        |                               |                                                                           |                                                     |                                                                           |                                                                          |                                                                                                    |                                    |
| 囲<br>Libri : Tabella                                                         |               |                                                                        |                               |                                                                           |                                                     |                                                                           |                                                                          |                                                                                                    |                                    |
| Prestiti<br>交<br>讍<br>Prestiti : Tabella                                     |               |                                                                        |                               |                                                                           |                                                     |                                                                           |                                                                          |                                                                                                    |                                    |
|                                                                              |               |                                                                        |                               |                                                                           |                                                     |                                                                           |                                                                          |                                                                                                    |                                    |
|                                                                              |               | Record: H 4 1 di 1                                                     | <b>F H HB</b>                 | <b>K</b> Nessun filtro                                                    | Cerca<br>$\left\vert 1\right\rangle$                | <b>III</b>                                                                |                                                                          |                                                                                                    |                                    |
| Pronto                                                                       |               |                                                                        |                               |                                                                           |                                                     |                                                                           |                                                                          |                                                                                                    | 同品也                                |

Un record della tabella Prestiti

In conclusione vediamo le **proprietà delle tabelle**. Apri la tabella dei Prestiti in visualizzazione Struttura.
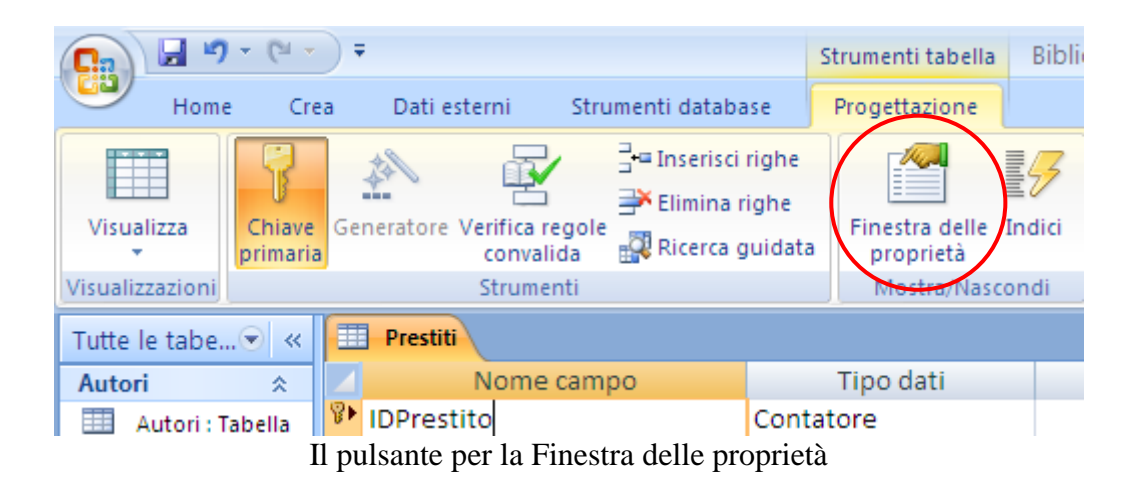

Nella parte destra della finestra appare la Finestra delle proprietà della tabella.

| Finestra delle proprietà                            |                      |
|-----------------------------------------------------|----------------------|
| Tipo di selezione: Proprietà tabella                |                      |
| Generale                                            |                      |
|                                                     |                      |
| Mostra visualizzazioni nel sito Applica impostazion |                      |
| Foglio dati sec. espanso                            | Nο                   |
| Altezza foglio dati sec.                            | 0cm                  |
| Orientamento                                        | Da sinistra a destra |
| Descrizione                                         |                      |
| Visualizzazione predefinita                         | Foglio dati          |
| Valido se                                           |                      |
| Messaggio errore                                    |                      |
| Filtro                                              |                      |
| Ordina per                                          |                      |
| Nome foglio dati second.                            | [Automatico]         |
| Collega campi secondari                             |                      |
| Collega campi master                                |                      |
| Filtra al caricamento                               | Nο                   |
| Ordina al caricamento                               | sì                   |

La Finestra delle proprietà

Una trattazione completa di tutte le voci esula dagli obiettivi di questo manuale. Facciamo solo un esempio con la proprietà **Valido se**. Imponiamo che un record della tabella è valido se La data del prestito è anteriore o uguale alla data di restituzione del libro.

Fai un clic sul pulsante con i tre puntini di sospensione per richiamare il Generatore di espressioni.

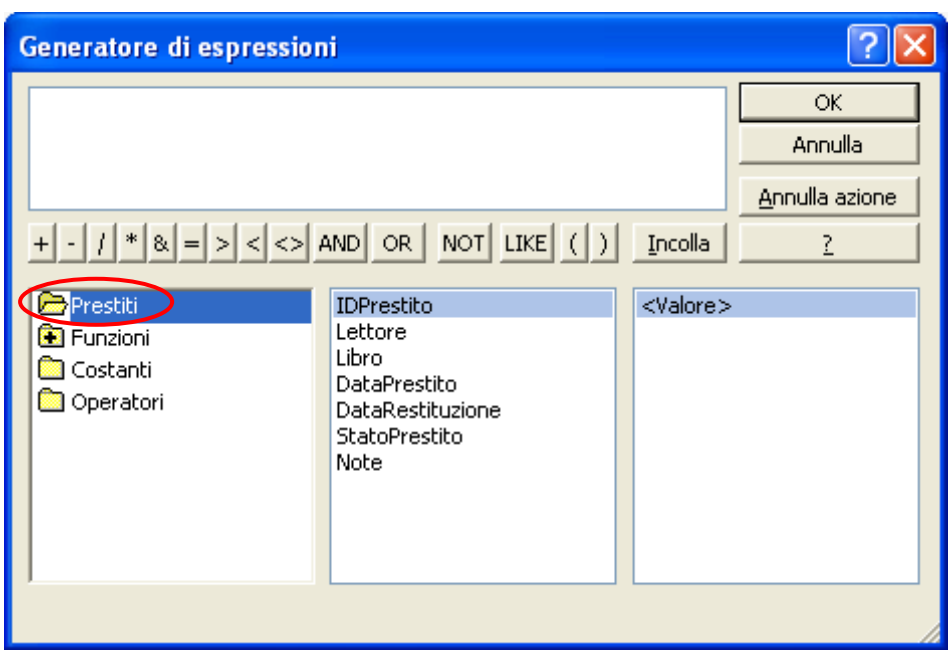

Il Generatore di espressioni

Abbiamo già utilizzato il Generatore di espressioni per creare delle regole di convalida dei campi. Nel caso della tabella c'è una novità: nella colonna di sinistra, oltre alle Funzioni, Costanti e Operatori, appare la tabella Prestiti con i suoi campi nella colonna centrale.

Fai due clic sul campo DataPrestito. Nella Casella delle espressioni appare il nome del campo racchiuso tra parentesi quadre.

Costruisci la seguente espressione: [DataPrestito] <= [DataRestituzione].

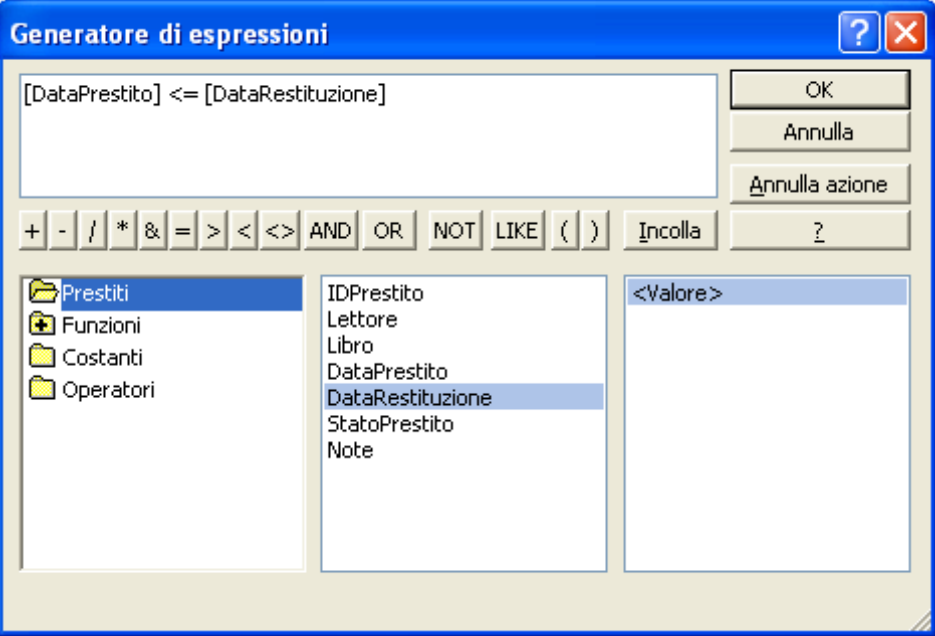

Una regola di convalida tra campi

Abbiamo costruito una regola di convalida tra i campi della tabella. Conferma con **OK**.

L'espressione compare nella casella Valido se. Scrivi una frase di spiegazione nella casella Messaggio errore.

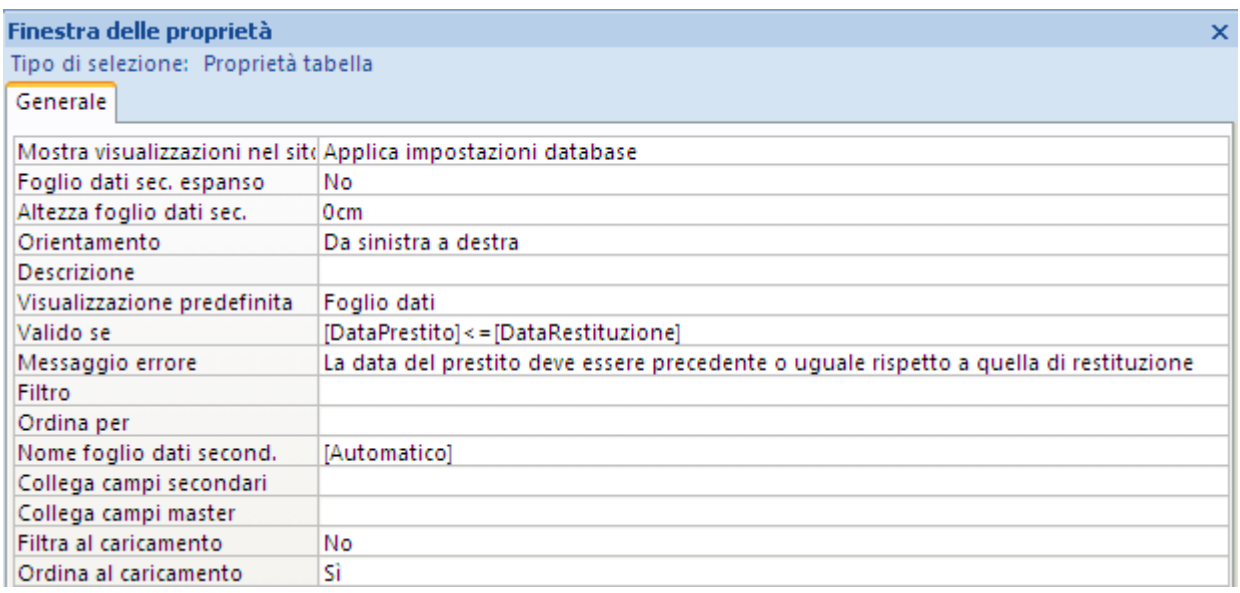

La Finestra delle proprietà della tabella Prestiti

Salva e chiudi la tabella.

Appare il messaggio di controllo della validità, rispetto alla nuova regola, dei dati presenti nella tabella.

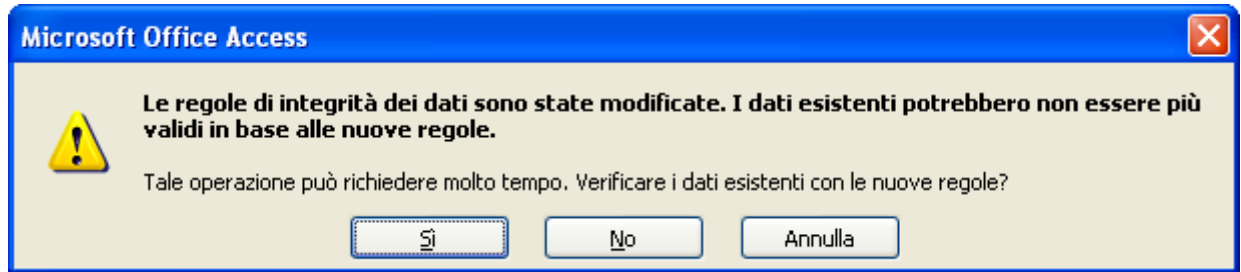

Messaggio di conferma delle regole di integrità

Conferma.

Abbiamo completato la costruzione delle tabelle e delle loro relazioni.

# **5.3 Consultare i dati di una tabella**

Adesso che abbiamo concluso il processo di creazione delle tabelle vediamo come consultare i dati presenti in esse.

Diciamo subito che la tabella non è l'elemento specifico di Access per la consultazione/inserimento dei dati. Gli strumenti più adatti sono le maschere e le query. Le tabelle si usano per inserire qualche dato di prova e vedere se tutta la struttura "sta in piedi".

Comunque i comandi che utilizzeremo sono presenti anche nelle maschere e nelle query con identiche modalità di utilizzo.

Abbiamo già visto come inserire e cancellare i record di una tabella. Vediamo adesso gli strumento per l'ordinamento e la ricerca.

## **Ordinare i record**

Utilizziamo la tabella dei libri per fare delle prove. Apri questa tabella in modalità Visualizzazione foglio dati.

**Nota**. I comandi di ordinamento sono del tutto simili a quelli di Excel. La spiegazione è praticamente identica.

|   |                            | Calibri<br>$\mathbf{s}$<br>$G$ $C$ |    | $+111$<br>를 풀 풀   |    | 建建 →π→                          |         | Nuovo<br>$\overline{\mathbf{e}}$<br><b>三早 Salva</b> | $\Sigma$ Totali           | Controllo ortografia | $\frac{A}{Z}$<br>$\frac{Z}{A}$ |        | Vz Selezione<br>Avanzate |   |
|---|----------------------------|------------------------------------|----|-------------------|----|---------------------------------|---------|-----------------------------------------------------|---------------------------|----------------------|--------------------------------|--------|--------------------------|---|
| ∄ | $\mathbf{A}$               | ♨                                  |    | 開催す               |    | $= :=   $ ab $\triangleright$ . |         | Aggiorna<br>tutto -                                 | X Elimina + Haltro +      |                      | Ã,                             | Filtro | Attiva/disa              |   |
| 履 |                            | Carattere                          |    |                   | 區. | Formato RTF                     |         |                                                     | Record                    |                      |                                |        | Ordina e filtra          |   |
|   | 再<br>Libri                 |                                    |    |                   |    |                                 |         |                                                     |                           |                      |                                |        |                          |   |
|   |                            | <b>IDLibri</b>                     | ÷. | <b>Titolo</b>     | ÷  | Prezzo                          | ÷       | Data di publ -                                      | Codice<br>٠               | Copertina            |                                | ÷      | Autore                   | ÷ |
|   | $\blacksquare$             |                                    |    | 1 Aspro e dolce   |    |                                 | € 12,00 |                                                     | 05/07/2008 ISBN 97852323  |                      |                                |        | Pacchetto CORONA         |   |
|   | $\Box$                     |                                    |    | 2 LOGIN           |    |                                 | € 12,00 |                                                     | 05/06/2010 ISBN 97845455  |                      |                                |        | Immagine bitmap PETTARIN |   |
|   | $\blacksquare$             |                                    |    | 3 Angeli e demoni |    |                                 | € 34,00 |                                                     | 05/09/2005 ISBN 42343243- |                      |                                |        | <b>BROWN</b>             |   |
|   | nulsanti ner l'ordinamento |                                    |    |                   |    |                                 |         |                                                     |                           |                      |                                |        |                          |   |

I pulsanti per l'ordinamento

Vediamo come ordinare questi dati. Quando si ordina un elenco, le righe vengono ridisposte in base al contenuto di una colonna. Per disporre un elenco in ordine alfanumerico utilizzando i dati contenuti in una colonna, è possibile specificare un tipo di ordinamento crescente (da 0 a 9, spazi iniziali, punteggiatura e da A a Z) o decrescente.

Fai clic su una cella della colonna in base alla quale si desidera effettuare l'ordinamento.

Fai clic su **Crescente** o **Decrescente** (gruppo **Ordina e filtra** della scheda **Foglio dati**).

I dati si dispongono secondo l'ordinamento scelto. Il pulsante con la gomma (**Cancella tutti gli ordinamenti**) annulla l'operazione.

### **Filtrare i record**

Per trovare uno o più record specifici in una tabella è possibile utilizzare un filtro. Un filtro consente di limitare la visualizzazione di dati a record specificando dei criteri che devono essere soddisfatti: i libri di un certo autore, quelli con un prezzo superiore a una certa cifra, ecc.

Quindi un filtro è una regola o un criterio specificato per un campo. Il criterio identifica il valore di campo che si desidera visualizzare. Quando si applica il filtro, verranno visualizzati solo i record in cui sono contenuti i valori desiderati, mentre gli altri record risulteranno nascosti fino a quando non si rimuove il filtro.

Puoi impostare il filtro con un clic sulla freccia sul lato destro dell'intestazione di colonna.

<u>in Detectional Codice</u> Concentius I

|               |                         |                                                                                                    |                        |                                                                                                    | PIEZZU.                     |                 | V Data di publi V<br>Coulte <b>*</b>                                                                                                  | <b>CODELLING</b> |                                               |           |
|---------------|-------------------------|----------------------------------------------------------------------------------------------------|------------------------|----------------------------------------------------------------------------------------------------|-----------------------------|-----------------|----------------------------------------------------------------------------------------------------|------------------|-----------------------------------------------|-----------|
| Titolo        | $\overline{\mathbf{v}}$ | - Data di publ -<br>Prezzo                                                                                                 | Codice<br>$\mathbf{v}$ | Copertir                                                                                                    |                             |                 | $\in$ 12, $\frac{1}{2}$   Ordina dal più piccolo al più grande                                                                        |                  | Pacchetto CO                                  |           |
| Aspro e dolce | $\frac{14}{2}$          | Ordina dalla A alla Z                                                                                                    | 97852323               | P.                                                                                                    | $\in$ 12, $\frac{Z}{A}$     |                 | Ordina dal più grande al più piccolo                                                                                                  |                  | nagine bitmap PE                              |           |
| <b>LOGIN</b>  | $\frac{Z}{A}$           | Ordina dalla Z alla A                                                                                                    | 97845455               | Immagine                                                                                                    | $\in$ 34, $\mathbf{\times}$ |                 | Cancella filtro da Prezzo                                                                                                    |                  |                                               | <b>BR</b> |
| Angeli e demo | $\overline{\mathbf{x}}$ | Cancella filtro da Titolo                                                                                                  |                        | 42343243                                                                                                    |                             | Filtri numerici |                                                                                                    |                  | Uguale a                                      |           |
|               |                         | Filtri testo<br>✔ (Seleziona tutto)<br>$\vee$ (Vuoti)<br>Angeli e demoni<br>Aspro e dolce<br>$\vee$ LOGIN<br>Annulla<br>OK |                        | Uguale a<br>Diverso da<br>Inizia con<br>Non inizia con<br>Contiene<br>Non contiene<br>Finisce con<br>Non termina con |                             |                 | $\triangledown$ (Seleziona tutto)<br>$\triangledown$ (Vuoti)<br>$\vee$ € 12,00<br>$\overline{\triangledown}$ € 34,00<br>ОК<br>Annulla |                  | Diverso da<br>Minore di<br>Maggiore di<br>Tra |           |

Ordinamenti personalizzati

I comandi variano in base al tipo di dati incluso nel campo selezionato.

Ad esempio filtriamo i dati in modo che la data di pubblicazione sia compresa tra il giorno 01/01/2009 e il giorno 01/01/2011. Fai clic sulla freccetta sul lato destro dell'intestazione della data di pubblicazione e scegli il criterio **Tra**.

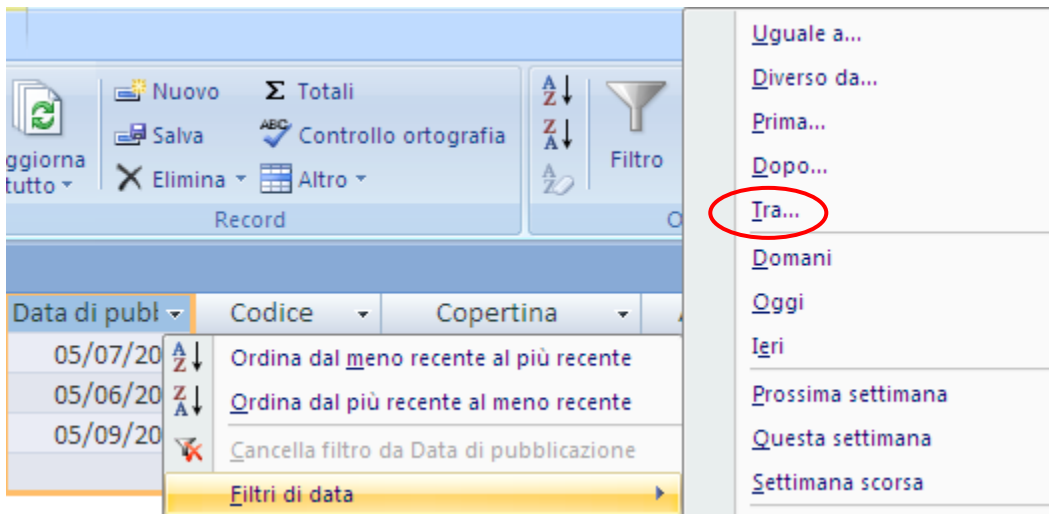

Filtro in base alla data

Appare la finestra per specificare la data iniziale e finale.

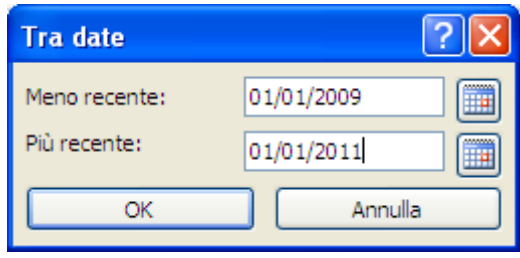

Finestra Tra date

Specifica le due date e premi **OK**. Quando si applica un filtro, la visualizzazione viene aggiornata in modo da includere solo i record che soddisfano i criteri definiti. Tutti gli altri record risulteranno nascosti.

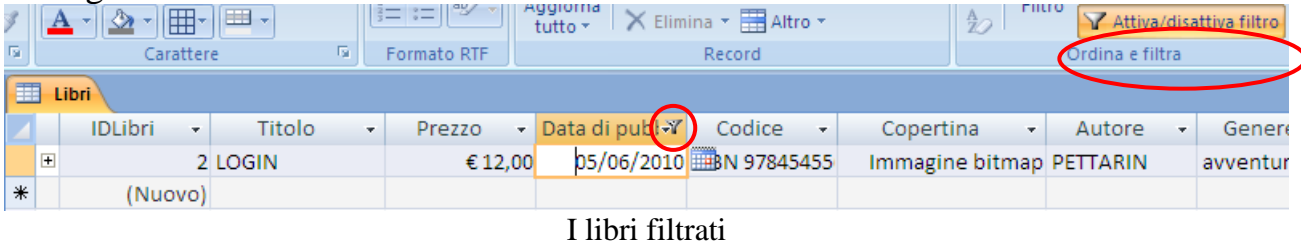

Nota che nell'intestazione di colonna e sulla barra di spostamento tra i record indicano che la visualizzazione corrente è filtrata in base alla colonna Data di pubblicazione. Se si posiziona il mouse sull'intestazione di colonna, verrà visualizzata la descrizione del criterio del filtro corrente.

Per ripristinare la visualizzazione non filtrata, devi rimuovere il filtro.

Per passare dalla visualizzazione filtrata a quella non filtrata e viceversa, fare clic su **Attiva/disattiva filtro** nel gruppo **Ordina e filtra** della scheda **Home**.

### **Filtro in base a selezione**

Se vuoi utilizzare il valore presente nella cella per il filtro puoi usare i comandi disponibili nel menu del pulsante **Selezione**.

| <u> 13</u>              | Nuovo                          | $\Sigma$ Totali           |                      | ∄↓                            |  |              | V Selezione v         |                          |  |  |
|-------------------------|--------------------------------|---------------------------|----------------------|-------------------------------|--|--------------|-----------------------|--------------------------|--|--|
|                         | 国 Salva                        |                           | Controllo ortografia | $\frac{Z}{A}$                 |  |              |                       | Uguale a 05/07/2008      |  |  |
| ggiorna<br>tutto $\tau$ |                                | X Elimina + Haltro +      |                      | Filtro<br>$\frac{\Lambda}{2}$ |  |              | Diversa da 05/07/2008 |                          |  |  |
|                         |                                | Record                    |                      |                               |  |              |                       | Il o prima di 05/07/2008 |  |  |
|                         |                                |                           |                      |                               |  |              |                       | Il o dopo 05/07/2008     |  |  |
|                         | Data di publ -                 | Codice<br>$\sim$          | Copertina            | $\overline{\mathbf{r}}$       |  |              | Tra                   |                          |  |  |
|                         |                                | 05/07/2008 BM 97852323    |                      | Pacchetto CORONA              |  |              |                       | romanzo letter           |  |  |
|                         |                                | 05/06/2010 ISBN 97845455  |                      | Immagine bitmap PETTARIN      |  |              |                       | avventura                |  |  |
|                         |                                | 05/09/2005 ISBN 42343243- |                      |                               |  | <b>BROWN</b> |                       | avventura                |  |  |
|                         | $\mathbf{u}$ and contained and |                           |                      |                               |  |              |                       |                          |  |  |

Il pulsante Selezione

I comandi disponibili variano a seconda del tipo di dati del valore selezionato. Questi comandi sono inoltre disponibili nel menu di scelta rapida visualizzato quando si fa clic con il pulsante destro del mouse sul campo.

Per rimuovere il filtro fai clic su **Attiva/disattiva filtro** nel gruppo **Ordina e filtra** della scheda **Home**.

### **Filtro in base a maschera**

Questo filtro è utile quando si desidera filtrare su diversi campi in un foglio dati per trovare un record specifico.

In questo caso Access crea un record vuoto, con gli stessi campi, dove è possibile indicare i valori desiderati. Al termine dell'operazione, verrà eseguita la ricerca del record in cui sono contenuti i valori specificati. Ad esempio proviamo a cercare tutti i libri dell'autore Corona oppure dell'autore Brown del genere avventura.

Apri la tabella dei libri i e nel gruppo **Ordina e filtra** della scheda **Home** fai clic su **Ordinamento/filtro avanzato** e quindi su **Filtro in base a maschera**.

|     | G<br>$\mathbf A$ | $\mathbf{s}$<br>$\blacksquare$<br>$-12$ | ⊞∽        | 医毒目<br>II BB +         |    | <b>PER PERIOD</b><br>$= :=  $ aby |   | Aggiorna<br>tutto        | <b>三早 Salva</b> | X Elimina + Haltro +        |    | <b>ABC</b> Controllo ortografia | $\frac{Z}{A}$<br>$\frac{\mathbf{A}}{\mathbf{Z}}$ | Filtro       | $\overline{\mathbf{x}}$ | . .<br><b>Y</b> Avanzate<br>Cancella tutti i filtri |
|-----|------------------|-----------------------------------------|-----------|------------------------|----|-----------------------------------|---|--------------------------|-----------------|-----------------------------|----|---------------------------------|--------------------------------------------------|--------------|-------------------------|-----------------------------------------------------|
| To: |                  |                                         | Carattere |                        | 反。 | Formato RTF                       |   |                          |                 | Record                      |    |                                 |                                                  |              | 有                       | Filtro in base a maschera                           |
| 囲   |                  | Libri                                   |           |                        |    |                                   |   |                          |                 |                             |    |                                 |                                                  |              | Y.                      | Applica filtro/ordina                               |
|     |                  | <b>IDLibri</b>                          | ÷         | Titolo                 | ÷  | Prezzo                            | ÷ |                          | Data di publ -  | Codice                      | v. | Copertina                       |                                                  | v.           | Y,                      | Ordinamento/filtro avanzato                         |
|     | $\overline{+}$   |                                         |           | Laspro e dolce         |    | € 12,00                           |   |                          |                 | 05/07/2008 ISBN 97852323    |    |                                 |                                                  | Pacchetto CC |                         | Carica dalla query                                  |
|     | $\Box$           |                                         |           | 2 LOGIN                |    | € 12,00                           |   |                          |                 | 05/06/2010 ISBN 97845455    |    | Immagine bitmap PE              |                                                  |              |                         | Salva come query                                    |
|     | l car            |                                         |           | تعرج معرضات والمصطفرات |    | COA OO                            |   | $\overline{\phantom{a}}$ |                 | DE (00/2005) JEDNI 42242242 |    |                                 |                                                  | <b>nnl</b>   |                         |                                                     |

Filtro in base alla maschera

Appare un record vuoto dove puoi inserire il primo gruppo di valori, con i menu a discesa dei campi: nel nostro caso l'autore è Corona e il genere è avventura.

| 围<br>Libri: Filtro in base a maschera |        |        |                 |        |           |          |                | $\times$ |
|---------------------------------------|--------|--------|-----------------|--------|-----------|----------|----------------|----------|
| <b>IDLibri</b>                        | Titolo | Prezzo | Data di pubblio | Codice | Copertina | Autore   | Genere         |          |
|                                       |        |        |                 |        |           | "CORONA" | v              |          |
|                                       |        |        |                 |        |           |          | avventura      |          |
|                                       |        |        |                 |        |           |          | didattico      |          |
|                                       |        |        |                 |        |           |          | fantascienza   |          |
| Oppur<br>Cerc                         |        |        |                 |        |           |          | romanzo letter |          |
|                                       |        |        |                 |        |           |          | romanzo storid |          |

Il primo gruppo di valori

Fai clic sulla scheda **Oppure** e immetti l'insieme di valori successivo. Tieni presente che se si desidera utilizzare un valore del filtro come filtro indipendentemente dagli altri valori di campo, sarà necessario immettere tale valore nella scheda **Cerca** e in ogni scheda **Oppure**. Ogni scheda **Oppure** rappresenta un altro insieme di valori del filtro. Quindi devi inserire Brown come autore e di nuovo il genere avventura. Per attivare il filtro, fai clic su **Applica filtro**.

| ¥<br>EB.<br>$\overline{\mathbb{F}_2}$ | $\mathbb{C}$<br>G<br>${\bf S}$<br>$\mathbf{A}$ | $\sim$<br>물 풀 물<br><b>IBB</b> -<br>冊<br>Carattere | 建建团<br>$\left  \right $ aby $\left  \right $<br>$=$ :=<br>$ -$<br>同<br>Formato RTF | B<br>Aggiorna<br>tutto $\tau$ | $\Sigma$ Totali<br>Nuovo<br><b>三早 Salva</b><br>X Elimina + HAltro +<br>Record | <sup>ABC</sup> Controllo ortografia | v,<br>$\frac{A}{Z}$<br>$_{\rm A}^{\rm Z}\downarrow$<br>Yn-<br>Filtro<br>$^{\text{A}}_{\mathbb{Z}\mathcal{O}}$<br>$\overline{\mathbf{Y}}$<br>Ordina e filtra | $a_{ac}$<br>Â<br>$\Rightarrow$ -<br>Trova<br>$4 - 1$<br>Trova |  |  |  |
|---------------------------------------|------------------------------------------------|---------------------------------------------------|------------------------------------------------------------------------------------|-------------------------------|-------------------------------------------------------------------------------|-------------------------------------|----------------------------------------------------------------------------------------------------|---------------------------------------------------------------|--|--|--|
| 再                                     | Libri: Filtro in base a maschera               |                                                   |                                                                                    |                               |                                                                               |                                     |                                                                                                    |                                                               |  |  |  |
|                                       | <b>IDLibri</b>                                 | Titolo                                            | Prezzo                                                                             | Data di pubblio               | Codice                                                                        | Copertina                           | Autore                                                                                                    | Genere                                                        |  |  |  |
|                                       |                                                |                                                   |                                                                                    |                               |                                                                               |                                     | <b>BROWN</b>                                                                                                    | $\checkmark$<br>avventura                                     |  |  |  |
|                                       |                                                |                                                   |                                                                                    |                               |                                                                               |                                     |                                                                                                    |                                                               |  |  |  |
|                                       |                                                |                                                   |                                                                                    |                               |                                                                               |                                     |                                                                                                    |                                                               |  |  |  |
|                                       |                                                |                                                   |                                                                                    |                               |                                                                               |                                     |                                                                                                    |                                                               |  |  |  |
|                                       | Cerca <i>\</i> Oppur <i>\</i> Oppur /          |                                                   |                                                                                    |                               |                                                                               | Ш                                   |                                                                                                    |                                                               |  |  |  |

Il pulsante Applica filtro

Verranno visualizzati solo i record che corrispondono a quanto specificato.

# **5.4 Le relazioni**

Nei capitoli precedenti abbiamo creato le tabelle e le abbiamo collegate tra loro con le *relazioni*: abbiamo creato un **database relazionale**. Le tabelle definite non sono completamente separate una dall'altra, ma condividono dei valori, hanno un campo con valori in comune, sono in **relazione**.

Anche se non è stato trattato in questa manuale, ribadiamo l'importanza della fase di *progettazione* di un database, cioè lo studio a monte dei dati in gioco, come sono collegati e che proprietà hanno.

La produttività nello sviluppo dei database è condizionata dalla necessità per i programmatori, o meglio per gli analisti, di seguire i legami di collegamento prestabiliti tra i vari set di dati.

Vedremo che non sarà possibile fare anche solo piccoli cambiamenti nella struttura della base dei dati senza dover rivedere e correggere tutto il resto del database (maschere, report, ecc.) che fanno riferimento alla vecchia struttura. Come risultato di tutto questo molte ore di lavoro di programmatori ed analisti sono impiegate nella continua ed inevitabile manutenzione dei programmi.

### **Le relazioni del database biblioteca**

È possibile visualizzare le relazioni tra le tabelle, con un clic sul pulsante **Relazioni** nella scheda **Strumenti database**.

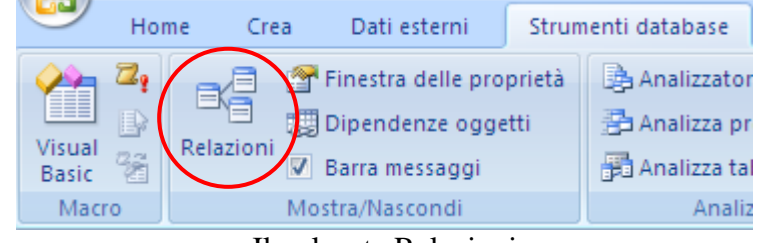

Il pulsante Relazioni

È visualizzata la finestra Relazioni in cui sono riportate tutte le relazioni esistenti. Se ancora non sono state definite relazioni tra le tabelle e la finestra Relazioni viene aperta per la prima volta, verrà richiesto di aggiungere una tabella o query alla finestra.

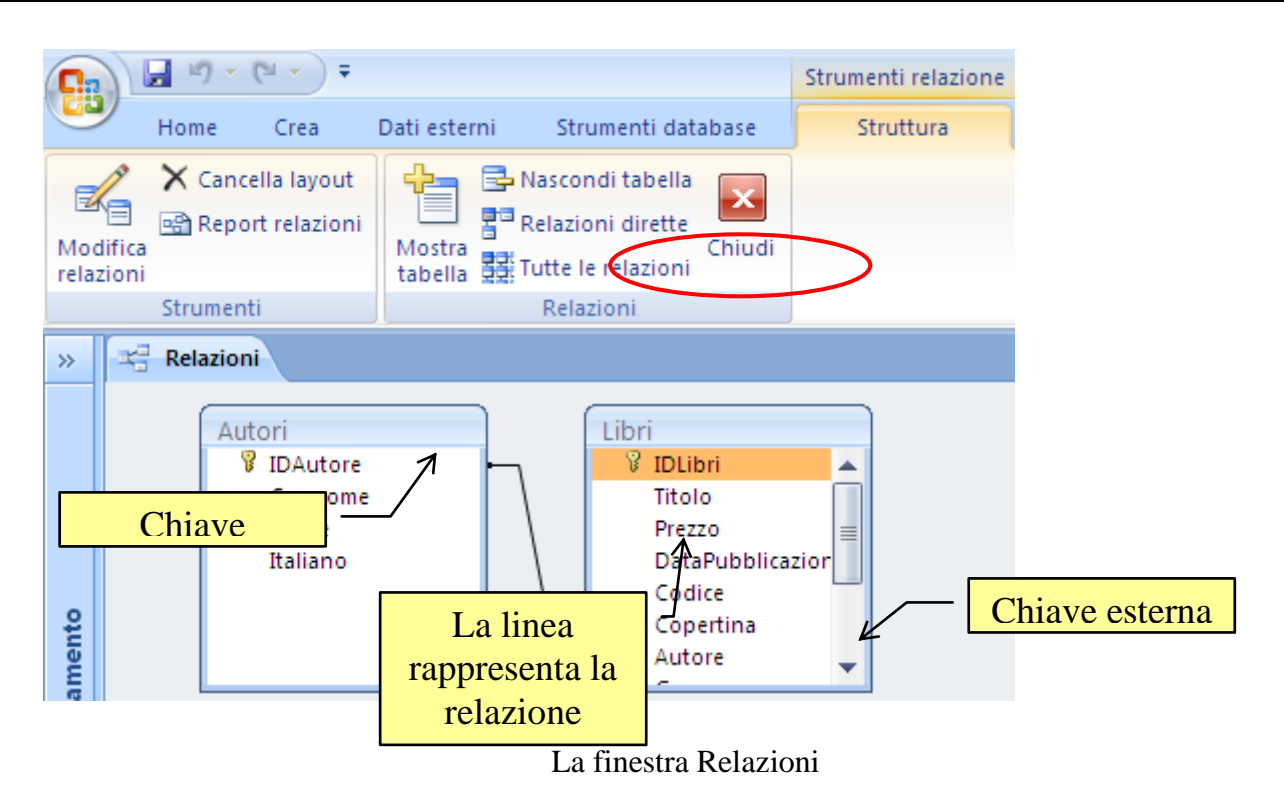

Può darsi che alla prima apertura della finestra non appaiano tutte le tabelle legate da relazione: in questo caso fai clic sul pulsante **Tutte le relazioni** evidenziato in figura. Le caselle rappresentano le tabelle, le linee le relazioni che le collegano. Puoi trascinare le tabelle con il mouse per migliorare la loro disposizione nello schema o allargarle per visualizzare tutti i campi. Alla fine dovresti avere uno schema grafico delle relazioni simile al seguente.

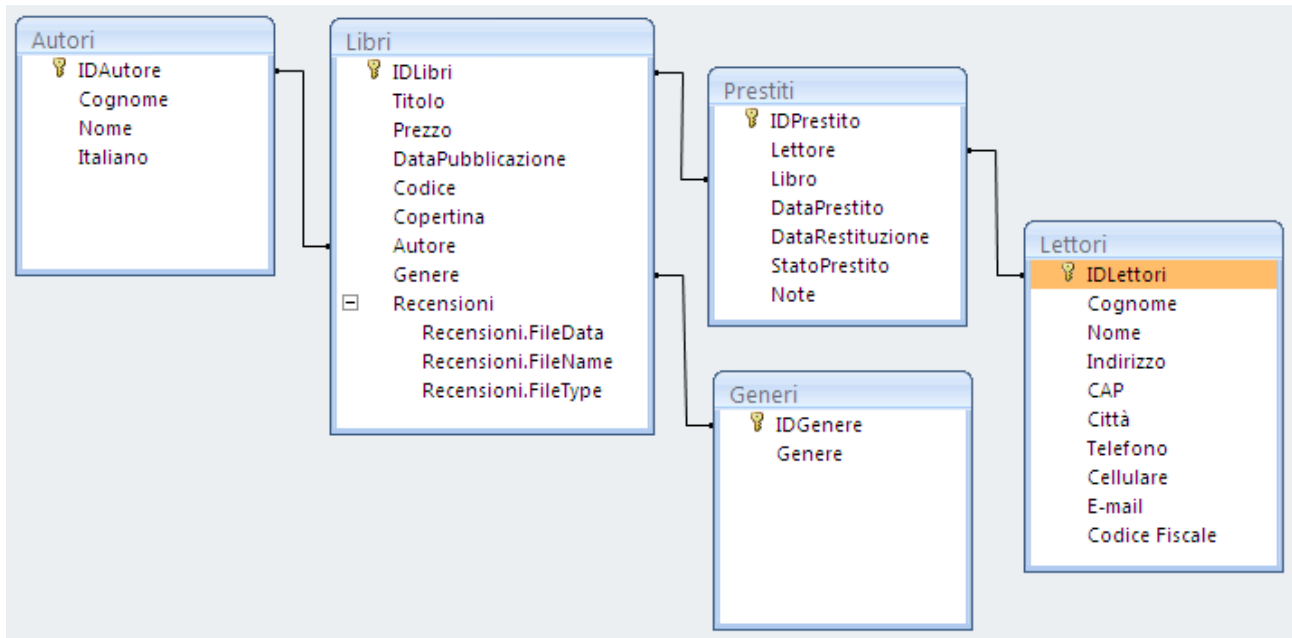

Le relazioni del database Biblioteca

È lo schema che avevamo indicato nel primo capitolo.

Spostando le tabelle crei un *Layout* delle relazioni cioè una visione grafica dei legami tra le tabelle. Lo puoi cancellare con il pulsante **Cancella layout** (non cancelli le relazioni ma solo la visualizzazione). Puoi stampare lo schema che hai creato con il pulsante **Report relazioni**.

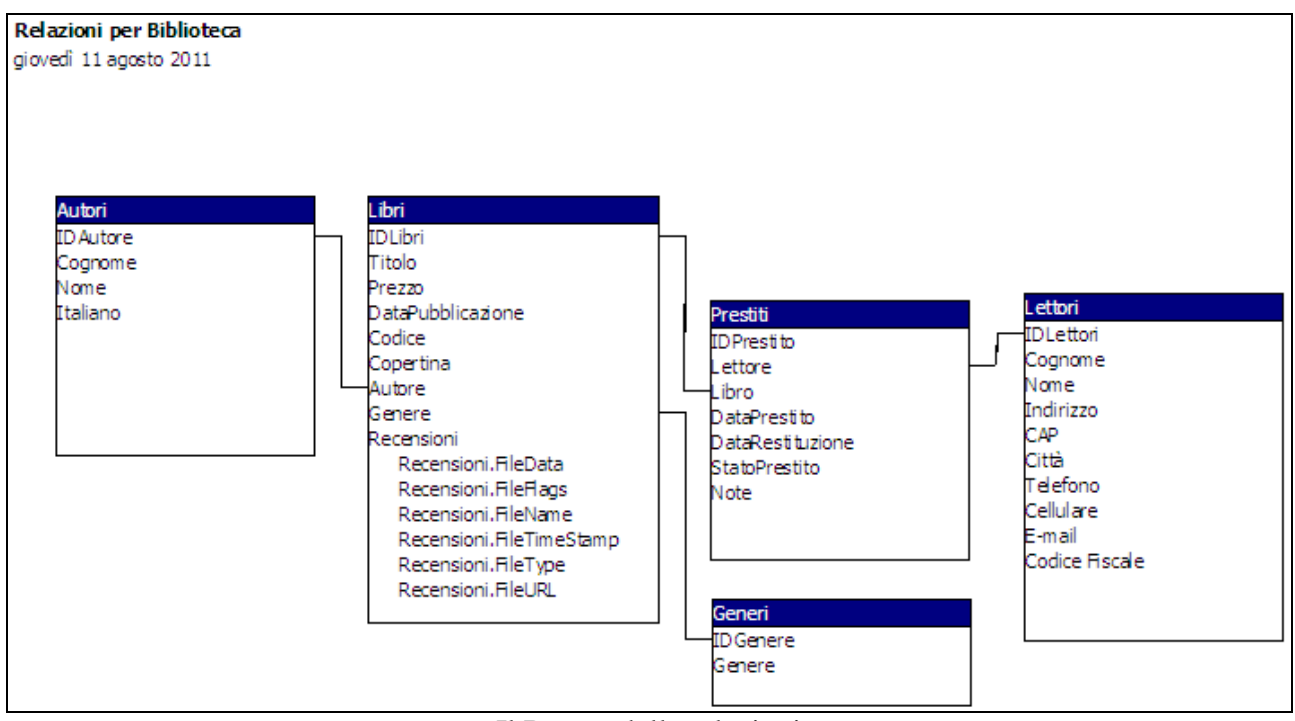

Il Report delle relazioni

I *Report* saranno trattati nei capitoli successivi. In generale, sono delle stampe. Puoi togliere una tabella dallo schema delle relazioni con il pulsante **Nascondi tabella**, o con il tasto CANC: in ogni caso non cancelli le relazioni. Per rimettere la tabella cancellata, premi il pulsante **Mostra tabella**.

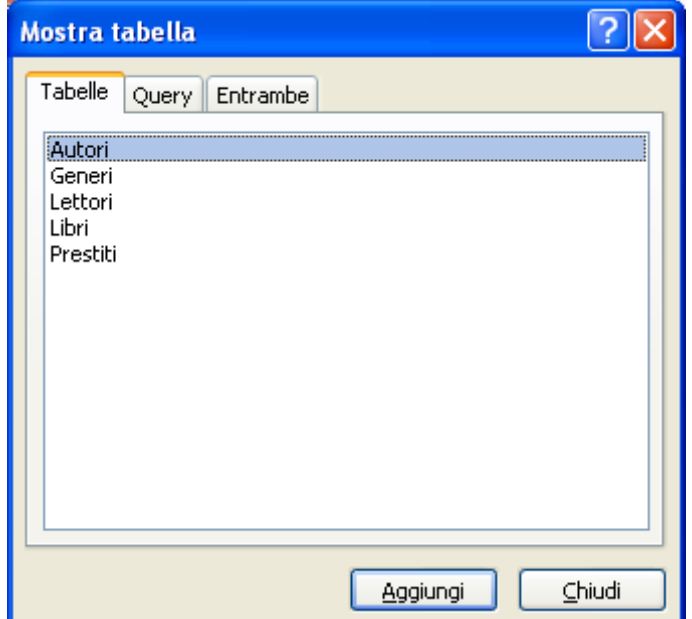

La finestra Mostra tabella

Scegli la tabella che vuoi vedere e scegli **Aggiungi**. Alla fine premi **Chiudi**. Con il pulsante **Relazioni dirette** puoi visualizzare tutte le relazioni e le tabelle correlate della tabella selezionata nella finestra Relazioni, se non sono già visualizzate. Per uscire dalla finestra delle relazioni premi il pulsante rosso **Chiudi**. Se hai modificato il layout appare il messaggio di conferma.

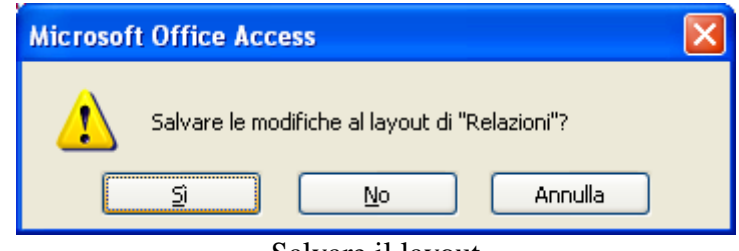

Salvare il layout

### **Creare una relazione tra tabelle dalla finestra Relazioni**

Nei capitoli precedenti abbiamo creato le relazioni durante la definizione delle tabelle.

Crediamo sia il metodo più corretto e semplice.

Comunque si può creare una relazione direttamente dalla finestra delle Relazioni.

A questo scopo creiamo una tabella che contiene i dati personali degli scrittori: il cognome, il cellulare, l'email. Questi dati non devono essere visibili a chiunque consulti il database, quindi sono memorizzati in una tabella separata, collegata a quella degli Autori.

Con quello che hai imparato nei capitoli precedenti non dovresti avere difficoltà a creare la struttura della tabella DatiPersonali, simile alla seguente.

|   | <b>DatiPersonali</b> |                       |                           |  |  |  |  |  |  |  |
|---|----------------------|-----------------------|---------------------------|--|--|--|--|--|--|--|
|   | Nome campo           |                       | Tipo dati                 |  |  |  |  |  |  |  |
| T | <b>IDDati</b>        |                       | Contatore                 |  |  |  |  |  |  |  |
|   | Autore               |                       | Testo                     |  |  |  |  |  |  |  |
|   | Cellulare            |                       | Testo                     |  |  |  |  |  |  |  |
|   | Email                |                       | Collegamento ipertestuale |  |  |  |  |  |  |  |
|   |                      |                       |                           |  |  |  |  |  |  |  |
|   |                      |                       |                           |  |  |  |  |  |  |  |
|   | Generale<br>Ricerca  |                       |                           |  |  |  |  |  |  |  |
|   | Dimensione campo     | 255                   |                           |  |  |  |  |  |  |  |
|   | Formato              |                       |                           |  |  |  |  |  |  |  |
|   | Maschera di input    | \{000"}`<br>"0000000" |                           |  |  |  |  |  |  |  |
|   | Etichetta            |                       |                           |  |  |  |  |  |  |  |

La struttura della tabella DatiPersonali

Apri la finestra Relazioni.

Aggiungi allo schema la tabella DatiPersonali con il pulsante Mostra tabella.

Per creare la relazione trascina il campo Cognome della tabella Autori sul campo Autore della tabella DatiPersonali,

Verrà visualizzata la finestra di dialogo Modifica relazioni.

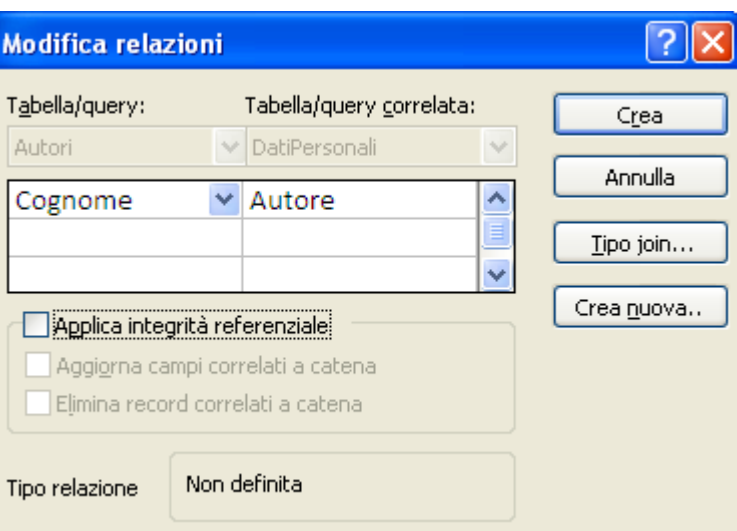

La finestra Modifica relazioni

Verificare che i nomi di campo visualizzati corrispondano ai campi comuni da utilizzare per la relazione. Se un nome di campo non è corretto, fare clic su di esso e selezionare un nuovo campo dall'elenco. Fai clic su **Crea**.

Verrà tracciata la linea di relazione tra le due tabelle.

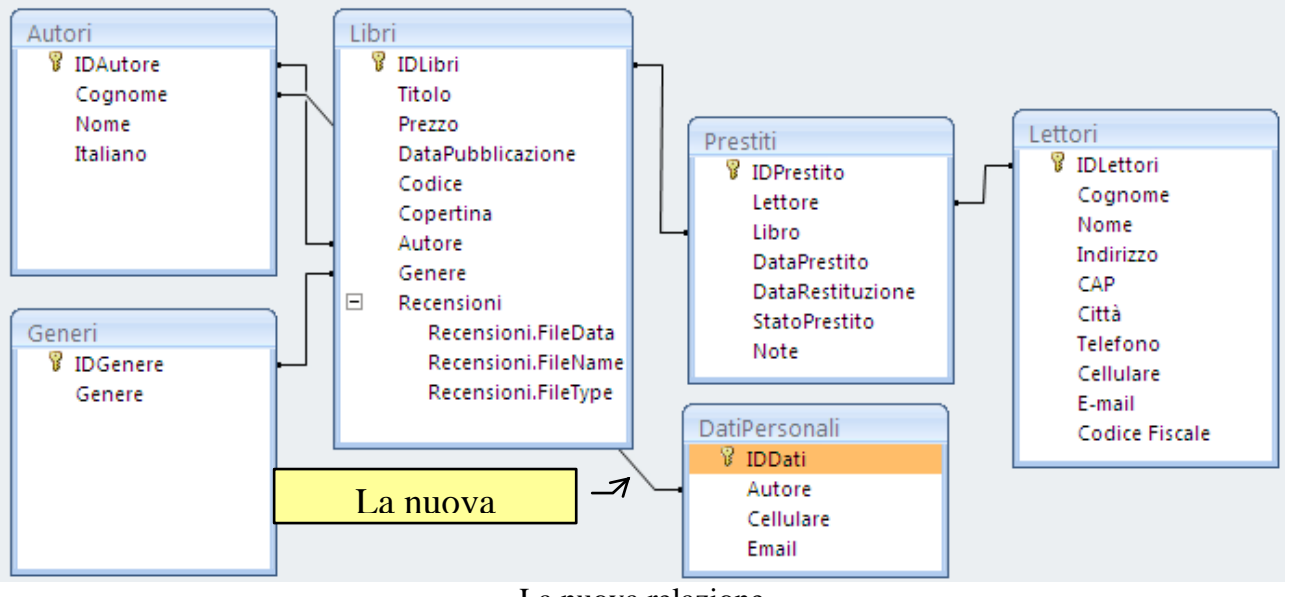

La nuova relazione

In realtà per questa relazione c'è ancora tutto da definire nelle proprietà del campo Autore: si deve specificare che è una casella combinata, quali dati deve visualizzare, ecc.

Non ci sembra un modo molto pratico, quindi puoi cancellare la relazione con un clic sulla linea (la linea diventa più spessa) e premendo CANC. Appare il messaggio di conferma.

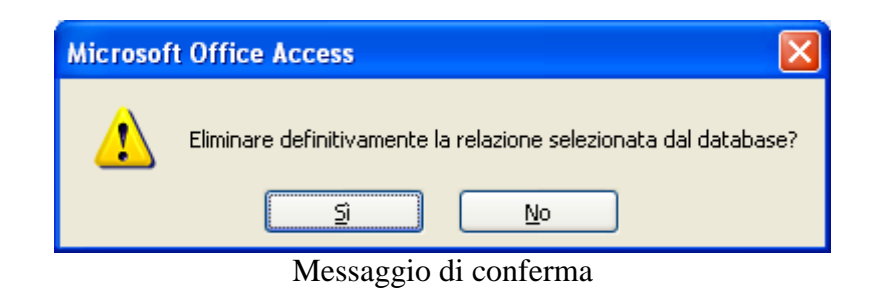

Elimina la relazione e la tabella DatiPersonali dal layout delle relazioni.

### **L'integrità referenziale**

Quando abbiamo creato una relazione dalla finestra delle relazioni è apparsa la finestra **Modifica relazioni** (vedi figure precedenti) che descrive le proprietà della relazione.

In particolare, tra le varie voci, appare il termine **Integrità referenziale**.

Cos'è l'integrità referenziale?

Come la stessa definizione suggerisce, l'integrità referenziale definisce delle proprietà che garantiscono l'integrità tra due tabelle. Supponendo di cancellare un Cliente, i relativi contatti non avrebbero più senso di esistere, è possibile quindi fare in modo che alla cancellazione di un Cliente, vengano automaticamente cancellati i Contatti associati.

È un rafforzamento della relazione che esiste tra le tabelle che fa in modo che i dati che hai nelle tabelle siano sempre coerenti. Ad esempio se hai delle merci e i fornitori, con l'integrità referenziale sei certo che non puoi per errore scrivere una merce fornita da un fornitore che non c'è nella tabella fornitori.

In particolare, con l'integrità referenziale si può impedire di:

aggiungere record ad una tabella correlata se nella tabella primaria non esistono record associati

modificare i valori contenuti nella tabella primaria che creerebbero record isolati (orfani) in una tabella correlata

eliminare record dalla tabella primaria se in una tabella correlata sono inclusi dei record correlati corrispondenti

Dunque, l'integrità referenziale, è un ottimo meccanismo di sincronizzazione degli archivi.

### **Come applicare l'integrità referenziale**

Prima di applicare l'integrità referenziale per le relazioni esistenti, vediamo cosa può succedere se questa proprietà non è impostata.

Apri la tabella dei libri.

Proviamo ad inserire un altro libro, ad esempio Angeli e Demoni di Dan Brown. Inserisci l'autore, scegliendolo tra quelli presenti, come in figura.

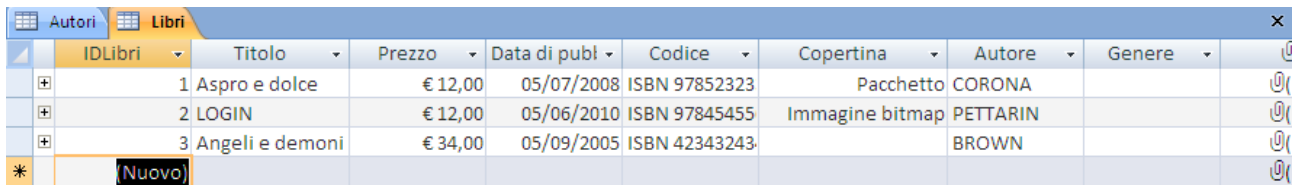

L'inserimento di un nuovo libro

Fai clic su un campo di un altro record per salvare il nuovo libro.

Adesso apri la tabella degli Autori e elimina il record relativo a Dan Brown, selezionandolo e premendo il tasto CANC.

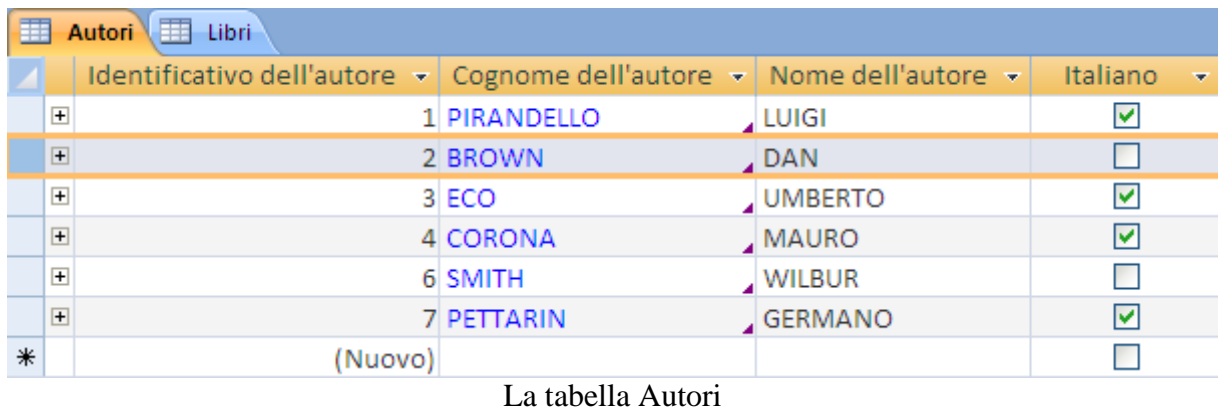

Appare il messaggio di conferma dell'eliminazione.

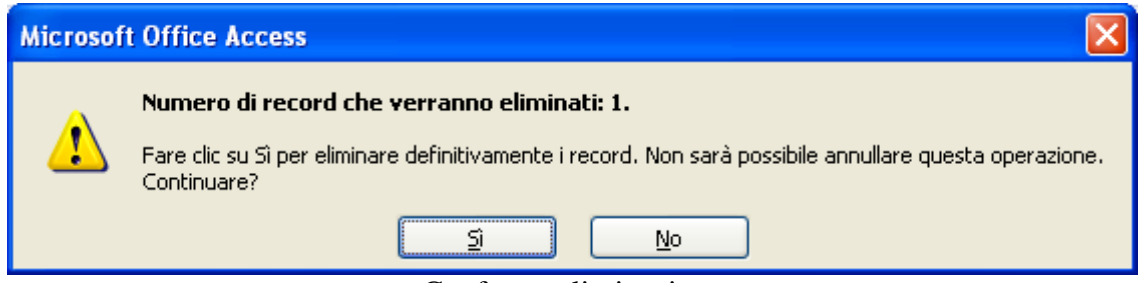

Conferma eliminazione

#### Conferma l'eliminazione.

L'autore Dan Brown scompare. Nella tabella dei Libri il romanzo Angeli e demoni non ha più il suo autore.

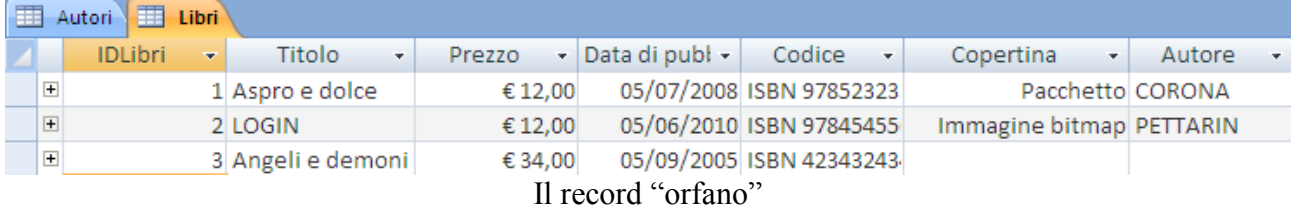

Abbiamo un record "orfano", un libro che ha perso il suo autore.

Lo scopo dell'integrità referenziale è di impedire la creazione di record orfani e mantenere sincronizzati i riferimenti, in modo che non vi siano record che facciano riferimento a record non più esistenti. Dopo aver applicato l'integrità referenziale,

Access rifiuta le operazioni che comporterebbero la violazione dell'integrità referenziale per quella determinata relazione.

Riscrivi il record dell'autore Dan Brown, assegnalo al libro Angeli e demoni, e impostiamo l'integrità referenziale tra i libri e gli autori.

Apri la finestra Relazioni.

Fa clic sulla linea di relazione tra i Libri e gli Autori. Quando è selezionata, la linea di relazione risulta più spessa.

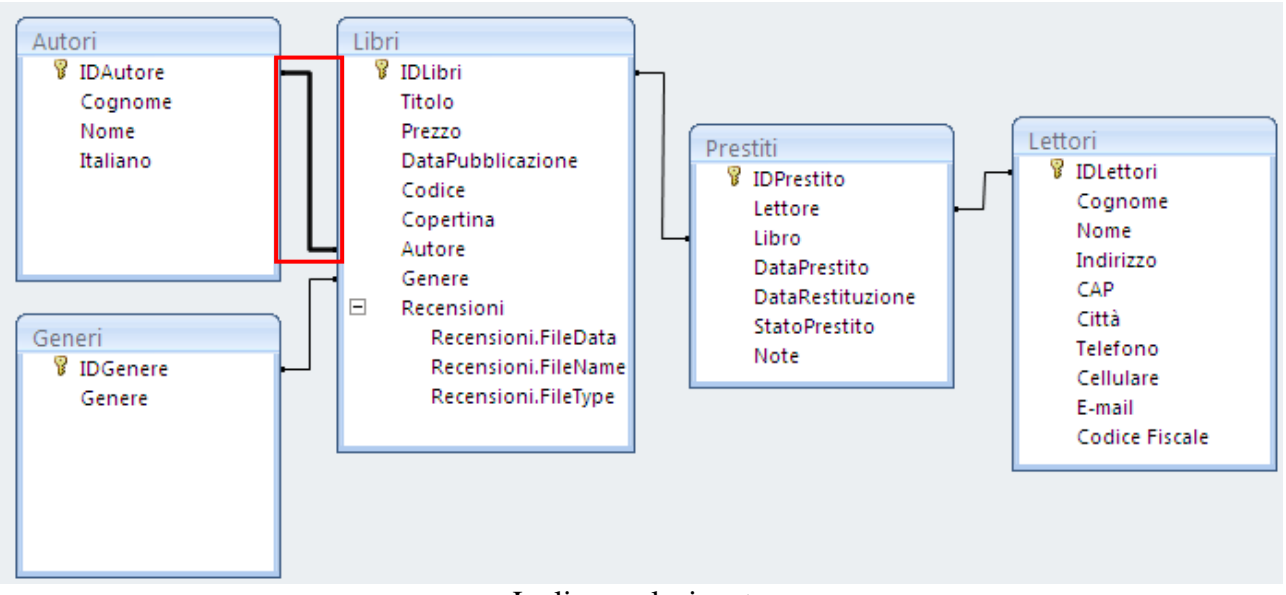

La linea selezionata

Per impostare l'integrità referenziale fai doppio clic sulla linea di relazione oppure nel gruppo **Strumenti** della scheda **Struttura** fai clic su **Modifica relazioni**.

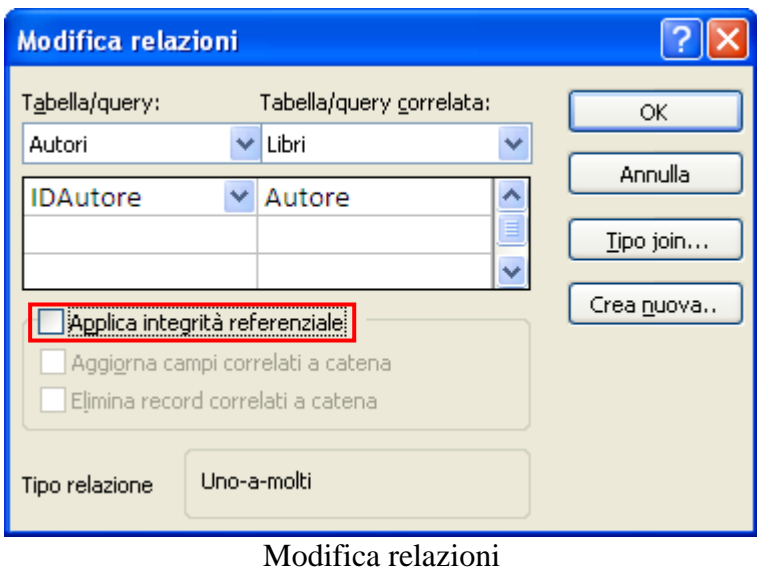

Abbiamo già visto questa finestra quando abbiamo creato la relazione mediante trascinamento.

Seleziona la casella di controllo **Applica integrità referenziale** e fai clic su **OK**.

Quando alla relazione si applica l'integrità referenziale, la linea risulterà più spessa alle estremità. Verrà inoltre visualizzato il numero 1 su un lato della relazione e il simbolo di infinito (∞) sull'altro lato.

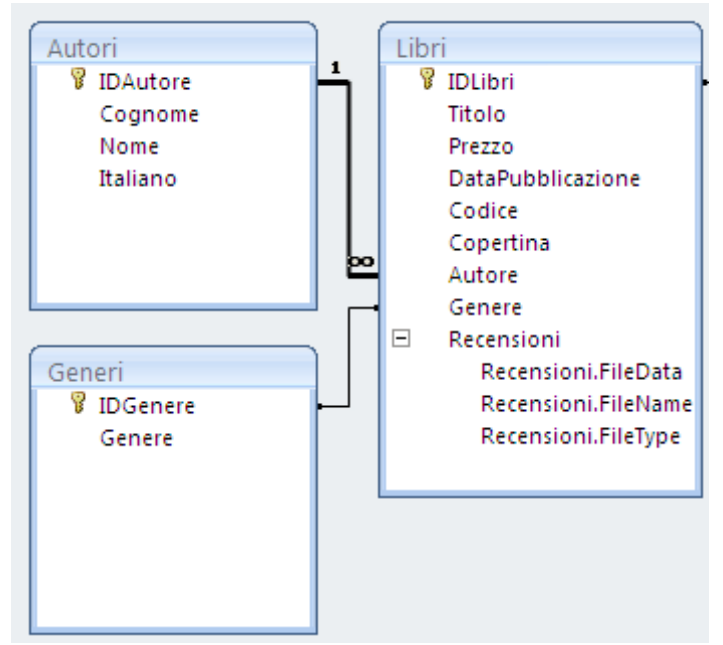

La relazione con l'integrità referenziale

Il significato è chiaro: un autore può avere scritto infiniti libri. Un libro è scritto da un autore. È una relazione *1-a-molti* (la dicitura è visibile nella parte inferiore della finestra Modifica relazioni). Applica l'integrità referenziale anche alle relazioni Generi-Libri, Lettori-Prestiti, Libri-Prestiti.

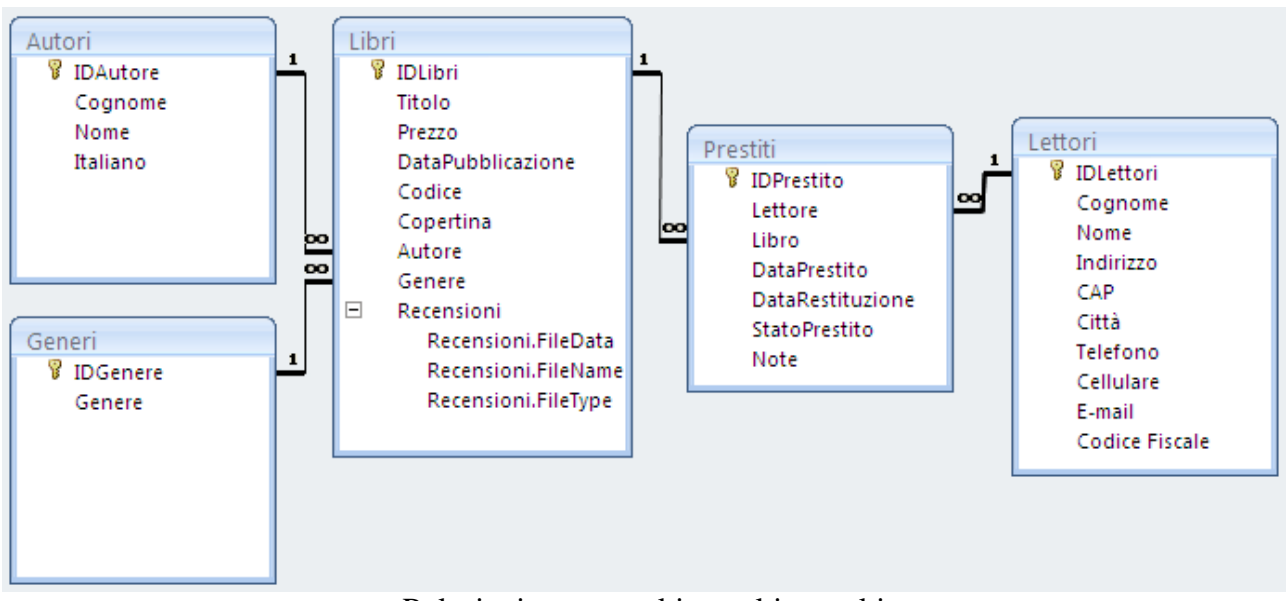

Relazioni uno-a-molti e molti-a-molti

## **I tipi di relazioni**

Esistono tre tipi di relazioni tra tabelle.

- 1. **Relazione uno-a-molti**: la relazione uno-a-molti riguarda tutti i casi dove un elemento di una tabella è associato a più elementi dell'altra. Sono relazioni uno-a-molti quella tra il Genere e i Libri: un libro è di un solo genere ma ci sono tantissimi libri dello stesso genere.
- 2. **Relazione molti-a-molti**: considera il rapporto tra i lettori e i libri della biblioteca. Un libro può essere stato prestato a tantissimi lettori, un lettore può aver preso in prestito tantissimi libri.

A ogni record della tabella Libri possono pertanto corrispondere numerosi record della tabella Lettori e viceversa. Questo tipo di relazione viene denominata relazione *molti-a-molti*, poiché a qualsiasi lettore possono corrispondere molti libri e a qualsiasi libro possono corrispondere molti lettori. Per creare una relazione molti-a-molti è necessaria una terza tabella, in genere denominata tabella di collegamento, che consente di suddividere la relazione molti-a-molti in due relazioni uno-a-molti. La tabella Lettori e la tabella Libri hanno una relazione molti-a-molti definita creando due relazioni uno-a-molti per la tabella Prestiti.

3. **Relazione uno-a-uno**: In una relazione uno-a-uno ogni record della prima tabella può avere solo un record corrispondente nella seconda tabella e viceversa. Questo tipo di relazione non è comune, in quanto le informazioni che riguardano un record vengono in genere memorizzate nella stessa tabella. Si può usare per isolare parte dei dati di una tabella per ragioni di protezione.

Creiamo una relazione uno-a-uno tra la tabella Autori e la tabella DatiPersonali. Visualizza la tabella DatiPersonali nella finestra Relazioni con il pulsante **Mostra tabella**.

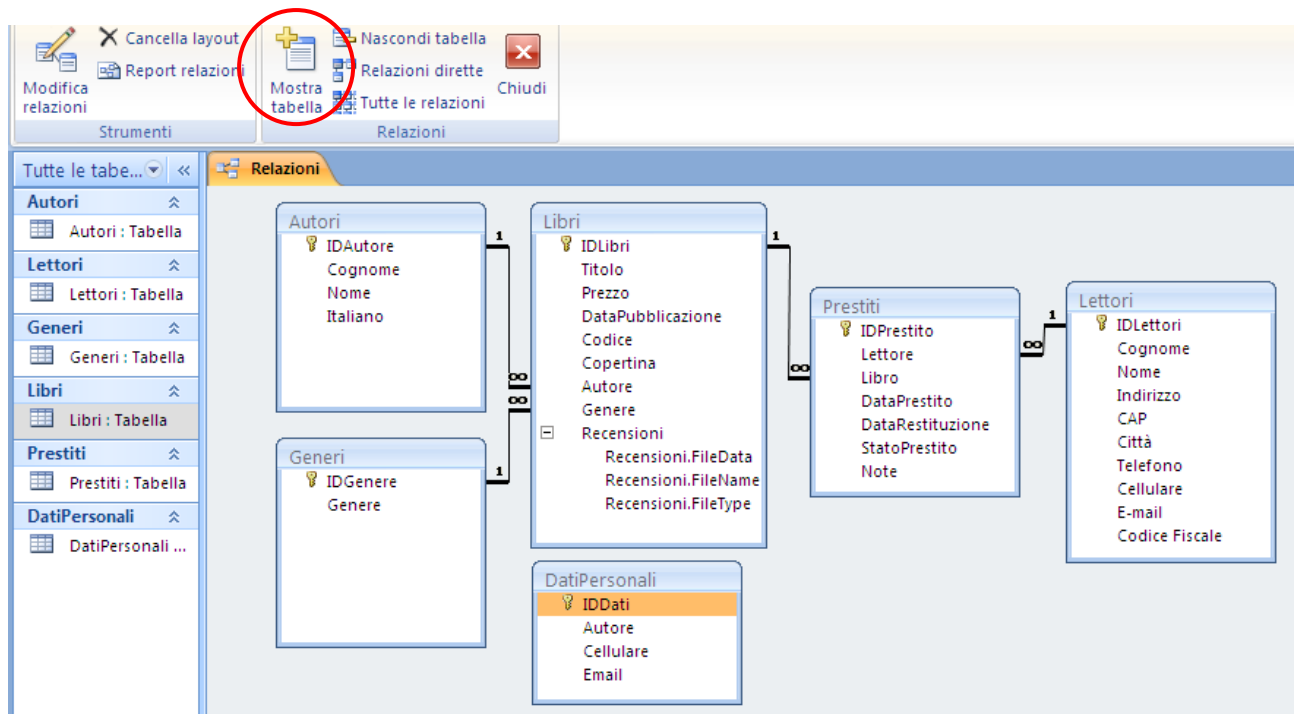

La tabella DatiPersonali

Per creare una relazione uno-a-uno è necessario che entrambi i campi comuni abbiano valori univoci, cioè tutti diversi tra loro. Quindi la proprietà **Indicizzato** di tali campi deve essere impostata su **Sì** (Duplicati non ammessi). È il caso dei campi IDAutore e IDDati.

Trascina il campo IDAutore sul campo IDDati.

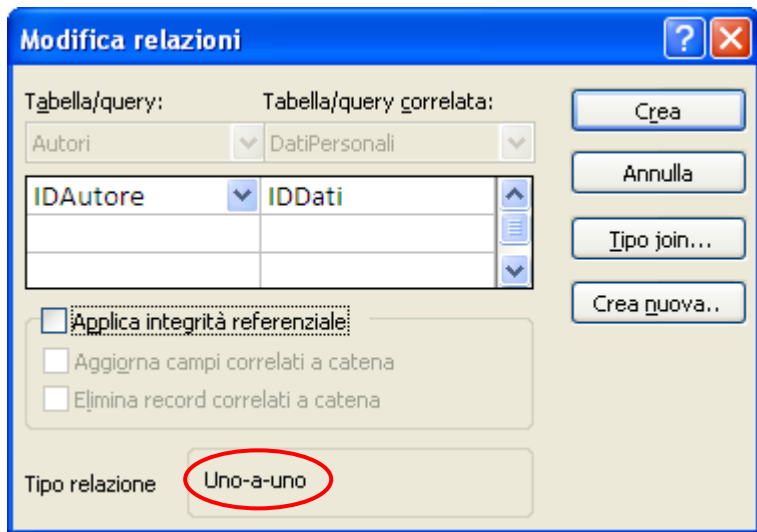

La finestra Modifica relazioni

Applica l'integrità referenziale e fai clic su OK. Su entrambi i lati della relazione appare il numero 1.

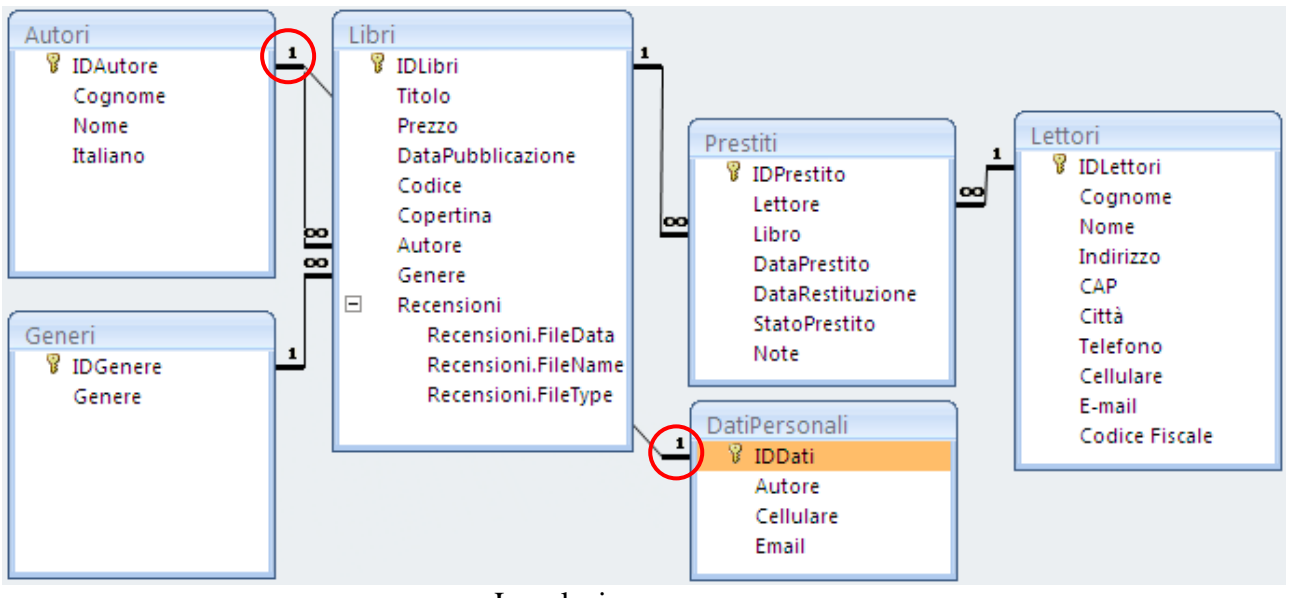

La relazione uno-a-uno

## **Aggiornare e eliminare i campi correlati a catena**

Abbiamo visto che con l'integrità referenziale non è possibile eliminare un record da una tabella primaria (quella sul lato "uno") se esistono record corrispondenti in una tabella correlata. Non è ad esempio possibile eliminare un genere se ci sono libri di quel genere.

Si può scegliere di eliminare un record primario e tutti i record correlati in un'unica operazione selezionando, nella finestra Modifica relazioni, la casella di controllo **Elimina record correlati a catena**. Bisogna porre molta attenzione nell'impostare questa proprietà perché può portare all'eliminazione di moltissimi record.

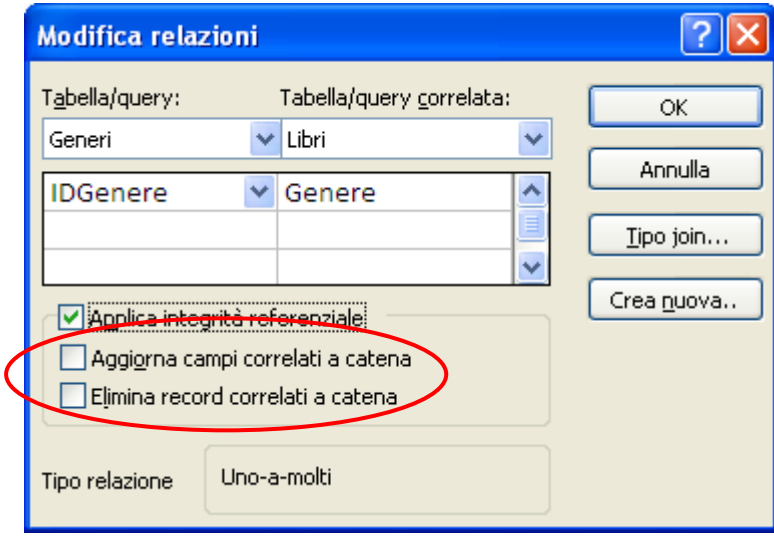

Aggiornare e eliminare i campi correlati

Con l'integrità referenziale non è possibile modificare il valore sul lato "uno" di una relazione, poiché in tal modo verrebbero creati record orfani. Non è ad esempio possibile modificare il codice di un genere se ci sono libri di quel genere.

Se esiste questa necessità sarà necessario fare in modo che Access aggiorni automaticamente tutte le righe interessate nell'ambito di una singola operazione. In questo modo, l'aggiornamento verrà interamente completato, garantendo che il database non venga lasciato in uno stato incoerente, ovvero con alcune righe aggiornate e altre no.

Puoi scegliere di aggiornare un record primario e tutti i record correlati in un'unica operazione selezionando la casella di controllo **Aggiorna campi correlati a catena**.

## **La proprietà Richiesto**

Abbiamo visto che Access, con l'integrità referenziale, impedisce la comparsa di record "orfani".

Si deve porre attenzione che, per Access, un record "orfano" è un record che perde il padre. **Ma l'integrità referenziale non impedisce di creare un record senza padre, quindi record che "nascono" senza padre**.

Vediamo di chiarire il concetto con un esempio.

Apriamo la tabella dei libri (se vuoi puoi chiudere la finestra Relazioni).

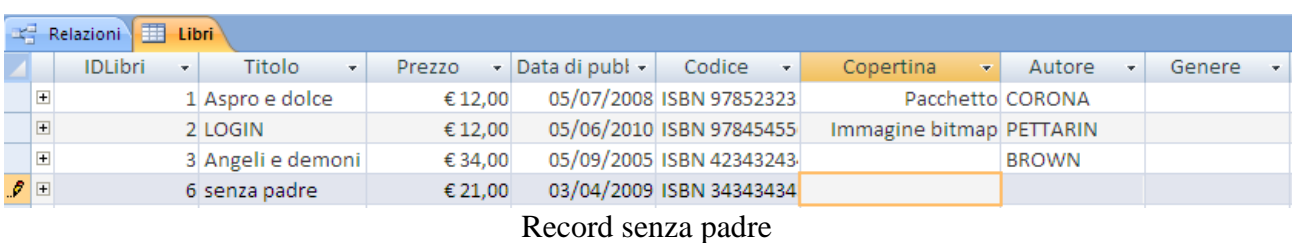

Inserisci un libro senza specificare l'autore e il genere, come in figura.

Salva il record con un clic su un campo di un altro libro. Access accetta il salvataggio senza problemi. Il record non è un record "orfano": è nato senza il padre, non l'ha perso in un secondo tempo.

**Quindi, l'integrità referenziale permette di lasciare il campo Autore e Genere vuoto quando si crea un nuovo record.**

Ci possono essere dei libri senza autore e senza genere.

Come evitare questo problema?

Visualizzando la tabella in modalità Struttura e impostando la proprietà **Richiesto** per l'Autore e il Genere a **Sì**.

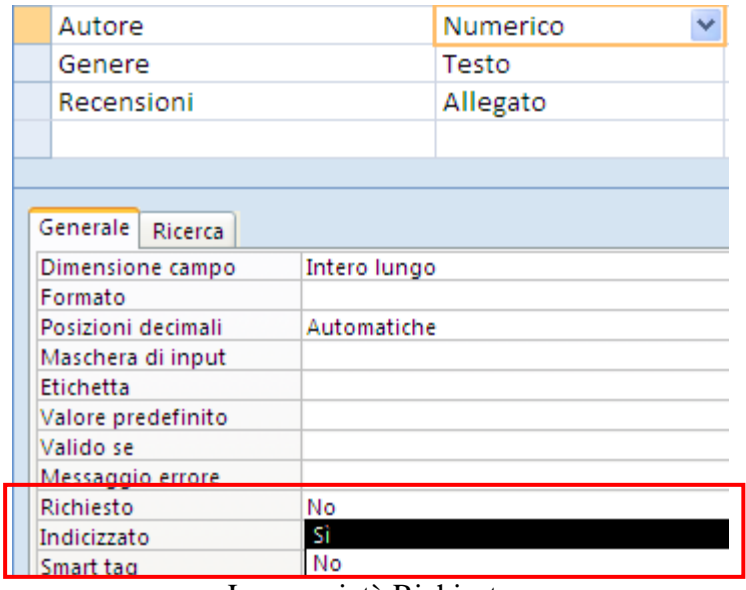

La proprietà Richiesto

In questo modo è obbligatorio specificare un autore per creare il record del libro.

## **5.5 Le maschere**

Le Maschere costituiscono l'interfaccia primaria tra l'utente e il database di Access; permettono di visualizzare, modificare, inserire, eliminare dati in maniera più facile e rendere più bello e attraente un Database. Quindi, una maschera (*form* in inglese) è un'interfaccia grafica che semplifica l'uso di un database: ad esempio si può "navigare" tra le varie maschere esattamente come si utilizzano le pagine Web.

Inoltre permette di "proteggere" le tabelle dall'accesso degli utilizzatori del database. Un utilizzatore accede ai dati attraverso le maschere non serve che visualizzi le tabelle, anzi per lui è come se non esistessero: il termine "maschera" rende l'idea di qualcosa che nasconde. In questo modo si evita che un utilizzatore poco esperto entri nella struttura delle tabelle rovinando tutte le impostazioni.

Importantissimo! Una maschera non è una tabella! È una visualizzazione migliore dei dati della tabella. Cioè la maschera e la tabella sulla quale è basata mostrano gli stessi dati. Ogni modifica dei dati in una maschera si riflettono sulla tabella dato che i dati sono gli stessi.

Si possono fare tantissime maschere sulla stessa tabella: dipende dalle esigenze operative. Ad esempio questa è la tabella degli Autori.

|   | 賱<br>Autori    |                              |  |                                          |           |               |  |  |  |  |  |
|---|----------------|------------------------------|--|------------------------------------------|-----------|---------------|--|--|--|--|--|
|   |                | Identificativo dell'autore + |  | Cognome dell'autore - Nome dell'autore - |           | Italiano<br>× |  |  |  |  |  |
|   | $\blacksquare$ |                              |  | 1 PIRANDELLO                             | , LUIGI   | ∣V            |  |  |  |  |  |
|   | $\Box$         |                              |  | 3 ECO                                    | JUMBERTO  | M             |  |  |  |  |  |
|   | $\Box$         |                              |  | 4 CORONA                                 | , MAURO   | M             |  |  |  |  |  |
|   | $\Box$         |                              |  | 6 SMITH                                  | , WILBUR  |               |  |  |  |  |  |
|   | $\Box$         |                              |  | 7 PETTARIN                               | , GERMANO | M             |  |  |  |  |  |
|   | $\Box$         |                              |  | 9 BROWN                                  | , DAN     |               |  |  |  |  |  |
| ₩ |                | (Nuovo)                      |  |                                          |           |               |  |  |  |  |  |
|   |                |                              |  | $T \rightarrow 1$ 11 1 1 $A \rightarrow$ |           |               |  |  |  |  |  |

La tabella degli Autori

Queste sono due maschere basate sulla tabella degli Autori.

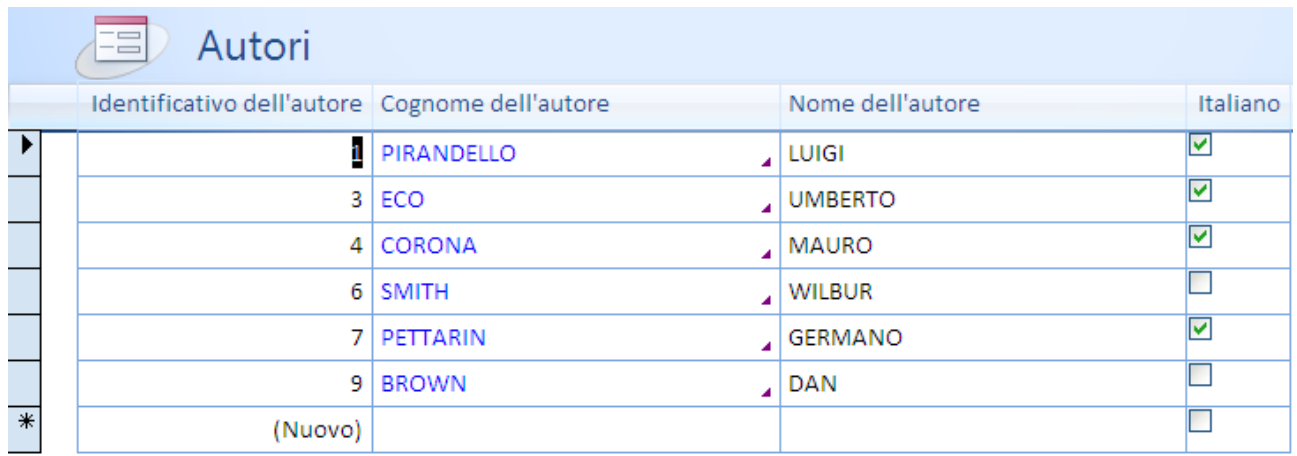

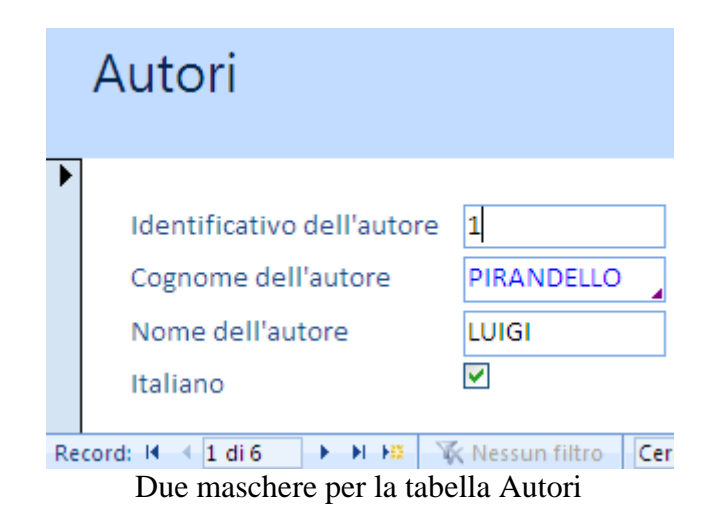

Vediamo che una tabella è una semplice matrice di righe e di colonne, il cui aspetto ricorda il foglio elettronico di Excel, mentre la maschera visualizza i dati in modo più fruibile per l'utente del database, che deve modificare, aggiungere, eliminare dati.

### **Creare una maschera**

Ci sono due modalità principali per creare una maschera:

- Creare una maschera (vuota) in visualizzazione struttura.
- Creare una maschera mediante una creazione guidata.

In realtà Access 2007 offre un modo molto rapido per ottenere una nuova maschera. Utilizzare il pulsante **Maschera**, nel gruppo **Maschere** della scheda **Crea**.

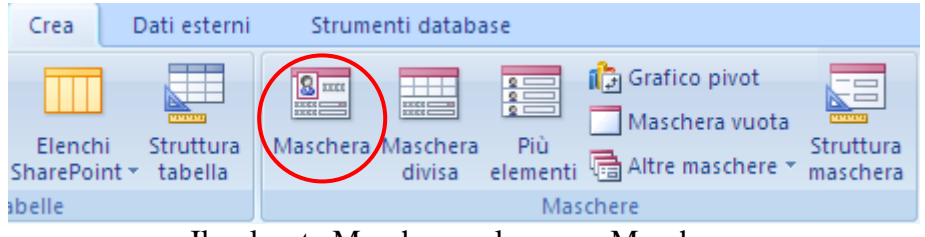

Il pulsante Maschera nel gruppo Maschere

Scegli la tabella con i dati vuoi visualizzare (ad esempio Autori) nella maschera e fai clic su **Maschera**.

| Ea                                | Autori                            |                   |                        |        |                  |                   |                                 |             |                  | $\pmb{\times}$ |
|-----------------------------------|-----------------------------------|-------------------|------------------------|--------|------------------|-------------------|---------------------------------|-------------|------------------|----------------|
|                                   |                                   | Autori            |                        |        |                  |                   |                                 |             |                  |                |
| ▶                                 | 围                                 |                   |                        |        |                  |                   |                                 |             |                  |                |
|                                   | Identificativo dell'autore: 1     |                   |                        |        |                  |                   |                                 |             |                  |                |
|                                   | Cognome dell'autore:              |                   | PIRANDELLO             |        |                  |                   |                                 |             |                  |                |
| Nome dell'autore:<br><b>LUIGI</b> |                                   |                   |                        |        |                  |                   |                                 |             |                  |                |
|                                   | Italiano:                         |                   | $\blacktriangledown$   |        |                  |                   |                                 |             |                  |                |
|                                   | <b>IDLibri</b>                    | Titolo<br>$\star$ | $\bar{\mathbf{v}}$     | Prezzo | - Data di publ - | Codice<br>$\star$ | Copertina<br>$\bar{\mathbf{v}}$ | Genere<br>٠ | O                |                |
|                                   | $\ast$<br>(Nuovo)                 |                   |                        |        |                  |                   |                                 |             | $\mathcal{O}(0)$ |                |
|                                   |                                   |                   |                        |        |                  |                   |                                 |             |                  |                |
|                                   |                                   |                   |                        |        |                  |                   |                                 |             |                  |                |
|                                   |                                   |                   |                        |        |                  |                   |                                 |             |                  |                |
|                                   |                                   |                   |                        |        |                  |                   |                                 |             |                  | ▼              |
|                                   | $\leftarrow$ 1 di 6<br>Record: 14 | <b>F H HE</b>     | <b>W</b> Nessun filtro | Cerca  |                  |                   |                                 |             | h                | 日区             |

La maschera degli autori con la sottomaschera dei libri

La maschera verrà creata automaticamente e visualizzata in visualizzazione Layout.

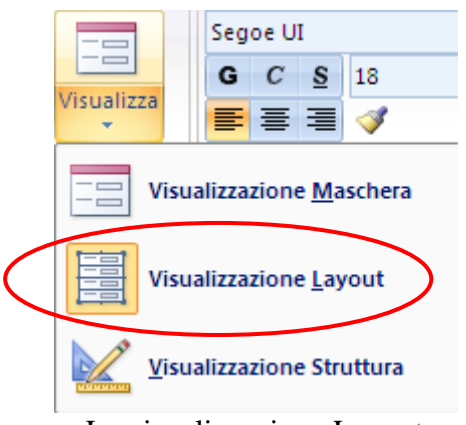

La visualizzazione Layout

In visualizzazione Layout è possibile apportare modifiche alla struttura della maschera mentre i dati vengono visualizzati. Ad esempio possibile modificare le dimensioni delle caselle di testo per adattarle ai dati, come si allargano le celle in Excel. La visualizzazione Struttura permette maggiori modifiche.

Come si vede in figura, se esiste una tabella che ha una relazione uno-a-molti con la tabella che è stata utilizzata per creare la maschera, alla maschera viene aggiunto automaticamente un foglio dati basato sulla tabella correlata.

Se vuoi una maschera senza la tabella collegata puoi utilizzare il pulsante **Più elementi** nel gruppo **Maschere** della scheda **Crea**.

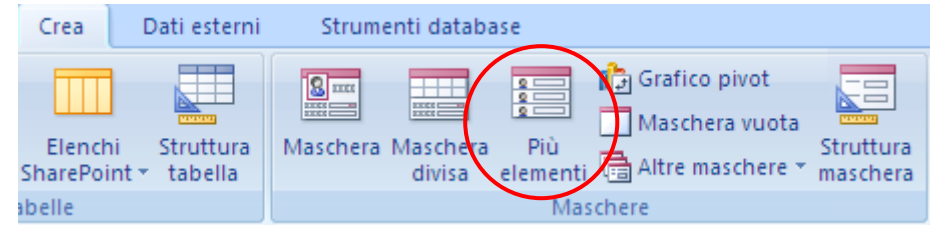

Il pulsante Maschera nel gruppo Maschere

Come nel caso precedente, scegli la tabella con i dati vuoi visualizzare (ad esempio Autori) nella maschera e fai clic sul pulsante.

| 围                        | Autori                                         |                                            |                  |                      |  |
|--------------------------|------------------------------------------------|--------------------------------------------|------------------|----------------------|--|
|                          | Autori<br>10                                   |                                            |                  | Pulsante di chiusura |  |
|                          | Identificativo dell'autore Cognome dell'autore |                                            | Nome dell'autore | Italiano             |  |
|                          | $1\vert$                                       | PIRANDELLO                                 | LUIGI            | $\vert\vert\vert$    |  |
|                          | 3 <sup>1</sup>                                 | ECO<br>٠                                   | <b>UMBERTO</b>   | ∣∨                   |  |
| $\overline{\phantom{a}}$ | $\vert$                                        | <b>CORONA</b><br>٠                         | <b>MAURO</b>     | ☑                    |  |
|                          | 6 <sup>1</sup>                                 | <b>SMITH</b><br>٠                          | <b>WILBUR</b>    |                      |  |
|                          |                                                | 7 PETTARIN<br>٠                            | <b>GERMANO</b>   | ∣V                   |  |
|                          | $\overline{9}$                                 | <b>BROWN</b><br>◢                          | <b>DAN</b>       |                      |  |
| $\overline{\ast}$        | (Nuovo)                                        |                                            |                  |                      |  |
|                          | Record: H 4 3 di 6                             | <b>E EL HI I WK</b> Nessun filtro<br>Cerca |                  |                      |  |

La maschera degli autori

Come in precedenza la maschera verrà creata automaticamente e visualizzata in visualizzazione Layout.

Una maschera creata utilizzando il pulsante **Più elementi** assomiglia a un foglio dati. I dati vengono disposti in righe e colonne ed è possibile visualizzare contemporaneamente più record.

Elimina queste maschere con un clic sul pulsante di chiusura, senza salvare le modifiche.

Il pulsante **Maschera divisa** crea una maschera con due visualizzazioni dei dati: una visualizzazione Maschera e una visualizzazione Foglio dati. Le due visualizzazioni sono collegate alla stessa origine dati e sono sempre sincronizzate tra loro. Non trattiamo questo caso.

In questo manuale ci occupiamo principalmente della creazione di una maschera in modo guidato.

### **Creazione guidata maschera**

La procedura guidata permette di semplificare la costruzione di una maschera senza alcuna limitazione rispetto alla creazione "da zero". In ogni caso si dovrà poi entrare nella struttura della maschera per gli opportuni aggiustamenti.

Nel gruppo **Maschere** della scheda **Crea** fai clic su **Altre maschere**, quindi su **Creazione guidata Maschera**.

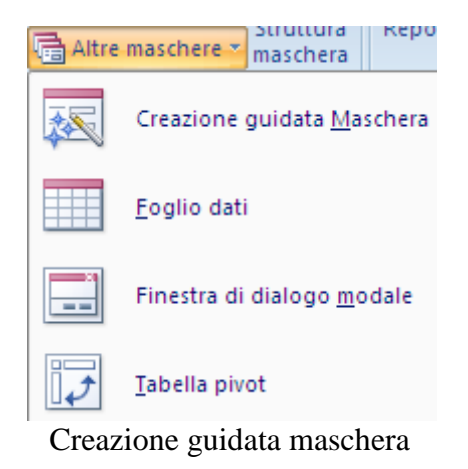

Appare la finestra Creazione guidata maschera.

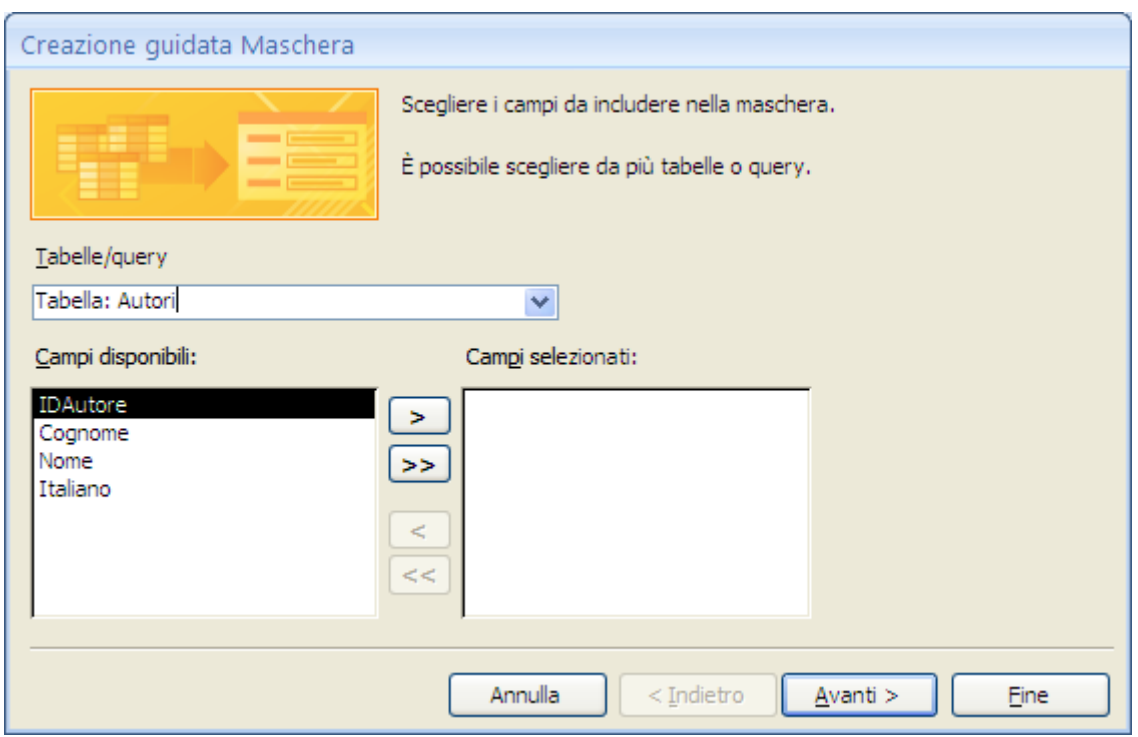

Creazione guidata maschera: primo passaggio

Con il menu a discesa Tabelle/query puoi selezionare la tabella associata alla maschera: ad esempio, scegli la tabella degli Autori.

Il pulsante con il simbolo del maggiore (>) permette di indicare quali campi vuoi visualizzare nella maschera. Seleziona un campo e fai clic sul pulsante: il campo si sposta dall'elenco dei Campi disponibili a quello dei Campi selezionati. Il pulsante con il doppio maggiore sposta tutti i campi in un unico passaggio.

I pulsanti con il minore fanno l'operazione inversa.

Nel nostro caso inseriamo tutti i campi ad eccezione del campo IDAutore, che viene automaticamente compilato da Access.

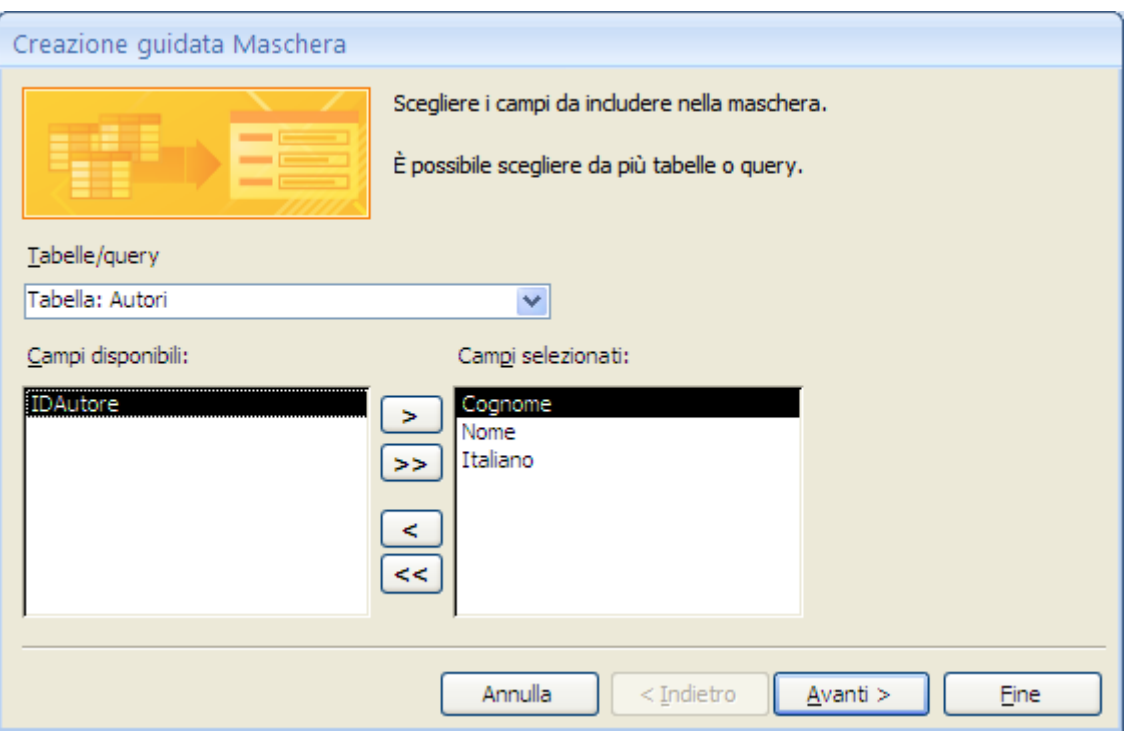

Selezione dei campi

#### Fai clic su **Avanti**.

Nel secondo passaggio scegli il Layout per la maschera.

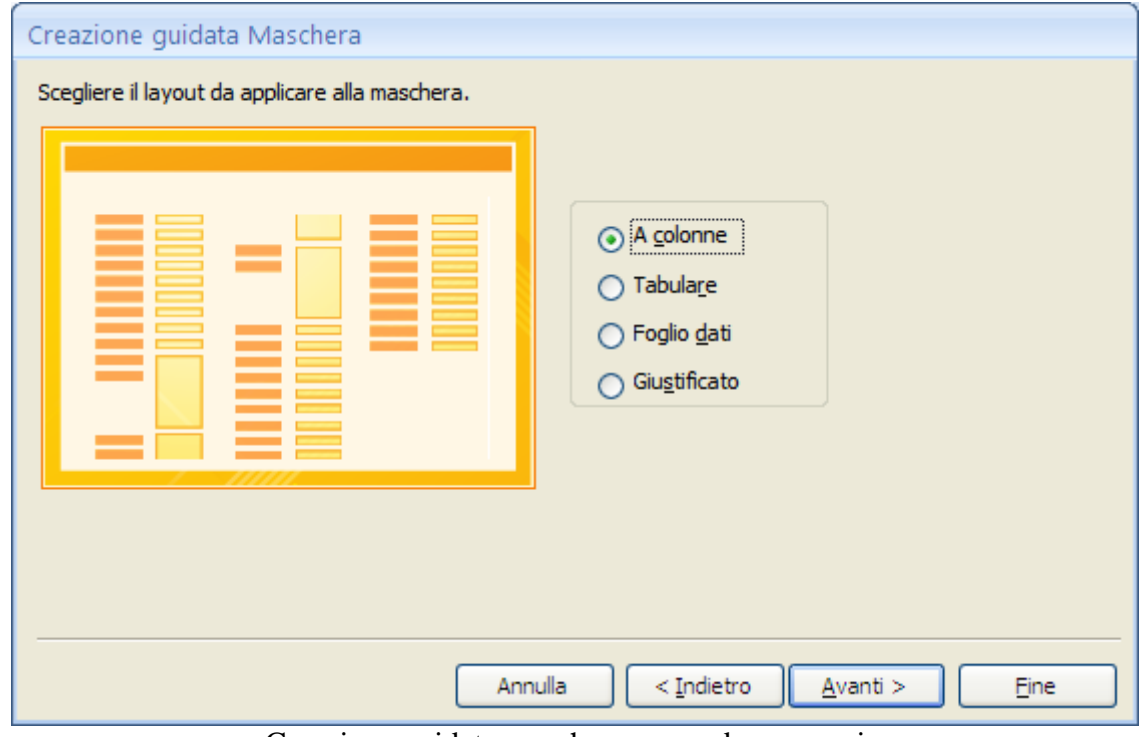

Creazione guidata maschera: secondo passaggio

Si può scegliere tra quattro tipologie di layout.

**A colonne**: i campi sono incolonnati uno sotto l'altro, come in figura.

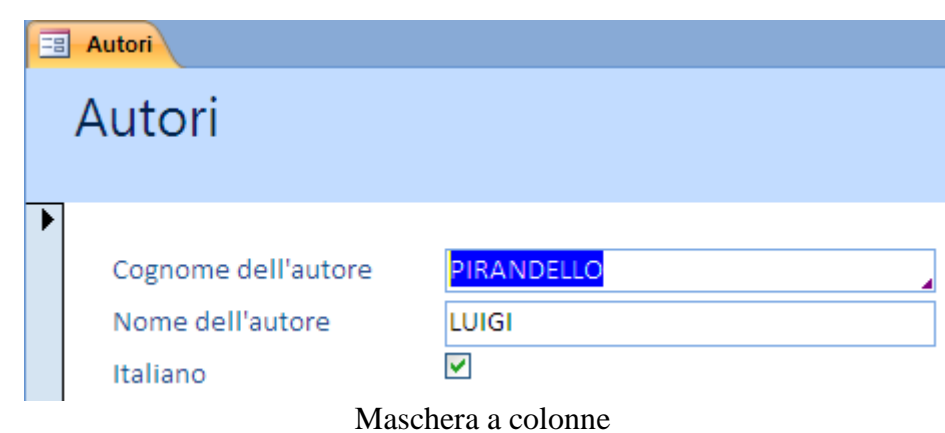

**Tabulare**: vengono visualizzati più record contemporaneamente e i campi sono mostrati come fossero inseriti in una tabella.

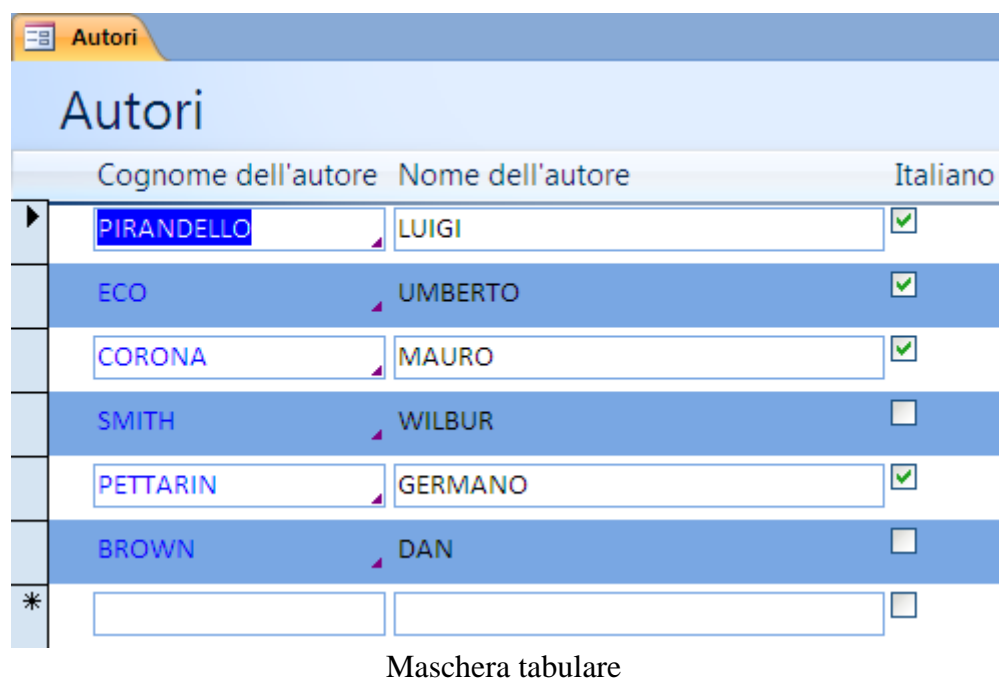

**Foglio dati**: la maschera si presenta in tutto simile a un foglio di Excel.

|   | Autori<br>EB        |   |                  |   |          |   |  |  |  |  |  |  |
|---|---------------------|---|------------------|---|----------|---|--|--|--|--|--|--|
|   | Cognome dell'autore | ÷ | Nome dell'autore | ÷ | Italiano | ٠ |  |  |  |  |  |  |
|   | PIRANDELLO          |   | <b>LUIGI</b>     |   | ☑        |   |  |  |  |  |  |  |
|   | ECO.                |   | JUMBERTO         |   | ☑        |   |  |  |  |  |  |  |
|   | CORONA              |   | MAURO            |   | ☑        |   |  |  |  |  |  |  |
|   | <b>SMITH</b>        |   | WILBUR           |   |          |   |  |  |  |  |  |  |
|   | PETTARIN            |   | <b>GERMANO</b>   |   | M        |   |  |  |  |  |  |  |
|   | <b>BROWN</b>        |   | J DAN            |   |          |   |  |  |  |  |  |  |
| ⋇ |                     |   |                  |   |          |   |  |  |  |  |  |  |

Maschera con layout Foglio dati

**Giustificato**: i campi appaiono in una struttura ordinata e giustificata in base ai margini della maschera.

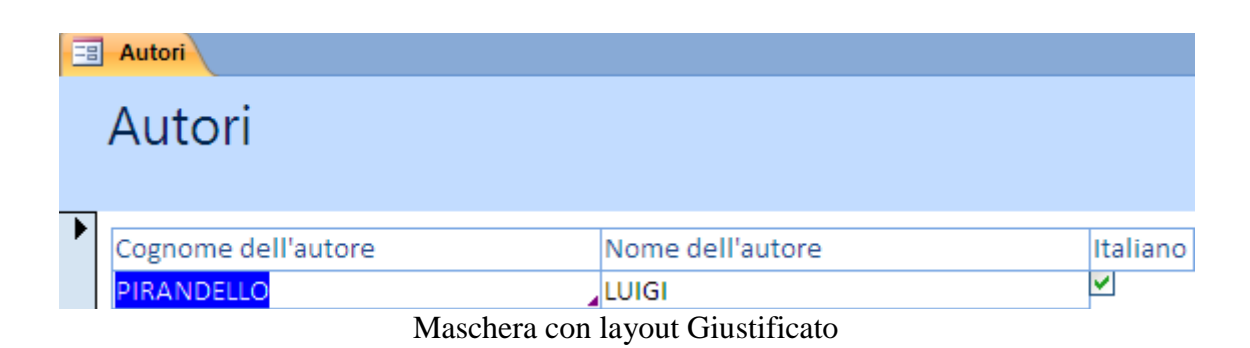

Quale layout utilizzare? I più comuni sono il tipo Tabulare, che consente di visualizzare più record alla volta, e il tipo A colonne nel caso che si abbiano tanti campi non allineabili sulla stessa riga: in questo caso si visualizza un record alla volta.

Scegli il tipo tabulare e fai clic su **Avanti**.

Al terzo passaggio scegli lo stile che vuoi utilizzare per la maschera, tra quelli proposti (fai clic sul nome dello stile per vederne un'anteprima), poi premi **Avanti**.

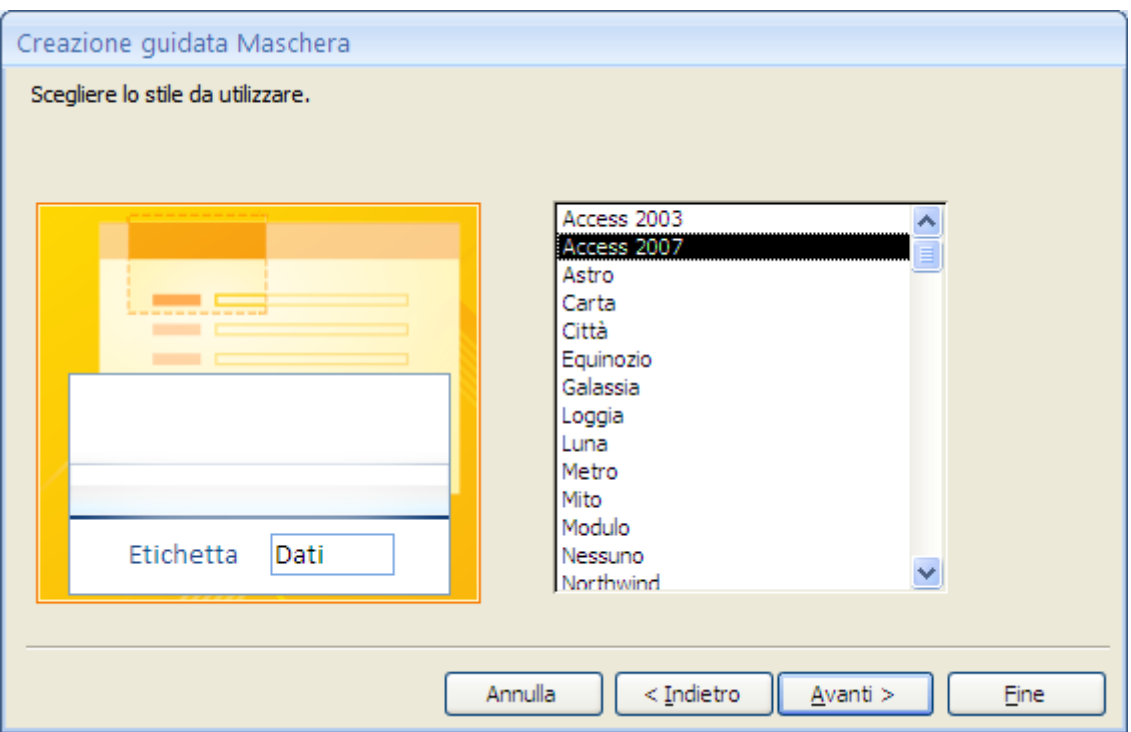

Creazione guidata maschera: terzo passaggio

Nell'ultimo passaggio scrivi il nome da assegnare alla maschera. Access propone lo stesso nome della tabella di partenza.

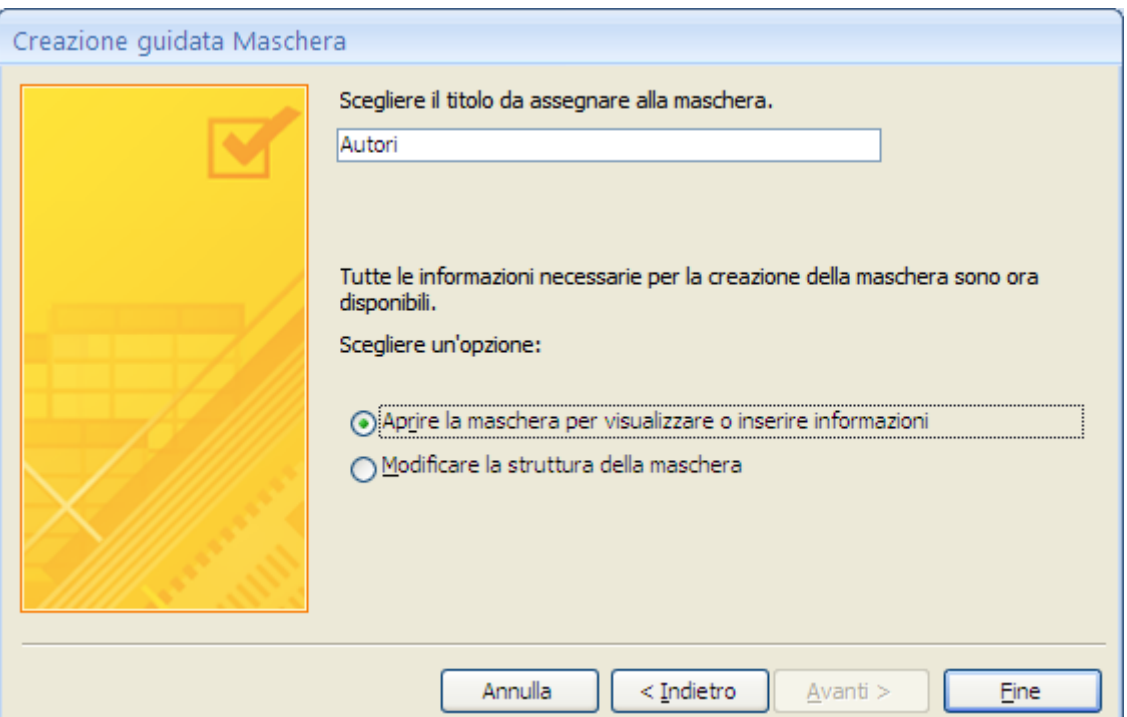

Creazione guidata maschera: terzo passaggio

La scelta del nome è molto importante per una gestione futura efficiente del database. Vedremo che per una stessa tabella si possono costruire più maschere. Inoltre si possono avere maschere con dati di diverse tabelle collegate.

Il nome della maschera deve descrivere a cosa serve. Ad esempio Introduzione Autori per la maschera da utilizzare per introdurre i dati degli autori, Autori con Libri per la maschera che visualizza l'autore con l'elenco dei libri che ha scritto, ecc.

Salva la maschera con il nome "Introduzione Autori".

Access chiede anche di specificare se, una volta terminata la creazione della maschera, vuoi aprirla per visualizzare e immettere dati o vedere la struttura. Scegli la prima opzione e premi Fine.

Access mostrerà la maschera appena creata.

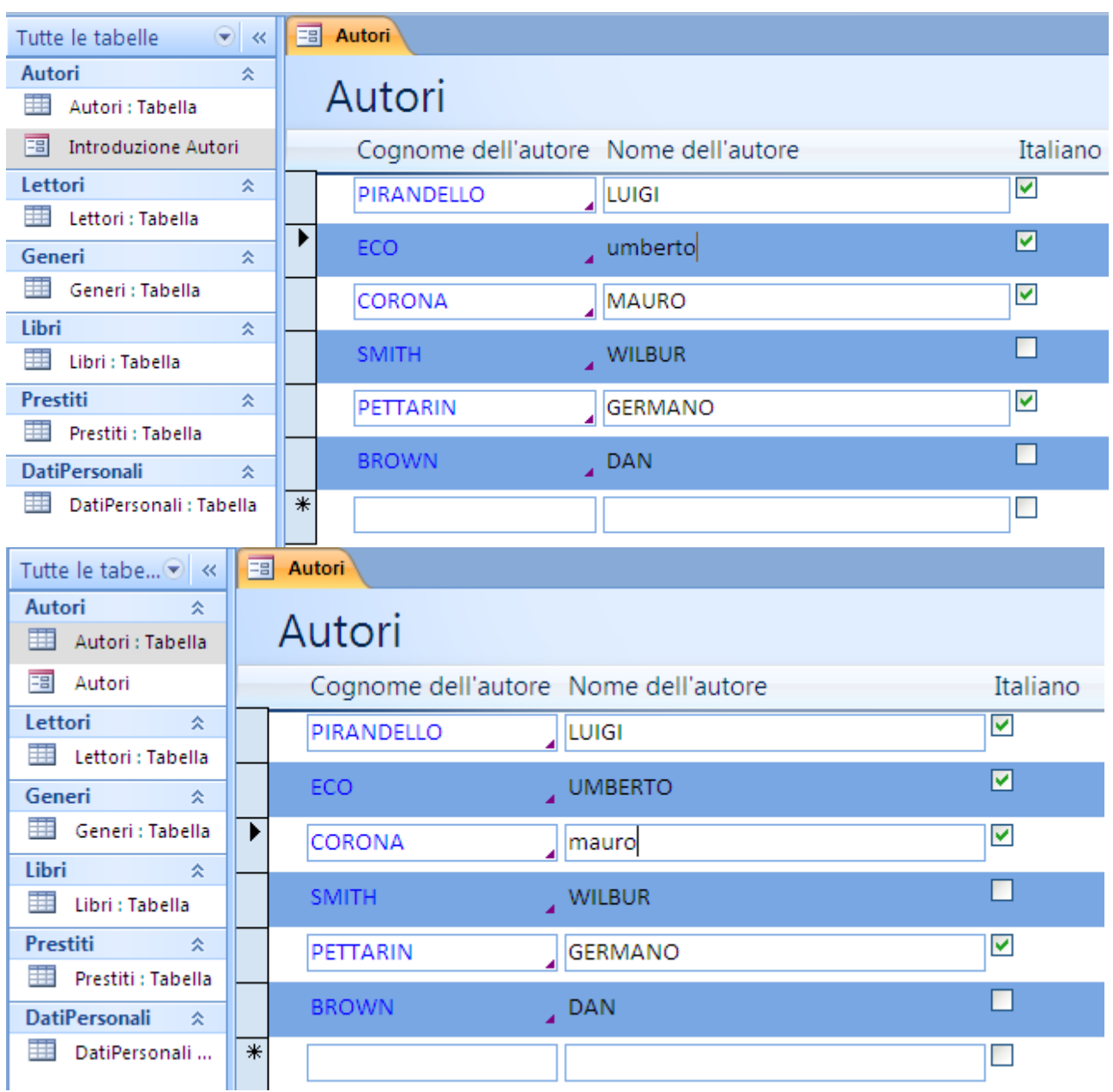

La maschera Introduzione Autori

La maschera appare in **Visualizzazione maschera**. Puoi cambiare la visualizzazione con il menu del pulsante **Visualizza** della scheda **Home** o con i pulsanti alla destra della **Barra di stato**.

| 国<br>Autori                  |                                                  |                      |             | $\times$ |
|------------------------------|--------------------------------------------------|----------------------|-------------|----------|
| Autori                       |                                                  |                      |             | ▲        |
|                              | Cognome dell'autore Nome dell'autore             | Italiano             |             |          |
| PIRANDELLO                   | <b>LUIGI</b>                                     | $\blacktriangledown$ |             |          |
| ECO.                         | <b>O</b> MBERTO                                  | ☑                    |             |          |
| CORONA                       | mauro                                            | $\blacktriangledown$ |             |          |
| <b>SMITH</b>                 | WILBUR                                           | П                    |             |          |
| PETTARIN                     | <b>GERMANO</b>                                   | $\blacktriangledown$ | Modalità di | v        |
| Record: II 1 3 di 6<br>utore | <b>W</b> Nessun filtro<br>Cerca<br><b>F H HB</b> |                      |             | □ 日 ¥ ); |

Pulsanti per la visualizzazione e per lo spostamento tra record

Le modalità di inserimento, cancellazione, filtraggio e spostamento tra i record sono uguali a quelle descritte per le tabelle nei capitoli precedenti.

Come abbiamo visto in precedenza, la Visualizzazione Layout può essere utilizzata per apportare alcune modifiche a una maschera in Office Access 2007. Ad esempio, visto che i dati vengono visualizzati durante la modifica della maschera, si possono impostare le dimensioni dei campi.

Passa alla Visualizzazione Layout.

| 国   | Autori                               |                | $\times$ | <b>Elenco campi</b>                                                                        | $\mathbf x$ |
|-----|--------------------------------------|----------------|----------|--------------------------------------------------------------------------------------------|-------------|
|     | Autori                               |                |          | Campi disponibili per la visualizzazione:<br>$\Box$ Autori<br>Modifica tabella<br>IDAutore |             |
|     | Cognome dell'autore Nome dell'autore |                | Italiano | Cognome                                                                                    |             |
| ▶   | PIRANDELLO                           | LUIGI          | M        | Nome<br>Italiano                                                                           |             |
|     | ECO.                                 | <b>UMBERTO</b> | ☑        |                                                                                            |             |
|     | <b>CORONA</b>                        | MAURO          | ⊽        | Campi disponibili nelle tabelle correlate:                                                 |             |
|     | <b>SMITH</b>                         | <b>WILBUR</b>  |          | 田 DatiPersonali<br>Modifica tabella<br>$\boxplus$ Libri<br>Modifica tabella                |             |
|     | PETTARIN                             | <b>GERMANO</b> | M        |                                                                                            |             |
|     | <b>BROWN</b>                         | <b>DAN</b>     |          |                                                                                            |             |
| $*$ |                                      |                |          | of a model of the analysis (ii) the collection dealership                                  |             |

La Visualizzazione Layout

Proviamo, ad esempio, a stringere la colonna del nome dell'autore. Fai un clic sul campo di un nome di autore. L'intera colonna appare riquadrata come nella figura precedente.

Trascina il bordo destro per ridurre la colonna alla dimensione desiderata.

Con il riquadro **Elenco campi** puoi aggiungere un campo alla maschera, con doppio clic su di esso oppure trascinarlo nella maschera. Per aggiungere più campi contemporaneamente, tenere premuto CTRL e fare clic sui vari campi e quindi trascinarli nella maschera.

Si può modificare con facilità l'aspetto della maschera con i formati predefiniti proposti nel menu della **Formattazione automatica** (scheda **Formato**).

| Formato                                                                                                    | Disponi                                                                                      |      |                                                                               |                                             |                             |                               | $\mathcal G$                 |
|----------------------------------------------------------------------------------------------------|----------------------------------------------------------------------------------------------|------|-------------------------------------------------------------------------------|---------------------------------------------|-----------------------------|-------------------------------|------------------------------|
| attazione<br>$-$<br>$\begin{array}{c} \n\text{*.0} \\ \text{0.0} \\ \text{*.0}\n\end{array}$<br>$\frac{1}{\sqrt{2}}$<br>000 | ≡<br>$\overline{\phantom{a}}$<br>22229<br>Griglia<br>TOP.<br><b>College</b><br>$\mathcal{L}$ | Logo | $\mathbb{F}$ Titolo<br>Numeri di pagina<br>#1<br>5 <sub>o</sub><br>Data e ora | ≡٠<br><b>HHF</b><br>$\mathcal{L}$<br>$\sim$ | Aggiungi<br>campi esistenti | <b>XXXXX</b><br><b>X0000C</b> | <b>XXXXX</b><br><b>XXXXX</b> |
| ormattazione                                                                                                    | Griglia                                                                                      |      |                                                                               | Controlli                                   |                             |                               | Formattazione automatica     |

Formattazione automatica, Data e ora, Logo

Il pulsante **Data e ora** inserisce nell'intestazione la data e/o l'ora corrente. In modo analogo il pulsante **Logo** permette di inserire un'immagine.

Nella scheda **Disponi** sono presenti altri comandi per migliorare l'utilizzo della maschera. Non li vedremo tutti.

릨 A destra ull In basso

Allineamento controlli

물 Ordine di tabulazione

La scheda Disponi con i comandi Per l'Ordine di tabulazione e le Proprietà

Ancoraggio

Adatta

Porta in

Posizione

dimensioni primo piano secondo piano

In particolare il pulsante **Ordine di tabulazione** permette di impostare l'ordine di selezione dei campi con il tasto TAB durante l'inserimento dei dati.

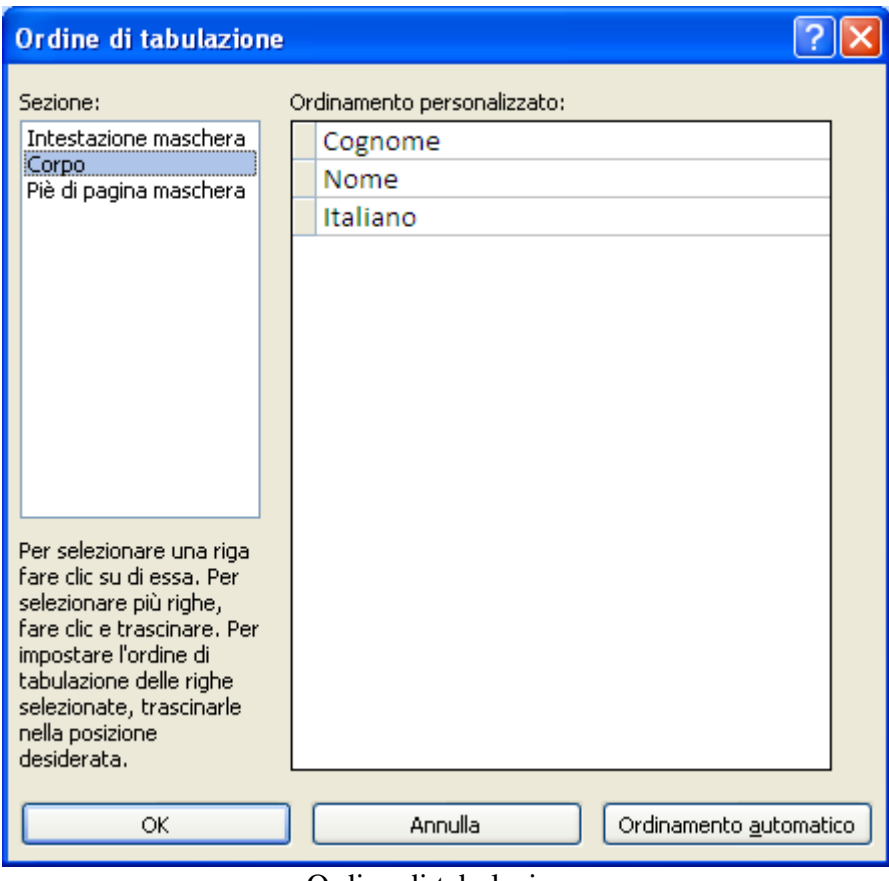

Ordine di tabulazione

Il comando **Finestra delle proprietà** è sicuramente una tra i più importanti tra quelli presenti nella scheda **Disponi**. Come dice il nome, permette di visualizzare le proprietà dell'oggetto selezionato nella maschera.

Le proprietà degli oggetti sono molteplici e variano a seconda dell'oggetto selezionato: le proprietà dell'etichetta di un campo non sono le stesse di quelle del campo. Anche in questo caso una trattazione completa di tutte le proprietà non è possibile.

In questo capitolo e nel prossimo ne vedremo alcune.

Proviamo a modificare il colore dell'intestazione della maschera. Seleziona l'intestazione e fai clic sul pulsante Finestra delle proprietà, come in figura.

Finestra delle

proprietà

Porta in

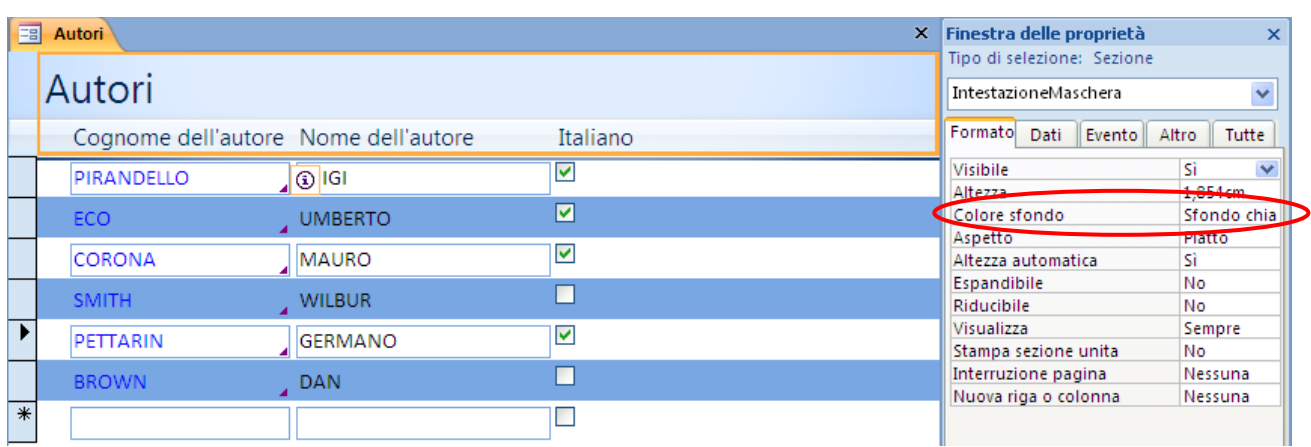

Le proprietà dell'intestazione

La Finestra delle proprietà, suddivisa in varie schede, mostra le caratteristiche dell'oggetto selezionato. Se selezioni un altro oggetto la finestra mostrerà le proprietà di quell'oggetto.

Per cambiare il colore dell'intestazione seleziona **Colore sfondo**.

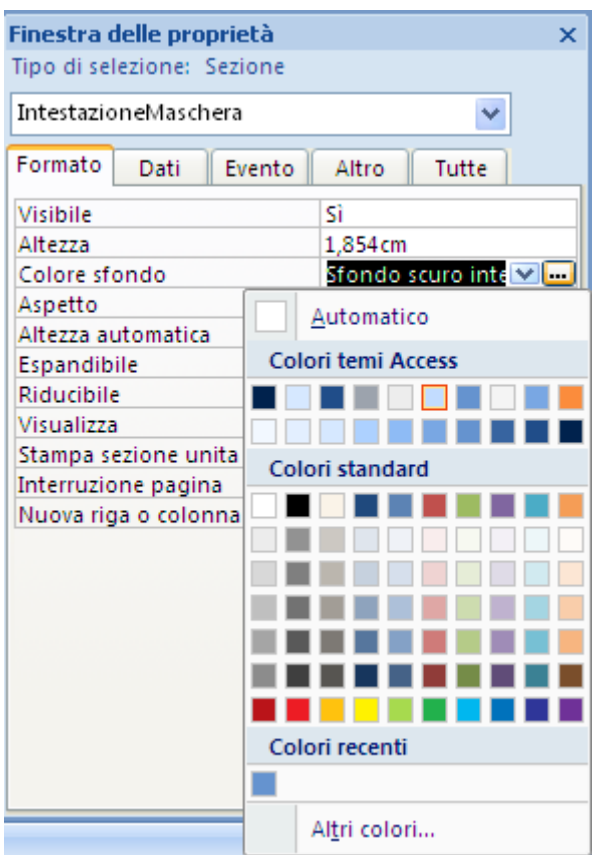

Il colore dello sfondo dell'intestazione

Con il menu a discesa puoi scegliere degli sfondi predefiniti. Con i puntini di sospensione viene proposto un set di colori. Scegli un colore e conferma chiudendo la finestra delle proprietà (pulsante di chiusura  $\times$ ) o con un clic su un'altra proprietà. In modo analogo puoi modificare i colori delle righe nel corpo della maschera, dei bordi e dello sfondo dei campi o delle etichette (fai la selezione multipla con il tasto MAIUSC), ecc. Personalizza la maschera a tuo piacimento come in figura.

| Autori<br>$\times$<br>围              |                |          |  |  |
|--------------------------------------|----------------|----------|--|--|
| Autori                               |                |          |  |  |
| Cognome dell'autore Nome dell'autore |                | Italiano |  |  |
| PIRANDELLO                           | <b>LUIGI</b>   | ☑        |  |  |
| ECO                                  | <b>UMBERTO</b> | ☑        |  |  |
| CORONA                               | MAURO          | ☑        |  |  |
| <b>SMITH</b>                         | <b>WILBUR</b>  | п        |  |  |
| PETTARIN                             | <b>GERMANO</b> | ☑        |  |  |
| <b>BROWN</b>                         | DAN            | ×        |  |  |
|                                      |                |          |  |  |

Maschera personalizzata

Se vuoi utilizzare questa personalizzazione anche per le maschere successive puoi memorizzare questo formato. Nel menu della **Formattazione automatica** (scheda **Formato**) fai clic sulla voce **Formattazione automatica guidata**.

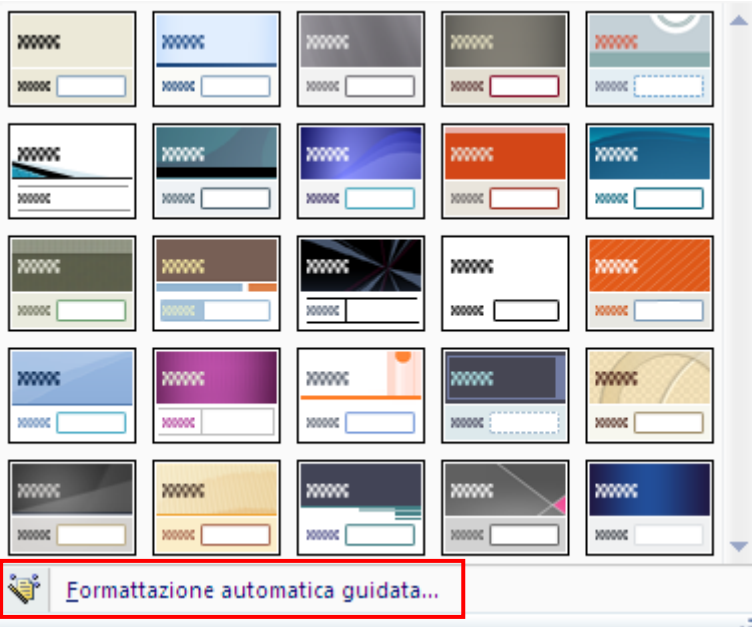

Formattazione automatica guidata

Appare il terzo passaggio del processo di creazione guidata della maschera. Fai clic sul pulsante **Personalizza**.

| <b>EB</b> Formattazione automatica |                          |                   | ×            |
|------------------------------------|--------------------------|-------------------|--------------|
| Formati autom. Maschera:           |                          |                   | <b>OK</b>    |
| Access 2003                        | $\frac{\lambda}{\equiv}$ |                   | Annulla      |
| Access 2007                        |                          |                   |              |
| Astro                              |                          |                   | Opzioni >>   |
| Carta<br>Città                     |                          |                   |              |
| Equinozio                          |                          |                   | Personalizza |
| Galassia                           |                          |                   |              |
| Loggia                             |                          |                   |              |
| Luna                               |                          |                   |              |
| Metro                              |                          |                   |              |
| Mito                               |                          |                   |              |
| Modulo                             |                          |                   |              |
| Nessuno                            | v                        | Etichetta<br>Dati |              |
| Northwind                          |                          |                   |              |

Memorizzare un formato

Specifica che vuoi creare un nuovo formato automatico in base alle impostazioni della maschera che hai modificato.

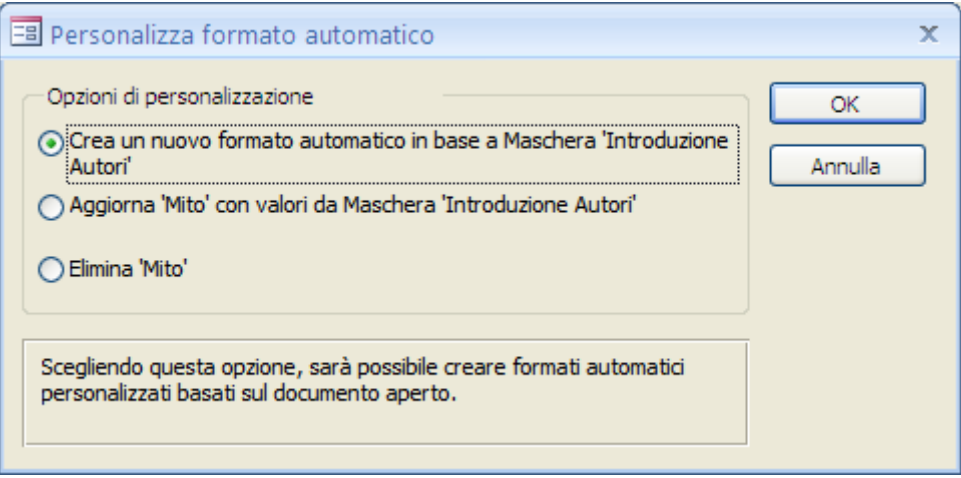

Creazione di un nuovo formato

Premi **OK**. Nella finestra successiva indica il nome che vuoi assegnare al formato.

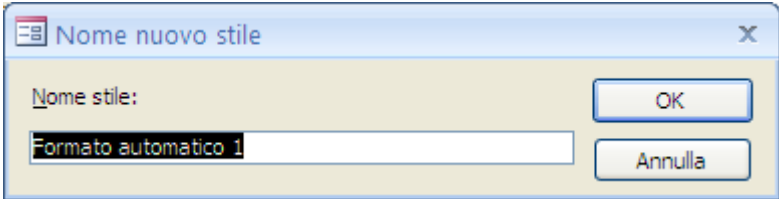

Nome del formato

Premi **OK**. Il nuovo formato è salvato e appare nell'elenco dei formati proposti da Access nel processo di creazione guidata della maschera.

Abbiamo visto come si possono modificare molte proprietà degli oggetti della maschera in visualizzazione Layout. In particolare si possono modificare tutte le

caratteristiche che riguardano l'aspetto: il colore di sfondo, il bordo, le dimensioni, il formato, ecc. Le modifiche apportate sono immediatamente visibili con i dati.

Alcune attività non possono essere eseguite in visualizzazione Layout ma soltanto passando alla visualizzazione Struttura. In alcune situazioni, verrà visualizzato un messaggio che indica la necessità di passare alla visualizzazione Struttura per apportare una particolare modifica.

La visualizzazione Struttura verrà trattata nel prossimo capitolo.

Intanto crea le maschere di inserimento per le restanti tabelle: Lettori, Libri, Prestiti, Generi, Dati personali.

Per tutte le maschere, ad eccezione dei Generi, non è necessario visualizzare il campo ID, dato che è generato in automatico da Access.

Per le maschere di inserimento è preferibile il layout Tabulare. La maschera dei Libri, per l'elevato numero di campi, è meglio usare il layout A colonne.

Usa gli stili che preferisci e salva tutte le maschere con il nome *Introduzione <<Nome della tabella>>*.

Dalla visualizzazione Layout dimensiona i campi in modo ottimale rispetto ai dati inseriti.

Probabilmente, la maschera dei libri è quella che ha bisogno di più modifiche. Il risultato del processi di creazione guidata dovrebbe essere simile a quello in figura.

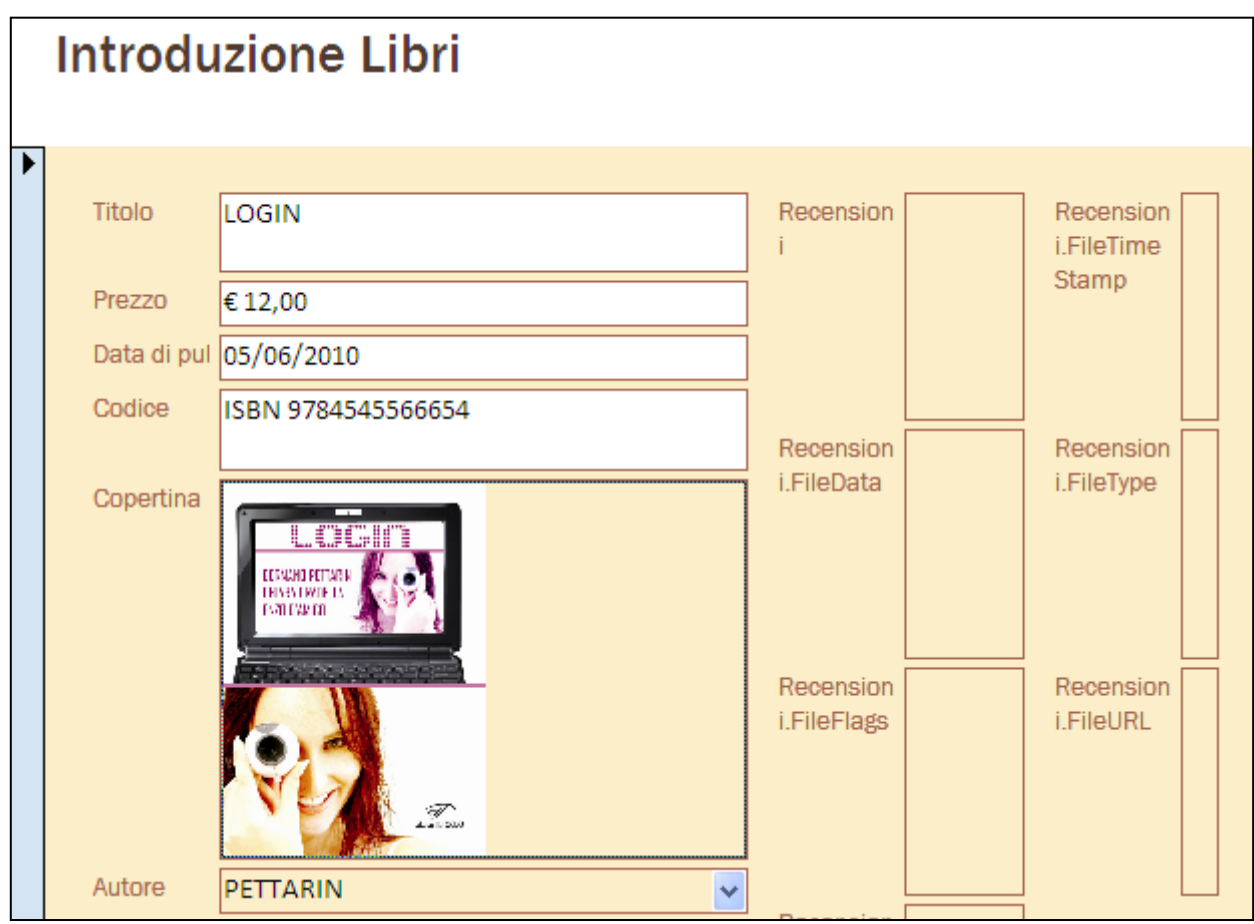

La maschera dei libri in layout A colonne
Nel nostro caso la copertina del libro è visibile (è in formato bmp): se è in altri formati potrebbe essere visibile solo l'icona o solo il nome del file. In ogni caso l'immagine non è dimensionata nel campo.

Ci sono dei campi e delle etichette da ridimensionare. Inoltre per il campo allegato appaiono diversi elementi in più.

Nella visualizzazione Layout ridimensiona i campi e elimina (con il tasto CANC) tutti gli elementi che non servono: Recensioni.FileType, Recensioni.FileFlags, Recensioni.FileTimeStamp, ecc.

Il risultato finale può essere simile al seguente.

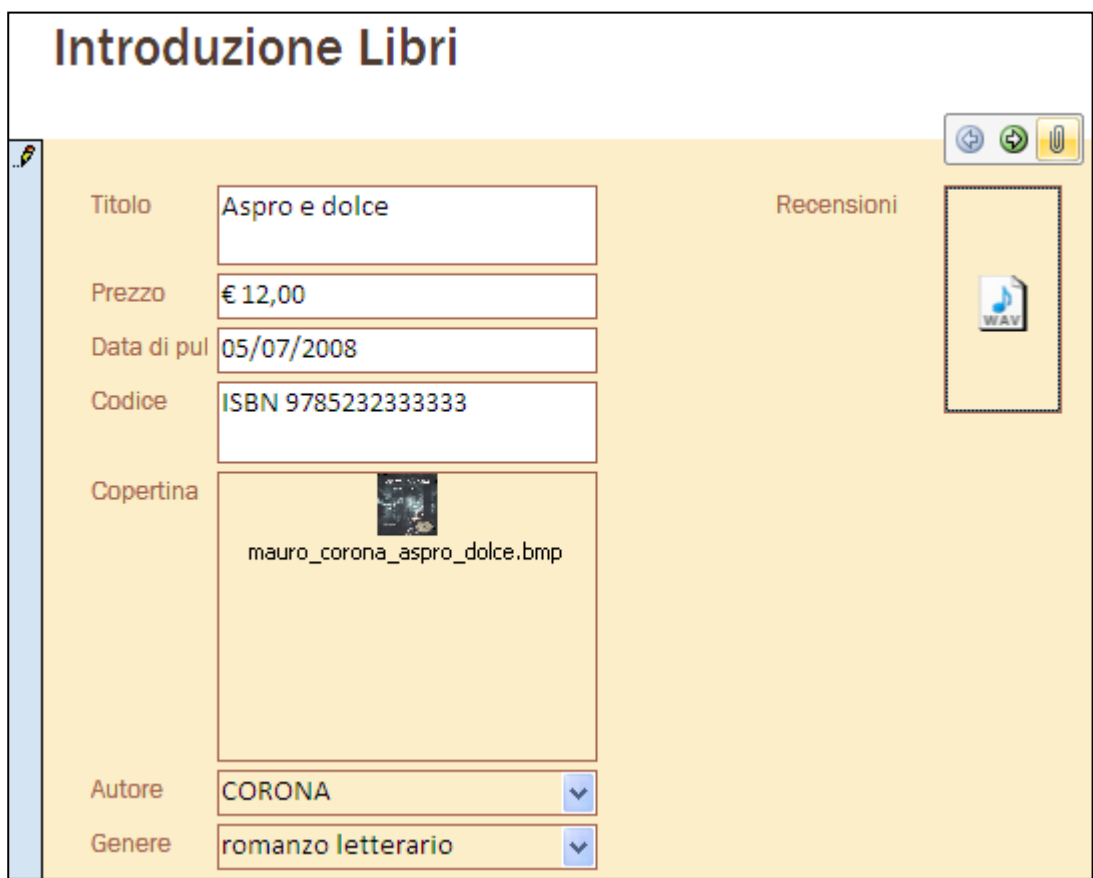

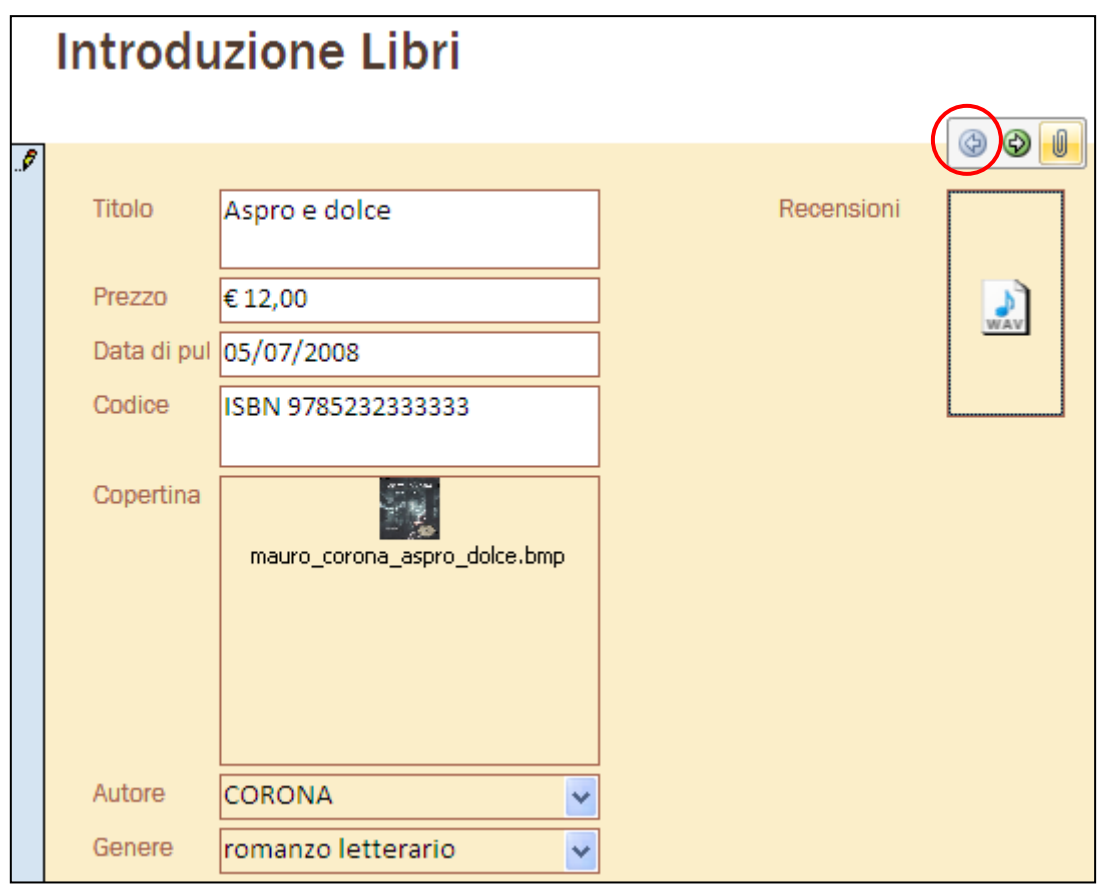

La maschera dei libri risistemata con il pulsante per gli allegati

Notiamo che nel campo degli allegati appare l'icona corrispondente al tipo di file specifico. Selezionando il campo appare il controllo che consente di sfogliare i file allegati e aprire la finestra di dialogo per aggiungere, rimuovere, modificare e salvare gli allegati.

Vediamo che ci sono ancora delle cose da sistemare: ad esempio, l'immagine di copertina non è dimensionata correttamente rispetto al campo.

Visualizza la finestra delle proprietà del campo Copertina (in visualizzazione Layout). Il menu a discesa della proprietà Modalità Ridimensionamento propone tre possibilità di adattamento dell'immagine.

| =음 | <b>Introduzione Libri</b> |                                         | $\times$ |              | Finestra delle proprietà                                |             |                         |
|----|---------------------------|-----------------------------------------|----------|--------------|---------------------------------------------------------|-------------|-------------------------|
|    |                           |                                         |          |              | Tipo di selezione: Cornice oggetto associato            |             |                         |
|    | <b>Introduzione Libri</b> |                                         |          |              | Copertina<br>v                                          |             |                         |
|    |                           |                                         |          |              | Formato<br>Evento<br>Dati                               |             | Altro<br>Tutte          |
|    |                           |                                         |          |              | Visibile                                                |             | Sì                      |
|    | Prezzo                    | €12,00                                  |          |              | Modalità Ridimensionamento Zoom                         |             |                         |
|    |                           |                                         |          |              | Larghezza                                               |             | Ritaglia                |
|    |                           | Data di pul 05/07/2008                  |          |              | Altezza                                                 |             | Ridimensiona<br>Zoom    |
|    | Codice                    | ISBN 9785232333333                      |          |              | Da margine superiore<br>Sinistra                        |             | 2,323cm                 |
|    |                           |                                         |          | Stile sfondo |                                                         | Trasparente |                         |
|    |                           |                                         |          |              | Colore sfondo                                           |             | #FFFFFF                 |
|    | Copertina                 |                                         |          |              | Stile bordo                                             |             | Continuo                |
|    |                           |                                         | ≡        |              | Spessore bordo                                          |             | Sottilissimo            |
|    |                           | mauro_corona_aspro_dolce.bmp            |          |              | Colore bordo<br>Aspetto                                 |             | #A5644E                 |
|    |                           |                                         |          |              |                                                         |             | Piatto                  |
|    |                           |                                         |          |              | Stile griglia in alto                                   |             | Trasparente             |
|    |                           |                                         |          |              | Stile griglia in basso                                  |             | Trasparente             |
|    |                           |                                         |          |              | Stile griglia a sinistra                                |             | Trasparente             |
|    |                           |                                         |          |              | Stile griglia a destra                                  |             | Trasparente             |
|    |                           |                                         |          |              | Colore griglia                                          |             | #000000                 |
|    | Autore                    | CORONA                                  |          |              | Larghezza griglia in alto<br>Larghezza griglia in basso |             | 1 pt<br>1 <sub>pt</sub> |
|    |                           |                                         |          |              | Larghezza griglia a sinistra                            |             | 1 <sub>pt</sub>         |
|    | Genere                    | romanzo letterario                      |          |              | Larghezza griglia a destra                              |             | 1 pt                    |
|    | $1$ di 3<br>Record: 14    | <b>K</b> Nessun filtro<br><b>ERLAND</b> | Cer      |              | Spaziatura interna in alto                              |             | 0.053cm                 |

Proprietà Modalità Ridimensionamento

- 1. **Zoom**: adatta l'immagine alle dimensioni del riquadro, mantenendo le proporzioni.
- 2. **Ritaglia**: se l'immagine è più grande del riquadro presente nella maschera viene ritagliata per occupare l'intero riquadro.
- 3. **Ridimensiona**: forza l'intera immagine all'interno del riquadro, stirandola in orizzontale e in verticale.

Ecco come appare un record con la copertina ridimensionata.

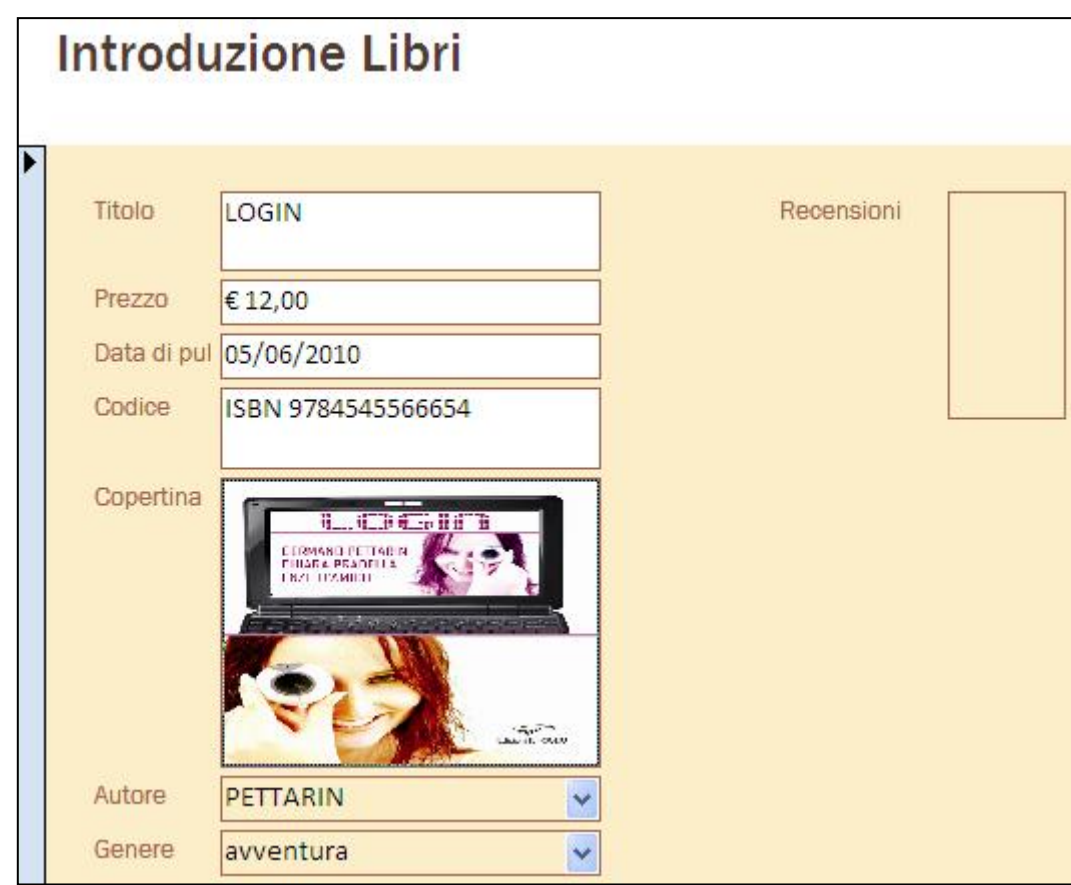

Un record con l'immagine ridimensionata

Come ultima cosa vediamo come aggiungere un campo. Vogliamo vedere nella maschera anche il nome dell'autore, non solo il cognome.

In visualizzazione Layout, fai clic sul pulsante **Aggiungi campi esistenti**, presente nella scheda **Formato**.

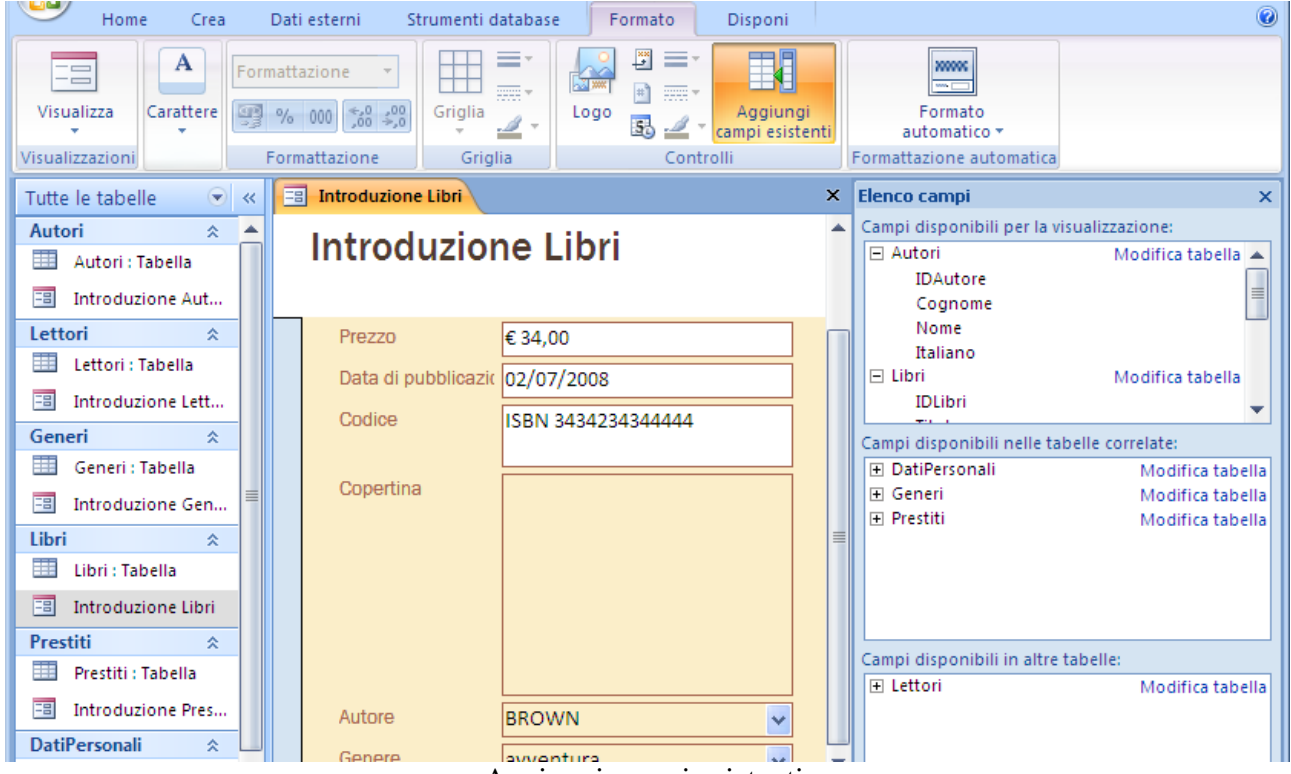

Aggiungi campi esistenti

Fai doppio clic sul campo Nome della tabella Autori o trascinarlo dal riquadro Elenco campi nella maschera dove desideri venga visualizzato, ad esempio sotto il campo Autore.

| Autore                | <b>BROWN</b> |  |
|-----------------------|--------------|--|
| Nome dell'autore: DAN |              |  |
| Genere                | avventura    |  |

Il campo Nome aggiunto alla maschera

Adesso è visibile sia il nome che il cognome dell'autore.

Nel prossimo capitolo vedremo le ulteriori possibilità di personalizzazione delle maschere presenti nella visualizzazione Struttura.

### **La visualizzazione struttura**

La visualizzazione Struttura offre una visione più dettagliata della struttura della maschera mostrando in modo esplicito le sezioni Intestazione, Corpo e Piè di pagina della maschera. Quando viene visualizzata in visualizzazione Struttura, la maschera non è in realtà in esecuzione e pertanto i dati sottostanti non vengono visualizzati mentre si apportano le modifiche alla struttura.

In visualizzazione Struttura si può accedere ad alcune proprietà delle maschere che non è possibile modificare in visualizzazione Layout.

- 1. Aggiungere un maggior numero di controlli alla maschera, ad esempio etichette, immagini, linee e rettangoli.
- 2. Aggiungere pulsanti di azione e controllo.
- 3. Accedere al codice Visual Basic.
- 4. Ridimensionare le sezioni della maschera, ovvero l'intestazione della maschera o la sezione dei dettagli.

## **Modificare la maschera in visualizzazione Struttura**

Facciamo delle modifiche alla maschera dei Lettori.

Apri la maschera in visualizzazione Struttura con l'apposito pulsante nella scheda Home.

| )ati esterni<br>Strumenti database                                                                                                    | Struttura                                             | Disponi                                                                         |                                                                                            |               |                                                                                                    |                             |                                                 | $\omega$ |
|----------------------------------------------------------------------------------------------------|-------------------------------------------------------|---------------------------------------------------------------------------------|--------------------------------------------------------------------------------------------|---------------|----------------------------------------------------------------------------------------------------|-----------------------------|-------------------------------------------------|----------|
| $-1$<br>A<br>上线<br>♨<br>$\vee$<br>Condizionale<br>프                                                                                                    | ≡<br><b>HH</b><br>Griglia<br>$\overline{\phantom{a}}$ | $\frac{3}{2}$<br>್ಷಿ™<br>$\left  \frac{1}{2} \right $<br>Logo<br>5 <sub>1</sub> | $ab \nvert \nvert$<br>$Aa \equiv \exists$<br>$\overline{\mathbf{v}}$<br>■ 團 楼<br>$\bullet$ | √凹≓而得<br>12 S | ≡∗<br><b>Contract</b><br><b>KS</b><br>$\frac{1}{2}$<br>沿<br>$\overline{\mathrm{mm}}$ $\tau$<br>$\overline{\mathbf{S}}$<br>$\mathbf{E}$<br>$\frac{1}{2}$ | Aggiungi<br>campi esistenti | O<br>E<br>利<br>Finestra delle<br>屫<br>proprietà |          |
| Carattere                                                                                                    | Griglia                                               |                                                                                 | Controlli                                                                                  |               |                                                                                                    | <b>Strumenti</b>            |                                                 |          |
| 團<br><b>Introduzione Lettori</b>                                                                                                    |                                                       |                                                                                 |                                                                                            |               |                                                                                                    |                             |                                                 | $\times$ |
| - * 1 * 1 * 1 * 2 * 1 * 3 * 1 * 4 * 1 * 5 * 1 * 8 * 1 * 7 * 1 * 8 * 1 * 9 * 1 * 10 * 1 * 12 * 1 * 12 * 1 * 13 * 1 * 16 * 1 * 16 * 1 * 17 * 1 * 18 * 1 * 20 * 1 * 21 * <sup>14</sup> |                                                       |                                                                                 |                                                                                            |               |                                                                                                    |                             |                                                 |          |
| ← Intestazione maschera                                                                                                    |                                                       |                                                                                 |                                                                                            |               |                                                                                                    |                             |                                                 |          |
| ntroduzione Lettori                                                                                                    |                                                       |                                                                                 |                                                                                            |               |                                                                                                    |                             |                                                 |          |
| Cognome del lettore Nome del lettor                                                                                                    |                                                       | <b>In To I I di Mazzio</b>                                                      |                                                                                            |               |                                                                                                    |                             | lare:                                           |          |
| $\blacktriangleright$ Corpo                                                                                                    |                                                       |                                                                                 |                                                                                            |               |                                                                                                    |                             |                                                 |          |
| Cognome                                                                                                    | Nome                                                  | Indirizzo                                                                       |                                                                                            | <b>CAP</b>    | Città                                                                                                    | Telefono                    | <b>Cellulare</b>                                |          |
| € Piè di pagina maschera                                                                                                    |                                                       |                                                                                 |                                                                                            |               |                                                                                                    |                             |                                                 |          |

La maschera dei Lettori in visualizzazione Struttura con i Controlli

Nella visualizzazione Struttura è evidente la suddivisione della maschera in tre parti:

- 1. **intestazione della maschera**: è la parte superiore della maschera con il titolo e le etichette dei campi;
- 2. **corpo della maschera**: contiene i campi della tabella di origine;
- 3. **piè di pagina della maschera**: è la parte inferiore della maschera. Normalmente è vuota e non visibile. Devi trascinare il margine verso il basso per ottenere lo spazio dove specificare le informazioni da visualizzare a fondo pagina.

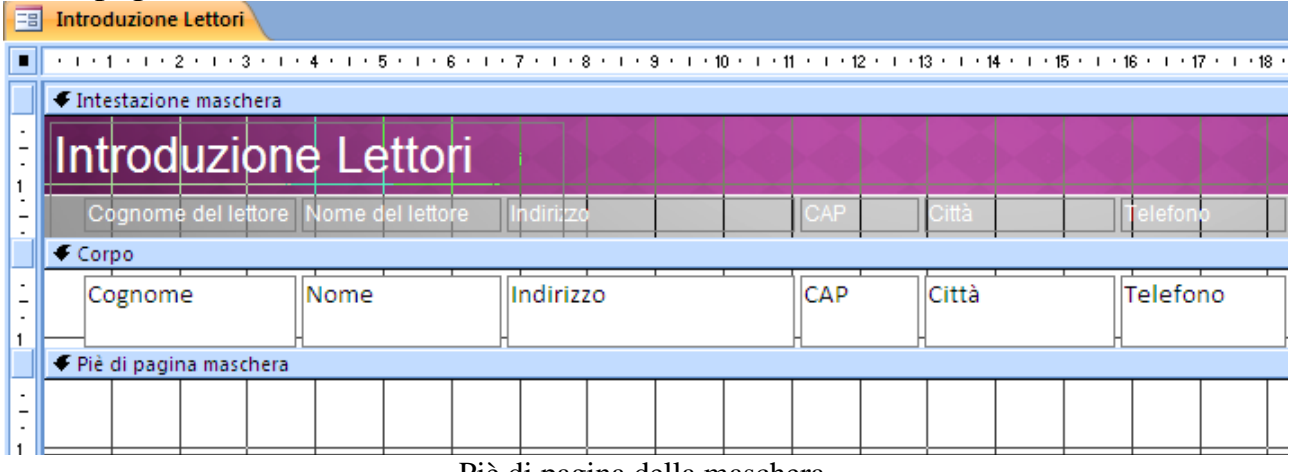

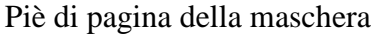

Rispetto alla visualizzazione Layout, Nella visualizzazione Struttura sono presenti un maggior numero di **Controlli**.

I controlli sono degli oggetti che aggiungono funzionalità alla maschera: visualizzare dati, eseguire azioni o semplice decorazione. Ad esempio, puoi utilizzare una casella di testo i per visualizzare altri dati ricavati da quelli presenti, un pulsante di comando per aprire un'altra maschera, oppure una linea o un rettangolo per separare e raggruppare i controlli al fine di migliorarne la leggibilità.

Alcuni controlli vengono creati automaticamente, ad esempio il controllo *associato* che viene creato quando si aggiunge un campo dal riquadro Elenco campi alla maschera. In visualizzazione Struttura è possibile creare molti altri controlli utilizzando gli strumenti disponibili nel gruppo **Controlli** della scheda **Struttura**.

In questo manuale non sono descritti tutti i controlli. Verrà mostrato come utilizzare alcuni di questi strumenti.

# **Etichetta di testo**

Il controllo **Etichetta** crea una casella contenente un testo descrittivo, ad esempio titoli, didascalie o brevi istruzioni. Le etichette non consentono di visualizzare valori di campi o espressioni in quanto sono sempre *non associate*, cioè non legate a un campo in una tabella, e non cambiano se si eseguono spostamenti tra record.

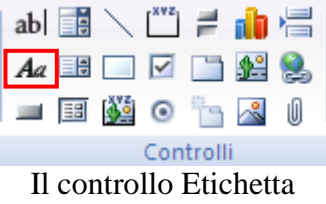

**© Matematicamente.it**

Ad esempio, inseriamo un'etichetta nell'intestazione della maschera con il nome della libreria.

- Scegli lo strumento Etichetta
- Fai clic nel punto prescelto nell'intestazione della maschera, ad esempio alla destra del titolo
- Scrivi il testo e premi INVIO.

| <b>FB</b> Introduzione Lettori                                                                                     |                                   |
|----------------------------------------------------------------------------------------------------|-----------------------------------|
| ・・・1 ・・・2 ・・・3 ・・・4 ・・・5 ・・・6 ・・・7 ・・・8 ・・・9 ・・・10 ・・・11 ・・・12 ・・・13 ・・・14 ・・・15 ・・・16 ・・・17 ・・・18 ・・・19 ・・・20・・・2 |                                   |
| ← Intestazione maschera                                                                                            |                                   |
| Introduzione Lettori                                                                                               | <b>Biblioteca Matematicamente</b> |
|                                                                                                    |                                   |

L'intestazione con l'etichetta

Attorno all'etichetta sono visualizzati i quadratini di ridimensionamento trascinando i quali è possibile aumentare o ridurre le dimensioni del controllo. Oltre a rettificare la dimensione del controllo è possibile modificare anche il testo dell'etichetta (carattere, dimensione, colore) con i pulsanti nel gruppo **Carattere** della scheda **Struttura** o con la finestra delle proprietà.

## **Pulsante di comando**

Un pulsante di comando avvia un'azione o un set di azioni da una maschera grazie a una routine evento allegata alla proprietà *Su Clic* del pulsante: l'esempio più immediato è il pulsante di comando che apre un'altra maschera.

Per l'esempio che vogliamo proporre è necessario aggiungere alla maschera il campo IDLettori: apri la maschera in visualizzazione Layout e fai clic sul pulsante **Aggiungi campi esistenti**.

Inserisci il campo IDLettori nel corpo della maschera.

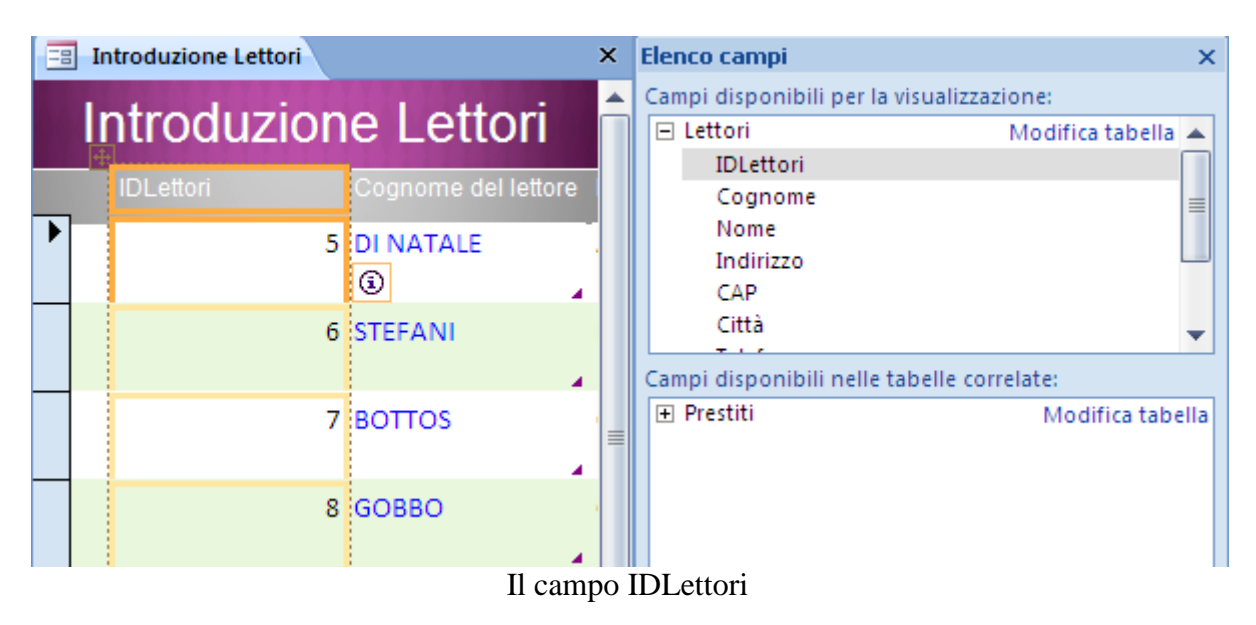

Dato che questo campo non deve essere compilato da parte dell'utente lo rendiamo invisibile. Visualizza le proprietà del campo con il pulsante **Finestra delle proprietà** nella scheda **Disponi**.

| x |                           |                          |                                       |
|---|---------------------------|--------------------------|---------------------------------------|
|   |                           |                          |                                       |
|   | Formato<br>Dati<br>Evento | Altro<br>Tutte           |                                       |
|   | Visibile                  | No                       |                                       |
|   | Larghezza                 | 0cm                      |                                       |
|   | Altezza                   |                          |                                       |
|   |                           | Finestra delle proprietà | Tipo di selezione: Selezione multipla |

Nascondere un campo

Imposta, nella scheda **Formato**, la proprietà **Visibile** a **No** e la **Larghezza** a 0 cm, come in figura. Il campo "scompare" dalla maschera.

Adesso inseriamo il pulsante.

Visto che la creazione di un pulsante è un'operazione piuttosto complessa (anche per la presenza del codice Visual Basic) è possibile utilizzare le procedure guidate per creare pulsanti di comando e altri controlli come caselle di riepilogo, sottomaschere, caselle combinate e gruppi di opzioni.

Per utilizzare la creazione guidata controlla che lo strumento **Usa creazioni guidate Controllo** sia selezionato: in caso contrario fai clic per selezionarlo.

| <b>■■幽●『■ 』/ ■ 多</b> |  |
|----------------------|--|

Il controllo Usa creazioni guidate Controllo

Con l'Autocomposizione Pulsante si possono creare più di 30 diversi tipi di pulsanti. Inseriamo nell'intestazione della maschera un pulsante che apre la maschera dei prestiti.

Apri la maschera Lettori in visualizzazione Struttura. Scegli lo strumento **Pulsante** e fai clic nel punto prescelto nell'intestazione.

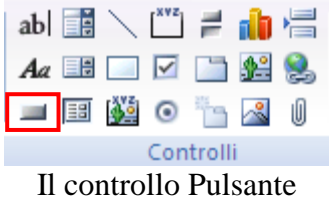

Inizia il processo di creazione guidata del pulsante di comando.

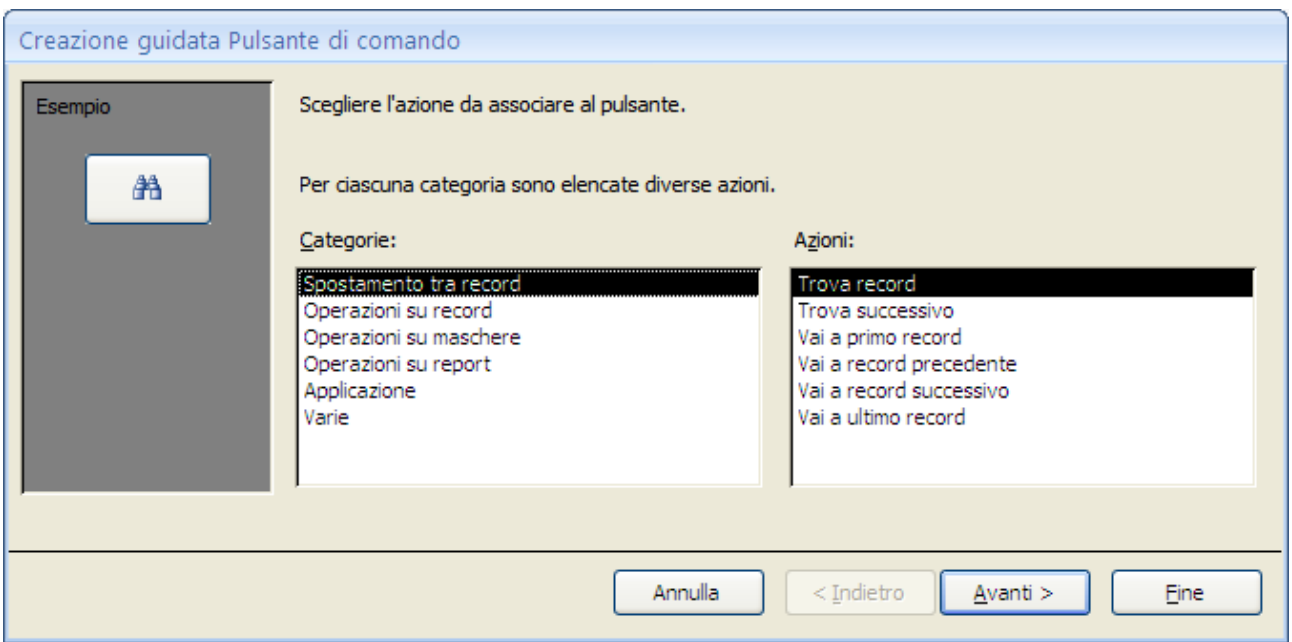

Creazione guidata: primo passaggio

La prima finestra di dialogo propone una serie di categorie di azioni (es. spostamento tra record, operazioni su maschere, operazioni su report, …) e per ciascuna categoria elenca una serie di azioni specifiche: nella prima casella scegli la voce **Operazione tra maschere**. Tra le operazioni che appaiono nella seconda casella scegli **Apri maschera**.

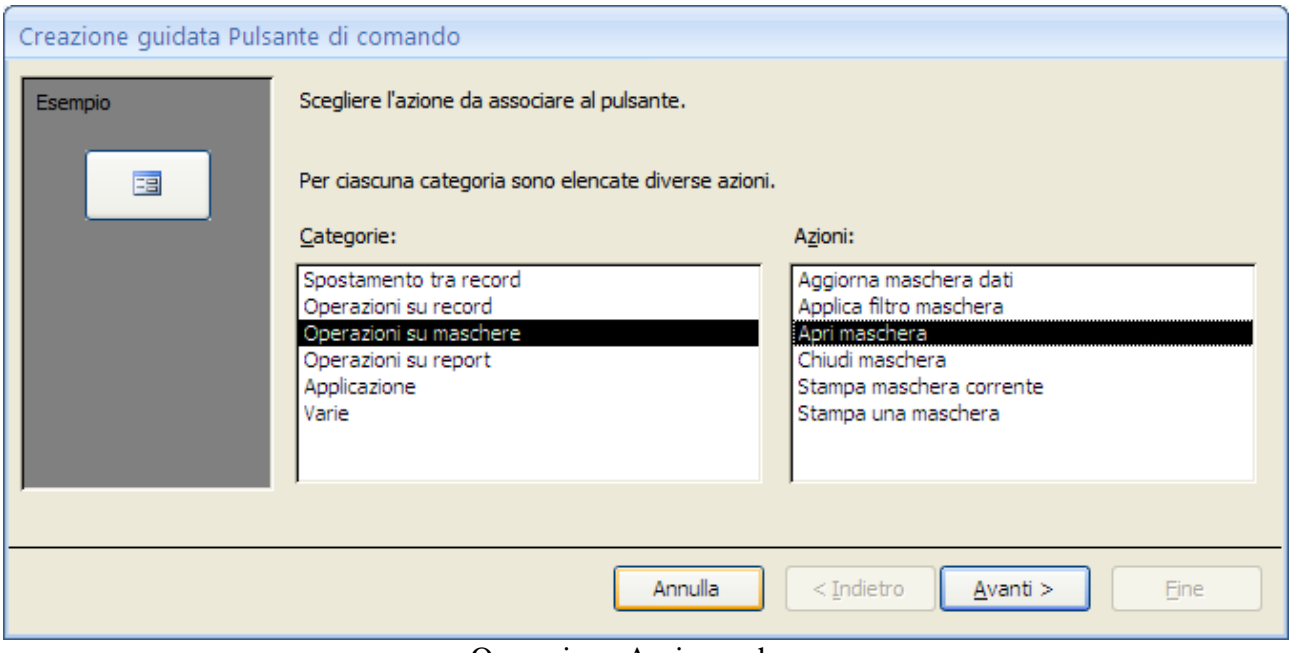

Operazione Apri maschera

Fai clic su **Avanti**.

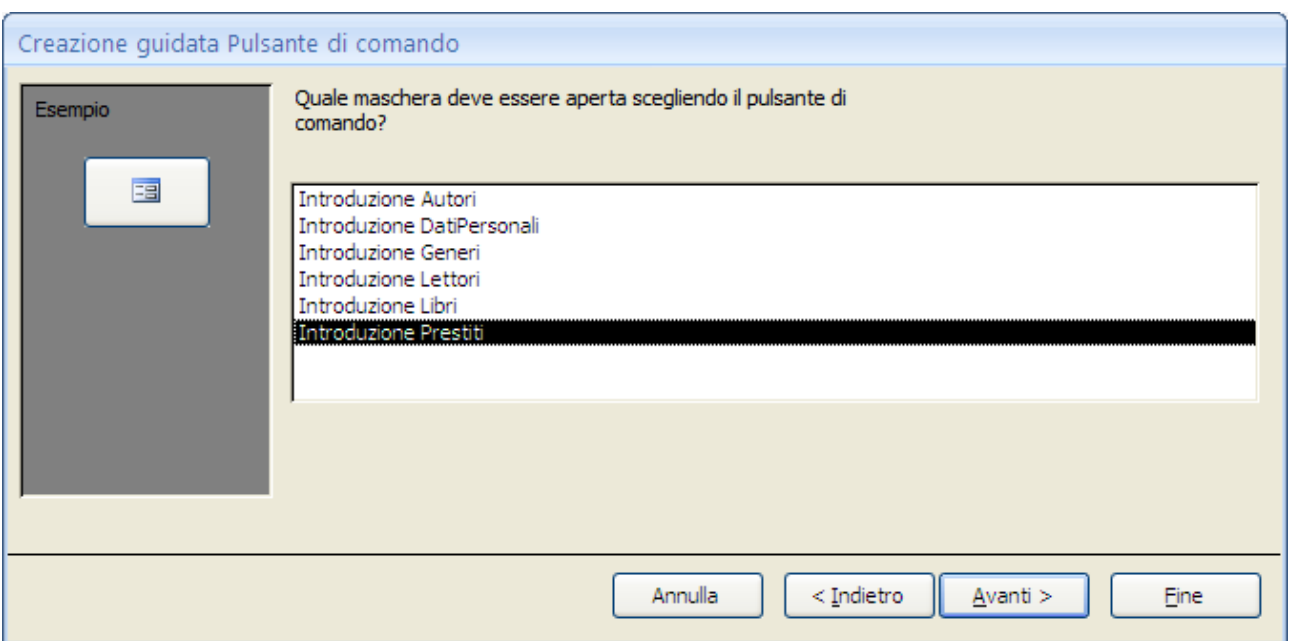

Creazione guidata: secondo passaggio

Adesso seleziona la maschera da aprire: Introduzione Prestiti. Fai clic su **Avanti**.

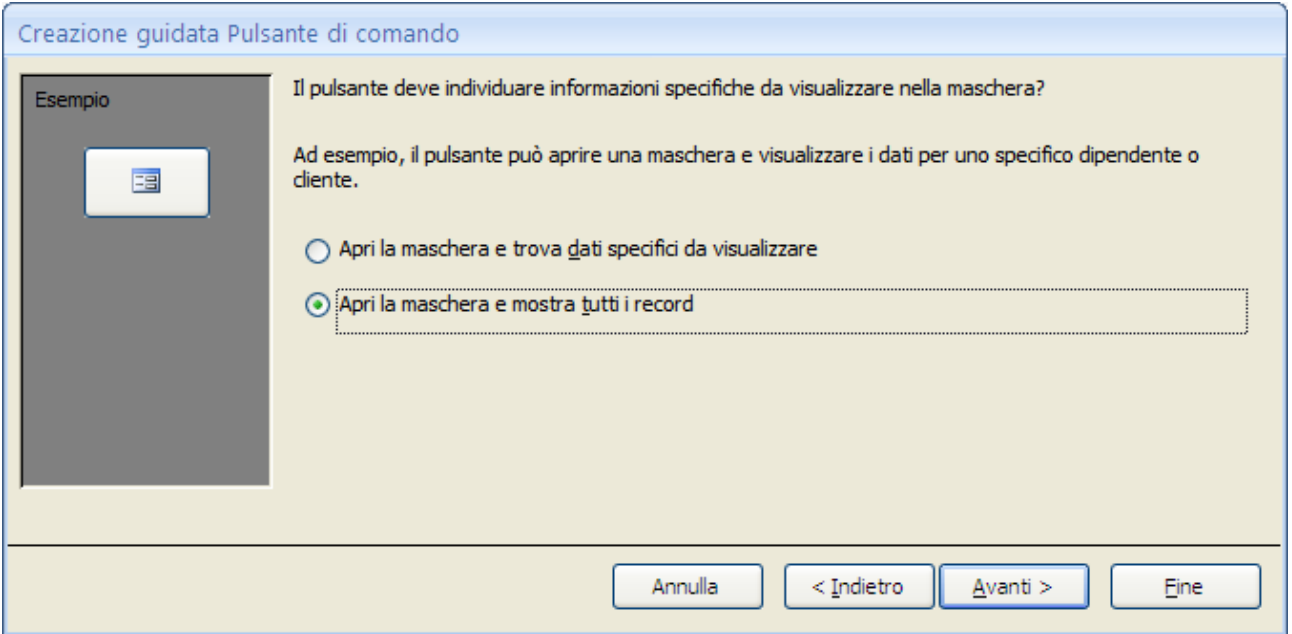

Creazione guidata: terzo passaggio

In questo passaggio devi specificare cosa visualizzerà la maschera una volta che è stata aperta:

- solo i prestiti relativi al record selezionato nella maschera dei clienti (**Apri la maschera e trova dati specifici da visualizzare**);
- tutti i prestiti (**Apri la maschera e mostra tutti i record**)

Seleziona la prima opzione e fai clic su **Avanti**.

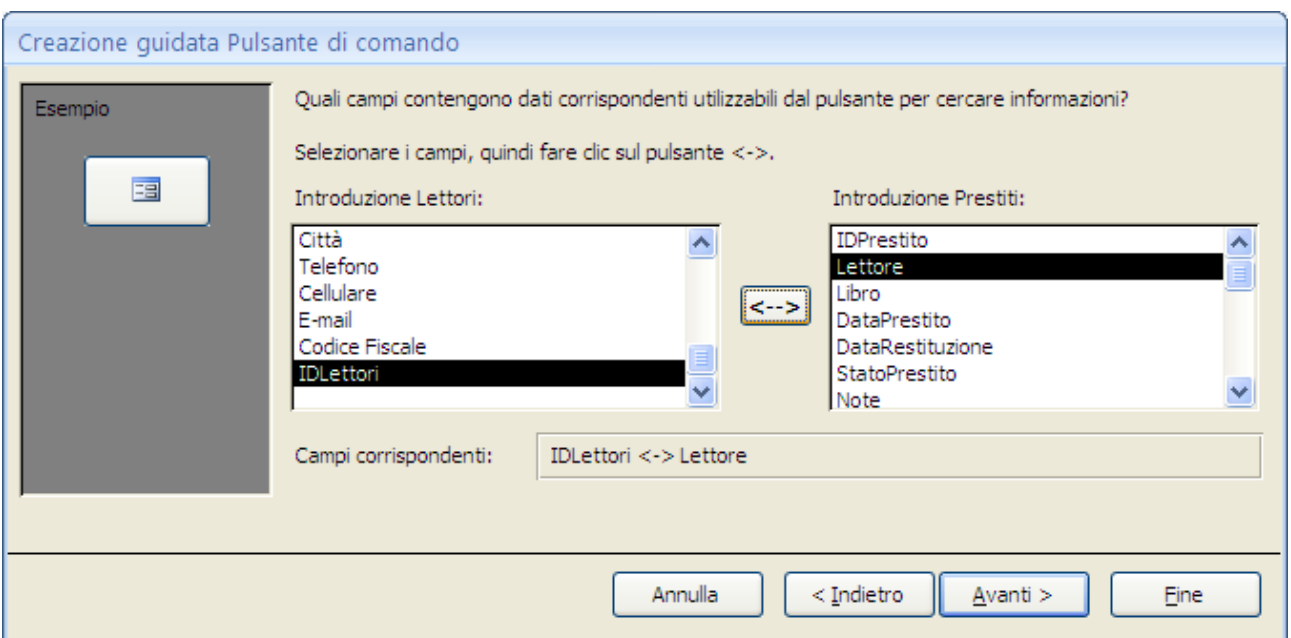

Corrispondenza tra i campi di due tabelle

Seleziona i campi che contengono i dati corrispondenti tra le due maschere: nel nostro caso IDLettori per la maschera Introduzione Lettori e Lettore per Introduzione Prestiti. Sono i campi che legavano le corrispondenti tabelle quando abbiamo creato le relazioni. Premi il pulsante con la doppia freccia per creare il collegamento. Fai clic su **Avanti**.

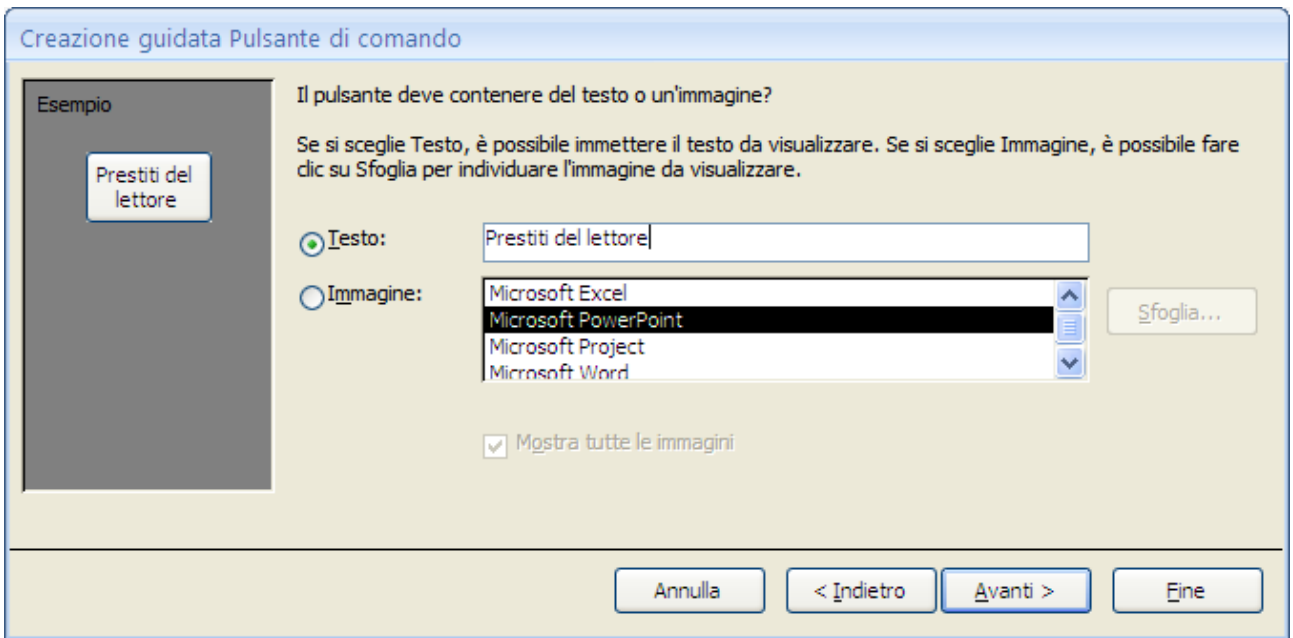

Creazione guidata: quarto passaggio

In questa finestra puoi scegliere se inserire un'immagine sul pulsante o scrivere un testo: se desideri visualizzare del testo, sarà possibile modificare il testo presente nella casella accanto all'opzione Testo.

Se vuoi visualizzare un'immagine, verrà proposta automaticamente un'immagine. Per un'immagine diversa, seleziona la casella di controllo **Mostra tutte le immagini** per

visualizzare le immagini di tutti i pulsanti di comando disponibili in Office Access 2007 oppure fare clic su **Sfoglia** per selezionare un'immagine memorizzata in un'altra posizione.

Nel nostro caso inseriamo un testo. Fai clic su **Avanti**.

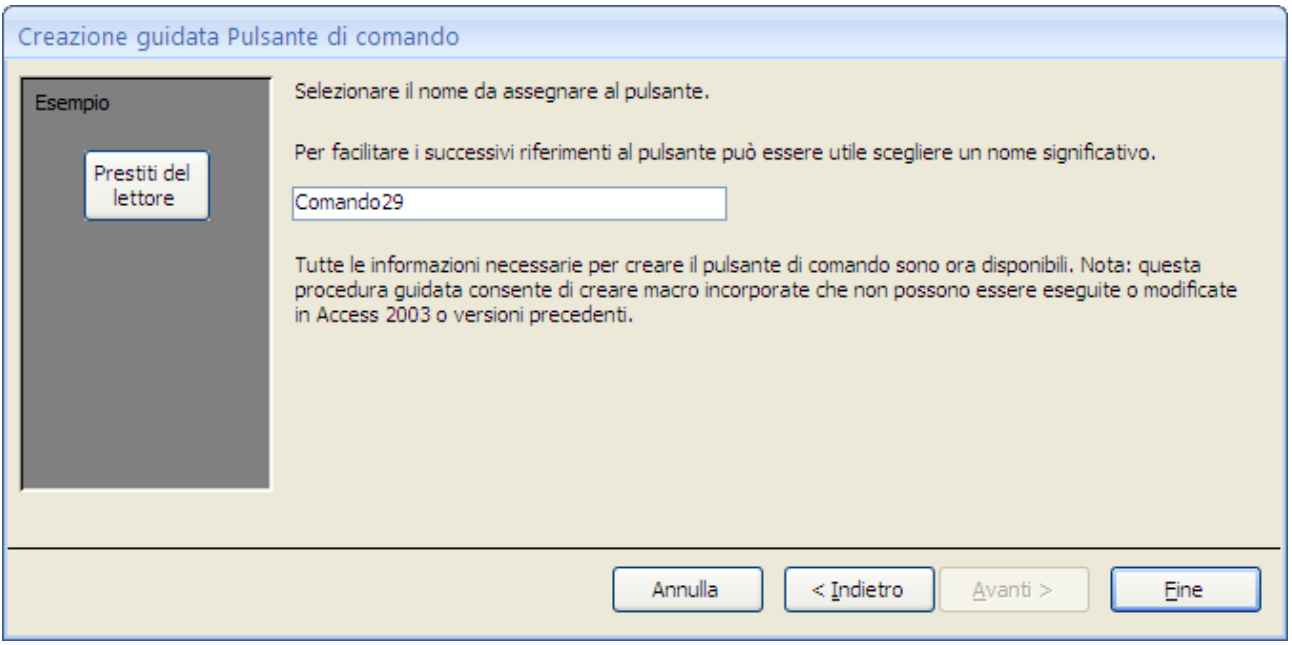

Creazione guidata: ultimo passaggio

Se vuoi scrivi un nome per il pulsante. Access propone un nome di default. Termina l'autocomposizione con un clic su **Fine**.

Ecco come appare la maschera con il pulsante.

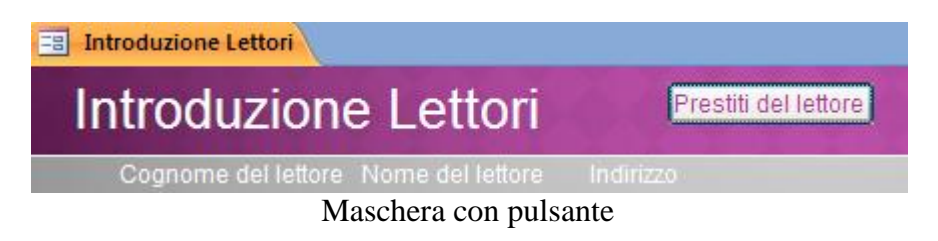

Vediamo se tutto funziona come previsto.

Seleziona un lettore che ha preso in prestito dei libri e fai clic sul pulsante. Purtroppo si ha una complicazione: appare la richiesta di specificare l'IDLettori.

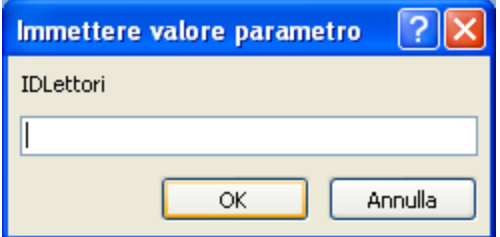

Richiesta di IDLettori

Questa richiesta non dovrebbe esserci: l'IDLettori è quello del lettore selezionato. Si è creato un errore nel codice del pulsante che dobbiamo correggere.

Visualizza la maschera in modalità Layout e apri le proprietà del pulsante. Seleziona la scheda **Evento**.

|                |                      | ×     | Finestra delle proprietà               | ×                    |
|----------------|----------------------|-------|----------------------------------------|----------------------|
| ▲              |                      |       | Tipo di selezione: Pulsante di comando |                      |
|                | Prestiti del lettore |       | Comando29                              | v                    |
| 70             | CAP                  | Città | Evento<br>Formato<br>Dati              | Altro<br>Tutte       |
| tadio, 11      | 33100                | Udi   | Su clic                                | [Macro incorporat: V |
|                |                      |       | Su attivato<br>Su disattivato          |                      |
| a XX settembre | 33170                | Porl  | Su doppio clic                         |                      |
|                |                      |       | Su pulsante mouse giù                  |                      |
|                |                      |       | Su pulsante mouse su                   |                      |
| aniele 23      | 33170                | Por   | Su mouse spostato                      |                      |
|                |                      |       | Su tasto giù                           |                      |
|                |                      |       | Su tasto su                            |                      |
| e Poli 12      | 33170                | Por   | Su pressione                           |                      |
|                |                      |       | Su INVIO                               |                      |
|                |                      |       | Su uscita.                             |                      |

La scheda Evento nella Finestra delle proprietà

Appare la lista di tutti i possibili eventi che si possono generare su un oggetto di Access: un singolo clic, doppio clic, Invio, ecc.

Per l'evento Su clic è già presente del codice, quello generato da Access durante la creazione guidata del pulsante. Per visualizzarlo fai clic sul pulsante con i tre puntini di sospensione.

Appare il Generatore di Macro.

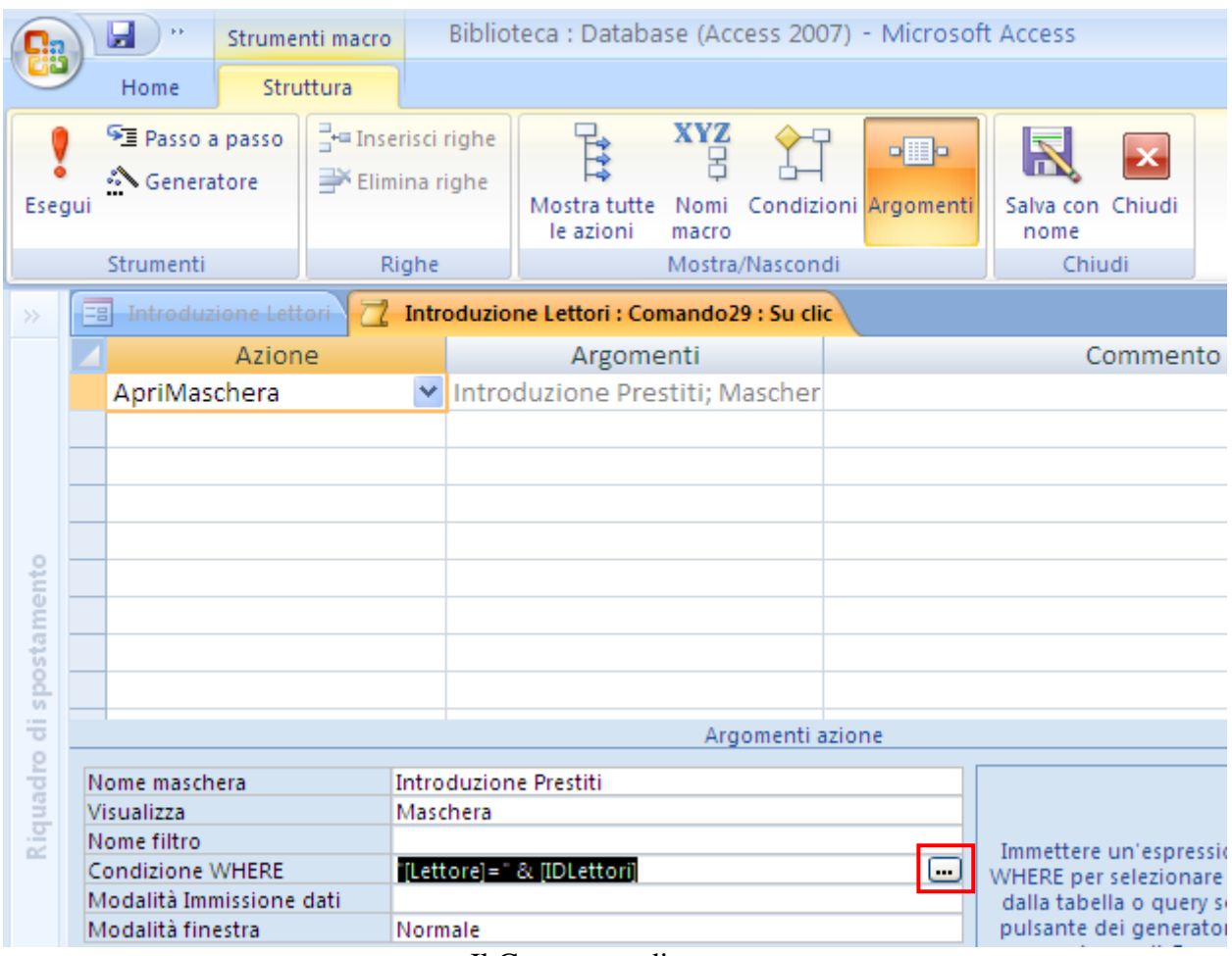

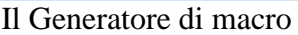

**Nota**. Gli argomenti che stiamo per trattare non sono dei più semplici. Infatti, cominciamo a vedere la *programmazione* con Access. La programmazione consente di aggiungere funzionalità al database mediante *macro* di Microsoft Access o *codice VBA* (Visual Basic, Applications Edition).

Con il termine macro intendiamo un insieme di azioni che è possibile assemblare utilizzando il Generatore di macro. Le azioni di macro di Microsoft Access rappresentano solo un sottoinsieme dei comandi disponibili in VBA. Il Generatore di macro offre un'interfaccia più strutturata rispetto a quella di Visual Basic Editor, consentendo all'utente di aggiungere controlli e oggetti senza dover necessariamente conoscere il codice VBA.

In questo testo non possiamo trattare in modo esaustivo questi argomenti, vista la loro complessità. Ci limiteremo a qualche esempio.

In questo caso l'operazione che svolge questa macro è abbastanza comprensibile: Apre la maschera Introduzione Prestiti (**Azione ApriMaschera**) con la condizione (**Condizione WHERE**) che il campo Lettore sia uguale al campo IDLettori ("[Lettore]=" & [IDLettori]).

Questa è la parte di codice errata: Access non riconosce IDLettori.

Per correggere l'espressione fai clic sul pulsante con i tre puntini di sospensione. Appare il **Generatore di espressioni**.

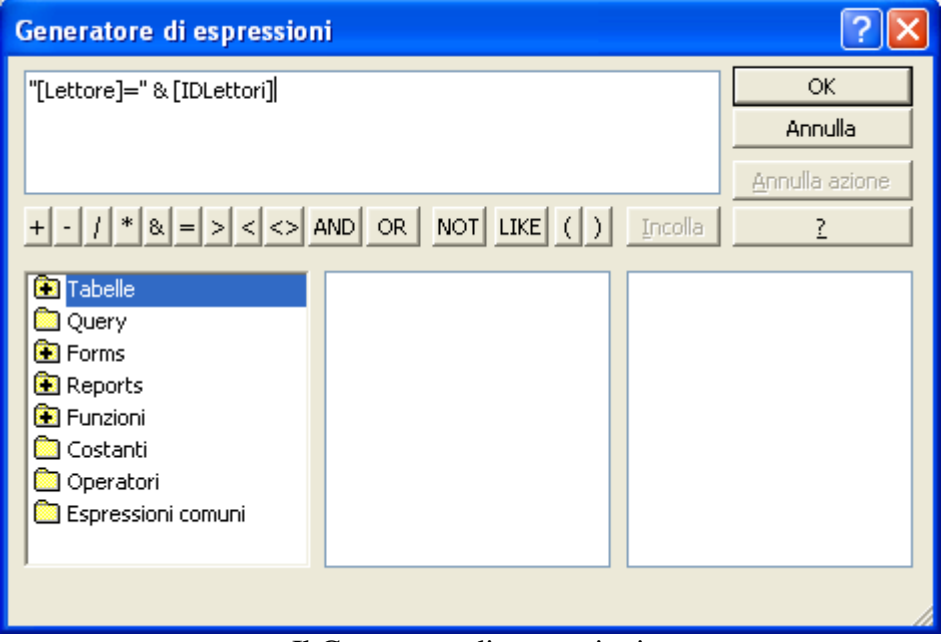

Il Generatore di espressioni

Cancella, nella casella di espressione, la parte di formula alla destra del simbolo =. Nella colonna in basso a sinistra fai due clic su Forms (Maschere). Poi due clic su Maschere caricate. Infine un clic su Introduzione Lettori.

| Generatore di espressioni                                                                                                    |                                                                                                    |                                                                                                    |                                             |  |  |  |  |
|----------------------------------------------------------------------------------------------------|----------------------------------------------------------------------------------------------------|----------------------------------------------------------------------------------------------------|---------------------------------------------|--|--|--|--|
| "[Lettore]="                                                                                                    |                                                                                                    | Incolla                                                                                                    | <b>OK</b><br>Annulla<br>Annulla azione<br>? |  |  |  |  |
| <b>B</b> Tabelle<br><b>Query</b><br><b>E</b> Forms<br>Maschere caricate<br>$\Box$ Introduzione I<br>Tutte le maschere<br><b>B</b> Reports<br><b>B</b> Funzioni<br>$\blacksquare$<br>⊁ | <maschera><br/><elenco campi=""><br/>Cognome_Etichetta<br/>Nome_Etichetta<br/>Indirizzo Etichetta<br/>CAP Etichetta<br/>Città_Etichetta<br/>Telefono_Etichetta<br/>Cellulare_Etichetta<br/>E-mail_Etichetta<br/>Codice Fiscale_Etichetta</elenco></maschera> | CAP.<br>Cellulare<br>Città<br>Codice Fiscale<br>Cognome<br>E-mail<br>IDLettori<br>Indirizzo<br>Nome.<br>Telefono |                                             |  |  |  |  |

Il Generatore di espressioni con gli oggetti della maschera Introduzione Lettori

Nella colonna centrale fai clic su <Elenco campi>, come in figura. Nella colonna di destra fai due clic su IDLettori.

La formula diventa: "[Lettore]=" «Espr» Forms![Introduzione Lettori]![IDLettori]. Cancella le virgolette doppie e la scrittura «Espr».

Questa è la formula corretta: [Lettore]= Forms![Introduzione Lettori]![IDLettori]. Conferma con **OK**.

Chiudi il Generatore di macro salvando le modifiche. Adesso il pulsante dovrebbe funzionare in modo corretto.

### **Casella di testo**

Puoi utilizzare le caselle di testo per visualizzare dati provenienti da un record, e si parla di casella di testo *associata* in quanto è collegata ai dati di un campo, oppure puoi creare una casella di testo *non associata* per visualizzare i risultati di un calcolo. I dati inclusi in una casella di testo non associata non vengono memorizzati.

Un controllo la cui origine dati è rappresentata da un'espressione è chiamato controllo *calcolato*. Il valore che si desidera utilizzare viene specificato come l'origine dei dati del controllo tramite la definizione di un'espressione. Un'espressione può essere costituita da una combinazione di operatori, ad esempio =, +, o formule presenti nel *Generatore di espressioni* assieme a nomi di controlli, nomi di campi, valori costanti e funzioni che restituiscono un valore.

Nel nostro caso creiamo nel piè di pagina della maschera una casella di testo calcolata che visualizza il numero di lettori presenti nella tabella dei Lettori.

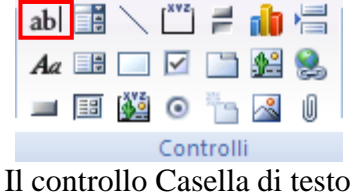

- 1. Scegli lo strumento Casella di testo.
- 2. Fai clic nel punto prescelto nel piè di pagina della maschera, ad esempio sotto il campo Nome.

| <b>Introduzione Lettori</b><br>Eal                         | x | Finestra delle proprietà            |                           |
|------------------------------------------------------------|---|-------------------------------------|---------------------------|
| $-1$ + 1 + 1 + 2 + 1 + 3 + 1 + 4 + 1 + 5 + 1 + 6 + 1 + 7 + | ዹ | Tipo di selezione: Casella di testo |                           |
| ← Intestazione maschera                                    |   | Testo22                             | $\checkmark$              |
| Introduzione Lettori                                       |   | Dati<br>Evento<br>Formato           | Altro<br>Tutte            |
|                                                            |   | Origine controllo                   |                           |
| Cognome del lettore Nome del lettore                       |   | Formato testo                       | <b>Testo normale</b>      |
|                                                            |   | Maschera di input                   |                           |
| $\blacktriangleright$ Corpo                                |   | Valore predefinito                  |                           |
| Indil<br>lNome<br>Cognome                                  |   | Valido se                           |                           |
|                                                            |   | Messaggio errore                    |                           |
|                                                            |   | Ricerca con filtro                  | Impostazione predefinital |
| ← Piè di pagina maschera                                   |   | Abilitato                           | Sì                        |
| `esto2⊉                                                    |   | <b>Bloccato</b>                     | No                        |
| Non associato                                              |   | Smart tag                           |                           |

La casella di testo non associata nel piè di pagina

Attorno al campo sono visualizzati i quadratini di ridimensionamento trascinando i quali è possibile aumentare o ridurre le dimensioni del controllo. Trascinando il quadrato presente nell'angolo in alto a sinistra dell'etichetta e del campo è possibile spostare separatamente questi due oggetti. Trascinando sui bordi l'etichetta e la casella si spostano assieme.

Nella casella di testo c'è la scritta Non associato: significa che non mostra né il valore di un campo né il risultato di una formula. Per adesso è una casella vuota.

Per inserire la formula fai clic sul pulsante con i puntini di sospensione della proprietà **Origine controllo** nella scheda **Dati**.

| Generatore di espressioni                                                                                                    |                                                                                                    |                                                                                                    |                                                                                                    |  |  |  |  |  |
|----------------------------------------------------------------------------------------------------|----------------------------------------------------------------------------------------------------|----------------------------------------------------------------------------------------------------|----------------------------------------------------------------------------------------------------|--|--|--|--|--|
|                                                                                                    | +   -   /   *   &   =   >   <   <>  AND   OR   NOT   LIKE   (   )                                                                                                    | Incolla                                                                                                    | ОK<br>Annulla<br>Annulla azione                                                                       |  |  |  |  |  |
| Introduzione Lettori<br>图 Tabelle<br><b>Query</b><br><b>E</b> Forms<br><b>B</b> Reports<br><b>B</b> Funzioni<br><b>in</b> Costanti<br>Operatori<br>Espressioni comuni | <maschera><br/><elenco campi=""><br/>Cognome_Etichetta<br/>Nome_Etichetta<br/>Indirizzo_Etichetta<br/>CAP Etichetta<br/>Città_Etichetta<br/>Telefono_Etichetta<br/>Cellulare_Etichetta<br/>E-mail_Etichetta<br/>Codice Fiscale_Etichetta</elenco></maschera> | $<$ Valore $>$<br>AdattaAlloSchermo<br>AfterDelConfirm<br>AfterFinalRender<br>AfterInsert<br>AfterLayout<br>AfterRender | <b>AfterDelConfirmEmMacrol</b><br>AfterFinalRenderEmMacri<br>AfterInsertEmMacro<br>AfterLayoutEmMacro |  |  |  |  |  |

Il Generatore di espressioni per le maschere

Appare il **Generatore di espressioni** di Access relativo alle maschere. Come si vede ci sono molti più elementi rispetto al Generatore visto nelle tabelle, dato che permette di usare oggetti appartenenti a tabelle, maschere (forms) e altri elementi del database. La struttura è comunque identica.

Nel nostro caso vogliamo utilizzare una funzione.

- 1. Fai doppio clic sulla cartella **Funzioni** nella colonna in basso a sinistra.
- 2. Seleziona la sottocategoria **Funzioni predefinite**.
- 3. Nella colonna centrale, seleziona Aggregazione SQL (sono le funzioni che calcolano il risultato su un gruppo di dati: la media dei prezzi, il conteggio dei libri, il cliente più giovane, ecc.).
- 4. Nella colonna di destra fai doppio clic su Conteggio.

Si dovrebbe presentare la situazione in figura.

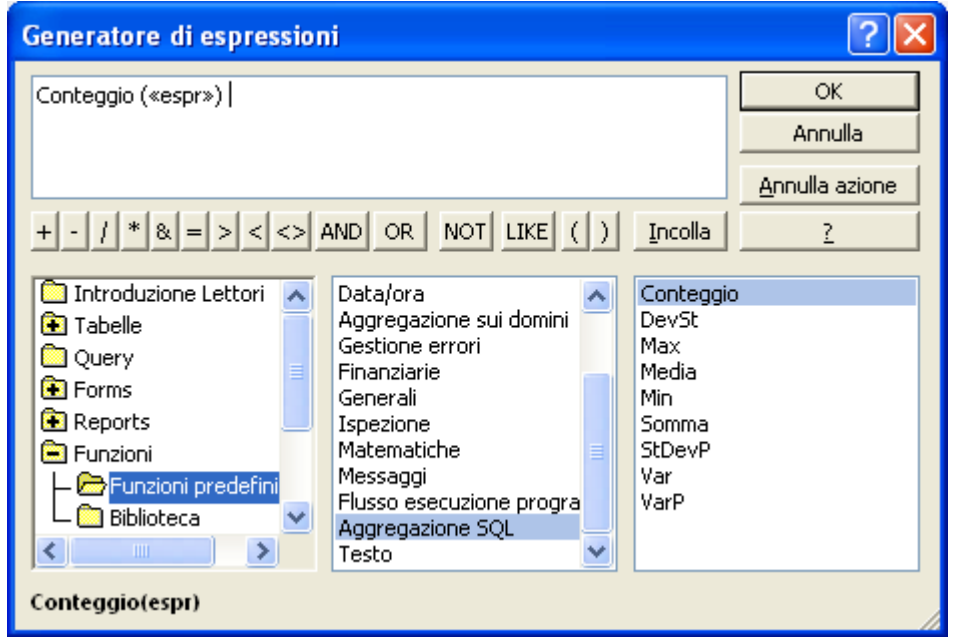

La funzione Conteggio

Nella casella di espressione appare la formula Conteggio («espr»). Nella colonna di sinistra seleziona la cartella della maschera Introduzione lettori. Nella parte centrale appaiono tutti gli oggetti presenti nella maschera: fai un clic su <Elenco campi>. Nella colonna di destra appare l'elenco dei campi della tabella Lettori. Fai doppio clic su Cognome. L'espressione dovrebbe diventare come in figura.

| Generatore di espressioni                                                                                                    |                                                                                                    |                                                                                                    |   |  |  |  |  |
|----------------------------------------------------------------------------------------------------|----------------------------------------------------------------------------------------------------|----------------------------------------------------------------------------------------------------|---|--|--|--|--|
| Conteggio ([Cognome])                                                                                                    | <b>OK</b><br>Annulla<br>Annulla azione                                                                                                    |                                                                                                    |   |  |  |  |  |
|                                                                                                    | +   -   /   *   &   =   >   <   <>   AND   OR   NOT   LIKE   (   )                                                                                                    | Incolla                                                                                                    | ? |  |  |  |  |
| Introduzione Lettori<br>图 Tabelle<br><b>a</b> Query<br><b>E</b> Forms<br><b>Reports</b><br><b>B</b> Funzioni<br>Funzioni predefini<br>Biblioteca<br>⋟<br><b>TITL</b> | <maschera><br/><elenco campi=""><br/>Cognome_Etichetta<br/>Nome_Etichetta<br/>Indirizzo_Etichetta<br/>CAP_Etichetta<br/>Città_Etichetta<br/>Telefono_Etichetta<br/>Cellulare_Etichetta<br/>E-mail_Etichetta<br/>Codice Fiscale_Etichetta   </elenco></maschera> | CAP<br>Cellulare<br>Città<br>Codice Fiscale<br>Cognome<br>E-mail<br>IDLettori<br>Indirizzo<br><b>Nome</b><br>Telefono |   |  |  |  |  |
| Conteggio(codicecar)                                                                                                    |                                                                                                    |                                                                                                    |   |  |  |  |  |

La formula del Conteggio dei cognomi

La formula è diventata Conteggio ( [Cognome] ). Nota che il nome del campo, secondo la sintassi di Access, appare tra parentesi quadre. La formula ha il tipico aspetto delle formule di Excel.

Conferma la formula con **OK**.

Nella finestra delle proprietà fai clic su un'altra proprietà per concludere l'inserimento della formula nel campo.

| <b>Introduzione Lettori</b><br>EBI                                | ×. | Finestra delle proprietà            | ×                        |
|-------------------------------------------------------------------|----|-------------------------------------|--------------------------|
| $+$ 1 + 1 + 1 + 2 + 1 + 3 + 1 + 4 + 1 + 5 + 1 + 6 + 1 + 7 + $\pm$ |    | Tipo di selezione: Casella di testo |                          |
| € Intestazione maschera                                           |    | Testo22                             | Ÿ                        |
| Introduzione Lettori                                              |    | Dati<br>Evento<br>Formato           | Altro<br>Tutte           |
|                                                                   |    | Origine controllo                   | =Conteggio([Cognome])    |
| Cognome del lettore Nome del lettore                              |    | Formato testo                       | Testo normale            |
| $\blacktriangleright$ Corpo                                       |    | Maschera di input                   |                          |
|                                                                   |    | Valore predefinito                  |                          |
| Indi<br>Nome<br>Cognome                                           |    | Valido se                           |                          |
|                                                                   |    | Messaggio errore                    |                          |
|                                                                   |    | Ricerca con filtro                  | Impostazione predefinita |
| ◆ Piè di pagina maschera                                          |    | Abilitato                           | Sì                       |
|                                                                   |    | <b>Bloccato</b>                     | No                       |
| Festo22:<br>=Conteggio([Cogn                                      |    | Smart tag                           |                          |
| <b>T1</b>                                                         |    | $\mathbf{1}$                        |                          |

Il campo con la formula

Allinea il testo dal campo a sinistra e scrivi il testo "totale lettori" nell'etichetta del campo: salva e passa alla visualizzazione Maschera.

| 긤   | <b>Introduzione Lettori</b>          |                |                     |       |           |
|-----|--------------------------------------|----------------|---------------------|-------|-----------|
|     | <b>Introduzione Lettori</b>          |                |                     |       |           |
|     | Cognome del lettore Nome del lettore |                | Indirizzo           | CAP.  | Città     |
|     | <b>DI NATALE</b>                     | <b>ANTONIO</b> | Via Stadio, 11      | 33100 | Udine     |
|     | <b>STEFANI</b>                       | <b>ROBERTO</b> | Piazza XX settembre | 33170 | Pordenone |
|     | <b>BOTTOS</b>                        | <b>GIULIA</b>  | Via Daniele 23      | 33170 | Pordenone |
|     | <b>GOBBO</b>                         | claudio        | Via De Poli 12      | 33170 | Pordenone |
| $*$ |                                      |                |                     | 33170 | Pordenone |
|     | Totale lettori                       | 4              |                     |       |           |

La maschera con il conteggio dei lettori

**Nota**. Può capitare che la presenza di un campo con una formula di riepilogo crei dei problemi nella creazione guidata di pulsanti. È preferibile inserire questi campi dopo la creazione dei pulsanti di comando.

# **Gruppi di opzioni**

Un gruppo di opzioni si presenta come un set di caselle di controllo, di pulsanti di opzione o di interruttori raggruppati in una cornice: è uno strumento che semplifica la selezione di un valore dal momento che basta fare clic sul valore desiderato.

Creiamo un gruppo di opzioni nella maschera dei libri per calcolare il valore effettivo di un libro a seconda dello stato di usura.

Per prima cosa crea un nuovo campo nella tabella dei Libri: il campo Conservazione di tipo Numerico. Puoi lasciare le altre proprietà inalterate.

Apri la maschera dei Libri in visualizzazione Struttura.

Il Gruppo di opzioni è un controllo complesso: è meglio crearlo tramite autocomposizione. Controlla che lo strumento Autocomposizione controllo sia attivo.

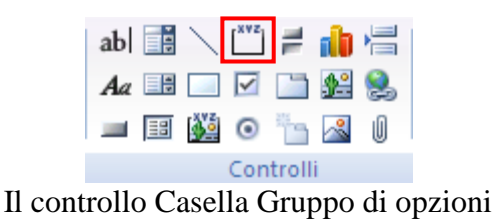

- 1. Scegli lo strumento Gruppo di opzioni.
- 2. Fai clic nel punto prescelto nel corpo della maschera, ad esempio sotto il campo Nome.

Inizia il processo di creazione guidata del gruppo di opzioni.

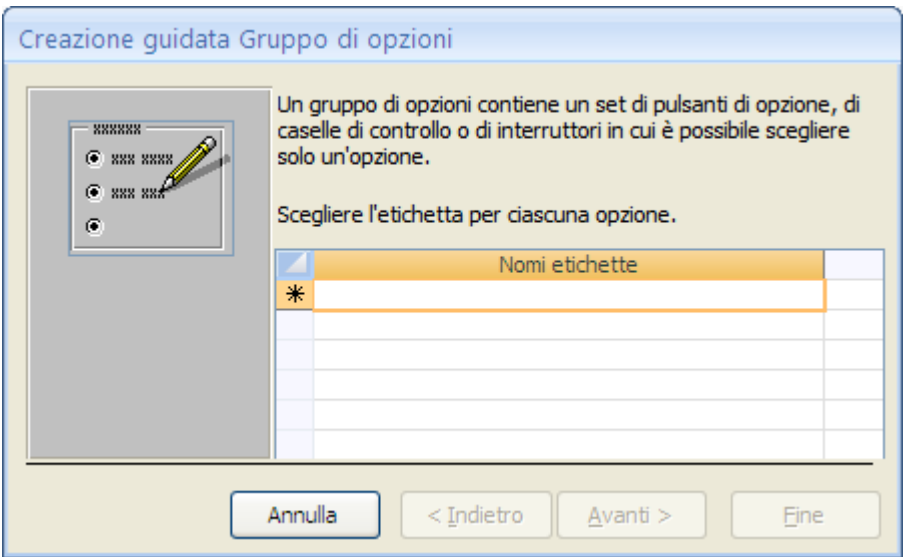

Creazione guidata: primo passaggio

Nella prima finestra di dialogo inserisci le etichette delle opzioni. Vogliamo creare un gruppo di opzioni che permetta la scelta tra tre livelli di usura di un libro: Buono, Discreto, Rovinato. Inserisci questi tre valori come etichette.

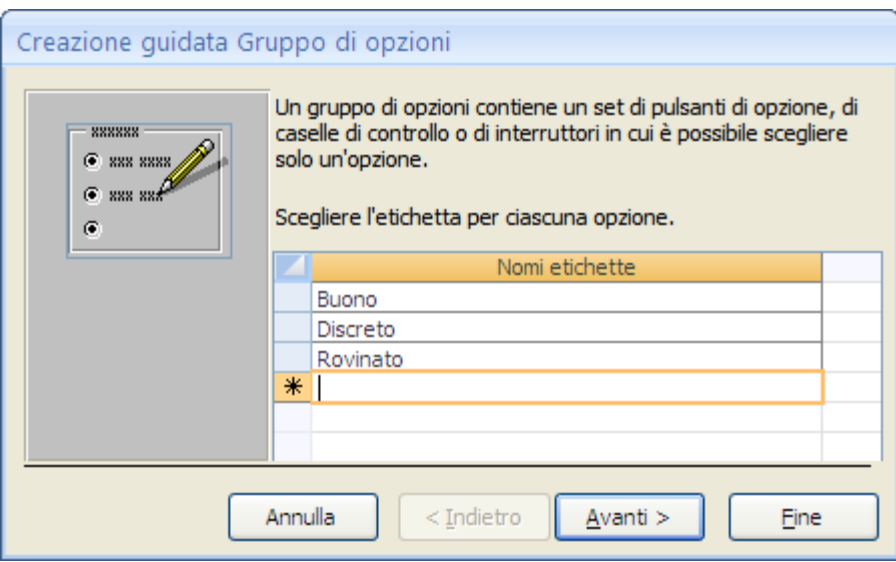

Le etichette del gruppo di opzioni

#### Fai clic su **Avanti**.

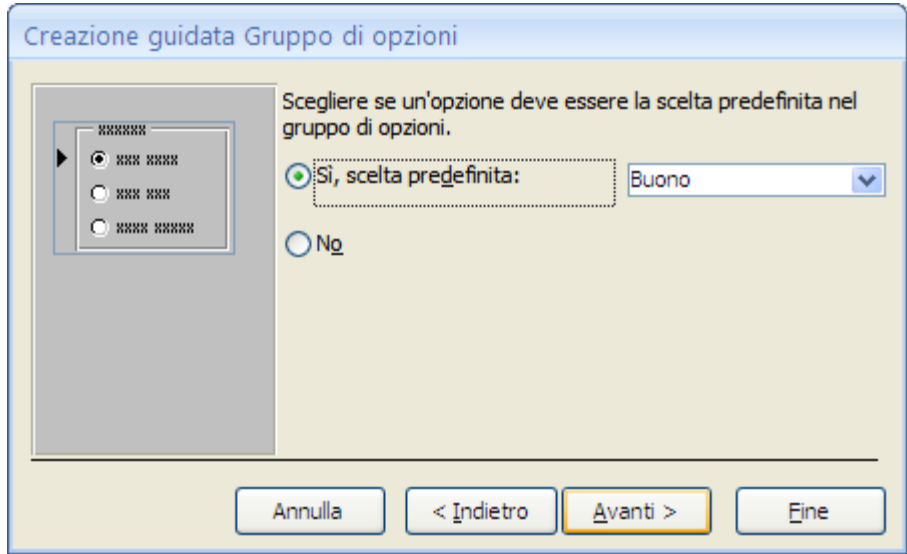

Creazione guidata: secondo passaggio

In questo passaggio devi indicare se c'è un valore predefinito per il gruppo: lascia le impostazioni proposte. Fai clic su **Avanti**.

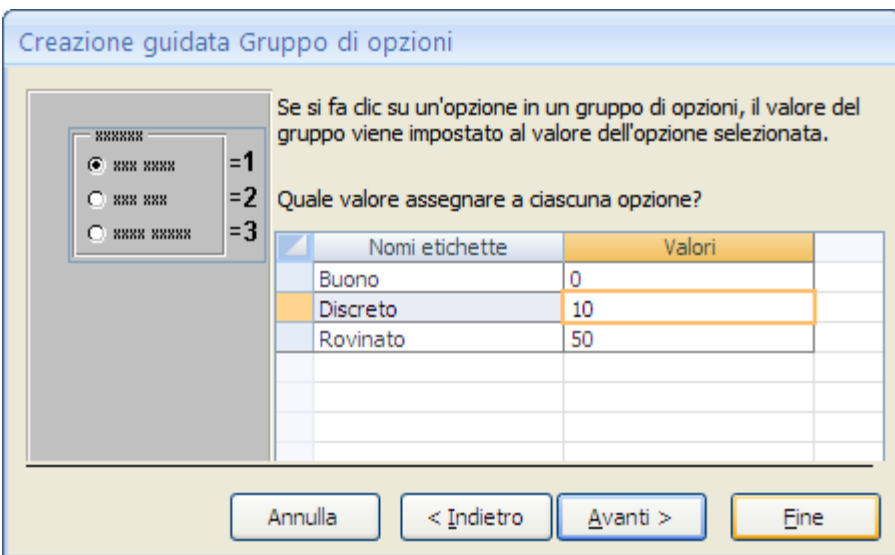

Creazione guidata: terzo passaggio

Adesso devi specificare il valore da associare ad ogni opzione. Useremo questo dato per calcolare il valore effettivo del libro.

- 1. Se il libro è in uno stato di conservazione Buono il valore è uguale al prezzo di acquisto quindi non deve essere diminuito. Scrivi 0.
- 2. Se il libro è in uno stato di conservazione Discreto il valore viene diminuito del 10% rispetto al prezzo di acquisto. Scrivi 10.
- 3. Se il libro è in uno stato di conservazione Rovinato il valore viene diminuito del 50% rispetto al prezzo di acquisto. Scrivi 50.

Fai un clic su **Avanti**.

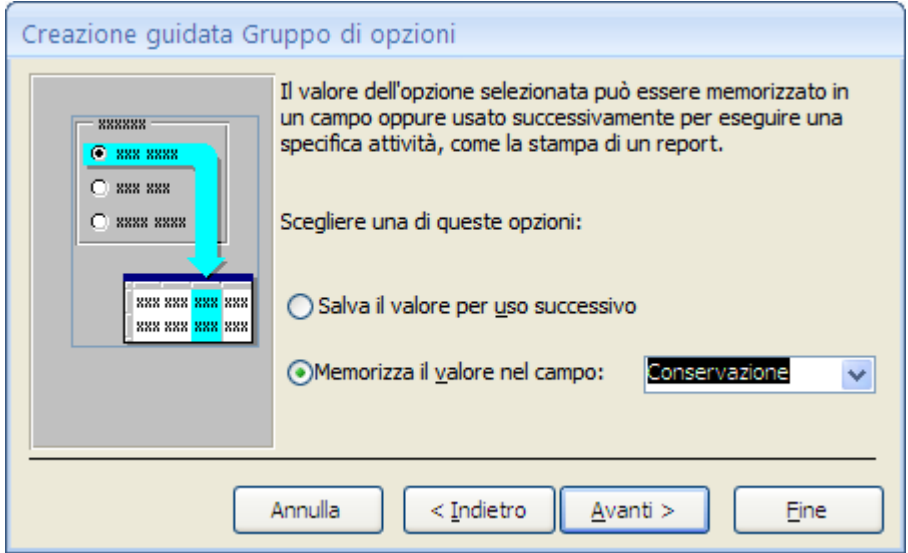

Creazione guidata: quarto passaggio

Il dato specificato deve essere memorizzato nel campo Conservazione, creato in precedenza, per calcolare il valore effettivo del libro. Seleziona il campo nel menu a discesa e fai clic su **Avanti**.

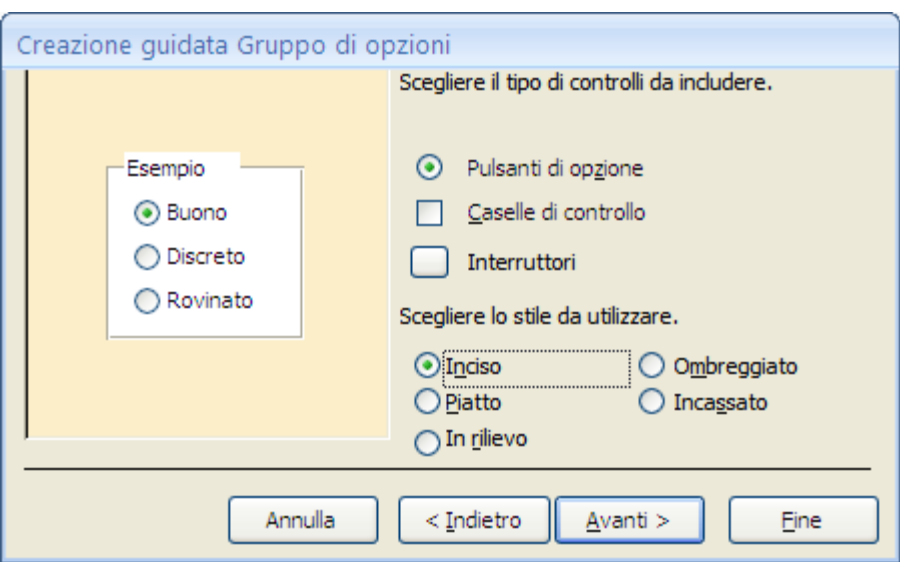

Creazione guidata: quinto passaggio

Adesso scegli l'aspetto del gruppo di opzioni. Se fai clic sulle varie proposte puoi vedere l'effetto in anteprima nel riquadro a sinistra. In questo esempio lasciamo le impostazioni proposte da Access. Fai clic su **Avanti**.

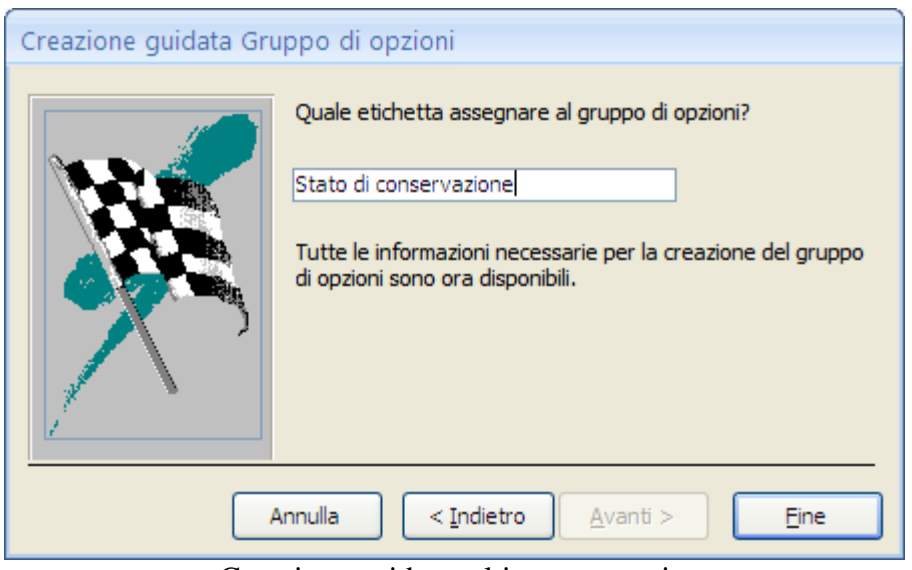

Creazione guidata: ultimo passaggio

Assegna un'etichetta significativa al gruppo di opzioni. Il processo è concluso. Fai clic su **Fine**.

| Eal                           |                         |                       |  | Introduzione Libri  |  |  |  |  |  |  |  |                   |  |  |  |  |                                                                                                    |  |   |     |              |            |                        |           |  |
|-------------------------------|-------------------------|-----------------------|--|---------------------|--|--|--|--|--|--|--|-------------------|--|--|--|--|----------------------------------------------------------------------------------------------------|--|---|-----|--------------|------------|------------------------|-----------|--|
|                               |                         |                       |  |                     |  |  |  |  |  |  |  |                   |  |  |  |  | . 1 . 1 . 1 . 2 . 1 . 3 . 1 . 4 . 1 . 5 . 1 . 8 . 1 . 7 . 1 . 8 . 1 . 9 . 1 . 10 . 1 . 11 . 1 . 12 . 1 . 13 |  |   |     |              |            |                        |           |  |
|                               | ◆ Intestazione maschera |                       |  |                     |  |  |  |  |  |  |  |                   |  |  |  |  |                                                                                                    |  |   |     |              |            |                        |           |  |
|                               |                         | Introduzione Libri    |  |                     |  |  |  |  |  |  |  |                   |  |  |  |  |                                                                                                    |  |   |     |              |            |                        |           |  |
|                               |                         |                       |  |                     |  |  |  |  |  |  |  |                   |  |  |  |  |                                                                                                    |  |   |     |              |            |                        |           |  |
|                               |                         | $\blacklozenge$ Corpo |  |                     |  |  |  |  |  |  |  |                   |  |  |  |  |                                                                                                    |  |   |     |              |            |                        |           |  |
|                               |                         |                       |  |                     |  |  |  |  |  |  |  |                   |  |  |  |  |                                                                                                    |  |   |     |              |            |                        |           |  |
| ٠                             |                         |                       |  | <b>IDLibri</b>      |  |  |  |  |  |  |  | <b>IDLibri</b>    |  |  |  |  |                                                                                                    |  |   |     |              | Recensioni |                        | Recension |  |
| ٠                             |                         |                       |  | <b>Titolo</b>       |  |  |  |  |  |  |  | Titolo            |  |  |  |  |                                                                                                    |  |   |     |              |            |                        |           |  |
| 2<br>$\overline{\phantom{a}}$ |                         |                       |  |                     |  |  |  |  |  |  |  |                   |  |  |  |  |                                                                                                    |  |   |     |              |            | Stato di conservazione |           |  |
| -<br>٠<br>3                   |                         |                       |  | Prezzo              |  |  |  |  |  |  |  | Prezzo            |  |  |  |  |                                                                                                    |  |   | ks. | <b>Rudno</b> |            |                        |           |  |
| $\blacksquare$<br>۰           |                         |                       |  | Data di pubblicazid |  |  |  |  |  |  |  | DataPubblicazione |  |  |  |  |                                                                                                    |  | 憰 |     |              | Discreto   |                        |           |  |
| 4                             |                         |                       |  | Codice              |  |  |  |  |  |  |  | Codice            |  |  |  |  |                                                                                                    |  |   | n.  |              | iRovinato  |                        |           |  |

Il Gruppo di opzioni nella maschera

Il gruppo di opzioni appare nel corpo della maschera. Nelle proprietà del gruppo, imposta lo **Stile sfondo** come **Trasparente** (scheda **Formato**) e scrivi Stato come Nome elemento (scheda **Altro**).

Inserisci sotto il gruppo di opzioni una casella di testo, dove calcolare il valore effettivo del libro. Il testo dell'etichetta è Valore effettivo. Sposta l'etichetta sopra il campo come in figura.

|            | Stato di conservazione                                      |                                             |
|------------|-------------------------------------------------------------|---------------------------------------------|
| R<br>Rudno |                                                             |                                             |
| 履          | Discreto                                                    |                                             |
| R          |                                                             |                                             |
|            |                                                             |                                             |
|            | Non associato                                               |                                             |
|            |                                                             |                                             |
| ------     | $\overline{V}$ $\overline{L}$ $\overline{L}$ $\overline{L}$ | $\mathcal{L} \mathcal{L}$ and $\mathcal{L}$ |

Il campo Valore effettivo

Seleziona la casella di testo e visualizza le sue proprietà.

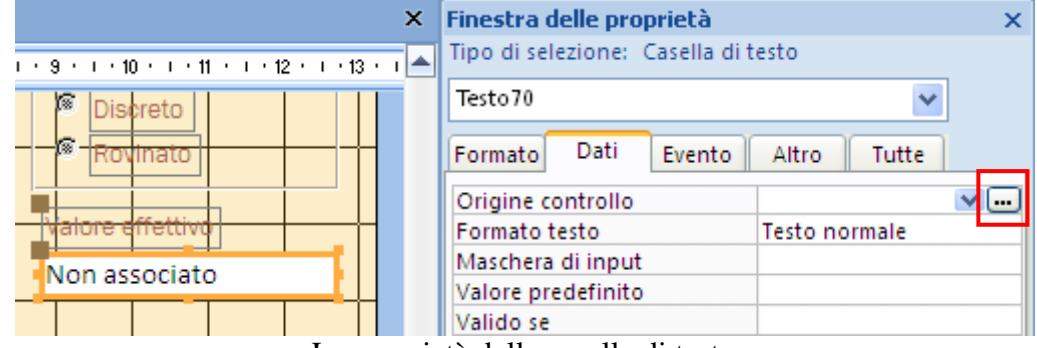

Le proprietà della casella di testo

Nella scheda **Dati** fai clic sul pulsante con i tre puntini di sospensione della proprietà **Origine controllo**. Appare il Generatore di espressioni di Access.

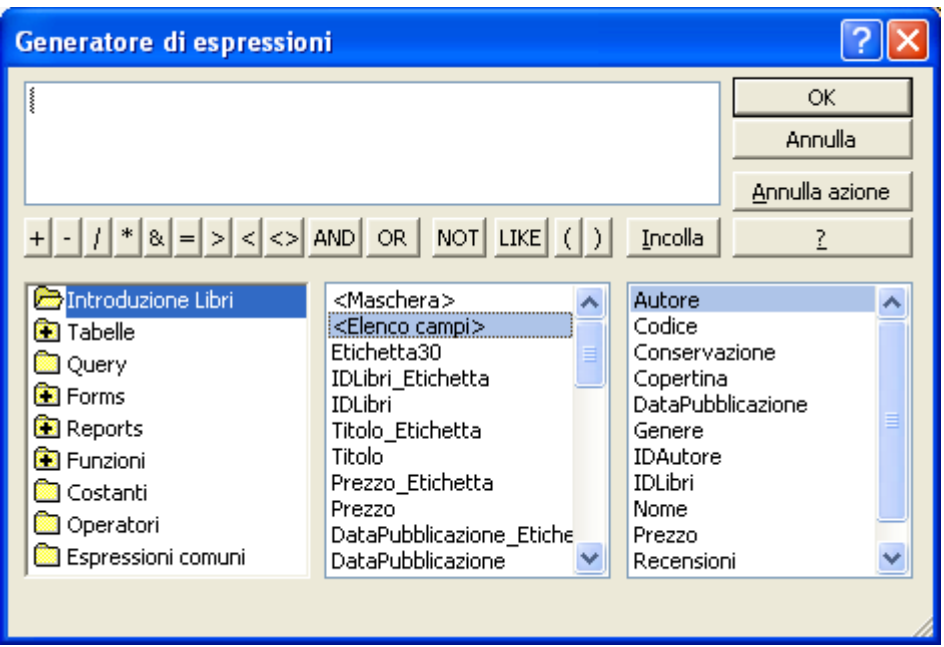

Il Generatore di espressioni

Seleziona nella colonna centrale, la voce <elenco campi> come in figura.

L'espressione da costruire deve diminuire il prezzo del libro secondo la percentuale di usura. Ad esempio, se il libro è in uno stato di conservazione discreto la percentuale del prezzo da togliere è del 10%. Quindi l'operazione è: Prezzo – Prezzo \*10/100.

Costruiamo questa espressione.

- 1. Nella terza colonna fai doppio clic sul campo Prezzo.
- 2. Scrivi il segno di sottrazione: -.
- 3. Nella terza colonna fai di nuovo doppio clic sul campo Prezzo.
- 4. Scrivi il segno di moltiplicazione: \*.
- 5. Nella terza colonna fai doppio clic sul campo Conservazione.
- 6. Completa la formula dividendo per 100: /100.

L'espressione dovrebbe corrispondere a quella in figura.

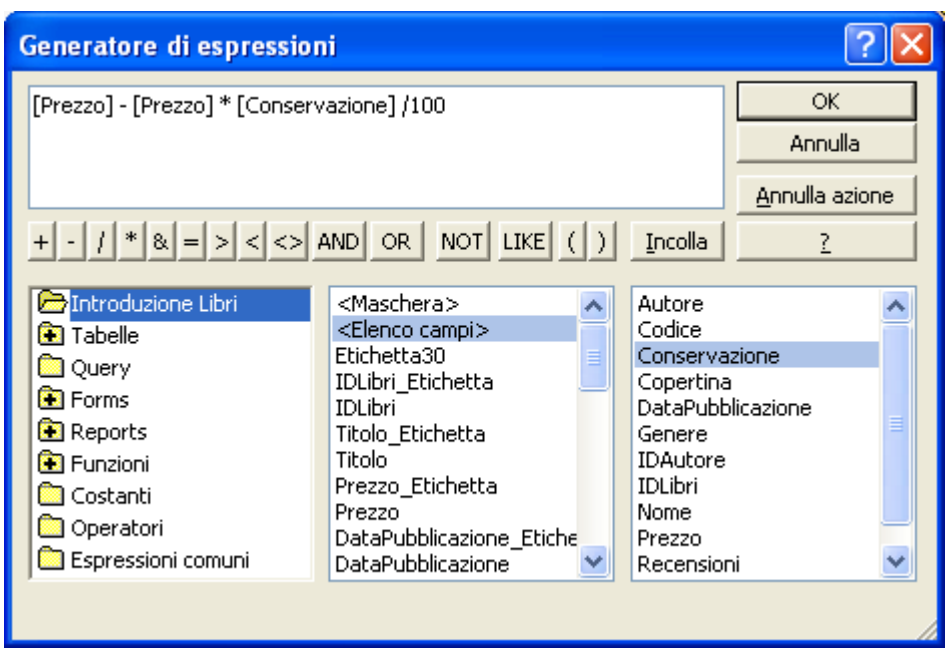

L'espressione che calcola la variazione del prezzo

Conferma con **OK**. Nella scheda **Formato** delle proprietà della casella di testo imposta la proprietà Formato a Euro, come in figura.

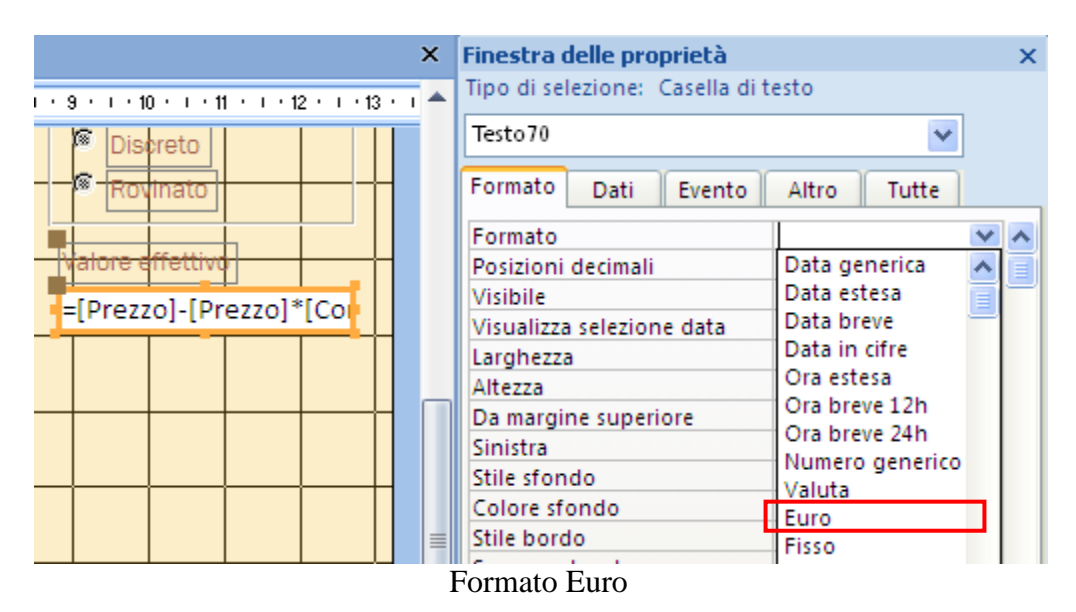

Salva le modifiche e visualizza la maschera in modalità visualizzazione Maschera.

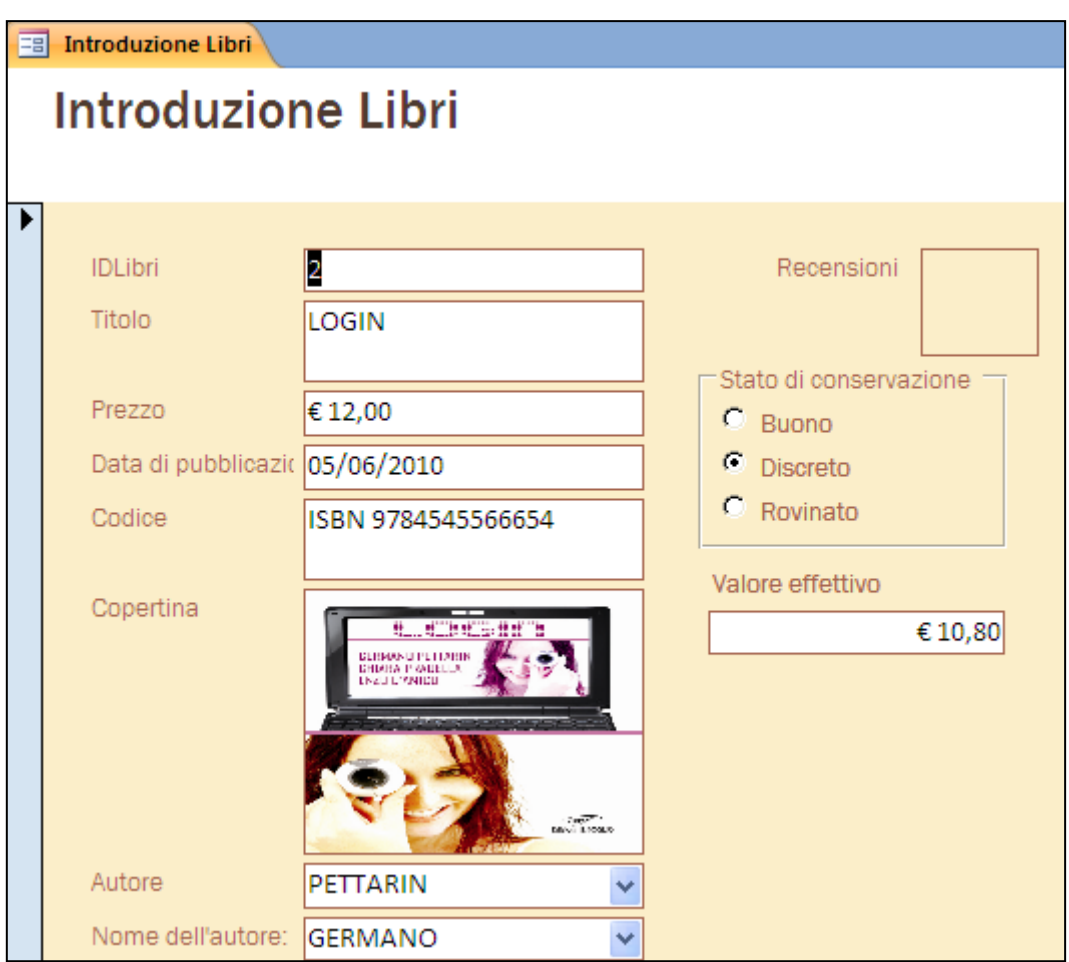

La maschera Introduzione Libri con i nuovi campi

Facciamo un altro esempio di un gruppo di opzioni con la maschera Introduzione prestiti. Vogliamo poter avere il riferimento telefonico dei due principali corrieri di spedizioni nel caso si debba spedire un libro in prestito.

Apri la maschera **Introduzione Prestiti** in **Visualizzazione Struttura** e inserisci nell'intestazione un controllo Gruppo di opzioni.

Inizia il processo di creazione guidata.

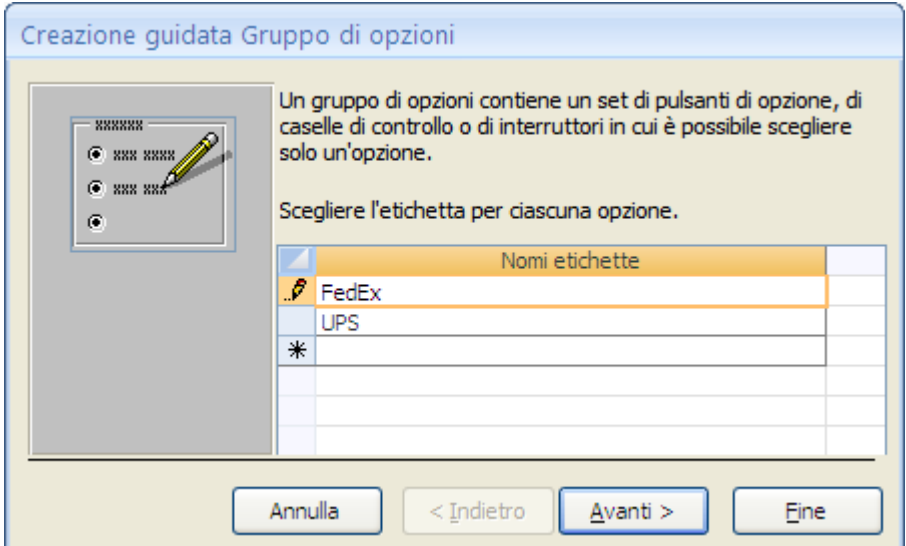

Creazione guidata: primo passaggio

Nel secondo, terzo e quarto passaggio lascia le scelte reimpostate, con l'assegnazione dei valori proposta e con l'opzione **Salva il valore per uso successivo** attivata.

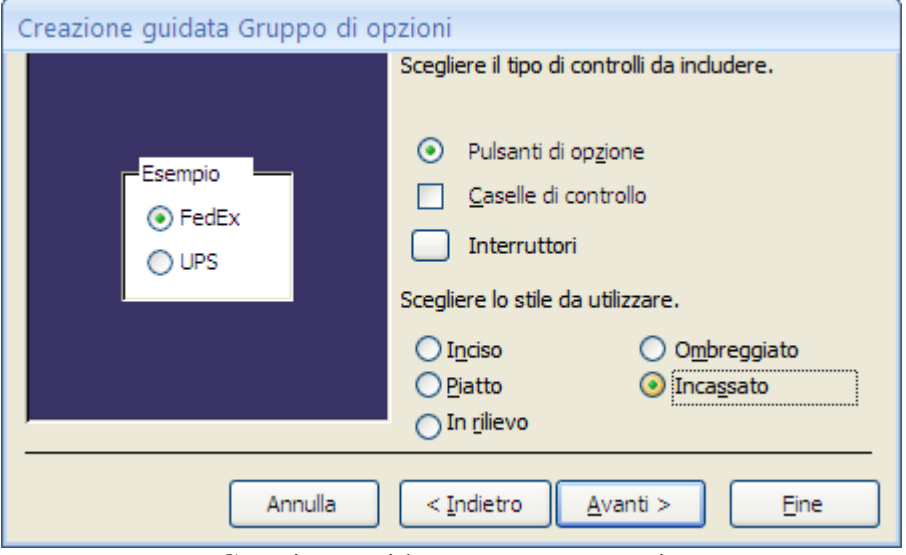

Creazione guidata: quarto passaggio

Al quarto passaggio scegliamo lo stile Incassato. Fai clic su **Avanti**.

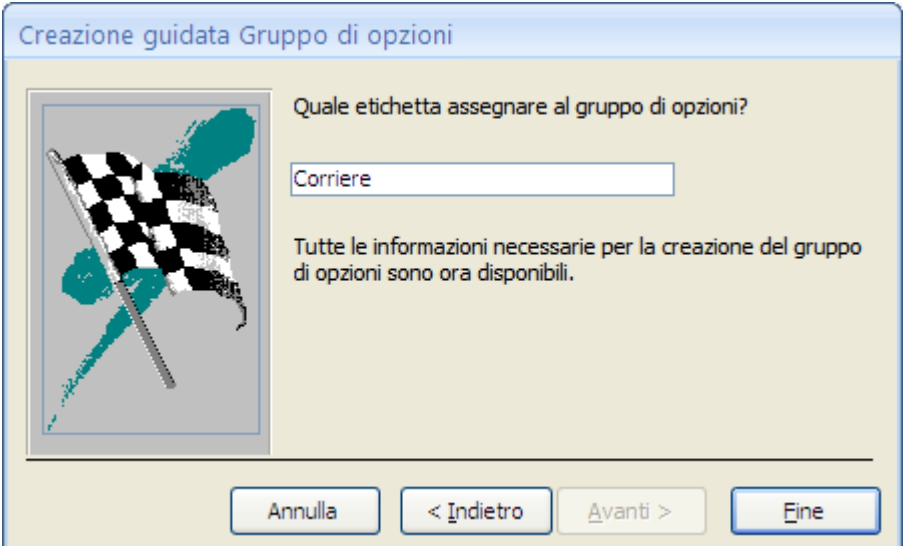

Creazione guidata: ultimo passaggio

Assegna il nome Corriere all'etichetta e fai clic su **Fine** per concludere la creazione guidata.

Il gruppo di opzioni appare nel corpo della maschera. Nelle proprietà del gruppo, imposta lo **Stile sfondo** come **Trasparente** (scheda **Formato**) e scrivi Corriere come Nome elemento (scheda **Altro**).

| Eal                      | <b>Introduzione Prestiti</b>                                                                                                    |
|--------------------------|----------------------------------------------------------------------------------------------------|
|                          | * 1 * 1 * 1 * 2 * 1 * 3 * 1 * 4 * 1 * 5 * 1 * 6 * 1 * 7 * 1 * 8 * 1 * 9 * 1 * 10 * 1 * 11 * 1 * 12 * 1 * 13 * 1 * 14 * 1 * 15 * 1 * 16 * 1 *     |
|                          | ← Intestazione maschera                                                                                                    |
| $\overline{\phantom{a}}$ | Corrierel<br>Introduzione Prestiti<br>◙<br>FedEx                                                                                                 |
|                          | ø<br>IUPS                                                                                                    |
| 2                        | di internet<br>Note<br>- 09<br><b>COLO</b><br><del>Dată del prestito</del><br>terrore<br><del>otator rescito</del><br>ta di restituzione<br>cion |
|                          | $\blacktriangleright$ Corpo                                                                                                    |
|                          | Libro<br> DataRestituzio <br>DataPrestito<br><b>IStatoPrest</b><br>lNote<br>Lettore                                                              |
|                          | lito<br>Ine<br>$\overline{\phantom{a}}$<br>$\overline{\phantom{a}}$<br>$\overline{\phantom{a}}$                                                  |
| 2.                       | ← Piè di pagina maschera                                                                                                    |

La maschera Introduzione Prestiti con il gruppo di opzioni

Adesso vediamo come collegare questo gruppo di opzioni alla visualizzazione dei numeri di telefono di questi due corrieri.

La visualizzazione del numero sarà gestita da una macro collegata al gruppo di opzioni: questa macro verrà eseguita dopo l'aggiornamento del gruppo e visualizzerà il numero telefonico relativo all'opzione selezionata.

Per creare la macro, scegli dal menu a discesa del pulsante **Macro** (scheda **Crea**) la voce **Macro**.

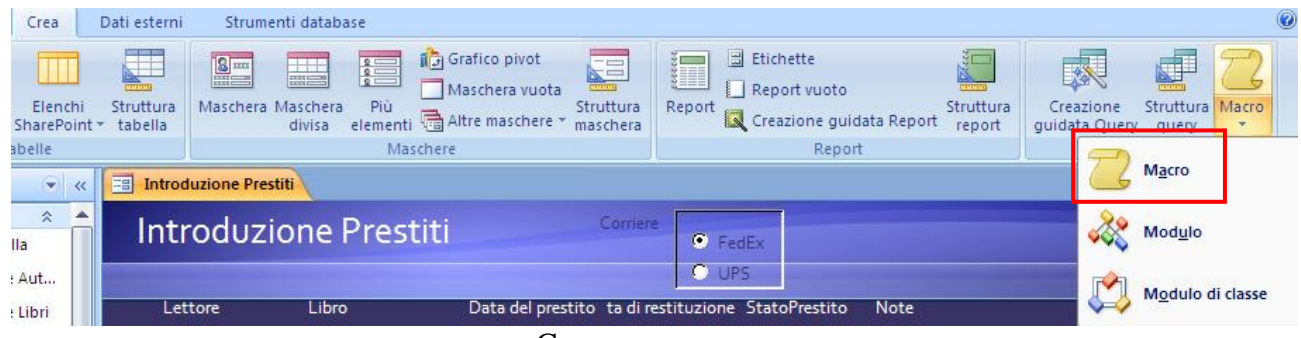

Creare una macro

#### Appare il Generatore di macro, già visto in precedenza.

|                                                      |     | Home      | Crea                         | Dati esterni                                            |        | Strumenti database        |                             | Struttura            |                         |
|------------------------------------------------------|-----|-----------|------------------------------|---------------------------------------------------------|--------|---------------------------|-----------------------------|----------------------|-------------------------|
| <sup>5</sup> E Passo a passo<br>Seneratore<br>Esegui |     |           |                              | $\frac{1}{2}$ <b>E</b> Inserisci righe<br>Elimina righe |        | Mostra tutte<br>le azioni | <b>XYZ</b><br>Nomi<br>macro | Condizioni Argomenti | $\bullet$ iii $\bullet$ |
|                                                      |     | Strumenti |                              | Righe                                                   |        |                           |                             | Mostra/Nascondi      |                         |
| $\rightarrow$                                        | EBI |           | <b>Introduzione Prestiti</b> |                                                         | Macro1 |                           |                             |                      |                         |
|                                                      |     |           | Azione                       |                                                         |        | Argomenti                 |                             |                      |                         |
|                                                      |     |           |                              | v                                                       |        |                           |                             |                      |                         |
|                                                      |     |           |                              |                                                         |        |                           |                             |                      |                         |
|                                                      |     |           |                              |                                                         |        |                           |                             |                      |                         |
|                                                      |     |           |                              |                                                         |        |                           |                             |                      |                         |

Il Generatore di macro

**© Matematicamente.it**

Per prima cosa si deve assegnare un nome alla macro, per poi collegarla al gruppo di opzioni. Fai un clic sul pulsante **Nomi macro**, evidenziato nella figura precedente.

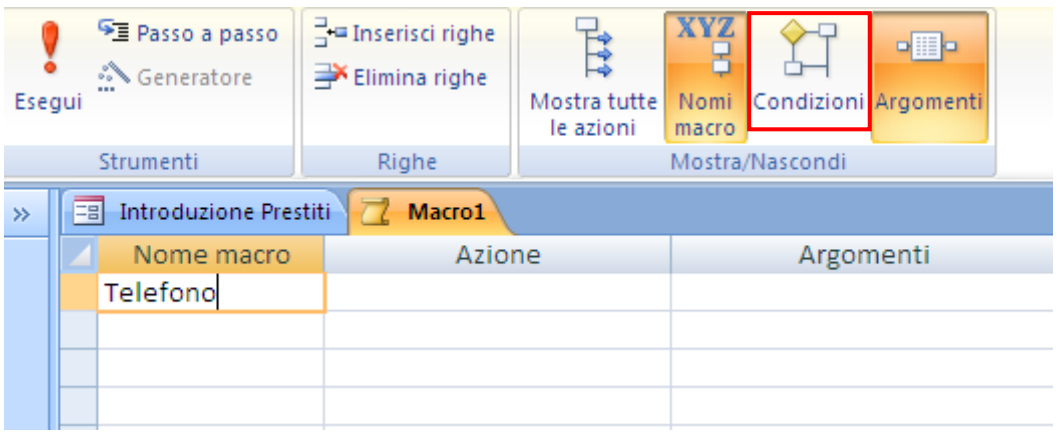

La colonna dei Nome macro

Appare la colonna dei nomi delle macro. Nella prima cella scrivi il nome Telefono. La macro deve controllare se il valore dell'opzione scelta è quello del caso FedEx (valore 1) o quello del caso UPS (valore 2): a seconda di questo valore deve visualizzare uno dei due numeri telefonici.

Quindi l'istruzione da eseguire è legata ad un se, a una *condizione*: premi il pulsante **Condizioni** per visualizzare la colonna Condizione.

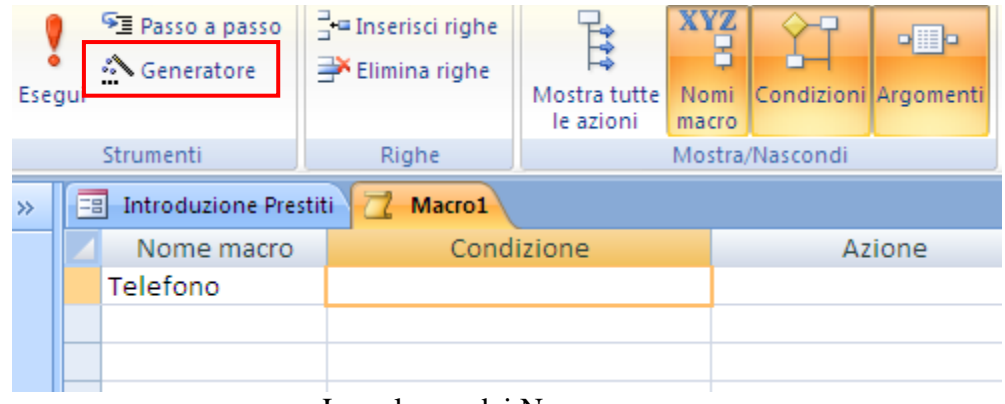

La colonna dei Nome macro

Utilizziamo il generatore di espressioni per creare la condizione sul valore specificato nel gruppo di azioni Corriere. Fai un clic sul pulsante **Generatore** nel gruppo **Strumenti** della scheda **Struttura**.

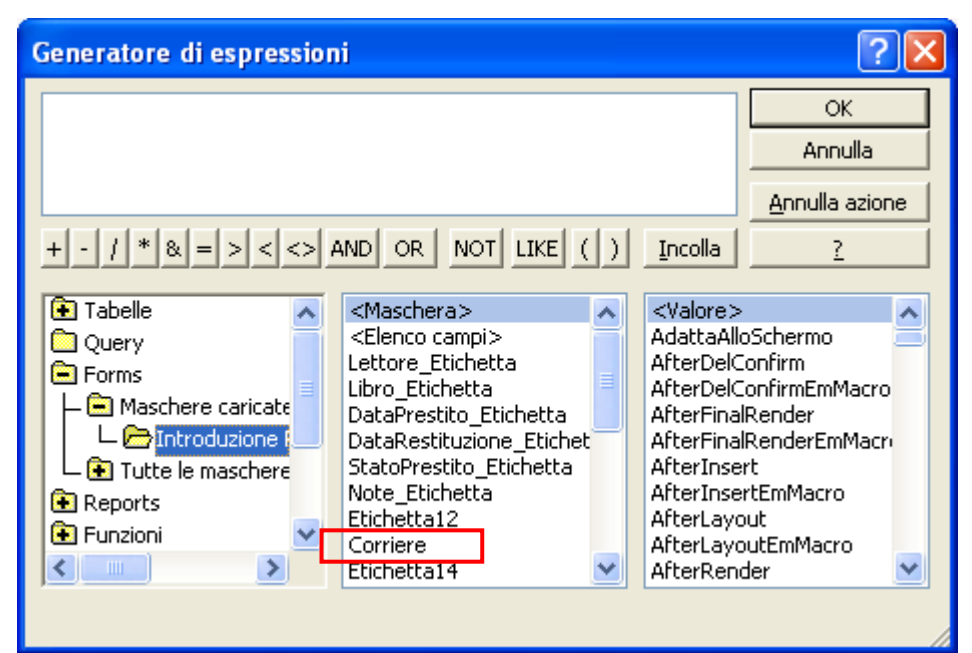

Gli oggetti della Maschera Introduzione Prestiti

Visualizza tutti gli oggetti della maschera Introduzione Prestiti come in figura. Fai due clic sull'oggetto Corriere.

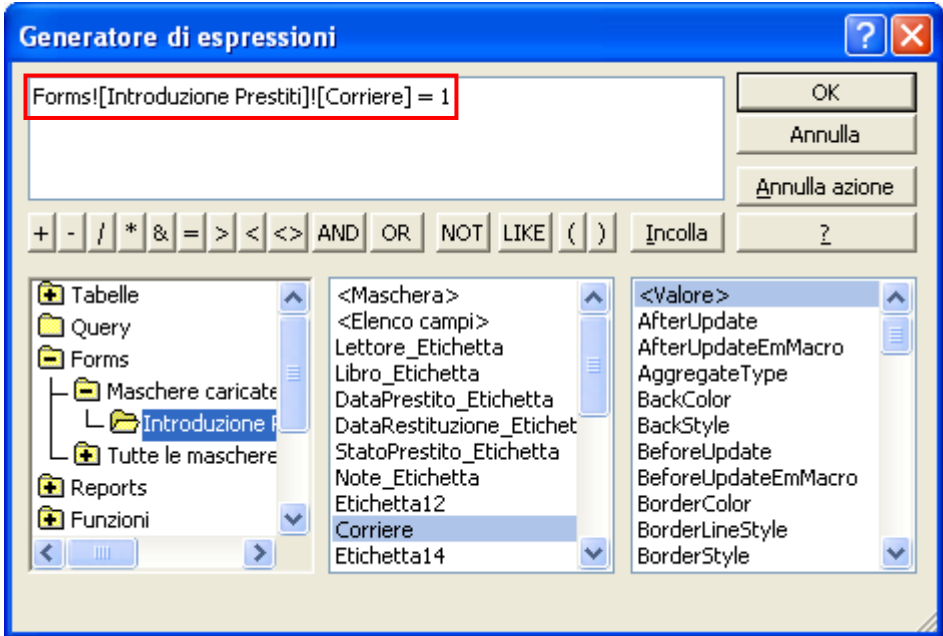

L'espressione sul valore del gruppo di opzioni

Nella Casella di espressione appare la scritta Forms![Introduzione Prestiti]![Corriere]. Completa l'espressione aggiungendo = 1, come in figura. La condizione è pronta. Fai clic su **OK** per confermare.

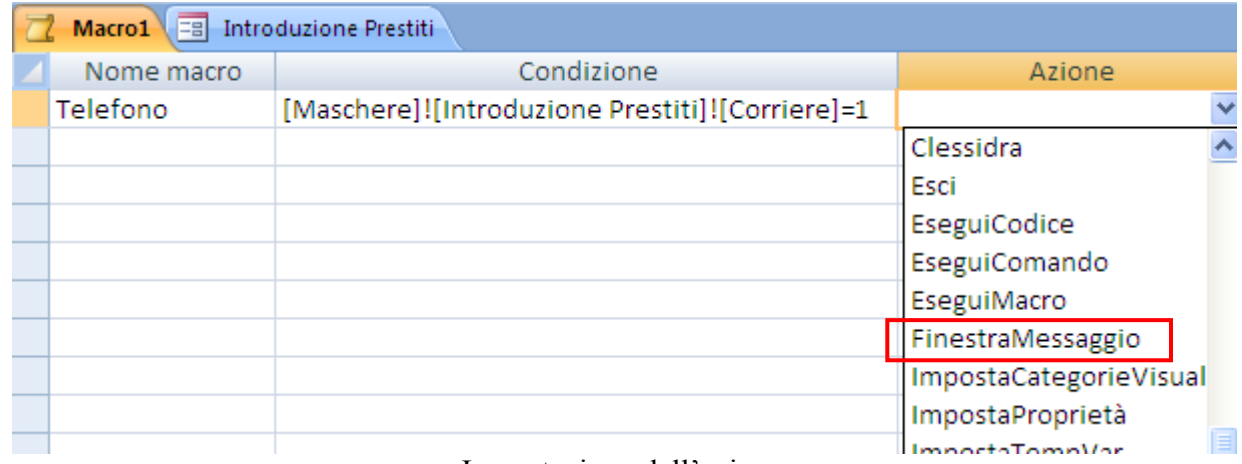

Impostazione dell'azione

Adesso puoi selezionare l'azione collegata a questa condizione: si deve visualizzare un messaggio con il numero telefonico del corriere UPS. Nell'elenco delle azioni (terza colonna) scegli FinestraMessaggio.

| Macro1 = Introduzione Prestiti                 |                                                                                                    |  |                                                                                                    | × |
|------------------------------------------------|----------------------------------------------------------------------------------------------------|--|----------------------------------------------------------------------------------------------------|---|
| Nome macro                                     | Condizione                                                                                                    |  | Azione                                                                                                    |   |
| Telefono                                       | [Maschere]![Introduzione Prestiti]![Corriere]=1                                                                    |  | FinestraMessaggio                                                                                                    | E |
|                                                |                                                                                                    |  |                                                                                                    |   |
|                                                |                                                                                                    |  |                                                                                                    |   |
| Messaggio<br>SegnaleAcustico<br>Tipo<br>Titolo | Telefono UPS 0434/364567<br>Sì<br>v<br>Nessuna<br>Nessuna<br>Messaggio critico<br>Awiso?<br>Awiso!<br>Informazione |  | Selezionare il tipo di icona da visualizzare nella<br>finestra di messaggio: Nessuna, Messaggio<br>critico (icona di arresto), Avviso ? (icona '?'),<br>Avviso ! (icona '!'), Informazione (icona 'i'). Le<br>icone in Microsoft Windows e Windows NT<br>differiscono leggermente tra loro. Per la Guida<br>premere F1. |   |

Gli argomenti del messaggio

Nella parte inferiore della finestra puoi impostare gli argomenti del messaggio.

- **Messaggio**: specifica il testo del messaggio, ad esempio "Numero telefonico UPS 0434/<sub>……</sub>"
- **SegnaleAcustico**: indica se la comparsa del messaggio deve essere abbinata a un suono di avviso.
- **Tipo**: puoi scegliere l'icona che appare nella finestra del messaggio. Una croce bianca in cerchio rosso (Avviso critico), un punto di domanda (Avviso ?), ecc. Nel nostro caso scegli Informazione.
- **Titolo**: scrivi la frase che apparirà nella barra del titolo del messaggio, ad esempio "Riferimenti telefonici".

Ripeti gli stessi passaggi per la seconda condizione, se è stata selezionata la seconda opzione. Al termine il codice della macro deve essere simile a quello nella figura sottostante.

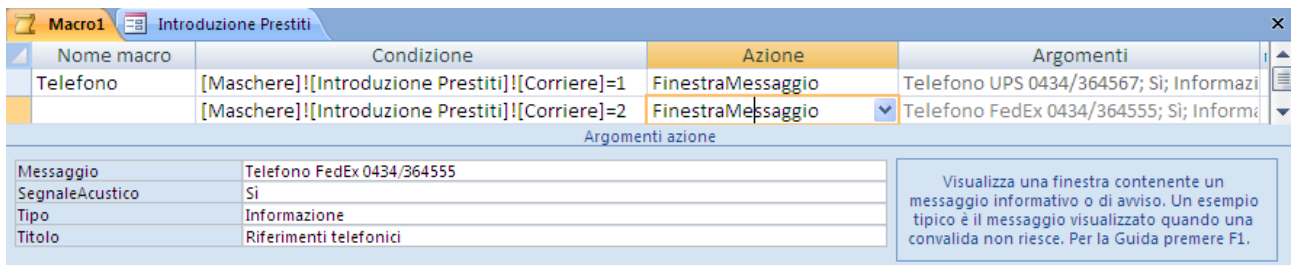

La macro completa

La macro è completata. Salvala con il nome Riferimenti e chiudi il Generatore di macro.

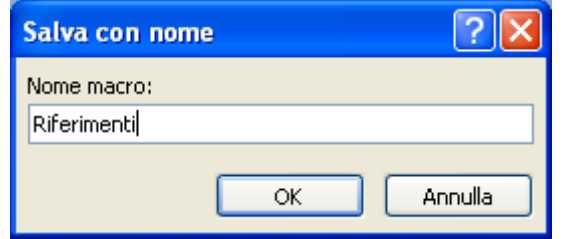

Salvataggio della macro

Colleghiamo la macro al gruppo di opzioni. Visualizza le proprietà del gruppo di opzioni Corriere.

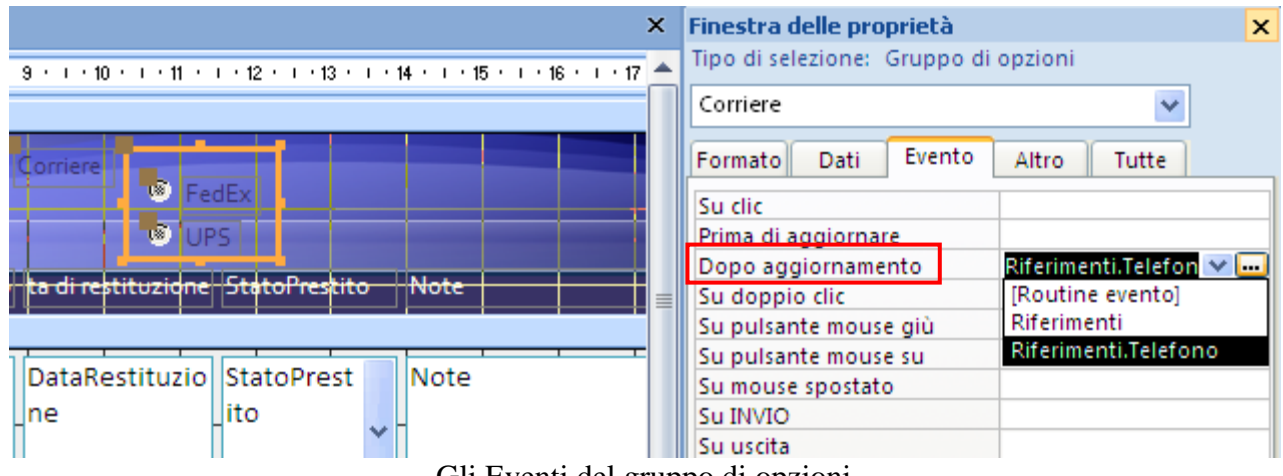

Gli Eventi del gruppo di opzioni

Il messaggio deve essere visualizzato quando il gruppo viene aggiornato, scegliendo una delle due opzioni. Nella scheda **Evento** della Finestra delle proprietà vai alla proprietà **Dopo aggiornamento**.

Il menu a discesa propone l'elenco delle macro presenti nel database. Seleziona Riferimenti.telefono e salva le modifiche.

Il gruppo di opzioni è pronto all'uso. Se, in Visualizzazione Maschera, scegli un'opzione appare il rispettivo messaggio.

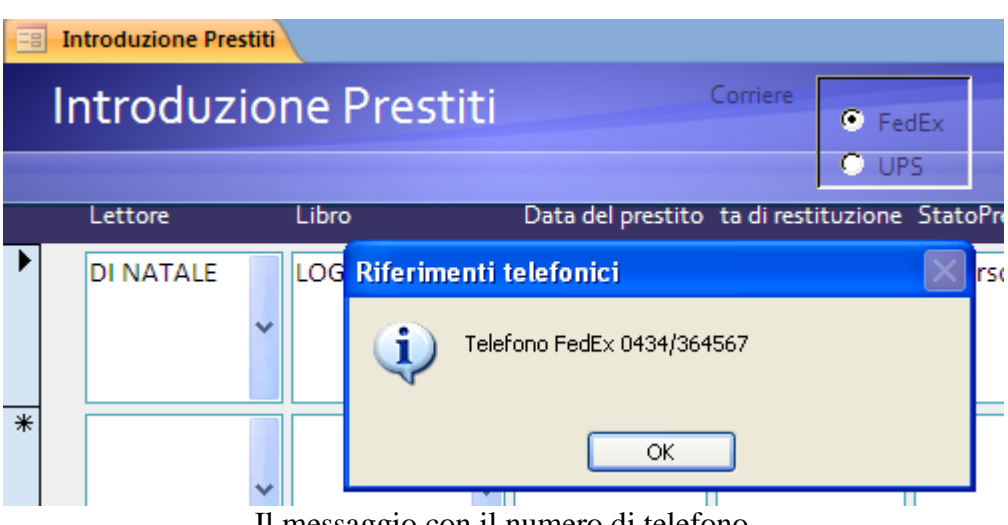

Il messaggio con il numero di telefono

## **Un esempio di utilizzo operativo delle maschere**

Nel capitolo precedente abbiamo visto come con le maschere si possa gestire i dati del database senza usare le tabelle.

Questo è lo scopo delle maschere: evitare che l'utente veda le tabelle, dove sono specificate le impostazioni del database, e interagisca con esse. L'utilizzatore del database non dovrebbe sapere che esistono le tabelle, proprio per evitare che "danneggi" la loro impostazione.

In questo capitolo vedremo un esempio di lavoro pratico con le maschere di inserimento dati, migliorando la funzionalità la loro funzionalità.

### **Inserimento di un nuovo libro: un messaggio sull'apertura della maschera**

Vediamo l'inserimento di un nuovo libro nel database.

La maschera da utilizzare è Inserimento Libri. Subito si presenta un problema. I Libri sono collegati agli Autori e ai Generi. Per come abbiamo impostato il database non si può inserire un libro se non è già presente l'autore nella tabella degli Autori e il genere nella tabella dei Generi.

Facciamo in modo che all'apertura della maschera appaia un messaggio, tipo promemoria, per verificare l'esistenza dell'autore e del genere.

Per prima cosa creiamo la macro che mostra il messaggio. Apri il Generatore di macro, come nel capitolo precedente.

|               | $15 - 12 - 12$<br>Ы                                                                                  | $\overline{\phantom{a}}$ |                                                                                 |                           |                                                                                                  | Strumenti macro      |                | Biblioteca : Database (Access 2007) -<br>$\blacksquare$                                                                                                    | x                        |  |
|---------------|----------------------------------------------------------------------------------------------------|--------------------------|---------------------------------------------------------------------------------|---------------------------|--------------------------------------------------------------------------------------------------|----------------------|----------------|----------------------------------------------------------------------------------------------------|--------------------------|--|
|               | Home<br>Crea                                                                                         | Dati esterni             |                                                                                 | Strumenti database        |                                                                                                  | Struttura            |                |                                                                                                    |                          |  |
|               | $\frac{1}{4}$ Inserisci righe<br><b>PE Passo a passo</b><br>Elimina righe<br>•• Generatore<br>Esegui |                          |                                                                                 | Mostra tutte<br>le azioni | XYZ<br>Nomi<br>macro                                                                             | Condizioni Argomenti | $\blacksquare$ |                                                                                                    |                          |  |
|               | Strumenti                                                                                            | Righe                    |                                                                                 |                           |                                                                                                  | Mostra/Nascondi      |                |                                                                                                    |                          |  |
| $\rightarrow$ | <b>AvvisoLibri</b>                                                                                   |                          |                                                                                 |                           |                                                                                                  |                      |                |                                                                                                    | $\times$                 |  |
|               | Azione                                                                                               |                          |                                                                                 |                           |                                                                                                  |                      | Argomenti      | Im(                                                                                                    |                          |  |
|               | FinestraMessaggio                                                                                    | $\checkmark$             |                                                                                 |                           | [: Prima di inserire il libro controlla che sia già presente l'autore e il genere; Sì; Avviso !: | E                    |                |                                                                                                    |                          |  |
|               |                                                                                                    |                          |                                                                                 |                           |                                                                                                  |                      |                |                                                                                                    | $\overline{\phantom{a}}$ |  |
| spostamento   |                                                                                                    |                          |                                                                                 |                           |                                                                                                  | Argomenti azione     |                |                                                                                                    |                          |  |
| 등<br>liquadro | Messaggio<br>SegnaleAcustico<br>Tipo<br>Titolo                                                       | Sì<br>Awiso!             | Prima di inserire il libro controlla che sia già presente l'autor<br>attenzione |                           |                                                                                                  |                      |                | Visualizza una finestra contenente un<br>messaggio informativo o di avviso. Un esempio<br>tipico è il messaggio visualizzato quando una<br>convalida non riesce. Per la Guida premere F1. |                          |  |
|               | Per cambiare riguadro: F6. Per la Guida: F1.<br>al.                                                  |                          |                                                                                 |                           |                                                                                                  |                      |                |                                                                                                    |                          |  |

La macro che mostra un messaggio

L'azione è FinestraMessaggio, già vista in precedenza. Gli argomenti sono quelli in figura. Salva la macro con il nome AvvisoLibri. Se esegui la macro (pulsante **Esegui** nel gruppo **Strumenti**) appare il messaggio che hai creato.

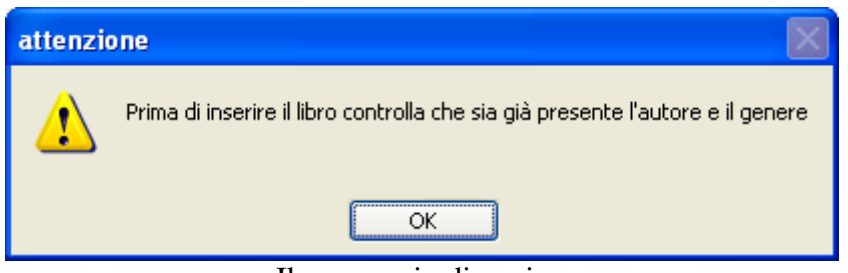

Il messaggio di avviso

Chiudi il Generatore di macro. La macro appare nell'elenco del Riquadro di spostamento.

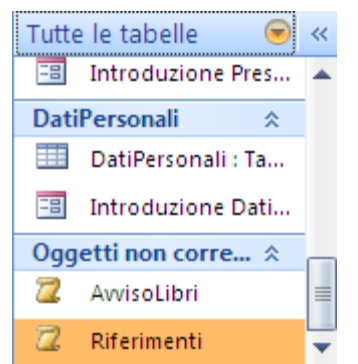

Le macro nel Riquadro di spostamento

Colleghiamo la macro alla maschera Introduzione Libri. Aprila in Visualizzazione Struttura e visualizza le proprietà della maschera. Puoi fare un clic sul pulsante con il quadratino, alla sinistra del righello, per selezionare l'intera maschera.

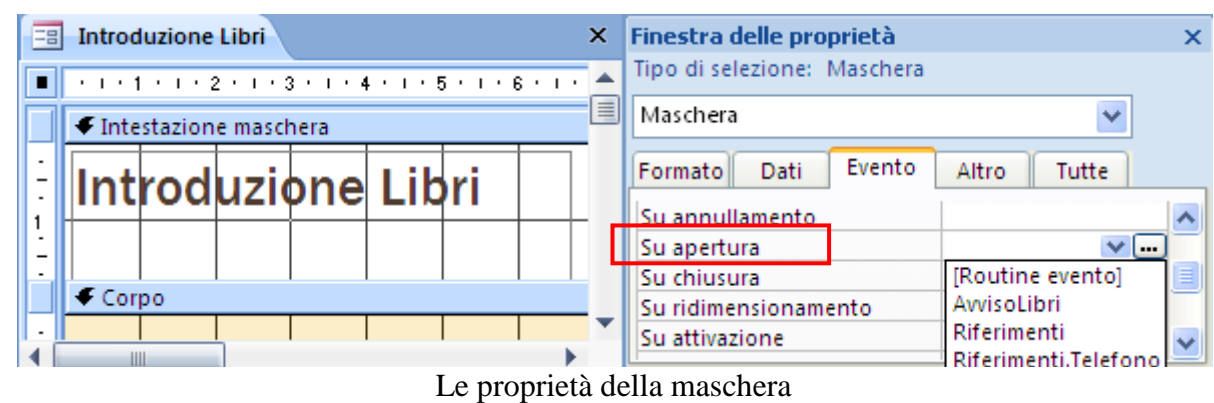

Associa all'evento **Su apertura** la macro che hai appena creato. Il messaggio apparirà ogni volta che si apre la maschera.

### **Creare due pulsanti**

Visto che, prima di inserire un nuovo libro, è necessario controllare gli autori e i generi presenti, inseriamo due pulsanti nell'intestazione che richiamano le relative maschere.

La creazione di un pulsante che apre la maschera è stata illustrata nel capitolo precedente. Illustriamo i passaggi principali.

Apri la maschera Introduzione Libri in Visualizzazione Struttura. Inserisci un pulsante di comando nell'intestazione.

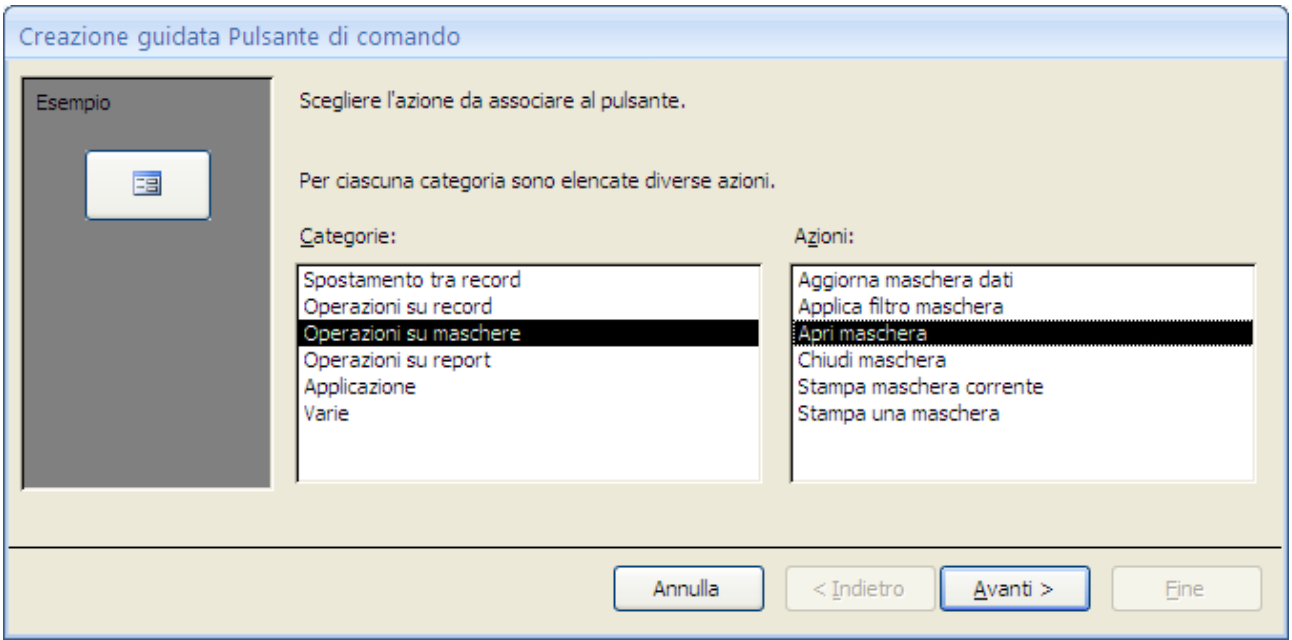

Creazione guidata: primo passaggio

L'operazione è l'apertura di una maschera. Fai clic su **Avanti** e, nel passaggio successivo, seleziona la maschera Introduzione Autori.
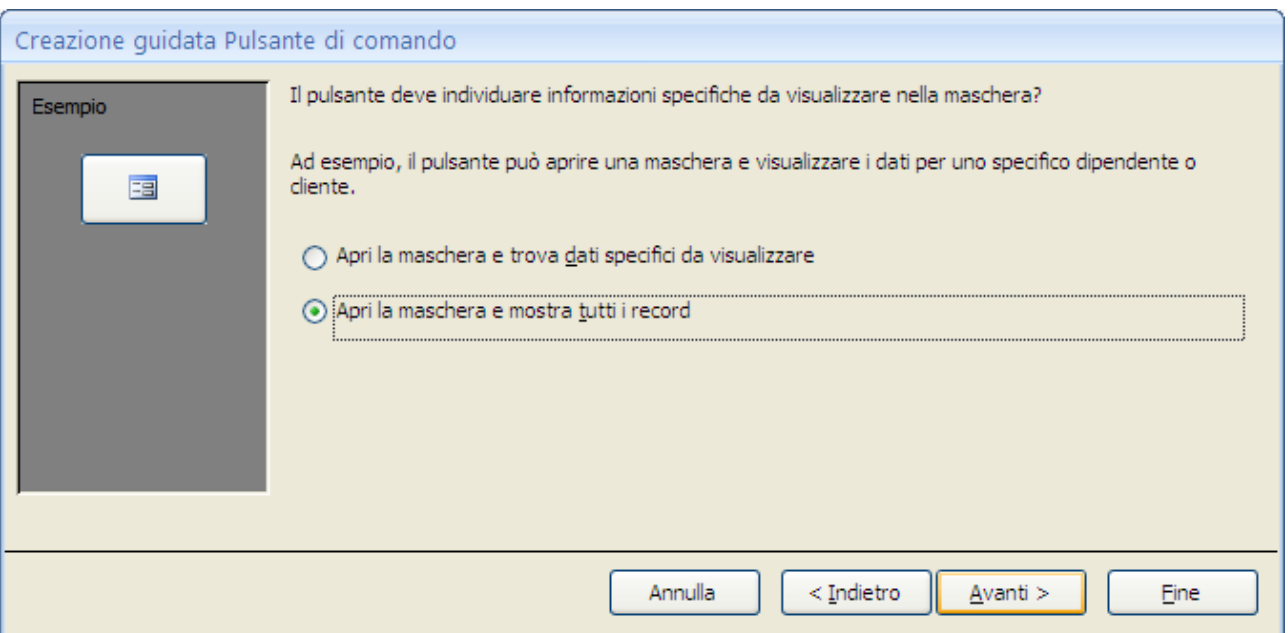

Creazione guidata: terzo passaggio

Nel terzo passaggio lascia l'opzione che apre la maschera visualizzando tutti i record. Nel passaggio successivo assegna il testo Autori al pulsante. Concludi il processo di creazione guidata.

Ripeti gli stessi passaggi per creare un pulsante che visualizzi la maschera Introduzione Generi. Il risultato finale deve essere simile a quello in figura.

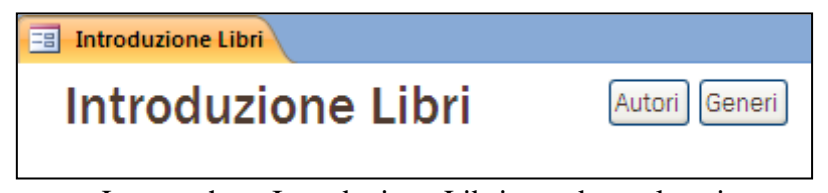

La maschera Introduzione Libri con due pulsanti

In questo modo la navigazione tra le maschere è più semplice.

### **Aggiornare una casella combinata**

Proviamo a inserire un libro senza che sia già presente il suo genere.

Apri la maschera Introduzione Libri in Visualizzazione Maschera e crea un nuovo record con uno dei pulsanti in figura.

| Ы<br><b>a</b>            | $12) - (21 -$<br>$\equiv$                                             |                                    |                                                    | Biblioteca : Database (Access 2007) - Microsoft Access                                                                                              |                                                                                              | $\mathbf{x}$<br>$\blacksquare$<br>Ξ.      |
|--------------------------|-----------------------------------------------------------------------|------------------------------------|----------------------------------------------------|----------------------------------------------------------------------------------------------------|----------------------------------------------------------------------------------------------|-------------------------------------------|
| Home                     | Crea                                                                  | Dati esterni<br>Strumenti database |                                                    |                                                                                                    |                                                                                              | $\circledcirc$                            |
| 畺<br>Visualizza          | $\overline{\mathcal{L}^{(1)}}$<br>¥<br><b>EB</b><br>Incolla<br>$\sim$ | 情 青津<br>G<br>S<br>$\mathcal{C}$    | 建销<br>$\triangleright$ T<br>$\frac{ab}{2}$ -<br>扫扫 | di <sup>3</sup> Nuovo<br>$\Sigma$ Totali<br>$\overline{c}$<br>Controllo ortografia<br><b>国</b> Salva<br>Aggiorna<br>X Elimina + Haltro +<br>tutto - | $\frac{A}{Z}$<br>マ<br>$\frac{Z}{A}$<br>面<br>Filtro<br>$rac{A}{Z}$<br>$\overline{\mathbf{v}}$ | $a_{ac}$<br>$\Rightarrow$<br>Trova<br>A - |
| Visualizzaz              | Appunti <sup>5</sup>                                                  | Carattere                          | 同.<br>Formato RTF                                  | Record                                                                                                    | Ordina e filtra                                                                              | Trova                                     |
| 围<br>$\rightarrow$       | <b>Introduzione Libri</b>                                             |                                    |                                                    |                                                                                                    |                                                                                              | $\boldsymbol{\mathsf{x}}$                 |
| spostamento              |                                                                       | <b>Introduzione Libri</b>          |                                                    |                                                                                                    |                                                                                              | ê                                         |
| 등<br>Riquadro            | <b>IDLibri</b><br><b>Titolo</b>                                       | 2<br>LOGIN                         | Recensioni                                         |                                                                                                    |                                                                                              | ▼                                         |
|                          | Record: 14 4 2 di 3                                                   | <b>W</b> Nessun filtro<br>٠<br>样   | Cerca                                              |                                                                                                    |                                                                                              |                                           |
| Visualizzazione Maschera |                                                                       |                                    |                                                    |                                                                                                    |                                                                                              | 同日出                                       |

Creare un nuovo record

Inserisci titolo, autore, prezzo, ecc. a piacere fino al genere. Il genere del libro, ad esempio Religioso, non è presente nell'elenco dei generi.

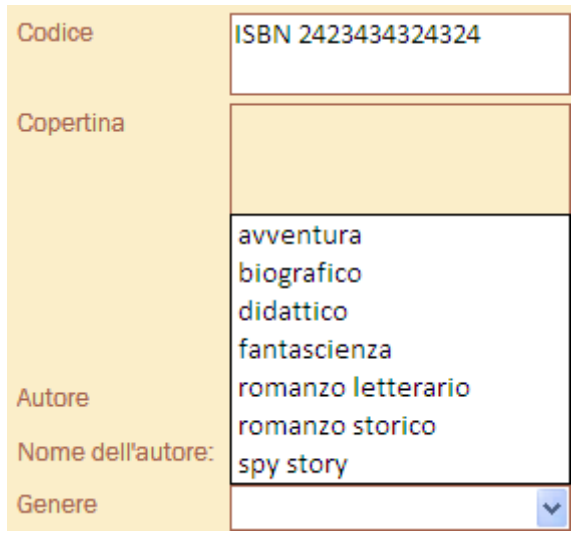

Manca il genere desiderato

Devi interrompere momentaneamente la creazione del record.

Premi il pulsante Generi, che hai inserito in precedenza nell'intestazione, e crea il nuovo genere.

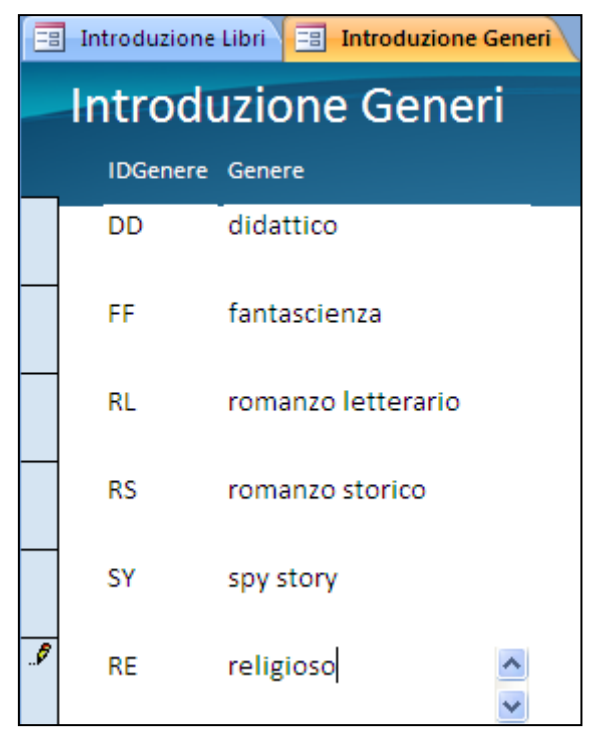

Inserimento del nuovo genere

Chiudi la maschera Introduzione Generi. Ricompare la maschera Introduzione Libri. Seleziona nuovamente la casella combinata per inserire il genere.

Il genere Religioso non appare nella lista, nonostante sia stato inserito. Come mai?

Perché Access non aggiorna automaticamente l'elenco proposto in una maschera aperta se viene aggiunto un record a una tabella collegata. Devi chiudere la maschera dei libri (con l'eventuale perdita dei dati inseriti fino a questo momento) e riaprirla. Solo a questo punto vedrai l'elenco dei generi aggiornato.

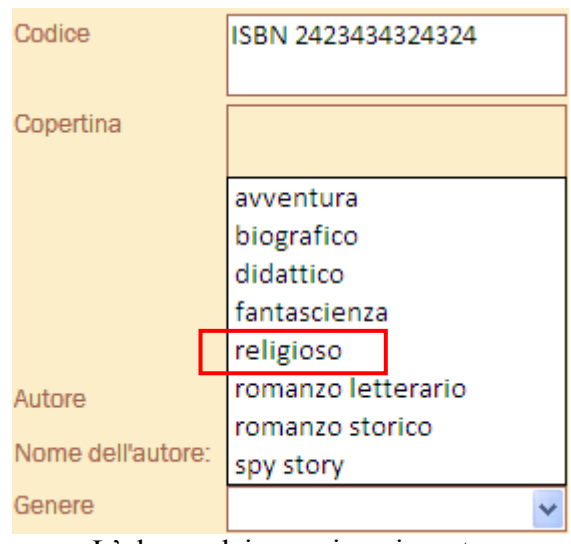

L'elenco dei generi aggiornato

Chiaramente non è un modo pratico per lavorare.

Utilizziamo il codice Visual Basic per risolvere questo problema.

Apri la maschera Introduzione Libri in Modalità Struttura e visualizza le proprietà del campo Genere.

Apri la scheda **Evento**. Sono elencati tutti gli eventi relativi al campo: viene fatto un clic, un doppio clic, spostato il mouse, ecc. Nel nostro caso vogliamo che il campo sia aggiornato con le ultime modifiche ogni volta che viene attivato. L'evento che ci interessa è **Su attivato**.

| --              | <b>Introduzione Libri</b>                                                                                                    | × | Finestra delle proprietà             |                | × |
|-----------------|----------------------------------------------------------------------------------------------------|---|--------------------------------------|----------------|---|
|                 | $+$ 1 $+$ 1 $+$ 1 $+$ 2 $+$ 1 $+$ 3 $+$ 1 $+$ 4 $+$ 1 $+$ 5 $+$ 1 $+$ 6 $+$ 1 $+$ 7 $+$ 1 $+$ 8 $+$ 1 $+$ 9 $+$ 1 $+$ 10 $+$ 1 $+$ $+$ |   | Tipo di selezione: Casella combinata |                |   |
| 10 <sup>1</sup> | <b>COMMUNICATION</b><br>車                                                                                                    |   | Genere                               | $\checkmark$   |   |
|                 | Genere<br>Genere                                                                                                    |   | Evento<br>Dati<br>Formato            | Tutte<br>Altro |   |
|                 | ← Piè di pagina maschera                                                                                                    |   | Su modifica                          |                |   |
|                 |                                                                                                    |   | Su non in elenco.                    |                |   |
|                 |                                                                                                    |   | Su attivato                          | <b></b>        |   |
|                 |                                                                                                    |   | <b>Su disattivato</b>                |                |   |
|                 |                                                                                                    |   | Su doppio clic                       |                |   |
| 2               |                                                                                                    |   | Su pulsante mouse giù                |                |   |
|                 |                                                                                                    |   | Su pulsante mouse su                 |                |   |
|                 |                                                                                                    |   | Su mouse spostato                    |                |   |
| 3               |                                                                                                    |   | Su tasto giù                         |                |   |
|                 | Ш                                                                                                    |   |                                      |                |   |

La proprietà Su attivato

Fai clic sul pulsante con i tre puntini di sospensione. Appare la richiesta di scelta del Generatore.

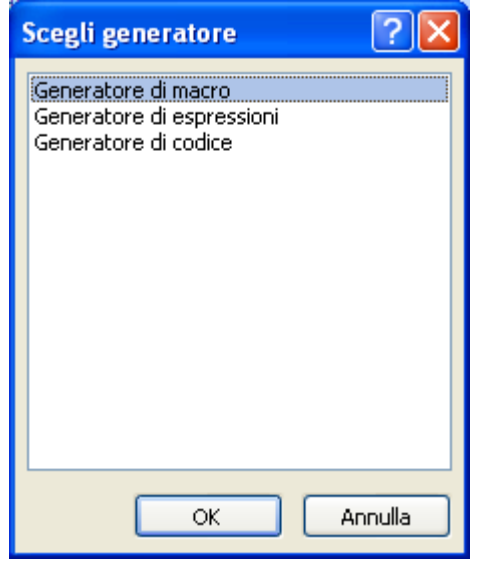

Scelta del Generatore

In questo caso usiamo il codice Visual Basic: scegli la voce **Generatore di codice** e fai clic su **OK**. Appare la finestra di programmazione Visual Basic.

|                                                                                       | Microsoft Visual Basic - Biblioteca - [Form_Introduzione Libri (codice)]  |          |
|---------------------------------------------------------------------------------------|---------------------------------------------------------------------------|----------|
| 图 Eile                                                                                | Modifica Visualizza Inserisci Debug Esegui Strumenti Aggiunte<br>Finestra | - 8<br>× |
|                                                                                       | 2 4 H & L B B H 9 (   ) II L S B 5 7 ( 0                                  |          |
| Progetto - Biblioteca<br>ᅬ                                                            | Genere<br>GotFocus<br>v                                                   | v        |
| 国门<br>匣                                                                               | Option Compare Database                                                   |          |
| □ 懸 Biblioteca (Biblioteca)<br>Microsoft Office Access<br><b>EB</b> Form_Introduzione | Private Sub Genere GotFocus()                                             |          |
| ◁<br>×<br>TIII.                                                                       | End Sub                                                                   |          |
| Proprietà - Genere<br>⊻                                                               |                                                                           |          |
| v<br>Genere ComboBox                                                                  |                                                                           |          |
| Alfabetico<br>Per categoria                                                           |                                                                           |          |
| ControlSource<br><b>Genere</b><br>ControlTipText                                      |                                                                           |          |
| ControlType<br>111                                                                    |                                                                           |          |
| DecimalPlaces<br>255<br>DefaultValue                                                  |                                                                           |          |
| DisplayAsHyper 0 - acDisplayA                                                         |                                                                           |          |
| DisplayWhen<br>0                                                                      | 国く                                                                        |          |

La finestra Visual Basic

Come per le macro, non è possibile spiegare in modo completo il funzionamento del generatore di codice Visual Basic (**Editor** del Visual Basic). Vediamo solo quello che ci serve per creare il nostro codice.

# **L'Editor del Vba**

L'area di lavoro dell'**Editor** è suddivisa in tre sezioni. Quella a destra contiene il listato del programma.

A fianco ci sono due finestre sovrapposte. In quella superiore sono riportati gli elementi del database che contengono del codice. Con un doppio clic sull'elemento si ha la visualizzazione del codice presente nell'elemento. La finestra inferiore, invece, è la **Finestra delle proprietà**, in cui sono elencare le caratteristiche dell'oggetto evidenziato nella finestra soprastante.

### **Scrittura del codice**

Il programma che dobbiamo scrivere è decisamente semplice, ma analizzandolo avremo l'occasione di imparare alcuni elementi base del Visual Basic. Innanzitutto si nota che il linguaggio del codice è l'inglese, come per quasi tutti i linguaggi di programmazione.

Nel momento che si apre il Generatore Visual Basic è già presente del codice, creato automaticamente dal programma.

La prima riga inizia con le parole chiave Private Sub (scritta in blu, come tutte le parole chiave) seguita dal nome dell'oggetto (Genere), e dall'evento selezionato (Su

attivato, in inglese GotFocus) seguito da due parentesi. La prima è aperta, mentre la seconda è chiusa.

Sub sta per subroutine che significa programma, procedura. Vuol dire che questo sarà il programma che viene eseguito quando il campo Genere è attivato.

Seguono alcune righe vuote (dove scriveremo il codice) e si conclude con l'istruzione End Sub, che indica dove finisce il codice.

Fai clic su una riga vuota tra Private Sub e End Sub.

La procedura deve aggiornare il campo Genere. Quindi si deve fare una azione sul genere.

Aggiungi la parola genere come in figura.

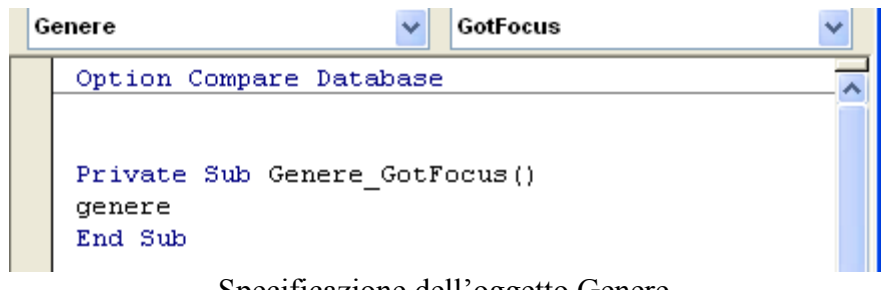

Specificazione dell'oggetto Genere

Adesso scrivi (senza fare spazi!) il carattere punto. Appare l'elenco delle azioni che si possono eseguire sul campo Genere.

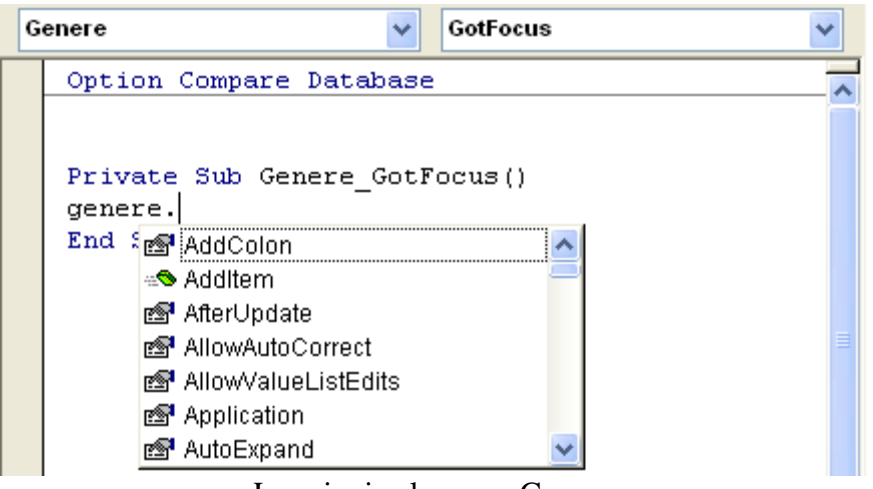

Le azioni sul campo Genere

Per il nostro caso ci interessa l'azione che aggiorna il campo. Scorri l'elenco fino a quando non trovi l'istruzione Requery.

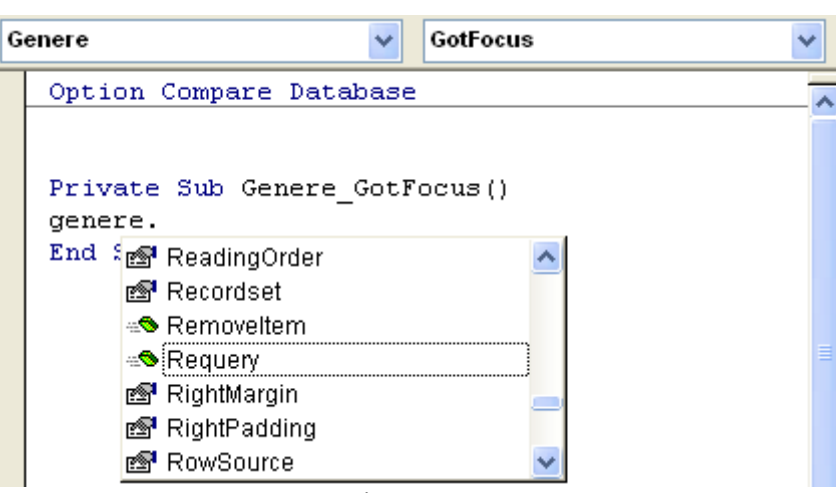

L'azione Requery

Fai due clic su Requery. La scritta appare dopo il punto.

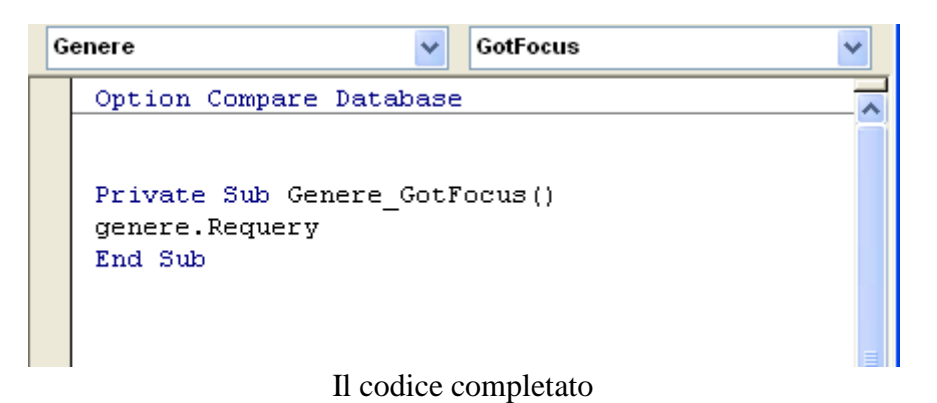

Abbiamo concluso il programma. Si è specificato che quando il campo Genere è attivato viene fatto un aggiornamento del campo Genere.

Chiudi il Generatore Visual Basic con il pulsante di chiusura  $(\times$  non serve salvare). Nella proprietà Su attivato adesso c'è un programma (**Routine evento**).

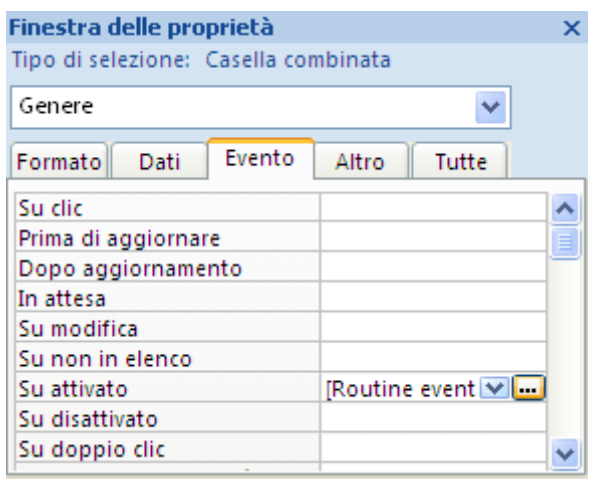

La proprietà Su attivato

Salva le modifiche della maschera e prova a inserire un libro con un genere nuovo, come in precedenza. Stavolta il campo Genere dovrebbe essere sempre aggiornato con i nuovi inserimenti.

### **Creare una maschera PopUp**

Facciamo una modifica sulla visualizzazione della maschera Introduzione Generi. Vogliamo che la maschera si apra come una finestra Pop up: una finestra Pop up rimane in primo piano finché non la chiudi. È tipico di alcune pagine pubblicitarie che appaiono quando navighi in Internet.

Apri la maschera Introduzione Generi in Visualizzazione Struttura e apri le sue proprietà. Per selezionare l'intera maschera fai clic sul pulsante con il quadratino alla sinistra del righello. Visualizza la scheda **Formato**.

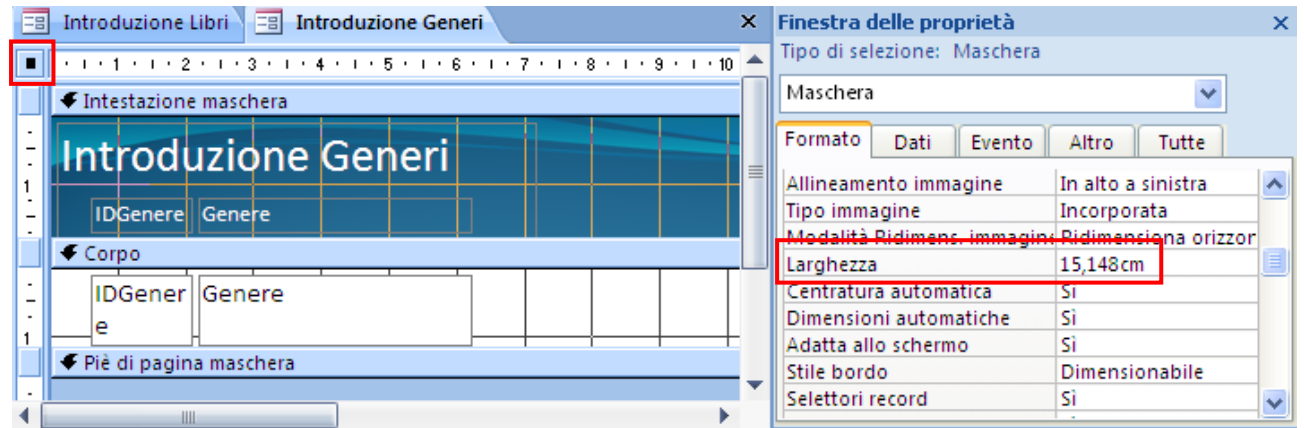

Modificare la larghezza della maschera

Come prima cosa cambiamo la larghezza della maschera: nel nostro caso è di 15, 148 centimetri e viene visualizzato molto spazio vuoto. Adatta il valore alla grandezza dei due campi, ad esempio 8 centimetri.

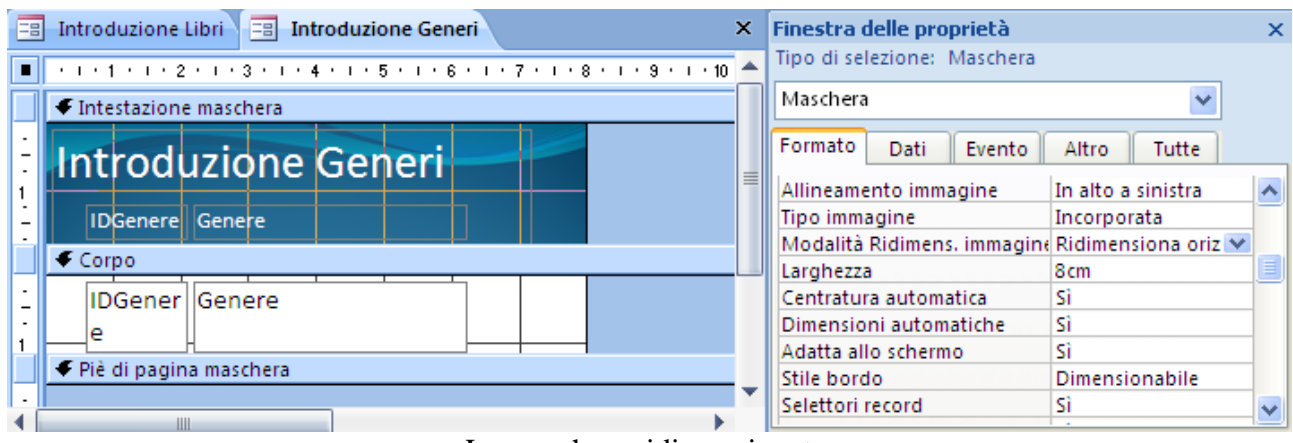

La maschera ridimensionata

Sempre nella scheda **Formato** imposta la proprietà **Stile bordo** a **Sottile**, in modo che la maschera non sia più ridimensionabile.

| Finestra delle proprietà                         |                           |  |  |  |  |  |
|--------------------------------------------------|---------------------------|--|--|--|--|--|
| Tipo di selezione: Maschera                      |                           |  |  |  |  |  |
| Maschera                                         |                           |  |  |  |  |  |
| Formato<br>Evento<br>Dati                        | Tutte<br>Altro            |  |  |  |  |  |
| Modalità Ridimens, immagine Ridimensiona orizzor |                           |  |  |  |  |  |
| Larghezza                                        | 8cm                       |  |  |  |  |  |
| Centratura automatica                            | Sì                        |  |  |  |  |  |
| Dimensioni automatiche                           | Sì                        |  |  |  |  |  |
| Adatta allo schermo                              | Sì                        |  |  |  |  |  |
| Stile bordo                                      | Dimensionabile            |  |  |  |  |  |
| Selettori record                                 | Nessuno                   |  |  |  |  |  |
| Pulsanti spostamento                             | Sottile                   |  |  |  |  |  |
| Didascalia spostamento                           | Dimensionabile<br>Dialogo |  |  |  |  |  |

La proprietà Stile bordo

Vai nella scheda **Altro**, della Finestra delle proprietà, e imposta la voce Popup a Sì.

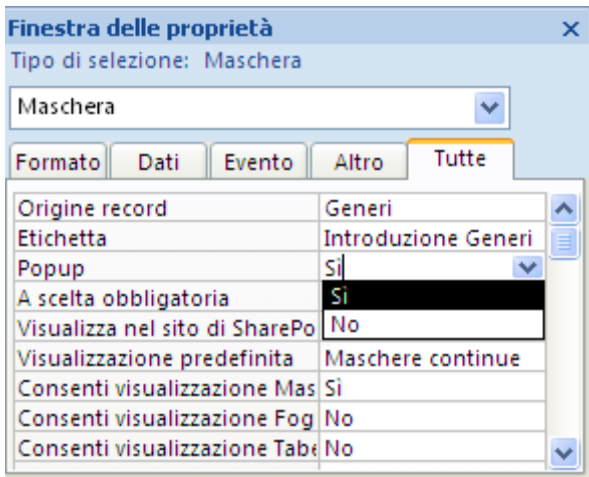

La proprietà Popup

Salva e apri la maschera Introduzione Generi con il pulsante che hai inserito in precedenza nella maschera Introduzione Libri.

La maschera dovrebbe rimanere in primo piano fino a quando non la chiudi.

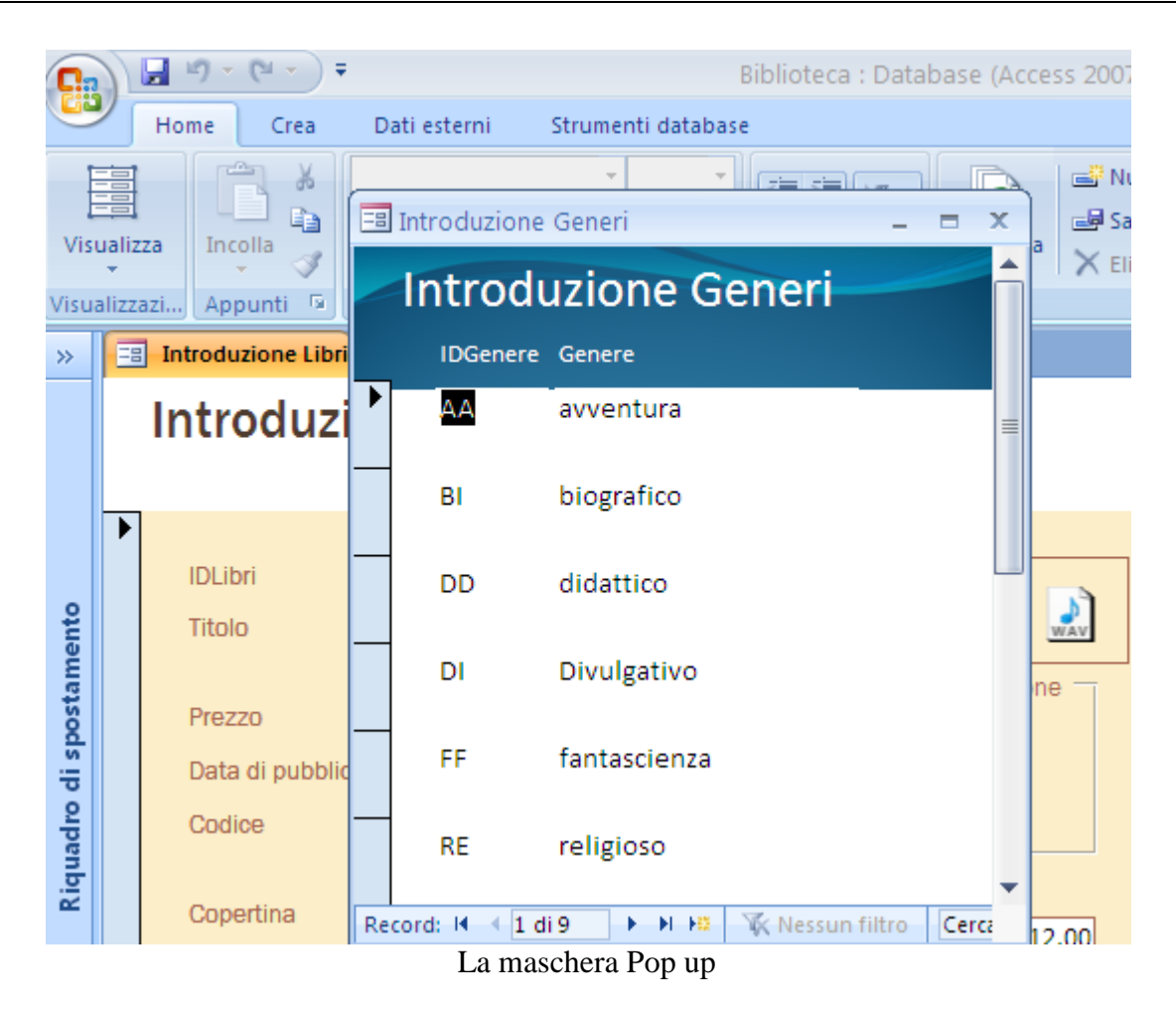

# **Maschere e sottomaschere**

Quando si lavora con dati collegati tra loro ma memorizzati in tabelle separate, è spesso necessario visualizzare i dati di più tabelle nella stessa maschera. Ad esempio, visualizzare i dati relativi agli autori e, nello stesso tempo, i dati relativi ai libri che hanno scritto. A tale scopo, è possibile utilizzare la struttura maschere/sottomaschere.

### **Creare una maschera contenente una sottomaschera**

Una sottomaschera è una maschera che viene inserita in un'altra maschera. La maschera primaria è denominata maschera principale e la maschera al suo interno è denominata sottomaschera.

Le sottomaschere sono particolarmente utili per visualizzare i dati di tabelle legate da una relazione uno-a-molti.

La maschera principale e la sottomaschera in questo tipo di maschera sono collegate in modo che nella sottomaschera vengano visualizzati solo i record che sono correlati al record corrente nella maschera principale.

Ci sono diversi modi per creare una struttura maschera/sottomaschera. Utilizzare la procedura di **Creazione guidata maschera** è sicuramente uno dei più semplici.

Creiamo una struttura che visualizza ogni autore con i libri che ha scritto.

Dal menu del comando **Altre maschere** (scheda **Crea**) scegli la voce **Creazione guidata maschera**.

| Dati esterni<br>Crea                            | Strumenti database                                                                                        |
|-------------------------------------------------|----------------------------------------------------------------------------------------------------|
| <b>December</b>                                 | <b>ID</b> Grafico pivot<br>疆<br>8 <sub>xx</sub><br>$ -$<br>$\sum$<br>■<br>Maschera vuota<br>unnu          |
| Elenchi<br>Struttura<br>SharePoint *<br>tabella | Più<br>Maschera Maschera<br>Struttura<br>Repo<br><b>届Altre maschere</b><br>elementi<br>maschera<br>divisa |
| abelle                                          | Mas                                                                                                    |
| $\ll$                                           | Creazione guidata Maschera                                                                                |
| 仌<br>lla                                        | Foglio dati                                                                                               |
| : Aut…<br>: Libri                               | Finestra di dialogo modale<br>- -                                                                         |

Creazione guidata maschera

Inizia la procedura di creazione guidata.

Nell'elenco a discesa **Tabelle/query** seleziona la tabella principale, quella degli Autori. Inserisci solo i campi Cognome e Nome.

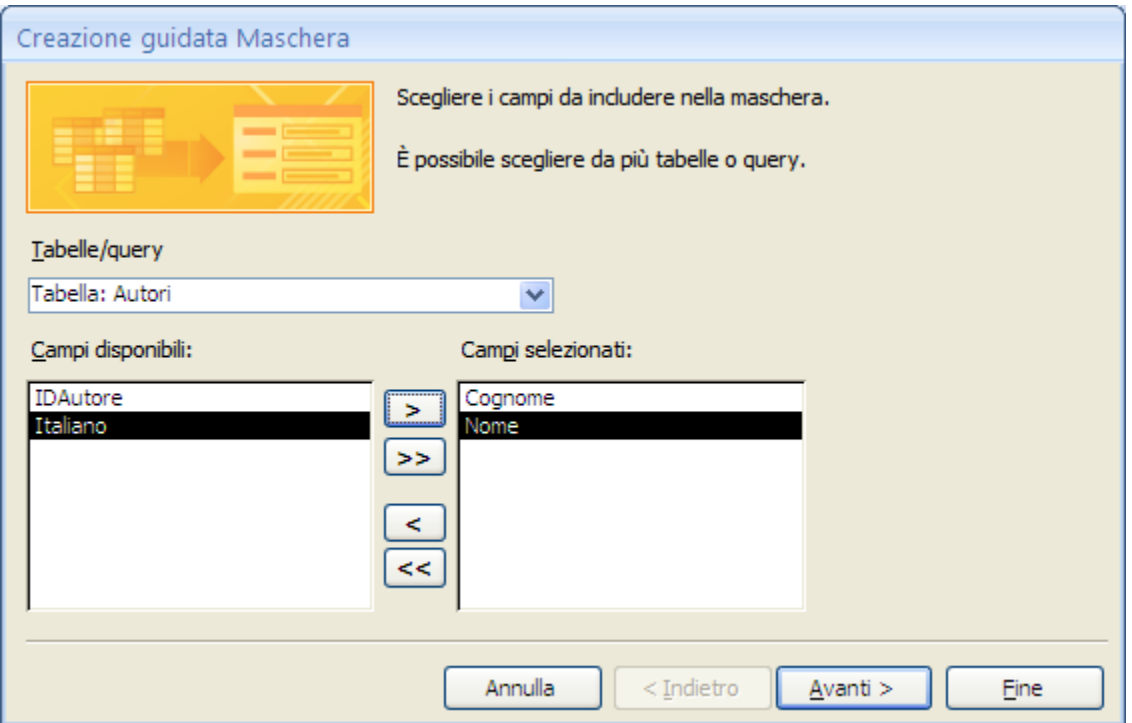

Creazione guidata: primo passaggio, scelta dei campi degli Autori

Non premere il pulsante **Avanti**. Sempre nell'elenco a discesa **Tabelle/query** della stessa pagina della procedura guidata seleziona l'altra tabella, quella dei Libri. Fai doppio clic sui campi della tabella Libri che vuoi visualizzare,ad esempio Titolo, Prezzo e Codice.

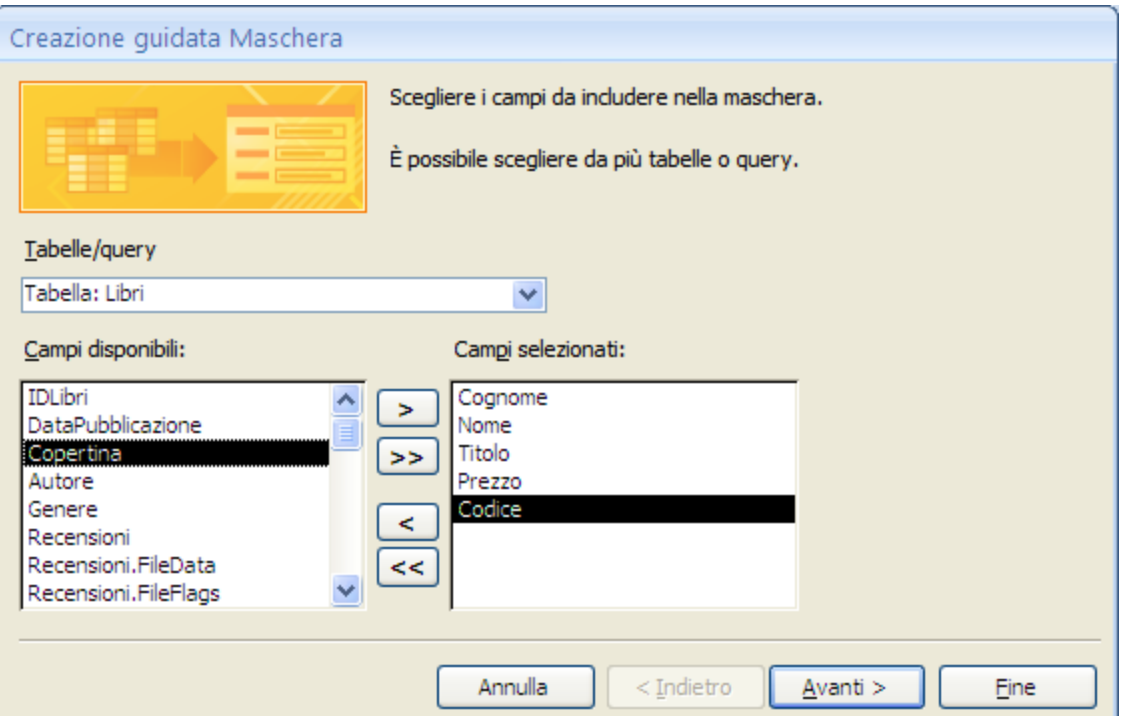

Creazione guidata: primo passaggio, scelta dei campi dei Libri

La maschera conterrà i campi di due tabelle. Fai clic su **Avanti**.

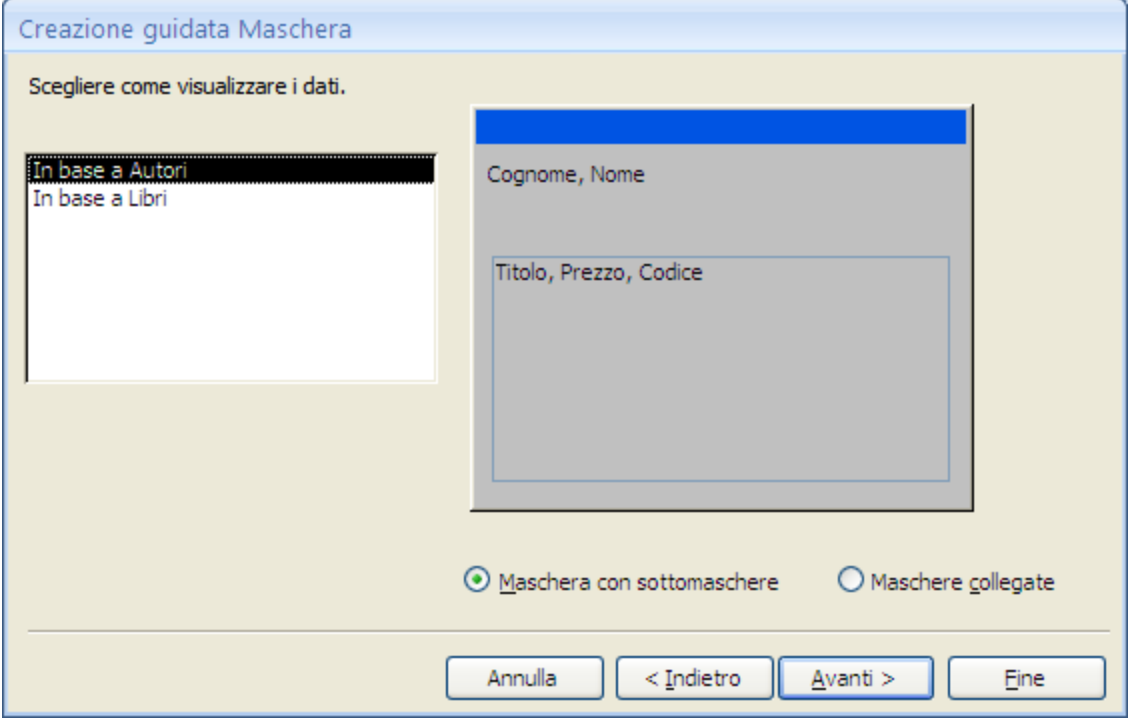

Creazione guidata: secondo passaggio, dati visualizzati in base agli Autori

Se le relazioni sono state impostate in modo corretto, appare la finestra della figura precedente. Viene chiesto di scegliere come visualizzare i dati, in base a quale tabella.

Se lasci la scelta proposta (**In base a Autori**) è visualizzato un disegno di esempio della maschera. La casella nella parte inferiore della maschera rappresenta la sottomaschera.

Se selezioni **In base a Libri**, non essendoci più il legame con la tabella principale, i dati saranno visualizzati come in una generica maschera.

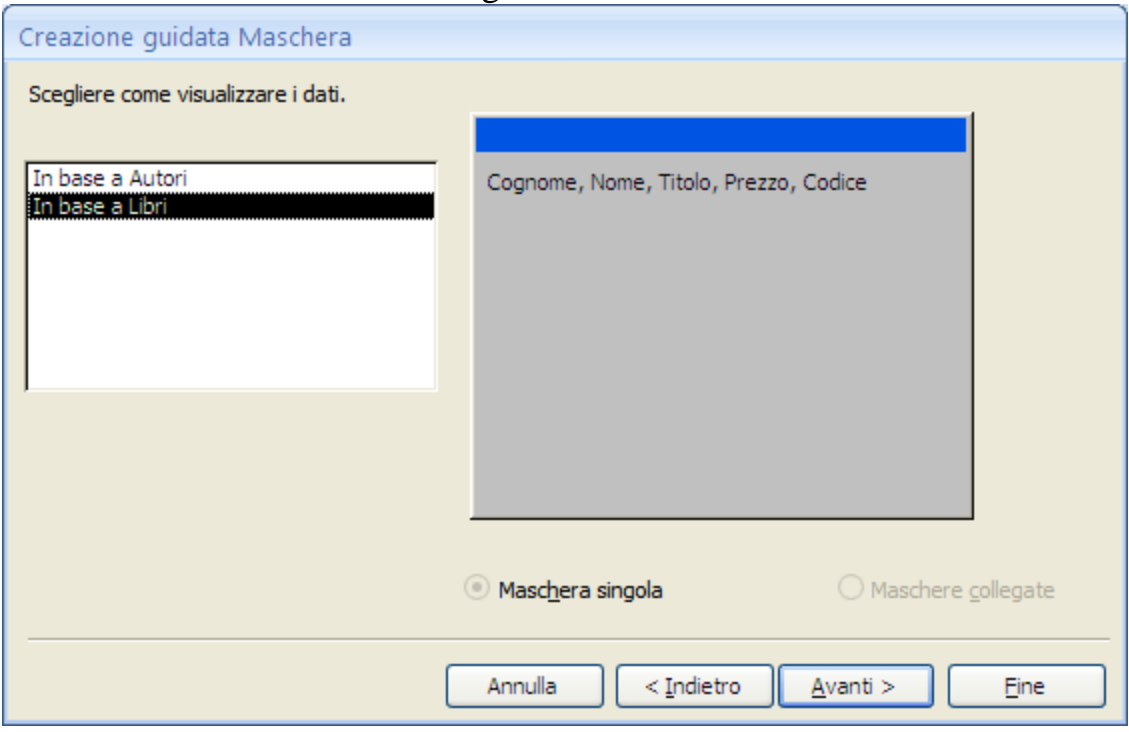

Creazione guidata: secondo passaggio, dati visualizzati in base ai Libri

Chiaramente, lascia la scelta **In base a Autori**. Nella parte inferiore della finestra è selezionata l'opzione **Maschera con sottomaschere**. Se scegli **Maschere collegate**, sarà creato un pulsante che apre una nuova maschera con i libri dell'autore evidenziato.

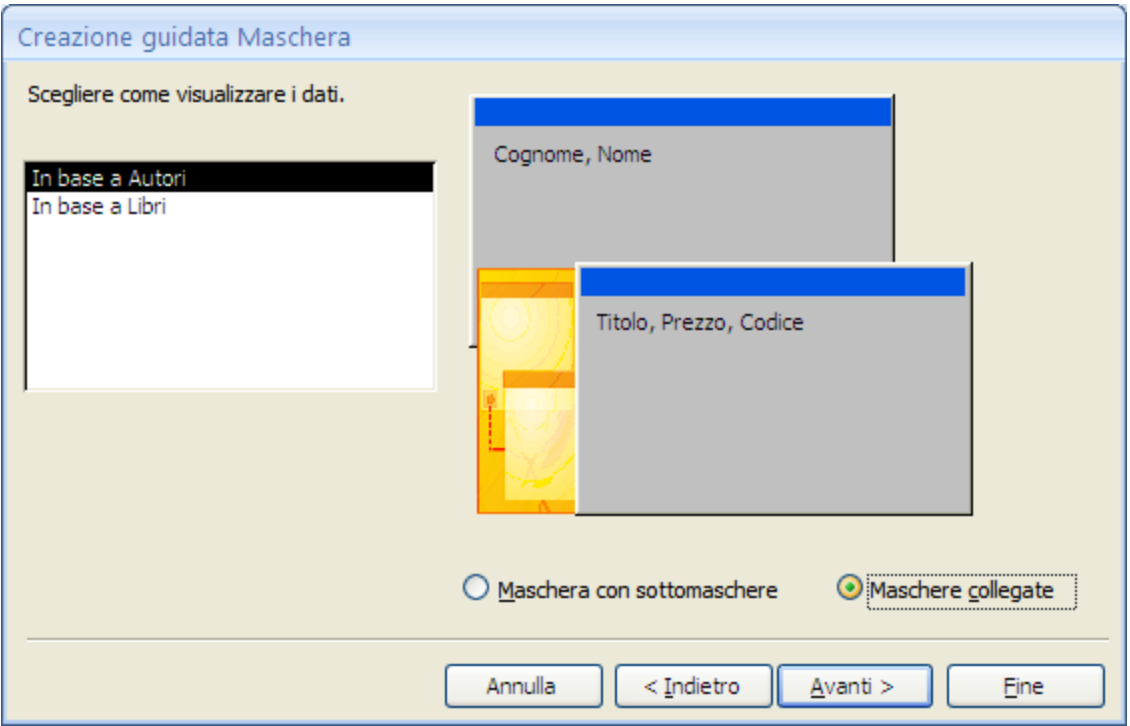

Creazione guidata: secondo passaggio, opzione Maschere collegate

### Lascia l'opzione **Maschera con sottomaschere** e fai clic su **Avanti**.

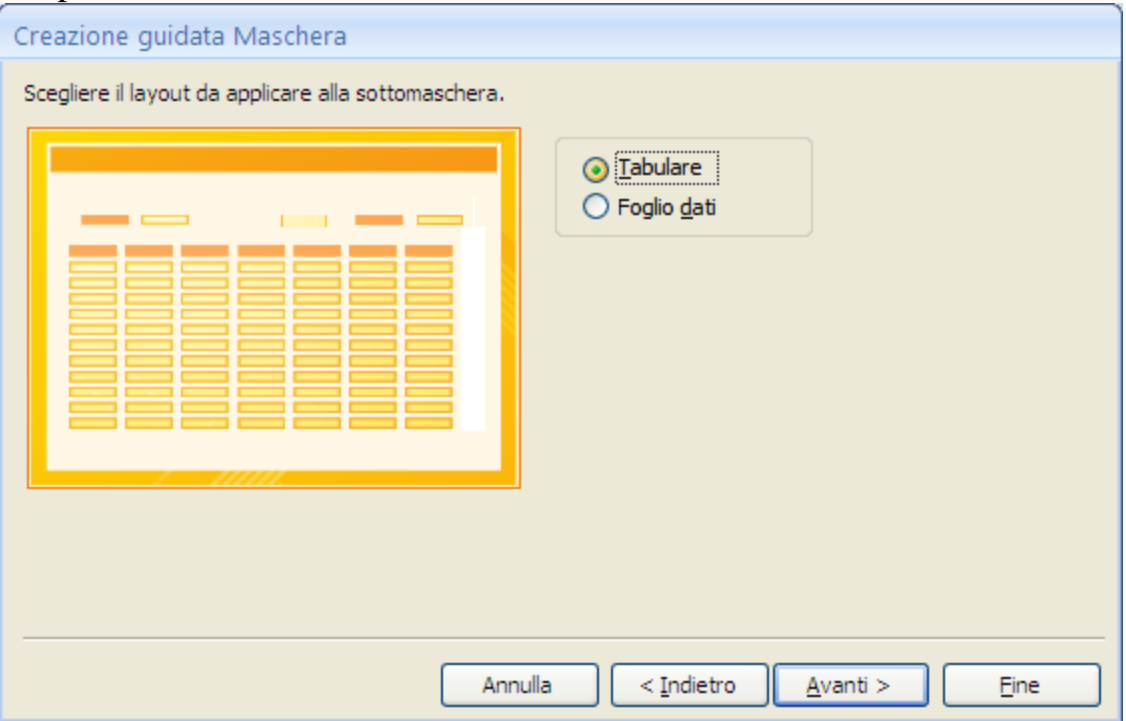

Creazione guidata: terzo passaggio

In questa finestra scegli il layout da applicare alla sottomaschera della creazione guidata, **Tabulare** o **Foglio dati**.

Entrambi gli stili di layout suddividono i dati della sottomaschera in righe e colonne, ma, come abbiamo visto, il layout tabulare può essere personalizzato con colori, grafica e altri elementi di formattazione. Un foglio dati è più compatto, come la visualizzazione Foglio dati di una tabella.

Scegli Tabulare e fai clic su **Avanti**.

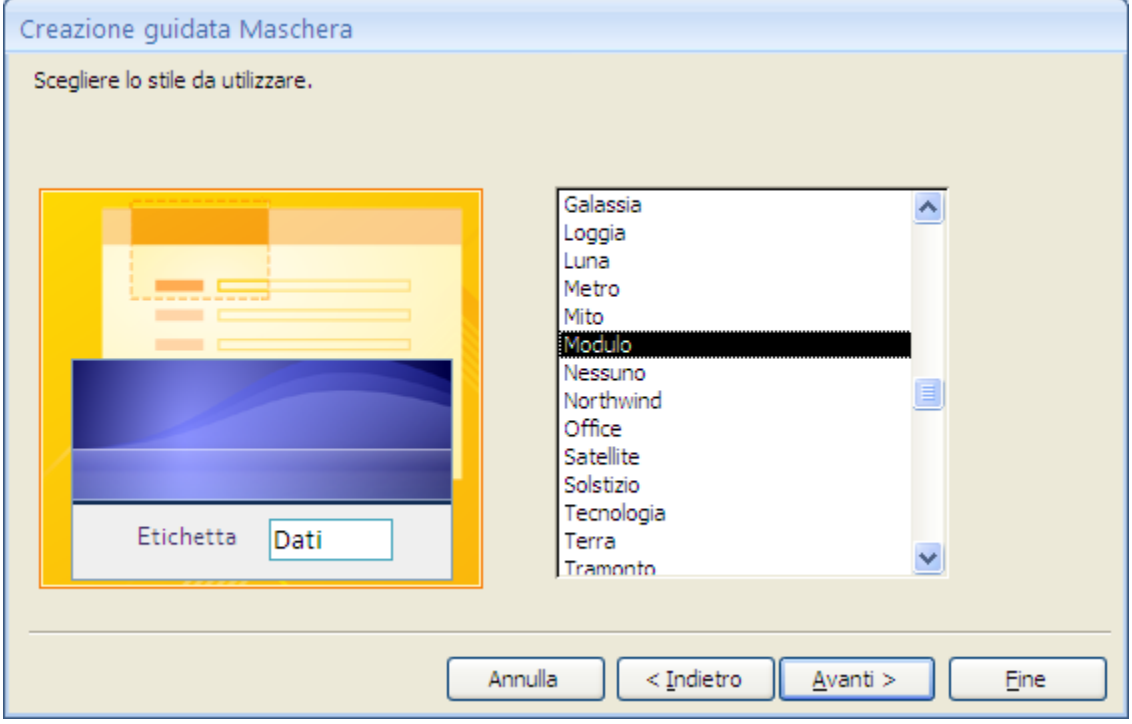

Creazione guidata: quarto passaggio

Scegli uno stile di formattazione per la maschera. Se nella pagina precedente è stato scelto il layout Tabulare, lo stile di formattazione scelto sarà applicato anche alla sottomaschera. Fai clic su **Avanti**.

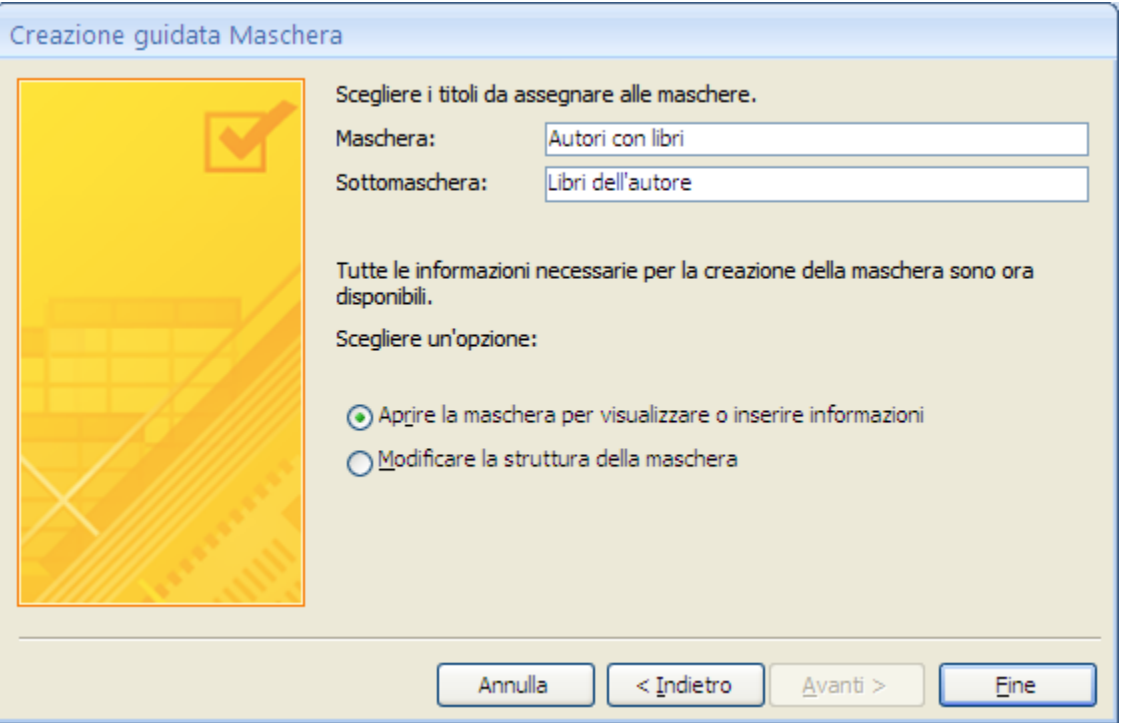

Creazione guidata: ultimo passaggio

Nell'ultimo passaggio della creazione guidata, scrivi i titoli delle due maschere: Access crea una sottomaschera distinta dalla maschera principale che la contiene. Le maschere vengono denominate da Access in base ai titoli immessi, mentre l'etichetta della sottomaschera è assegnata in base al titolo specificato per la sottomaschera.

Nella stessa pagina puoi specificare se aprire la maschera nella visualizzazione Maschera, in modo da poter visualizzare o immettere le informazioni, o nella visualizzazione Struttura, in modo da poterne modificare la struttura.

Premi **Fine** per concludere la creazione guidata. Verranno create automaticamente due maschere, una per la maschera principale contenente il controllo Sottomaschera e una per la sottomaschera stessa.

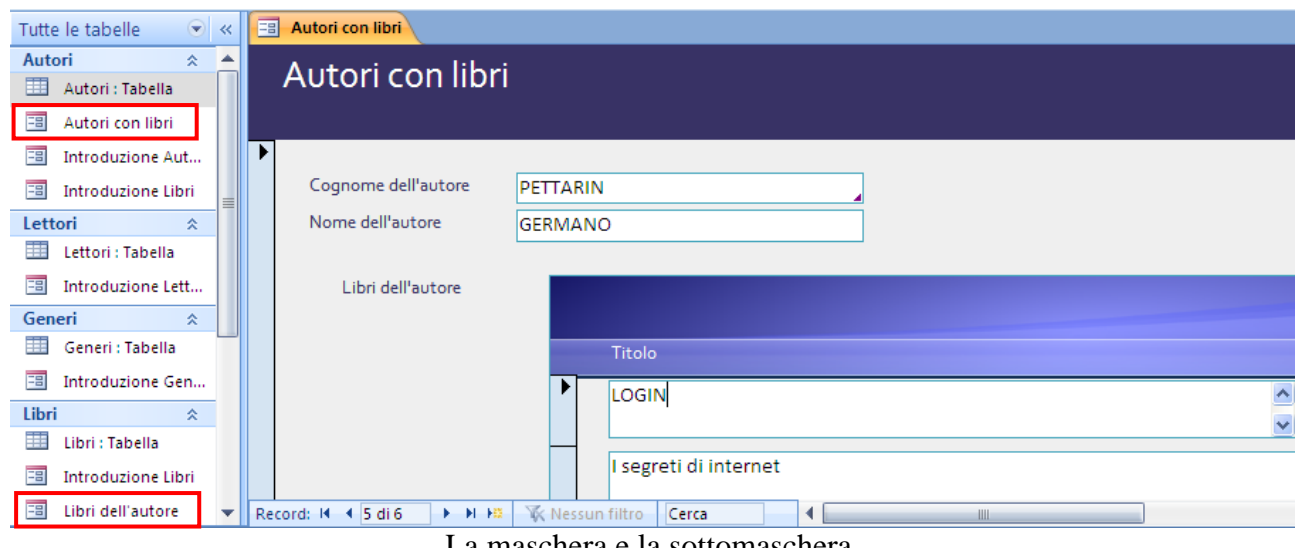

La maschera e la sottomaschera

Sistemiamo la maschera per rendere più visibili i dati. Vai alla Visualizzazione Layout per stringere i campi della sottomaschera dei libri e la sottomaschera stessa.

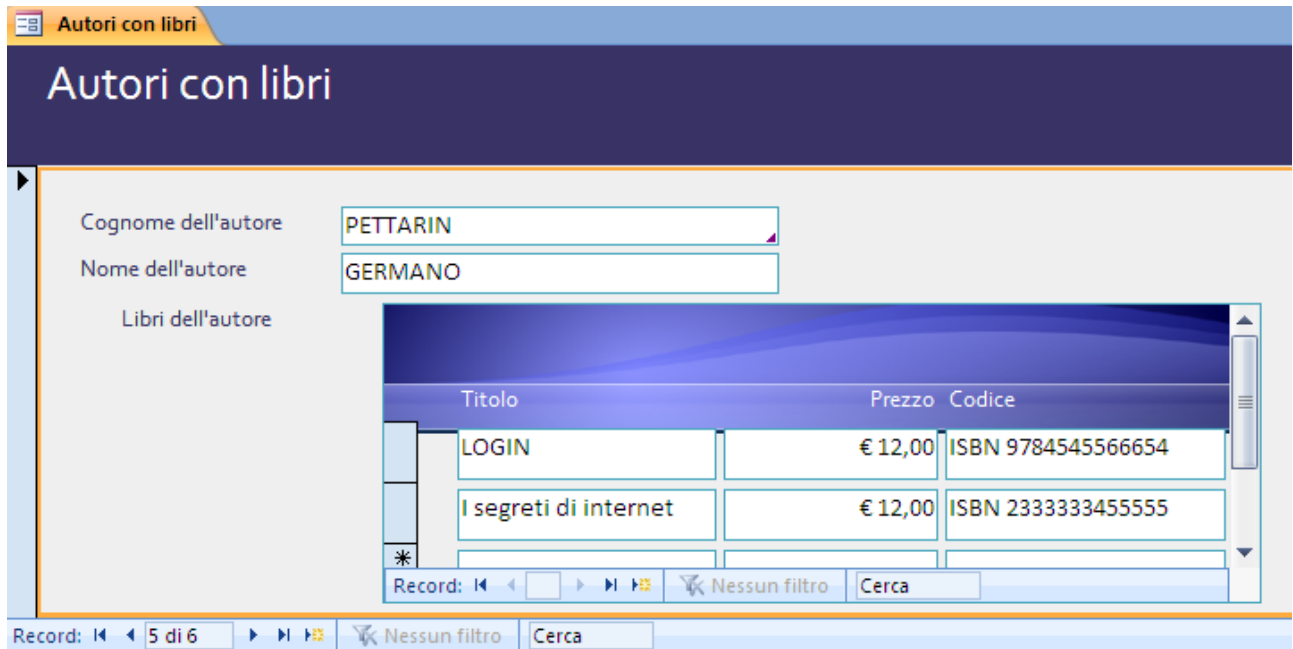

La sottomaschera ridimensionata

Possiamo migliorare ancora l'aspetto della maschera togliendo i selettori dei record presenti nella sottomaschera, che possono "confondersi" con quelli della maschera. Apri la maschera in Visualizzazione Struttura. Seleziona la sottomaschera (pulsante con il quadratino alla sinistra del righello) e visualizza le sue proprietà.

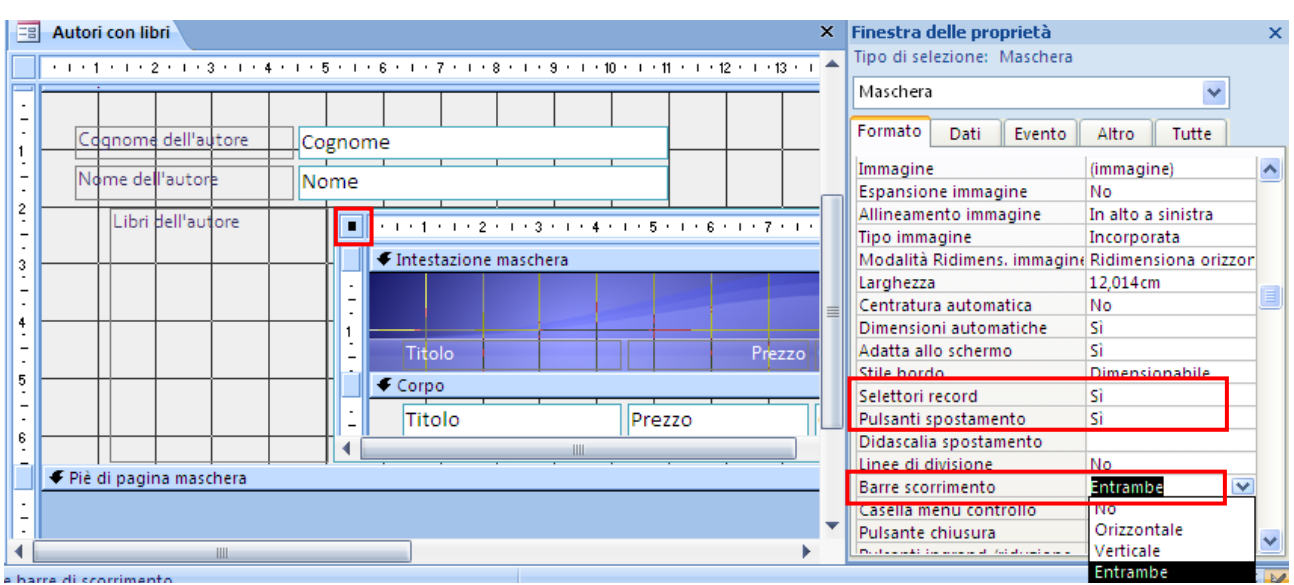

Proprietà della sottomaschera

Imposta, nella scheda **Formato**, le proprietà **Selettori record** e **Pulsanti spostamento** a **No**. Nella proprietà **Barre scorrimento** seleziona solo quella **Verticale**.

Salva e vai alla Visualizzazione Maschera. L'aspetto è notevolmente migliorato.

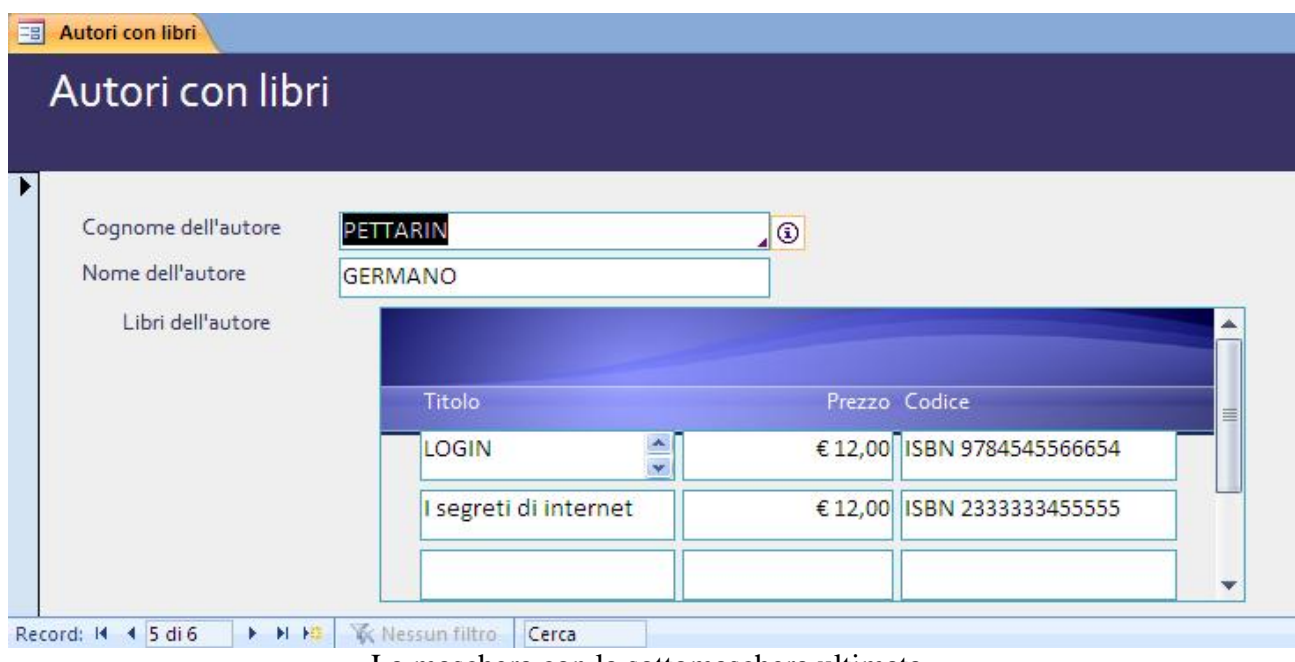

La maschera con la sottomaschera ultimata

Adesso puoi creare delle maschere con sottomaschera anche per le altre tabelle collegate: i generi con i libri di quel genere, i lettori con i loro prestiti, ecc.

# **Gli aiuti sugli oggetti**

Quando abbiamo descritto la costruzione delle tabelle, abbiamo visto come inserire una **Descrizione** del campo. Questo commento appare nella Barra di stato della maschera. In figura è visibile la descrizione del campo Cognome degli Autori.

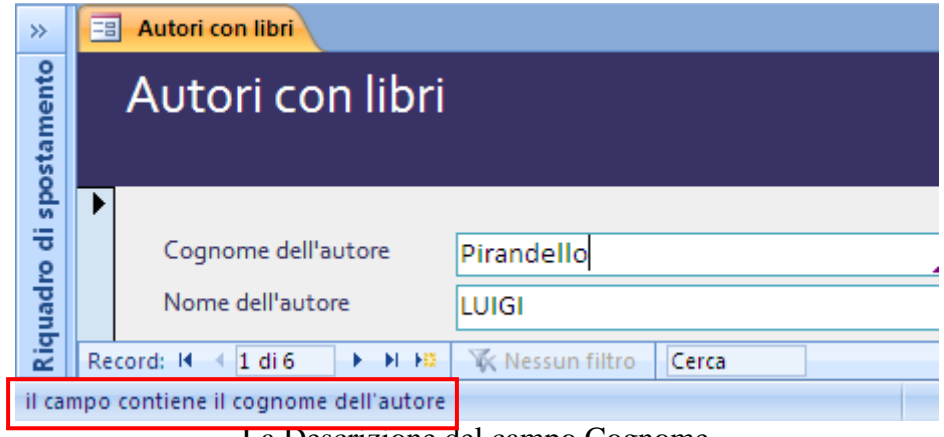

La Descrizione del campo Cognome

Poi vedere la descrizione nella proprietà **Testo barra stato** del campo Cognome (scheda **Altro**).

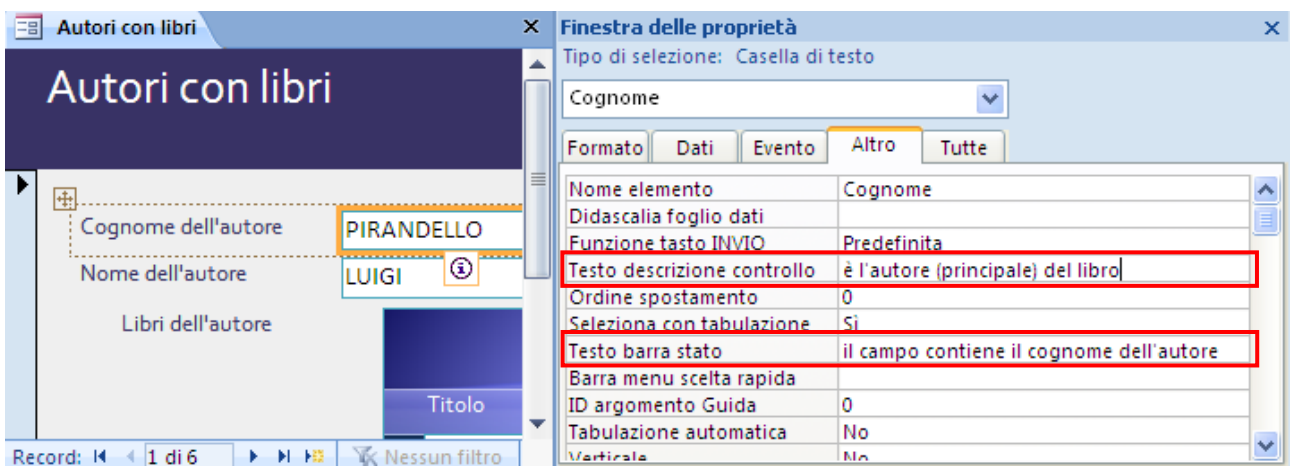

Le proprietà Testo barra stato e Testo descrizione controllo

Per migliorare ulteriormente la fase di inserimento dei dati, puoi inserire altre frasi di spiegazione sugli oggetti. La proprietà **Testo descrizione controllo** permette di specificare il testo che appare nel tooltip che appare accanto all'oggetto in Visualizzazione maschera.

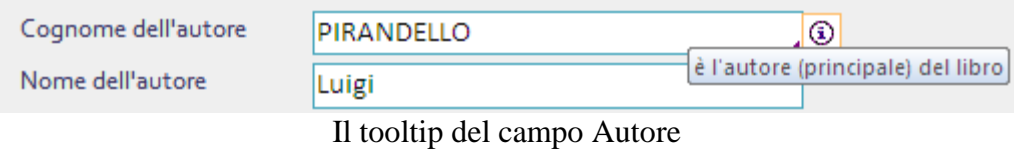

# **5.6 Le query**

Dopo aver visto come creare le tabelle e le maschere per avere un [database](http://doc.studenti.it/appunti/informatica/8/database.html) efficace ed efficiente, cominciamo a vedere come estrarre le informazioni che ci necessitano. Infatti la semplice visualizzazione dell'intera tabella (o maschera) con tutti i dati in essa contenuti non è quasi mai il modo migliore di effettuare una ricerca. Nel caso avessimo a disposizione una tabella che contenga gli indirizzi di tutti i lettori di una città e volessimo cercare l'indirizzo del sig. Mario Rossi, sarebbe molto inefficiente aprire la tabella e scorrere tutte le righe fino a quando non troviamo il nominativo. Sarebbe ancora più complicato vedere quali libri ha preso in prestito il sig. Mario Rossi nell'anno 2011 (in questo caso dovremmo fare ricerche su più tabelle).

Per ricercare ed estrarre queste informazioni da un database Access (e anche molte altre cose) dobbiamo costruire delle **query** o interrogazioni.

Le query sono composte da una serie di istruzioni che dicono al database quali dati, di una o più tabelle, sono da visualizzare.

In particolare vedremo che tramite queste istruzioni sarà possibile cercare dati, modificarli, inserirne di nuovi o cancellarli.

Le query si possono suddividere in tre categorie:

- 1. Query di selezione
- 2. Query di riepilogo
- 3. Query di comando

Inizialmente ci concentreremo sulle query cosiddette di **[selezione](http://enciclopedia.studenti.it/selezione.html)**, cioè quelle che ci permettono di ricercare dati. Vedremo che le istruzioni che compongono le query vengono fornite con il **[linguaggio](http://enciclopedia.studenti.it/linguaggio.html) SQL** (Structured Query Language), che è il linguaggio utilizzato per interrogare tutti i database.

Effettivamente usare Access in modo completo implica l'uso di diversi linguaggi: SQL, Visual Basic, Macro. Anche per il linguaggio SQL faremo solamente qualche cenno.

### **Le query di selezione**

Esistono tre modi per costruire query:

- 1. con la creazione guidata
- 2. con la visualizzazione struttura
- 3. scrivendo direttamente istruzioni SQL

Per quanto riguarda le query di selezione, dal punto di vista didattico e operativo, è preferibile usare la visualizzazione struttura. È la modalità più usata e più pratica, in quanto dà la possibilità di creare query con criteri in base alle nostre esigenze.

Una cosa essenziale da ricordare prima di partire è che le query di Access sono *dinamiche*; questo significa che le informazioni che verranno visualizzate sono modificabili: se si cambia il [valore](http://enciclopedia.studenti.it/valore.html) di un campo da una query la modifica si rifletterà sulla tabella corrispondente, come se la modifica fosse stata fatta sulla tabella stessa.

### **Creare una query in visualizzazione struttura**

Creiamo ora una query in visualizzazione struttura. Come esempio una query che trovi per ogni autore i libri con prezzo compreso tra 10 euro e 30 euro. Nel gruppo **Altro** della scheda **Crea** fai clic su **Struttura query**.

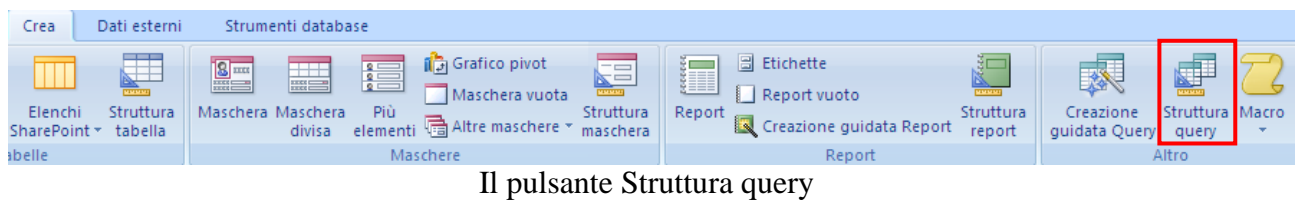

Si apre la finestra **Mostra tabella** per selezionare la tabella, o le tabelle, che vogliamo includere nella query.

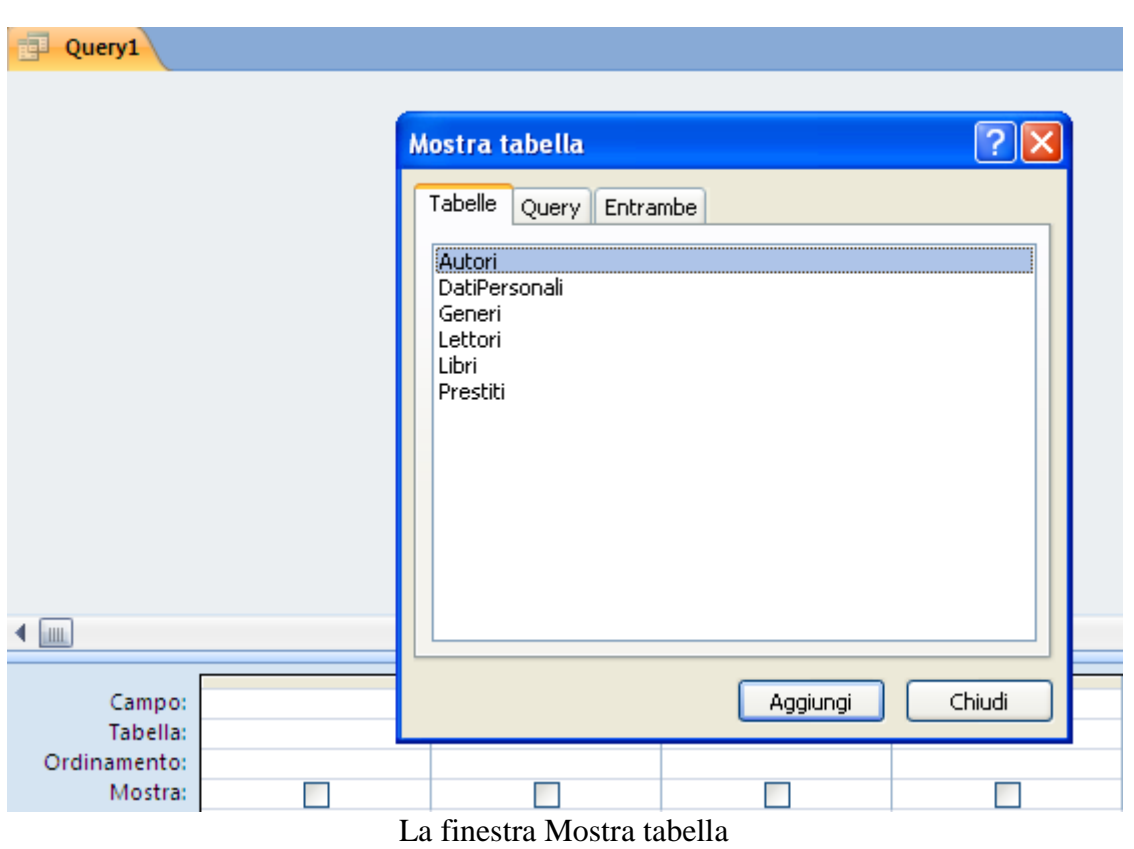

Seleziona la tabella Autori e fai clic su **Aggiungi**. Seleziona la tabella Libri e fai clic su **Aggiungi**. Alla fine su **Chiudi**.

Nella finestra della struttura della query di selezione vengono visualizzate le tabelle scelte con la relazione che le lega.

|                         |                                | $\begin{array}{ccc} & \bullet & \bullet & \bullet & \bullet \end{array}$ | $\overline{\ast}$                       |                         | Biblioteca : Database (Access 2 M strumenti query                                                     |           |             |                                                                                                    |        | $\blacksquare$ | $\mathbf x$               |
|-------------------------|--------------------------------|--------------------------------------------------------------------------|-----------------------------------------|-------------------------|----------------------------------------------------------------------------------------------------|-----------|-------------|----------------------------------------------------------------------------------------------------|--------|----------------|---------------------------|
|                         | Home                           | Crea                                                                     |                                         | Dati esterni            | Strumenti database                                                                                    |           | Struttura   |                                                                                                    |        |                | 0                         |
|                         | Visualizza Esegui<br>Risultati | 蘄<br>-19                                                                 | 国への<br>$\times$ $\&$<br>Tipo di query   | Mostra<br>tabella       | 뿦<br>ļ.<br>Inserisci colonne<br>掣<br>≫<br>Elimina colonne<br>Restituisci: Tutte<br>Imposta query      | ÷         | Σ<br>Totali | Finestra delle proprietà<br><b>KYZ</b> Nomi tabelle<br><sup>d</sup> <sup>2</sup> [2] Parametri<br>Mostra/Nascondi |        |                |                           |
| $\gg$                   | Query1                         |                                                                          |                                         |                         |                                                                                                    |           |             |                                                                                                    |        |                | $\boldsymbol{\mathsf{x}}$ |
| Riquadro di spostamento | ◀                              | Autori<br>÷<br>7                                                         | IDAutore<br>Cognome<br>Nome<br>Italiano | 1                       | Libri<br>$\star$<br>7<br>IDLibri<br>Titolo<br>Prezzo<br>DataPubblicazion<br>Codice<br>Copertina<br>∤∞ | ≣         |             |                                                                                                    |        |                | ê                         |
|                         |                                |                                                                          |                                         |                         |                                                                                                    | ********* |             |                                                                                                    |        |                |                           |
|                         |                                | Campo:<br>Tabella:<br>Ordinamento:<br>Mostra:<br>Criteri:<br>Oppure:     | <b>LULL</b><br>∢                        | $\overline{\mathbf{v}}$ |                                                                                                    |           |             |                                                                                                    |        |                | ۸<br>E<br>▼               |
| Pronto                  |                                |                                                                          |                                         |                         |                                                                                                    |           |             |                                                                                                    | 回出出500 |                |                           |

La Finestra della struttura di una query

La finestra di struttura è suddivisa in due parti: quella superiore contiene le tabelle che abbiamo scelto, quella inferiore contiene la griglia per impostare i comandi della query (**griglia QBE**, Query By Example). Analizziamo la griglia: le colonne servono per impostare i comandi relativi ad ogni singolo campo interessato dalla query; la prima riga contiene l'indicazione del campo, la seconda il nome della tabella in cui è contenuto il campo, la terza il tipo di ordinamento che deve essere seguito nella presentazione dei dati (ascendente, discendente o nessun ordinamento), la quarta permette di mostrare o meno i dati di una colonna comunque inclusa nella query (vedremo più avanti l'utilità di tale opzione) e gli ultimi due contengono i criteri per la visualizzazione solo di alcuni dati.

Puoi allargare e stringere le colonne trascinando il loro margine, come in Excel.

Se vuoi eliminare una tabella dalla query devi selezionarla e premere CANC. La tabella scomapare dalla finestra superiore.

Se vuoi aggiungere un'altra tabella fai clic sul pulsante **Mostra tabella**.

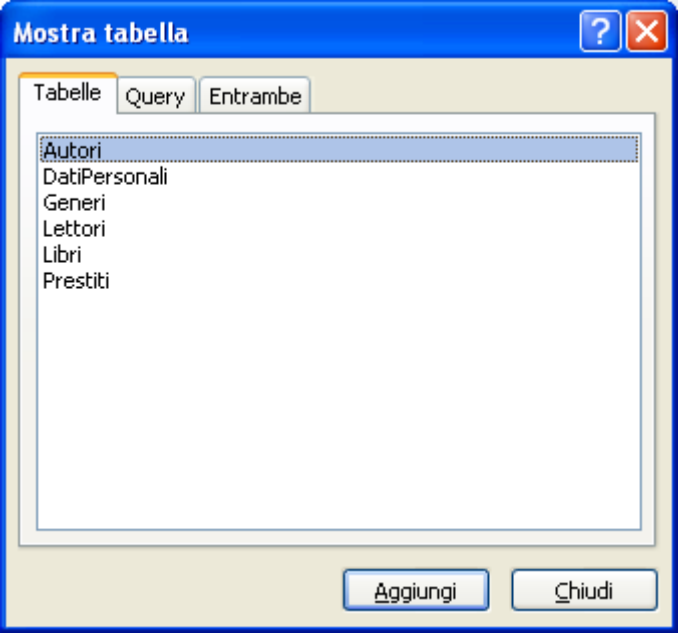

Finestra Mostra tabella

Appare la finestra vista in precedenza. Seleziona la tabella da aggiungere, ad esempio Dati personali, e fai clic su **Chiudi**.

Appare la tabella con la relativa riga di relazione.

Trascina le tabelle, tenendo selezionata la loro Barra del titolo, nella parte superiore della finestra per ottenere una visualizzazione ordinata.

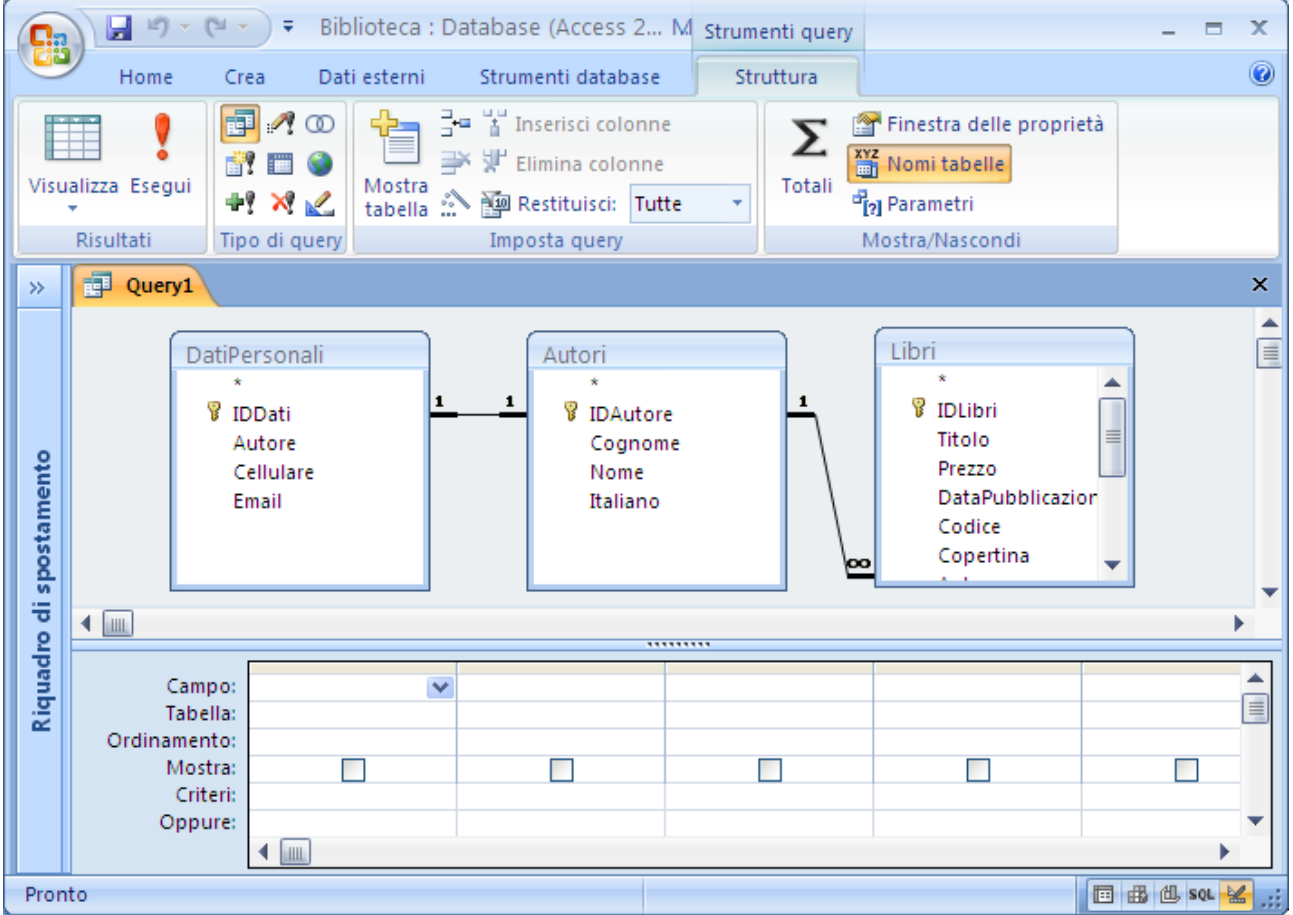

Le tre tabelle per la query

### **Selezione dei campi da includere nella query**

Una volta creato l'oggetto Nuova query occorre assegnarli una struttura. Come già detto, si inseriscono i campi traendoli dalla tabelle associate alla query. Ci sono tre modi per aggiungere i campi.

**Primo modo**. Con il mouse, fai clic sulla freccia nella cella della prima riga per visualizzare l'elenco dei campi della tabella. Fai clic sui campi che si vogliono usare.

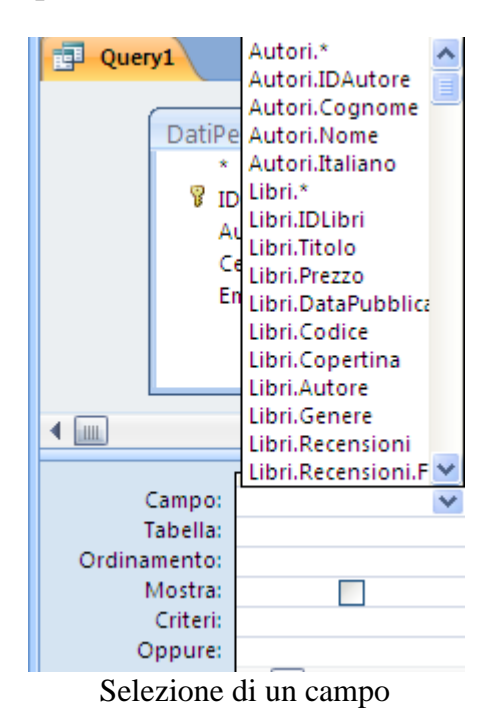

In particolare la voce con l'asterisco inserisce tutti i campi della tabella.

**Secondo modo.** Mediante trascinamento. Devi effettuare i seguenti passaggi.

- 1. Porta il puntatore sul campo delle tabelle visualizzate in alto nella finestra che vuoi inserire nella query.
- 2. Premi e tieni premuto il tasto sinistro del mouse.
- 3. Trascina il campo fino a farlo arrivare sopra una delle colonne della griglia **OBE**
- 4. Rilascia il tasto sinistro: il campo apparirà nella colonna

**Terzo modo**. Fai due clic sul campo che vuoi inserire. Il campo appare nella prima cella della prima colonna libera.

Per il nostro esempio, con il metodo che preferisci, inserisci il campo Cognome della tabella Autori, Titolo e Prezzo della Tabella Libri.

Fai attenzione che l'ordine nel quale vengono inseriti i campi rimane lo stesso anche per la visualizzazione dei risultati della query.

Evidenziando l'intera colonna (come per le colonne di una tabella in Word: porta il cursore sopra la tabella fino a quando non assume l'aspetto di una freccia nera verso il basso, $\blacktriangleright$ , e fai clic), puoi trascinare le colonne dei campi in modo da variare l'ordine

Dovresti avere la struttura in figura.

| 匣<br>Query1                    |                                                         |                   |                                                                   |           |          |                                                                                                    |          | $\pmb{\times}$ |
|--------------------------------|---------------------------------------------------------|-------------------|-------------------------------------------------------------------|-----------|----------|----------------------------------------------------------------------------------------------------|----------|----------------|
| $\star$<br>B<br>$\blacksquare$ | DatiPersonali<br>IDDati<br>Autore<br>Cellulare<br>Email | 1<br>$\mathbf{1}$ | Autori<br>$\star$<br>8<br>IDAutore<br>Cognome<br>Nome<br>Italiano | ,,,,,,,,, | 1<br>\oo | Libri<br>$\star$<br>ß.<br>IDLibri<br>Titolo<br>Prezzo<br><b>DataPubblicazion</b><br>Codice<br>Copertina | $\equiv$ | ê              |
| Campo:                         | Cognome                                                 | Titolo            |                                                                   | Prezzo    | ×        |                                                                                                    |          |                |
| Tabella:                       | Autori                                                  | Libri             |                                                                   | Libri     |          |                                                                                                    |          | $\equiv$       |
| Ordinamento:                   |                                                         |                   |                                                                   |           |          |                                                                                                    |          |                |
| Mostra:                        | ▽                                                       |                   | $\blacktriangledown$                                              | ☑         |          |                                                                                                    |          |                |
| Criteri:<br>Oppure:            |                                                         |                   |                                                                   |           |          |                                                                                                    |          |                |
|                                | LIIL                                                    |                   |                                                                   |           |          |                                                                                                    |          |                |

I campi della query

Visto che non è stata utilizzata cancella la tabella DatiPersonali. Nella griglia QBE non scompare alcun campo visto che non c'era nessuno, tra quelli inseriti, che appartiene alla tabella cancellata.

Chiudi la finestra query di selezione facendo clic sul pulsante di chiusura  $(\times)$ .

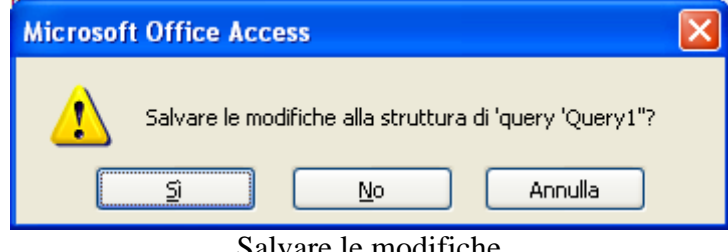

Salvare le modifiche

Confermare la chiusura, facendo clic sul pulsante **Sì**.

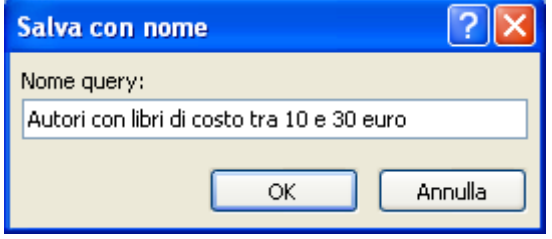

Usa la finestra **Salva con nome**, che viene visualizzata, per salvare la query con un nome significativo: ad esempio, Autori con libri di costo tra 10 e 30 euro.

Il nome della query

### **Eseguire una query**

Le query presenti nel database appaiono nel Riquadro di spostamento per ogni tabella implicata.

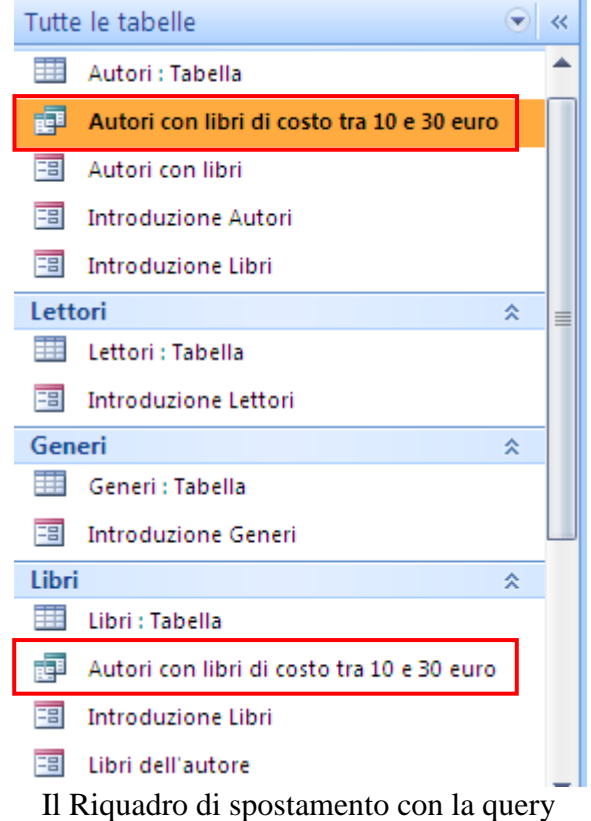

Se fai due clic sul nome della query, la query si apre visualizzando i dati richiesti.

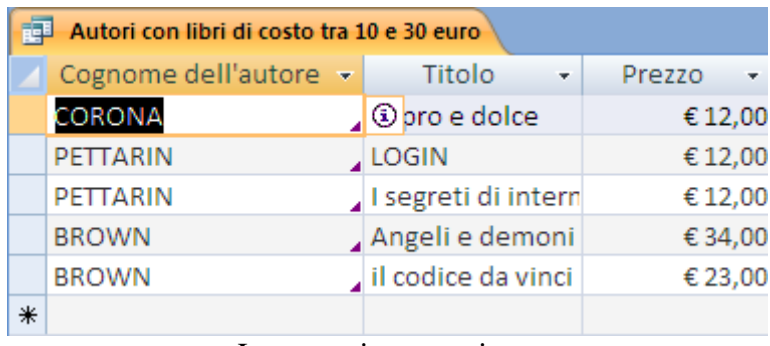

La query in esecuzione

Le modifiche che fai ai dati visualizzati sono registrate nelle tabelle di origine.

La query sta visualizzando tutti i libri autore per autore con tutti i prezzi. Nel prossimo paragrafo vedremo come visualizzare solo i libri con il prezzo compreso tra i 10 e i 30 euro attraverso i *criteri*.

### **I criteri delle query**

Apri la query in Visualizzazione Struttura.

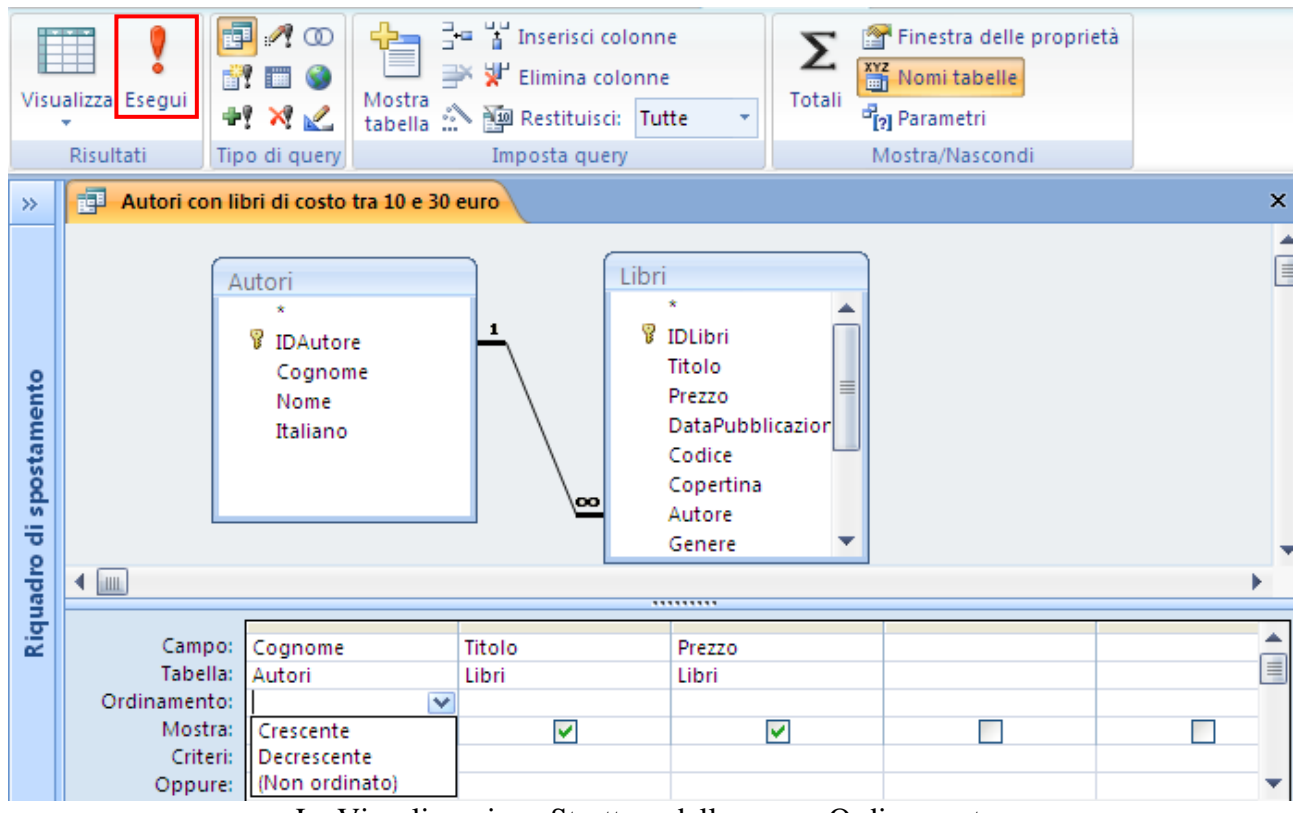

La Visualizzazione Struttura della query. Ordinamento

Cominciamo ad analizzare le impostazioni dei campi visualizzati.

Per prima cosa vediamo il *criterio di ordinamento*.

Se vogliamo che i libri siano elencati in ordine crescente rispetto al cognome dell'autore fai clic sul pulsante con la freccetta nella casella **Ordinamento** del campo Cognome.

Seleziona l'opzione Crescente o Decrescente. Access esegue automaticamente l'ordinamento tutte le volte che esegui la query.

Fai un clic sul pulsante **Esegui**, evidenziato nella figura precedente.

|   | 記<br>Autori con libri di costo tra 10 e 30 euro |  |                     |         |  |  |  |  |  |
|---|-------------------------------------------------|--|---------------------|---------|--|--|--|--|--|
|   | Cognome dell'autore -                           |  | Titolo<br>÷         | Prezzo  |  |  |  |  |  |
|   | CORONA                                          |  | Opro e dolce        | €12,00  |  |  |  |  |  |
|   | PETTARIN                                        |  | LOGIN               | €12,00  |  |  |  |  |  |
|   | <b>PETTARIN</b>                                 |  | I segreti di intern | €12,00  |  |  |  |  |  |
|   | <b>BROWN</b>                                    |  | Angeli e demoni     | €34,00  |  |  |  |  |  |
|   | <b>BROWN</b>                                    |  | il codice da vinci  | € 23,00 |  |  |  |  |  |
| ⋇ |                                                 |  |                     |         |  |  |  |  |  |

I dati ordinati

Appaiono i dati ordinati per Cognome.

**Nota**. Quando stai lavorando sulla struttura della query, puoi vedere il risultato anche selezionando la **Visualizzazione Foglio dati** nel menu del pulsante **Visualizza** (oppure con i pulsanti di visualizzazione nella parte inferiore destra della finestra).

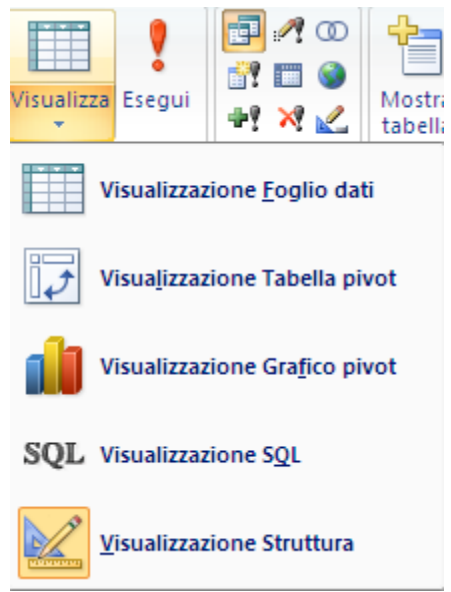

Il menu del pulsante Visualizza

Diciamo che per le query di selezione usare il pulsante **Esegui** o la voce **Visualizzazione Foglio dati** è la stessa cosa. Vedremo le cose saranno diverse quando si usano le query di comando.

Torna alla Visualizzazione Struttura della query per inserire altri criteri.

Nella riga Criteri della griglia QBE si possono aggiungere dei criteri di visualizzazione. Ad esempio, se vogliamo visualizzare solo i libri dell'autore Corona dobbiamo scrivere nella riga Criteri la parola Corona per il campo Cognome, come in figura.

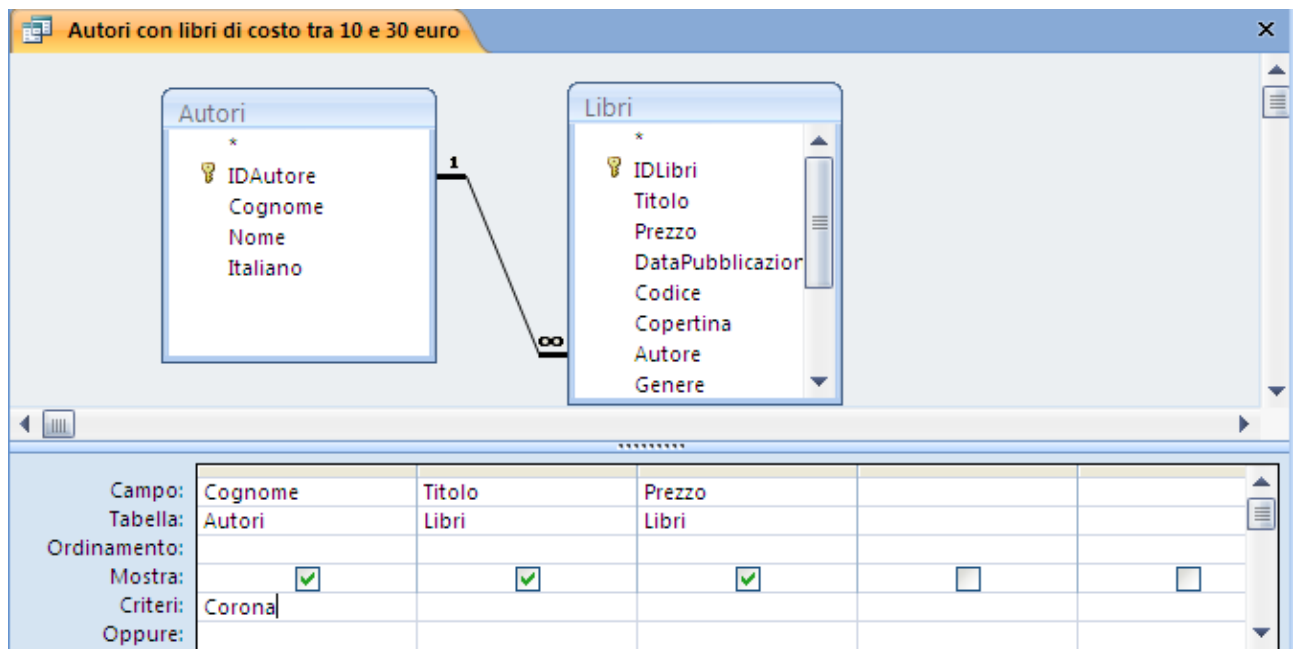

Un primo criterio di selezione

Esegui la query. Si vedono solo i libri di quell'autore.

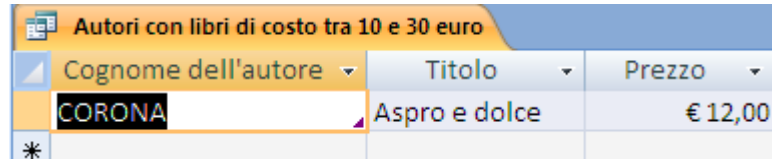

La query con il criterio Cognome uguale Corona

Nella riga Criteri della griglia QBE si possono quindi inserire dei criteri Possiamo usare anche operatori di confronto per trovare un gruppo specifico di record in una tabella: ad esempio possiamo cercare i libri acquistati oltre a una certa data, o con un prezzo inferiore a un dato valore, ecc.

Questo è possibile utilizzando gli *operatori di confronto*.

Gli operatori di confronto sono simboli che rappresentano condizioni riconosciute da Access. Possono riguardare sia numeri che testi.

Nella tabella sotto sono elencati tutti gli operatori di confronto.

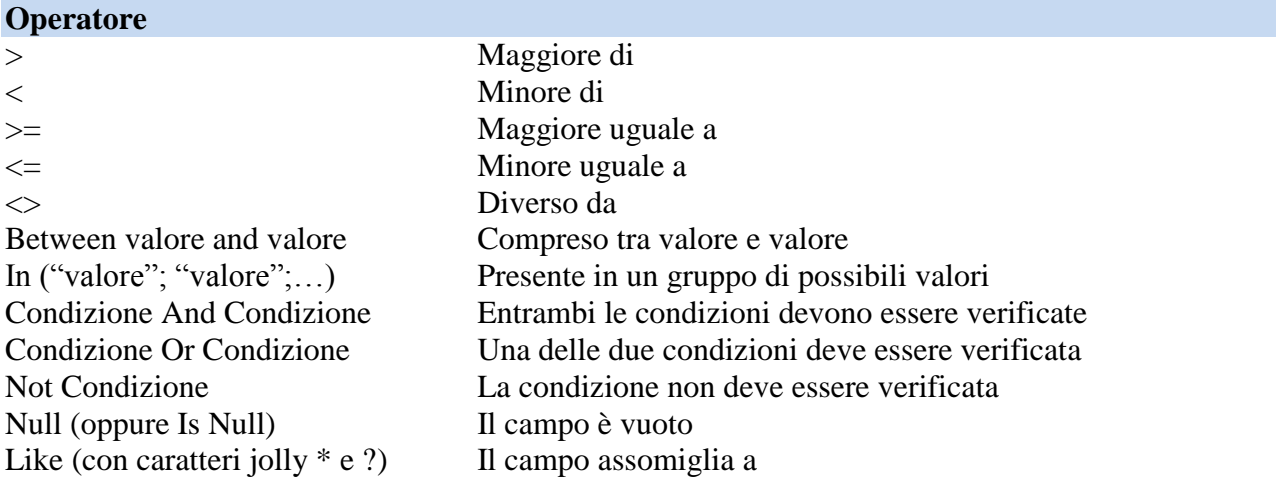

Cancella il criterio del campo Cognome (basta che cancelli la parola Corona) e inseriamo il criterio per il prezzo del libro. Si vogliono visualizzare i libri con il prezzo compreso tra i 10 e i 30 euro.

Usiamo il Generatore di espressioni.

| $127 - 124 -$<br>Ы<br>$\overline{\phantom{a}}$                                                           |          | Biblioteca : Database (Access 2 M strumenti query                   |                    |                                                                                   | x<br>▬                        |
|----------------------------------------------------------------------------------------------------|----------|---------------------------------------------------------------------|--------------------|-----------------------------------------------------------------------------------|-------------------------------|
| Home<br>Dati esterni<br>Crea                                                                             |          | Strumenti database                                                  | Struttura          |                                                                                   | $\circledcirc$                |
| 團<br>$\curvearrowright$<br>- 25<br>Visualizza Esegui<br>Mostra<br>tabella <sup>3</sup><br>49<br>$\times$ | 34.<br>Ψ | a Inserisci colonne<br>Elimina colonne<br><b>Restituisci:</b> Tutte | Σ<br>Totali        | Finestra delle proprietà<br><b>KYZ</b> Nomi tabelle<br><sup>d</sup> [2] Parametri |                               |
| Risultati<br>Tipo di query                                                                               |          | Imposta query                                                       |                    | Mostra/Nascondi                                                                   |                               |
| Tutte le tabelle                                                                                         |          | Generatore di                                                       |                    | 30 euro                                                                           | ×                             |
| Autori                                                                                                   | 즛        |                                                                     |                    |                                                                                   |                               |
| 囍<br>Autori: Tabella                                                                                     |          |                                                                     | Autori             | Libri                                                                             | ≣                             |
| 匣<br>Autori con libri di costo tra 10 e 30 euro                                                          |          |                                                                     | ÷<br>Ÿ<br>IDAutore | 1                                                                                 | Ÿ<br>IDLibri                  |
| 围<br>Autori con libri                                                                                    |          |                                                                     | Cognome            |                                                                                   | Titolo                        |
| 語<br><b>Introduzione Autori</b>                                                                          |          |                                                                     | Nome               |                                                                                   | Prezzo                        |
| 語<br><b>Introduzione Libri</b>                                                                           |          |                                                                     | Italiano           |                                                                                   | <b>DataPubblica</b><br>Codice |
| Lettori                                                                                                  | 즛        |                                                                     |                    | œ                                                                                 | Copertina<br>Autore           |
| 亜<br>Lettori : Tabella                                                                                   |          | ∢                                                                   |                    |                                                                                   |                               |
| 語<br>Introduzione Lettori                                                                                |          | <b>LILL</b>                                                         |                    | <b>*********</b>                                                                  |                               |
|                                                                                                    |          | Campo:                                                              | Titolo             | Prezzo                                                                            |                               |
| Generi<br>蘁<br>Generi: Tabella                                                                           | 즛        | Tabella:                                                            | Libri              | Libri                                                                             | ▤                             |
|                                                                                                    |          | Ordinamento:                                                        |                    |                                                                                   | Г                             |
| ⊞<br><b>Introduzione Generi</b>                                                                          |          | Mostra:<br>Criteri:                                                 | ⊽                  | ⊽                                                                                 |                               |
| Libri                                                                                                    | 仌        | Oppure:                                                             |                    |                                                                                   |                               |
| 瞴<br>Libri : Tabella                                                                                     |          |                                                                     |                    | IШ                                                                                |                               |
| Visualizzazione Maschera                                                                                 |          |                                                                     |                    |                                                                                   | 国品出sou                        |

Creare un criterio per il prezzo

Seleziona la casella dei criteri per il prezzo e premi il pulsante evidenziato nella figura precedente. Appare il Generatore di espressioni.

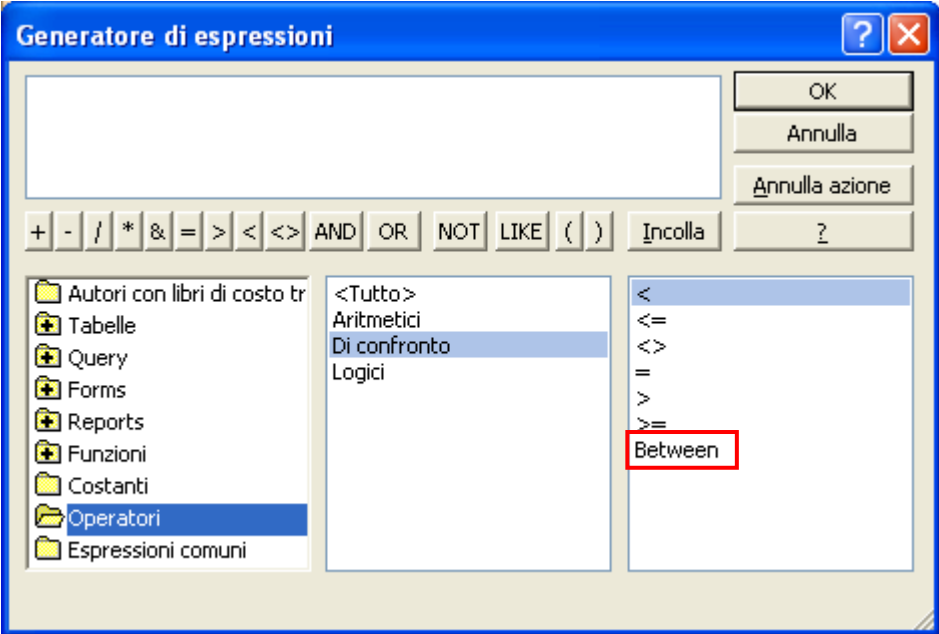

Il Generatore di espressioni

Nella prima casella seleziona il gruppo degli **Operatori**. Seleziona, nella casella centrale, gli operatori **Di confronto**. Nell'ultima casella appare l'elenco di questo tipo di operatori.

Fai due clic sull'operatore **Between**.

Nella Casella di espressione appare la struttura della formula: Between Espr And Espr.

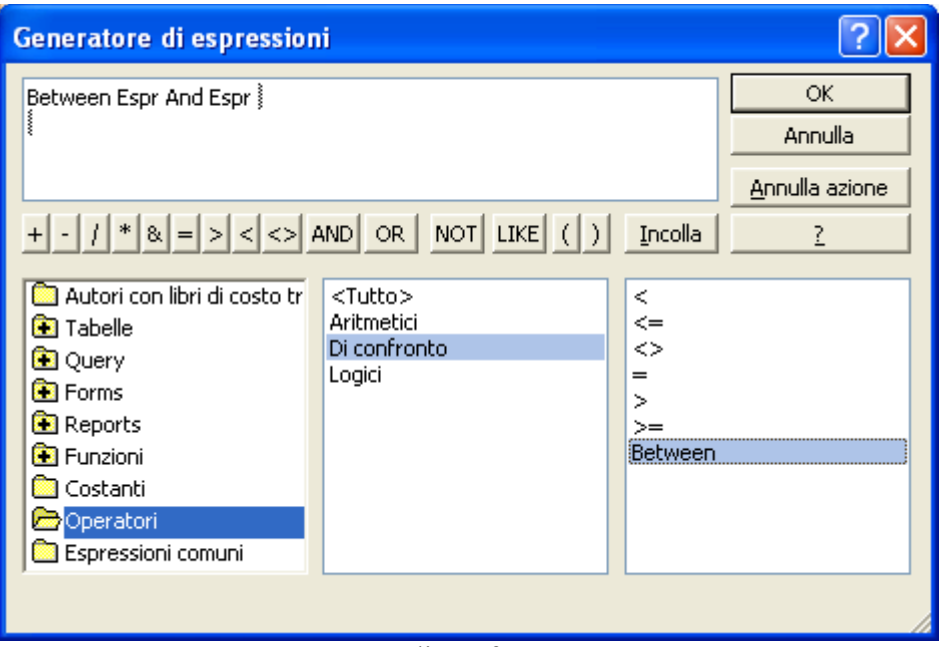

L'operatore di confronto Between

Il significato della formula è: *Compreso tra una espressione e un'altra espressione*. Devi sostituire i valori numerici (10 e 30) alle espressioni. Modifica la formula in questo modo: Between 10 And 30.

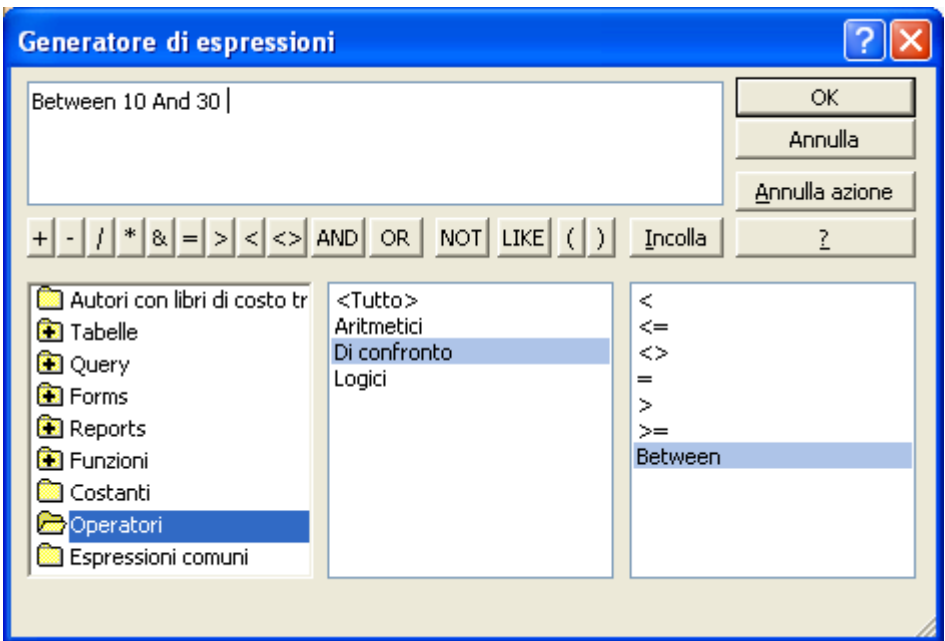

La formula completa

L'espressione adesso è completa. fai clic su **OK**.

| u<br>in.<br>$ \mathbb{R}$ $-$                                                                             |                        | Biblioteca : Database (Access 2 M strumenti query                                                                       |                                     |                                                                                                    | x<br>Ξ                                  |
|----------------------------------------------------------------------------------------------------|------------------------|----------------------------------------------------------------------------------------------------|-------------------------------------|----------------------------------------------------------------------------------------------------|-----------------------------------------|
| Home<br>Dati esterni<br>Crea                                                                              |                        | Strumenti database                                                                                                    | Struttura                           |                                                                                                    | $\circ$                                 |
| 團<br>P.<br>∞<br>52-<br>Visualizza Esegui<br>Mostra<br>49<br>$\times$ $\sim$<br>Risultati<br>Tipo di query | ⇒ √                    | $\frac{1}{2}$ = $\frac{11}{9}$ Inserisci colonne<br>Elimina colonne<br>tabella <a> Manusci: Tutte<br/>Imposta query</a> | Totali                              | Finestra delle proprietà<br><b>KYZ</b> Nomi tabelle<br><sup>o</sup> [2] Parametri<br>Mostra/Nascondi |                                         |
| Tutte le tabelle                                                                                          | $\rightarrow$<br>$\ll$ | Autori con libri di costo tra 10 e 30 euro                                                                              |                                     |                                                                                                    | ×                                       |
| Autori                                                                                                    | 仌                      |                                                                                                    |                                     |                                                                                                    |                                         |
| 蘁<br>Autori: Tabella                                                                                      |                        |                                                                                                    | Autori                              | Libri                                                                                                | ≣                                       |
| 齳<br>Autori con libri di costo tra 10 e 30 euro<br>围<br>Autori con libri                                  |                        |                                                                                                    | <b><i>W</i></b> IDAutore<br>Cognome | 1                                                                                                    | <b><i>V</i></b> IDLibri<br>Titolo       |
| 畱<br><b>Introduzione Autori</b><br>围<br><b>Introduzione Libri</b>                                         |                        |                                                                                                    | Nome<br>Italiano                    |                                                                                                    | Prezzo<br><b>DataPubblica</b><br>Codice |
| Lettori                                                                                                   | 즛                      |                                                                                                    |                                     | œ                                                                                                    | Copertina                               |
| 主義<br>Lettori : Tabella                                                                                   |                        | Ш<br>∢                                                                                                    |                                     |                                                                                                    | Autore                                  |
| 曲<br>Introduzione Lettori                                                                                 |                        |                                                                                                    |                                     | *********                                                                                            |                                         |
| Generi                                                                                                    | 즛                      | Campo:                                                                                                    | Titolo                              | Prezzo                                                                                               | E                                       |
| 亜<br>Generi: Tabella                                                                                      |                        | Tabella:<br>Ordinamento:                                                                                                | Libri                               | Libri                                                                                                |                                         |
| 語<br><b>Introduzione Generi</b>                                                                           |                        | Mostra:<br>Criteri:                                                                                                    | $\overline{\mathbf{v}}$             | ⊡<br>Between 10 And 30                                                                               | Г                                       |
| Libri                                                                                                    | 즛                      | Oppure:                                                                                                    |                                     |                                                                                                    |                                         |
| 囍<br>Libri : Tabella                                                                                      |                        |                                                                                                    |                                     | Iш                                                                                                   |                                         |
| Visualizzazione Maschera                                                                                  |                        |                                                                                                    |                                     |                                                                                                    | <b>同国四级经</b> 期                          |

Il criterio per il Prezzo

La query è pronta con il criterio di selezione.

Se la esegui appariranno solo i libri con il prezzo compreso tra i 10 e i 30 euro.

|   | Autori con libri di costo tra 10 e 30 euro |                     |         |  |  |  |  |  |  |
|---|--------------------------------------------|---------------------|---------|--|--|--|--|--|--|
|   | Cognome dell'autore -                      | Titolo<br>٠         | Prezzo  |  |  |  |  |  |  |
|   | CORONA                                     | Aspro e dolce       | €12,00  |  |  |  |  |  |  |
|   | PETTARIN                                   | LOGIN               | €12,00  |  |  |  |  |  |  |
|   | <b>BROWN</b>                               | il codice da vinci  | € 23,00 |  |  |  |  |  |  |
|   | PETTARIN                                   | I segreti di intern | €12,00  |  |  |  |  |  |  |
| ⋇ |                                            |                     |         |  |  |  |  |  |  |

I libri con prezzo compreso tra i 10 e i 30 euro

**Nota**. Non si è obbligati a scrivere i criteri utilizzando il Generatore di espressioni. Si può scrivere direttamente l'espressione nella casella dei criteri.

**Nota**. Il criterio Between … And … seleziona i dati tra due valori compresi i valori stessi.

Nota. Tutte le query che vengono "scritte" in ACCESS sono, in maniera trasparente, tradotte in linguaggio SQL (Structured Query Language), il principale linguaggio utilizzato per "interrogare" i database.

Per vedere il codice SQL associato a una query, scegli **Visualizzazione SQL** nel menu del pulsante **Visualizza**.

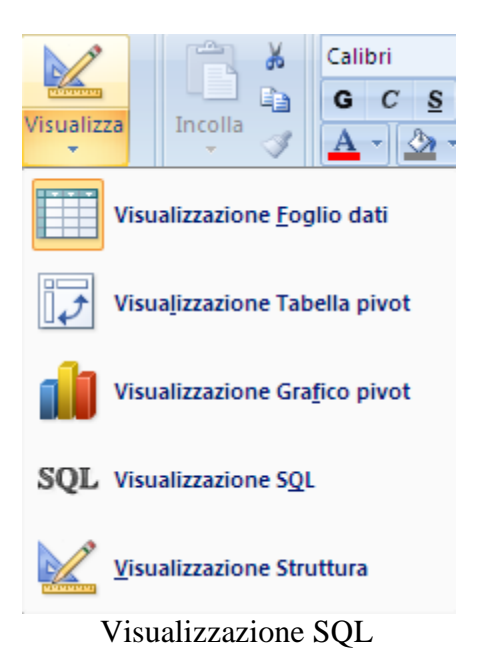

Appare il codice SQL della query.

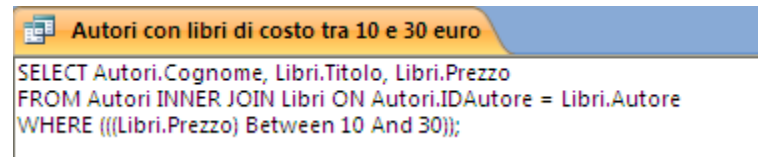

Il codice SQL della query

È un codice di programmazione. La lettura (e soprattutto la scrittura) non è semplice, ma qualcosa si capisce: sono selezionati (SELECT) i campi Cognome della tabella Autori (Autori.Cognome), Titolo e Prezzo della tabella Libri (Libri.Titolo e Libri.Prezzo). Le due tabelle sono collegate (INNER JOIN) dalla corrispondenza fra il campo IDAutore della tabella Autori e il campo Autore della tabella Libri (Autori.IDAutore = Libri.Autore). c'è la condizione (WHERE) che il prezzo sia compreso tra 10 e 30 ((Libri.Prezzo) Between 10 And 30).

I programmatori esperti scrivono le query direttamente nel linguaggio SQL. Noi non ne abbiamo bisogno.

Utilizziamo la semplicità offerta dalle griglie QBE (Query By Example) per costruire le interrogazioni: sarà compito poi di Access la traduzione di queste nel linguaggio vero e proprio.

### **Utilizzare altri operatori**

Con gli operatori di confronto puoi cercare tutti i dati, presenti nelle varie tabelle, che ti interessano. Devi solo inserire il criterio corretto per i campi da filtrare.

Puoi creare delle nuove query da zero oppure modificare una già esistente, eventualmente salvandola con un altro nome.

In questo manuale lavoriamo sempre sulla stessa query, aggiungendo e togliendo tabelle e campi.

Visualizza la query in Modalità Struttura. Per prima cosa vediamo che è possibile ottenere lo stesso risultato dell'esempio sopra utilizzando, al posto dell'operatore Between 10 And 30, il criterio  $\geq$ =10 and  $\lt$ =30.

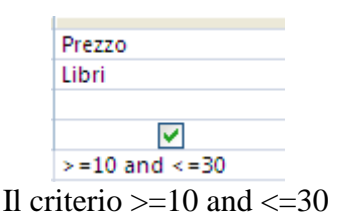

I due criteri hanno lo stesso significato.

Poi inserire anche dei criteri su campi diversi. Se sono nella stessa riga i criteri sono in condizione di And, cioè devono essere soddisfatti contemporaneamente. Ad esempio, con i criteri in figura

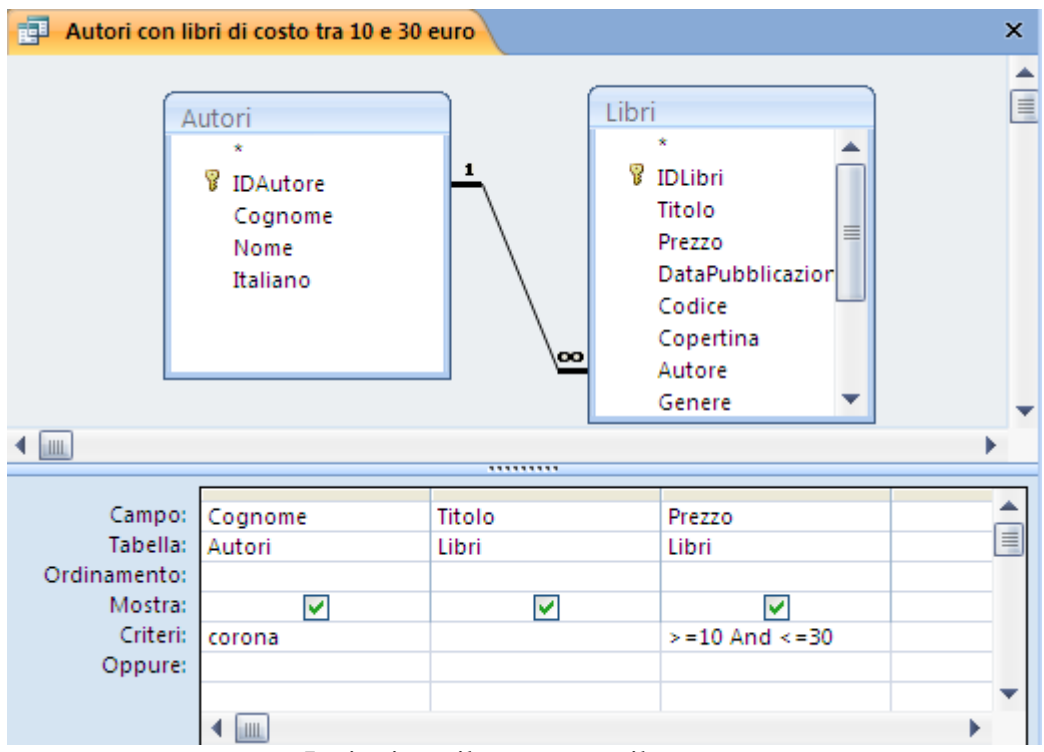

I criteri per il cognome e il prezzo

Sono visualizzati solo i libri di Corona che costano tra i 10 e i 30 euro.

| Autori con libri di costo tra 10 e 30 euro |                                   |               |         |  |  |  |  |  |
|--------------------------------------------|-----------------------------------|---------------|---------|--|--|--|--|--|
|                                            | Cognome dell'autore $\rightarrow$ | - Titolo      | Prezzo  |  |  |  |  |  |
|                                            | CORONA                            | Aspro e dolce | € 12.00 |  |  |  |  |  |
|                                            |                                   |               |         |  |  |  |  |  |

I libri di Corona tra i 10 e i 30 euro

Se invece i criteri sono su righe diverse sono in condizione di Or, cioè può essere soddisfatto uno o l'altro. Ad esempio con i criteri in figura

|                 | Campo: Cognome | Titolo   | Prezzo |   |
|-----------------|----------------|----------|--------|---|
| Tabella: Autori |                | Libri    | Libri  | E |
| Ordinamento:    |                |          |        |   |
| Mostra:         |                | u        | v      |   |
| Criteri:        |                |          | ~10    |   |
| Oppure:         |                |          | >20    |   |
|                 |                |          |        |   |
|                 | ШL             |          |        |   |
|                 | $\sim \cdot$ . | $\cdots$ |        |   |

Criteri su righe diverse

Sono visualizzati i libri che costano meno di 10 euro oppure più di 20 euro.

| 嗣<br>Autori con libri di costo tra 10 e 30 euro |                                   |                    |         |  |  |  |
|-------------------------------------------------|-----------------------------------|--------------------|---------|--|--|--|
|                                                 | Cognome dell'autore $\rightarrow$ | Titolo             | Prezzo  |  |  |  |
|                                                 | <b>BROWN</b>                      | Angeli e demoni    | € 34,00 |  |  |  |
|                                                 | <b>BROWN</b>                      | il codice da vinci | € 23,00 |  |  |  |
| ⋇                                               |                                   |                    |         |  |  |  |

I libri con prezzo minore di 10 euro o maggiore di 20 euro

Le condizioni in And e Or possono essere messe assieme. Ad esempio con i criteri in figura

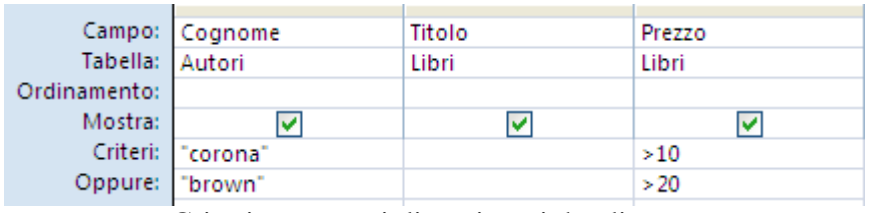

Criteri per campi diversi su righe diverse

Sono visualizzati i libri di Corona con prezzo maggiore di 10 euro oppure i libri di Brown con prezzo maggiore di 20 euro.

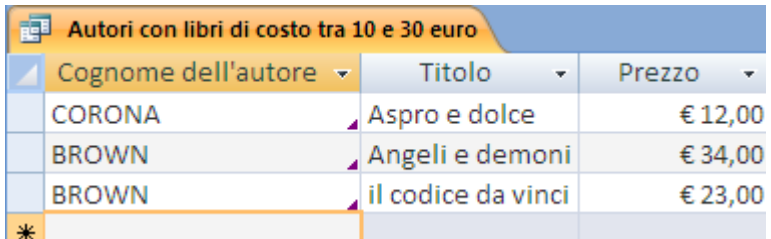

Libri di Corona con prezzo maggiore di 10 euro o di Brown con prezzo maggiore di 20 euro

Un operatore particolare è **Like**.

Like in inglese si può tradurre con "assomiglia". L'operatore Like serve per cercare dati che assomigliano all'espressione specificata.

Per costruire le espressioni si utilizzano i *caratteri jolly*.

I caratteri jolly sono:

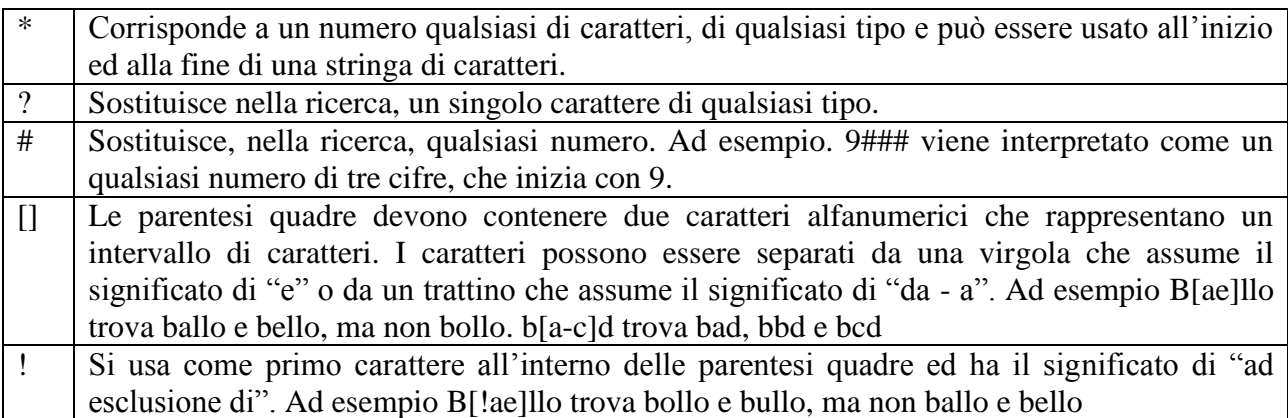

Diciamo subito che i caratteri jolly più utilizzati sono l'asterisco e il punto di domanda.

Ad esempio, se per il campo Titolo specifichiamo il criterio Like "a\*" (le virgolette le mette Access quando confermi il criterio), come in figura

|              |         |           |        | ∸        |
|--------------|---------|-----------|--------|----------|
| Campo:       | Cognome | Titolo    | Prezzo |          |
| Tabella:     | Autori  | Libri     | Libri  | $\equiv$ |
| Ordinamento: |         |           |        |          |
| Mostra:      |         | v         | v      |          |
| Criteri:     |         | Like "a*" |        |          |
| Oppure:      |         |           |        |          |
|              |         |           |        |          |
|              |         |           |        |          |
|              | HIL     |           |        |          |

Il criterio Like "a\*"

saranno restituiti tutti i libri che iniziano con la lettera a.

| Autori con libri di costo tra 10 e 30 euro<br>語 |                                   |  |                 |         |  |
|-------------------------------------------------|-----------------------------------|--|-----------------|---------|--|
|                                                 | Cognome dell'autore $\rightarrow$ |  | Titolo          | Prezzo  |  |
|                                                 | CORONA                            |  | Aspro e dolce   | € 12,00 |  |
|                                                 | <b>BROWN</b>                      |  | Angeli e demoni | € 34,00 |  |
| ⋇                                               |                                   |  |                 |         |  |

I libri che iniziano con la lettera a

L'operatore Like restituisce risultati diversi a seconda della posizione del carattere asterisco nell'espressione.

Ad esempio:

il criterio Like "\*i", per il titolo del libro, restituisce tutti i libri con il titolo che termina con la lettera i.

il criterio Like "\*manuale\*", per il titolo del libro, restituisce tutti i libri con la parola "manuale" presente nel titolo: Il manuale di Access, Manuale di Access, Access: il manuale, ecc.

Questo operatore si può utilizzare anche per le date. Realizziamo una query che trova tutti i libri pubblicati nel mese di dicembre. Aggiungi alla query il campo DataPubblicazione.

Nella cella dei criteri per la data scrivi: like \*/12/\*. Vuol dire che la data deve essere con un giorno qualsiasi, del dodicesimo mese e con un anno qualsiasi. Quando confermi la scrittura Access inserisce le virgolette.

|                 | Campo: Cognome | Titolo | Prezzo | DataPubblicazione        |
|-----------------|----------------|--------|--------|--------------------------|
| Tabella: Autori |                | Libri  | Libri  | Libri                    |
| Ordinamento:    |                |        |        |                          |
| Mostra:         |                | w      |        |                          |
| Criteri:        |                |        |        | Like $\frac{1}{2}$ /12/* |
| Oppure:         |                |        |        |                          |

Il criterio Like "\*/12/\*"

Quando esegui la query si vedranno solo i libri pubblicati in dicembre.

|   | 嗣<br>Autori con libri di costo tra 10 e 30 euro |                       |               |                  |  |  |  |  |
|---|-------------------------------------------------|-----------------------|---------------|------------------|--|--|--|--|
|   | Cognome dell'autore -                           | Titolo                | <b>Prezzo</b> | - Data di publ - |  |  |  |  |
|   | CORONA                                          | Aspro e dolce         | € 12.00       | 05/12/2008       |  |  |  |  |
|   | <b>PETTARIN</b>                                 | , LOGIN               | € 12,00       | 05/12/2010       |  |  |  |  |
|   | <b>PETTARIN</b>                                 | I segreti di internet | € 12,00       | 12/12/2009       |  |  |  |  |
| ₩ |                                                 |                       |               |                  |  |  |  |  |

I libri pubblicati in dicembre

L'operatore Like può essere abbinato anche al carattere jolly punto di domanda. Il punto di domanda indica una qualunque lettera. Quindi il criterio Like "L????", per il titolo, visualizza tutti i libri con il titolo di cinque lettere che iniziano con la lettera L.

Un altro operatore particolare è **Null**. Se si inserisce nei criteri l'operatore Null (o is Null) sono ricercati record con campi vuoti.

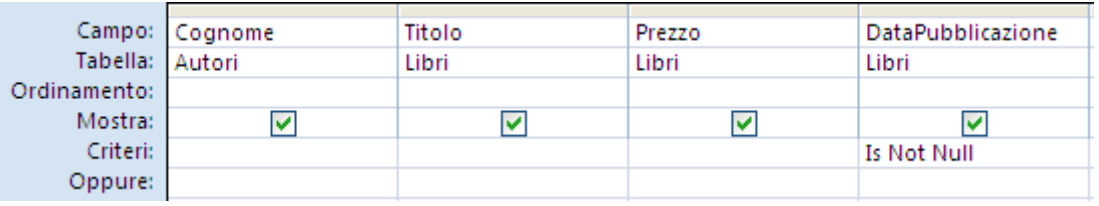

Il criterio Is Not Null

L'adozione di Not consente di escludere record che contengono il valore assegnato a Not. Quindi il criterio Not Null (o is Not Null) permette di visualizzare tutti i record che non hanno il campo vuoto.
### **Nascondere un campo in una query**

In una query è possibile utilizzare un campo per selezionare dei record senza però visualizzarlo nella query.

Devi togliere la selezione dalla casella **Mostra** nel campo che non vuoi visualizzare.

| Campo: Titolo           | Libri | Prezzo<br>Libri | DataPubblicazione<br>Libri |
|-------------------------|-------|-----------------|----------------------------|
| Ordinamento:<br>Mostra: |       |                 |                            |
| Criteri:<br>Oppure:     |       |                 | #12/12/2008#               |

La casella Mostra

Quando esegui la query il campo DataPubblicazione non verrà visualizzato.

### **Alcuni esempi di query con criteri**

Per chiarire ulteriormente l'uso dei criteri, vediamo alcuni esempi di query di selezione. Se vuoi puoi provarle come esercizio.

Query che, per ogni autore, visualizza i libri pubblicati tra due date.

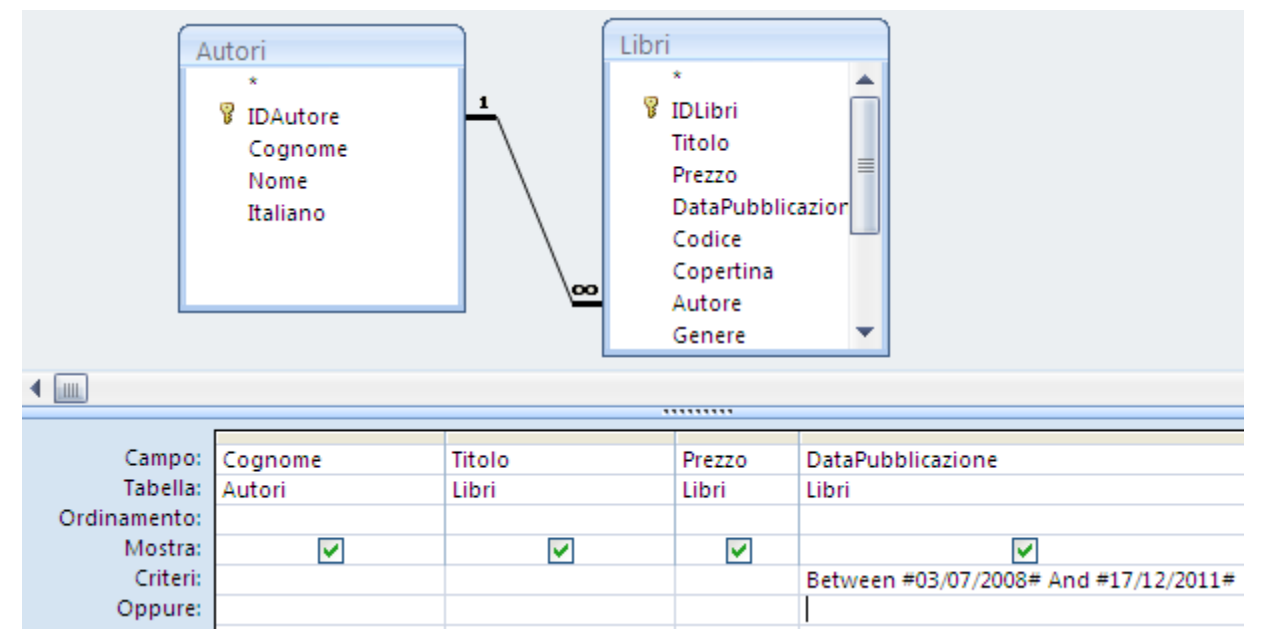

Il criterio è Between 03/07/2008 And 17/12/2011. I simboli di cancelletto accanto alle date sono inseriti da Access.

 Query che visualizza per ogni autore i libri con il titolo che inizia con una data lettera.

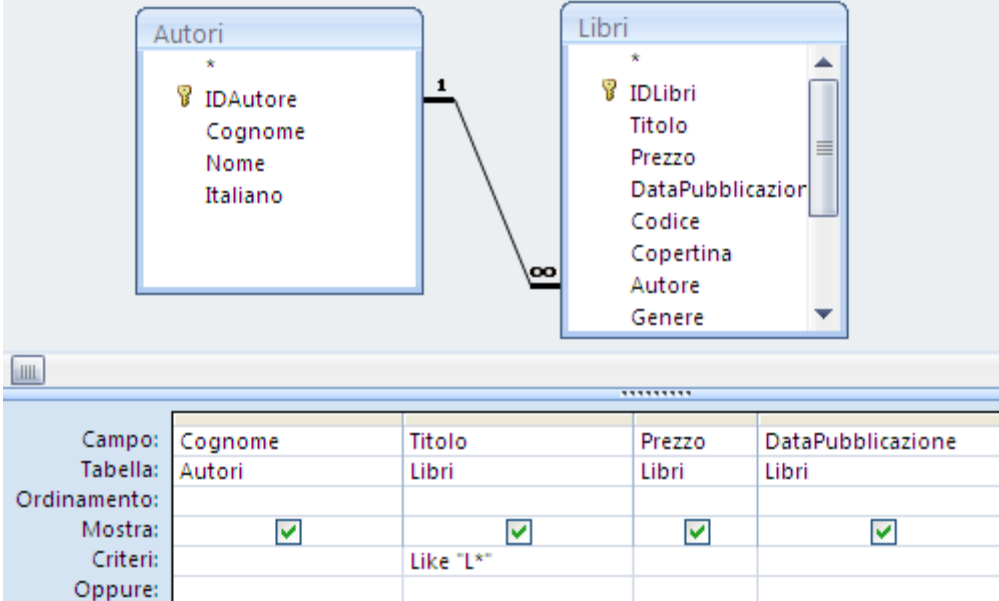

Query che visualizza i libri di un dato genere.

In questo caso è necessario aggiungere la tabella dei Generi. Infatti se inserisci il criterio per il campo Genere dei Libri come in figura

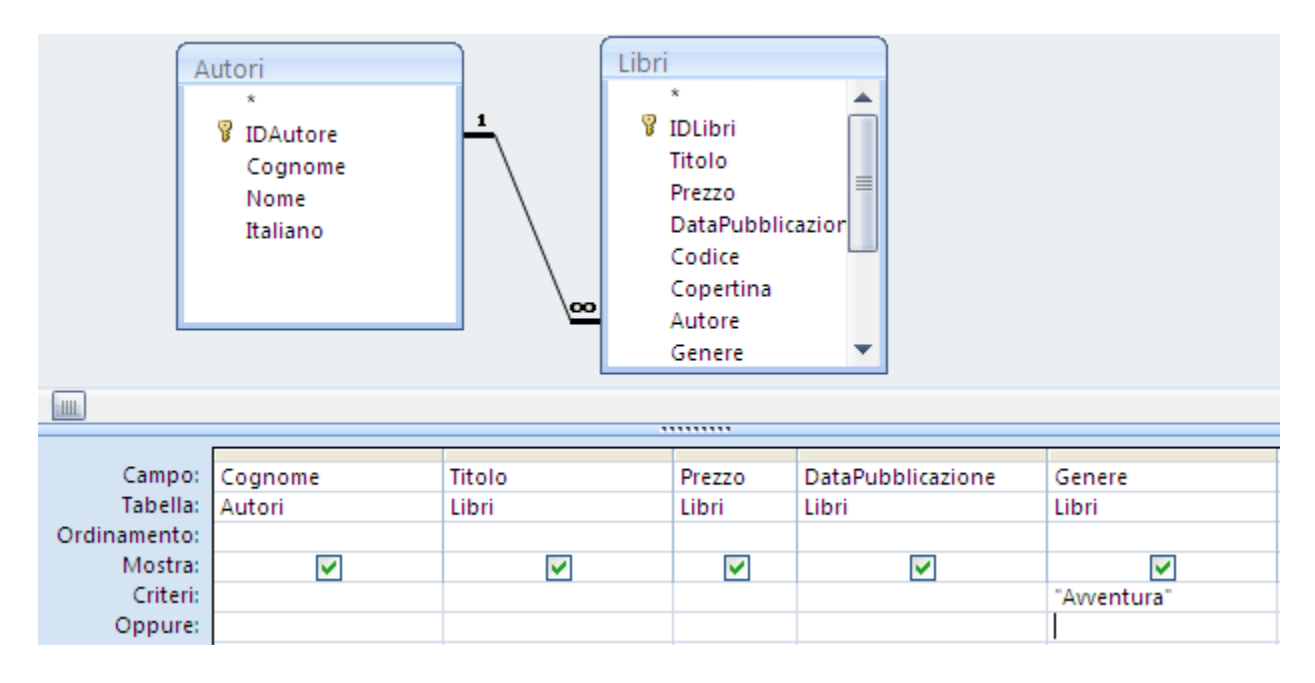

quando esegui la query non ottieni alcun risultato. Il motivo è che il campo Genere dei libri non contiene il nome del genere ma il suo codice. Lo abbiamo visto quando abbiamo creato la relazione tra la tabella dei Librie la tabella dei Generi. Il campo Genere (della tabella Libri) *visualizza* il nome del genere ma contiene l'identificativo (IDGenere) del genere.

Quindi, per fare in modo che la query funzioni, si dovrebbe scrivere come criterio AA (l'dentificativo del genere) non Avventura.

Il modo corretto di creare questa query è quello di aggiungere la tabella dei Generi e scrivere il criterio per il campo Genere della tabella dei Generi, come in figura.

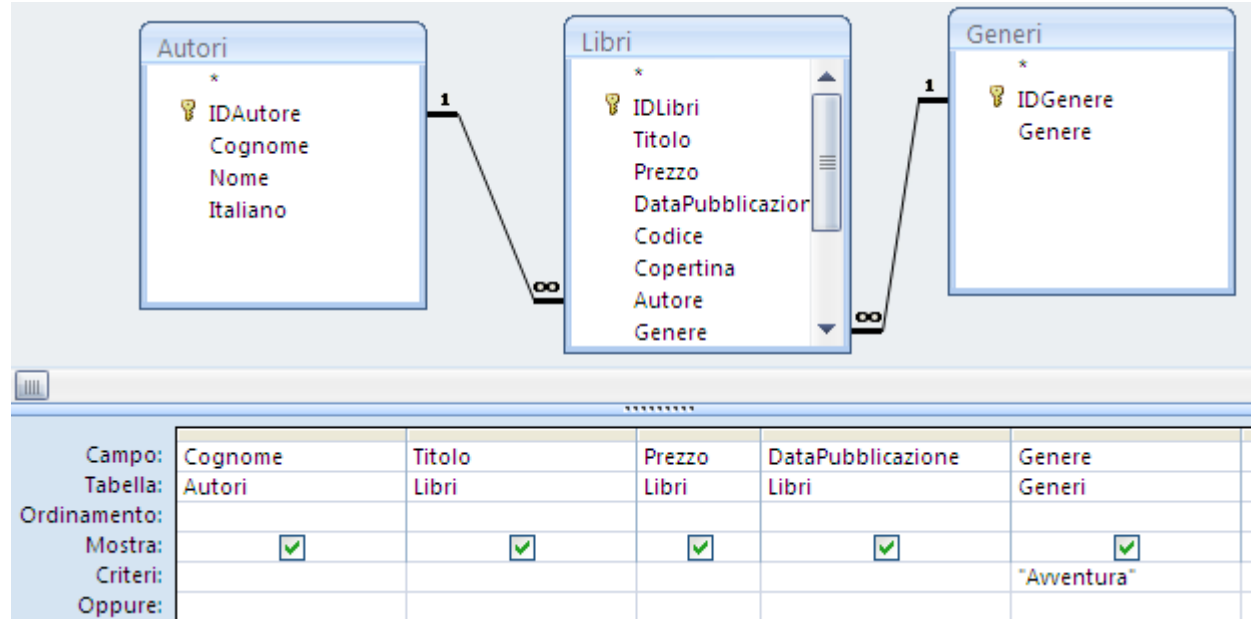

Query che visualizza i libri diversi da un dato genere.

Questa query è simile alla precedente. Cambia solo il criterio per il campo Genere: Not "Avventura".

Query che visualizza i titoli dei libri pubblicati in un certo anno.

Il criterio per il campo DataPubblicazione è: Like \*/\*/08, come in figura.

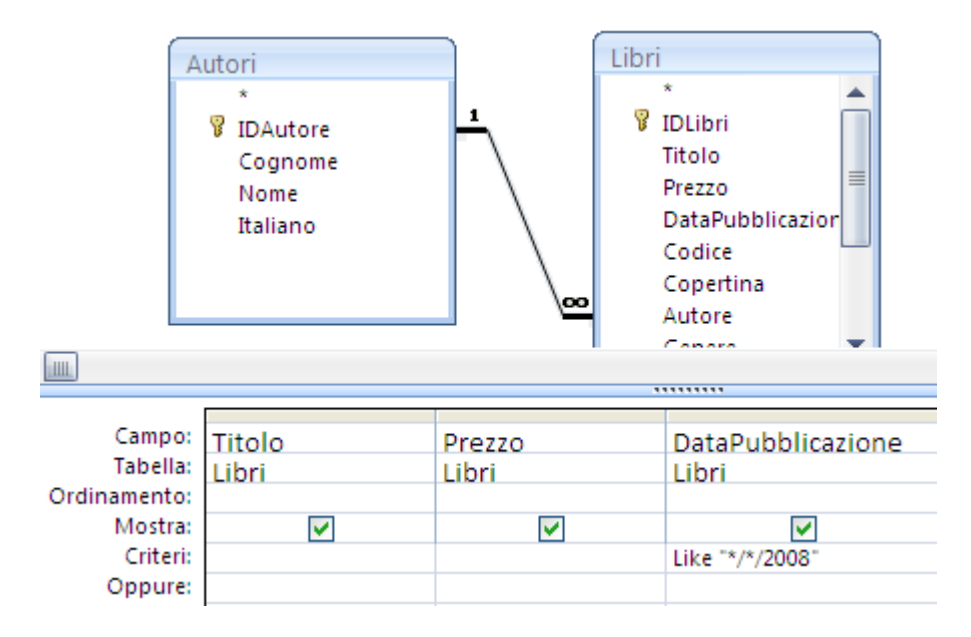

Fai attenzione alla data visualizzata: se l'anno appare con quattro cifre (2008) anche nel criterio deve avere quattro cifre.

 Query che visualizza i libri presi a prestito dai lettori che abitano a Pordenone o a Udine In una via che inizia con la S.

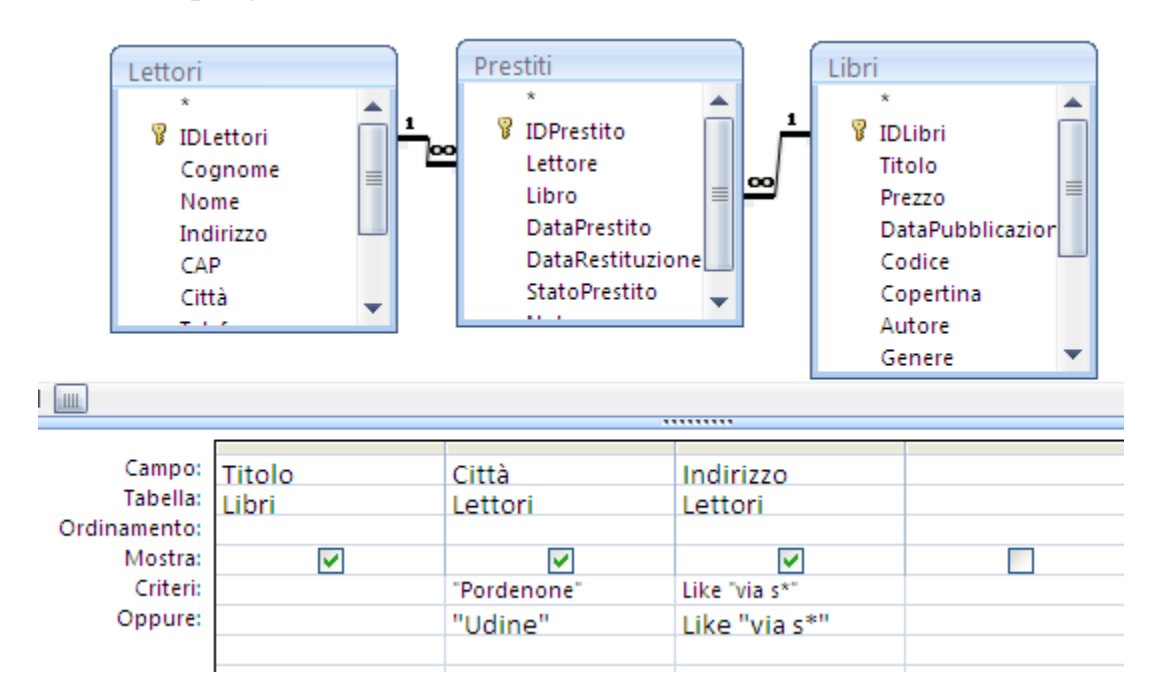

Devi creare una query con le tabelle Lettori, Prestiti e Libri.

Inserisci i criteri per il campi Città e Indirizzo come in figura. Nota che per legare le tabelle dei lettori e dei libri abbiamo dovuto usare la tabella dei prestiti.

 Query che visualizza i lettori che hanno nel cognome la sillaba "ta", non abitano a Pordenone e hanno preso in prestito e restituito dei libri con prezzo maggiore di 5 euro.

Questa query ha le stesse tabelle della precedente. I criteri sono riportati in figura.

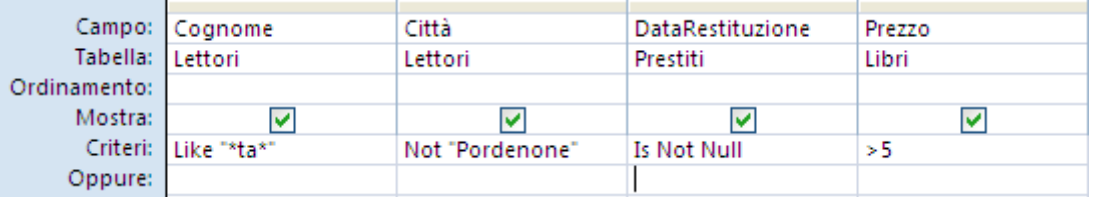

## **Presentare l'insieme di valori più alti o più bassi di una query**

È possibile visualizzare i valori più alti o i valori più bassi, tra quelli che soddisfano la condizione data.

Per poter visualizzare il risultato voluto, devi preventivamente ordinare il campo interessato in maniera crescente o decrescente, a seconda se vuoi estrarre i valori più bassi o i valori più alti.

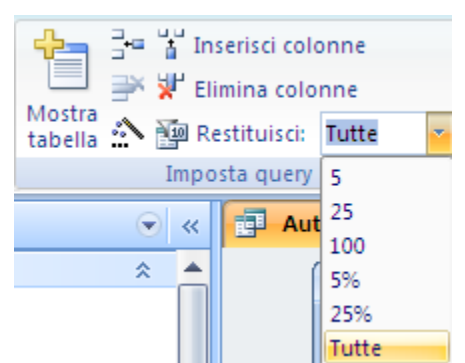

Visualizzare i primi valori

Seleziona con il pulsante **Restituisci**, nel gruppo **Imposta query** della scheda **Struttura**, il numero di record che vuoi visualizzare. Puoi anche scrivere nelal casella il valore desiderato.

Anche nella **Finestra delle proprietà** (gruppo **Mostra/nascondi**) della query puoi impostare il numero di record da visualizzare.

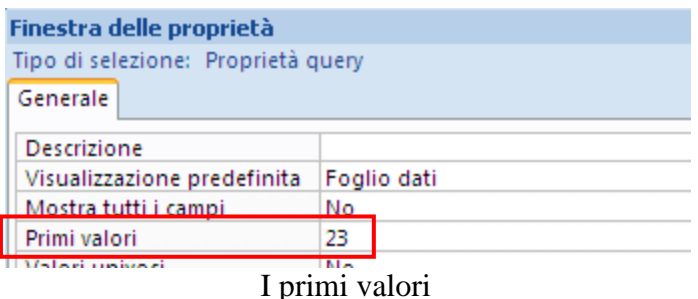

### **Fare una colonna calcolata.**

Se vuoi che in una query appaia una colonna che non corrisponde ad un campo ma ad esempio è un calcolo tra i valori dei campi devi scrivere una formula nella casella del campo. Ad esempio calcoliamo i valori in lire dei prezzi dei libri.

Crea una nuova query in Visualizzazione Struttura con la tabella libri.

Inserisci il campo Prezzo.

Salva la query con il nome PrezzoLire. Non uscire dalla Visualizzazione Struttura.

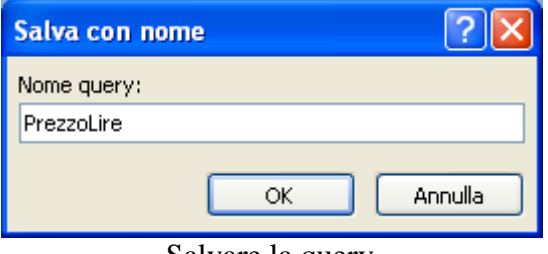

Salvare la query

Seleziona la prima cella della seconda colonna.

#### Avvia il **Generatore di espressioni**.

Scrivi l'espressione [Prezzo]\*1936,27 con il campo selezionato dalla cartella PrezzoLire, come in figura.

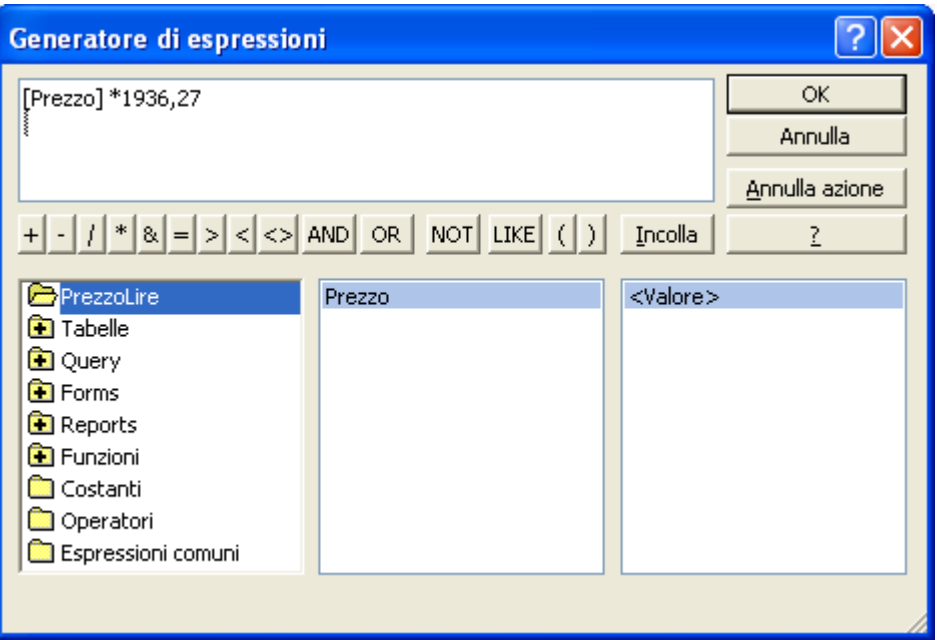

L'espressione per il prezzo in lire

Conferma con **OK**. Nella cella ottieni la scrittura: Espr1: [Prezzo]\*1936,27. Al posto di Expr1 scrivi il titolo per la colonna (ad esempio prezzo in lire), come in figura.

| Campo: Prezzo  |                                                     | prezzo in lire: [Prezzo]*1936,27 |
|----------------|-----------------------------------------------------|----------------------------------|
|                |                                                     |                                  |
| Tabella: Libri |                                                     |                                  |
| Ordinamento:   |                                                     |                                  |
| Mostra:        |                                                     |                                  |
| Criteri:       |                                                     |                                  |
| Oppure:        |                                                     |                                  |
|                |                                                     |                                  |
|                | $\mathbf{r} = \mathbf{1} = \mathbf{1} + \mathbf{1}$ |                                  |

La colonna calcolata

Visualizza le proprietà della colonna. Imposta la proprietà **Formato** come Standard.

| Finestra delle proprietà<br>×      |                               |                       |  |  |
|------------------------------------|-------------------------------|-----------------------|--|--|
| Tipo di selezione: Proprietà campo |                               |                       |  |  |
| Generale<br><b>Ricerca</b>         |                               |                       |  |  |
| Descrizione                        |                               |                       |  |  |
| Formato                            |                               | ▿                     |  |  |
| Maschera di input                  | Data generica                 | 19/06/1994 17.34.23   |  |  |
| Etichetta                          | Data estesa                   | domenica 19 giugno 19 |  |  |
| Smart tag                          | Data breve                    | 19-giu-94             |  |  |
| Formato testo                      | Data in cifre                 | 19/06/1994            |  |  |
|                                    | Ora estesa                    | 17.34.23              |  |  |
|                                    | Ora breve 12h                 | 5.34                  |  |  |
|                                    | Ora breve 24h                 | 17.34                 |  |  |
|                                    | Numero generico               | 3456,789              |  |  |
|                                    | Valuta                        | €3.456,79             |  |  |
|                                    | Euro                          | €3.456,79             |  |  |
|                                    | Fisso                         | 3456.79               |  |  |
|                                    | Standard                      | 3.456,79              |  |  |
|                                    | Percentuale                   | 123,00%               |  |  |
|                                    | Notazione scientific 3,46E+03 |                       |  |  |
|                                    | Vero/Falso                    | Vero                  |  |  |
|                                    | Si/No                         | No                    |  |  |

Le proprietà del campo calcolato

Esegui la query per vedere i due prezzi.

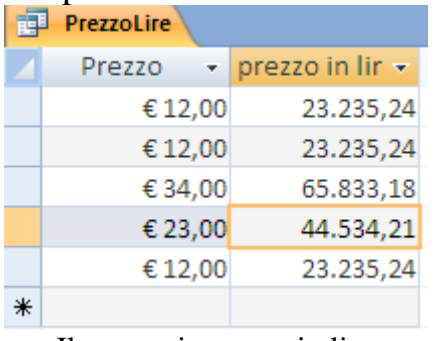

Il prezzo in euro e in lire

### **I Join interni ed esterni**

Quando si crea una query si deve fare attenzione al tipo di relazione che c'è tra le tabelle della query. Normalmente è un *join interno*, cioè compaiono i record di una tabella per i quali esiste corrispondenza nella tabella in relazione.

Chiariamo il concetto con un esempio.

Crea una query con le tabelle Autori e Libri che visualizza il campo Cognome della tabella Autori e il campo Titolo della tabella Libri.

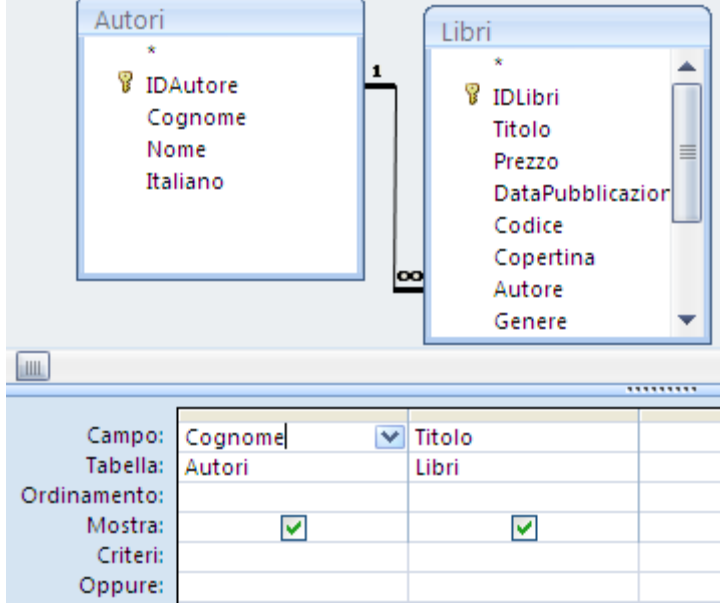

La query con Autori e Libri

Salva la query con il nome che preferisci.

Se esegui la query sono visualizzati gli autori con i loro libri, come in figura.

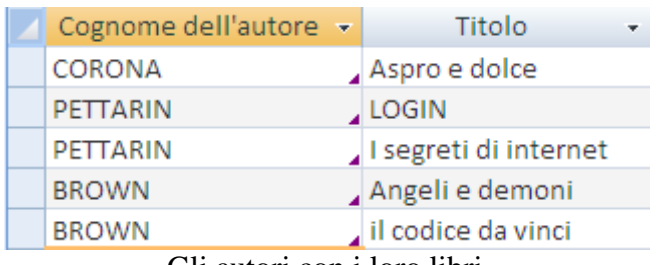

Gli autori con i loro libri

Adesso aggiungi la tabella DatiPersonali. Si era creata questa tabella per inserire dei dati personali degli autori, ma non è mai stata utilizzata. In questo momento è vuota, non ha alcuna corrispondenza con gli autori.

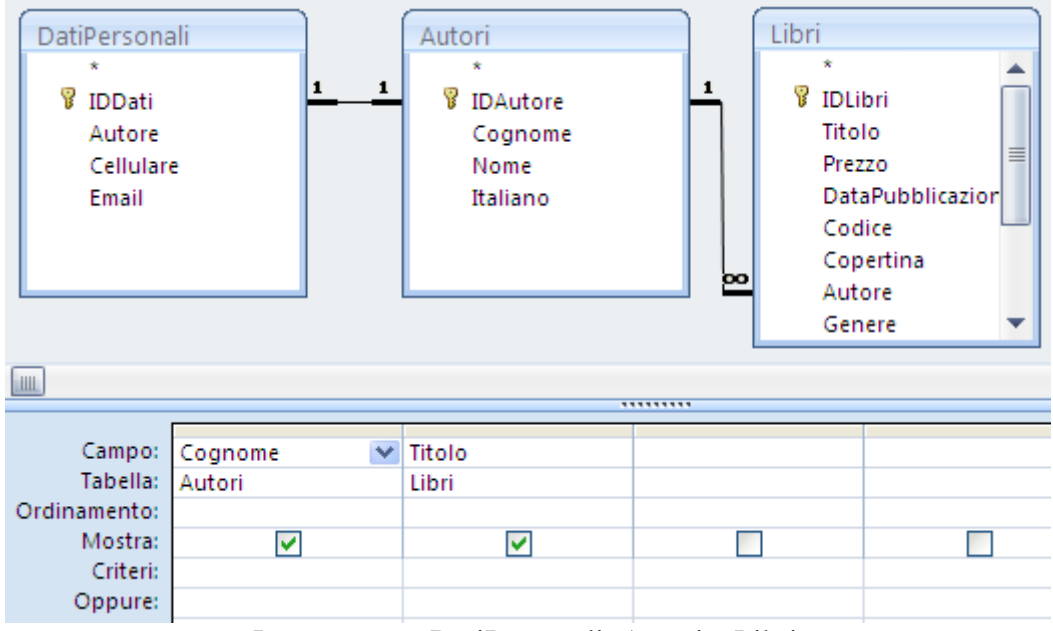

La query con DatiPersonali, Autori e Libri

Se adesso esegui la query non viene visualizzato alcun dato. Come mai?

Proprio per il motivo che non esiste alcun legame tra i dati della tabella DatiPersonali e la tabella Autori: il tipo di join che è impostato (join interno) impone la visualizzazione dei soli record di una tabella che hanno un legame con l'altra tabella. Per vedere i record devi modificare, nella query, il tipo di join utilizzando un *join esterno*.

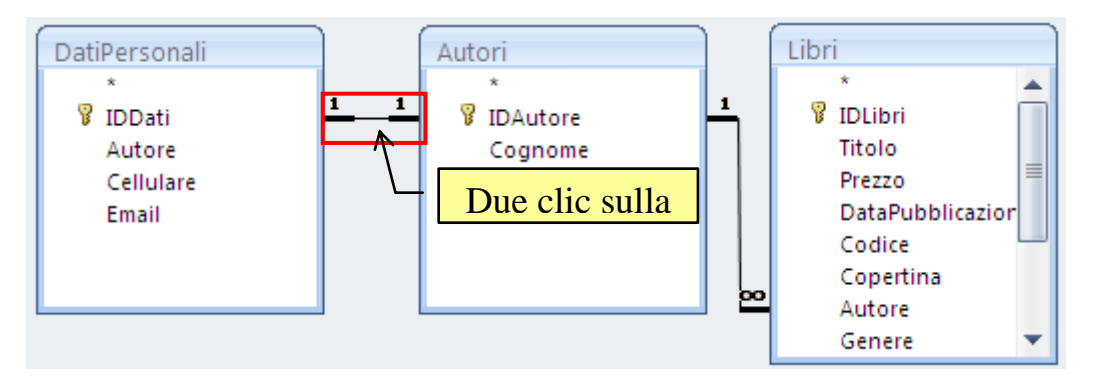

La linea del join

Fai due clic sulla linea che unisce la tabella DatiPersonali e la tabella Autori. Appare la finestra delle proprietà dei join.

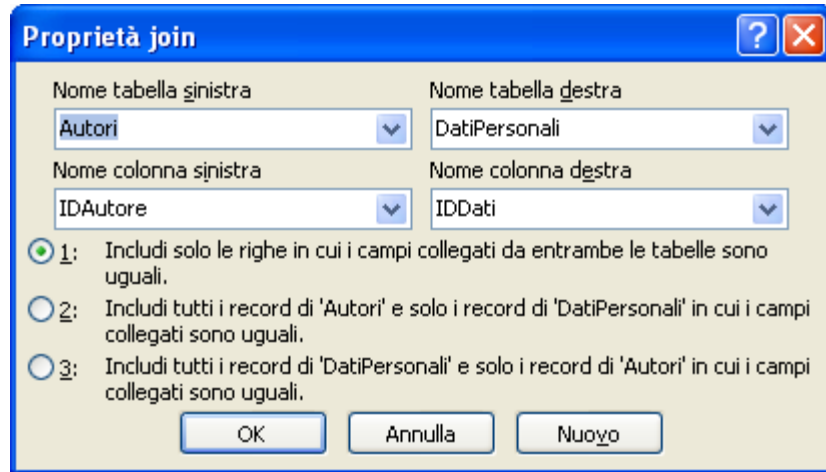

Le proprietà del join

Il join che è impostato adesso (tipo 1, join interno) impone che la query visualizzi solo i record che hanno dei campi con valori uguali tra le tabelle.

Gli altri due casi impostano un join esterno. Quando si utilizza il join esterno, se si hanno due tabelle la query seleziona tutti i record da una delle due tabelle, a prescindere dal fatto che essa abbia o meno dei record corrispondenti nell'altra tabella.

Il join esterno sarà sinistro o destro, a seconda che si vogliano visualizzare i record non corrispondenti della tabella di sinistra o di quella di destra.

Nel nostro caso seleziona il tipo 2.

Se esegui la query vedrai nuovamente tutti gli autori con i loro libri.

Modificare il tipo di join nella query non modifica il join nelle relazioni tra tabelle.

### **Query con parametri**

Nel capitolo precedente abbiamo utilizzato i criteri nelle query per cercare dei dati specifici. Abbiamo visto che i criteri sono regole che vengono incluse nella struttura di una query e che consentono di specificare valori o schemi di corrispondenza in base ai quali vengono restituiti i risultati dalla query.

Un limite dei criteri è che, una volta specificati, i valori specificati nelle query rimangono sempre gli stessi. Una query che ha per il prezzo il criterio "> 30" restituisce sempre gli articoli che hanno il prezzo maggiore di 30 euro. Se devi modificare la cifra di confronto devi visualizzare la struttura della query e modificare il criterio.

Questo potrebbe essere scomodo dal punto di vista operativo.

Inoltre può essere pericoloso perché permette all'utilizzatore del database di "manipolare" la struttura delle query. Abbiamo detto che la struttura degli oggetti di Access dovrebbe essere utilizzata solo da chi costruisce il database. L'utilizzatore dovrebbe preoccuparsi solo della gestione dei dati.

La struttura del database all'utilizzatore dovrebbe essere "invisibile".

Se si desidera che una query richieda all'utente l'immissione di un valore o di uno schema di corrispondenza ogni volta che viene eseguita, è possibile creare una query con **parametri** .

È una query dove l'utente specifica interattivamente uno o più valori che servono da criteri. Una query con parametri consente di ottenere i risultati in modo più flessibile. È inoltre possibile utilizzare le maschere per migliorare l'aspetto del passaggio dei parametri.

### **Utilizzare parametri nelle query**

Creare una query con parametri è semplice come creare una query che utilizza criteri. È possibile progettare una query in modo che richieda una sola informazione, ad esempio un valore minimo, o più informazioni, ad esempio due date.

Per ogni parametro, una query con parametri visualizza una finestra di dialogo separata in cui viene richiesta l'immissione di un valore per tale parametro.

Ad esempio, costruiamo una query che trovi i libri di un genere proposto, ad ogni esecuzione, dall'utente.

Crea una nuova query in Visualizzazione Struttura con le tabelle dei libri e dei generi che visualizzi i campi Titolo della tabella Libri e Genere della tabella Generi. Salva la query con il nome LibriGenere.

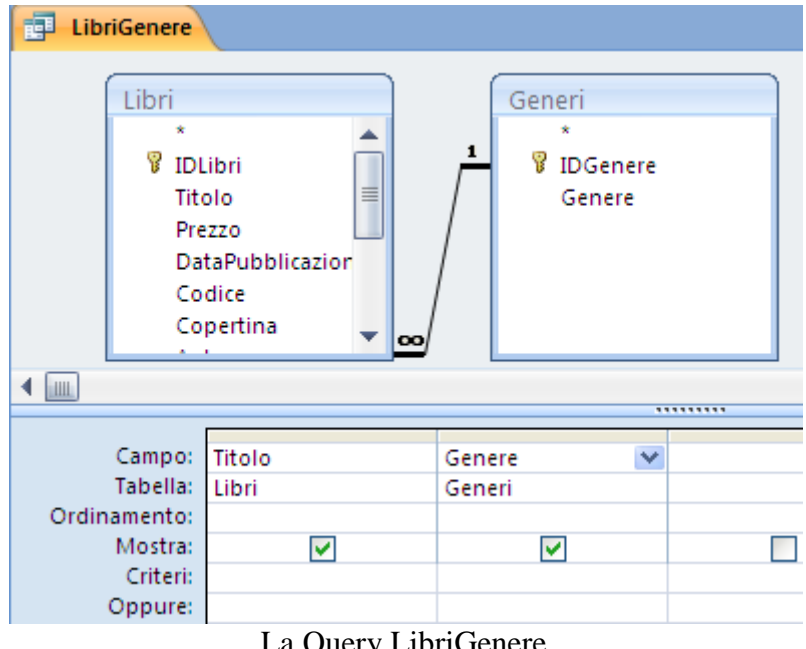

La Query LibriGenere

Nella riga **Criteri** del campo genere non scrivere il nome del genere. Digita il testo che vuoi che sia visualizzato nella finestra di dialogo, racchiudendolo tra parentesi quadre. Fai attenzione che **il testo tra le parentesi quadre non deve essere uguale al nome del campo** (quindi non scrivere [genere]).

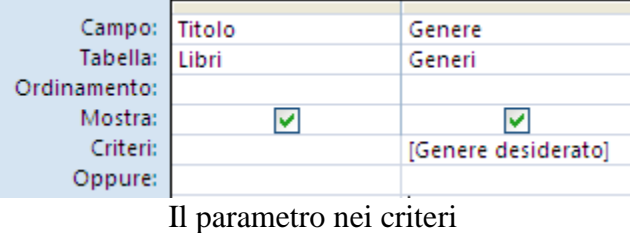

Salva e esegui la query. Il testo viene visualizzato in una finestra di dialogo senza le parentesi quadre.

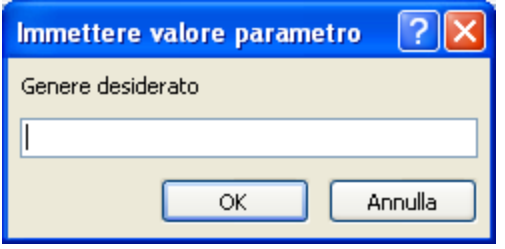

Richiesta del parametro

Inserisci il genere che desideri: chiaramente deve essere uno di quelli presenti nella tabella dei generi. Premi il pulsante **OK**. Sono visualizzati i libri del genere indicato.

|   | 記<br>LibriGenere      |                    |  |  |  |  |
|---|-----------------------|--------------------|--|--|--|--|
|   | Titolo                | Genere             |  |  |  |  |
|   | Aspro e dolce         | romanzo letterario |  |  |  |  |
|   | I segreti di internet | romanzo letterario |  |  |  |  |
| ⋇ |                       |                    |  |  |  |  |

I libri del genere indicato

# **Usare i parametri con il criterio like**

Con il criterio Like è possibile creare una query che accetta una stringa di testo e che ne individui la corrispondenza con qualsiasi parte di un campo. A tale scopo, è possibile utilizzare la parola chiave Like in combinazione con i caratteri jolly.

Come esempio costruiamo una query che trova i libri con il titolo che contiene una parola specificata dall'utente.

Apri la query precedente in Visualizzazione Struttura e cancella la tabella dei generi. Scompare anche il relativo campo nella griglia.

Scrivi nei Criteri del campo Titolo: Like "\*" & [parola nel titolo] & "\*", come in figura.

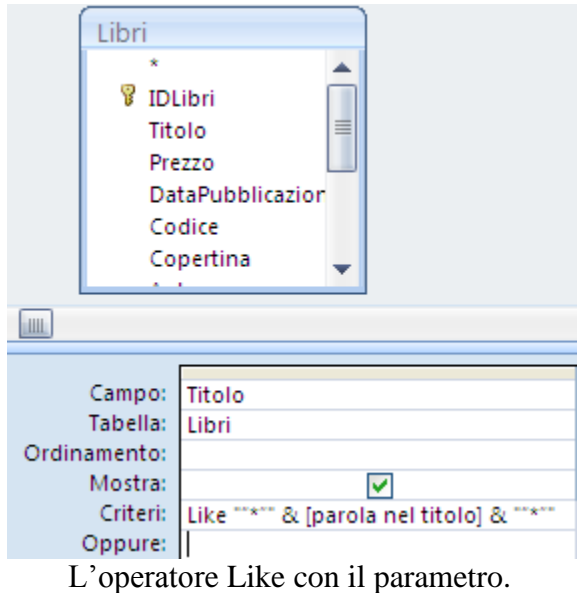

Nell'espressione appare l'operatore &. È un operatore che unisce, concatena, due testi (due *stringhe*: una stringa è una qualunque frase racchiusa tra virgolette doppie): ad esempio l'espressione "Ciao "& "a tutti" diventa Ciao a tutti.

Quindi il criterio Like "\*" & [parola nel titolo] & "\*", per il titolo, specifica di visualizzare i libri con il titolo che assomiglia (Like) a una frase che inizia con qualunque testo, anche niente ("\*"), contiene la parola desiderata ([parola nel titolo]), e finisce con qualunque testo ("\*"), anche niente. Cioè basta che in qualche parte del titolo appaia la parola desiderata.

A questo punto esegui la query. Appare la richiesta della parte di titolo.

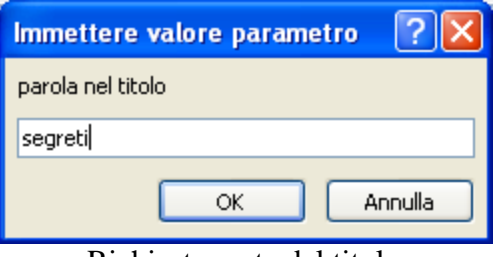

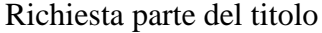

Sono visualizzati i libri che contengono il termine nel titolo.

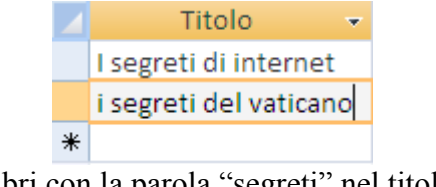

I libri con la parola "segreti" nel titolo

### **Esempi di espressioni con i parametri**

Query che visualizza tutti i libri con il prezzo compreso tra due valori.

Crea, in Visualizzazione Struttura, una query con la tabella Libri e i campi Titolo e Prezzo. Il criterio per il campo Prezzo è:

#### **>=[Inserisci il prezzo minimo] And <=[Inserisci il prezzo massimo]**

La query dovrebbe risultare come in figura.

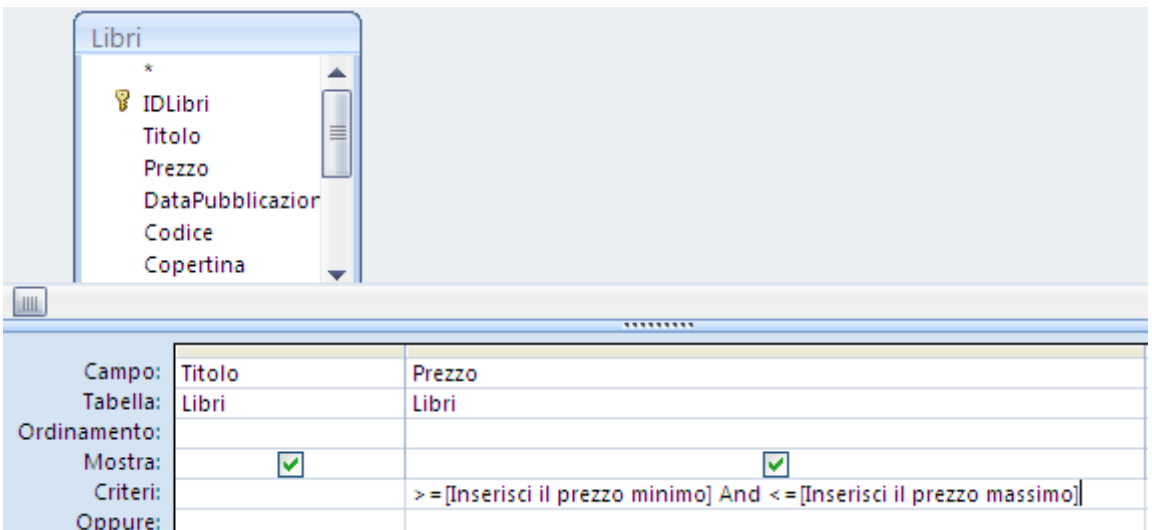

Ricorda che lo stesso risultato può essere ottenuto, utilizzando la seguente espressione:

#### **Between[Inserisci il prezzo minimo] And [Inserisci il prezzo massimo]**

Se usi il criterio:

#### **>[Inserisci il prezzo minimo] And <[Inserisci il prezzo massimo]**

La query visualizza i prezzi compresi tra i due valori, escludendo i prezzi minimo e massimo.

Query che visualizza tutti i libri pubblicati in un anno indicato dall'utente.

Il criterio per il campo DataPubblicazione è:

#### **Like "\*/\*/" & [anno?]**

La query dovrebbe risultare come in figura.

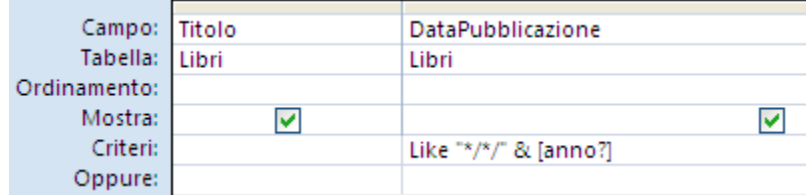

**© Matematicamente.it**

Ricordati di specificare l'anno nello stesso formato presente nei campi della tabella.

 Query che visualizza tutti i libri di genere diverso da quello specificato dall'utente.

Alla query precedente aggiungi la tabella dei generi.

Lascia solo il campo Titolo della tabella Libri e aggiungi il campo Genere dalla tabella Generi. Per il campo Genere specifica il criterio:

#### **Not [genere non desiderato]**

La query dovrebbe risultare come in figura.

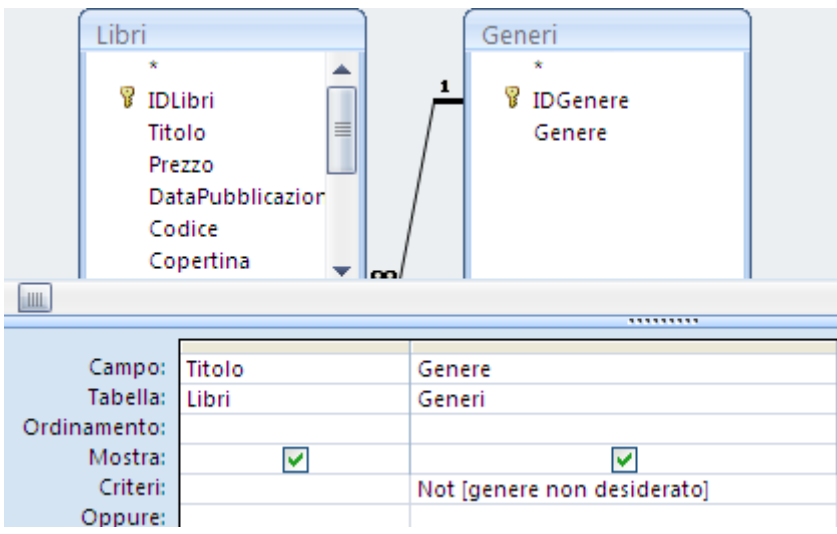

### **Creare una maschera su una query**

Nei capitoli precedenti abbiamo visto come creare le maschere per le tabelle. Si possono creare anche maschere per le query. Se la query ha dei parametri la maschera appare dopo le finestre di dialogo.

Ad esempio crea una query, in Visualizzazione Struttura, con le tabelle Libri e Generi. Inserisci i campi Titolo, Prezzo e Autore della tabella Libri e Genere della tabella Generi. Salva la query con il nome LibriPrezzoGenere.

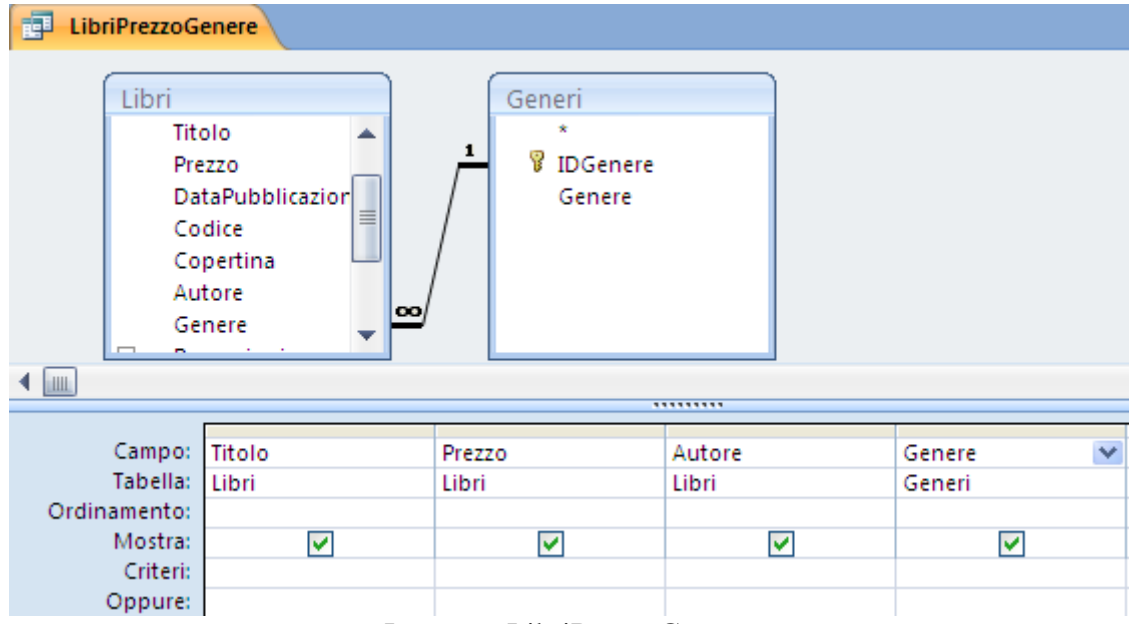

La query LibriPrezzoGenere

Inserisci il criterio: < [prezzo massimo], per il campo Prezzo e il criterio: [quale genere], per il campo Genere.

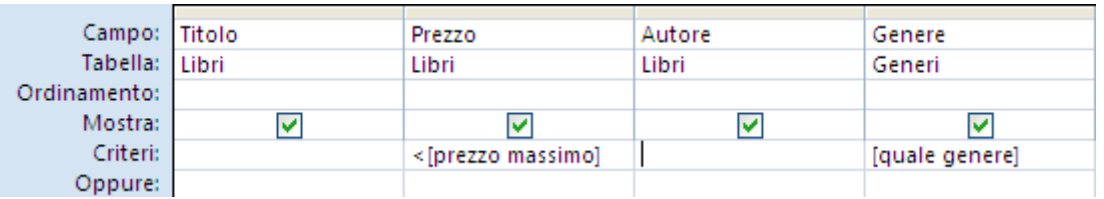

La query con i criteri

Salva e chiudi la query.

Creiamo la maschera sulla query con la Creazione guidata, come nel capitolo sulle maschere.

Dal menu del pulsante Altre maschere (scheda Crea) scegli Creazione guidata maschera.

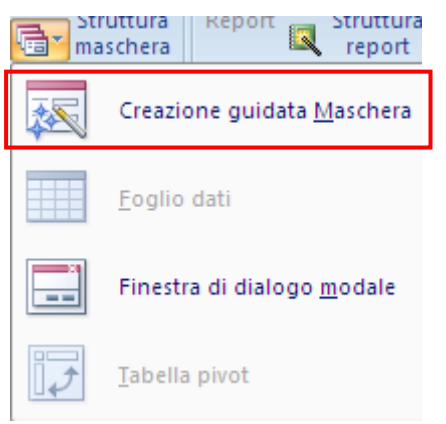

Creazione guidata maschera

Inizia la procedura di Creazione guidata.

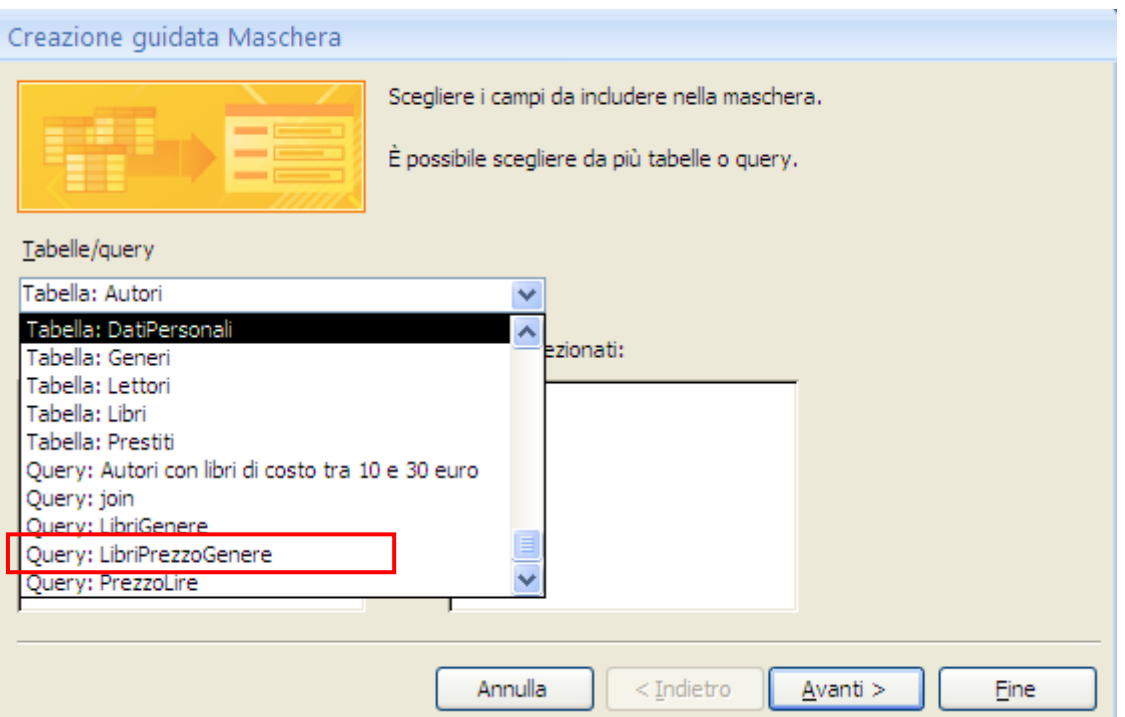

Creazione guidata: primo passaggio

Adesso nell'elenco della casella Tabelle/query appaiono anche le query che hai creato. Seleziona la query LibriPrezzoGenere e inserisci tutti i campi. Fai clic su **Avanti**.

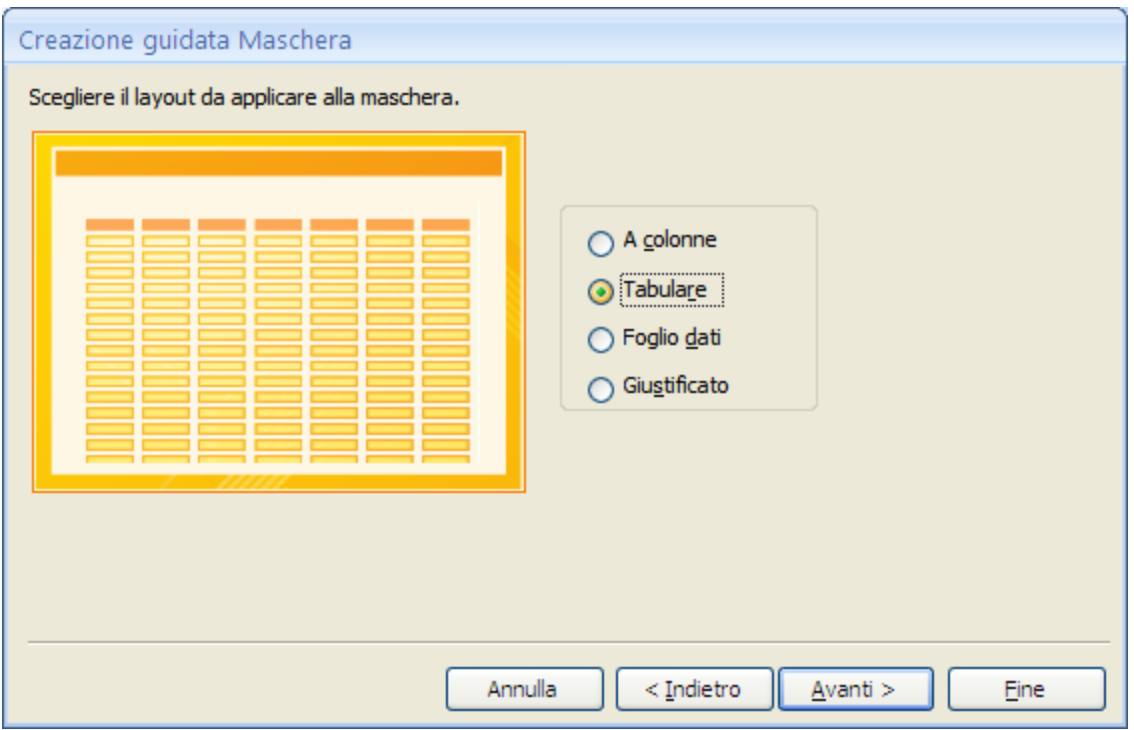

Creazione guidata: secondo passaggio

Scegli il layout Tabulare e completa la procedura. Quando apri la maschera appaiono le finestre di dialogo per inserire i parametri.

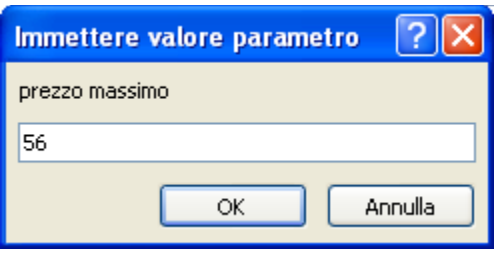

Richiesta parametri

La maschera visualizza i record che soddisfano ai criteri specificati.

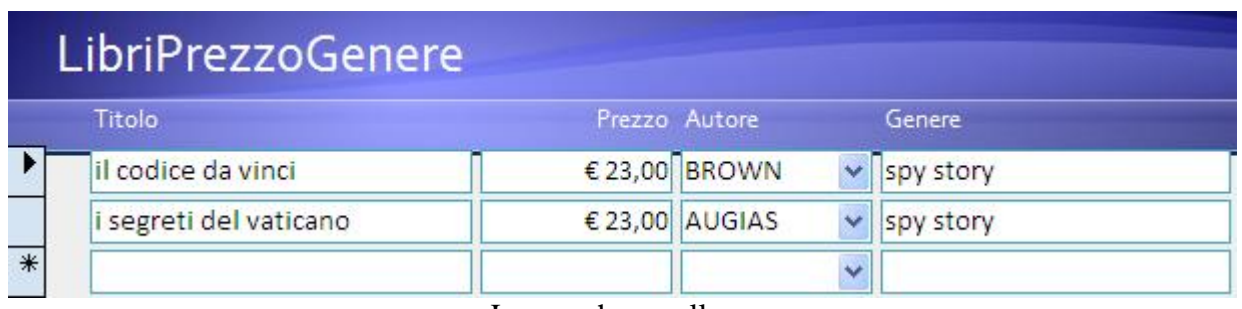

La maschera sulla query

### **Query di riepilogo**

Le **query di riepilogo** permettono di ottenere informazioni riassuntive, globali, sui dati presenti nel database.

Una query di riepilogo può calcolare la somma, la media , il valore minimo o massimo, la quantità, la deviazione standard, la varianza di un campo. Ad esempio trovare il libro prestato più di recente, il numero di prestiti di ogni lettore, il numero di libri scritti per ogni autore, ecc.

Le query di riepilogo si possono creare in modo guidato (modalità più semplice) o direttamente in Visualizzazione Struttura (modalità più libera).

Vedremo entrambi i modi.

### **Creare una query di riepilogo con la procedura guidata**

Come esempio creiamo una query che visualizza la media dei prezzi dei libri suddivisi per genere. Quindi la media dei prezzi dei libri di tipo storico, avventura, ecc.

| Crea<br>Home                                                                                             | Dati esterni<br>Strumenti database                                                                                                    |                                                  |
|----------------------------------------------------------------------------------------------------|----------------------------------------------------------------------------------------------------|--------------------------------------------------|
| Tabella<br>$\equiv$<br><sup>8</sup> Modelli di tabella ▼<br>Struttura<br>Elenchi SharePoint *<br>tabella | 图 Maschera<br>▣<br>$\overline{\mathbb{F}^n}$<br>$ -$<br>$\sim$ $-$<br>≡≡≡<br>.<br>Maschera divisa<br><b>PERIODI</b><br>---<br>Struttura<br>Report<br>图 Più elementi<br>偏<br>maschera | 扊<br><u>umun</u><br>Struttura<br>Macro<br>report |
| Tabelle                                                                                                  | Maschere<br>Report                                                                                                    | Altro                                            |

Il comando Creazione guidata query

Fai un clic sul pulsante **Creazione guidata query** (scheda **Crea**), indicato in figura.

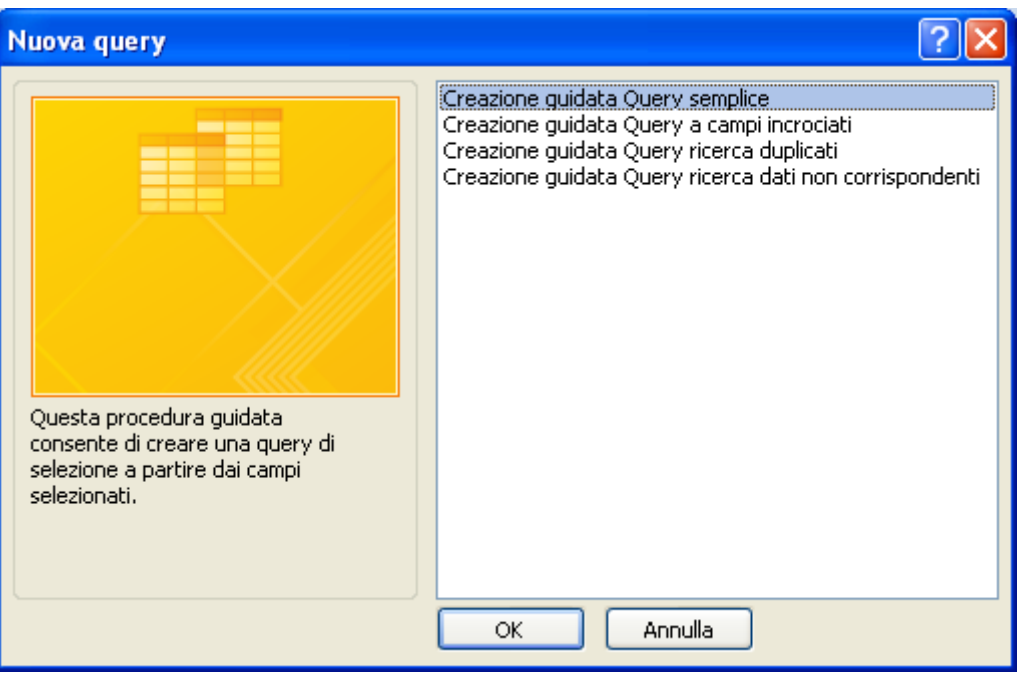

Creazione guidata query: primo passaggio

Seleziona **Creazione guidata Query semplice**. Le altre voci verranno analizzate nei prossimi capitoli. Fai clic su **OK**.

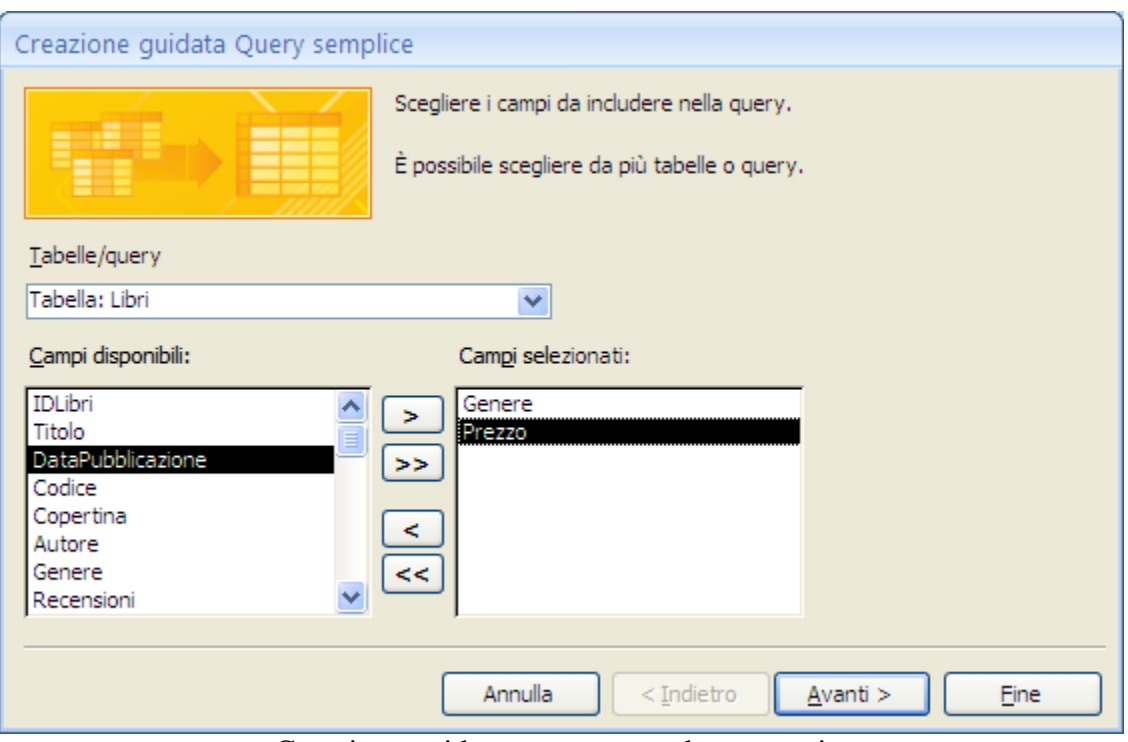

Creazione guidata query: secondo passaggio

Seleziona le tabelle e i campi per la query: il campo Genere dalla tabella Generi e il campo Prezzo dalla tabella Libri. Fai clic su **Avanti**.

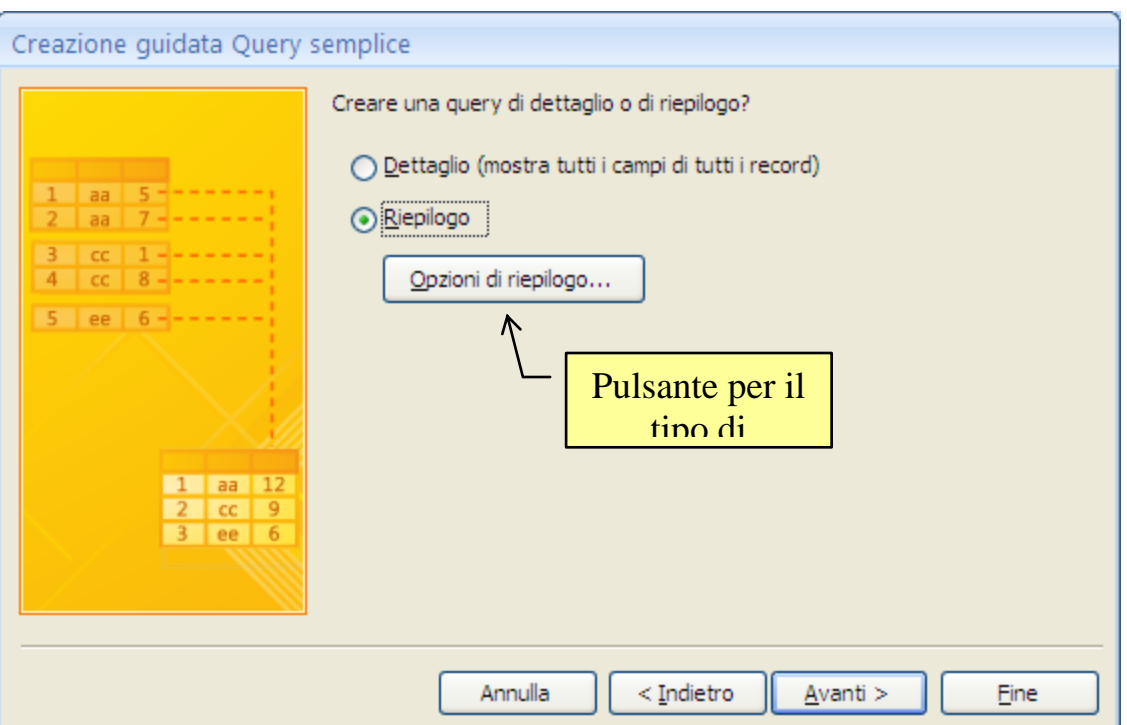

Creazione guidata query: terzo passaggio

In questo passaggio devi scegliere se creare una query di **Dettaglio** (sono quelle descritte nei capitoli precedenti) o di **Riepilogo**.

Scegli Riepilogo: il pulsante per impostare il tipo di riepilogo (**Opzioni di riepilogo**) diventa attivo. Fai clic sul pulsante.

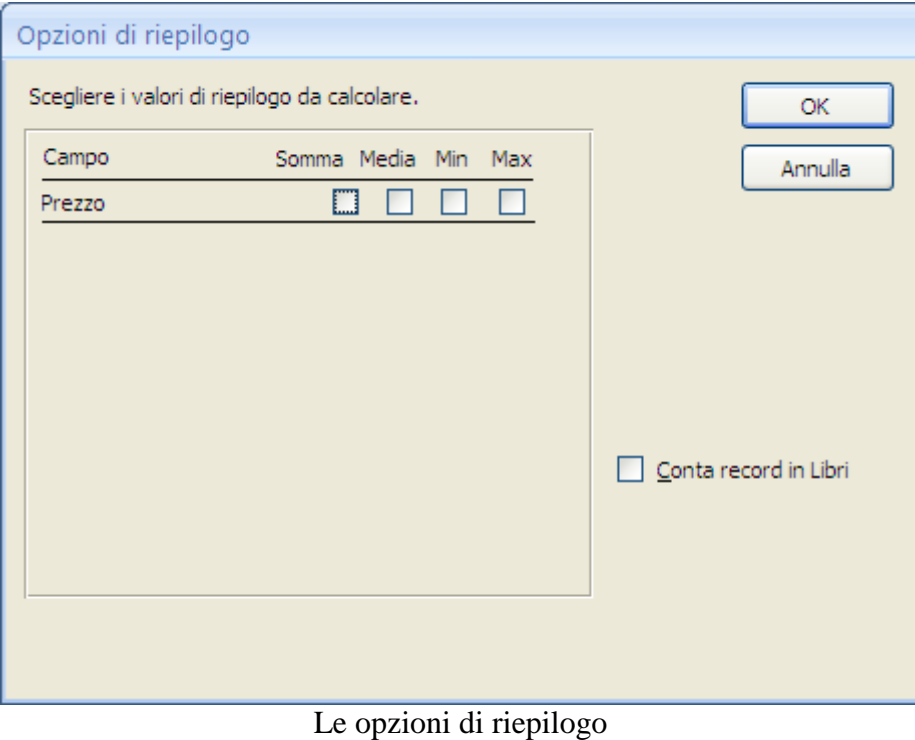

Per i dati di tipo numerico (come il Prezzo) Access permette quattro tipi di riepilogo:

**Somma**: calcola il totale dei valori contenuti nel campo

- **Media**: fa la media aritmetica dei valori del campo
- **Minimo**: calcola il valore minimo tra quelli presenti nel campo
- **Massimo**: calcola il valore massimo

Inoltre, con la casella in basso a destra (**Conta record in Libri**) puoi ottenere il conteggio dei record.

Per il nostro caso, scegliamo la funzione **Media** del Prezzo. Premi **OK**. Riappare la finestra del terzo passaggio. Fai clic su **Avanti**.

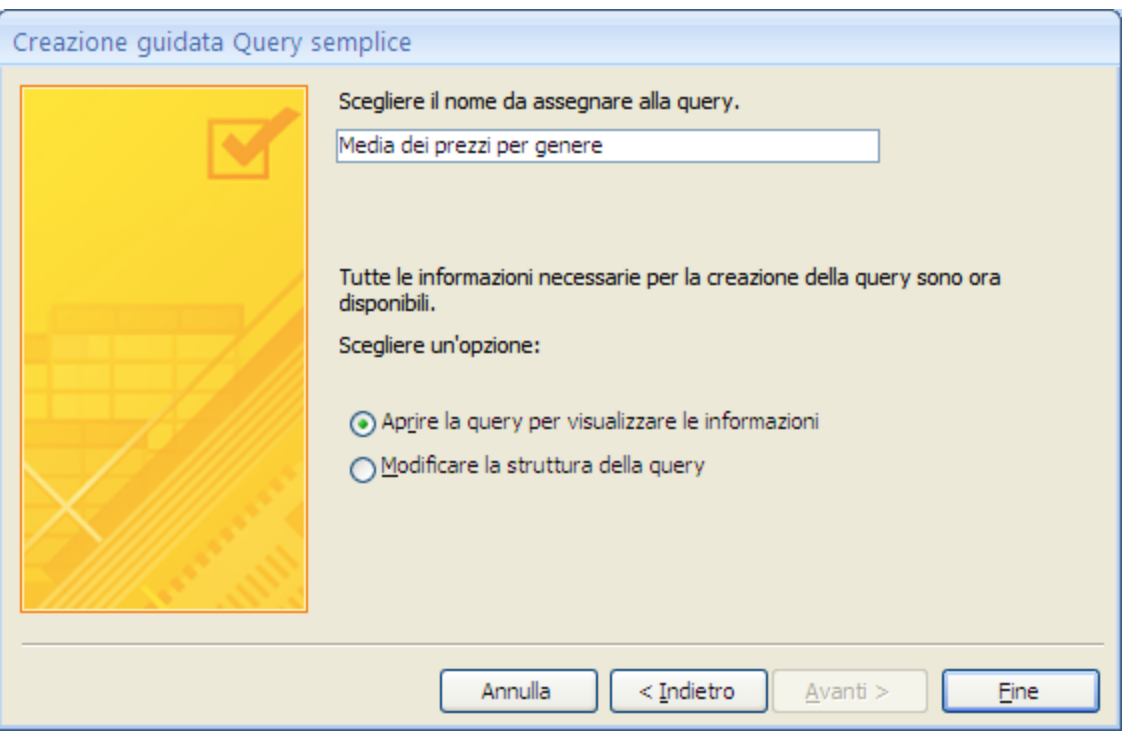

Creazione guidata query: ultimo passaggio

Scrivi un nome significativo per la query. Fai clic su **Fine** per terminare la creazione guidata.

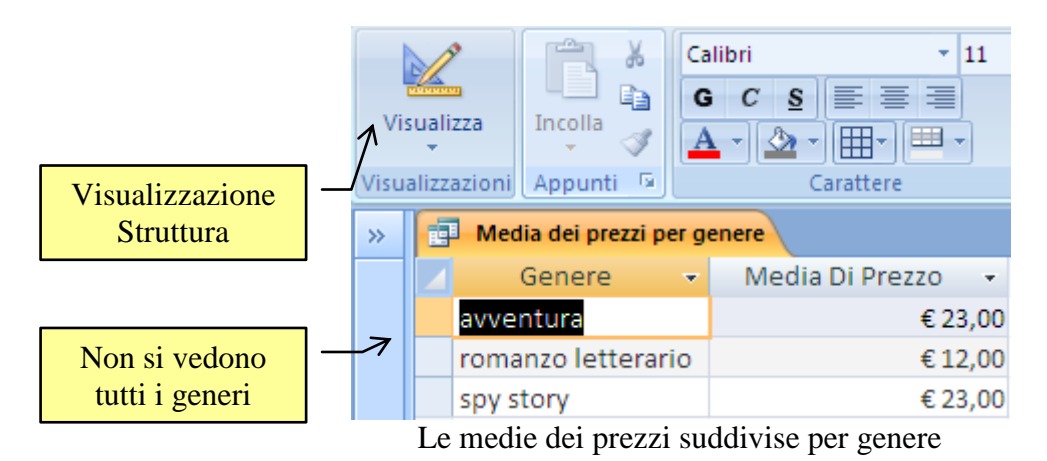

La query mostra i vari generi con la rispettiva media dei prezzi. Nota che non si vedono tutti i generi presenti ma solo quelli che hanno un libro correlato.

Vediamo come Access ha costruito la query. Vai alla Visualizzazione Struttura con il pulsante indicato nella figura precedente.

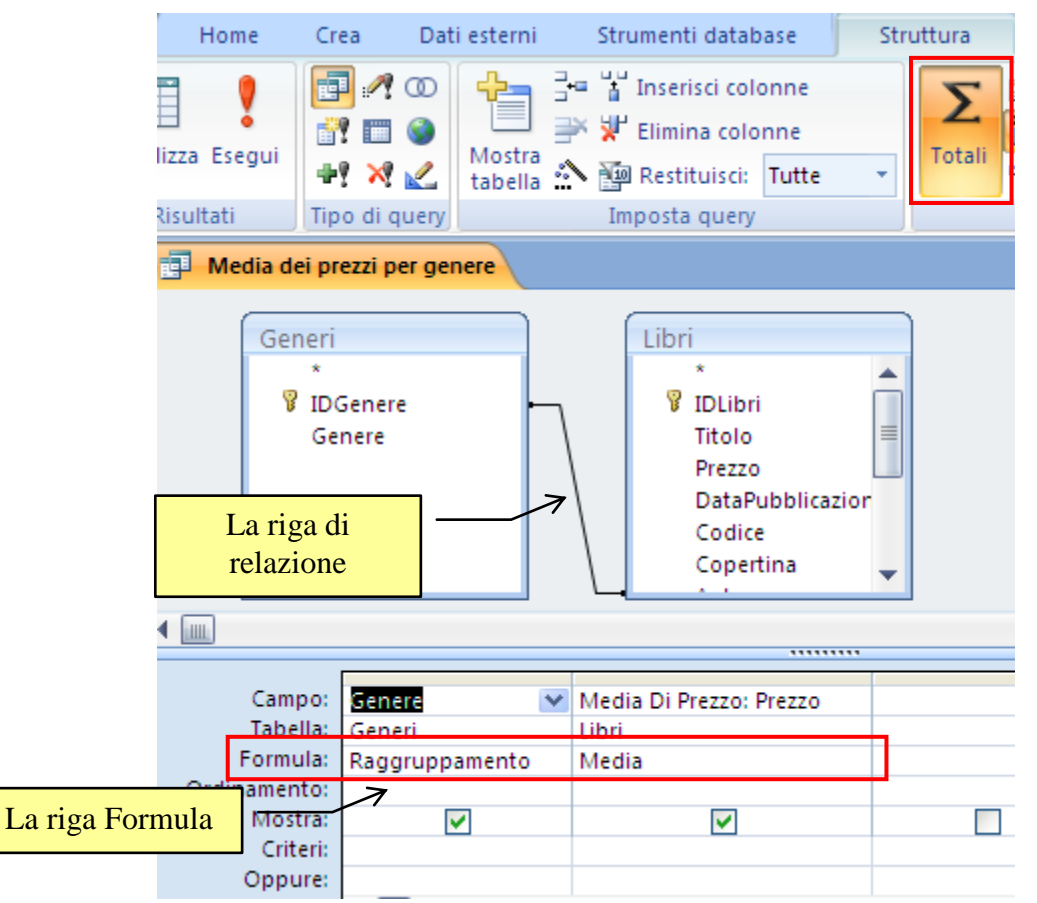

La struttura di una query di riepilogo

In questa query c'è una riga nuova: la riga **Formula**. In questa riga viene specificato il tipo di riepilogo effettuato (la media dei prezzi) e i campi che sono *raggruppati* in un unico dato (i generi dei libri). Nota che Access ha creato in automatico un campo Che ha come etichetta Media di Prezzo.

Il pulsante **Totali**, evidenziato in figura, se è attivo visualizza la riga Formula. Nel paragrafo successivo vedremo più in dettaglio le caratteristiche di questa riga.

Trasformiamo la query in modo che visualizzi tutti i generi, anche quelli che non sono collegati a qualche libro.

Devi modificare il tipo di join, da interno ad esterno, tra le tabelle delle query, come abbiamo visto nei capitoli precedenti.

Fai due clic sulla linea di relazione tra le tabelle.

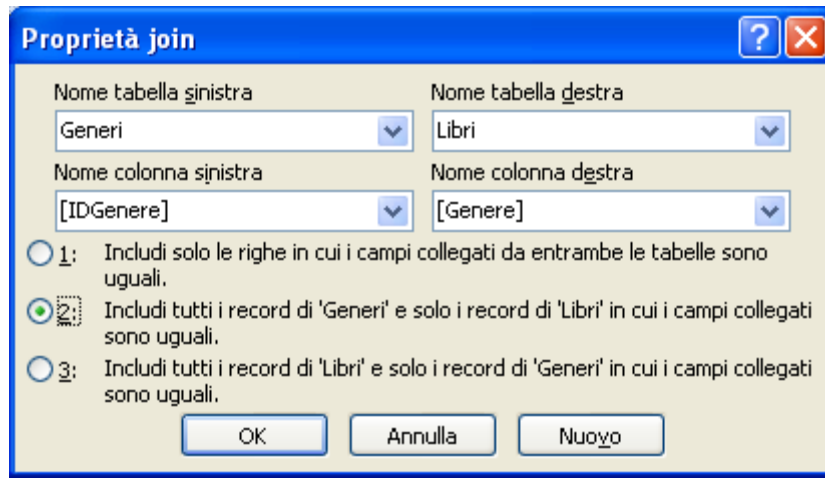

Le proprietà del join

Seleziona il join di tipo 2, in modo che mostri tutti i generi. Fai clic su **OK**. Esegui la query. Dovresti vedere tutti i generi.

| Media dei prezzi per genere |                    |                 |  |  |
|-----------------------------|--------------------|-----------------|--|--|
|                             | Genere             | Media Di Prezzo |  |  |
|                             | avventura          | € 23,00         |  |  |
|                             | biografico         |                 |  |  |
|                             | didattico          |                 |  |  |
|                             | Divulgativo        |                 |  |  |
|                             | fantascienza       |                 |  |  |
|                             | religioso          |                 |  |  |
|                             | romanzo letterario | € 12,00         |  |  |
|                             | romanzo storico    |                 |  |  |
|                             | spy story          | € 23,00         |  |  |

Tutti i generi con la loro media

### **Creare una query di riepilogo in visualizzazione struttura**

Abbiamo visto che in Visualizzazione Struttura si possono effettuare delle operazioni che non sono possibili con la Creazione guidata.

La Visualizzazione Struttura fornisce maggior operatività e flessibilità nella definizione della query. Vediamo come creare una query di riepilogo direttamente in Visualizzazione Struttura, ad esempio che conti, per ogni lettore, quanti sono i libri da restituire.

Crea una nuova query in Visualizzazione Struttura, con le Tabelle Lettori e Prestiti. Inserisci nella griglia il campo Cognome della tabella Lettori, Libro e DataRestituzione della tabella Prestiti. Fai un clic sul pulsante **Totali** per visualizzare la riga **Formula**. Nella griglia di struttura verrà visualizzata la riga Formula e per ogni campo della query verrà visualizzato **Raggruppamento**.

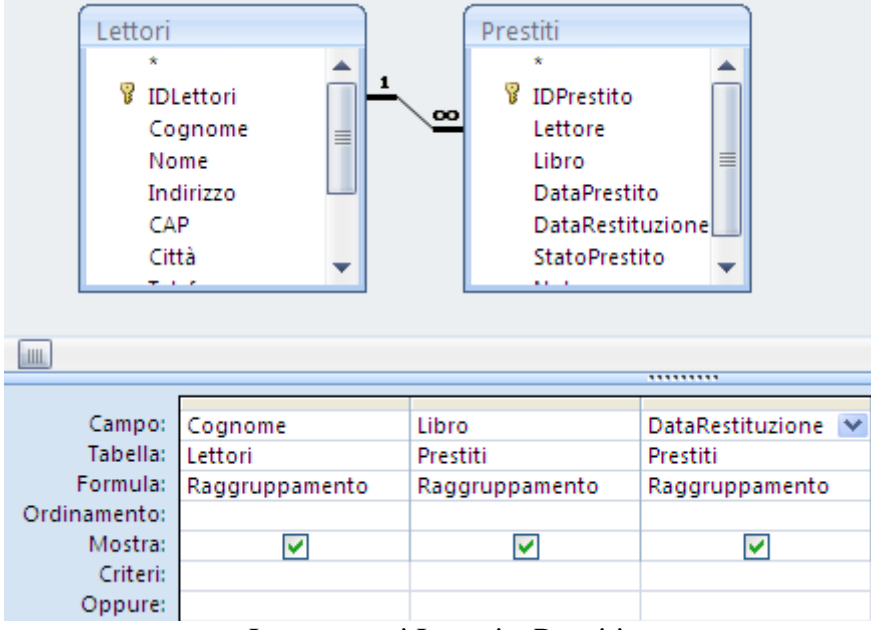

La query sui Lettori e Prestiti

Se fai clic sulla riga Formula del campo Libro appare l'elenco delle funzioni di aggregazione che si possono assegnare.

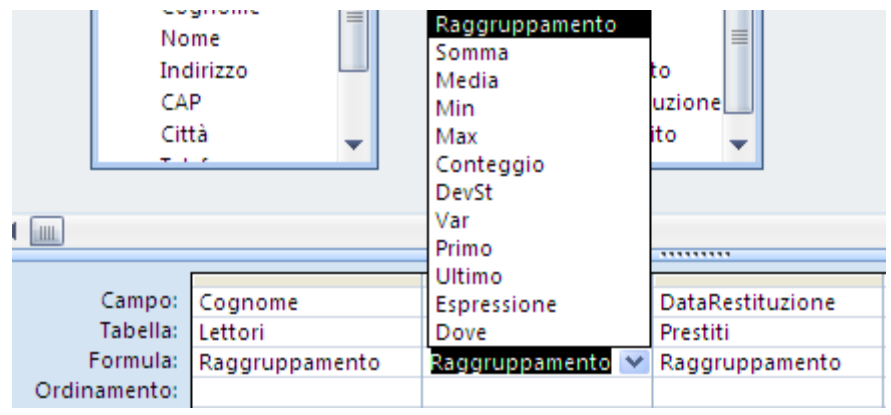

Le formule di riepilogo

Oltre a quelle descritte in precedenza ci sono le funzioni:

- **Raggruppamento**: aggrega i valori del campo in gruppi per i quali si desidera eseguire i calcoli.
- **Deviazione standard** (DevSt): per calcolare il grado di differenziazione dei valori rispetto a un valore medio (media).
- **Varianza** (Var): per determinare la varianza statistica di tutti i valori nella colonna.
- **Primo**: mostra il primo tra i valori.
- **Ultimo**: mostra l'ultimo valore.
- **Espressione**: permette di creare un campo calcolato che includa una funzione di aggregazione (cioè una funzione come Somma, Conteggio, Media o Var, utilizzata per calcolare i totali) nella relativa espressione.

 **Dove**: permette di specificare criteri di selezione sui record per un campo che non si sta utilizzando per definire dei raggruppamenti. Non è possibile visualizzare il campo che ha la riga della formula impostata a Dove.

Inserisci per il campo Libro la funzione **Conteggio**. Per il campo DataRestituzione scegli l'espressione **Dove** con il criterio **Null**. Ordina in modo crescente per Cognome.

| Campo:                 | Cognome                 | Libro               | DataRestituzione |
|------------------------|-------------------------|---------------------|------------------|
| Tabella: Lettori       |                         | Prestiti            | Prestiti         |
|                        | Formula: Raggruppamento | Conteggio           | Dove             |
| Ordinamento: Crescente |                         |                     |                  |
| Mostra:                |                         | v                   |                  |
| Criteri:               |                         |                     | <b>Is Null</b>   |
| Oppure:                |                         |                     |                  |
|                        | $\mathbf{r}$            | $\cdots$<br>$\cdot$ |                  |

La query di riepilogo

Esegui la query. Sono visualizzati i lettori con il numero di libri da restituire.

| <u>Z</u><br>Jalizza | $\mathbb{R}^n$<br>Incolla<br>w. | ¥<br>Calibri<br>ŧ<br>G<br>Î | 青青青<br>S<br>$\mathcal{C}$<br>囲∼<br>Ø | $+111$<br>$\overline{\mathbf{v}}$<br>⊩⊞ا | 建建 <mark>図</mark> →π→<br>$\sim$ $-$<br>$\sim$ - | E<br>$1 ab^2 - b$<br>Aggiorna<br>tutto $\tau$ | $\equiv$ Nuovo<br><b>二早 Salva</b> | $\Sigma$ Totali<br><sup>ABC</sup> Controllo ortografia<br>X Elimina v <b>H</b> Altro v |  |
|---------------------|---------------------------------|-----------------------------|--------------------------------------|------------------------------------------|-------------------------------------------------|-----------------------------------------------|-----------------------------------|----------------------------------------------------------------------------------------|--|
|                     | Appunti <b>E</b><br>alizzazi    |                             | Carattere                            | 匾                                        | Formato RTF                                     |                                               |                                   | Record                                                                                 |  |
|                     | <b>Query1</b>                   |                             |                                      |                                          |                                                 |                                               |                                   |                                                                                        |  |
|                     | $\text{Cognome}$ -              | ConteggioD $\sim$           |                                      |                                          |                                                 |                                               |                                   |                                                                                        |  |
|                     | <b>BOTTOS</b>                   |                             | 6                                    |                                          |                                                 |                                               |                                   |                                                                                        |  |
|                     | <b>GOBBO</b>                    |                             |                                      |                                          |                                                 |                                               |                                   |                                                                                        |  |
|                     | <b>STEFANI</b>                  |                             |                                      |                                          |                                                 |                                               |                                   |                                                                                        |  |

I lettori con i libri da restituire

**Nota**. Access 2007 ha un nuovo comando che consente di semplificare il processo di somma di una colonna di dati. Nel gruppo **Record** della scheda **Home** fai clic su **Totali**.

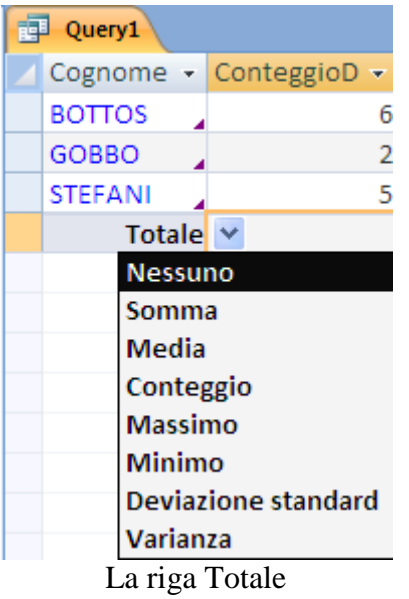

**© Matematicamente.it**

Una nuova riga Totale verrà visualizzata sotto l'ultima riga di dati. Puoi eseguire altri calcoli, ad esempio, medie, conteggi del numero di voci della colonna o il valore minimo e massimo presente.

**Nota**. Se vuoi visualizzare il codice SQL di una query di riepilogo scegli la voce **Visualizzazione SQL** nel menu del pulsante **Visualizza**.

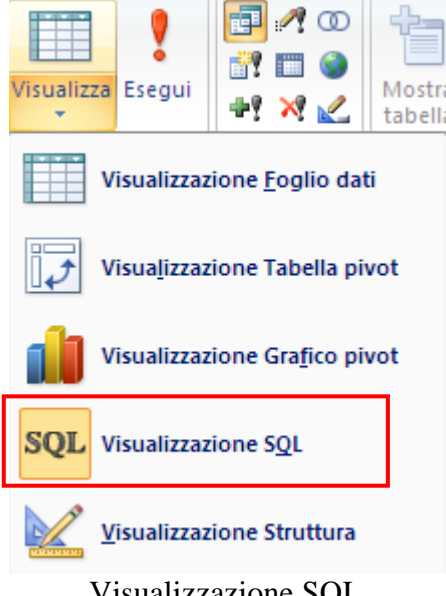

Visualizzazione SQL

Appare il codice:

```
SELECT Lettori.Cognome, Count(Prestiti.Libro) AS 
ConteggioDiLibro
FROM Lettori INNER JOIN Prestiti ON Lettori.IDLettori = 
Prestiti.Lettore
WHERE (((Prestiti.DataRestituzione) Is Null))
GROUP BY Lettori.Cognome
ORDER BY Lettori.Cognome;
```
In particolare, puoi notare che i valori degli altri campi sono raggruppati con l'istruzione di raggruppamento SQL GROUP BY.

### **Query che visualizza il libro meno costoso preso in prestito**

Puoi modificare la query precedente per visualizzare i libri meno costosi presi in prestito da ciascun lettore.

- Apri la query in Visualizzazione Struttura.
- Cancella il campo DataRestituzione e Libro.
- Aggiungi la tabella Libri.
- Inserisci il campo Prezzo dalla tabella Libri.
- Nella riga Formula del campo Prezzo scegli la funzione di aggregazione **Min**.

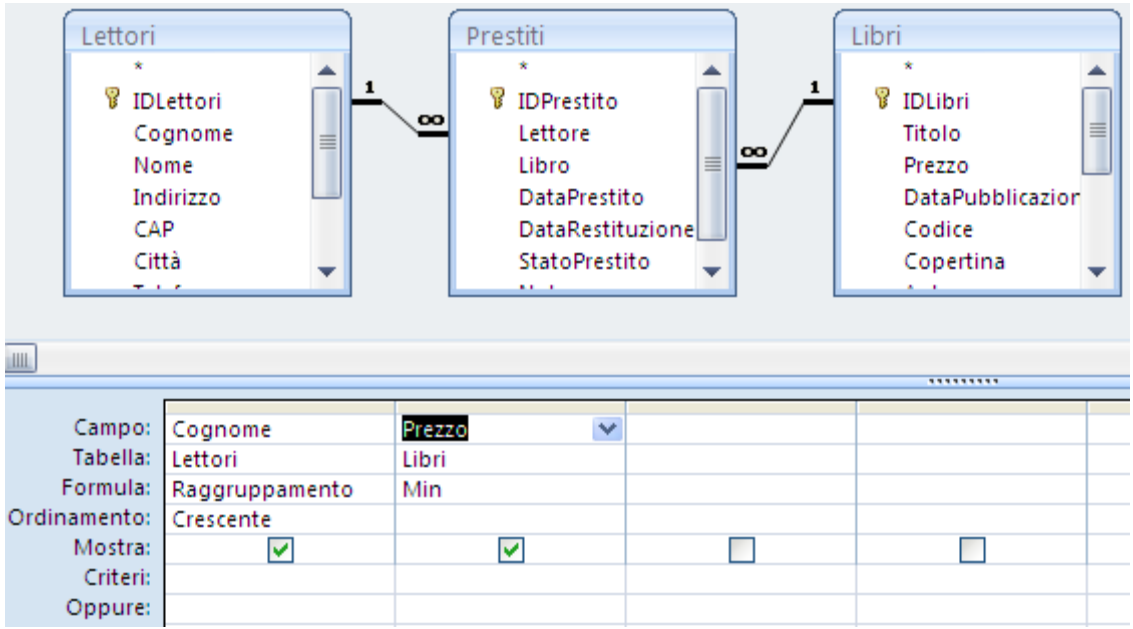

La query che visualizza i libri con il prezzo più basso

Esegui la query. Appaiono i lettori con il prezzo del libro più basso tra quelli che hanno preso in prestito.

| 顧   | Query1         |               |
|-----|----------------|---------------|
|     | Cognome +      | MinDiPrezzo - |
|     | <b>BOTTOS</b>  | €12,00        |
|     | DI NATALE      | €12,00        |
|     | GOBBO          | € 12,00       |
|     | <b>STEFANI</b> | €12,00        |
| т 1 |                |               |

I lettori e il prezzo più basso

# **Query di riepilogo con espressione**

Creiamo una query che calcoli, raggruppati per anno di pubblicazione, la media dei prezzi e la media dei prezzi maggiorati del 5% dei libri con prezzo maggiore di 10 euro.

- Dalla tabella dei libri inserisci il campo DataPubblicazione e il campo Prezzo per due volte.
- Visualizza la riga Formula.
- $\bullet$  Per il primo campo Prezzo scegli la funzione Dove e inserisci il criterio  $> 10$ .
- Per il secondo campo Prezzo scegli la funzione Media.
- Salva la query con il nome PrezzoAnno.

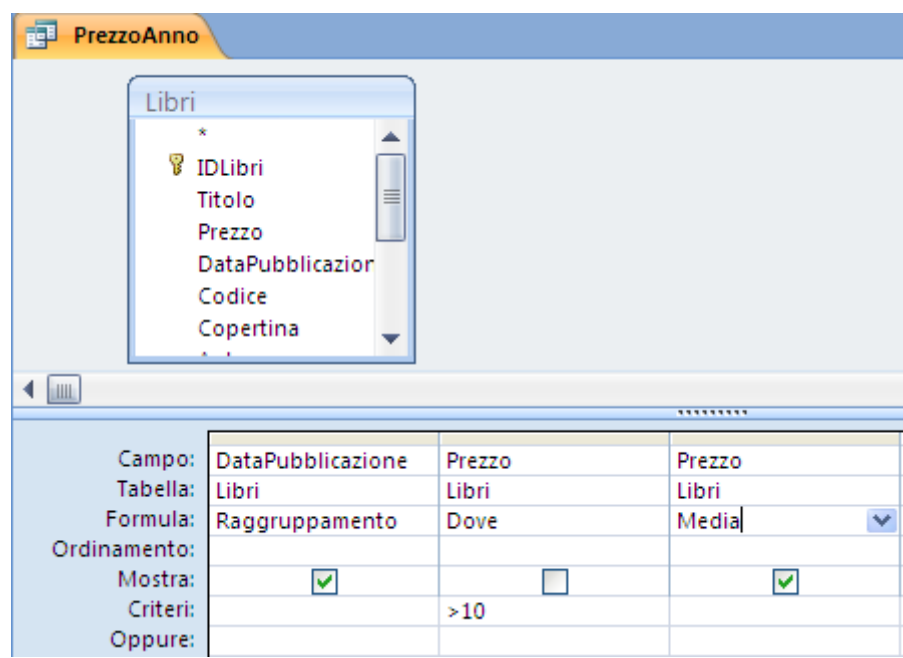

La query PrezzoAnno

Fai un clic sulla prima casella della quarta colonna per creare un nuovo campo che contenga la media maggiorata. Fai clic sul Generatore di espressioni.

Appare la finestra del Generatore con i campi della query. Non appare il campo Prezzo dato che la sua casella **Mostra** era disattivata.

Dobbiamo calcolare la media del prezzo e maggiorarla del 5%.

Per la funzione Media:

- Nella prima casella in basso, seleziona le **Funzioni predefinite** nella cartella **Funzioni**.
- Nella seconda casella seleziona le funzioni di tipo **Aggregazione/SQL**.
- Nella terza casella seleziona la funzione **Media**.

Appare l'espressione in figura.

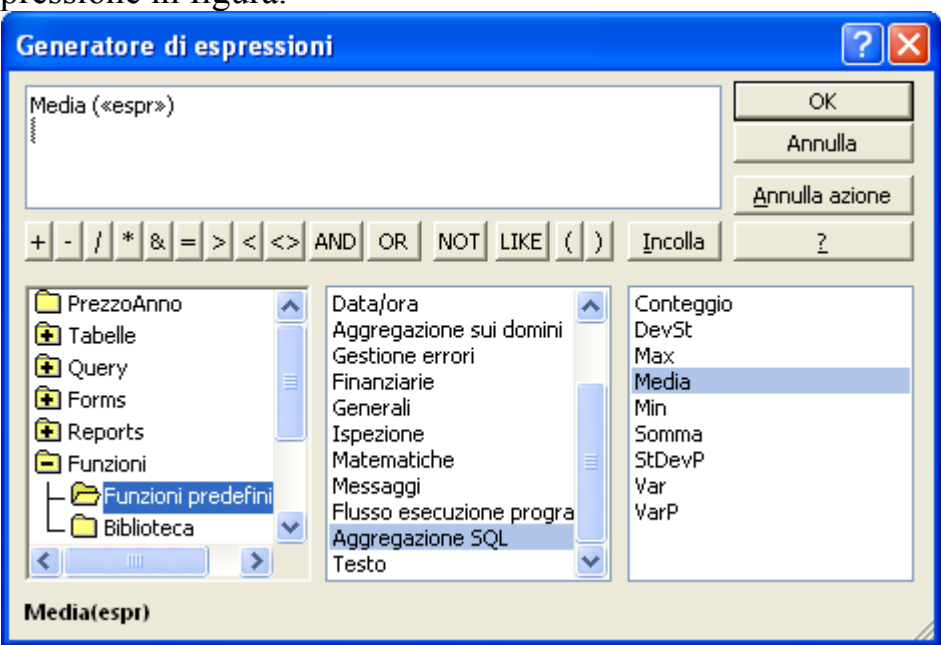

La funzione Media

Prendiamo il campo Prezzo dalla tabella Libri. Seleziona, nella prima casella, la cartella **Tabelle** e poi la cartella Libri.

Cancella «numero» e fai due clic sul campo Prezzo. L'espressione viene modificata come in figura.

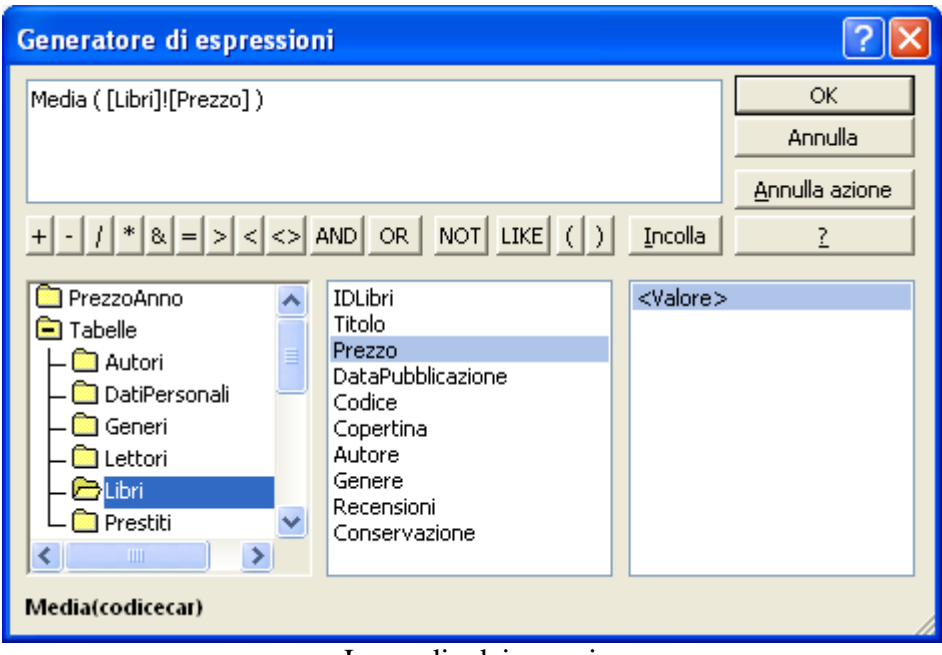

La media dei prezzi

Modifica la formula in questo modo: Media ( [Libri]![Prezzo] ) \*1,05. In questo modo aumenti la media dei prezzi dello 0,05 che corrisponde al 5%.

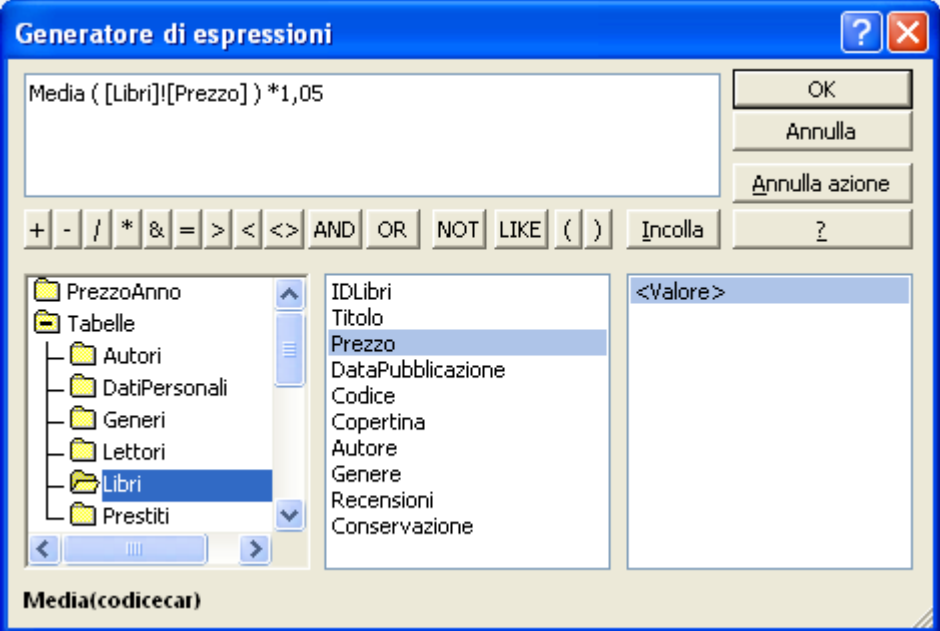

La media incrementata del 5%

Fai clic su **OK**. Appare il quarto campo con etichetta Espr1.

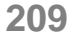

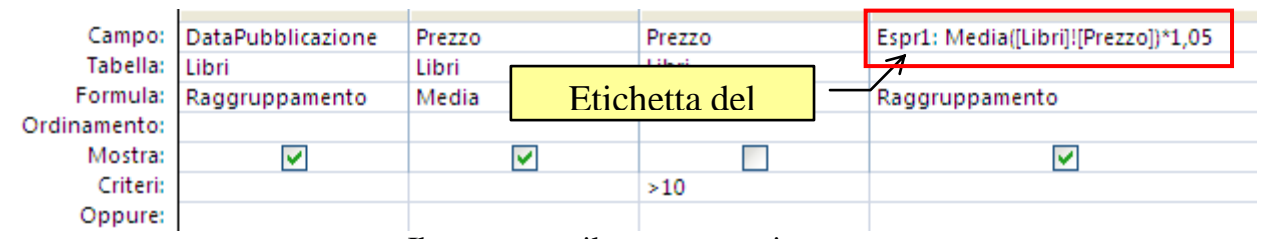

Il campo con il prezzo maggiorato

Al posto di Espr1 scrivi Prezzo Maggiorato. Nella riga Formula scegli la funzione **Espressione**.

Completiamo la query modificando il primo campo (DataPubblicazione) in modo che visualizzi solo l'anno di pubblicazione, non la data completa.

Seleziona il primo campo (DataPubblicazione) e fai clic sul Generatore di espressioni.

| <b>OK</b><br>DataPubblicazione<br>Annulla<br>Annulla azione<br>$+ \cdot  1  *  1  *  1  >  1  <  1 $ AND   OR   NOT   LIKE $ 1  >$<br>Incolla<br>?<br>PrezzoAnno<br>DataPubblicazione<br>$<$ Valore $>$<br><b>MediaDiPrezzo</b><br><b>B</b> Tabelle<br><b>B</b> Query<br><b>B</b> Forms<br><b>Reports</b><br><b>B</b> Funzioni<br><b>Costanti</b><br>Operatori<br>Espressioni comuni | Generatore di espressioni |  |  |
|----------------------------------------------------------------------------------------------------|---------------------------|--|--|
|                                                                                                    |                           |  |  |
|                                                                                                    |                           |  |  |
|                                                                                                    |                           |  |  |

Il Generatore di espressioni

- Cancella il contenuto della finestra della formula.
- Nella prima casella in basso, seleziona le **Funzioni predefinite** nella cartella **Funzioni**.
- Nella seconda casella seleziona le funzioni di tipo **Data/ora**.
- Nella terza casella seleziona la funzione **Year**.

Appare l'espressione in figura.

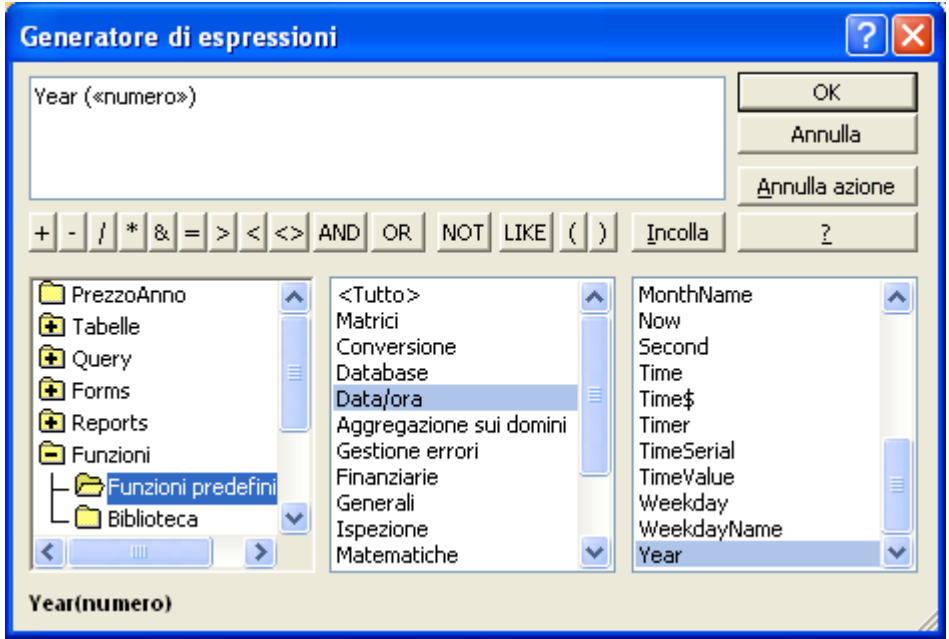

La funzione Year

Seleziona, nella prima casella, la query PrezzoAnno, e sostituisci «numero» con il campo [DataPubblicazione], come in figura.

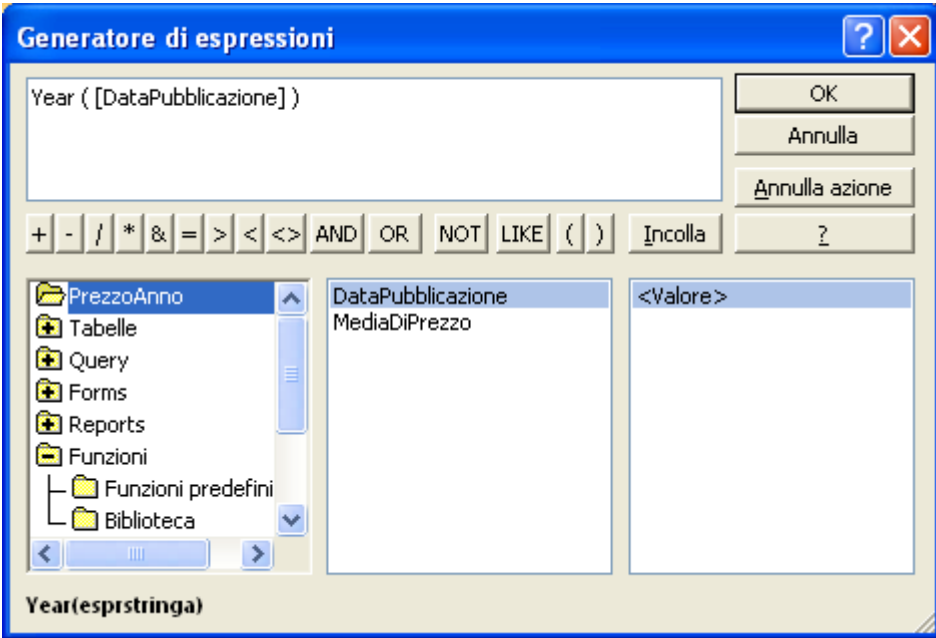

La funzione Year per il campo della data di pubblicazione

#### Fai clic su **OK**.

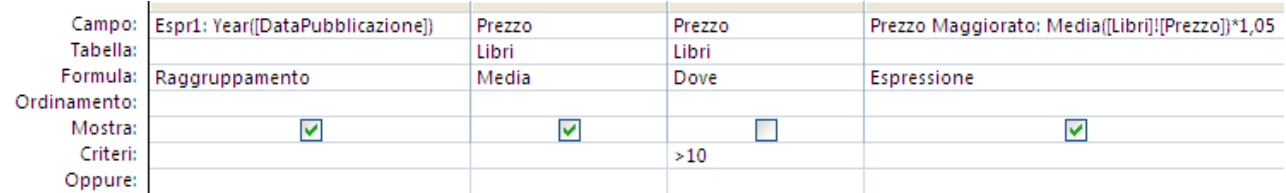

La data di pubblicazione limitata all'anno

Nella casella del campo appare la formula: Espr1: Year([DataPubblicazione]). Al posto di Espr1 scrivi Anno.

Esegui la query. Appaiono i diversi anni con la media e la media maggiorata.

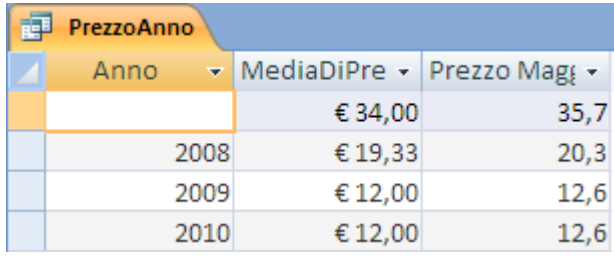

Gli anni con le due medie

## **Le query di comando**

Le query di comando permettono di eseguire modifiche su più record di una tabella o di una query contemporaneamente. Ogni query di comando è basata su di una query di selezione, quindi si deve definire una query di selezione, si accerta che la query di selezione sia corretta e si trasforma la query di selezione in query di comando. I pulsanti per modificare il tipo di query sono presenti nel gruppo **Tipo di query** della scheda **Struttura**.

Ci sono quattro tipi di query di comando:

- **Query di aggiornamento**: consente di aggiornare o modificare dati esistenti in un set di record.
- **Query di accodamento**: aggiunge righe di dati a una tabella esistente.
- **Query di creazione tabella**: copia i dati in una nuova tabella.
- **Query di eliminazione**: consente di rimuovere interi record da un database, incluso il valore chiave che rende univoco il record.

Quindi queste query consentono di modificare i valori dei campi con un unico comando. È importante sottolineare da subito che:

La query di comando deve essere eseguita con il pulsante **Esegui** (quello con il punto esclamativo) perché effettui le modifiche. Il pulsante **Visualizza** mostra i record coinvolti nell'operazione.

Si può interrompere una query di comando in esecuzione con i tasti CTRL+INTERR I cambiamenti effettuati sono irreversibili

Vediamo un esempio per ogni tipo.

## **Query di aggiornamento**

Le query di aggiornamento consentono di modificare dati da uno o più record. Le query di aggiornamento possono essere considerate equivalenti alla finestra di dialogo Trova e sostituisci. È possibile immettere un criterio di selezione, analogo a un criterio di ricerca, e un criterio di aggiornamento, analogo a una stringa di sostituzione.

Vogliamo costruire una query che aggiorni il campo StatoPrestito dei prestiti effettuati prima dell'anno 2011 al valore "in ritardo". Prima di cominciare inserisci qualche prestito con la data del prestito inferiore al primo gennaio del 2011.

- Apri una nuova query in Visualizzazione Struttura, con la tabella dei Prestiti.
- Inserisci i campi DataPrestito e StatoPrestito.

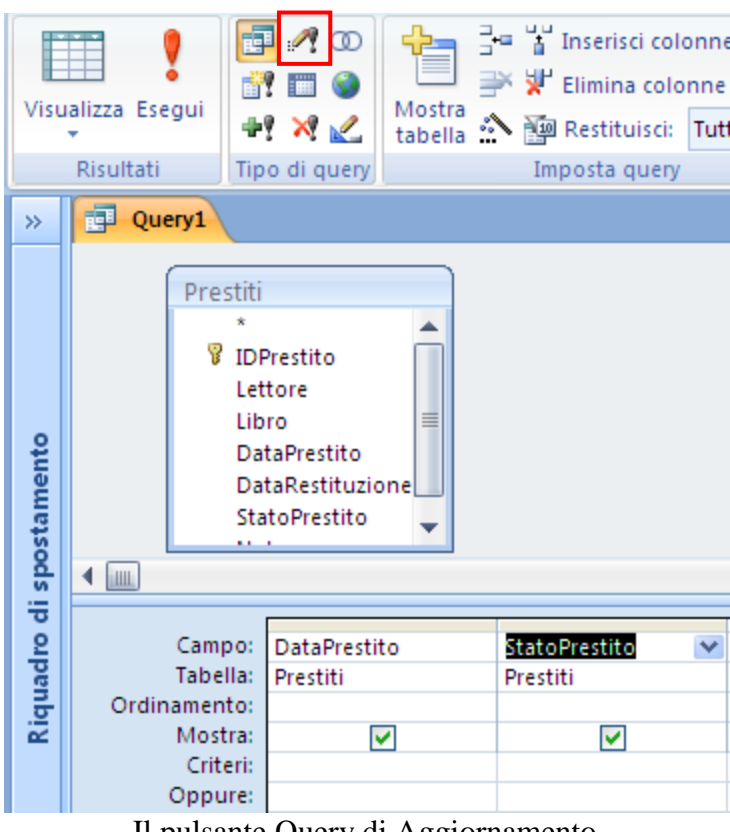

Il pulsante Query di Aggiornamento

- Fai un clic sul pulsante **Tipo di query: aggiornamento**, evidenziato in figura. Nella griglia QBE scompaiono le righe **Ordinamento** e **Mostra** e compare la riga **Aggiorna a**.
- Inserisci come criterio del campo DataPrestito <01/01/2011.
- Inserisci nella riga **Aggiorna a** del campo Statoprestito la frase "in ritardo" (con le virgolette).

|                   | Campo: DataPrestito | <b>StatoPrestito</b> |
|-------------------|---------------------|----------------------|
| Tabella: Prestiti |                     | Prestiti             |
| Aggiorna a:       |                     | "in ritardo"         |
| Criteri:          | <#01/01/2011#       |                      |
| Oppure:           |                     |                      |
|                   |                     |                      |

I parametri di aggiornamento

 Esegui la query. Appare un messaggio di conferma che indica quanti record saranno aggiornati. Nota che le modifiche diventano irreversibili.

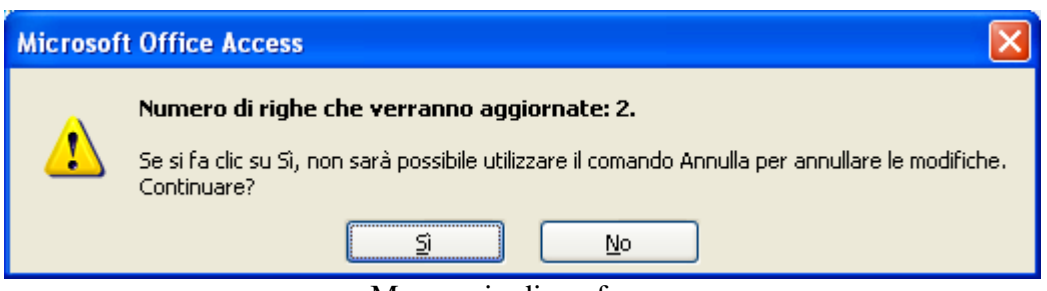

Messaggio di conferma

 Fai clic su **Sì**. Salva la query con il nome AggiornaPrestiti e chiudila. Se apri la tabella Prestiti troverai i due record aggiornati.

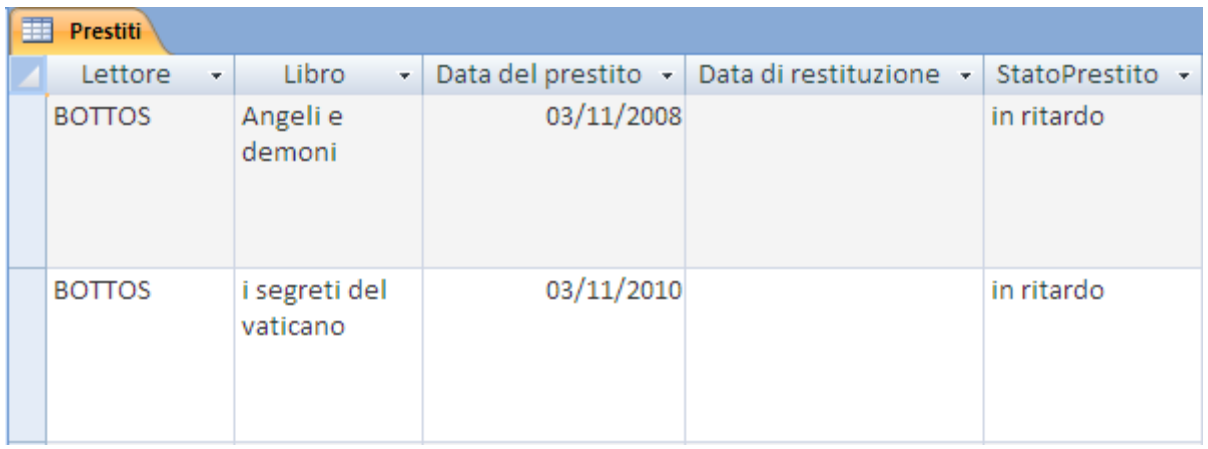

#### I record aggiornati

Nel riquadro di spostamento, le query di aggiornamento appaiono con una icona diversa rispetto alle altre query.

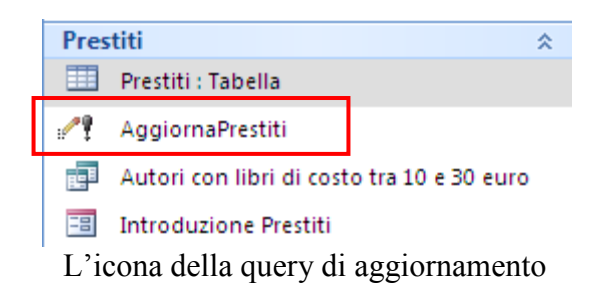

Un altro esempio: facciamo un query di aggiornamento che aumenta il prezzo dei libri di avventura del 10%.

- Crea una nuova query in Visualizzazione Struttura con le tabelle Generi e Libri. Inserisci i campi Genere della tabella Generi e Prezzo della tabella Libri.
- Salva la query con il nome AggiornaPrezzo.
- Trasforma la query in query di aggiornamento.
- Inserisci il criterio "avventura" (senza virgolette, le inserisce Access) per il Genere.
- Fai clic, con il tasto destro del mouse, nella riga Aggiorna a del campo Prezzo.

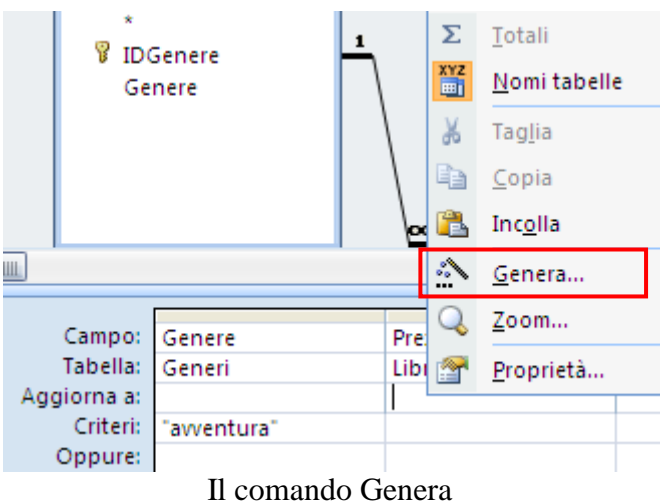

- Nel menu seleziona la voce **Genera** per visualizzare il Generatore di espressioni.
- Appare il Generatore con i campi della query. Crea la formula [Prezzo]\*1,1.

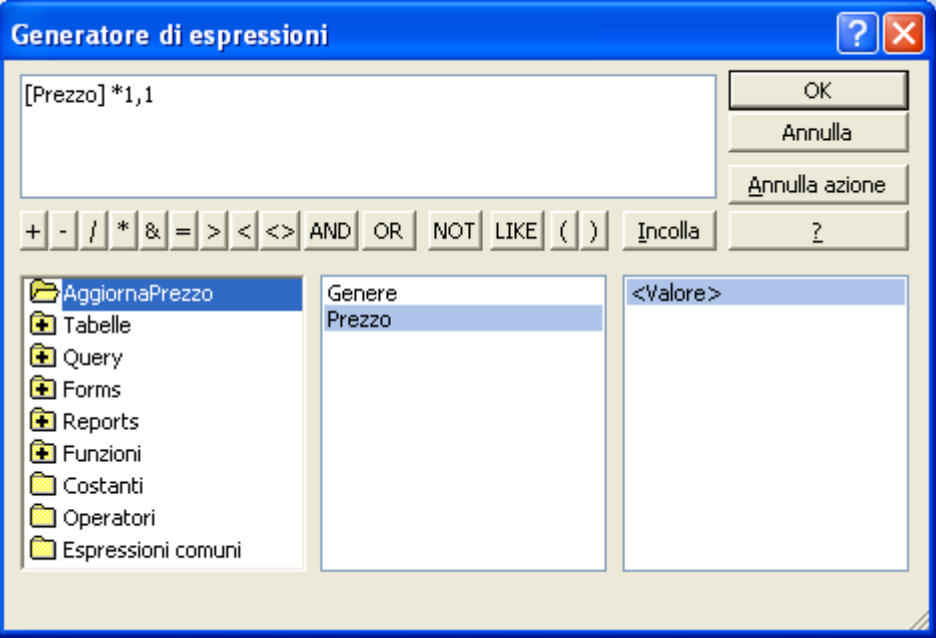

L'incremento del Prezzo

Fai clic su **OK**. Nella riga Aggiorna a compare la formula.

| Campo: Genere<br>Tabella: Generi  |                      | Prezzo       |  |  |  |
|-----------------------------------|----------------------|--------------|--|--|--|
|                                   |                      | Libri        |  |  |  |
| Aggiorna a:                       |                      | [Prezzo]*1,1 |  |  |  |
|                                   | Criteri: "avventura" |              |  |  |  |
| Oppure:                           |                      |              |  |  |  |
| $\mathbf{r}$ c 1 1 $\mathbf{r}$ i |                      |              |  |  |  |

La formula per l'aggiornamento

 Se fai clic sul pulsante **Visualizza** vedrai i prezzi che saranno aggiornati. Esegui la query. Appare un messaggio di conferma che indica quanti record saranno aggiornati. Ancora una volta le modifiche diventano irreversibili.

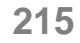

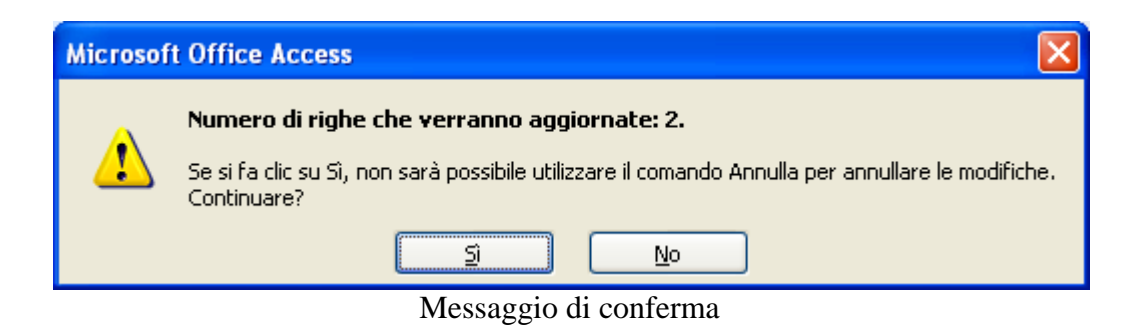

 Fai clic su **Sì**. Se apri la tabella Libri troverai i due libri di avventura con i prezzi aggiornati.

### **Query di eliminazione**

Questo tipo di query permette di eliminare dei record che non servono più con un unico comando, eventualmente in base a dei criteri.

Facciamo una query che cancella i prestiti precedenti all'anno 2005. Prima di cominciare inserisci qualche prestito con la data di restituzione inferiore al primo gennaio del 2005.

- Apri una nuova query in Visualizzazione Struttura, con la tabella dei Prestiti.
- Inserisci il campo DataRestituzione.

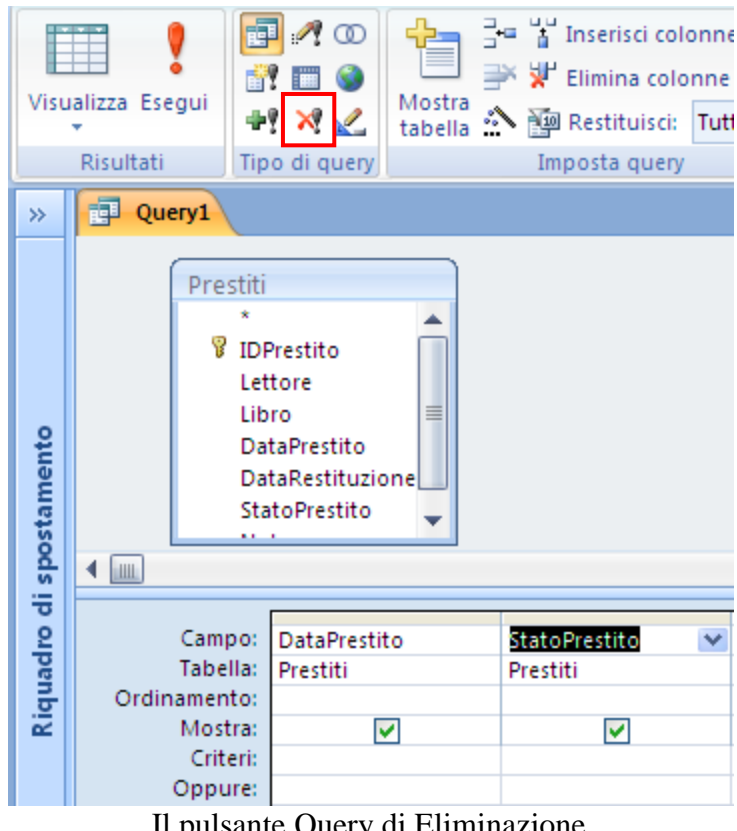

- Il pulsante Query di Eliminazione
- Fai un clic sul pulsante **Tipo di query: eliminazione**, evidenziato in figura. Nella griglia QBE scompaiono le righe **Ordinamento** e **Mostra** e compare la riga **Elimina**.

Inserisci come criterio del campo DataRestituzione <01/01/2005.

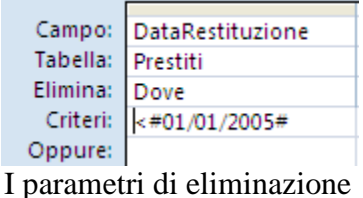

 Esegui la query. Appare un messaggio di conferma che indica quanti record saranno eliminati. Nota che le modifiche diventano irreversibili.

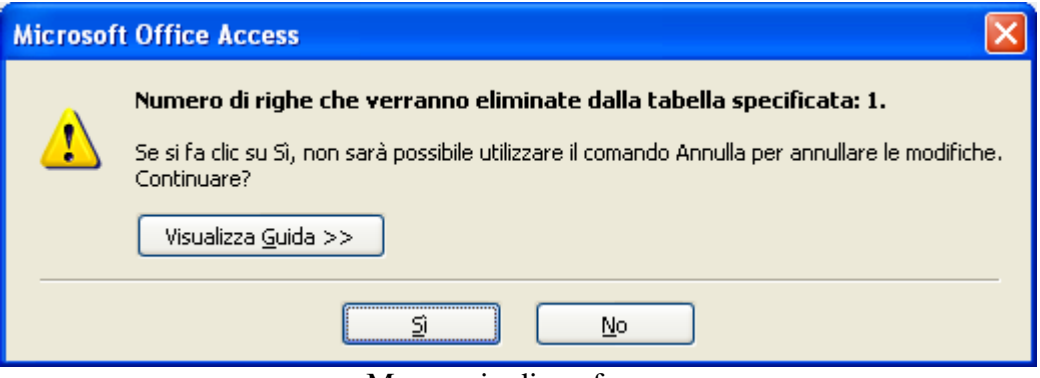

Messaggio di conferma

- Fai clic su **Sì**. I record sono definitavamente eliminati. Salva la query con il nome EliminaPrestiti.
- Se vuoi rendere la query più interattiva puoi inserire un parametro per specificare la data.

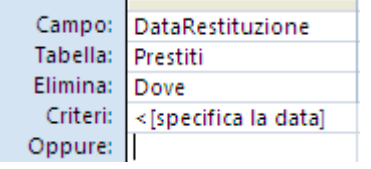

Query di eliminazione con parametro

• Chiudi la query.

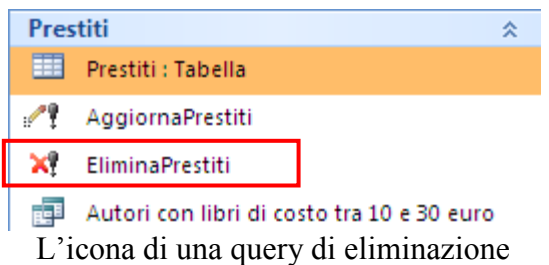

Nota l'icona di una query di eliminazione.
# **Query di creazione tabella**

Questo tipo di query permette di creare una tabella a partire da tabelle (o query) già presenti. Non vengono ereditate le impostazioni di chiave primaria e le proprietà. Vediamo, ad esempio, come creare una tabella dei libri di genere "Avventura" prestati nell'anno 2010 (controlla che ci siano dei prestiti con queste caratteristiche). I campi che vogliamo inserire in questa nuova tabella sono:

- Dalla tabella Libri: Titolo e Prezzo.
- Dalla tabella Generi: Genere.
- Dalla tabella Prestiti: DataPrestito.

Crea una query con le tabelle e i campi descritti.

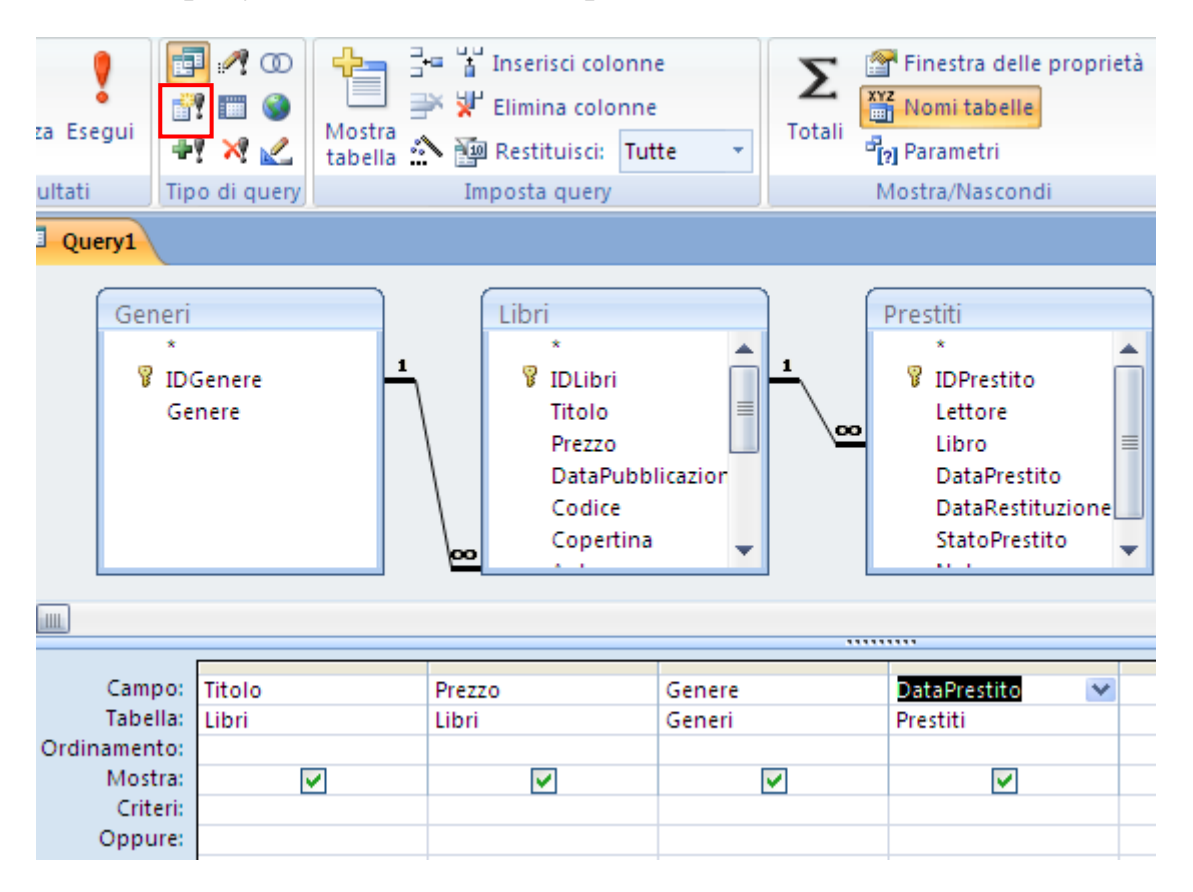

Il pulsante Query di Creazione tabella

 Fai un clic sul pulsante **Tipo di query: creazione tabella**, evidenziato in figura. Appare la finestra per specificare il nome della nuova tabella.

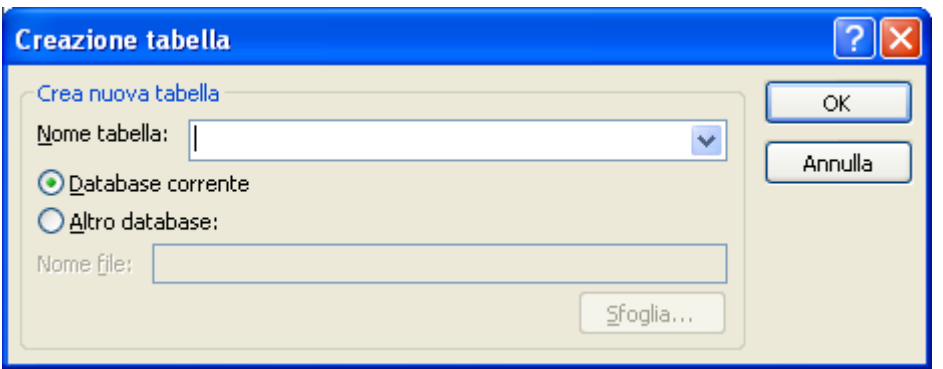

Finestra Creazione tabella

 Inserisci come nome Avventura2010. Lascia impostata l'opzione che crea la tabella nel database in uso.

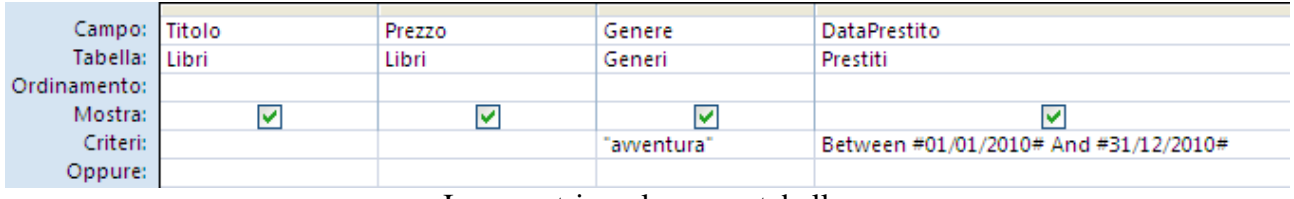

I parametri per la nuova tabella

- Inserisci i criteri come nella figura precedente.
- Esegui la query. Appare un messaggio di conferma che indica quanti record saranno inseriti nella nuova tabella.

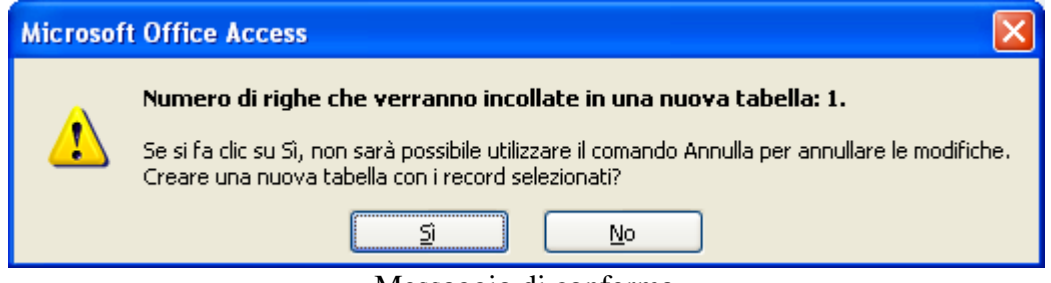

Messaggio di conferma

Fai clic su **Sì**. Salva la query con il nome CreaAvventura2010 e chiudila.

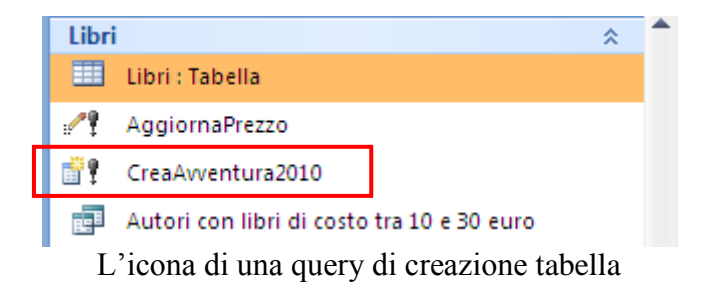

 Nota l'icona di una query di creazione tabella. Anche in questo caso se usi i parametri puoi rendere la query più flessibile.

# **Query di Accodamento**

Questo tipo di query permette di aggiungere record ad una tabella già esistente. Chiaramente ci deve essere la compatibilità tra i campi.

Ad esempio aggiungiamo alla tabella creata in precedenza i libri di genere "Spy story" prestati nell'anno 2010 (controlla che ci siano dei prestiti con queste caratteristiche).

Per rispettare l'impostazione dei campi duplica la query creata in precedenza (CreaAvventura2010), con i comandi copia incolla (tasto destro del mouse).

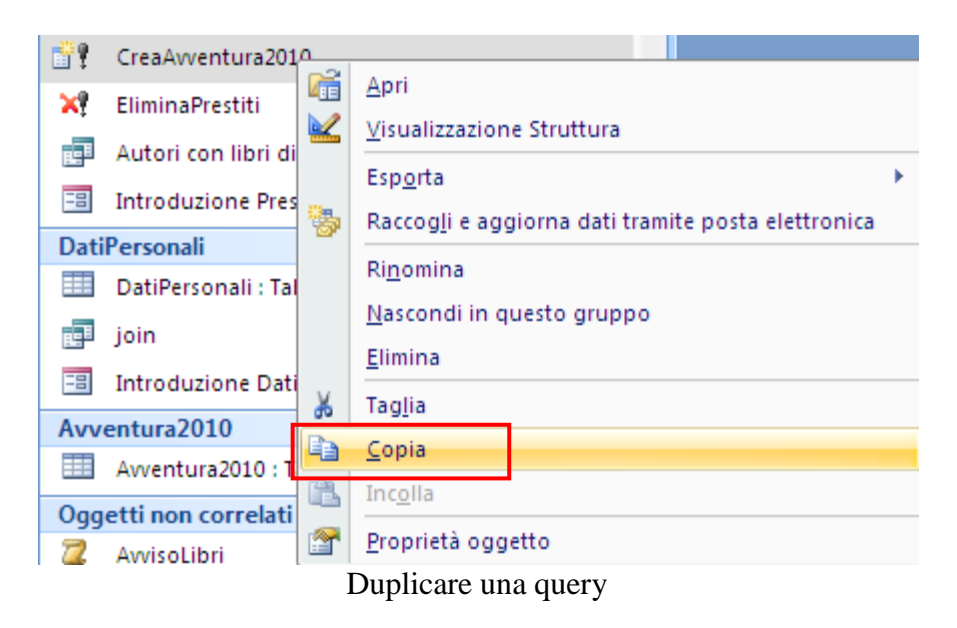

Quando fai il comando Incolla viene richiesto il nome della nuova query: CreaSpyStory2010.

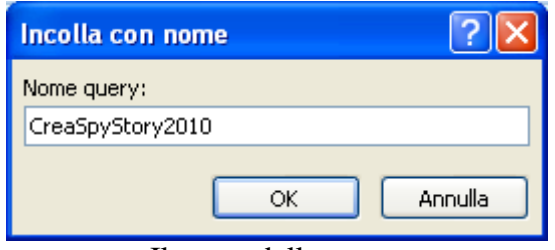

Il nome della query

 Apri la query CreaSpyStory2010 in Visualizzazione Struttura (tasto destro del mouse).

| $\rightarrow$  | a Inserisci colonne<br>¦.<br>齳<br>Finestra delle proprietà<br>ത<br>Σ<br><b>XYZ</b> Nomi tabelle<br>- W Elimina colonne<br>Totali<br>Visualizza Esegui<br>Mostra<br><b>X</b> M<br>tabella <a> <b>E</b> Restituisci: Tutte<br/>Φŷ<br/><sup>라</sup>?] Parametri<br/>÷<br/>Mostra/Nascondi<br/>Risultati<br/>Tipo di query<br/>Imposta query<br/>CreaSpyStory2010</a> |                  |                                                 |  |                                     |                                                                                                  |                                                                               |   |                                                                                                    |
|----------------|----------------------------------------------------------------------------------------------------|------------------|-------------------------------------------------|--|-------------------------------------|--------------------------------------------------------------------------------------------------|-------------------------------------------------------------------------------|---|----------------------------------------------------------------------------------------------------|
| di spostamento |                                                                                                    | Generi<br>ŵ<br>9 | IDGenere<br>Genere                              |  | \oo                                 | Libri<br>÷<br>7<br>IDLibri<br>Titolo<br>Prezzo<br><b>DataPubblicazion</b><br>Codice<br>Copertina |                                                                               | ᢁ | Prestiti<br>$\star$<br>8<br><b>IDPrestito</b><br>Lettore<br>Libro<br>DataPrestito<br>DataRestituzionel<br><b>StatoPrestito</b><br>$11 - 1$ |
|                | ◀                                                                                                    |                  |                                                 |  |                                     |                                                                                                  |                                                                               |   | *********                                                                                                    |
| Riquadro       | Titolo<br>Campo:<br>Tabella:<br>Libri<br>Ordinamento:<br>Mostra:<br>▽<br>Criteri:<br>Oppure:                                                                                                    |                  | $\overline{\mathbf{v}}$<br>Prezzo<br>Libri<br>⊽ |  | Genere<br>Generi<br>⊽<br>"awentura" |                                                                                                  | <b>DataPrestito</b><br>Prestiti<br>M<br>Between #01/01/2010# And #31/12/2010# |   |                                                                                                    |

Il pulsante Query di Accodamento

 Fai un clic sul pulsante **Tipo di query: accodamento**, evidenziato in figura. Appare la finestra per scegliere la tabella a cui aggiungere i record. Nel nostro caso è Avventura2010.

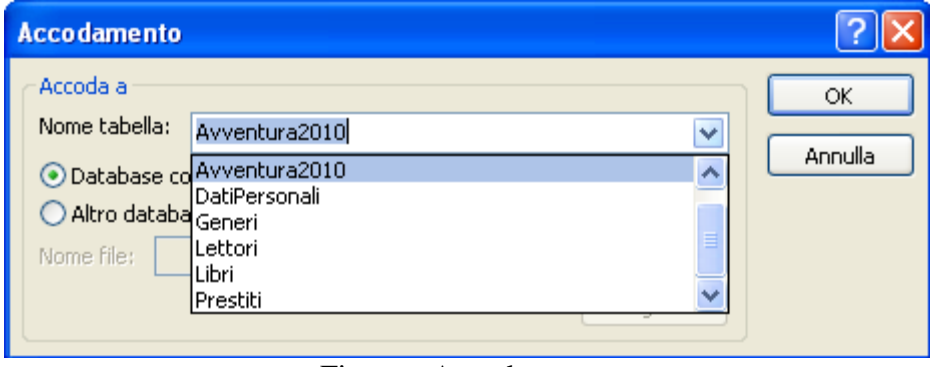

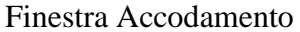

- Modificare il criterio per il genere in "Spy story".
- Esegui la query. Appare un messaggio di conferma che indica quanti record saranno accodati nella tabella.

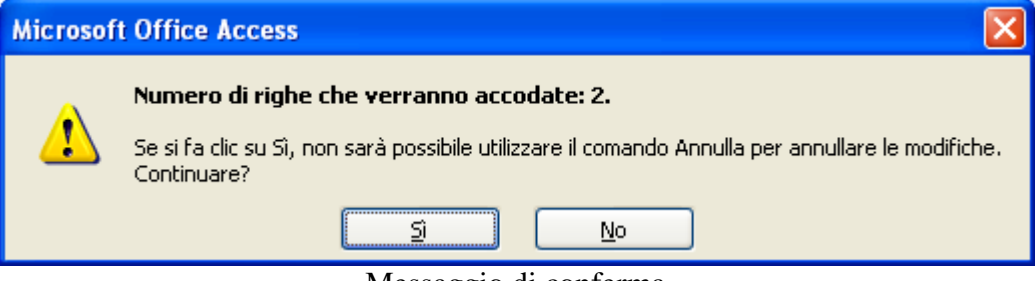

Messaggio di conferma

**© Matematicamente.it**

Fai clic su **Sì**. Chiudi la query salvando le modifiche.

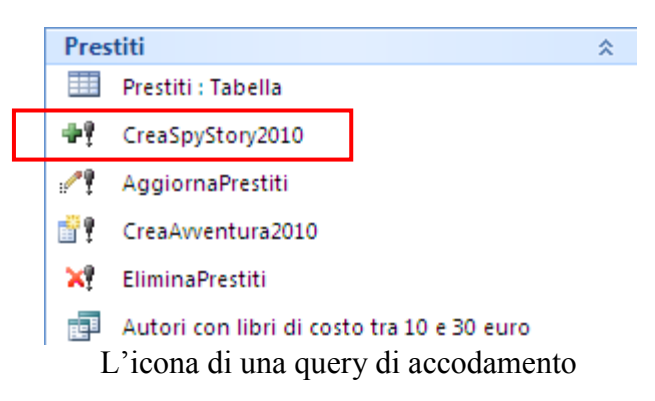

Nota l'icona di una query di accodamento. Anche in questo caso se usi i parametri puoi rendere la query più flessibile.

# **Esercizio finale: creazione ed uso di una tabella storico dei prestiti**

Proponiamo le indicazioni per un esercizio con le query di comando. Si tratta di costruire una tabella che contenga lo storico dei libri prestati da molto tempo (negli anni 90) e si vuole cancellare dalla tabella dei prestiti.

- Aggiungi tre prestiti in data 1994, 1995, 1996.
- Fai una query di Creazione tabella con tutti i campi della tabella Prestiti che crea una tabella chiamata OrdiniStorico.
- Esegui la query.
- Fai una query di eliminazione che cancelli tutti i record di OrdiniStorico
- Fai una query di Accodamento con tutti i campi della tabella Prestiti che accodi i dati nella tabella OrdiniStorico
- Inserisci per il campo DataPrestito il criterio Like " $*/*/$ " & [anno da inserire nello storico].
- Esegui la query per gli anni 1994, 1995, 1996.

Per eliminare i dati inseriti nella tabella OrdiniStorico:

- Fai una query di Eliminazione con tutti i campi della tabella Prestiti.
- Inserisci per il campo DataPrestito il criterio Like "\*/\*/" & [anno da eliminare]
- Esegui la query per gli anni 1994, 1995, 1996.

### **Query ricerca duplicati, dati non corrispondenti, campi incrociati**

Nei capitolo precedenti abbiamo visto che le query si possono creare in due modi:

- In visualizzazione struttura
- Mediante creazione guidata

La creazione guidata consente di creare query semplici di selezione con una serie di passaggi molto semplici e intuitivi.

Oltre alle query di selezione, ci sono altre query particolari che si ottengono con la creazione guidata:

- Query ricerca duplicati
- Query trova dati non corrispondenti
- Query a campi incrociati

Vediamo degli esempi per ogni tipo.

# **Query ricerca duplicati**

Se in un database di Microsoft Access sono contenuti dati importati da numerose fonti oppure se si utilizza un database datato che non era stato impostato correttamente, potrebbero essere presenti record duplicati da controllare o da eliminare.

Access mette a disposizione una comoda procedura guidata per verificare che all'interno di un campo di una tabella o query non vi siano duplicati.

Come esempio, creiamo una query per cercare quanti libri sono stati prestati nella stessa data.

Nella scheda **Crea** fai clic sul pulsante **Creazione guidata Query**.

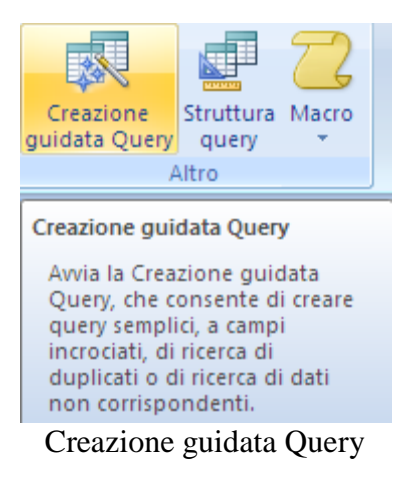

Inizia il processo per la creazione di una nuova query.

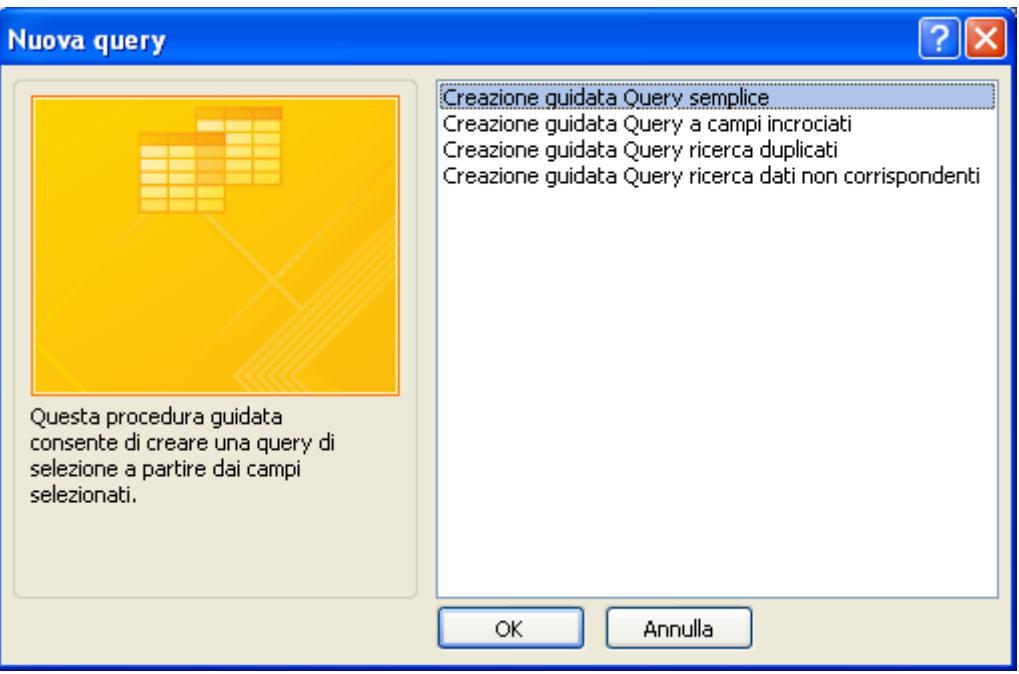

Creazione guidata query: primo passaggio

Nei capitoli precedenti abbiamo usato la procedura per creare una query di selezione. Seleziona la voce **Creazione guidata query** ricerca duplicati e premi **OK**.

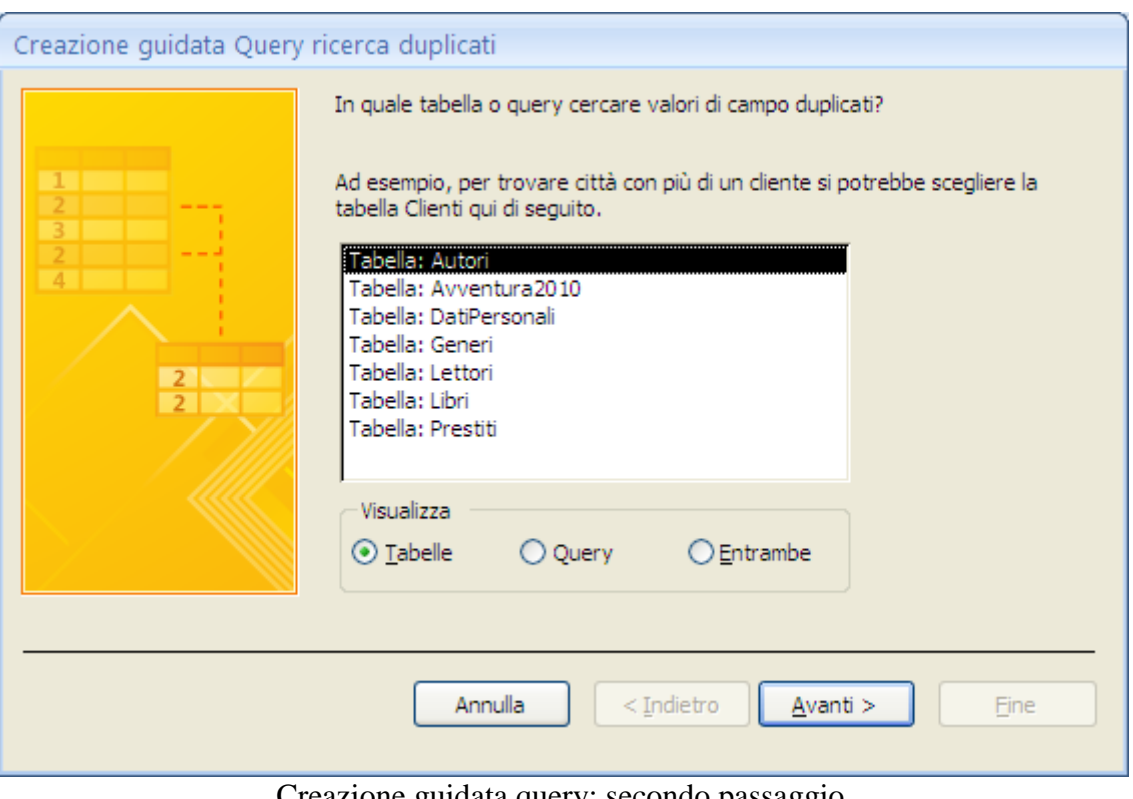

Creazione guidata query: secondo passaggio

Appare una procedura nuova, specifica per la Creazione guidata di Query ricerca duplicati. In questo passaggio seleziona la tabella o la query sulla quale intendi effettuare la ricerca di duplicati: nel nostro caso la tabella Prestiti. Fai clic su **Avanti**.

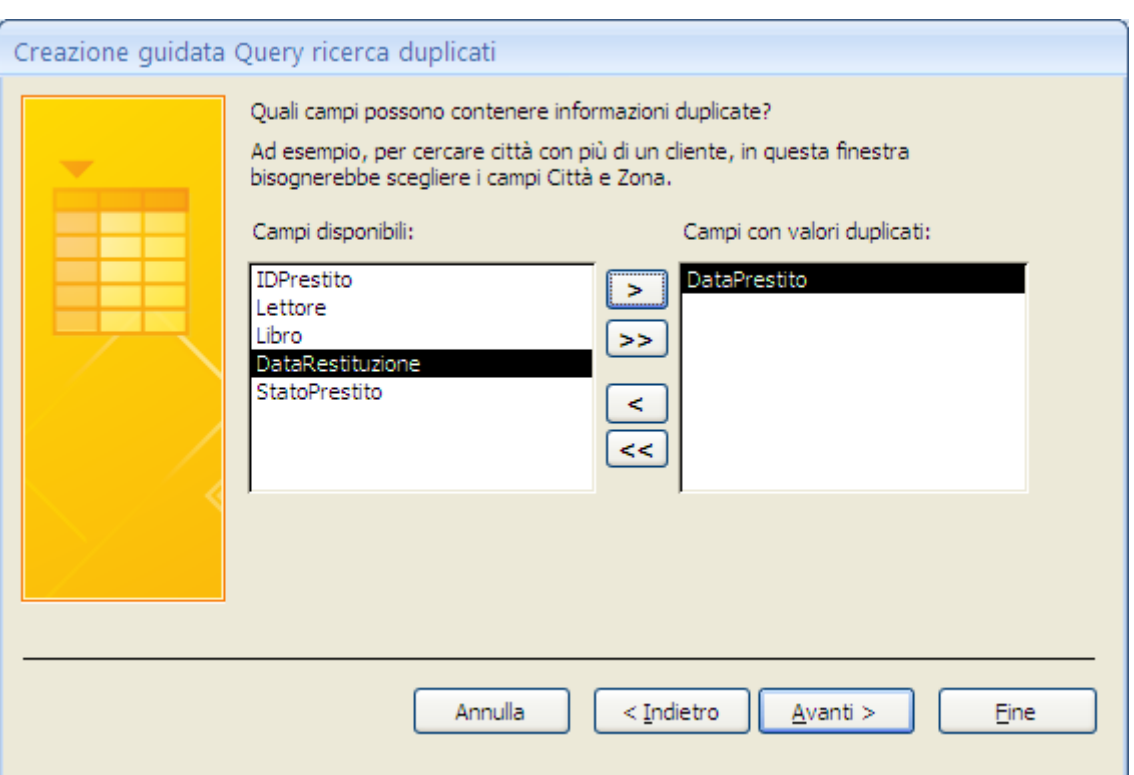

Creazione guidata query: terzo passaggio

Seleziona, aggiungendolo alla casella di destra, il/i campo/i che contengono dati duplicati: nel nostro caso il campo DataPrestito. Fai clic su **Avanti**.

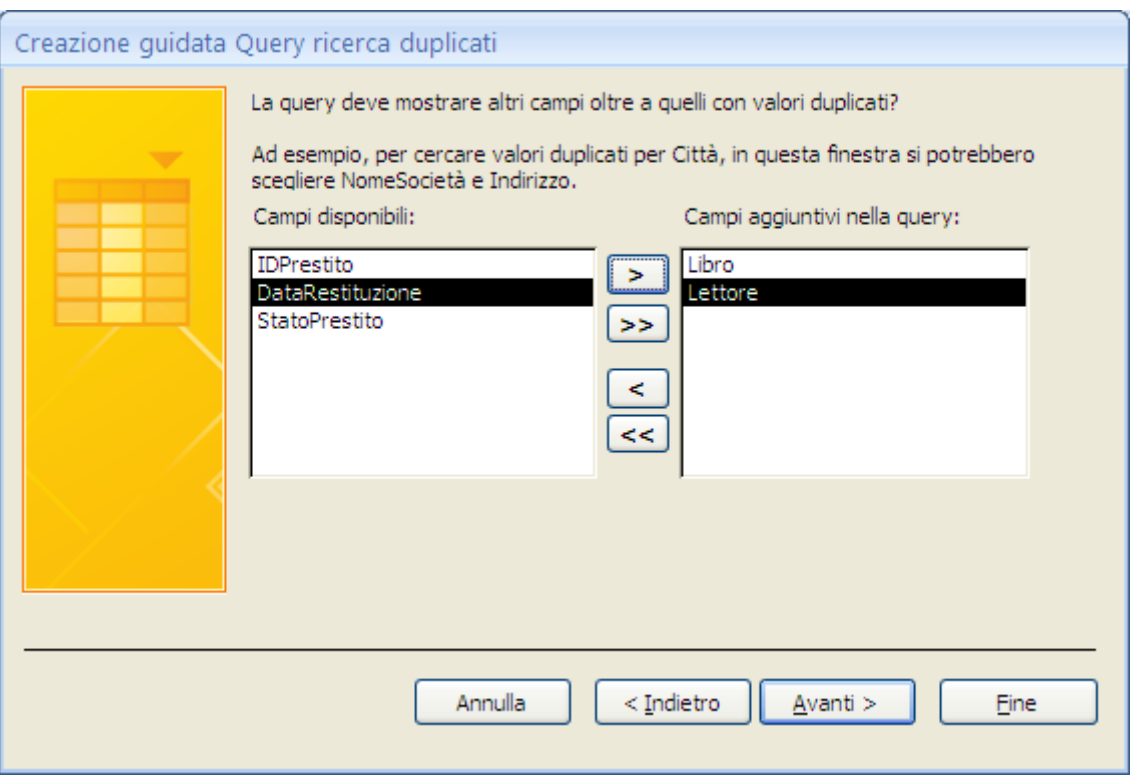

Creazione guidata query: quarto passaggio

Seleziona i campi che vuoi visualizzare nella query; il campo Libro e Lettore. Fai clic su **Avanti**.

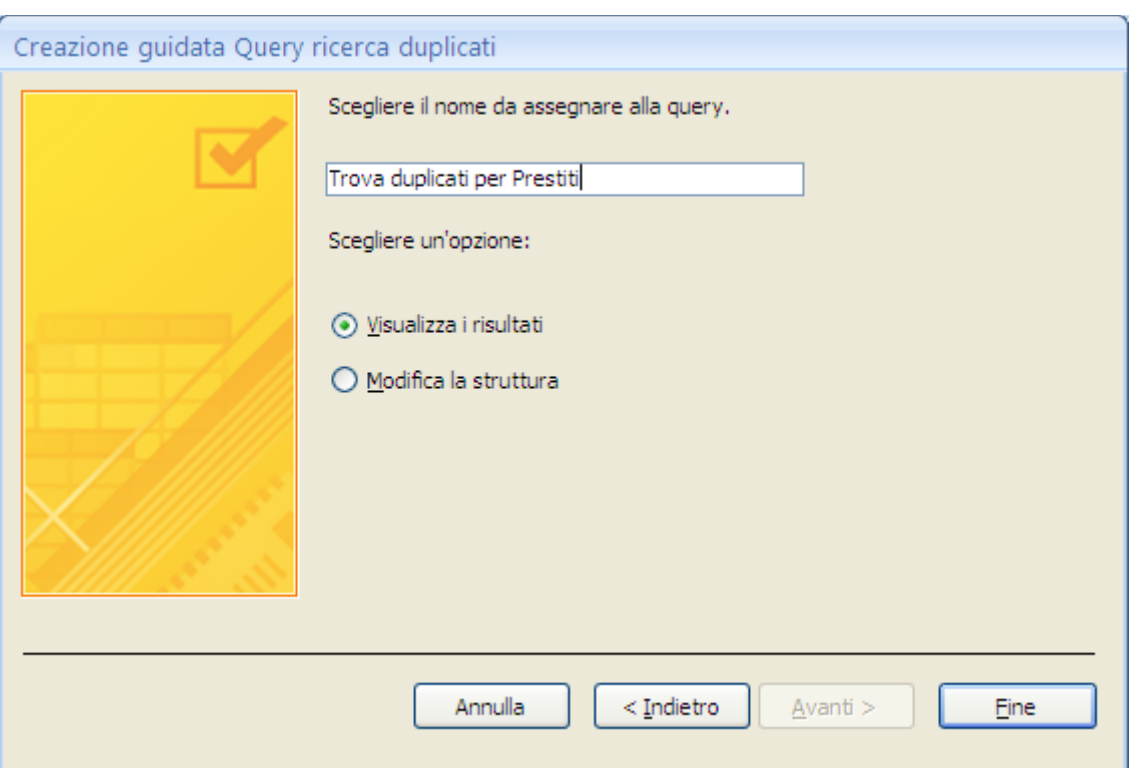

Creazione guidata query: quinto passaggio

Nell'ultimo passaggio scrivi il nome per la query. Fai clic su **Fine**. Sono visualizzati i libri e i lettori con la data del prestito.

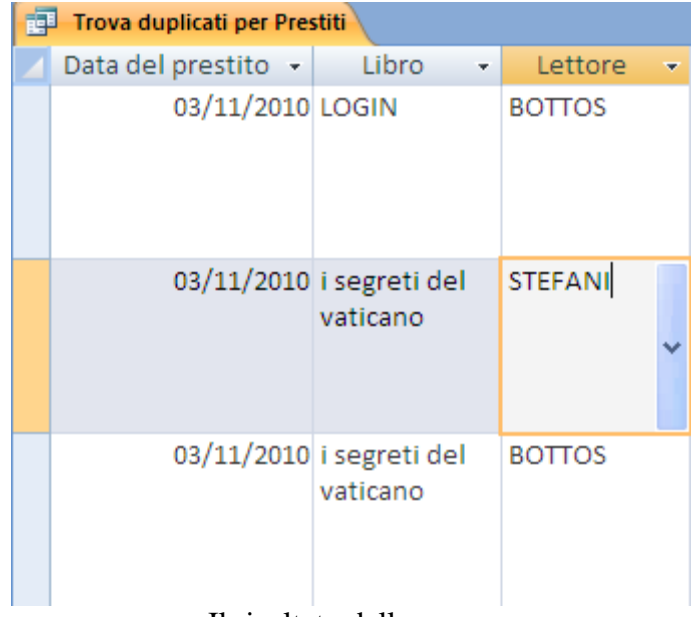

Il risultato della query

### **Query trova dati non corrispondenti**

Questo tipo di query trova i record in una tabella che non hanno record correlati in un'altra tabella, cioè vedere quali dati sono presenti in una e non nell'altra.

Ad esempio, creiamo una query per vedere se ci sono degli autori che non hanno alcun libro nella biblioteca. Inserisci un altro autore nella tabella Autori. Essendo un nuovo autore non ha libri corrispondenti.

Procediamo in questo modo:

 Dal menu **Crea**, fai clic sul pulsante **Creazione guidata query. S**cegli Creazione guidata Query ricerca dati non corrispondenti.

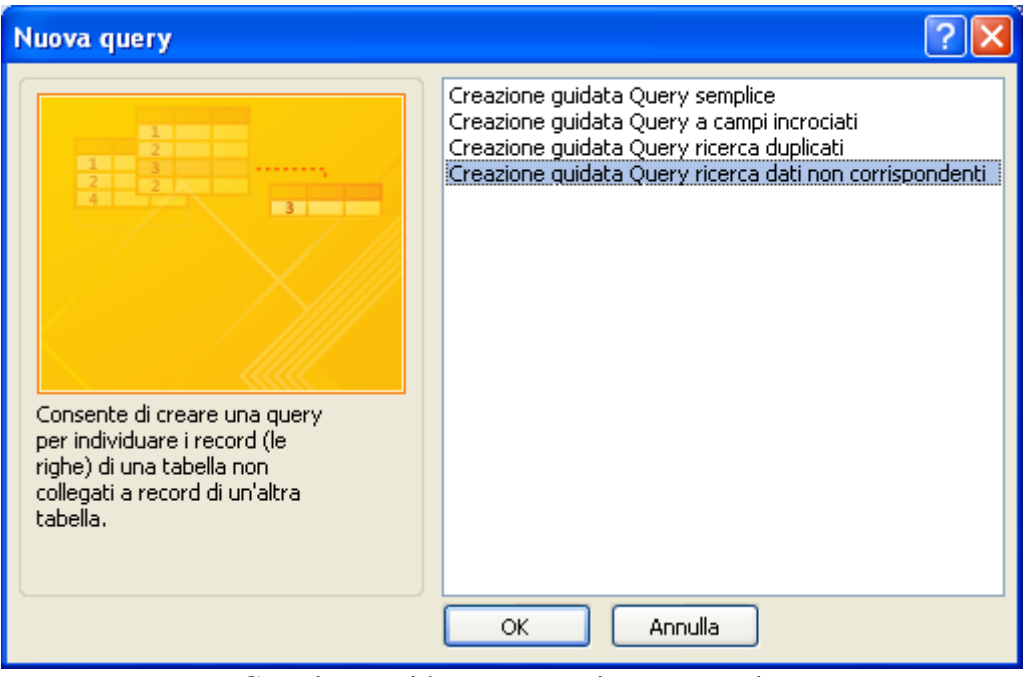

Creazione guidata query: primo passaggio

Fai clic su **OK**.

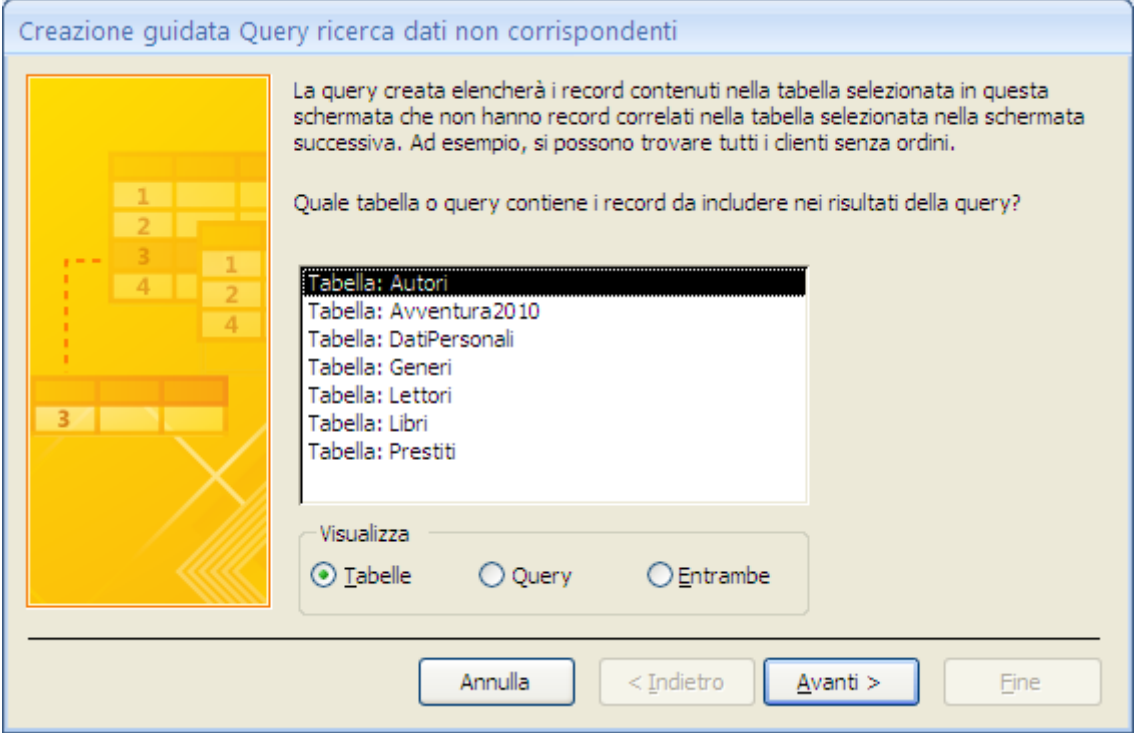

Creazione guidata query: secondo passaggio

Aggiungi la prima tabella, Autori. Fai clic su **Avanti**.

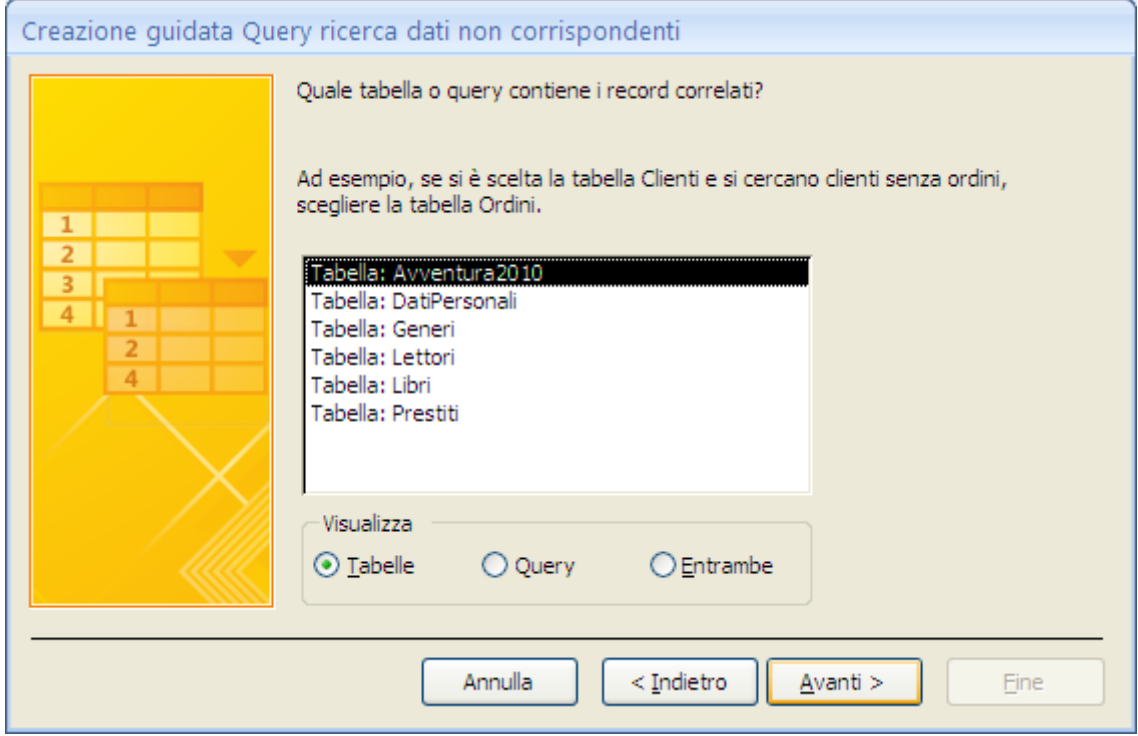

Creazione guidata query: terzo passaggio

Aggiungi la seconda tabella interessata, Libri. Fai clic su **Avanti**.

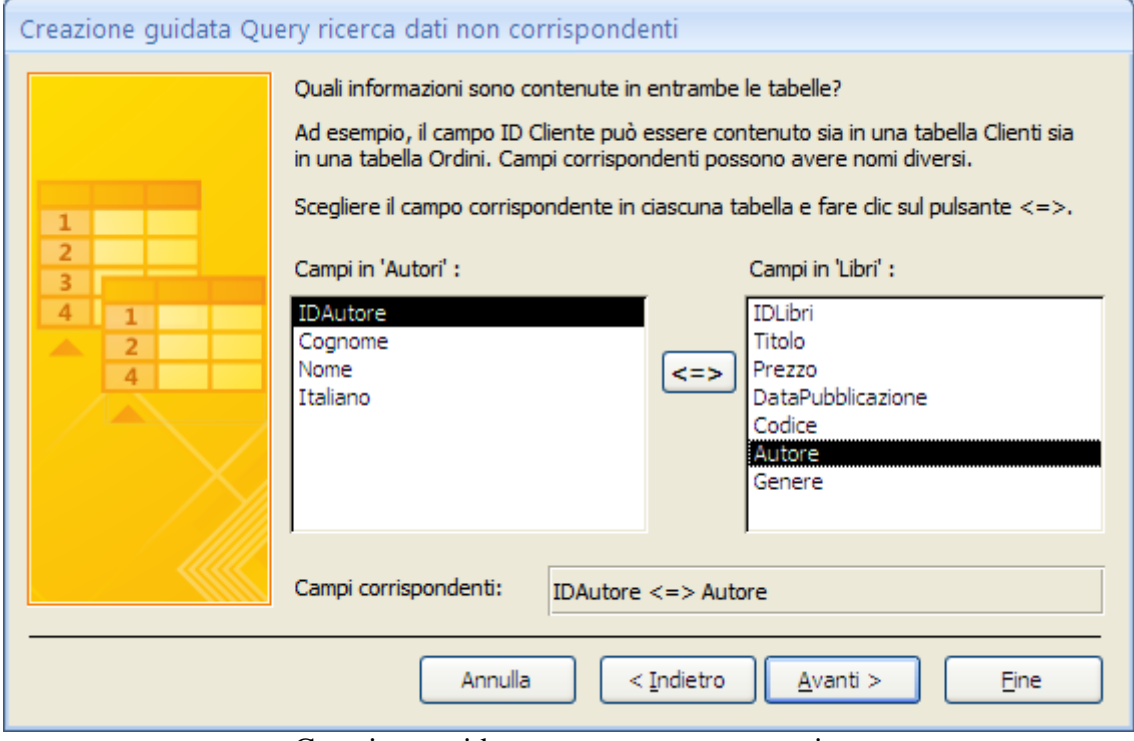

Creazione guidata query: quarto passaggio

 Seleziona nel riquadro di sinistra e in quello di destra i campi in relazione tra loro e dei quali intendi indagare la corrispondenza: IDAutore e Autore. Fai clic sul pulsante <=> posto al centro dei riquadri. Fai clic su **Avanti**.

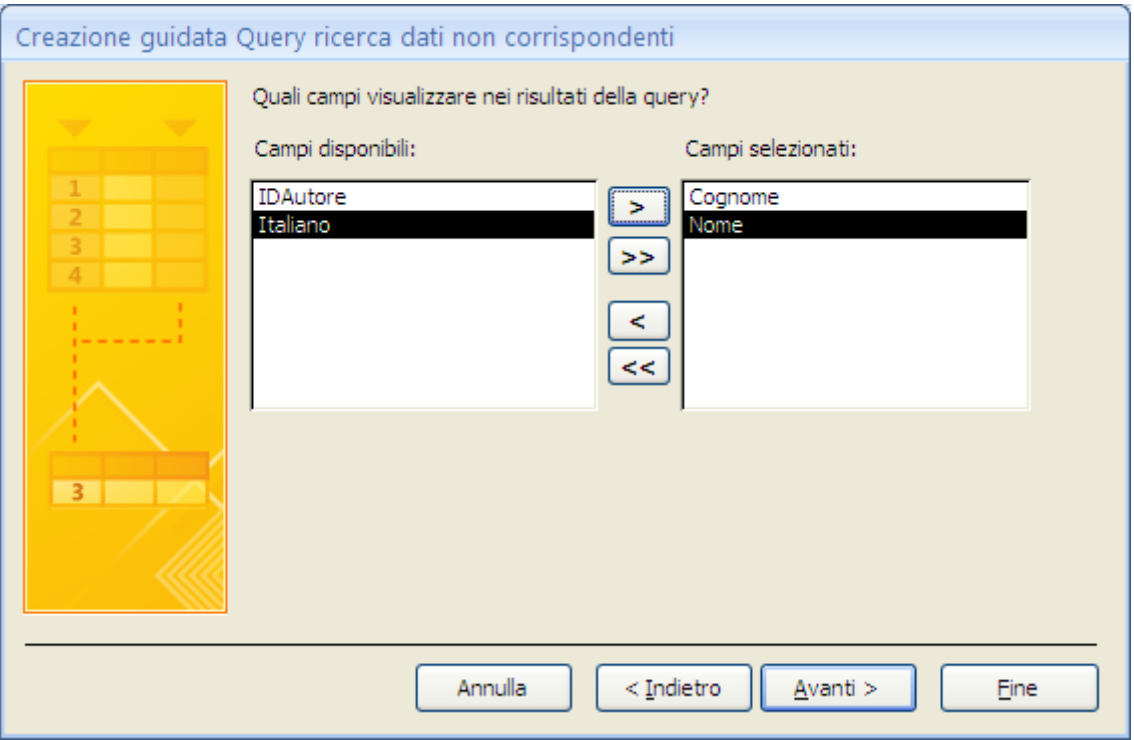

Creazione guidata query: quinto passaggio

Aggiungi i campi che intendi visualizzare nella query. Fai clic su **Avanti**.

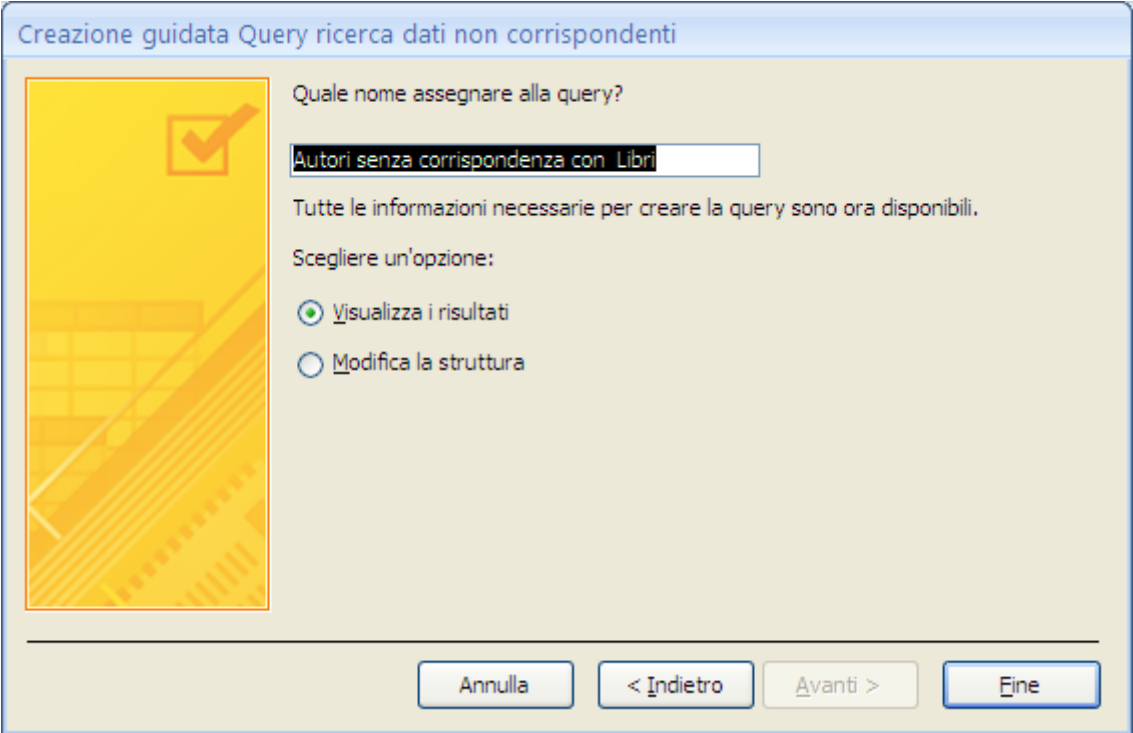

Creazione guidata query: sesto passaggio

 Dai un nome alla query. Fai clic su **Fine**. Sono visualizzati i dati non corrispondenti fra la prima e la seconda tabella.

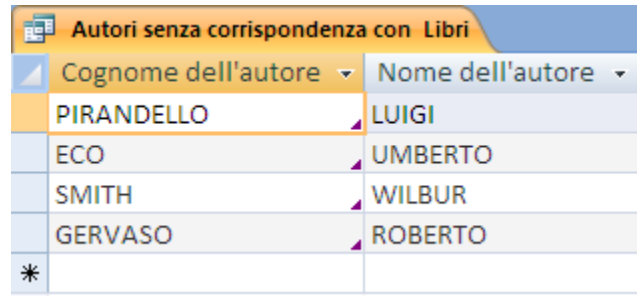

I dati non corrispondenti

# **Query a campi incrociati**

Una query a campi incrociati permette di raggruppare i dati sia la livello orizzontale che verticale.

Ad esempio si vuole creare un query che mostri il numero dei prestiti dei libri raggruppati per genere, mese per mese. Dato che questa query contiene dei campi appartenenti a tabelle diverse, si deve creare una query contenente tutti i campi necessari, ed utilizzarla per creare la query a campi incrociati.

Crea quindi una query di selezione, in Visualizzazione struttura, con i seguenti campi:

- dalla tabella Generi: Genere;
- dalla tabella Prestiti: DataPrestito e Libro.

Aggiungi la tabella Libri per mantenere i legami tra le tabelle.

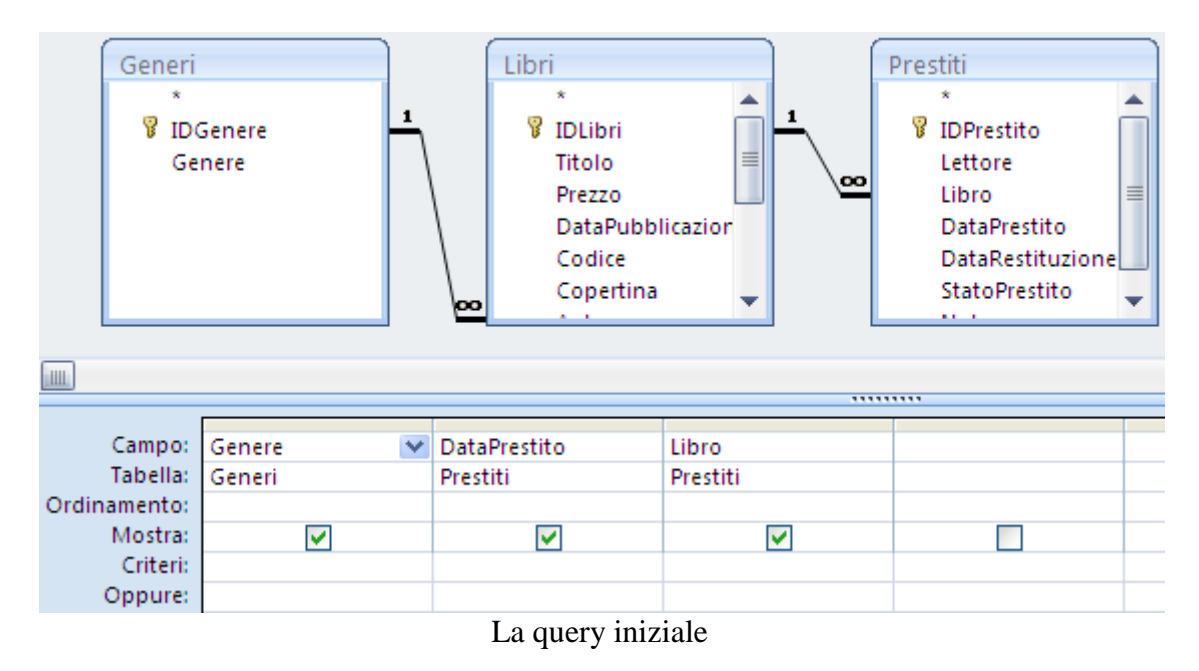

Salva la query con il nome: QueryPerCampiIncrociati. Creiamo ora la query a campi incrociati.

 Dal menu **Crea**, fai clic sul pulsante **Creazione guidata query. S**cegli Creazione guidata Query a campi incrociati.

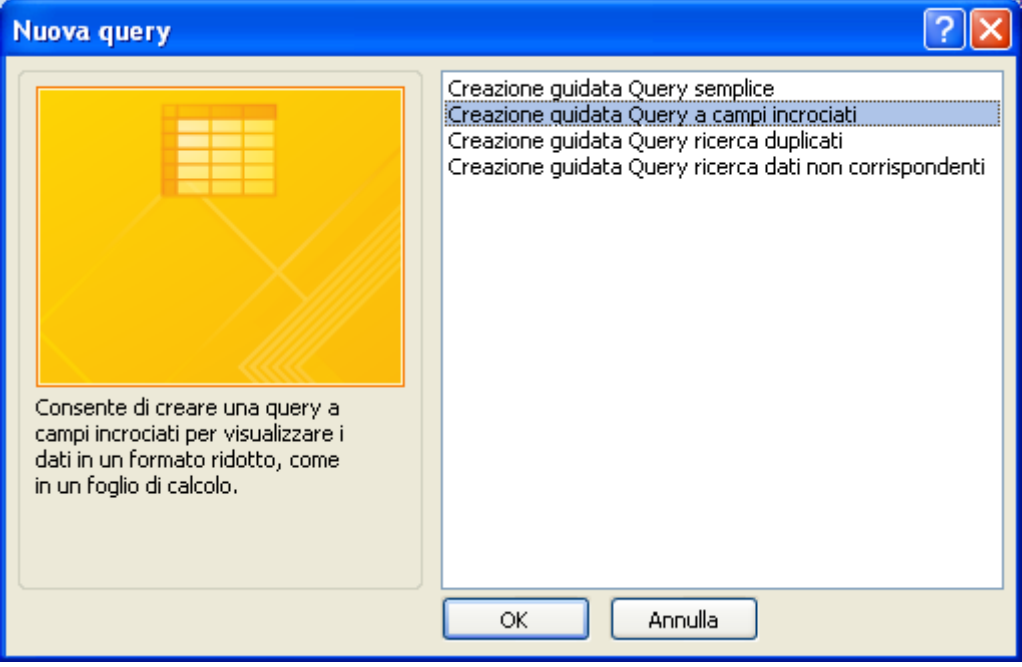

Creazione guidata query: primo passaggio

Fai clic su **OK**.

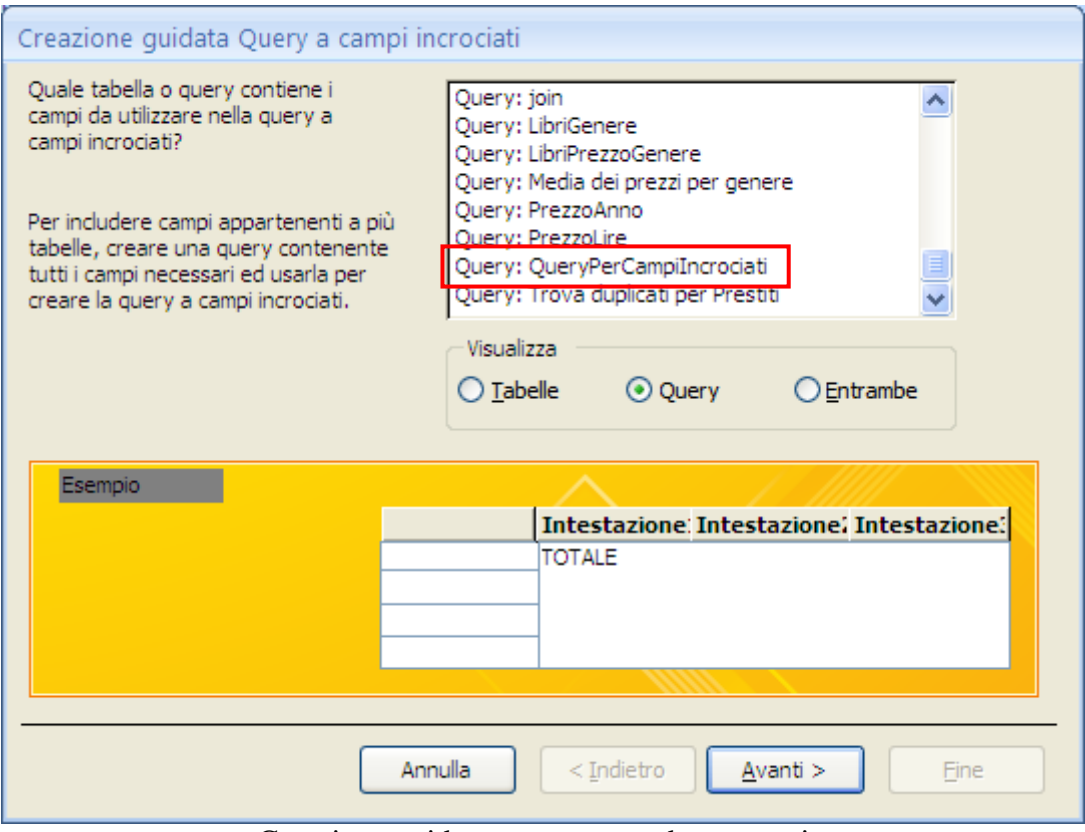

Creazione guidata query: secondo passaggio

Sceglie la query appena creata che contiene i campi necessari. Fai clic su **Avanti**.

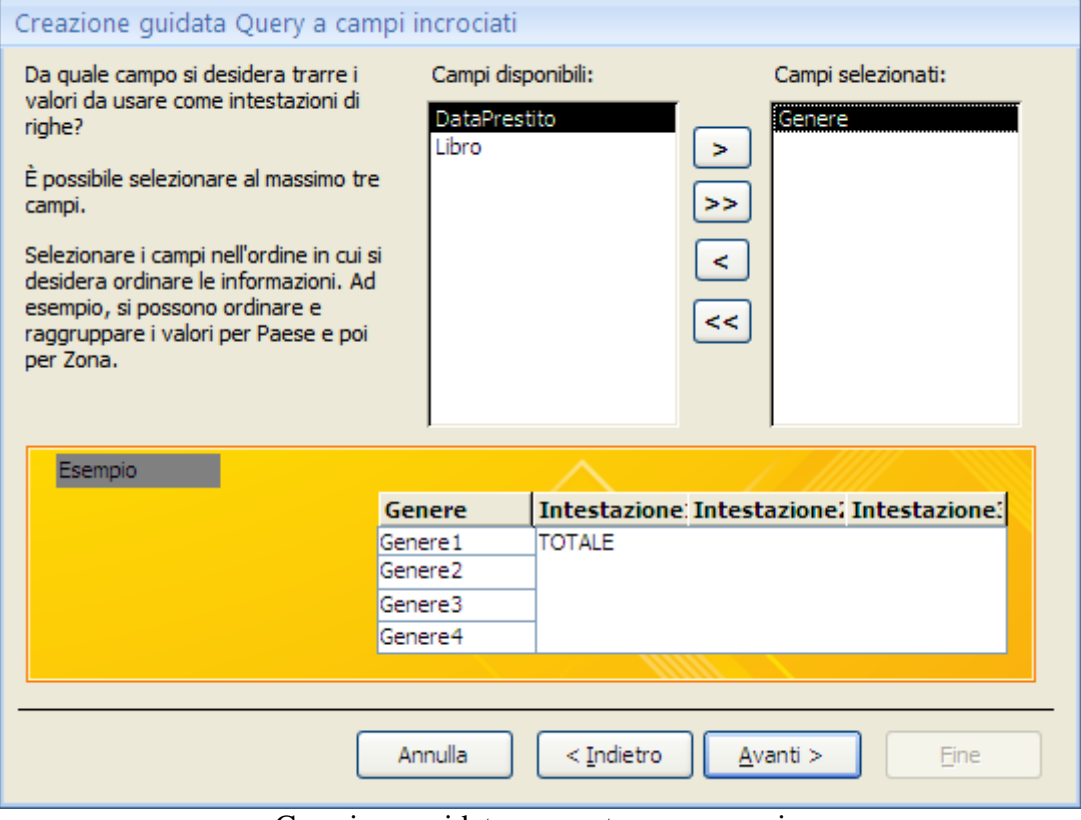

Creazione guidata query: terzo passaggio

 Scegli Genere come campo da cui trarre i valori da utilizzare come intestazioni di righe. Fai clic su **Avanti**.

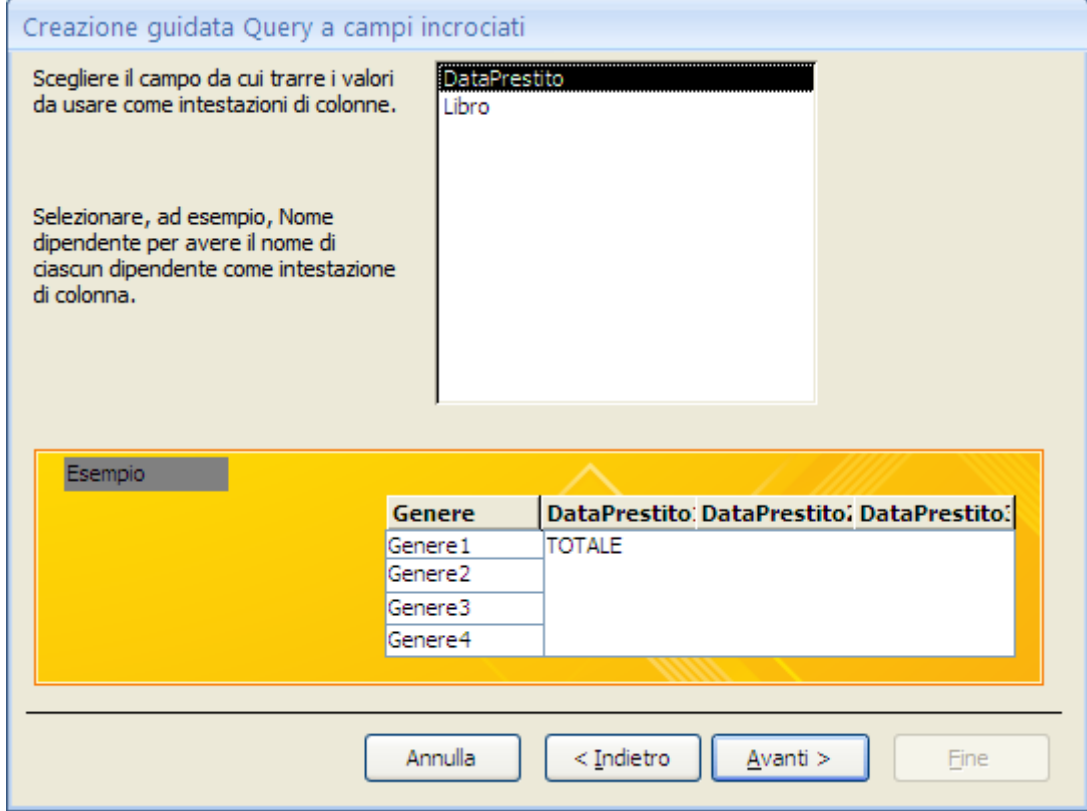

Creazione guidata query: quarto passaggio

 Scegli DataPrestito come campo da cui trarre i valorida utilizzare come intestazioni di colonne. Fai clic su **Avanti**.

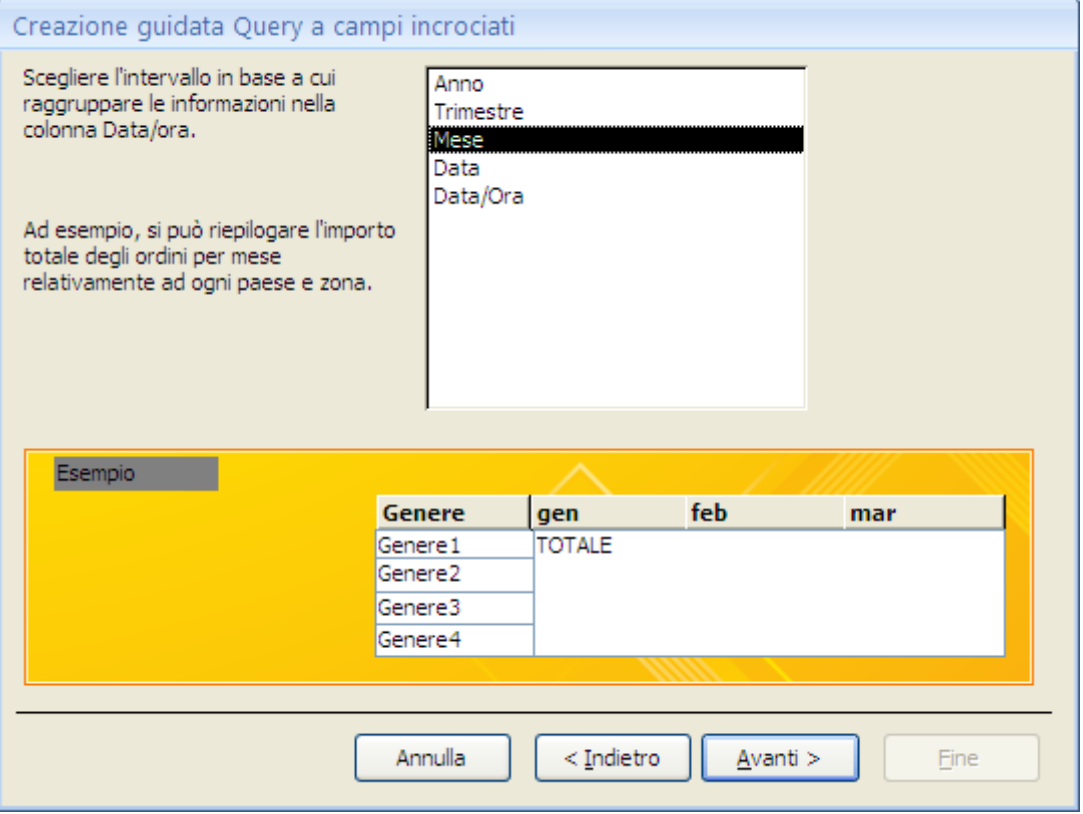

Creazione guidata query: quinto passaggio

 Scegli **Mese** come intervallo in base a cui si vuole raggruppare le informazioni nelle colonne. Fai clic su **Avanti**.

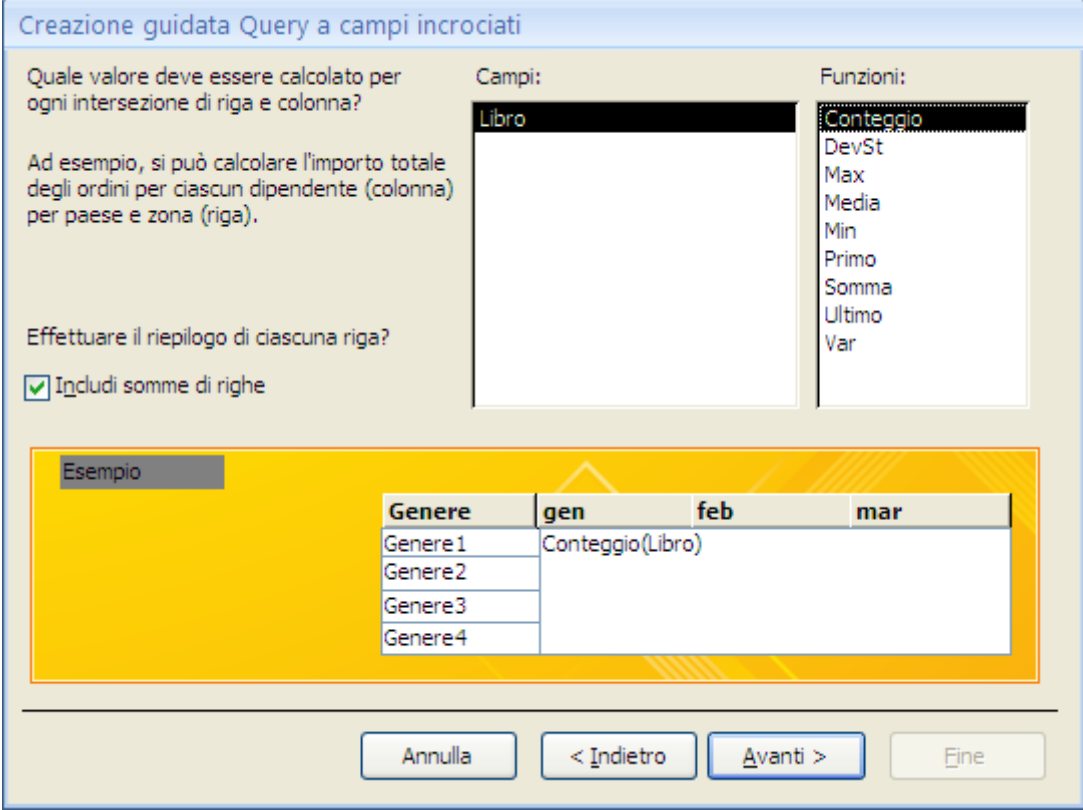

Creazione guidata query: sesto passaggio

 Scegli la funzione Conteggio per il campo Libro come valore che deve essere calcolato per ogni intersezione di riga e colonna.

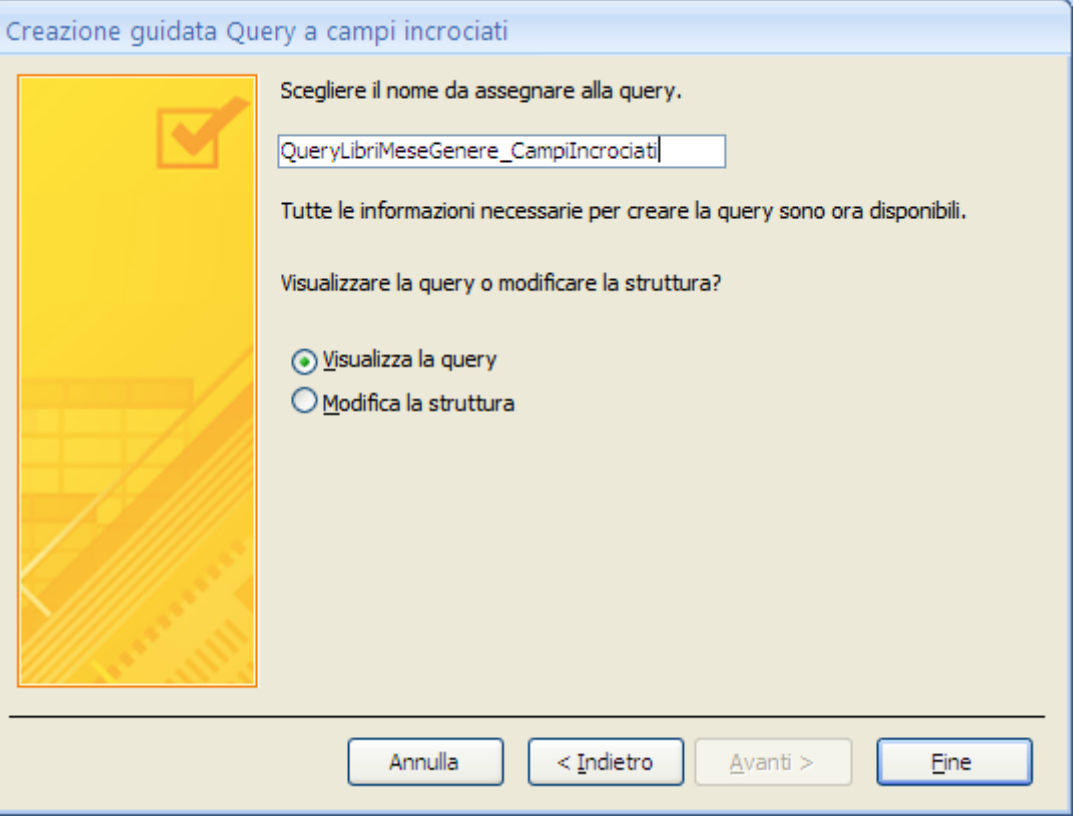

Creazione guidata query: ultimo passaggio

Assegna il nome QueryLibriMeseGenere\_CampiIncrociati. Fai clic su **Fine**.

Il risultato dovrebbe essere simile al seguente.

| QueryLibriMeseGenere_CampiIncrociati |                                                                                                    |  |  |  |  |  |  |  |  |  |     |
|--------------------------------------|----------------------------------------------------------------------------------------------------|--|--|--|--|--|--|--|--|--|-----|
| Genere                               | $\frac{1}{2}$ Totale di Lil $\frac{1}{2}$ gen $\frac{1}{2}$ feb $\frac{1}{2}$ mar $\frac{1}{2}$ apr $\frac{1}{2}$ mag $\frac{1}{2}$ giu $\frac{1}{2}$ lug $\frac{1}{2}$ ago $\frac{1}{2}$ set $\frac{1}{2}$ ott $\frac{1}{2}$ nov $\frac{1}{2}$ |  |  |  |  |  |  |  |  |  | dic |
| avventura                            |                                                                                                    |  |  |  |  |  |  |  |  |  |     |
| romanzo letterario                   |                                                                                                    |  |  |  |  |  |  |  |  |  |     |
| spy story                            |                                                                                                    |  |  |  |  |  |  |  |  |  |     |

La query a campi incrociati

Vediamo la struttura di questa query.

| QueryPerCampiIncro<br>÷<br>Genere<br>DataPrestito<br>Libro |                         |                                                  |                                         |                         |  |  |  |  |  |  |
|------------------------------------------------------------|-------------------------|--------------------------------------------------|-----------------------------------------|-------------------------|--|--|--|--|--|--|
| $\blacksquare$                                             | *********               |                                                  |                                         |                         |  |  |  |  |  |  |
|                                                            |                         |                                                  |                                         |                         |  |  |  |  |  |  |
| Campo: Genere                                              | $\checkmark$            | Format([DataPrestito];"mmm")                     | Libro                                   | Totale di Libro: Libro  |  |  |  |  |  |  |
| Tabella:                                                   | QueryPerCampiIncrociati |                                                  | QueryPerCampiIncrociati                 | QueryPerCampiIncrociati |  |  |  |  |  |  |
| Formula:                                                   | Raggruppamento          | Raggruppamento                                   | Conteggio                               | Conteggio               |  |  |  |  |  |  |
| Campi incrociati:<br>Intestazione riga                     |                         | Intestaz, colonna                                | Valore                                  | Intestazione riga       |  |  |  |  |  |  |
| Ordinamento:                                               |                         |                                                  |                                         |                         |  |  |  |  |  |  |
| Criteri:                                                   |                         |                                                  |                                         |                         |  |  |  |  |  |  |
| Oppure:                                                    | $\mathbf{r}$            | $\bullet$<br>the contract of the contract of the | $\ddot{\phantom{a}}$<br>$\cdot$ $\cdot$ |                         |  |  |  |  |  |  |

La struttura di una query a campi incrociati

### **Creare una Query a Campi incrociati in visualizzazione struttura**

Nel paragrafo precedente abbiamo visto la struttura di una query a campi incrociati generata con la creazione guidata.

Per capire meglio il funzionamentodi questo tipodi query, costruiamo unaquery a campi incrociati dirattamente dalla Visualizzazione Struttura.

Consideriamo di voler creare una query che mostri per ogni lettore la somma dei prezzi dei libri presi a prestito, divisi per genere.

Per prima cosa creiamo una query con i campi e le tabelle che ci servono, come in figura.

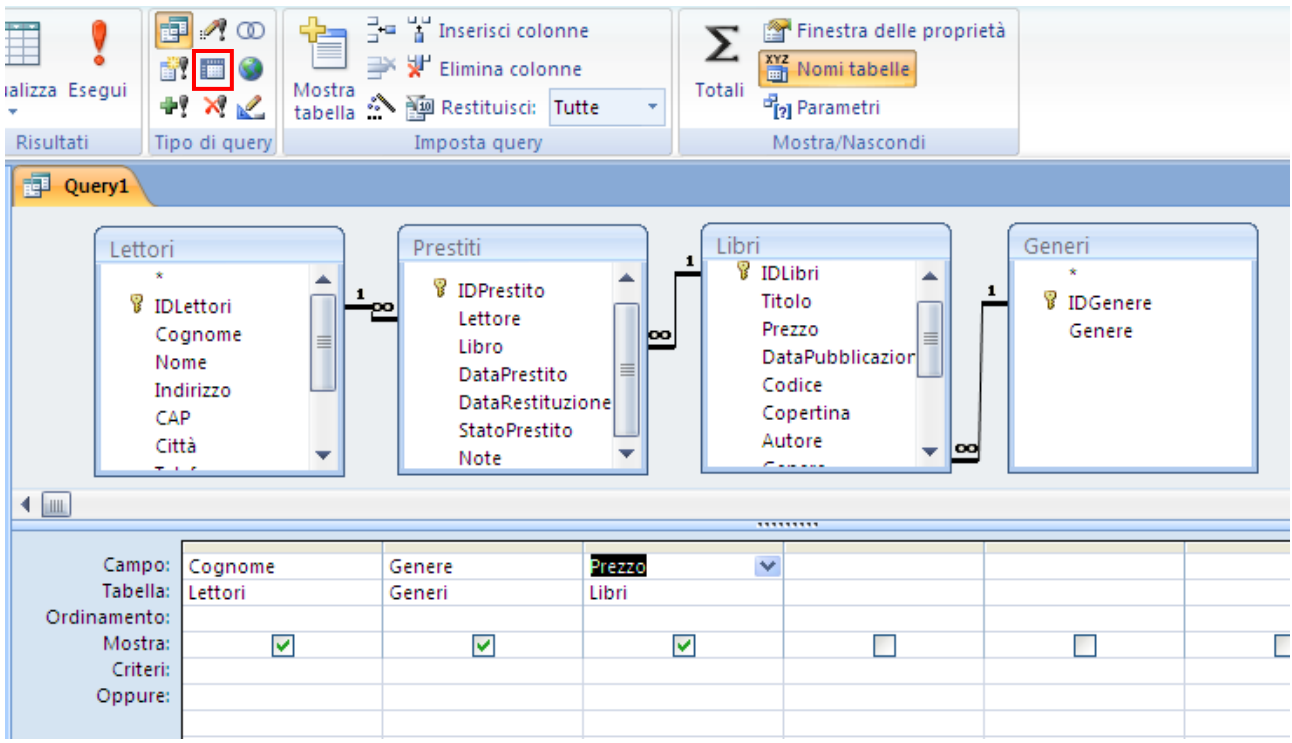

Il pulsante Query a campi incrociati

- Fai un clic sul pulsante **Tipo di query: a campi incrociati**, evidenziato in figura. Nella griglia QBE scomapre la riga **Mostra** e compaiono le righe **Formula** e **Campi incrociati**.
- Imposta la riga Formula e Campi incrociati come in figura.

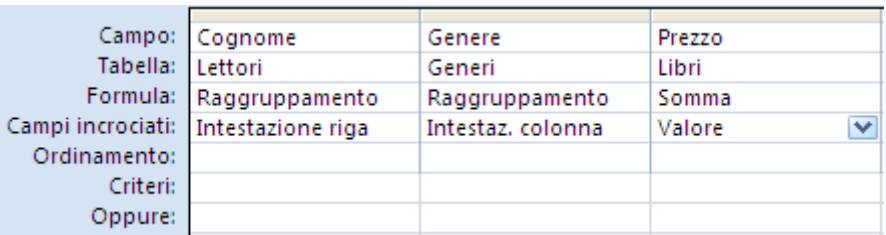

Impostazione delle righe Formula e Campi incrociati

Esegui la query.

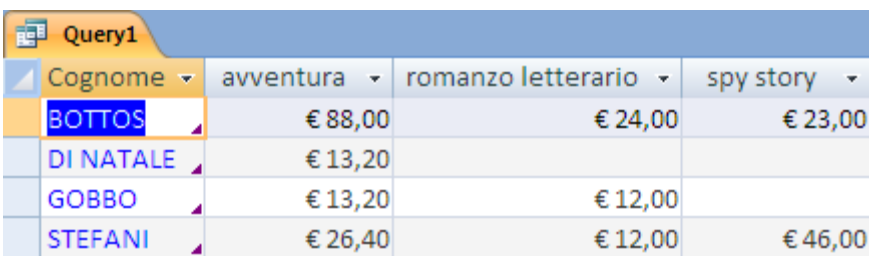

I lettori con lasomma dei prezzi divisa per genere

Ottieni il risultato voluto.

# **5.7 Report**

I report sono le stampe dei dati (eventualmente ordinati) inseriti nelle tabelle anche con la possibilità di riunire insieme dei dati collegati tra loro.

È lo strumento con il quale si può vedere i risultati di tutta la gestione di un database. Più i report sono dotati di buona struttura per la stampa, più un database acquista valore.

I report si possono personalizzare come si vuole, aggiungere immagini, avere intestazioni e piè di pagina, possono calcolare totali e sottototali e avere grafici. I report possono essere usati per fatture, ordini, presentazioni e etichette.

In realtà le modalità di creazione e la personalizzazione di un report sono molto simili a quelle delle maschere, soprattutto il tipo Maschere/Sottomaschere. Quindi ci limitiamo a trattare solo qualche esempio di report. Se riesci a personalizzare una maschera sei in grado di sistemare anche un report.

Come per gli altri oggetti di Access, esistono due modi per creare report:

- Con la Visualizzazione struttura che consente una maggiore flessibilità.
- Con la Creazione guidata Report che è molto più veloce ma meno pratica.

In questa manuale vedremo la Creazione guidata Report. Ad esempio, creiamo il report che visualizza ogni autore con i libri che ha scritto.

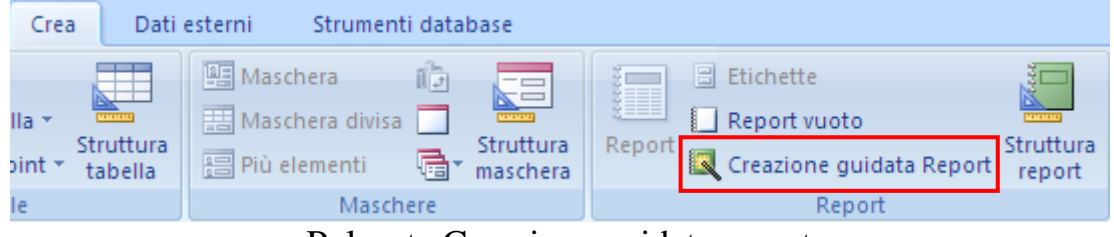

Pulsante Creazione guidata report

Dalla scheda **Crea**, nel gruppo Report, fai clic su **Creazione guidata report**.

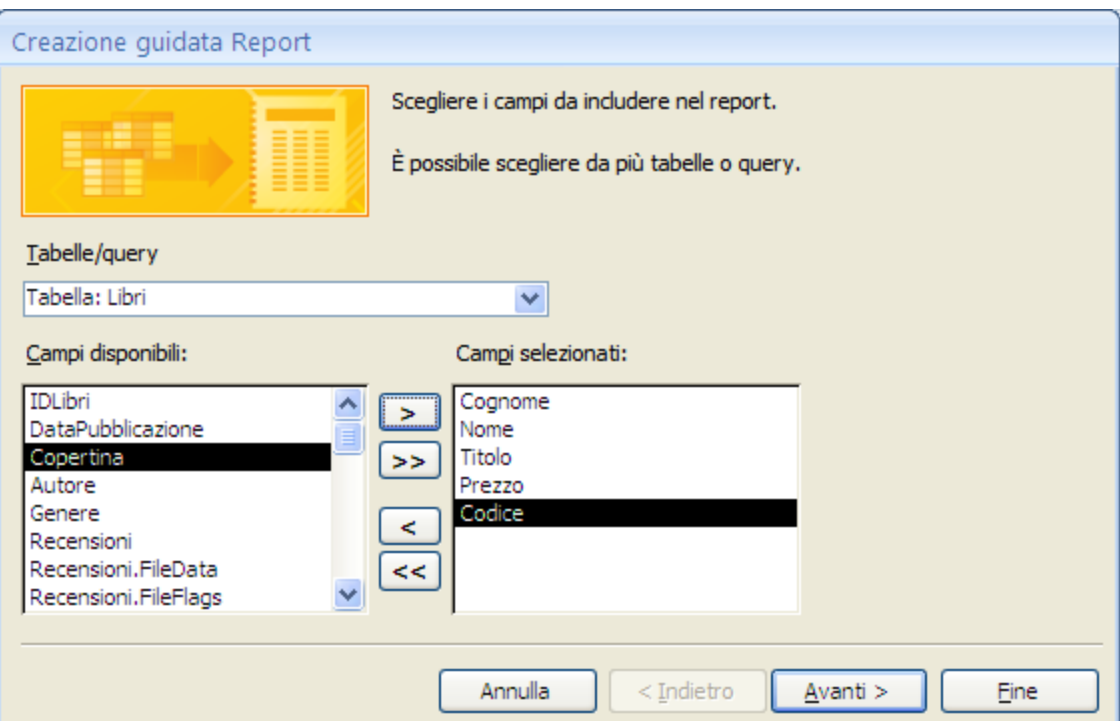

Creazione guidata report: primo passaggio

Seleziona le tabelle o le query che vuoi inserire e i relativi campi. Nel nostro esempio, dalla tabella Autori il Cognome e il Nome, dalla tabella Libri il Titolo, il Prezzo e il Codice. Fai clic su **Avanti**.

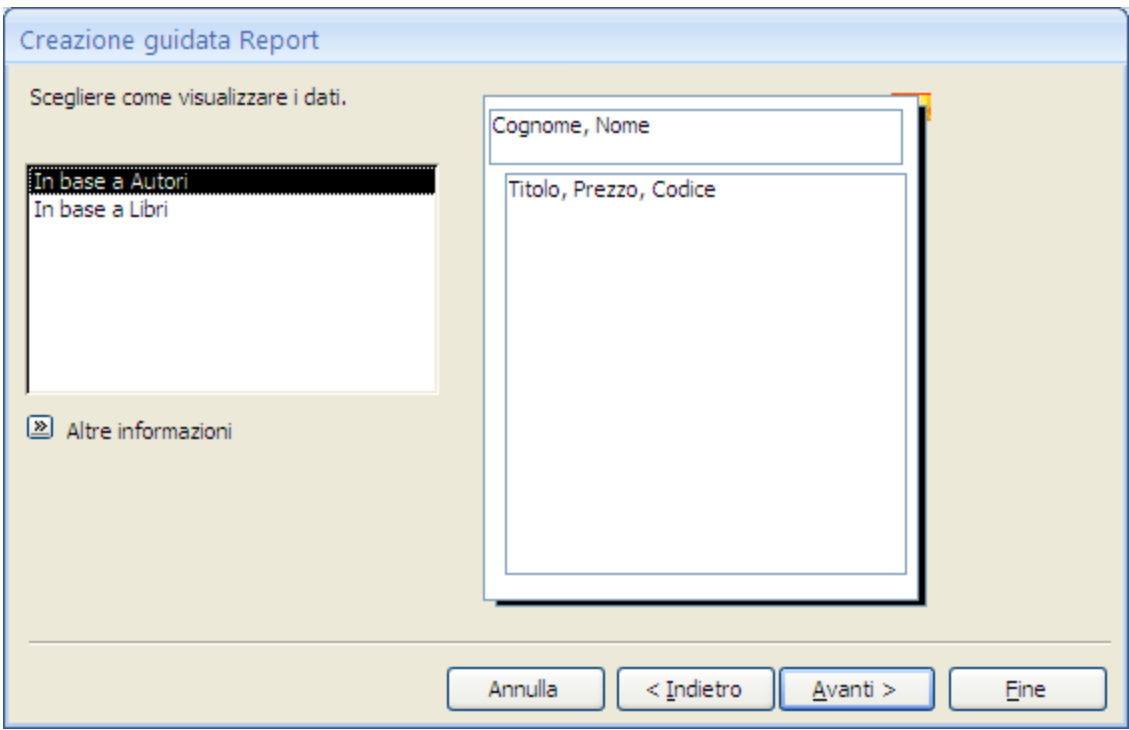

Creazione guidata report: secondo passaggio, dati visualizzati in base agli Autori

Quando vengono incluse più tabelle in un report, vengono valutate le relazioni esistenti fra le tabelle e nella procedura guidata ci viene proposto di raggruppare i record in ogni modo logico possibile.

Se le relazioni sono state impostate in modo corretto, appare la finestra della figura precedente. Viene chiesto di scegliere come visualizzare i dati, in base a quale tabella.

Se lasci la scelta proposta (**In base a Autori**) è visualizzato un disegno di esempio del report. I libri sono raggruppati secondo il loro autore.

Se selezioni **In base a Libri**, non essendoci più il legame con la tabella principale, i dati saranno visualizzati come in una generica stampa.

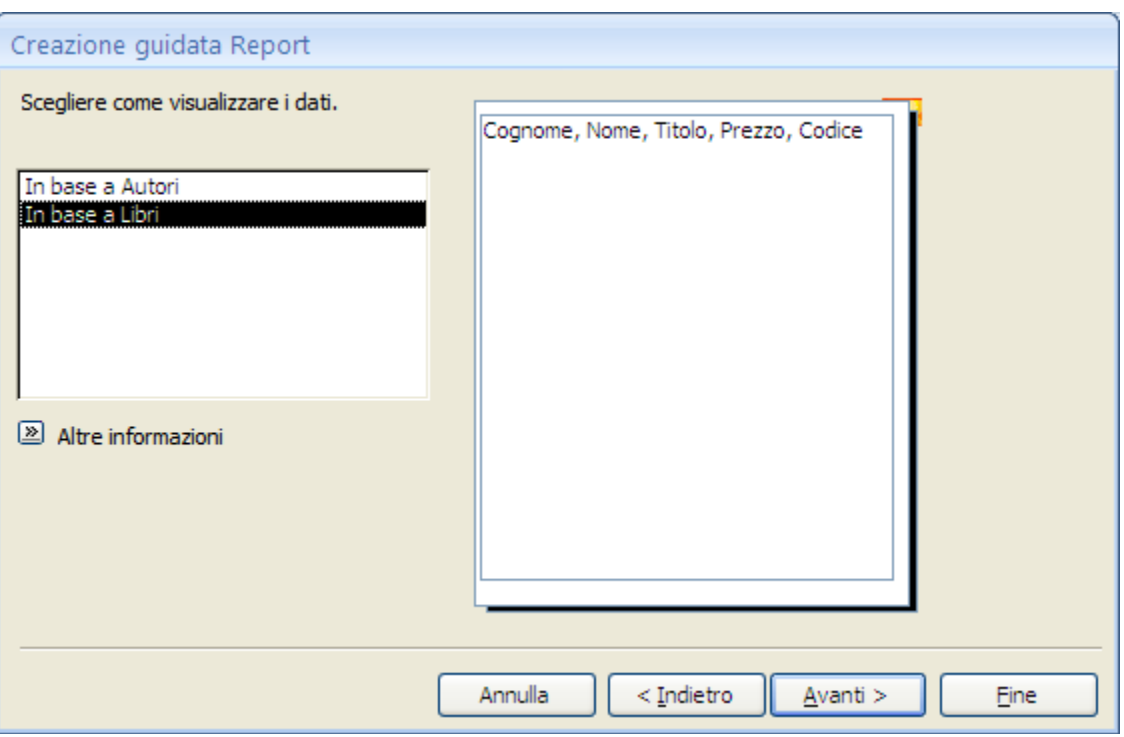

Creazione guidata report: secondo passaggio, dati visualizzati in base ai Libri

Chiaramente, lascia la scelta **In base a Autori**. Fai clic su **Avanti**.

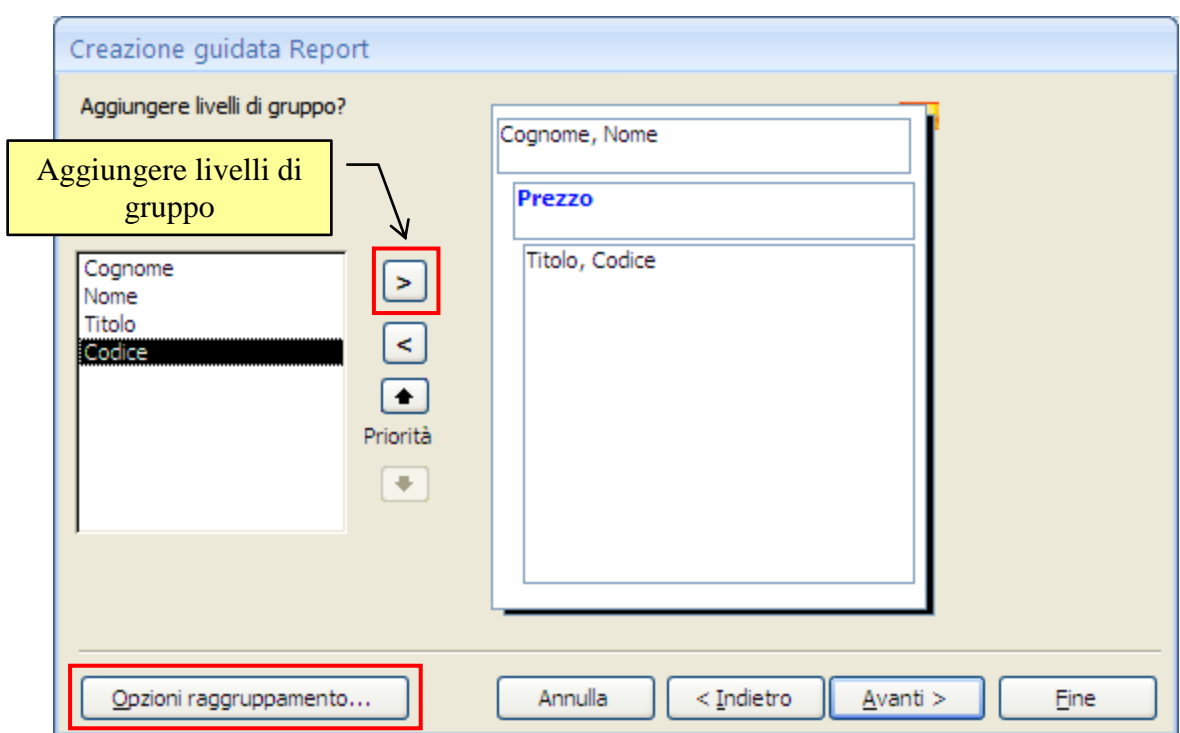

Creazione guidata report: terzo passaggio

In questo passaggio puoi inserire ulteriori raggruppamenti dei dati, cioè organizzare e disporre i record in base a gruppi specifici. Ad esempio, per fasce di prezzo. Seleziona il campo Prezzo e fai clic sul pulsante con la singola freccetta. Il campo appare, in colore blu, nell'anteprima, come nella figura precedente.

Adesso i libri sono raggruppati per prezzi uguali. Puoi personalizzare le modalità di raggruppamento dei record. Se vuoi creare delle fasce di prezzi premi il pulsante **Opzioni raggruppamento**, evidenziato in figura.

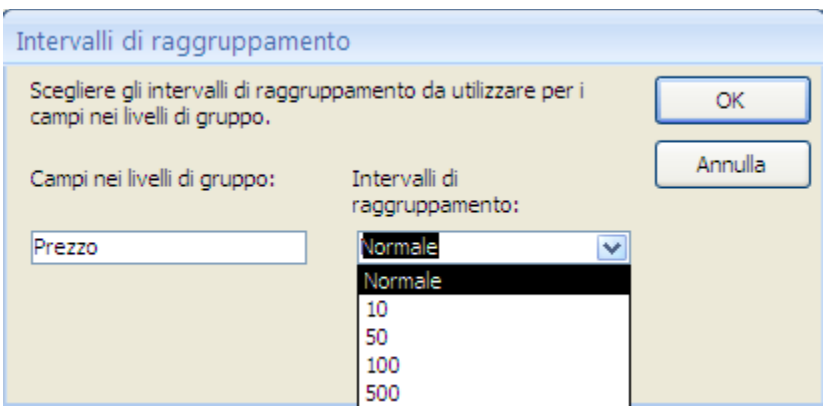

In questa finestra puoi scegliere l'intervallo di raggruppamento tra quelli proposti. Ad esempio, scegli 10 (euro). Fai clic su OK.

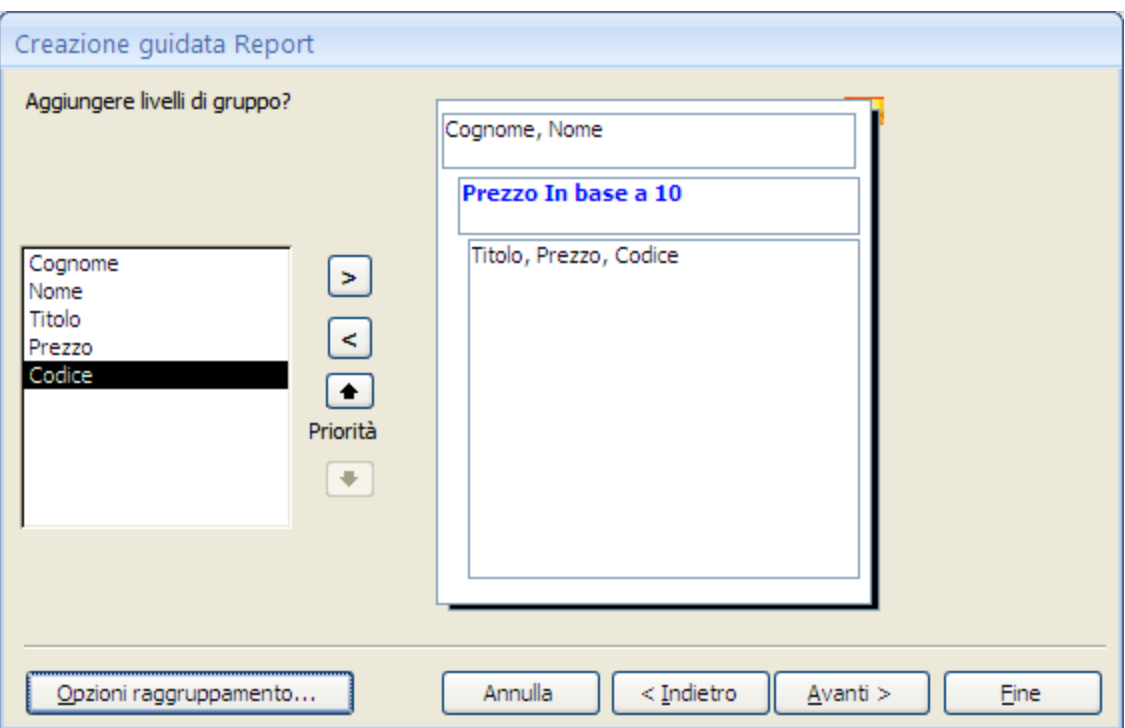

I prezzi raggruppati in fasce da 10

Nell'anteprima è evidenziato il raggruppamento in base a gruppi di 10: quindi prima i libri che costano da 0 a 10 euro, poi quelli fino a 20 euro, ecc. Fai clic su **Avanti**.

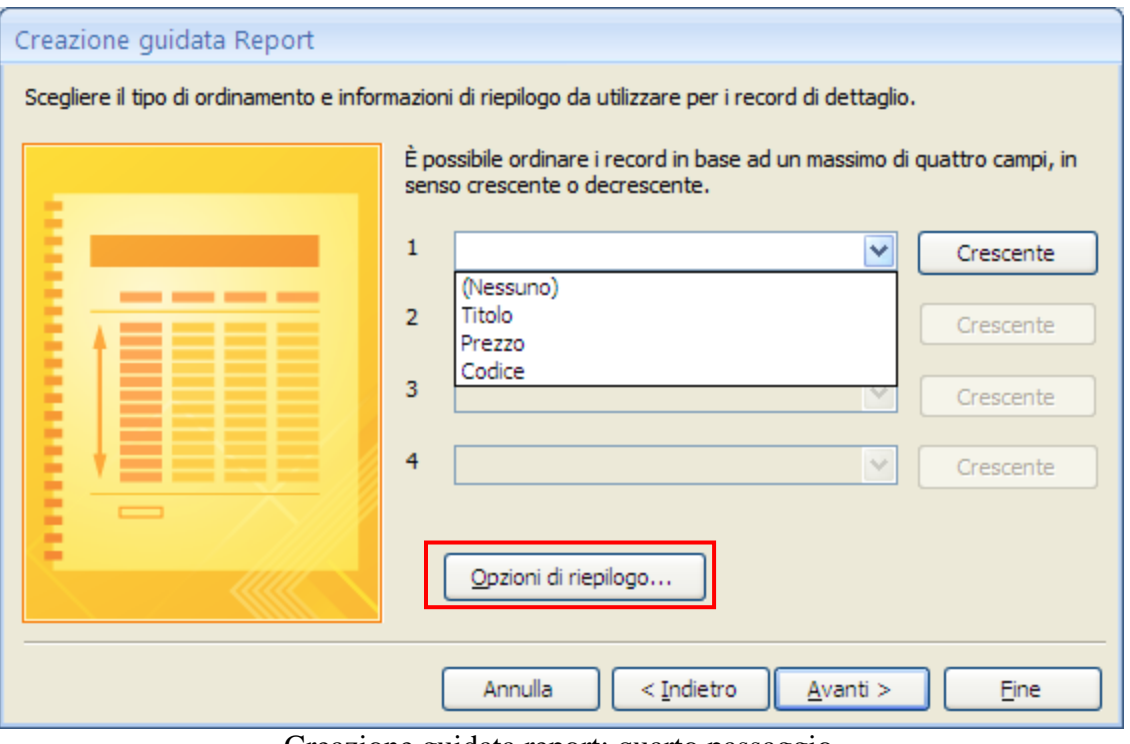

Creazione guidata report: quarto passaggio

È possibile ordinare i record in base a un massimo di quattro campi in ordine crescente o decrescente. Fai clic sul primo elenco a discesa e scegliere un campo in base al quale eseguire l'ordinamento, ad esempio Titolo.

Puoi fare clic sul pulsante a destra dell'elenco per alternare la modalità di ordinamento crescente e decrescente (l'opzione di ordinamento predefinita è Crescente). Facoltativamente, fare clic sul secondo, terzo e quarto elenco a discesa per scegliere i campi di ordinamento aggiuntivi. Scegli l'ordinamento per il campo Titolo.

Se ci sono campi con informazioni numeriche, il pulsante **Opzioni di riepilogo** diventa disponibile.

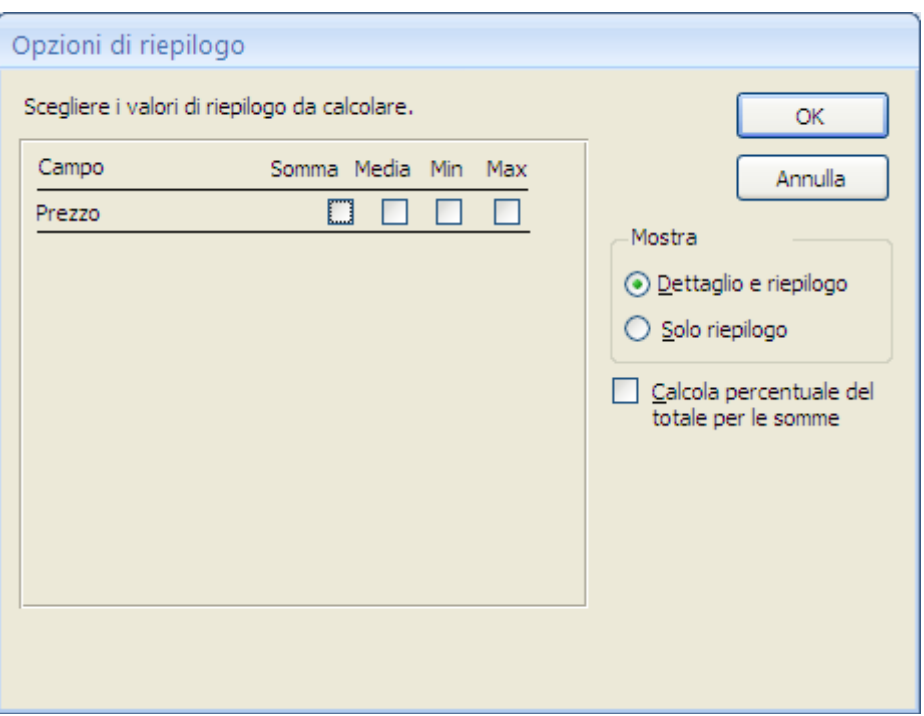

Le Opzioni di riepilogo

Sono visualizzati i campi numerici disponibili con le caselle di controllo **Somma**, **Media**, **Min** (minimo) e **Max** (massimo). Sono le quattro funzioni di riepilogo che abbiamo analizzato nel capitolo sulle query di riepilogo.

È inoltre possibile scegliere di visualizzare i dettagli e il riepilogo oppure solo il riepilogo.

Nel primo caso (**Dettaglio e riepilogo**) se, ad esempio, è stata selezionata la funzione Somma, per ogni fascia di prezzo verrà visualizzata la somma dei prezzi di quella fascia (**Dettaglio**). Poi, alla fine del report, sarà visualizzato il totale generale dei prezzi (**Riepilogo**).

Nel secondo caso(**Solo riepilogo**), verrà visualizzato solo il totale finale e sono omessi i totali per ogni fascia. È inoltre possibile scegliere di visualizzare la percentuale dei totali complessivi per le somme.

Nel nostro caso scegliamo l'operazione di Somma e l'opzione Solo riepilogo. Fai clic su **OK**. Poi fai clic su **Avanti**.

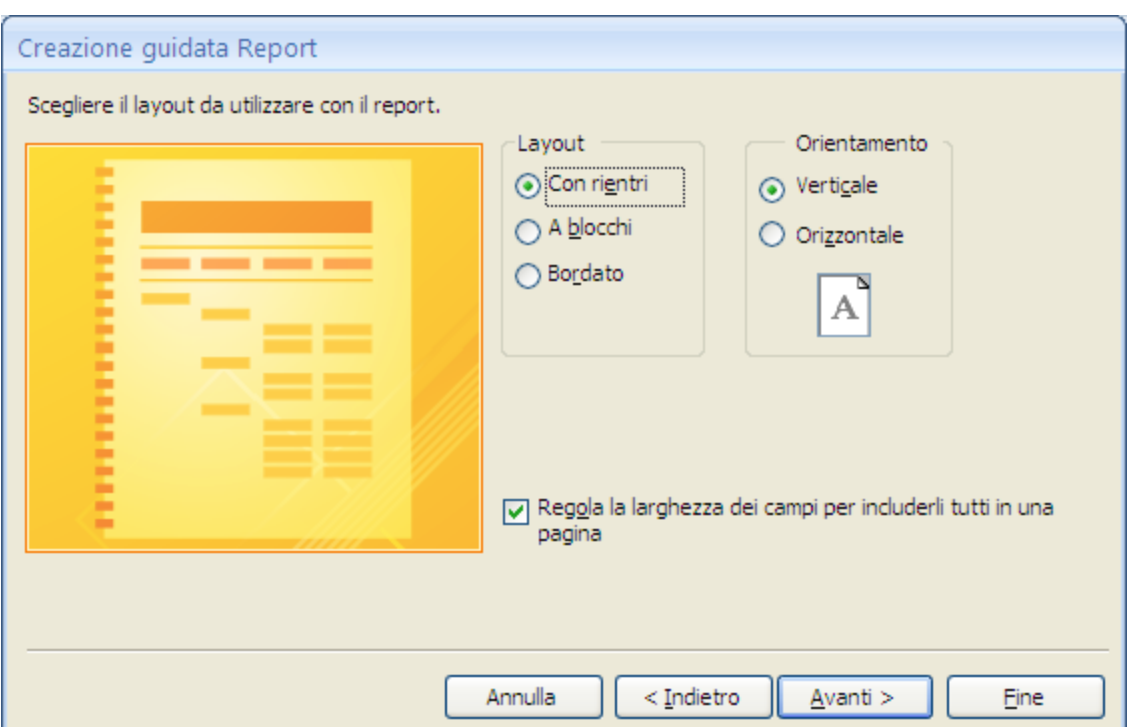

Creazione guidata report: quinto passaggio

Scegli il Layout e l'Orientamento del report. Se fai clic sulle opzioni puoi vedere l'anteprima del risultato. Lascia attiva la casella **Regola la larghezza dei campi per includerli tutti in una pagina** per evitare di avere i campi distribuiti su più pagine. Fai clic su **Avanti**.

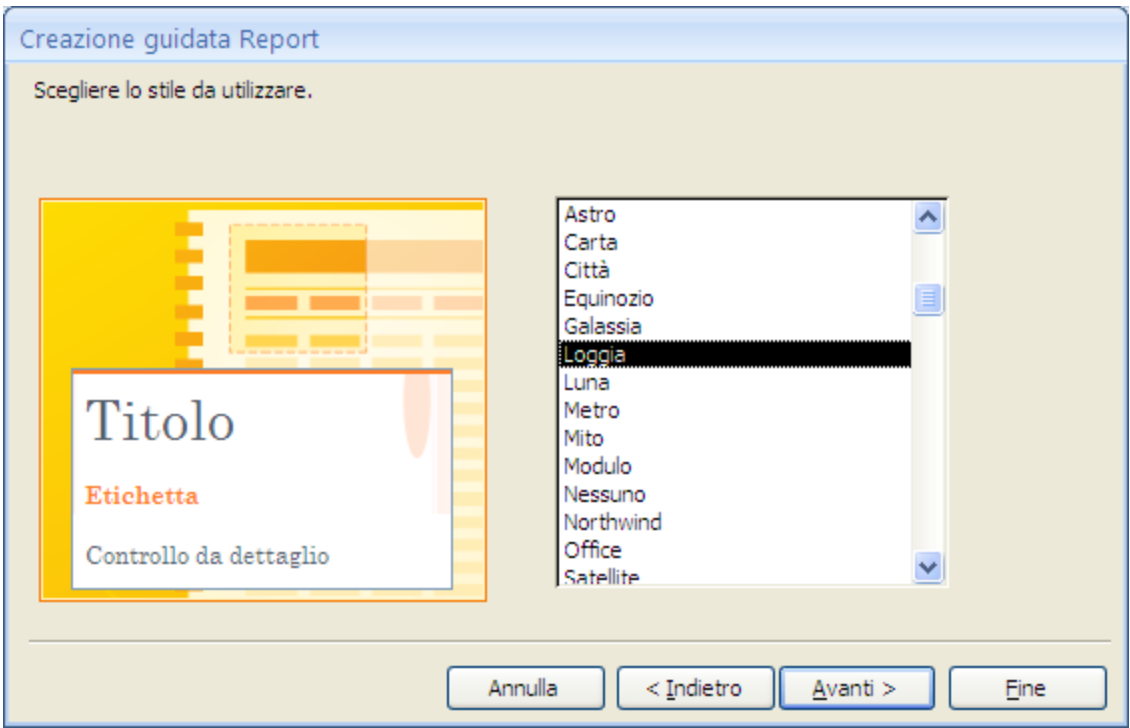

Creazione guidata report: sesto passaggio

Scegli lo stile che vuoi utilizzare per il report (fai clic sul nome dello stile per vederne un'anteprima), poi premi **Avanti**.

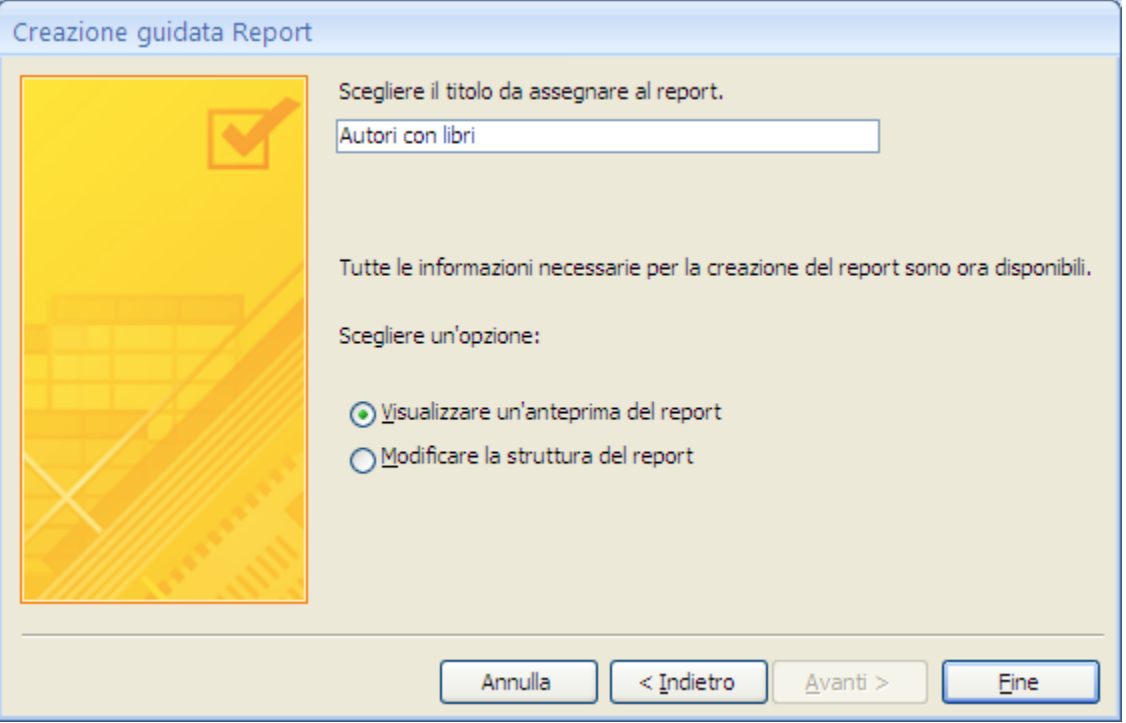

Creazione guidata report: ultimo passaggio

Nell'ultimo passaggio scrivi il nome da assegnare al report. Access propone lo stesso nome della tabella di partenza.

Come per le maschere, la scelta del nome è molto importante per una gestione futura efficiente del database. Si possono costruire innumerevoli report ognuno con uno scopo: il nome della report deve descrivere a cosa serve. Premi il pulsante **Fine**. Access mostrerà l'anteprima di stampa del report creato.

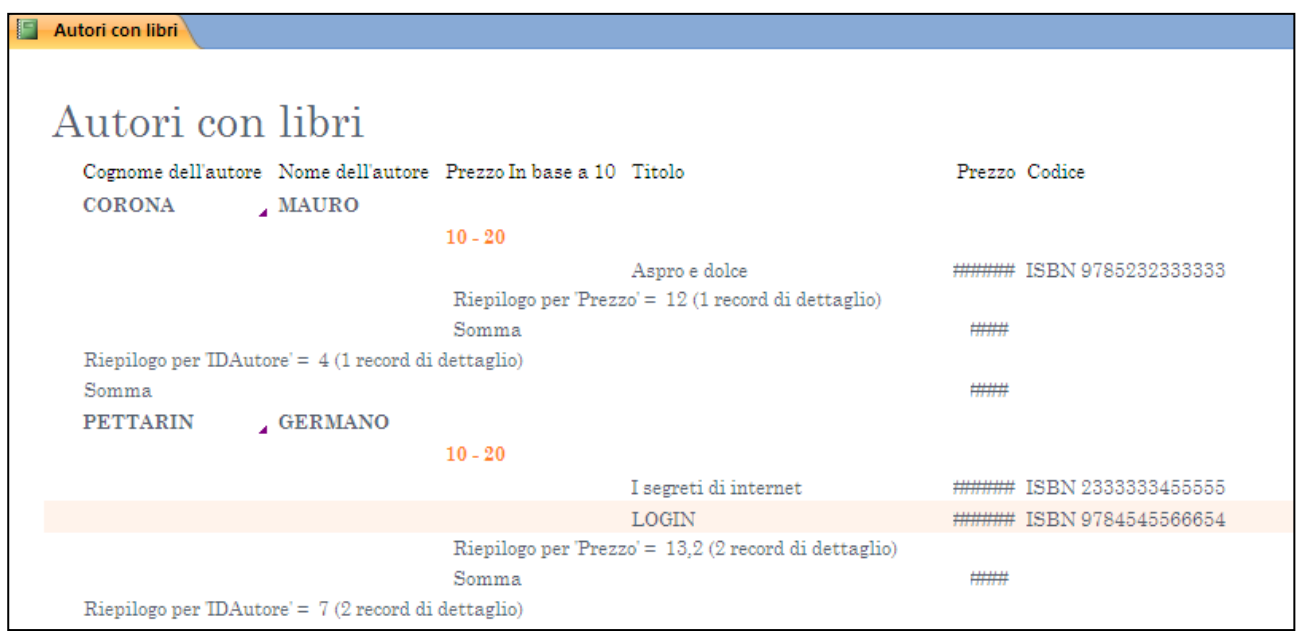

#### Anteprima di stampa del report

Si vede come appare il report prima di stamparlo.

Il mouse ha l'aspetto di una lente di ingrandimento per ingrandire o rimpicciolire l'anteprima.

Nella barra multifunzione ci sono i pulsanti per la gestione della pagina.

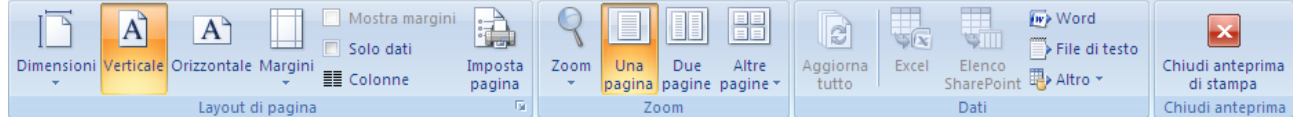

Sono gli stessi comandi dell'anteprima di stampa di Word (vedi volume 3). I più importanti sono:

- 1. Il pulsante **Dimensioni** consente di selezionare la dimensione del foglio. Nel menu a discesa puoi scegliere tra diversi formati predefiniti. Il formato più diffuso è A4, il più diffuso in Italia, con le pagine misurano 21 cm X 29,7 cm. Il formato A3 corrisponde a due fogli A4 affiancati.
- 2. I pulsanti **Verticale** o **Orizzontale** permettono di stabilire l'orientamento del foglio.
- 3. Con il menu del pulsante **Margini** si può impostare le dimensioni dei vari margini del documento. Sono proposte alcune tipiche impostazioni.
- 4. Con il pulsante **Imposta pagina** puoi personalizzare i comandi descritti in precedenza.

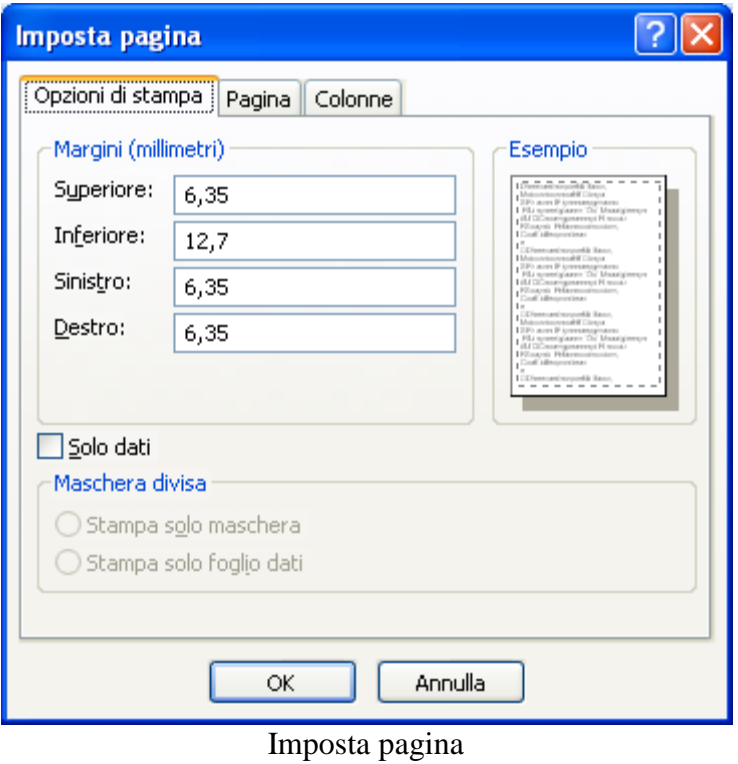

5. Con pulsante **Zoom** puoi scegliere una delle percentuali di ingrandimento/riduzione proposte.

- 6. Il pulsante **Una pagina** visualizza l'anteprima di una sola pagina, anche se il documento è composto da più pagine. Viceversa, i pulsanti **Due pagine** e **Altre pagine** permettono di vedere più pagine contemporaneamente in anteprima, chiaramente in dimensioni più ridotte.
- 7. Il pulsante **Chiudi anteprima di stampa** serve per tornare alla visualizzazione utilizzata per lavorare nel documento.

Come si vede in figura, un report difficilmente nasce perfetto. I campi sono troppo stretti, ci sono scritte da eliminare, ecc. Si deve operare in Visualizzazione Layout o in Visualizzazione Struttura.

In Visualizzazione Layout, visto che i dati vengono visualizzati durante la modifica, si possono impostare le dimensioni dei campi.

Passa alla Visualizzazione Layout: allarga il campo dei prezzi e cancella i campi con "Riepilogo per ecc.".

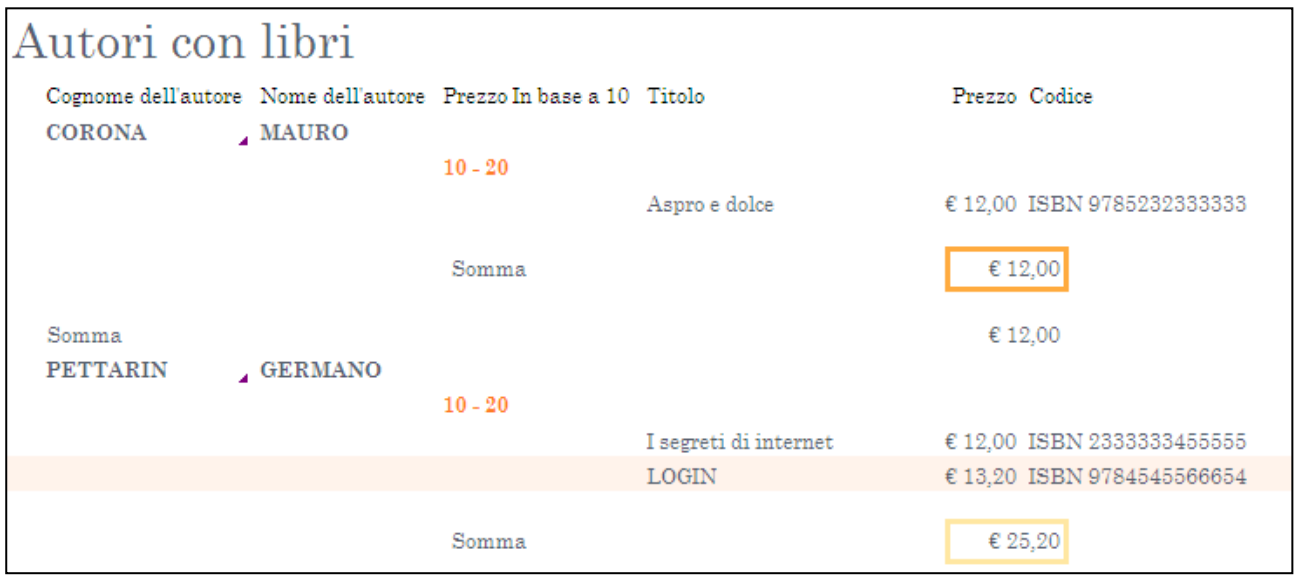

Il report modificato in Visualizzazione Layout

La scheda **Formato**, in Visualizzazione Layout, propone dei pulsanti di formattazione.

| — –<br>[注<br>A<br>$\frac{0}{\alpha}$<br><b>HH</b><br>Carattere Formattazione Raggruppamento<br>Griglia<br>$\frac{1}{2}$<br>e totali * | ≝<br>≕<br>200000<br>-31 xxx<br>ww.<br>$\mathbf{F}$<br>æ.<br>Aggiungi<br>Formato<br>Logo<br>55<br>campi esistenti<br>automatico -    |
|----------------------------------------------------------------------------------------------------|----------------------------------------------------------------------------------------------------|
| Griglia<br>ri con libri                                                                                                    | 200000<br>200000<br><b>2000000</b><br><b>200000</b><br>200000<br><b>XXXXX</b><br>N00000<br>300000<br><b>XX000C</b><br><b>M00000</b> |
| utori con libri                                                                                                    | 200000<br>200000<br>200000<br>200000<br>ww<br><b>XXXXX</b><br><b>XXXXX</b><br>xxxx<br>XX000C<br>MANG.                               |
| ognome dell'autore Nome dell'autore Prezzo In base a 10<br><b>ORONA</b><br>, MAURO<br>$10 - 20$                                       | <b>WOODS</b><br><b>XXXXX</b><br><b>YOROS</b><br><b>XXXXX</b><br><b>XXXX</b><br>XXXXX<br>300000<br>300000<br>XXXXX                   |
| Somma                                                                                                    | <b>20000C</b><br>200000<br>200000<br><b>DODOC</b><br>200000<br>X00000<br><b>MARKE</b><br>300000<br><b>SODDIE</b><br>XXXXXX :        |
| bomma                                                                                                    | <b>NOON</b><br><b>XXXXX</b><br>1000000<br><b>XXXXX</b><br>200000<br>300000<br>300000<br>300000<br>300000<br><b>XXXXX</b>            |
| <b>PETTARIN</b><br><b>GERMANO</b><br>$10 - 20$                                                                                        | ਬਿੰ<br>Formattazione automatica guidata                                                                                             |

La scheda Formato in Visualizzazione Layout

Alcuni sono uguali a quelli per le maschere.

Ad esempio, Il pulsante **Data e ora** inserisce nell'intestazione la data e/o l'ora corrente. In modo analogo il pulsante **Logo** permette di inserire un'immagine.

Il pulsante **Formato automatico** permette di modificare lo stile del report.

*Carattere* e **Formattazione** modificano il tipo di carattere e l'aspetto del controllo selezionato.

Il pulsante **Raggruppamento e totali** permette di modificare le impostazioni di raggruppamento dei record definite durante la procedura guidata aggiungere.

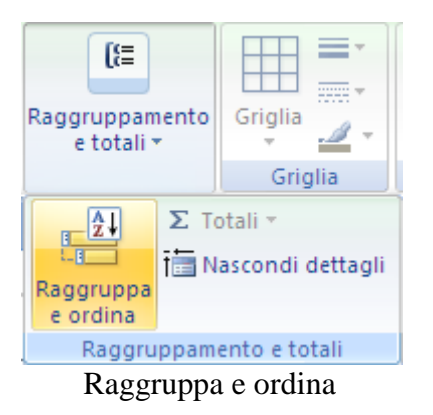

Se selezioni **Raggruppa e ordina** appare il riquadro **Raggruppamento, ordinamento e totale**.

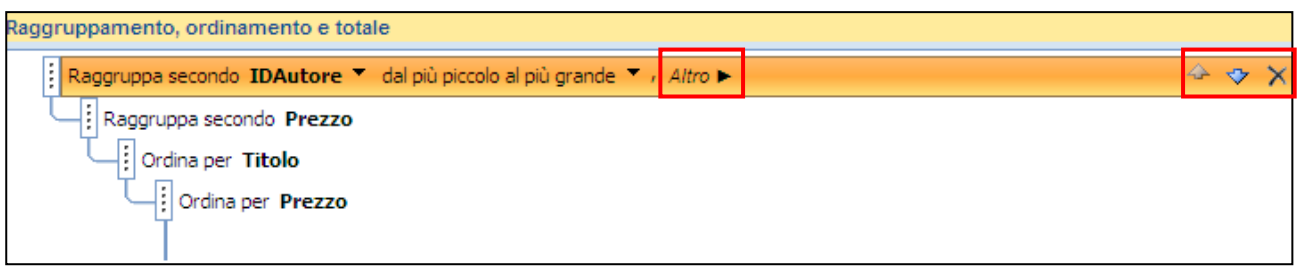

Riquadro Raggruppamento, ordinamento e totale

I pulsanti con le freccette modificano l'ordine dei livelli di gruppo. Il pulsante con la  $\times$  elimina il livello.

Per ogni livello di ordinamento o di gruppo puoi impostare un determinato numero di opzioni in modo da ottenere i risultati desiderati.

Per visualizzare tutte le opzioni disponibili per un livello di gruppo o un livello di ordinamento, fai clic su **Altro** nel livello che vuoi modificare.

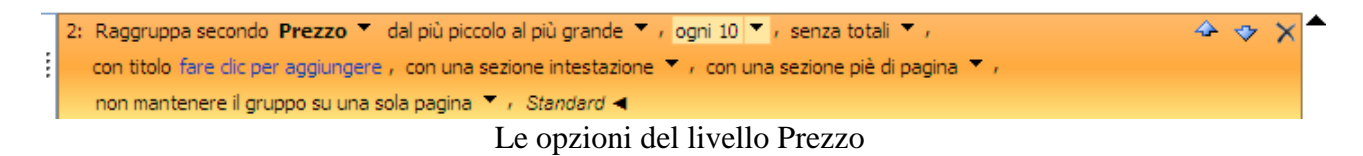

Puoi modificare il criterio di ordinamento con l'elenco a discesa **Criterio ordinamento**.

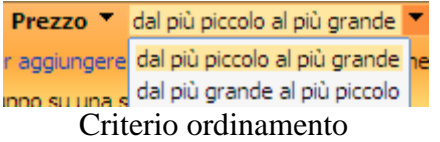

Puoi modificare la modalità di raggruppamento dei record. Ad esempio vogliamo che le fasce di prezzo siano ogni 20 euro, non ogni 10.

Fai clic sulla freccetta a destra della casella con le modalità di raggruppamento.

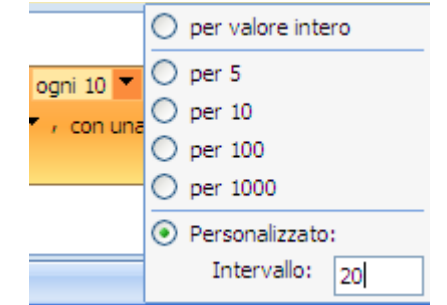

Impostazione delle fasce di raggruppamento

Scegli **Personalizzato** e scrivi nella casella il valore di fascia, come in figura. L'elenco a discesa **Totale** permette di aggiungere totali in più campi oppure eseguire tipi diversi di totali nello stesso campo.

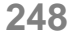

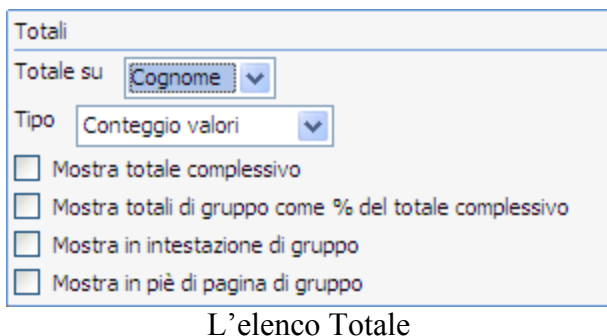

Poi modificare il titolo: invece che Prezzo scrivi Fasce di prezzo. Le altre opzioni sono di facile comprensione:

- 1. **Con/senza sezione intestazione**. Utilizza questa impostazione per aggiungere o rimuovere la sezione intestazione che segue ogni gruppo. Quando si aggiunge una sezione intestazione, il campo di raggruppamento verrà automaticamente spostato sull'intestazione. Quando si rimuove una sezione intestazione che contiene controlli diversi dal campo di raggruppamento, verrà richiesto di confermare l'eliminazione dei controlli.
- 2. **Con/senza sezione piè di pagina**. Utilizza questa impostazione per aggiungere o rimuovere la sezione piè di pagina che segue ogni gruppo. Quando si rimuove una sezione piè di pagina contenente controlli, verrà richiesto di confermare l'eliminazione dei controlli.
- 3. **Mantiene il gruppo su una sola pagina**. Questa impostazione determina la disposizione dei gruppi durante la fase di stampa del report. È possibile mantenere insieme il maggior numero di gruppi in modo da ridurre il numero di pagine da sfogliare per visualizzare l'intero gruppo. Tuttavia, questa impostazione comporta l'utilizzo di una maggiore quantità di carta per stampare il report in quanto sarà presente spazio vuoto nella parte inferiore della maggior parte delle pagine.

In figura il risultato delle modifiche di raggruppamento.

| E | Autori con libri                                                |               |           |                       |                          |
|---|-----------------------------------------------------------------|---------------|-----------|-----------------------|--------------------------|
|   | Autori con libri                                                |               |           |                       |                          |
|   | Cognome dell'autore Nome dell'autore Prezzo In base a 10 Titolo |               |           |                       | Prezzo Codice            |
|   | CORONA                                                          | <b>JOAURO</b> |           |                       |                          |
|   | Fasce di prezzo 0 - 19                                          |               | $10 - 20$ |                       |                          |
|   |                                                                 |               |           | Aspro e dolce         | € 12,00 ISBN 97852323333 |
|   |                                                                 |               | Somma     |                       | € 12,00                  |
|   | Somma<br><b>PETTARIN</b>                                        | , GERMANO     |           |                       | € 12.00                  |
|   | Fasce di prezzo 0 - 19                                          |               | $10 - 20$ |                       |                          |
|   |                                                                 |               |           | I segreti di internet | € 12,00 ISBN 23333334555 |
|   |                                                                 |               |           | <b>LOGIN</b>          | € 13,20 ISBN 97845455666 |
|   |                                                                 |               |           |                       |                          |
|   |                                                                 |               | Somma     |                       | € 25,20                  |

Le nuove fasce di prezzo

Per aggiungere un nuovo ordinamento o livello di gruppo, fare clic su **Aggiungi gruppo** oppure su **Aggiungi ordinamento**.

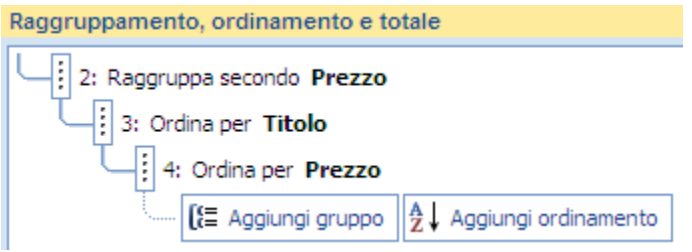

Aggiungi gruppo, aggiungi ordinamento

Al riquadro Raggruppamento, ordinamento e totale verrà aggiunta una nuova riga e verrà visualizzato l'elenco dei campi disponibili.

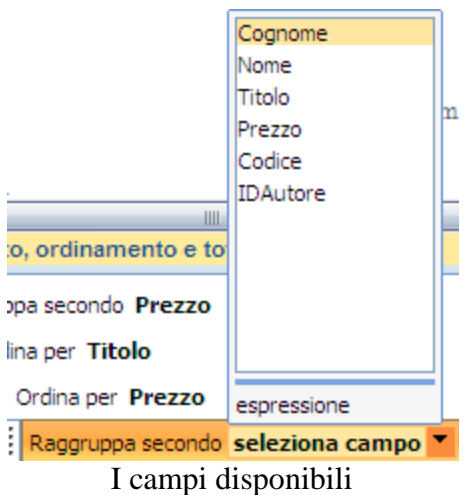

È possibile fare clic su uno di questi nomi di campo oppure su espressione in fondo all'elenco di campi per immettere un'espressione. Dopo aver scelto un campo o immesso un'espressione, al report verrà aggiunto il livello di gruppo corrispondente. Se è attiva la visualizzazione Layout, la visualizzazione verrà aggiornata immediatamente in base al raggruppamento o al tipo di ordinamento.

In un report si possono definire un massimo di 10 livelli di gruppo e ordinamento.

Con la **Visualizzazione Struttura** puoi effettuare altre modifiche specifiche al report, non possibili in Visualizzazione Layout.

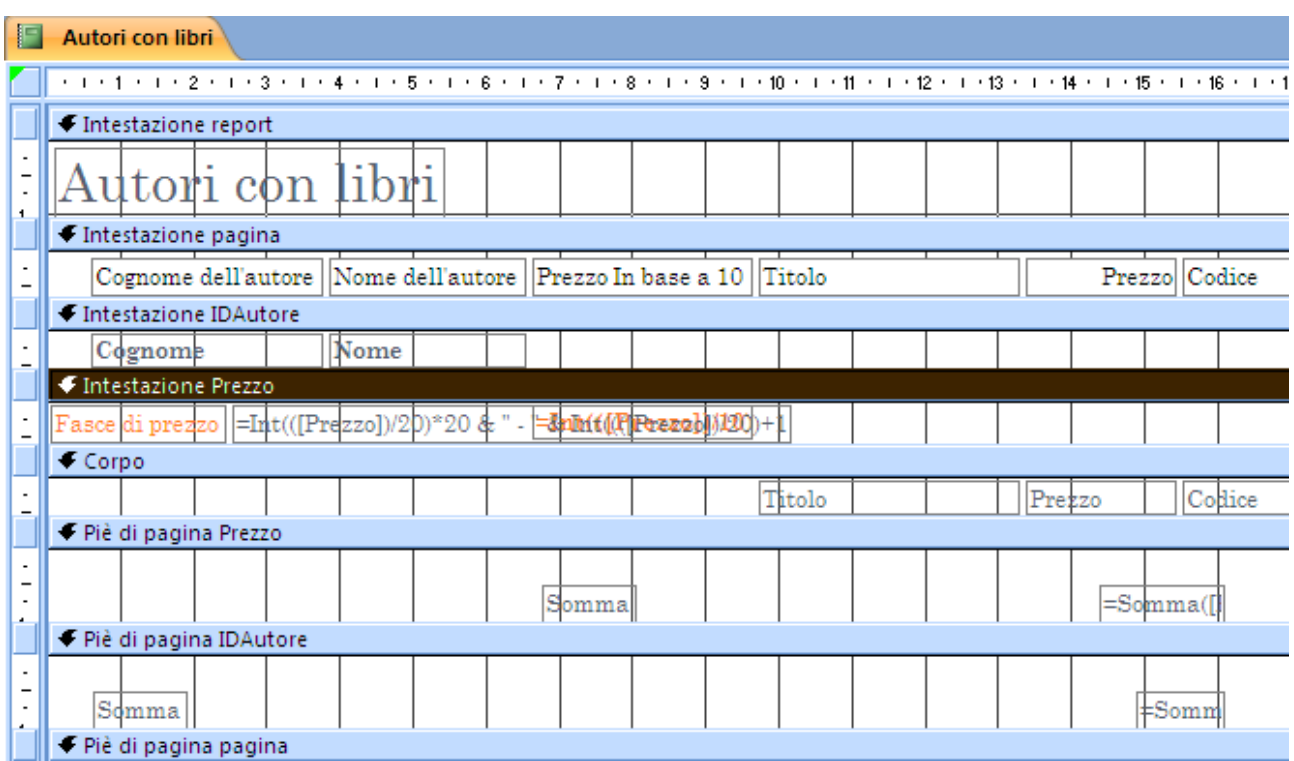

La Visualizzazione Struttura

In questa modalità di visualizzazione viene visualizzata la struttura sottostante del report e sono disponibili alcuni strumenti e funzionalità aggiuntivi per la gestione della struttura rispetto alla visualizzazione Layout. Ad esempio, è possibile inserire una gamma più ampia di controlli nel report, allineare i controlli con maggiore precisione, nonché impostare un maggior numero di proprietà rispetto alla visualizzazione Layout.

La struttura di un report è suddivisa in sezioni.

1. **Intestazione di report**. È stampata una volta all'inizio del report. Utilizza l'intestazione di report per includere informazioni riportate in genere su una copertina, ad esempio il logo, il titolo e la data. L'intestazione di report viene stampata prima dell'intestazione di pagina. Se nell'intestazione di report è inserito un controllo calcolato, il valore verrà calcolato per l'intero report. Ad esempio, se nell'intestazione di report viene incluso un controllo che utilizza la funzione di aggregazione Somma, verrà calcolata la somma relativa all'intero report.

- 2. **Intestazione di pagina**. È stampata nella parte superiore di ogni pagina. Ad esempio, utilizza un'intestazione di pagina per ripetere il titolo del report su ogni pagina. È utilizzata di solito per mostrare le intestazioni delle colonne.
- 3. **Intestazione di gruppo**. È stampata all'inizio di ogni nuovo gruppo di record. Utilizza l'intestazione di gruppo per stampare il nome del gruppo. Se nell'intestazione di gruppo viene inserito un controllo calcolato che utilizza la funzione di aggregazione Somma, verrà calcolata la somma relativa al gruppo corrente.
- 4. **Corpo**. È stampato una volta per ogni riga nell'origine dei record. Nella sezione Corpo sono inseriti i controlli che compongono la parte principale del report, i dati delle tabelle o delle query d'origine.
- 5. **Piè di pagina di gruppo**. È stampato alla fine di ogni gruppo di record. Utilizza un piè di pagina di gruppo per stampare le informazioni di riepilogo per un gruppo.
- 6. **Piè di pagina**. È stampato alla fine di ogni pagina. Utilizza un piè di pagina per stampare i numeri di pagina oppure informazioni specifiche della pagina.
- 7. **Piè di pagina di report**. È stampato una volta alla fine del report. Visualizza generalmente i totali oppure altre informazioni di riepilogo per l'intero report.

A seconda della quantità e della natura di dati da inserire in un report, può rendersi necessario modificare la dimensione di una sezione del report. Ciascuna sezione di un report ha una propria altezza che è possibile modificare a piacere, mentre l'intero report dispone di una sola larghezza, sicché quando si modifica la larghezza di una sezione, anche le altre sezioni del report risultano modificate nella stessa maniera. Per aumentare o ridurre l'altezza di una sezione, posiziona il puntatore sul bordo

inferiore della sezione stessa e trascinare verso il basso o verso l'alto; per modificare la larghezza di una sezione (e dunque dell'intero report) posizionare il puntatore sul suo bordo destro e trascinare verso destra o verso sinistra.

Queste sezioni possono essere nascoste impostando la rispettiva proprietà.

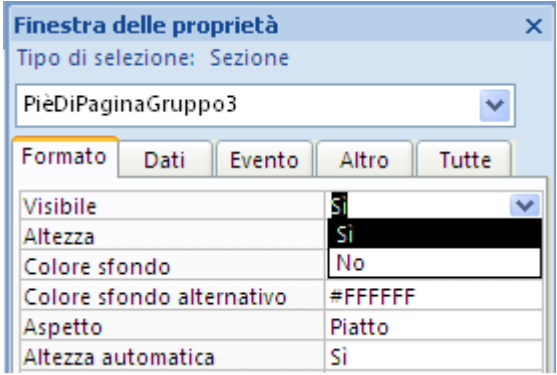

La proprietà Visibile di una sezione

In un report puoi inserire etichette, linee, rettangoli, campi, (associati, non associati, calcolati), pulsanti, ecc. con i comandi presenti nel gruppo **Controllo**. Le modalità sono identiche a quelle descritte per le Maschere.

#### **Creare un report a etichette**

In Access è possibile visualizzare e stampare qualsiasi dato in formato di etichetta per molteplici scopi con la **Creazione guidata Etichetta**. In questa procedura verrà richiesto di specificare il tipo di etichetta desiderato e i dati che si desidera visualizzare su di essa. Verrà quindi creato un report, formattato in base a dimensioni di pagina ridotte, che sarà possibile personalizzare, se necessario.

Questa procedura è simile alla creazione di etichette con Word.

Ad esempio creiamo delle etichette per i Lettori che visualizzi il loro indirizzo. Nel riquadro di spostamento seleziona o apri la tabella o la query che costituirà l'origine record per le etichette: nel nostro caso, la tabella Lettori.

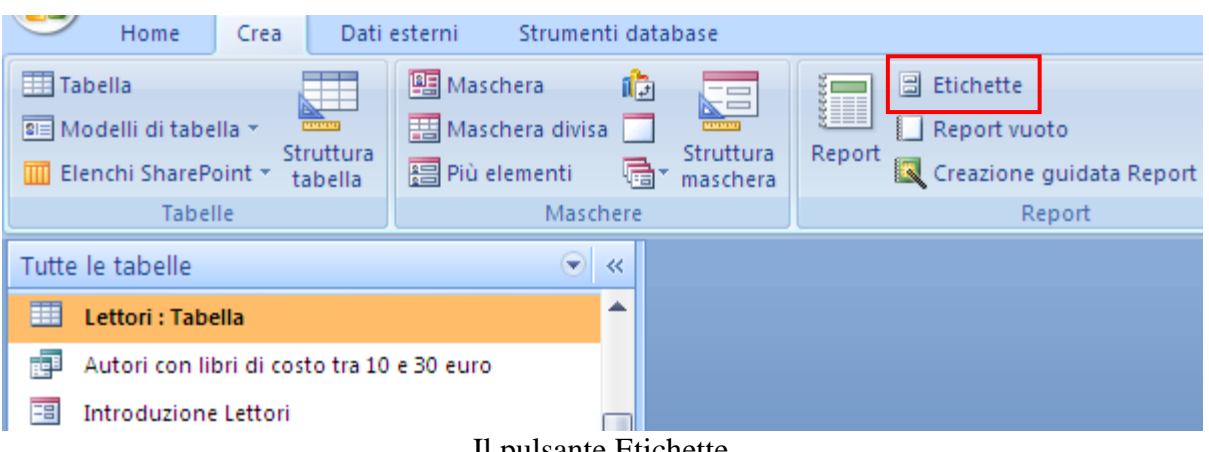

Il pulsante Etichette

Nel gruppo **Report** della scheda **Crea** fai clic su **Etichette**.
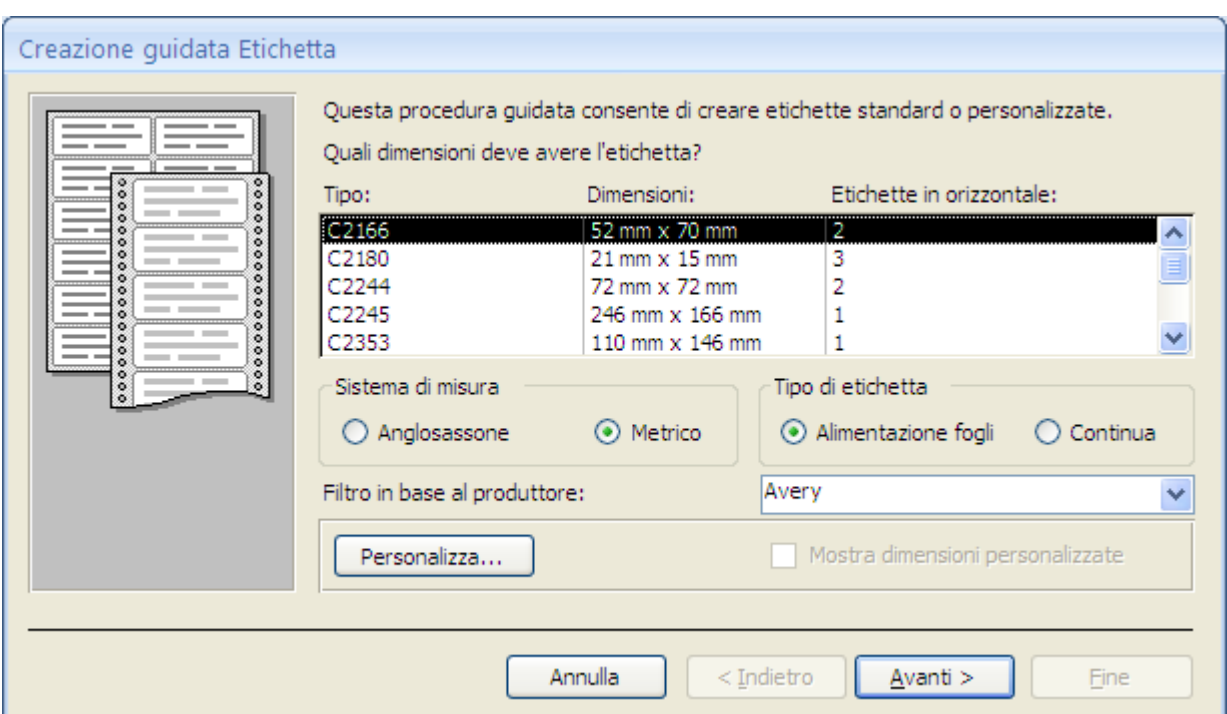

Creazione guidata Etichetta: primo passaggio

In questo passaggio puoi scegliere il tipo di etichetta. Esistono diversi tipi di etichette, con diverse dimensioni e numero per foglio: ci possono essere fogli da 30 etichette (3 in orizzontale, 10 in verticale), etichette per spedizioni, biglietti da visita, ecc.

Devi scegliere il fornitore di etichette e il tipo nei relativi menu: è preferibile disporre già di un pacchetto di fogli per etichette proveniente dai fornitori proposti. Ogni foglio è di determinate dimensioni e contiene un determinato numero di etichette di dimensioni specifiche. Sulla confezione è specificato il numero corrispondente al tipo di etichetta.

In alternativa, se il tipo di pagine di etichette in uso non corrisponde a nessuna delle opzioni disponibili, devi specificare le misure con il pulsante **Personalizza**. Appare la finestra per le nuove etichette.

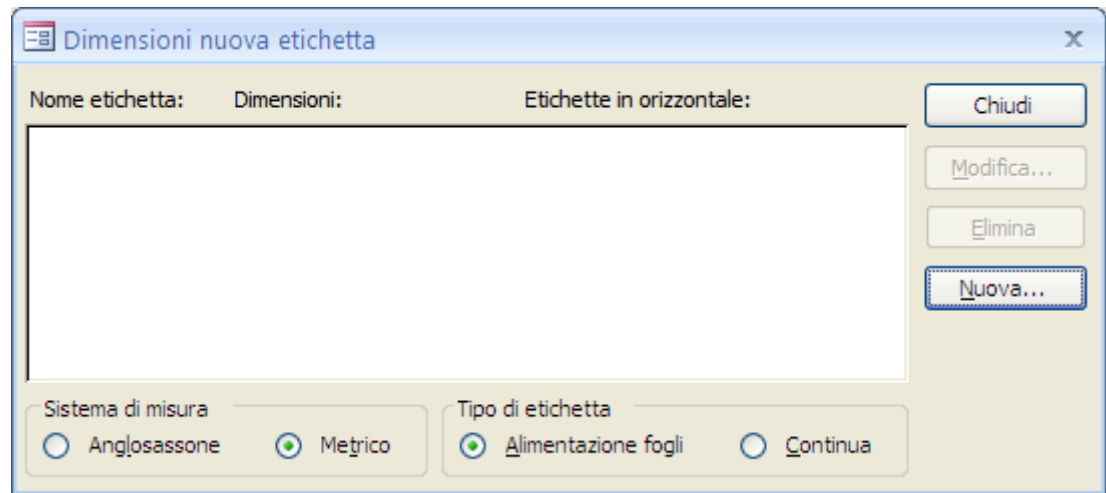

Finestra Dimensioni nuove etichette

Premi il pulsante Nuova per le impostazioni.

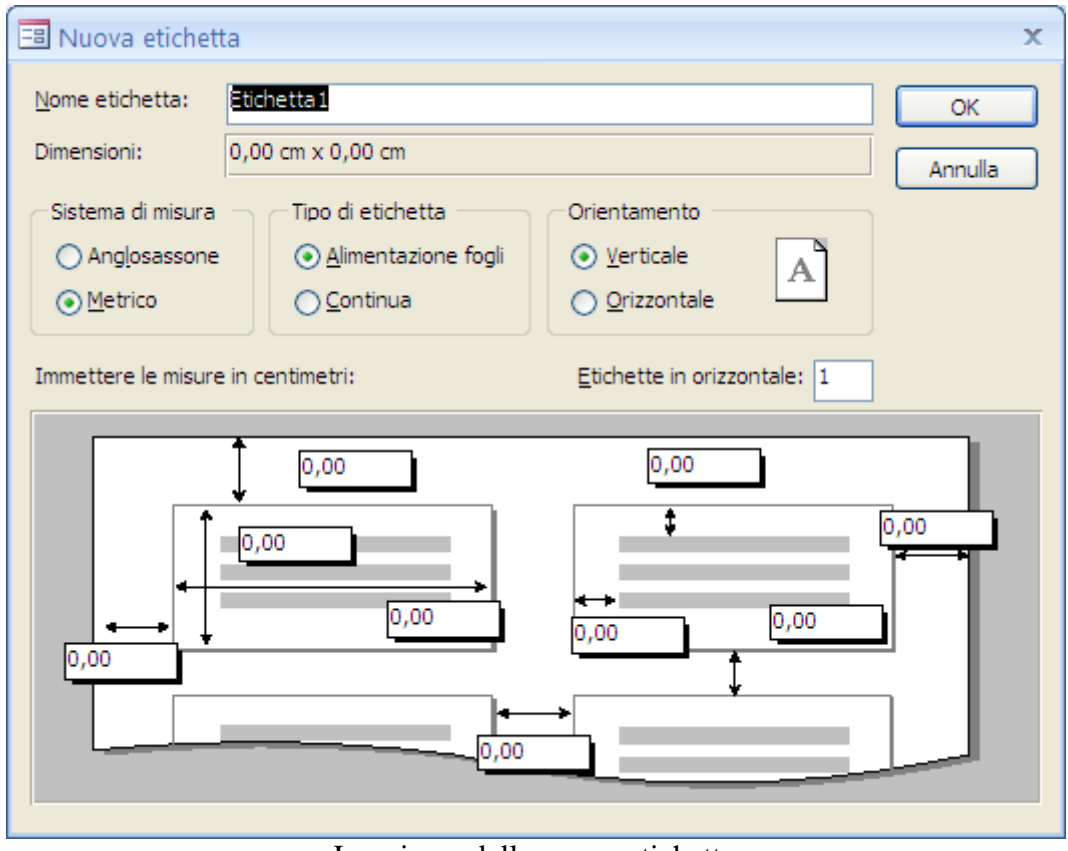

Le misure della nuova etichetta

Devi specificare un nome nella casella **Nome etichetta**, l'altezza, la larghezza, i margini e altre opzioni per l'etichetta.

È necessaria la precisione: se sbagli una misura, anche di un millimetro, la stampa di un indirizzo potrebbe occupare due etichette.

Alla fine fai clic su **OK**. Quando hai scelto il tipo di etichetta fai clic su **Avanti**.

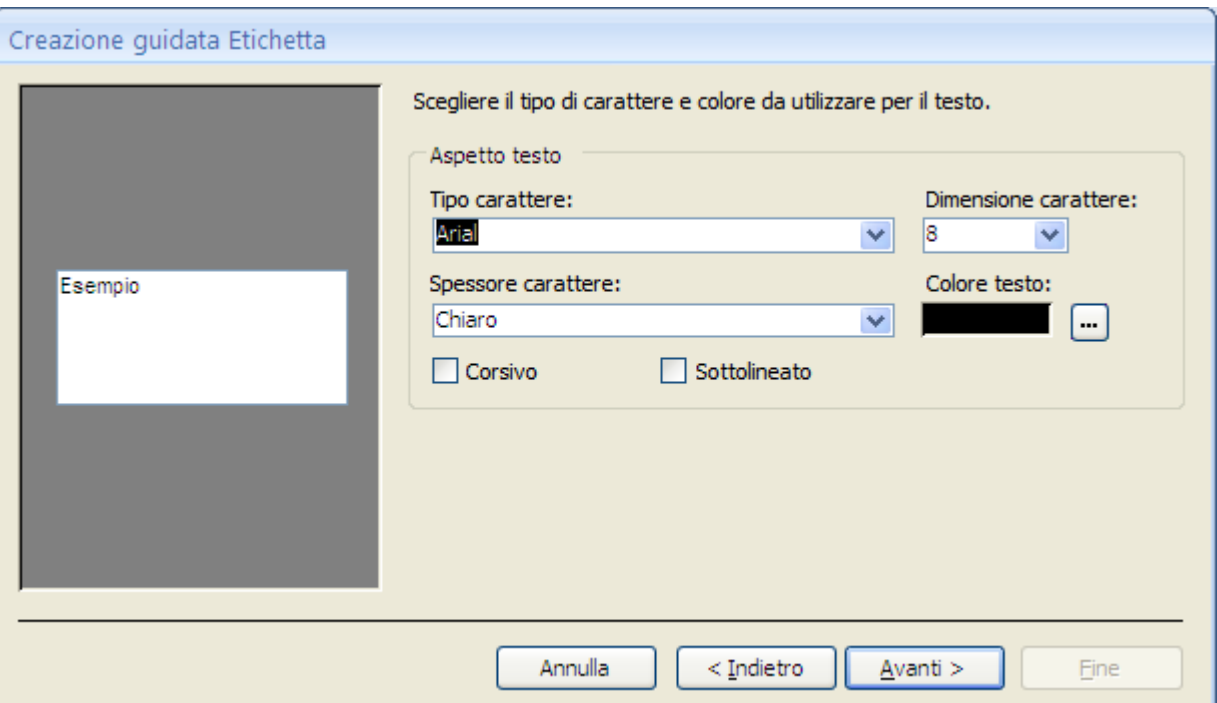

Creazione guidata Etichetta: secondo passaggio

In questo passaggio specifica il formato del testo dell'etichetta. Fai clic su **Avanti**.

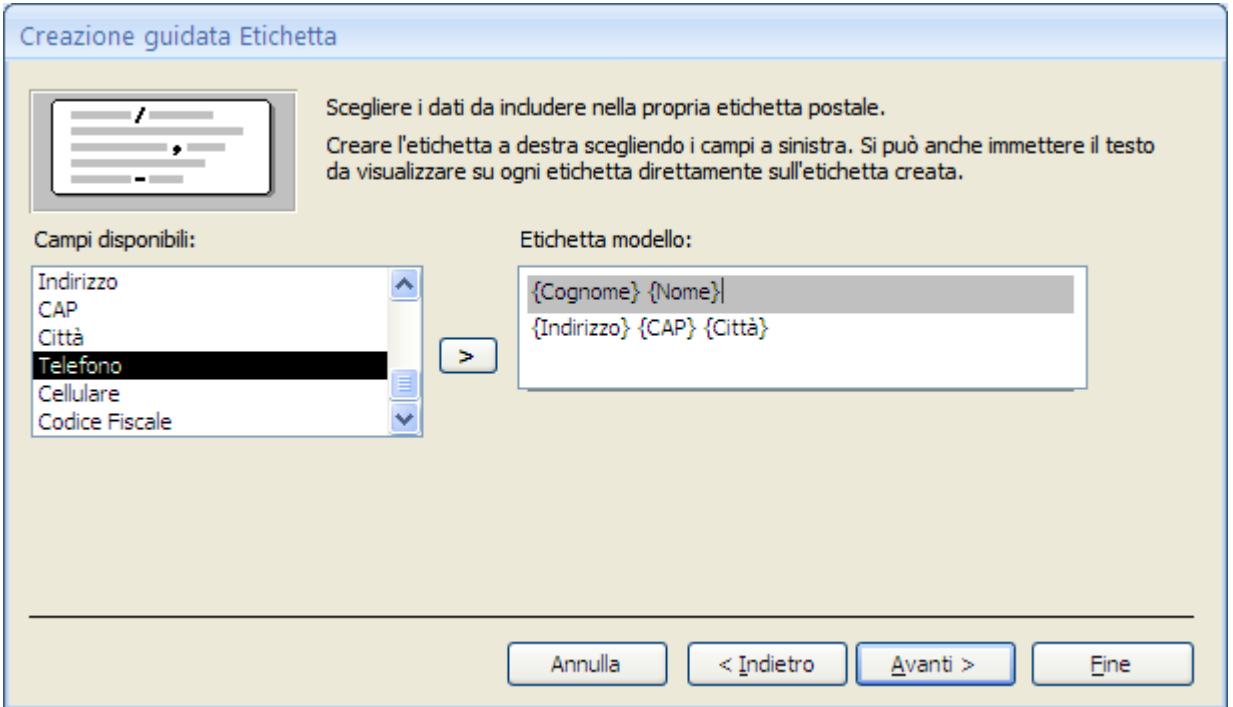

Creazione guidata Etichetta: terzo passaggio

In questo passaggio scegli i campi che si desideri includere nelle etichette dall'elenco Campi disponibili: fai doppio clic sui campi desiderati per aggiungerli alla casella Etichetta modello. Poi inserire uno spazio tra i campi inseriti. Puoi scriverli su più righe come in figura (tasto INVIO). Puoi rimuovere un campo dalla casella con il tasto CANC.

#### Fai clic su **Avanti**.

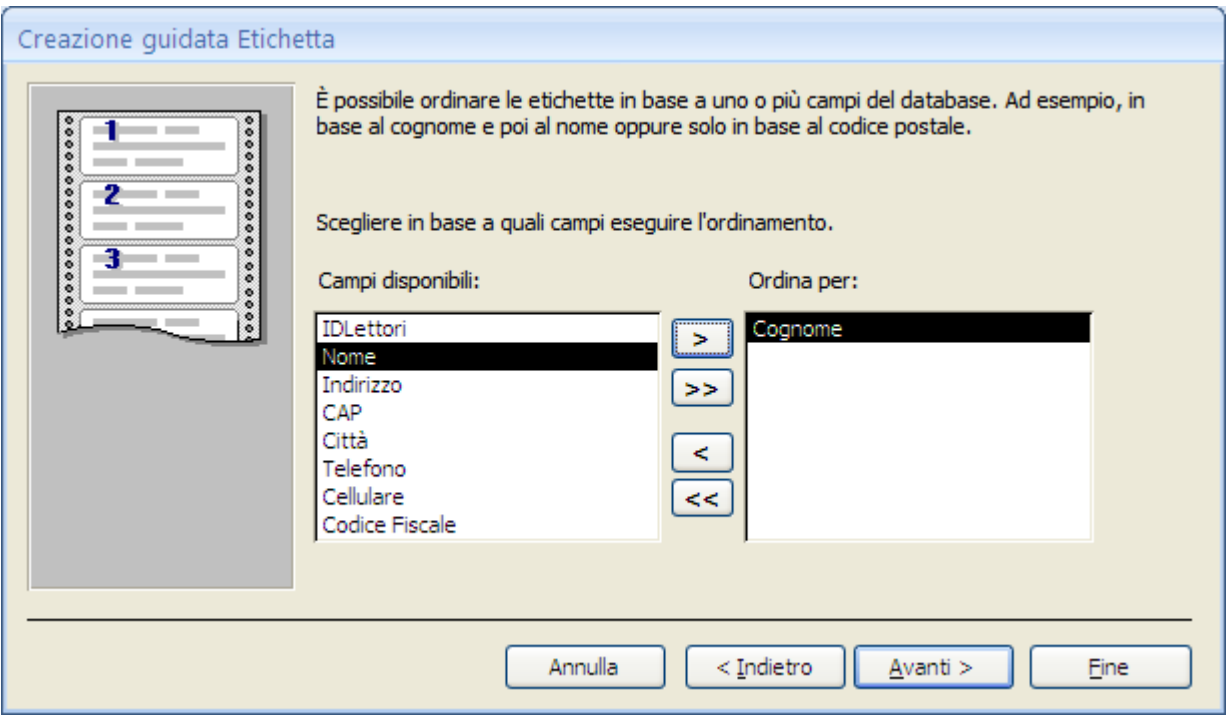

Creazione guidata Etichetta: quarto passaggio

Puoi scegliere i campi in base ai quali ordinare le etichette. Fai doppio clic su di essi per aggiungerli alla casella **Ordina per**. Fai clic su **Avanti**.

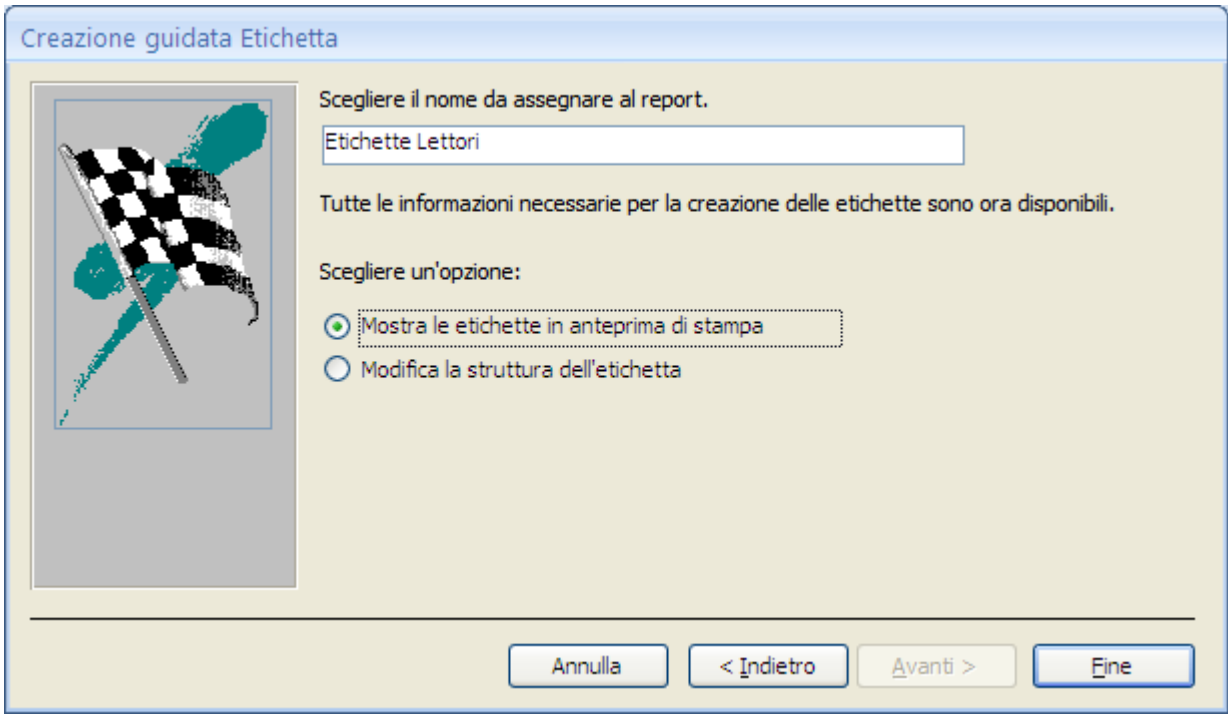

Creazione guidata Etichetta: ultimo passaggio

Inserisci il nome per le etichette e fai clic su **Fine**.

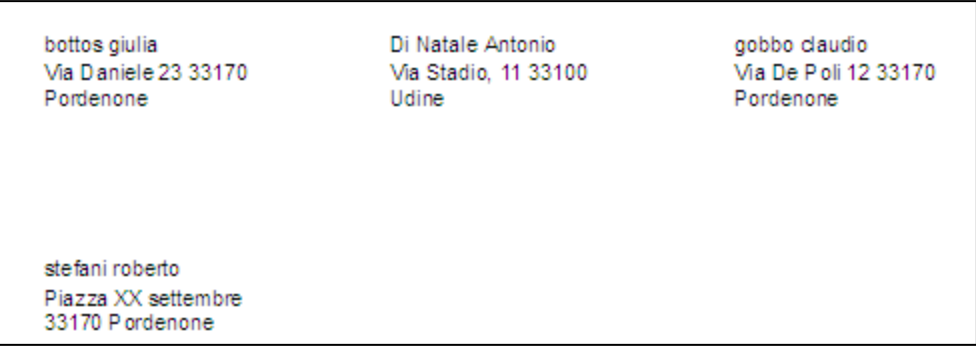

Le etichette dei lettori

## **Creare e gestire un pannello comandi**

Uno strumento molto utile per evitare che un utente possa utilizzare gli elementi del database in maniera "pericolosa", ad esempio lavorando direttamente sulle tabelle, è il **Pannello Comandi**.

Il pannello comandi dispone di pulsanti che è possibile scegliere per aprire maschere e report o altri pannelli comandi che aprono altre maschere e report, per uscire da Microsoft Access, ecc.

#### **Creare un pannello principale utilizzando il Gestore pannelli comandi**

Per creare un Pannello Comandi fai clic sul pulsante **Gestione pannello comandi**.

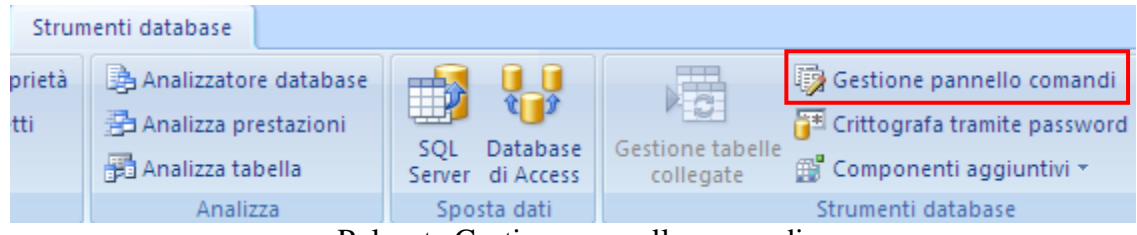

Pulsante Gestione pannello comandi

Appare il messaggio.

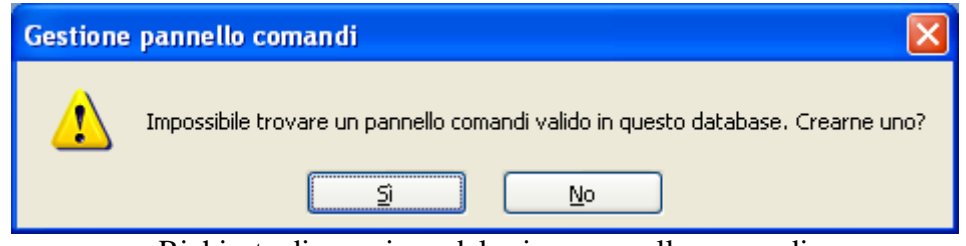

Richiesta di creazione del primo pannello comandi

È richiesto se desideri creare un pannello comandi. Scegli **Sì**.

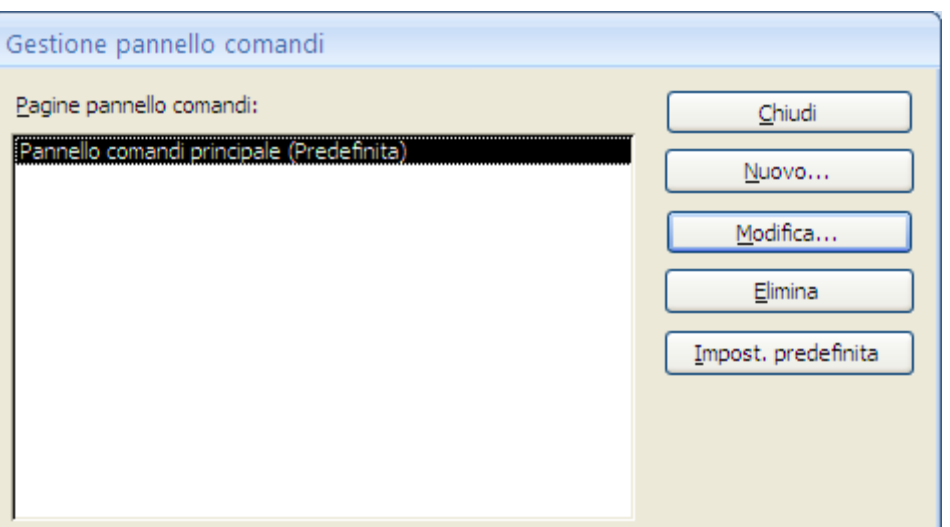

Finestra Gestione pannello comandi

In questa finestra sono i presenti i comandi per la gestione dei pannelli comandi.

Nella casella **Pagine pannello comandi** sono elencati i pannelli comandi presenti nel database. Nel nostro caso appare solo il pannello che stiamo creando: per impostazione di Access, il primo pannello si chiama **Pannello comandi principale**. Scrivi il nome che preferisci.

Per creare i pulsanti di questo pannello fai clic su **Modifica**.

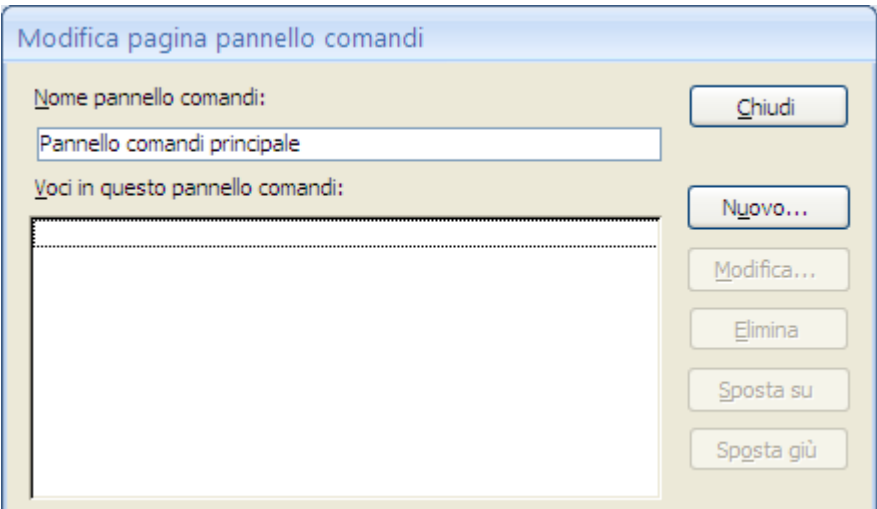

Modifica pagina pannello comandi

In questa finestra appariranno i comandi creati per questo pannello. In questo momento è vuota dato che non abbiamo ancora creato comandi. Fai clic su **Nuovo**.

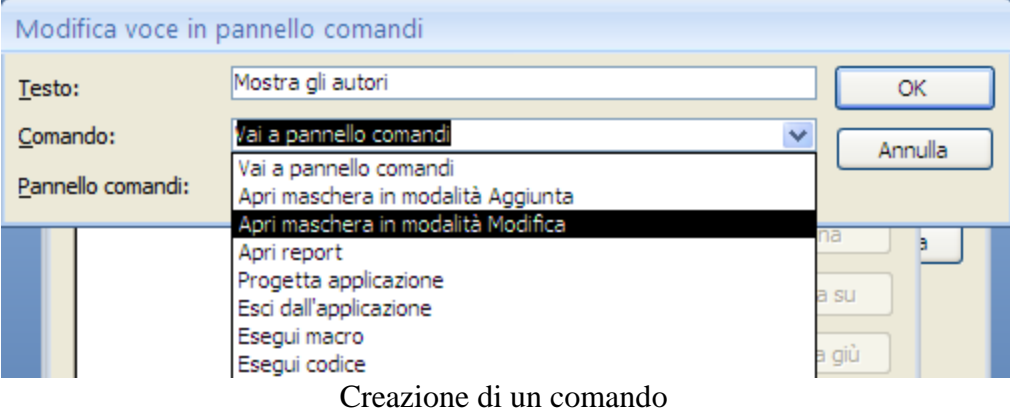

Digitare il testo per il primo pulsante del pannello comandi nella casella **Testo**. Poi scegli un comando nella casella **Comando**. Ad esempio, scrivi Mostra gli autori nella casella Testo, quindi scegli **Apri maschera in modalità Modifica** nella casella Comando.

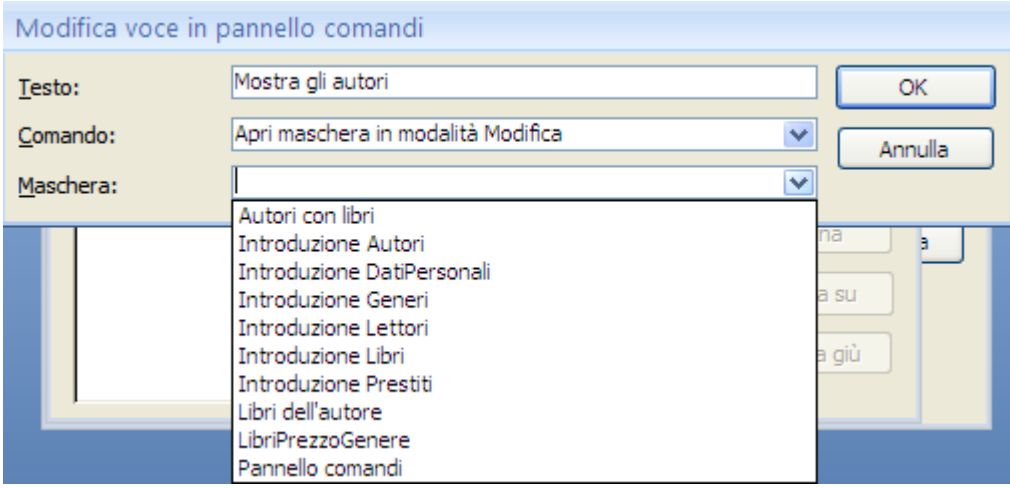

L'elenco delle maschere

A seconda del comando selezionato, viene visualizzata un'altra casella sotto la casella Comando. Scegli una voce in questa casella. Se, come nel nostro caso, è stata scelta l'opzione **Apri maschera in modalità Modifica** nella casella Comando, nella casella Maschera scegli la maschera che vuoi aprire: per noi, Introduzione Autori.

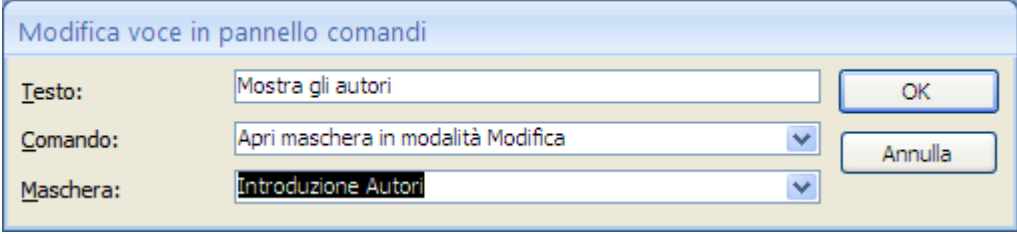

Il comando completo

Fai clic su **OK**.

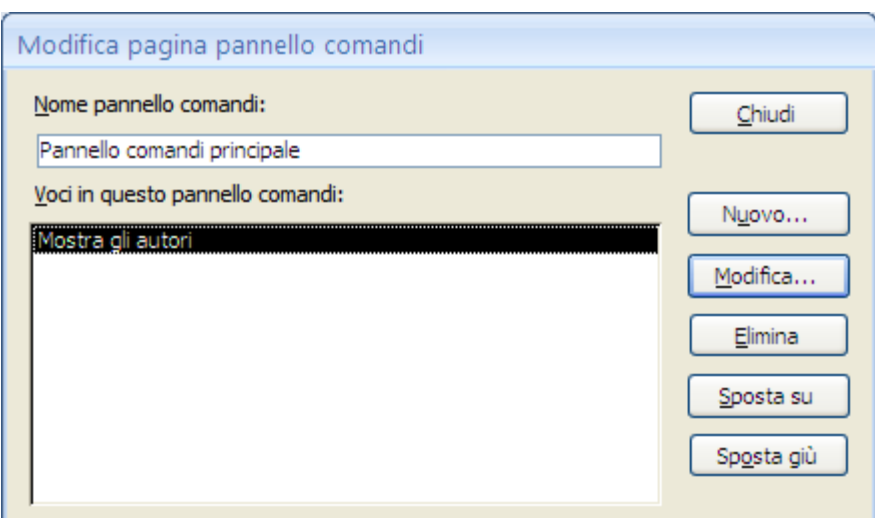

L'elenco dei comandi

Il comando appare nella finestra dei comandi del pannello.

Ripeti i passaggi per aggiungere i comandi di apertura delle altre maschere di introduzione dei record.

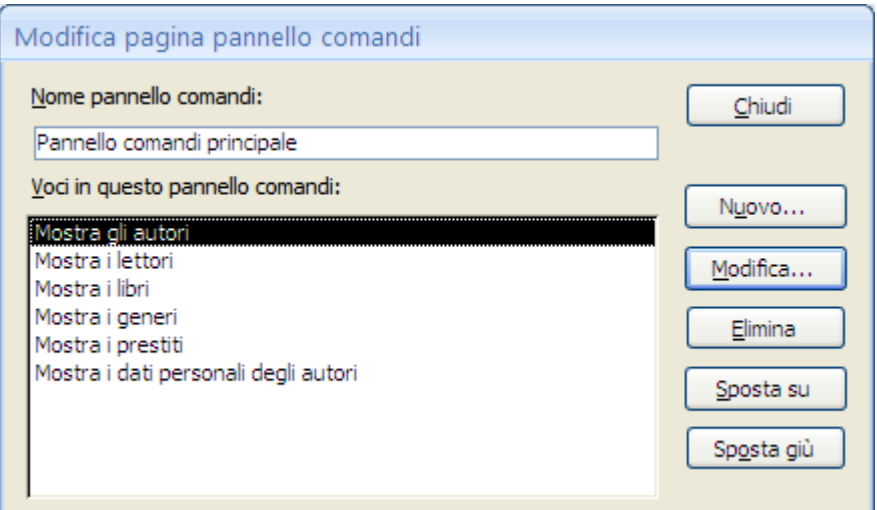

I comandi del pannello principale

Se desideri modificare o eliminare una voce, selezionala nella casella Voci in questo pannello comandi e scegli **Modifica** o **Elimina**. Se vuoi ridisporre le voci, scegli una nella casella, quindi fai clic su **Sposta su** o **Sposta giù**. Scegli **Chiudi**. Poi ancora **Chiudi**.

Nel **Riquadro di spostamento** appare una nuova tabella (Switchboard Items: Tabella) e una nuova maschera, il **Pannello comandi**.

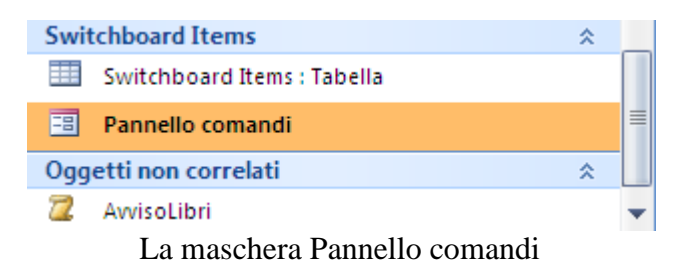

La tabella descrive le caratteristiche ed il funzionamento dei pulsanti della maschera.

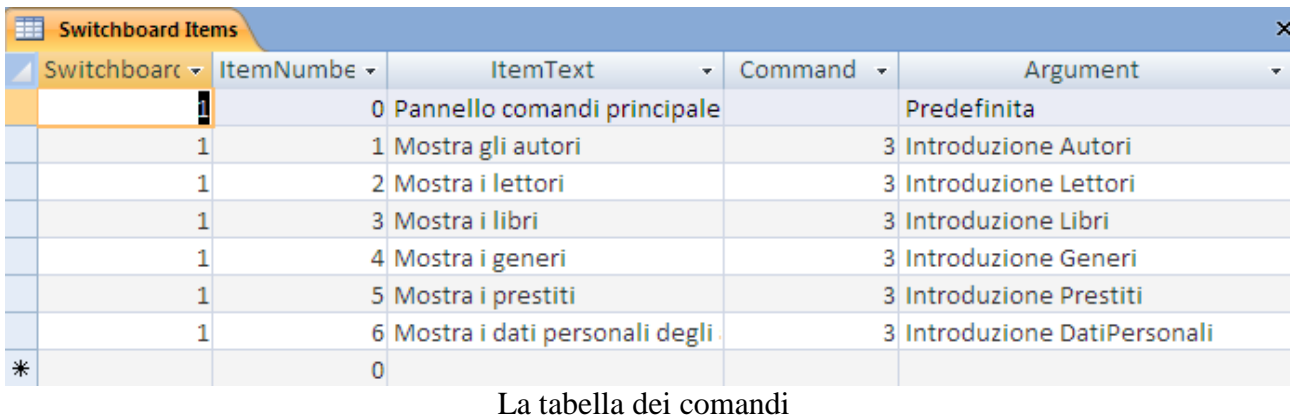

Se apri la maschera Pannello comandi appare la maschera con i pulsanti.

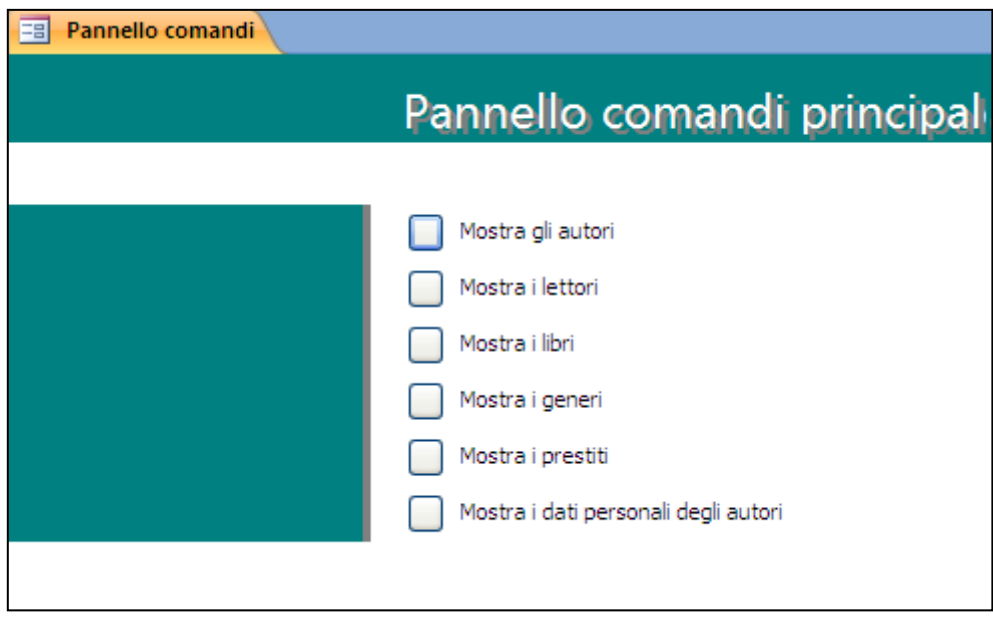

Il pannello comandi

Se fai clic su un pulsante appare la rispettiva maschera.

**Attenzione**. Se apporti modifiche alla maschera Pannello comandi nella Visualizzazione Struttura della maschera, è possibile che l'applicazione non funzioni più.

Tutte le modifiche principali sono da fare attraverso il gestore del pannello comandi.

Adesso puoi creare altri pannelli, con altri comandi, in modo che l'utente puoi accedere ai vari elementi del database attraverso i pulsanti, come se navigasse tra pagine Web.

Ad esempio creiamo un secondo pannello comandi per visualizzare le altre maschere. Apri il gestore del panello comandi e fai clic su **Nuovo**.

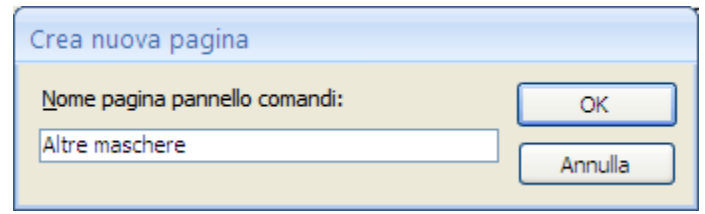

Nome del nuovo pannello

Digitare un nome per il pannello comandi, ad esempio Altre maschere, e fai clic su **OK**.

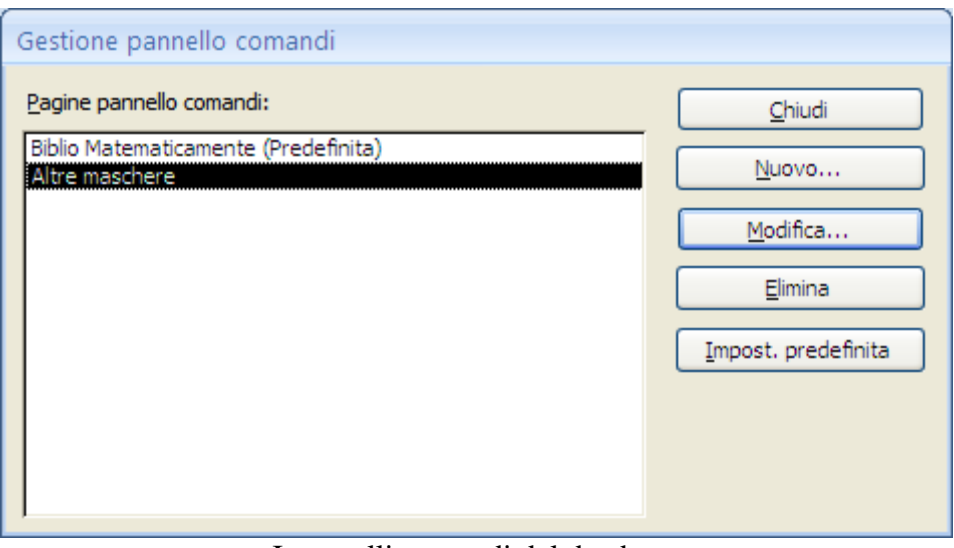

I pannelli comandi del database

Il pannello comandi viene aggiunto nella casella Pagine pannello comandi. Fai clic sul nuovo pannello comandi, quindi scegli **Modifica** per inserire i comandi.

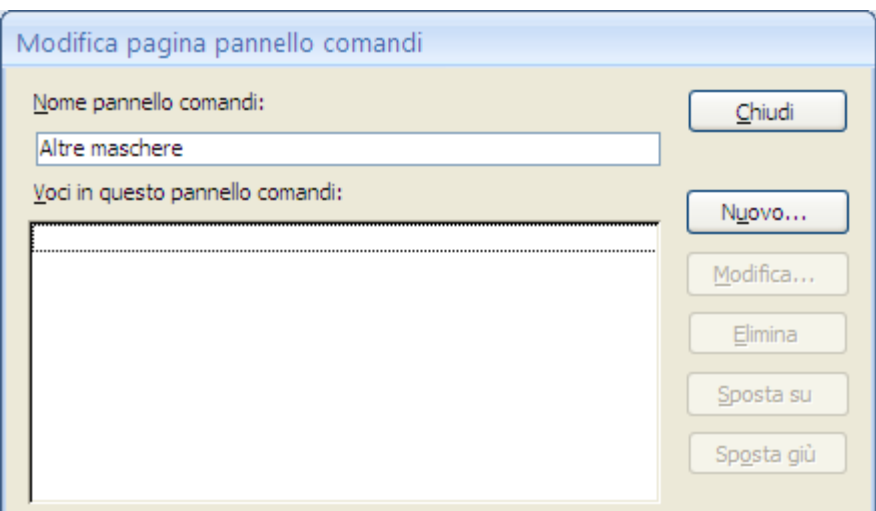

I comandi del nuovo pannello

#### Scegli **Nuovo**.

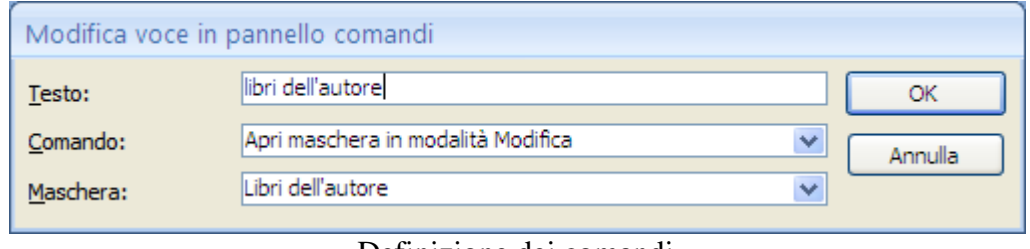

Definizione dei comandi

Scrivi il testo per la prima voce del pannello comandi nella casella **Testo** e scegli un comando nella casella **Comando**. ad esempio, Libri dell'autore, quindi sceglie **Apri maschera in modalità Modifica** nella casella Comando e scegli la maschera Libri dell'autore.

Fai clic su OK.

Inserisci un altro comando che Visualizza il report che hai creato nel capitolo precedente.

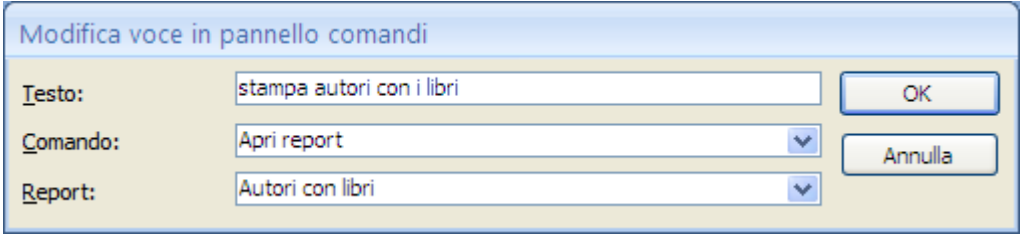

Comando per visualizzare un report

Inserisci un ultimo comando che visualizza il pannello comandi principale.

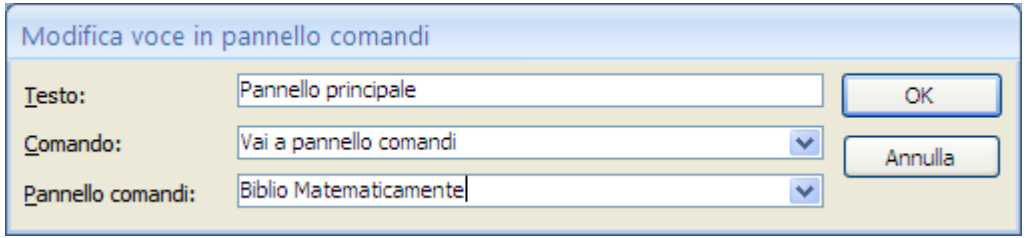

Comando per tornare al pannello principale

Termina l'inserimento dei comandi per questo pannello.

Seleziona il pannello comandi principale e aggiungi un comando che visualizza il pannello Altre maschere.

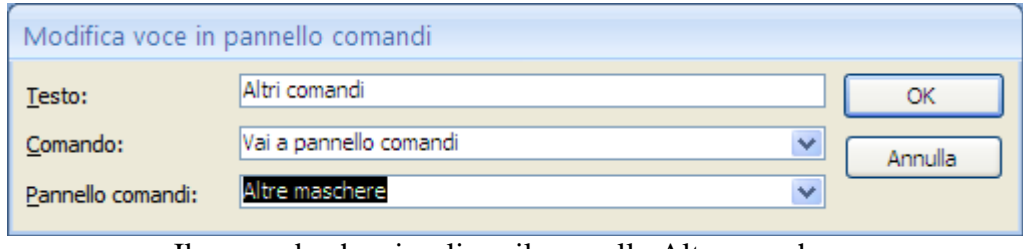

Il comando che visualizza il pannello Altre maschere

Adesso i due pannelli sono collegati tra loro. Esci dalla gestione dei pannelli comandi.

Apri il Pannello comandi principale. Appare il nuovo comando.

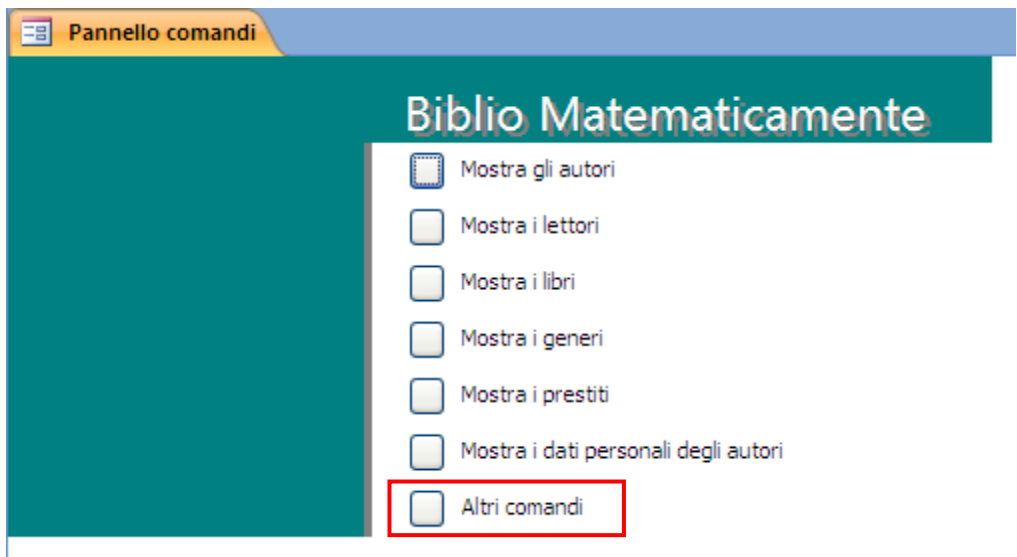

Il nuovo comando che visualizza l'altro pannello

Fai clic sul pulsante. Appare l'altro pannello.

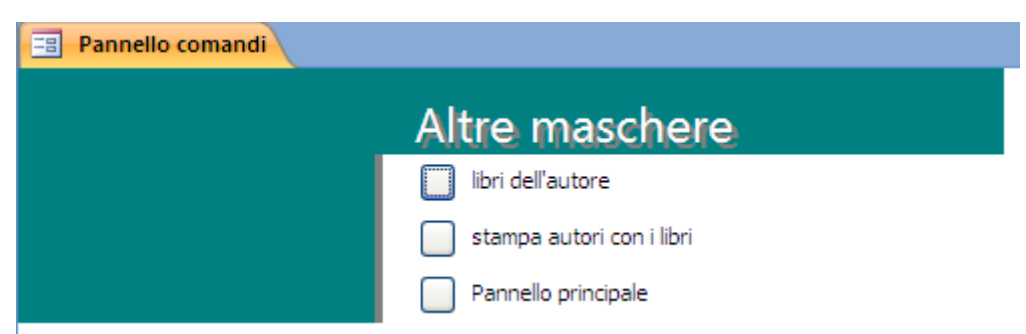

Il pannello Altre maschere

Da qui puoi aprire le maschere e i report specificati nei comandi oppure tornare indietro al pannello principale con l'apposito pulsante.

Con questo sistema un utente può accedere a tutti gli oggetti del database che il realizzatore del database gli mette a disposizione "navigando" tra i pannelli, senza andare a toccare le altre cose.

### **Limitare gli accessi agli oggetti del database**

Anche se abbiamo creato i pannelli comandi, un utente può accedere a tutti gli oggetti del database, attraverso il Riquadro di spostamento.

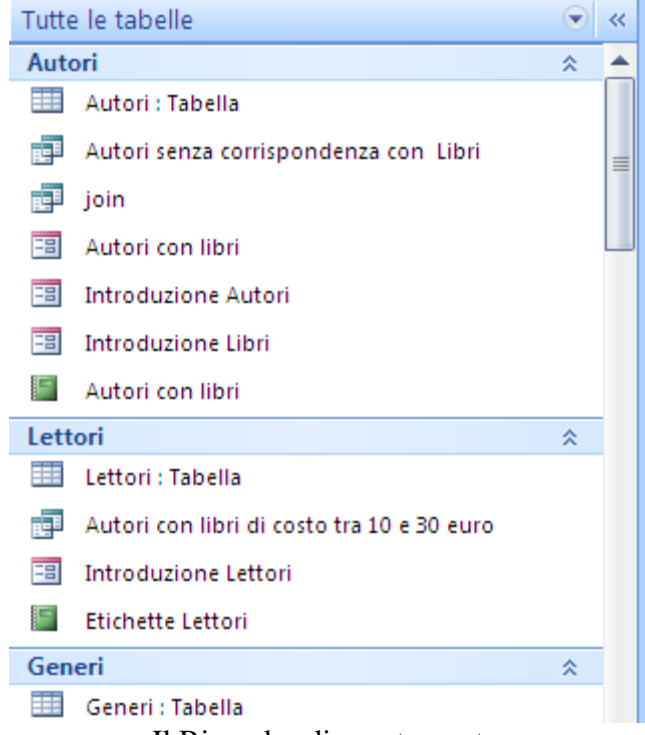

Il Riquadro di spostamento

Nel riquadro è elencato tutto quello che c'è nel database e si può vedere sia l'oggetto sia la sua struttura.

Vediamo come obbligare un utente a accedere solo agli elementi del database che gli interessano attraverso i pannelli comandi.

Innanzitutto facciamo in modo che il Pannello comandi principale sia la prima cosa che appare quando si apre il database.

u  $127 - 124$ ę Biblioteca : Database (Access 2007) Documenti recenti Nuovo 1 Biblioteca.accdb 2 Copia di Biblioteca.accdb Apri 3 \... \pazienti97.accdb 4 \... \pazienti97.accdb Salva Salva con nome þ Stampa × Gestisci þ. Posta elettronica Pubblica þ Chiudi database X Esci da Access **al** Opzioni di Access Menu del pulsante Office

Dal pulsante **Office** fai clic su **Opzioni di Access**.

Tra le voci a sinistra scegli **Database corrente**, per modificare le impostazioni generali del database che stai utilizzando.

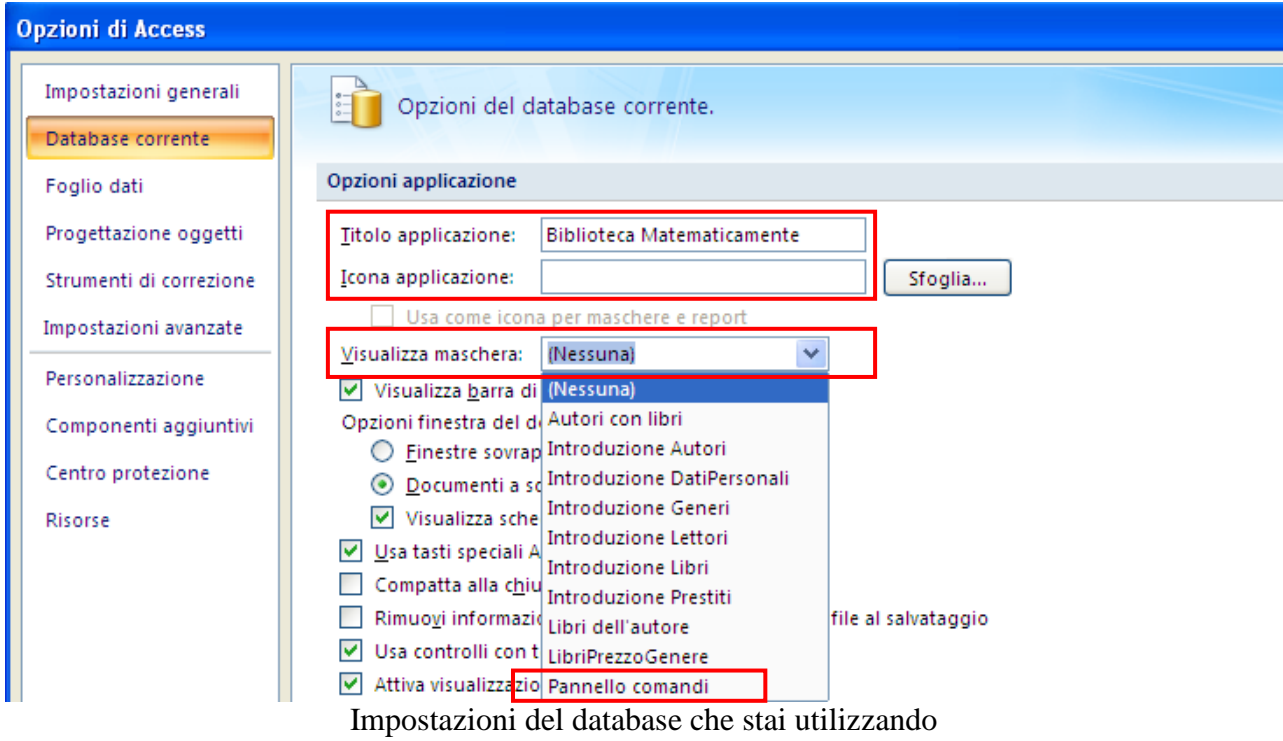

Nella casella **Titolo applicazione** poi scrivere il nome del database che apparirà nella Barra del titolo. Nella casella **Icona applicazione** puoi selezionare digitare il nome di un file bitmap (con estensione bmp) o di icona (con estensione ico). L'immagine verrà visualizzata nella barra del titolo di Windows. Fai clic su **Sfoglia** per visualizzare la finestra di dialogo Visualizzatore icone e selezionare un file immagine.

La casella **Visualizza maschera** consente di impostare la maschera che viene aperta automaticamente all'avvio di un database.. Nel menu della casella scegli il **Pannello comandi**. Verrà aperto automaticamente all'avvio. Alla fine fai clic su **OK**. Appare la seguente finestra.

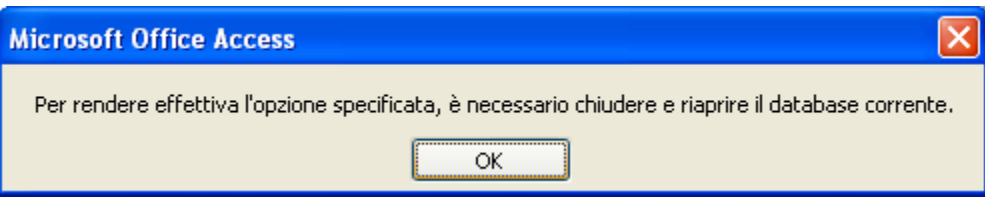

Richiesta di chiusura

Fai clic su OK. Chiudi e riapri il database. Il Pannello comandi viene aperto automaticamente.

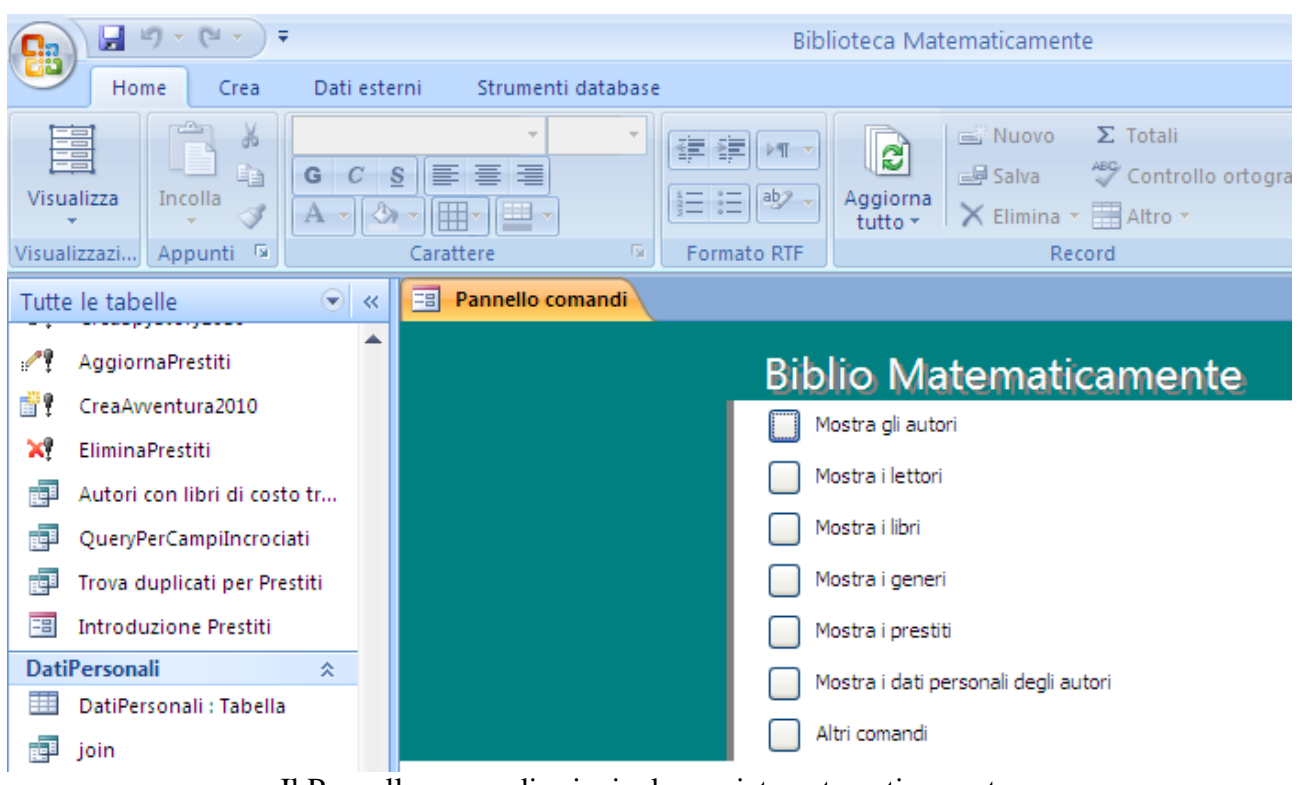

Il Pannello comandi principale, avviato automaticamente

Il nostro database non è ancora "sicuro". Infatti, il Riquadro di spostamento è ancora accessibile e le barre multifunzione sono visibili.

Per completare la protezione del database impostale seguenti opzioni per il database corrente.

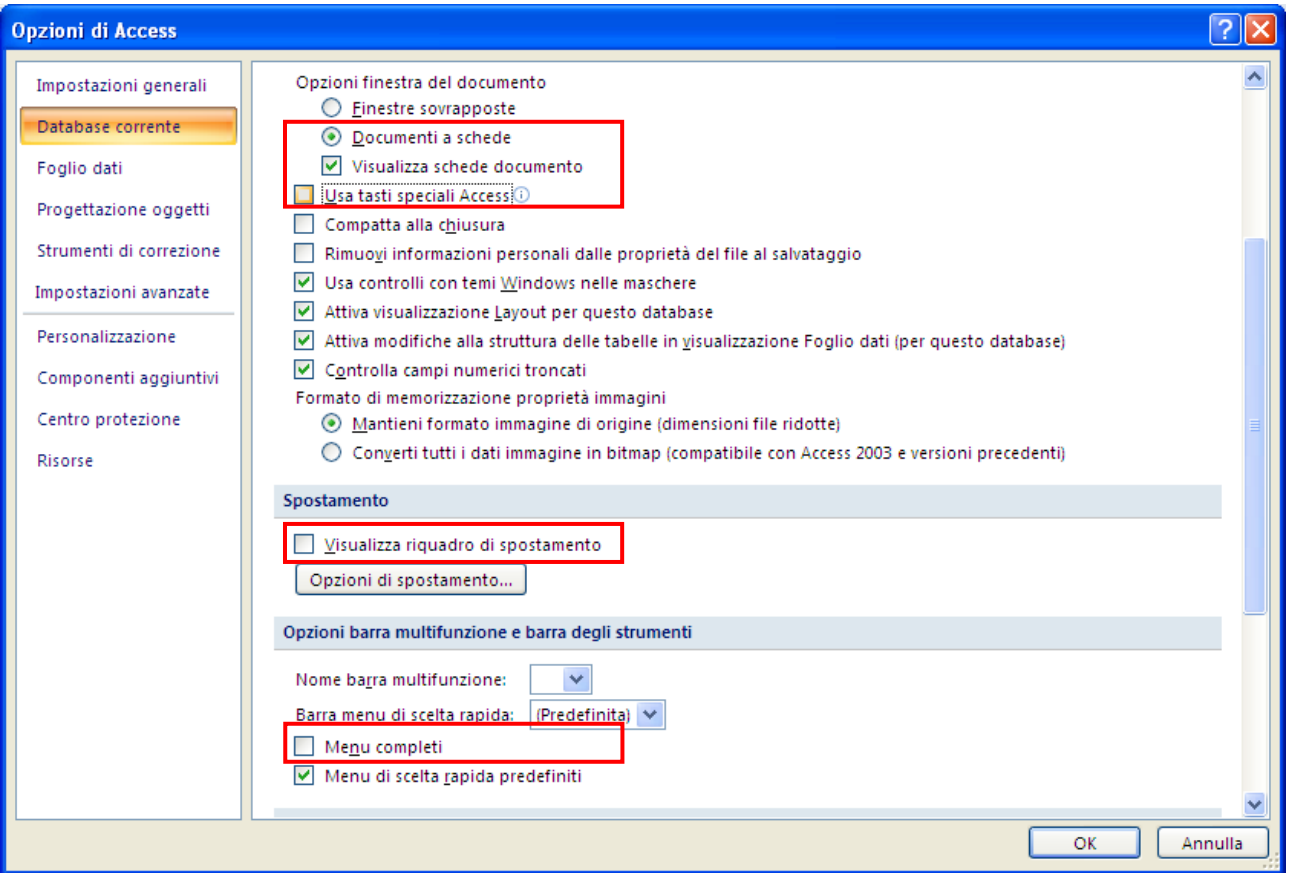

Ulteriori opzioni di protezione

- 1. Lascia attive le opzioni **Documenti a schede** e **Visualizza schede documento**. L'opzione Documenti a schede consente di utilizzare un'interfaccia a un documento e visualizzare un solo oggetto alla volta. L'opzione Finestre sovrapposte consente di aprire e visualizzare gli oggetti in più finestre. Visualizza schede documento attiva o disattiva le schede visualizzate nella parte superiore di qualsiasi oggetto di database aperto.
- 2. Rimuovi l'opzione **Visualizza riquadro di spostamento**.
- 3. Rimuovi l'opzione **Usa tasti speciali Access**. Infatti, se questa opzione è attiva, anche se nascondi il Riquadro di spostamento, puoi visualizzarlo con il tasto F11.
- 4. Rimuovi l'opzione **Menu completi** per visualizzare solo i comandi per la gestione dei record.
- 5. Eventualmente, rimuovi l'opzione **Menu di scelta rapida predefiniti** che consente di attivare o disattivare i menu di scelta rapida (a comparsa) che vengono visualizzati quando si fa clic con il pulsante destro del mouse su un oggetto del database.

Quando Riapri il database appare in questo modo.

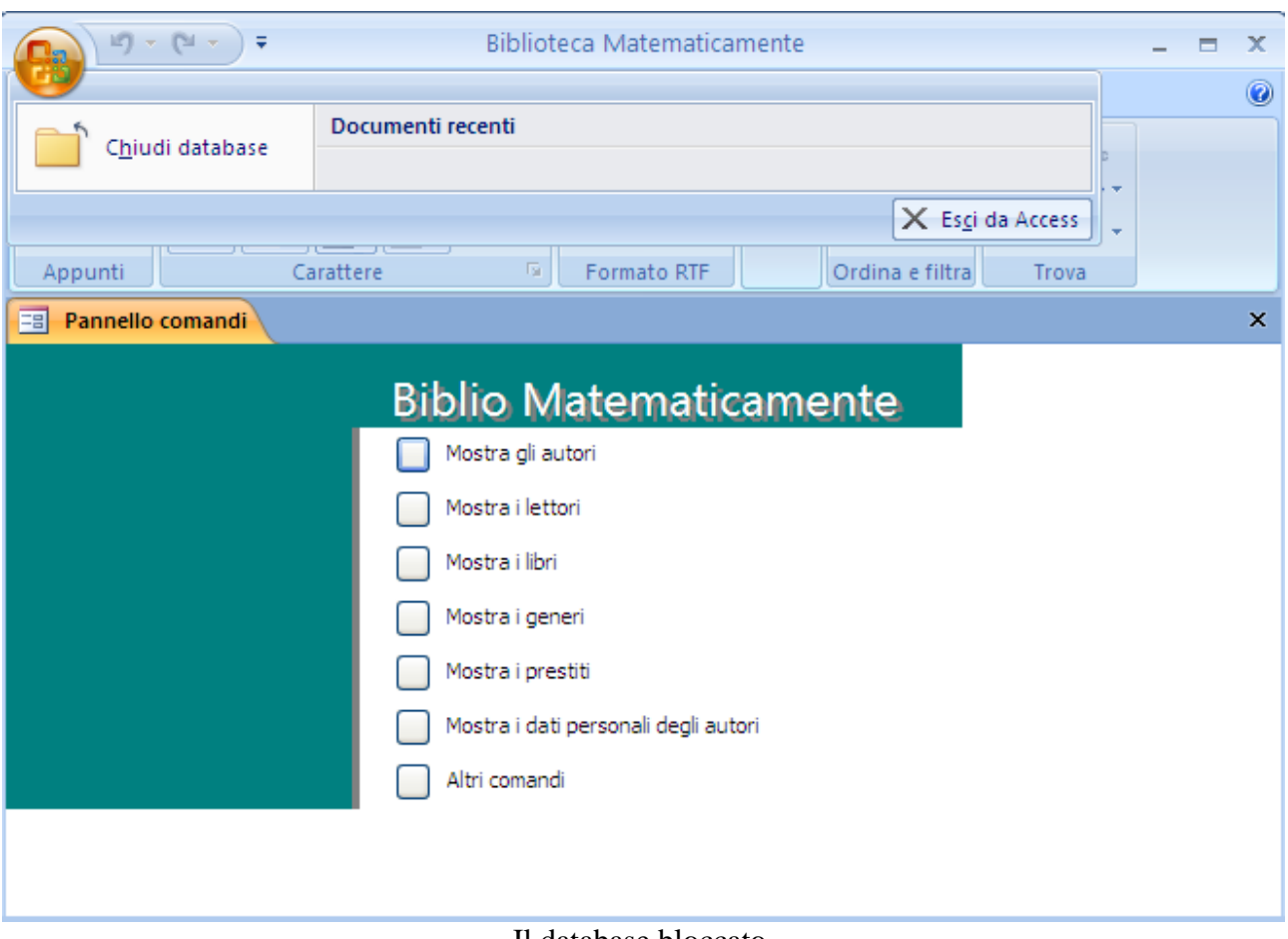

Il database bloccato

Come si vede, anche il pulsante Office ha funzionalità limitate.

Ma adesso come può fare il programmatore se deve aprire il database per fare qualche modifica?

Se si apre il file con il tasto MAIUSC premuto tutte le opzioni di protezione saranno disabilitate. Il database appare con tutte le funzionalità attive.

# **Crittografare un database con password**

Puoi inserire una password per evitare che degli utenti non autorizzati possano utilizzare il database.

Per questa operazione è necessario aprire il database che si desidera proteggere in **modalità Esclusiva**.

Fai clic sul pulsante con il logo di Microsoft Office, quindi su **Apri**.

Nella finestra di dialogo **Apri** seleziona il database.

Fai clic sulla freccia accanto al pulsante **Apri** e quindi fare clic su **Apertura esclusiva**.

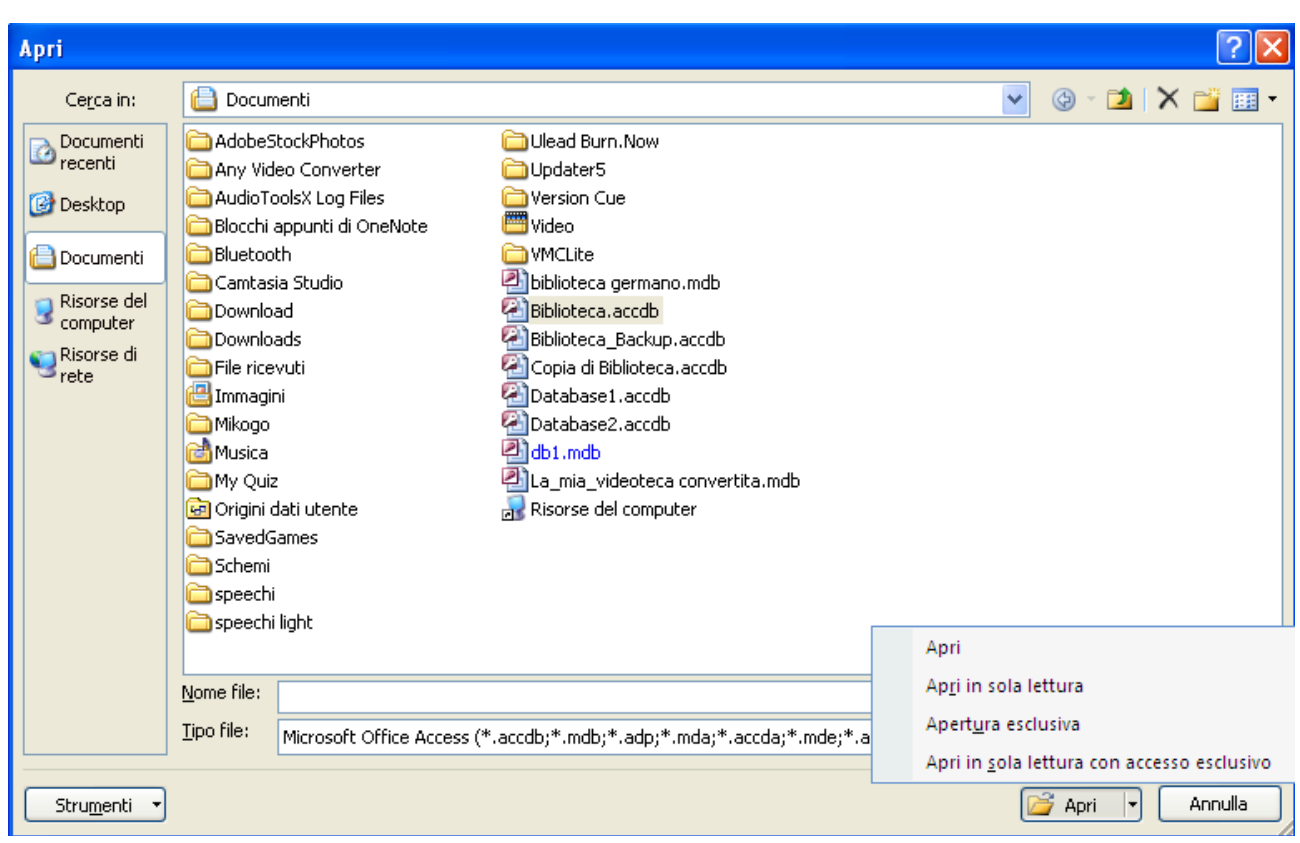

Apertura esclusiva

Nel gruppo **Strumenti database** della scheda **Strumenti database** fa clic su **Crittografa tramite password**.

| Database<br>SOL<br>Server<br>di Access | Gestione tabelle<br>collegate                        | Gestione pannello comandi<br>音 Crittografa tramite password<br><b>ES</b> Componenti aggiuntivi ▼ | Crea<br><b>ACCDE</b> |
|----------------------------------------|------------------------------------------------------|--------------------------------------------------------------------------------------------------|----------------------|
| Sposta dati                            |                                                      | Strumenti database                                                                               |                      |
|                                        | $\sim$<br>$\mathbf{r}$ . The same state $\mathbf{r}$ |                                                                                                  |                      |

Crittografa tramite password

Verrà visualizzata la finestra di dialogo **Imposta password database**.

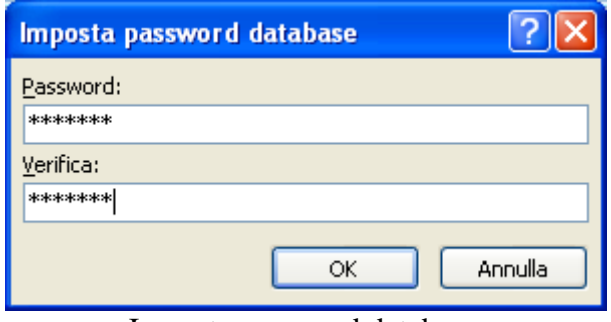

Imposta password database

Immetti la password nella casella **Password**, quindi immettila di nuovo nella casella **Verifica** e fai clic su **OK**.

Quando apri il database appare la richiesta della password specificata.

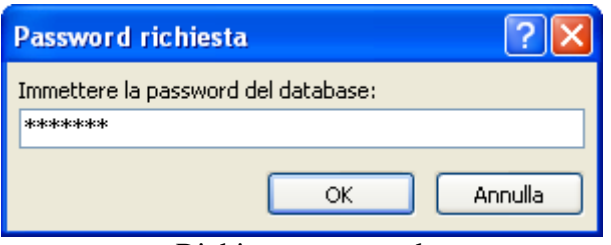

Richiesta password

### **Creare una copia ACCDE**

Nel gruppo Strumenti database c'è il comando **Crea ACCDE**.

Serve a creare un file di tipo ACCDE. ACCDE è una estensione di file per i file di Office Access 2007 in modalità di "sola esecuzione". Nei file ACCDE è stato rimosso tutto il codice sorgente di Visual Basic, Applications Edition (VBA). Un utente di un file ACCDE può solo eseguire codice VBA, non modificarlo. L'estensione ACCDE sostituisce l'estensione di file MDE di Access 2003.

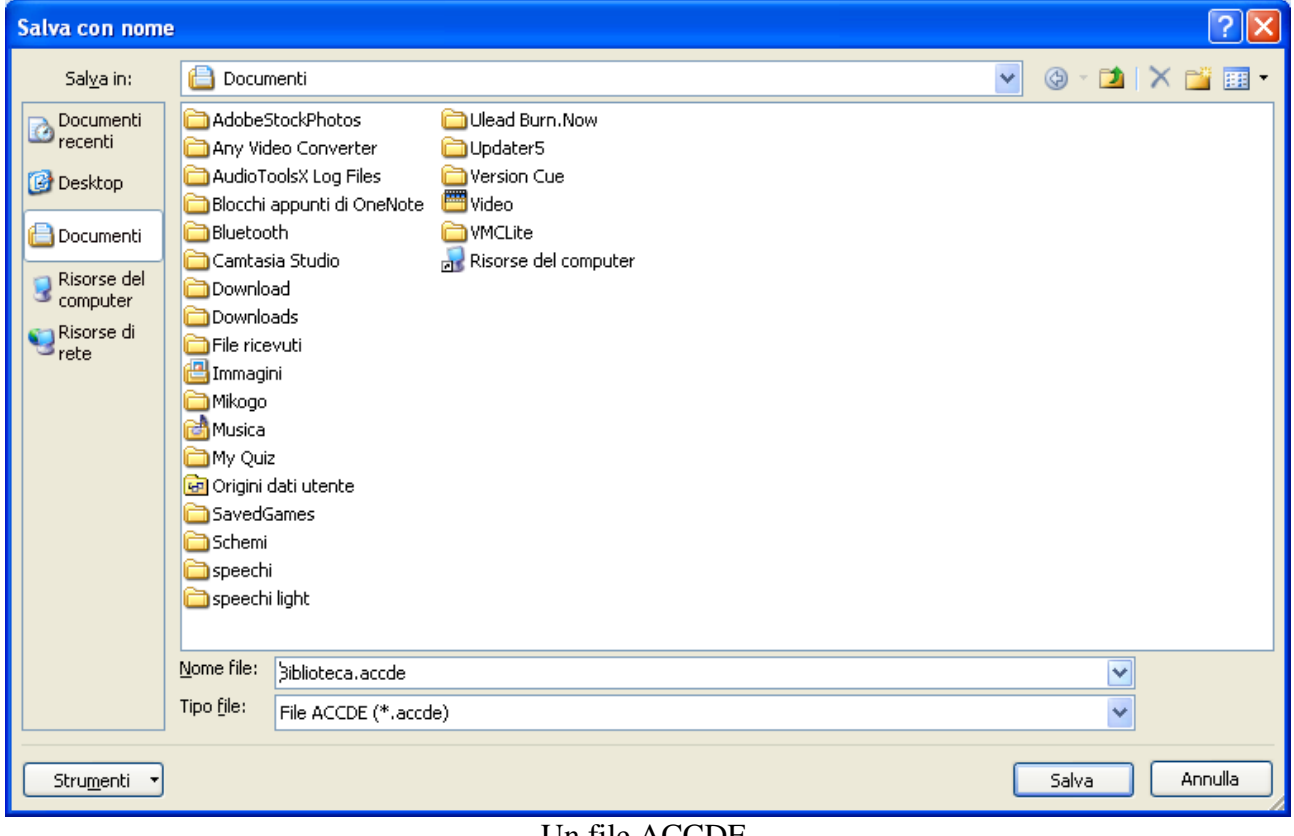

Un file ACCDE

### **Separare il database in due file**

Un altro comando per proteggere la struttura del database della scheda **Strumenti database**, nel gruppo **Sposta dati**, è **Database di Access**.

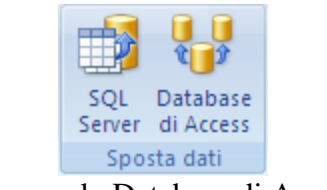

Il comando Database di Access

Questo comando permette di dividere il database in due file: uno contenente le tabelle e uno contenente le query e le maschere.

Fai un clic sul pulsante: inizia il processo di **Divisione guidata database**.

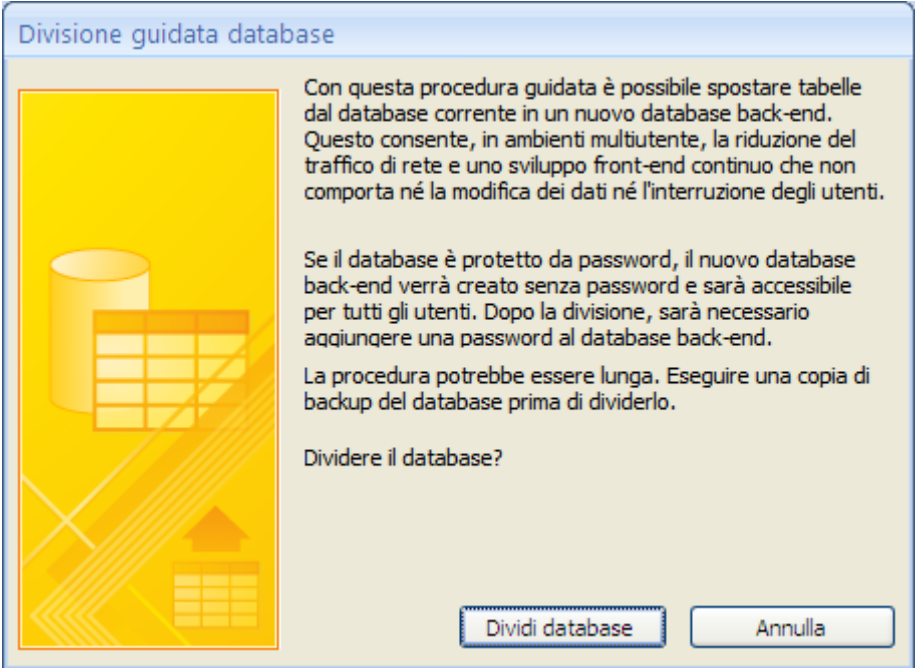

Divisione guidata database

Fai clic su **Dividi database**. Appare la finestra per salvare il database esterno.

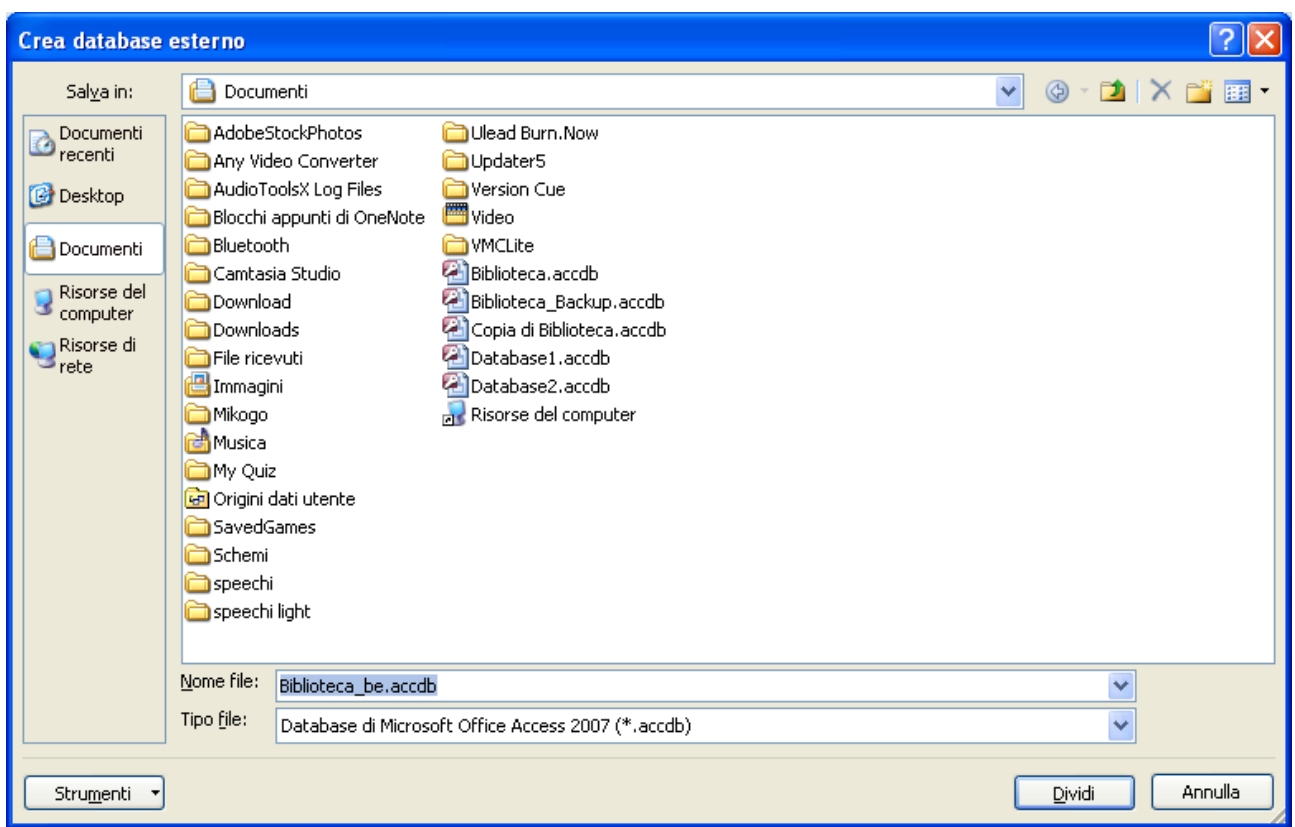

Salvare il database esterno

Assegna il nome che preferisci al database esterno. Fai clic su **Dividi**. Alla fine appare il messaggio di fine processo.

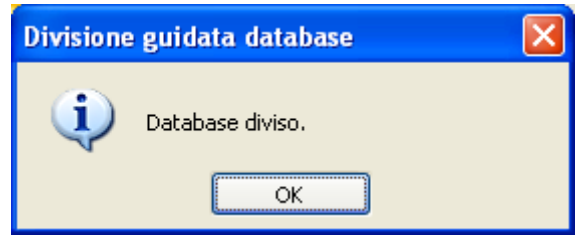

Termine del processo di divisione

Apri il file appena salvato. Sono presenti solo le tabelle.

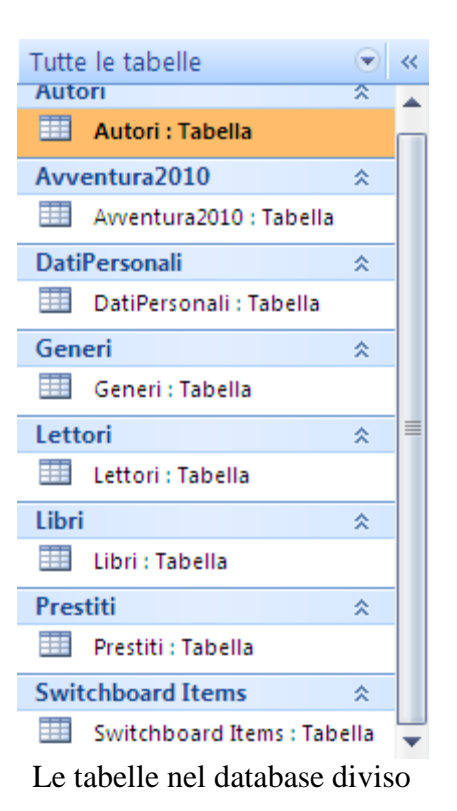

Il database originale, invece, ha tutte le maschere, le query e i report ma le tabelle sono collegate alle originali presenti nell'altro file.

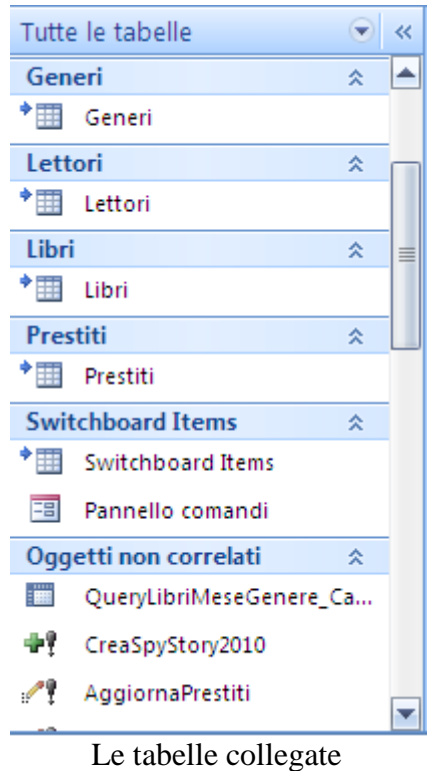

Se cerchi di aprire una tabella collegata in Visualizzazione Struttura appare il messaggio.

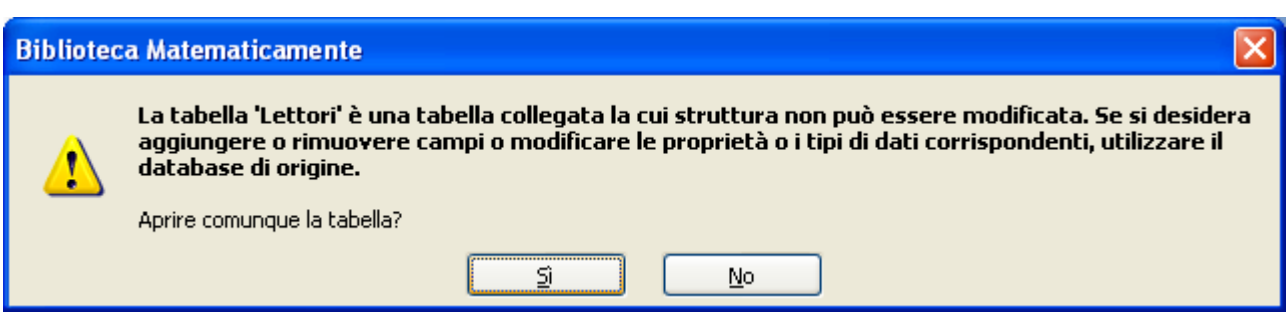

Aprire una tabella collegata in Visualizzazione Struttura

Quindi non è possibile modificare la struttura della tabella in questo file.